# **Contents**

### **[Overview](#page-1-0)**

[Developer](#page-4-0) guide

SDKs and tools

**[Quickstart](#page-1-0)** 

Web [Apps](#page-13-0)

Virtual [machines](#page-1-0)

[Linux](#page-19-0)

**[Windows](#page-23-0)** 

[Serverless](#page-27-0)

**[Microservices](#page-1-0)** 

[Service](#page-31-0) Fabric

[Container](https://docs.microsoft.com/previous-versions/azure/container-service/dcos-swarm/container-service-intro) Service

Azure [Spring](#page-47-0) Cloud

**[Tutorials](#page-1-0)** 

Create and [deploy](#page-1-0) a web app

[.NET](#page-60-0) with SQL DB

[Node.js](#page-77-0) with Mongo DB

PHP with [MySQL](#page-93-0)

Java with [MySQL](#page-113-0)

Deploy complex VM [templates](#page-1-0)

[Linux](#page-229-0)

**[Windows](#page-237-0)** 

Create an Azure [connected](#page-136-0) function

[Docker](#page-144-0) deploy web app on Linux

[Samples](#page-1-0)

[Azure](#page-1-0) CLI

Web [Apps](#page-158-0)

[Linux](https://github.com/Azure-Samples/azure-cli-samples/tree/master/virtual-machine) VM

[Windows](https://github.com/Azure-Samples/azure-cli-samples/tree/master/virtual-machine) VM

<span id="page-1-0"></span>Azure [PowerShell](#page-1-0)

Web [Apps](#page-160-0)

[Linux](https://github.com/Azure/azure-docs-powershell-samples/tree/master/virtual-machine) VM

[Windows](https://github.com/Azure/azure-docs-powershell-samples/tree/master/virtual-machine) VM

**[Concepts](#page-1-0)** 

Billing and [subscriptions](#page-162-0)

Hosting [comparisons](https://docs.microsoft.com/azure/architecture/guide/technology-choices/compute-decision-tree)

What is App [Service?](#page-166-0)

Virtual [machines](#page-1-0)

[Linux](#page-169-0) VMs

[Windows](#page-173-0) VMs

Service Fabric [overview](#page-177-0)

### How to [guides](#page-1-0)

[Plan](#page-1-0)

Web application [architectures](https://docs.microsoft.com/azure/architecture/reference-architectures/app-service-web-app/basic-web-app)

VM [architectures](https://docs.microsoft.com/azure/architecture/reference-architectures/virtual-machines-windows/)

Connect to [on-premises](https://docs.microsoft.com/azure/architecture/reference-architectures/hybrid-networking/) networks

Microservices [patterns/scenarios](#page-179-0)

[Develop](#page-1-0)

[Linux](#page-183-0) VM

[Windows](#page-188-0) VM

[Serverlessapps](#page-194-0)

[Microservices](#page-203-0) cluster

**[Deploy](#page-1-0)** 

Web and mobile apps from source [control](#page-215-0)

[Microservices](#page-220-0) locally

[Linux](#page-229-0) VM

[Windows](#page-237-0) VM

[Store](#page-1-0) data

[Blobs](#page-243-0)

File [shares](#page-250-0)

[Key-value](file:///T:/d2nv/wy5y/azure/cosmos-db/create-table-dotnet.html#body) pairs

JSON [documents](file:///T:/d2nv/wy5y/azure/cosmos-db/create-sql-api-dotnet.html#body)

[Relational](#page-265-0) tables

[Message](#page-272-0) queues

[Scale](#page-1-0)

Web and [mobile](#page-283-0) apps

Virtual [machines](#page-286-0)

[Microservice](#page-288-0) apps

[Secure](#page-1-0)

Web and [mobile](#page-294-0) apps

[Backup](#page-1-0)

Web and [mobile](#page-305-0) apps

Virtual [machines](#page-312-0)

**[Monitor](#page-1-0)** 

Web and [mobile](#page-319-0) apps

[Windows](#page-327-0) VM

**[Microservices](#page-331-0)** 

[Billing](#page-335-0) alerts

[Automate](#page-1-0)

[Scale](#page-338-0) Linux VM

Scale [Windows](#page-343-0) VM

[Reference](#page-1-0)

[REST](https://docs.microsoft.com/rest/api/)

[SDKs](#page-1-0)

[.NET](https://docs.microsoft.com/dotnet/api/)

[Java](https://docs.microsoft.com/java/api/)

[Node.js](https://azure.github.io/azure-sdk-for-node/)

[PHP](https://github.com/Azure/azure-sdk-for-php/blob/master/README.md)

[Python](https://github.com/Azure/azure-sdk-for-python/blob/master/README.md)

[Ruby](https://github.com/Azure/azure-sdk-for-ruby/blob/master/README.md)

[Command](#page-1-0) line interfaces

[Azure](https://docs.microsoft.com/cli/azure/) CLI

Azure [PowerShell](https://docs.microsoft.com/powershell/)

[Billing](#page-350-0)

**[Resources](#page-1-0)** 

Azure limits and quotas

Azure [regions](https://azure.microsoft.com/regions/)

Azure [Roadmap](https://azure.microsoft.com/roadmap/)

Pricing [calculator](https://azure.microsoft.com/pricing/calculator/)

[Samples](https://azure.microsoft.com/resources/samples/)

[Videos](https://azure.microsoft.com/resources/videos/home/)

# <span id="page-4-0"></span>Get started guide for Azure developers

8/9/2021 • 21 minutes to read • Edit [Online](https://github.com/MicrosoftDocs/azure-docs/blob/master/articles/guides/developer/azure-developer-guide.md)

### What is Azure?

Azure is a complete cloud platform that can host your existing applications and streamline new application development. Azure can even enhance on-premises applications. Azure integrates the cloud services that you need to develop, test, deploy, and manage your applications, all while taking advantage of the efficiencies of cloud computing.

By hosting your applications in Azure, you can start small and easily scale your application as your customer demand grows. Azure also offers the reliability that's needed for high-availability applications, even including failover between different regions. The Azure [portal](https://portal.azure.com) lets you easily manage all your Azure services. You can also manage your services programmatically by using service-specific APIs and templates.

This guide is an introduction to the Azure platform for application developers. It provides guidance and direction that you need to start building new applications in Azure or migrating existing applications to Azure.

# Where do I start?

With all the services that Azure offers, it can be an intimidating task to figure out which services you need to support your solution architecture. This section highlights the Azure services that developers commonly use. For a list of all Azure services, see the Azure [documentation](https://docs.microsoft.com/en-us/azure/index).

First, you must decide on how to host your application in Azure. Do you need to manage your entire infrastructure as a virtual machine (VM)? Can you use the platform management facilities that Azure provides? Maybe you need a serverless framework to host code execution only?

Your application needs cloud storage, which Azure provides several options for. You can take advantage of Azure's enterprise authentication. There are also tools for cloud-based development and monitoring, and most hosting services offer DevOps integration.

Now, let's look at some of the specific services that we recommend investigating for your applications.

### **Application hosting**

Azure provides several cloud-based compute offerings to run your application so that you don't have to worry about the infrastructure details. You can easily scale up or scale out your resources as your application usage grows.

Azure offers services that support your application development and hosting needs. Azure provides Infrastructure as a Service (IaaS) to give you full control over your application hosting. Azure's Platform as a Service (PaaS) offerings provide the fully managed services needed to power your apps. There's even true serverless hosting in Azure where all you need to do is write your code.

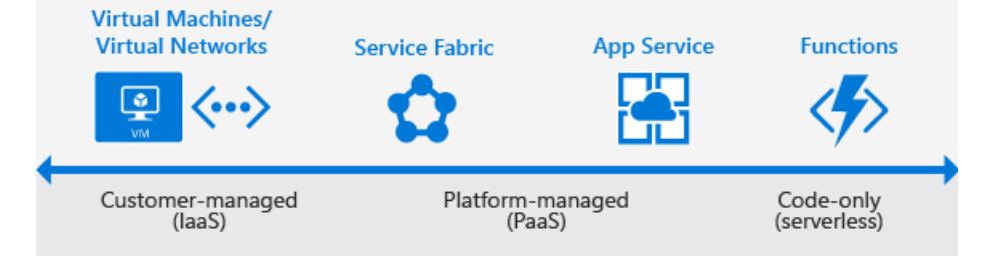

#### **Azure App Service**

When you want the quickest path to publish your web-based projects, consider Azure App Service. App Service makes it easy to extend your web apps to support your mobile clients and publish easily consumed REST APIs. This platform provides authentication by using social providers, traffic-based autoscaling, testing in production, and continuous and container-based deployments.

You can create web apps, mobile app back ends, and API apps.

Because all three app types share the App Service runtime, you can host a website, support mobile clients, and expose your APIs in Azure, all from the same project or solution. To learn more about App Service, see What is Azure Web Apps.

App Service has been designed with DevOps in mind. It supports various tools for publishing and continuous integration deployments. These tools include GitHub webhooks, Jenkins, Azure DevOps, TeamCity, and others.

You can migrate your existing applications to App Service by using the online [migration](https://appmigration.microsoft.com/) tool.

When to use: Use App Service when you're migrating existing web applications to Azure, and when you need a fully-managed hosting platform for your web apps. You can also use App Service when you need to support mobile clients or expose REST APIs with your app.

Get started: App Service makes it easy to create and deploy your first [web](https://docs.microsoft.com/en-us/azure/app-service/quickstart-dotnetcore) app, mobile app, or API app.

Try it now: App Servicelets you provision a short-lived app to try the platform without having to sign up for an Azure account. Try the platform and create your Azure App Service app.

#### **Azure Virtual Machines**

As an Infrastructure as a Service (IaaS) provider, Azure lets you deploy to or migrate your application to either Windows or Linux VMs.Together with Azure Virtual Network, Azure Virtual Machines supports the deployment of Windows or Linux VMs to Azure. With VMs, you have total control over the configuration of the machine. When using VMs, you're responsible for all server software installation, configuration, maintenance, and operating system patches.

Because of the level of control that you have with VMs, you can run a wide range of server workloads on Azure that don't fit into a PaaS model. These workloads include database servers, Windows Server Active Directory, and Microsoft SharePoint. For more information, see the Virtual Machines documentation for either [Linux](https://docs.microsoft.com/en-us/azure/virtual-machines/index) or [Windows](https://docs.microsoft.com/en-us/azure/virtual-machines/index).

When to use: Use Virtual Machines when you want full control over your application infrastructure or to migrate on-premises application workloads to Azure without having to makechanges.

Get started: Create a [Linux](#page-19-0) VM or [Windows](#page-23-0) VM from the Azure portal.

#### **Azure Functions (serverless)**

Rather than worrying about building out and managing a whole application or the infrastructure to run your code, what if you could just write your code and have it run in response to events or on a schedule? Azure Functions is a ["serverless"-style](https://docs.microsoft.com/en-us/azure/azure-functions/functions-overview) offering that lets you write just the code you need. With Functions, you can trigger code execution with HTTP requests, webhooks, cloud service events, or on a schedule. You can code in your development language of choice, such as C#, F#, Node.js, Python, or PHP. With consumption-based billing, you pay only for the time that your code executes, and Azure scales as needed.

When to use: Use Azure Functions when you have code that is triggered by other Azure services, by webbased events, or on a schedule. You can also use Functions when you don't need the overhead of a complete hosted project or when you only want to pay for the time that your code runs. To learn more, see Azure Functions Overview.

Get started: Follow the Functions quickstart tutorial to create your first function from the portal.

Try it now: Azure Functions lets you run your code without having to sign up for an Azure account. Try it now at and create your first Azure Function.

#### **Azure Service Fabric**

Azure Service Fabric is a distributed systems platform. This platform makes it easy to build, package, deploy, and manage scalable and reliable microservices. It also provides comprehensive application management capabilities such as:

- Provisioning
- Deploying
- Monitoring
- Upgrading/Patching
- Deleting

Apps, which run on a shared pool of machines, can start small and scale to hundreds or thousands of machines as needed.

Service Fabric supports WebAPI with Open Web Interface for .NET (OWIN) and ASP.NET Core. It provides SDKs for building services on Linux in both .NET Core and Java. To learn more about Service Fabric, see the Service Fabric documentation.

When to use: Service Fabric is a good choice when you're creating an application or rewriting an existing application to use a microservice architecture. Use Service Fabric when you need more control over, or direct access to, the underlying infrastructure.

Get started: Create your first Azure Service Fabric application.

### **Azure Spring Cloud**

Azure Spring Cloud is a serverless microservices platform that enables you to build, deploy, scale and monitor your applications in the cloud. Use Spring Cloud to bring modern microservice patterns to Spring Boot apps, eliminating boilerplate code to quickly build robust Java apps.

- Leverage managed versions of Spring Cloud Service Discovery and Config Server, while we ensure those critical components are running in optimum conditions.
- Focus on building your business logic and we will take care of your service runtime with security patches, compliance standards and high availability.
- Manage application lifecycle (for example, deploy, start, stop, scale) on top of Azure Kubernetes Service.
- Easily bind connections between your apps and Azure services such as Azure Database for MySQL and Azure Cache for Redis.
- Monitor and troubleshoot microservices and applications using enterprise-grade unified monitoring tools that offer deep insights on application dependencies and operational telemetry.

When to use: As a fully managed service Azure Spring Cloud is a good choice when you're minimizing operational cost running Spring Boot/Spring Cloud based microservices on Azure.

Get started: Deploy your first Azure Spring Cloud application.

### **Enhance your applications with Azure services**

Along with application hosting, Azure provides service offerings that can enhance the functionality. Azure can also improve the development and maintenance of your applications, both in the cloud and on-premises.

Most applications must store data, so however you decide to host your application in Azure, consider one or more of the following storage and data services.

• Azure Cosmos DB: A globally distributed, multi-model database service. This database enables you to elastically scale throughput and storage across any number of geographical regions with a comprehensive SLA.

When to use: When your application needs document, table, or graph databases, including MongoDB databases, with multiple well-defined consistency models.

Get started: Build an Azure [Cosmos](file:///T:/d2nv/wy5y/azure/cosmos-db/create-sql-api-dotnet.html#body) DB web app. If you're a MongoDB [developer,](file:///T:/d2nv/wy5y/azure/cosmos-db/create-mongodb-dotnet.html) see Build a MongoDB web app with Azure Cosmos DB.

• Azure Storage: Offers durable, highly available storage for blobs, queues, files, and other kinds of nonrelational data. Storage provides the storage foundation for VMs.

When to use: When your app stores nonrelational data, such as key-value pairs (tables), blobs, files shares, or messages (queues).

Get started: Choose from one of these types of storage: [blobs](#page-243-0), [tables](file:///T:/d2nv/wy5y/azure/cosmos-db/tutorial-develop-table-dotnet.html), [queues](#page-272-0), or [files](#page-250-0).

• Azure SQL Database: An Azure-based version of the Microsoft SQL Server engine for storing relational tabular data in the cloud. SQL Database provides predictable performance, scalability with no downtime, business continuity, and data protection.

When to use: When your application requires data storage with referential integrity, transactional support, and support for TSQL queries.

Get started: Create a database in Azure SQL Database in minutes by using the Azure portal.

You can use Azure Data [Factory](https://docs.microsoft.com/en-us/azure/data-factory/introduction) to move existing on-premises data to Azure. If you aren't ready to move data to the cloud, Hybrid [Connections](https://docs.microsoft.com/en-us/azure/app-service/app-service-hybrid-connections) in Azure App Service lets you connect your App Service hosted app to onpremises resources. You can also connect to Azure data and storage services from your on-premises applications.

#### **Docker support**

Docker containers, a form of OS virtualization, let you deploy applications in a more efficient and predictable way. A containerized application works in production the same way as on your development and test systems. You can manage containers by using standard Docker tools. You can use your existing skills and popular opensource tools to deploy and manage container-based applications on Azure.

Azure provides several ways to use containers in your applications.

• Azure Kubernetes Service: Lets you create, configure, and manage a cluster of virtual machines that are preconfigured to run containerized applications. To learn more about Azure Kubernetes Service, see Azure Kubernetes Service introduction.

When to use: When you need to build production-ready, scalable environments that provide additional scheduling and management tools, or when you're deploying a Docker Swarm cluster.

Get started: Deploy a Kubernetes Service cluster.

• Docker Machine: Lets you install and manage a Docker Engine on virtual hosts by using dockermachine commands.

When to use: When you need to quickly prototype an app by creating a single Docker host.

Custom Docker image for App Service:Lets you use Docker containers from a container registry or a customer container when you deploy a web app on Linux.

When to use: When deploying a web app on Linux to a Docker image.

Get started: Use a custom Docker image for App Service on Linux.

#### **Authentication**

It's crucial to not only know who is using your applications, but also to prevent unauthorized access to your resources. Azure provides several ways to authenticate your app clients.

• Azure Active Directory (Azure AD): The Microsoft multitenant, cloud-based identity and access management service. You can add single-sign on (SSO) to your applications by integrating with Azure AD. You can access directory properties by using the Azure AD Graph API directly or the Microsoft Graph API. You can integrate with Azure AD support for the OAuth2.0 authorization framework and Open ID Connect by using native HTTP/REST endpoints and the multiplatform Azure AD authentication libraries.

When to use: When you want to provide an SSO experience, work with Graph-based data, or authenticate domain-based users.

Get started: To learn more, see the Azure Active Directory [developer's](https://docs.microsoft.com/en-us/azure/active-directory/develop/v2-overview) quide.

• App Service Authentication: When you choose App Service to host your app, you also get built-in authentication support for Azure AD, along with social identity providers—including Facebook, Google, Microsoft, and Twitter.

When to use: When you want to enable authentication in an App Service app by using Azure AD, social identity providers, or both.

Get started: To learn more about authentication in App Service, see Authentication and authorization in Azure App Service.

To learn more about security best practices in Azure, see Azure security best practices and patterns.

### **Monitoring**

With your application up and running in Azure, you need to monitor performance, watch for issues, and see how customers are using your app. Azure provides several monitoring options.

• Application Insights: An Azure-hosted extensible analytics service that integrates with Visual Studio to monitor your live web applications. It gives you the data that you need to improve the performance and usability of your apps continuously. This improvement occurs whether you host your applications on Azure or not.

Get started: Follow the [Application](https://docs.microsoft.com/en-us/azure/azure-monitor/app/app-insights-overview) Insights tutorial.

• Azure Monitor: A service that helps you to visualize, query, route, archive, and act on the metrics and logs that you generate with your Azure infrastructure and resources. Monitor is a single source for monitoring Azure resources and provides the data views that you see in the Azure portal.

Get started: Get started with Azure [Monitor.](https://docs.microsoft.com/en-us/azure/azure-monitor/overview)

### **DevOps integration**

Whether it's provisioning VMs or publishing your web apps with continuous integration, Azure integrates with most of the popular DevOps tools. You can work with the tools that you already have and maximize your

existing experience with support for tools like:

- Jenkins
- **•** GitHub
- Puppet
- Chef
- TeamCity
- Ansible
- Azure DevOps

Get started: To see DevOps options for an App Service app, see Continuous [Deployment](#page-215-0) to Azure App Service.

Try it now: Try out several of the DevOps [integrations](https://azure.microsoft.com/try/devops/).

### Azure regions

Azure is a global cloud platform that is generally available in many regions around the world. When you provision a service, application, or VM in Azure, you're asked to select a region. This region represents a specific datacenter where your application runs or where your data is stored. These regions correspond to specific locations, which are published on the Azure regions page.

### **Choose the best region for your application and data**

One of the benefits of using Azure is that you can deploy your applications to various datacenters around the globe. The region that you choose can affect the performance of your application. For example, it's better to choose a region that's closer to most of your customers to reduce latency in network requests. You might also want to select your region to meet the legal requirements for distributing your app in certain countries/regions. It's always a best practice to store application data in the same datacenter or in a datacenter as near as possible to the datacenter that is hosting your application.

### **Multi-region apps**

Although unlikely, it's not impossible for an entire datacenter to go offline because of an event such as a natural disaster or Internet failure. It's a best practice to host vital business applications in more than one datacenter to provide maximum availability. Using multiple regions can also reduce latency for global users and provide additional opportunities for flexibility when updating applications.

Some services, such as Virtual Machine and App Services, use Azure Traffic Manager to enable multi-region support with failover between regions to support high-availability enterprise applications. For an example, see Azure reference architecture: Run a web application in multiple regions.

When to use: When you have enterprise and high-availability applications that benefit from failover and replication.

## How do I manage my applications and projects?

Azure provides a rich set of experiences for you to create and manage your Azure resources, applications, and projects—both programmatically and in the Azure [portal](https://portal.azure.com/).

### **Command-line interfaces and PowerShell**

Azure provides two ways to manage your applications and services from the command line. You can use tools like Bash, Terminal, the command prompt, or your command-line tool of choice. Usually, you can do the same tasks from the command line as in the Azure portal—such as creating and configuring virtual machines, virtual networks, web apps, and other services.

- Azure Command-Line Interface (CLI): Lets you connect to an Azure subscription and program various tasks against Azure resources from the command line.
- Azure [PowerShell](https://docs.microsoft.com/en-us/powershell/azure/): Provides a set of modules with cmdlets that enable you to manage Azure resources by using Windows PowerShell.

### **Azure portal**

The [Azure](https://portal.azure.com) portal is a web-based application. You can use the Azure portal to create, manage, and remove Azure resources and services. It includes:

- A configurable dashboard
- Azure resource management tools
- Access to subscription settings and billing information

For more information, see the Azure portal [overview](https://azure.microsoft.com/features/azure-portal/).

### **REST APIs**

Azure is built on a set of REST APIs that support the Azure portal UI. Most of these REST APIs are also supported to let you programmatically provision and manage your Azure resources and applications from any Internetenabled device. For the complete set of REST API documentation, see the Azure REST SDK reference.

### **APIs**

Along with REST APIs, many Azure services also let you programmatically manage resources from your applications by using platform-specific Azure SDKs, including SDKs for the following development platforms:

- $\bullet$  .NFT
- [Node.js](https://docs.microsoft.com/en-us/azure/developer/javascript/)
- [Java](https://docs.microsoft.com/en-us/java/azure)
- $\bullet$  [PHP](https://github.com/Azure/azure-sdk-for-php/blob/master/README.md)
- [Python](https://docs.microsoft.com/en-us/azure/python/)
- [Ruby](https://github.com/Azure/azure-sdk-for-ruby/blob/master/README.md)
- $\bullet$  [Go](https://docs.microsoft.com/en-us/azure/go)

Services such as [Mobile](https://docs.microsoft.com/en-us/previous-versions/azure/app-service-mobile/app-service-mobile-dotnet-how-to-use-client-library) Apps and Azure Media Services provide client-side SDKs to let you access services from web and mobile client apps.

### **Azure Resource Manager**

Running your app on Azure likely involves working with multiple Azure services. These services follow the same life cycle and can be thought of as a logical unit. For example, a web app might use Web Apps, SQL Database, Storage, Azure Cache for Redis, and Azure Content Delivery Network services. Azure [Resource](https://docs.microsoft.com/en-us/azure/azure-resource-manager/management/overview) Manager lets you work with the resources in your application as a group. You can deploy, update, or delete all the resources in a single, coordinated operation.

Along with logically grouping and managing related resources, Azure Resource Manager includes deployment capabilities that let you customize the deployment and configuration of related resources. For example, you can use Resource Manager deploy and configure an application. This application can consist of multiple virtual machines, a load balancer, and a database in Azure SQL Database as a single unit.

You develop these deployments by using an Azure Resource Manager template, which is a JSON-formatted document. Templates let you define a deployment and manage your applications by using declarative templates, rather than scripts. Your templates can work for different environments, such as testing, staging, and production. For example, you can use templates to add a button to a GitHub repo that deploys the code in the repo to a set of Azure services with a single click.

that you can manage programmatically by using REST APIs, the Azure CLI, and Azure PowerShell.

Get started: To get started using templates, see [Authoring](https://docs.microsoft.com/en-us/azure/azure-resource-manager/templates/syntax) Azure Resource Manager templates.

### <span id="page-11-0"></span>Understanding accounts, subscriptions, and billing

As developers, we like to dive right into the code and try to get started as fast as possible with making our applications run. We certainly want to encourage you to start working in Azure as easily as possible. To help make it easy, Azure offers a free trial. Some services even have a "Try it for free" functionality, like Azure App Service, which doesn't require you to even create an account. As fun as it is to dive into coding and deploying your application to Azure, it's also important to take some time to understand how Azure works. Specifically, you should understand how it works from a standpoint of user accounts, subscriptions, and billing.

### **What is an Azure account?**

To create or work with an Azure subscription, you must have an Azure account. An Azure account is simply an identity in Azure AD or in a directory, such as a work or school organization, that Azure AD trusts. If you don't belong to such an organization, you can always create a subscription by using your Microsoft Account, which is trusted by Azure AD. To learn more about integrating on-premises Windows Server Active Directory with Azure AD, see Integrating your [on-premises](https://docs.microsoft.com/en-us/azure/active-directory/hybrid/whatis-hybrid-identity) identities with Azure Active Directory.

Every Azure subscription has a trust relationship with an Azure AD instance. This means that it trusts that directory to authenticate users, services, and devices. Multiple subscriptions can trust the same directory, but a subscription trusts only one directory. To learn more, see How Azure subscriptions are associated with Azure Active Directory.

As well as defining individual Azure account identities, also called users, you can define groups in Azure AD. Creating user groups is a good way to manage access to resources in a subscription by using role-based access control (RBAC). To learn how to create groups, see Create a group in Azure Active [Directory](https://docs.microsoft.com/en-us/azure/active-directory/fundamentals/active-directory-groups-create-azure-portal) preview. You can also create and manage groups by using [PowerShell.](https://docs.microsoft.com/en-us/azure/active-directory/enterprise-users/groups-settings-v2-cmdlets)

### **Manage your subscriptions**

A subscription is a logical grouping of Azure services that is linked to an Azure account. A single Azure account can contain multiple subscriptions. Billing for Azure services is done on a per-subscription basis. For a list of the available subscription offers by type, see [Microsoft](https://azure.microsoft.com/support/legal/offer-details/) Azure Offer Details. Azure subscriptions have an Account Administrator who has full control over the subscription. They also have a Service Administrator who has control over all services in the subscription. For information about classic subscription administrators, see Add or change Azure subscription administrators. Individual accounts can be granted detailed control of Azure resources using Azure role-based access control (Azure RBAC).

### **Resource groups**

When you provision new Azure services, you do so in a given subscription. Individual Azure services, which are also called resources, are created in the context of a resource group. Resource groups make it easier to deploy and manage your application's resources. A resource group should contain all the resources for your application that you want to work with as a unit. You can move resources between resource groups and even to different subscriptions. To learn about moving resources, see Move resources to new resource group or subscription.

The Azure Resource Explorer is a great tool for visualizing the resources that you've already created in your subscription. To learn more, see Use Azure Resource Explorer to view and modify resources.

#### **Grant access to resources**

When you allow access to Azure resources, it's always a best practice to provide users with the least privilege that's required to do a given task.

• Azure role-based access control (Azure RBAC): In Azure, you can grant access to user accounts (principals) ata specified scope: subscription, resource group, or individual resources. Azure RBAC lets you deploy resources into a resource group and grant permissions to a specific user or group. Italso lets you limit access to only the resources that belong to the target resource group. You can also grant access to a single resource, such as a virtual machine or virtual network. To grant access, you assign a role to the user, group, or service principal. There are many predefined roles, and you can also define your own custom roles.To learn more, see What is [Azurerole-based](https://docs.microsoft.com/en-us/azure/role-based-access-control/overview) access control (Azure RBAC)?.

When to use: When you need fine-grained access management for users and groups or when you need to make a user an owner of a subscription.

Get started: To learn more, see Assign Azure roles using the Azure portal.

• Service principal objects: Along with providing access to user principals and groups, you can grant the same access to a service principal.

When to use: When you're programmatically managing Azure resources or granting access for [application](https://docs.microsoft.com/en-us/azure/active-directory/develop/howto-create-service-principal-portal)s. For more information, see Create Active Directory application and service principal.

### **Tags**

Azure Resource Manager lets you assign custom tags to individual resources. Tags, which are key-value pairs, can be helpful when you need to organize resources for billing or monitoring. Tags provide you a way to track resources across multiple resource groups. You can assign tags the following ways:

- $\bullet$  In the portal
- In the Azure Resource Manager template
- Using the REST API
- Using the Azure CLI
- Using PowerShell

You can assign multiple tags to each resource. To learn more, see Using tags to organize your Azure resources.

### **Billing**

In the move from on-premises computing to cloud-hosted services, tracking and estimating service usage and related costs are significant concerns. It's important to estimate what new resources cost to run on a monthly basis. You can also project how the billing looks for a given month based on the current spending.

### **Get resource usage data**

Azure provides a set of Billing REST APIs that give access to resource consumption and metadata information for Azure subscriptions. These Billing APIs give you the ability to better predict and manage Azure costs. You can track and analyze spending in hourly increments and create spending alerts. You can also predict future billing based on current usage trends.

Get started: To learn more about using the Billing APIs, see Azure consumption API overview

### **Predict future costs**

Although it's challenging to estimate costs ahead of time, Azure has tools that can help. It has a pricing [calculator](https://azure.microsoft.com/pricing/calculator/) to help estimate the cost of deployed resources. You can also use the Billing resources in the portal and the Billing REST APIs to estimate future costs, based on current consumption.

Get started: To learn more, see Azure consumption API overview.

# <span id="page-13-0"></span>Create a static HTML web app in Azure

4/13/2021 • 3 minutes to read • Edit [Online](https://github.com/MicrosoftDocs/azure-docs/blob/master/articles/app-service/quickstart-html.md)

Azure App [Service](#page-166-0) provides a highly scalable, self-patching web hosting service.This quickstart shows how to deploy a basic HTML+CSS site to Azure App Service. You'll complete this quickstart in [Cloud](https://docs.microsoft.com/en-us/azure/cloud-shell/overview) Shell, but you can also run these commands locally with [Azure](https://docs.microsoft.com/en-us/cli/azure/install-azure-cli) CLI.

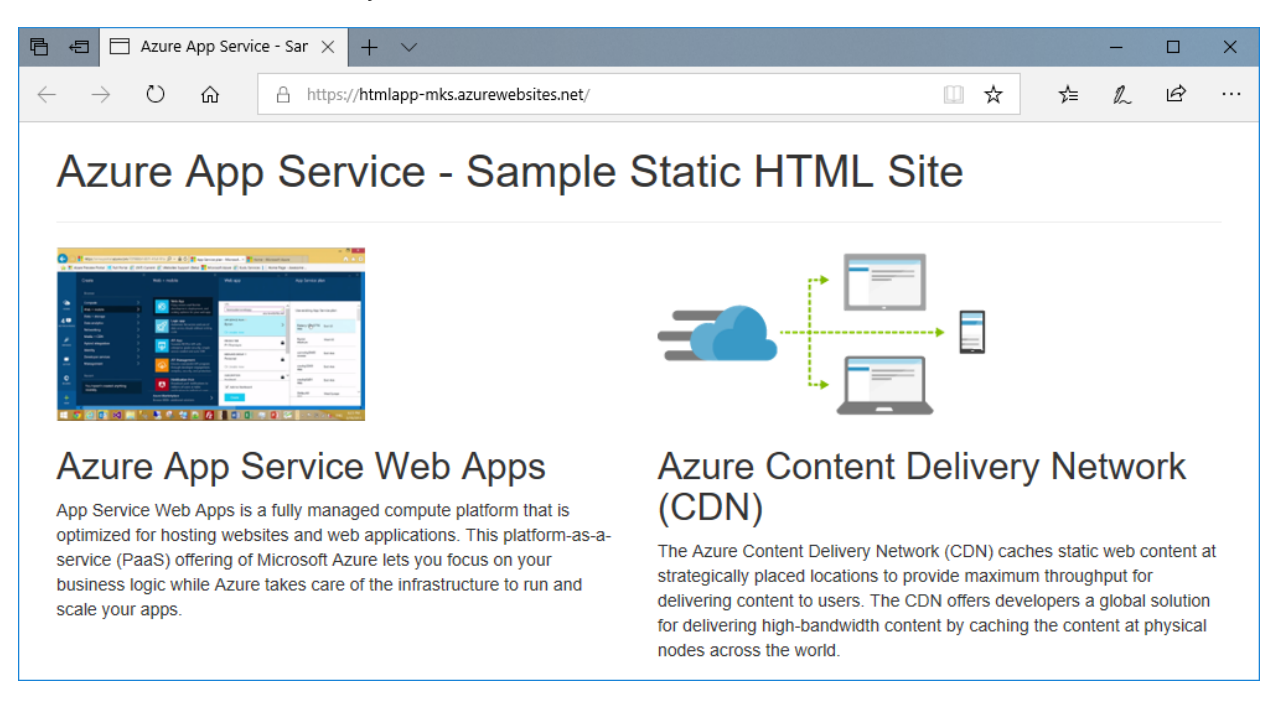

If you don't have an Azure subscription, create a free account before you begin.

## Use Azure Cloud Shell

Azure hosts Azure Cloud Shell, an interactive shell environment that you can use through your browser. You can use either Bash or PowerShell with Cloud Shell to work with Azure services. You can use the Cloud Shell preinstalled commands to run the code in this article without having to install anything on your local environment.

To start Azure Cloud Shell:

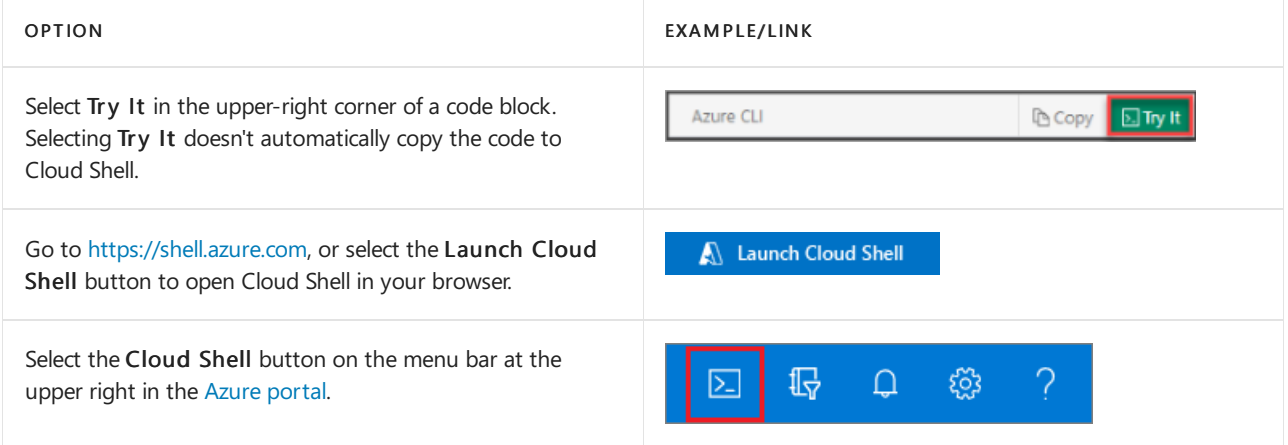

To run the code in this article in Azure Cloud Shell:

- 2. Select the Copy button on a code block to copy the code.
- 3. Paste the code into the Cloud Shell session by selecting Ctrl+Shift+V on Windows and Linux or by selecting Cmd+Shift+V on macOS.
- 4. Select Enter to run the code.

### Download the sample

In the Cloud Shell, create a quickstart directory and then change to it.

```
mkdir quickstart
cd $HOME/quickstart
```
Next, run the following command to clone the sample app repository to your quickstart directory.

git clone https://github.com/Azure-Samples/html-docs-hello-world.git

### <span id="page-14-0"></span>Create a web app

Change to the directory that contains the sample code and run the az webapp up command. In the following example, replace <app\_name> with a unique app name. Static content is indicated by the  $\sim$ -html flag.

```
cd html-docs-hello-world
az webapp up --location westeurope --name <app_name> --html
```
The  $|$  az webapp up command does the following actions:

- Create a default resource group.
- Create a default app service plan.
- Create an app with the specified name.
- $\bullet$  Zip [deploy](https://docs.microsoft.com/en-us/azure/app-service/deploy-zip) files from the current working directory to the web app.

This command may take a few minutes to run. While running, it displays information similar to the following example:

```
{
  "app_url": "https://<app_name&gt;.azurewebsites.net",
  "location": "westeurope",
  "name": "<app_name&gt;",
  "os": "Windows",
  "resourcegroup": "appsvc_rg_Windows_westeurope",
  "serverfarm": "appsvc_asp_Windows_westeurope",
  "sku": "FREE",
  "src_path": "/home/<username&gt;/quickstart/html-docs-hello-world ",
 < JSON data removed for brevity. &gt;
}
```
Make a note of the resourceGroup value. You need it for the clean up [resources](#page-17-0) section.

### Browse to the app

The page is running as an Azure App Service web app.

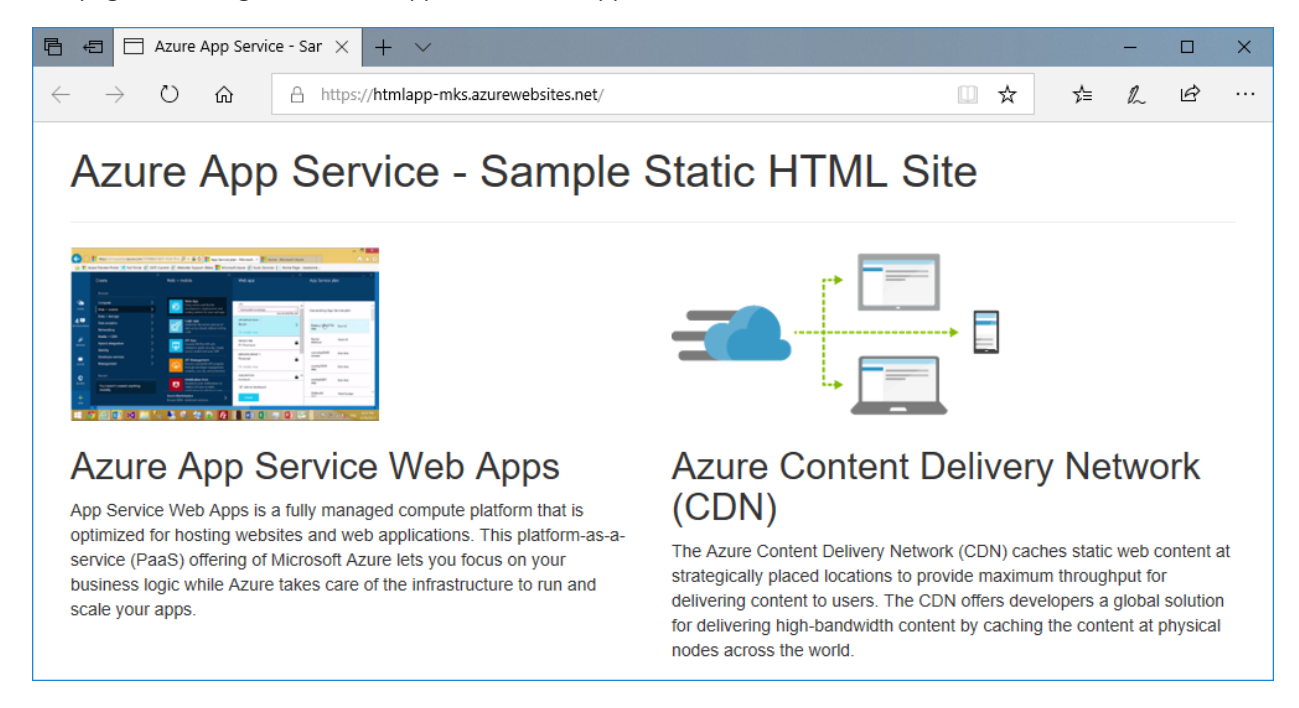

Congratulations! You've deployed your first HTML app to App Service.

## Update and redeploy the app

In the Cloud Shell, type nano index.html to open the nano text editor. In the <h1> heading tag, change "Azure App Service - Sample Static HTML Site" to "Azure App Service", as shown below.

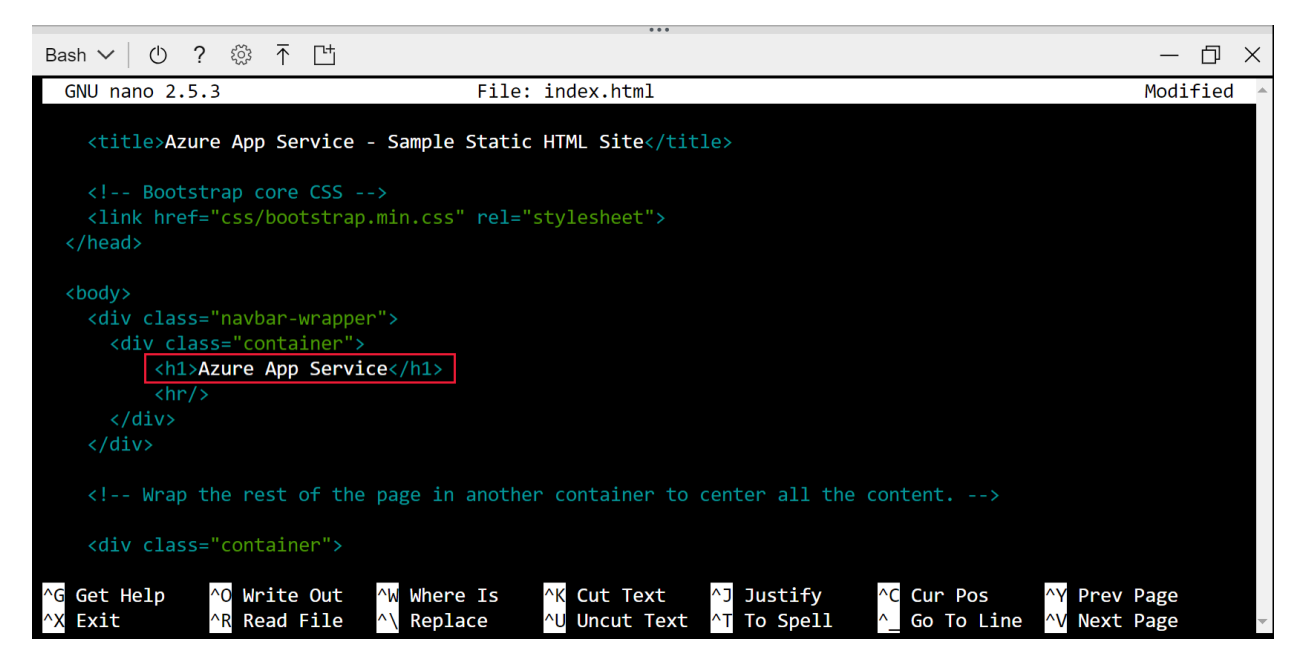

Save your changes and exit nano. Use the command  $\sim$  to save and  $\sim$ x to exit.

You'll now redeploy the app with the same az webapp up command.

az webapp up --location westeurope --name <app name> --html

Once deployment has completed, switch back to the browser window that opened in the Browse to the app step, and refresh the page.

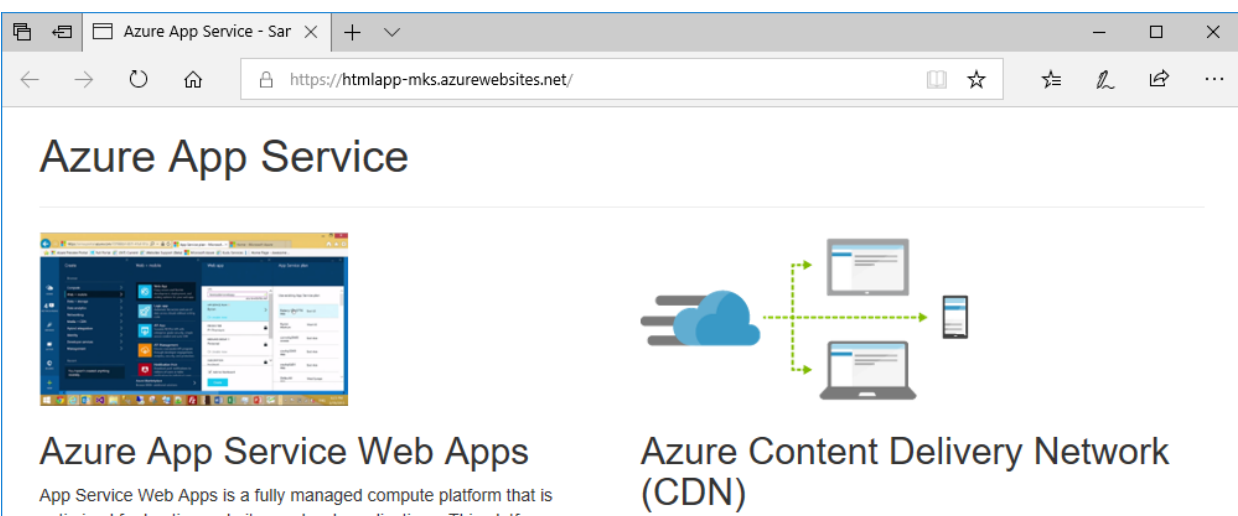

The Azure Content Delivery Network (CDN) caches static web content at strategically placed locations to provide maximum throughput for delivering content to users. The CDN offers developers a global solution for delivering high-bandwidth content by caching the content at physical nodes across the world.

# Manage your new Azure app

scale your apps.

optimized for hosting websites and web applications. This platform-as-a-

business logic while Azure takes care of the infrastructure to run and

service (PaaS) offering of Microsoft Azure lets you focus on your

To manage the web app you created, in the [Azure](https://portal.azure.com) portal, search for and select App Services.

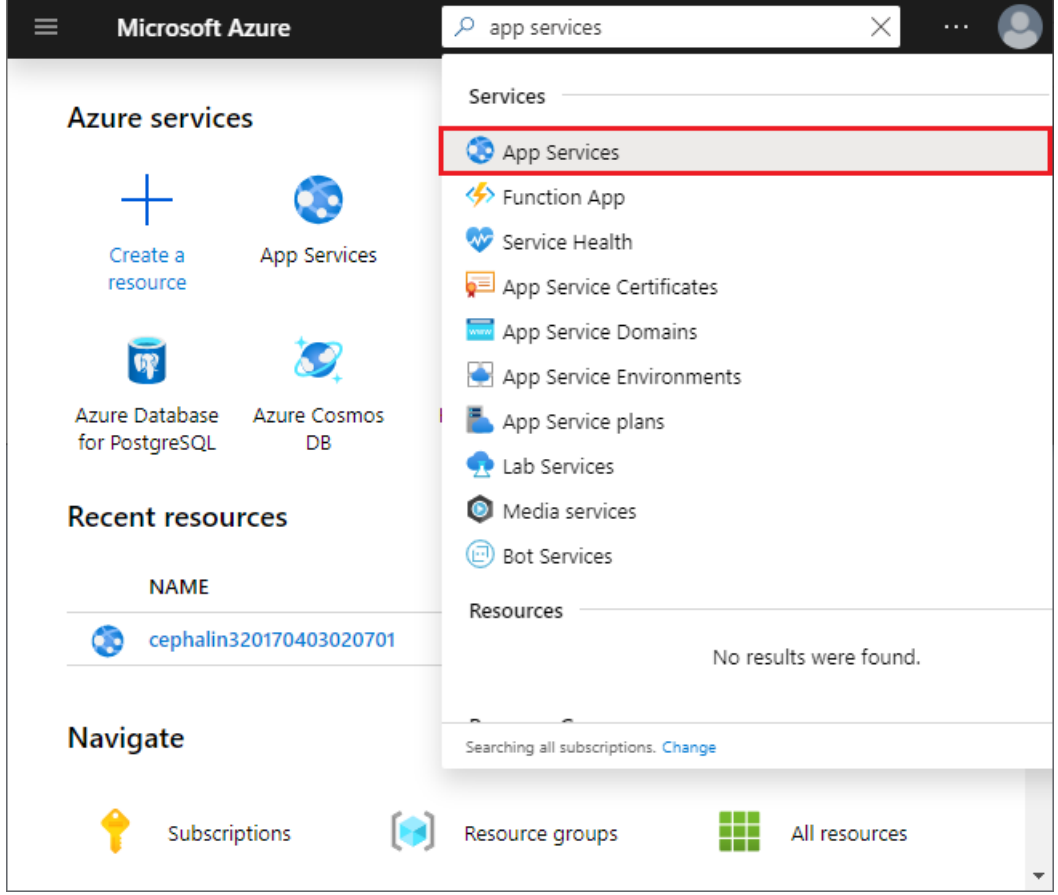

On the App Services page, select the name of your Azureapp.

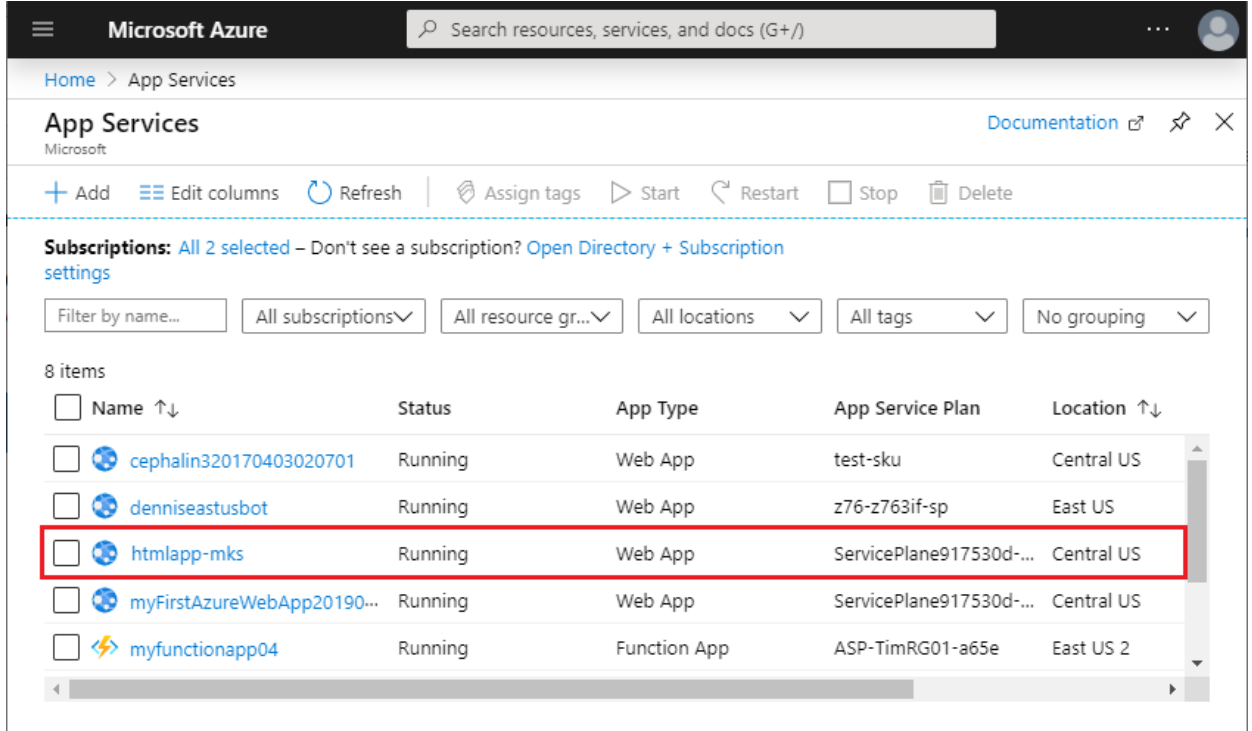

You see your web app's Overview page. Here, you can perform basic management tasks like browse, stop, start, restart, and delete.

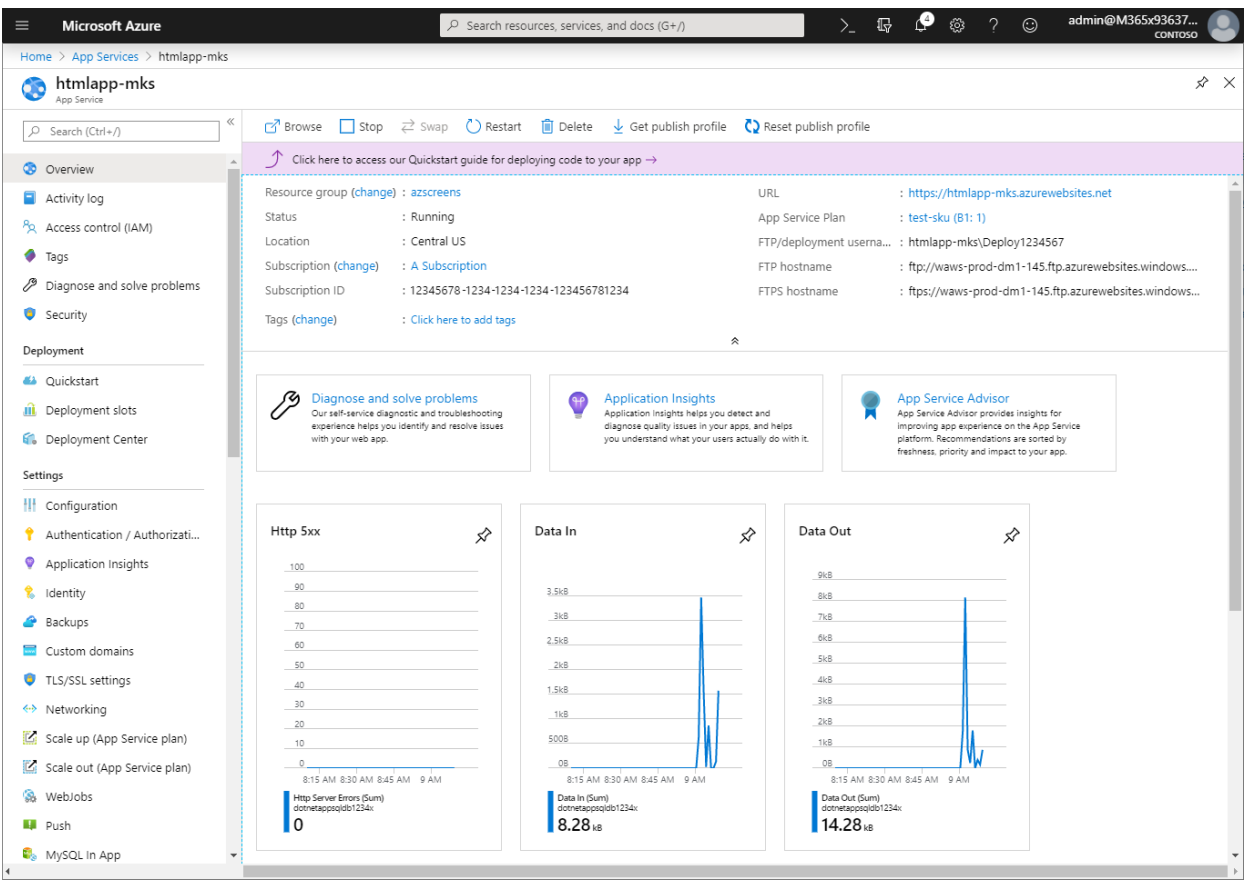

The left menu provides different pages for configuring your app.

### <span id="page-17-0"></span>Clean up resources

In the preceding steps, you created Azure resources in a resource group. If you don't expect to need these resources in the future, delete the resource group by running the following command in the Cloud Shell. Remember that the resource group name was automatically generated for you in the create a web app step. This command may take a minute to run.

# Next steps

Map custom [domain](https://docs.microsoft.com/en-us/azure/app-service/app-service-web-tutorial-custom-domain)

# <span id="page-19-0"></span>Quickstart: Create a Linux virtual machine in the Azure portal

8/23/2021 • 3 minutes to read • Edit [Online](https://github.com/MicrosoftDocs/azure-docs/blob/master/articles/virtual-machines/linux/quick-create-portal.md)

### Applies to: ✔ Linux VMs

Azure virtual machines (VMs) can be created through the Azure portal. The Azure portal is a browser-based user interface to create Azure resources. This quickstart shows you how to use the Azure portal to deploy a Linux virtual machine (VM) running Ubuntu 18.04 LTS. To see your VM in action, you also SSH to the VM and install the NGINX web server.

If you don't have an Azure subscription, create a free account before you begin.

### Sign in to Azure

Sign in to the Azure [portal](https://portal.azure.com) if you haven't already.

### Create virtual machine

- 1. Type virtual machines in the search.
- 2. UnderServices, select Virtual machines.
- 3. In the Virtual machines page, select Add.The Create a virtual machine page opens.
- 4. In the Basics tab, under Project details, make sure the correct subscription is selected and then choose to Create new resource group. Type myResourceGroup for the name.\*.

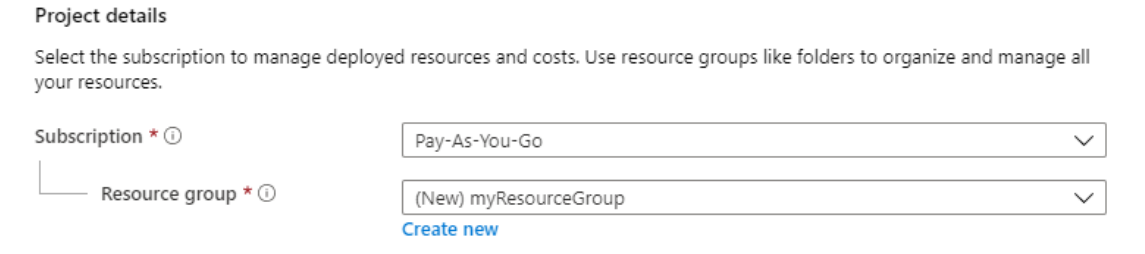

5. Under Instance details, type  $m\gamma V/M$  for the Virtual machine name, choose *East US* for your Region, and choose Ubuntu 18.04 LTS for your Image. Leave the other defaults.

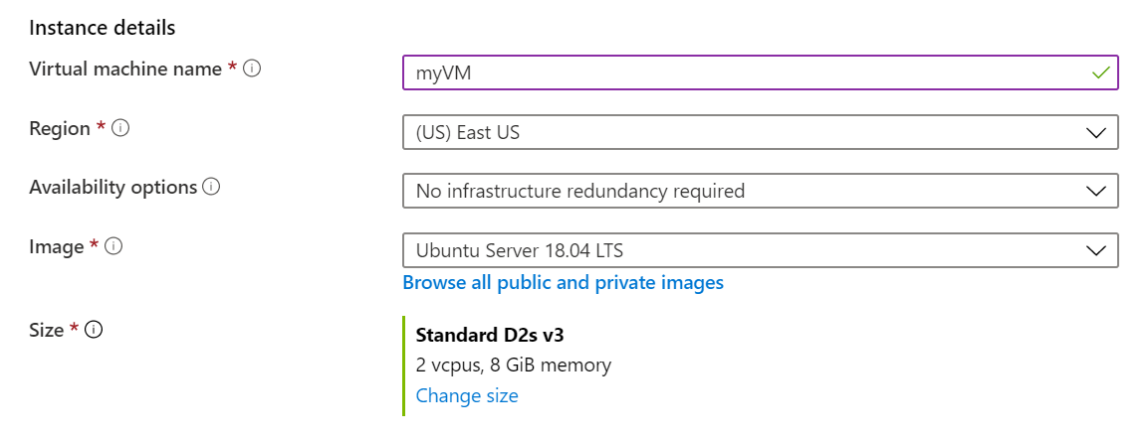

6. Under Administrator account, select SSH public key.

- 7. In Username type azureuser.
- 8. For SSH public key source, leave the default of Generate new key pair, and then type myKey for the Key pair name.

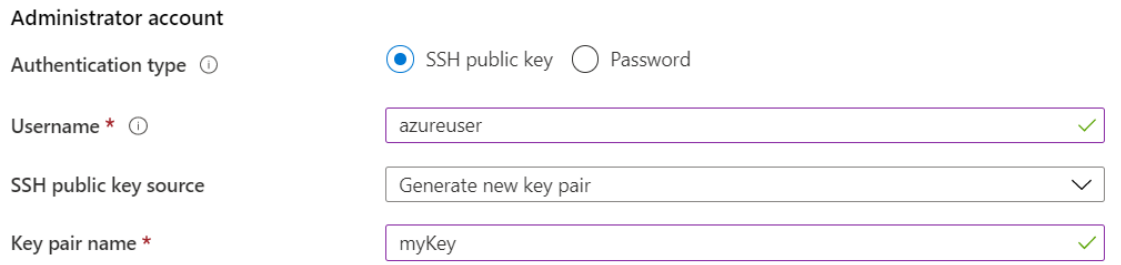

9. Under Inbound port rules > Public inbound ports, choose Allow selected ports and then select SSH (22) and HTTP (80) from the drop-down.

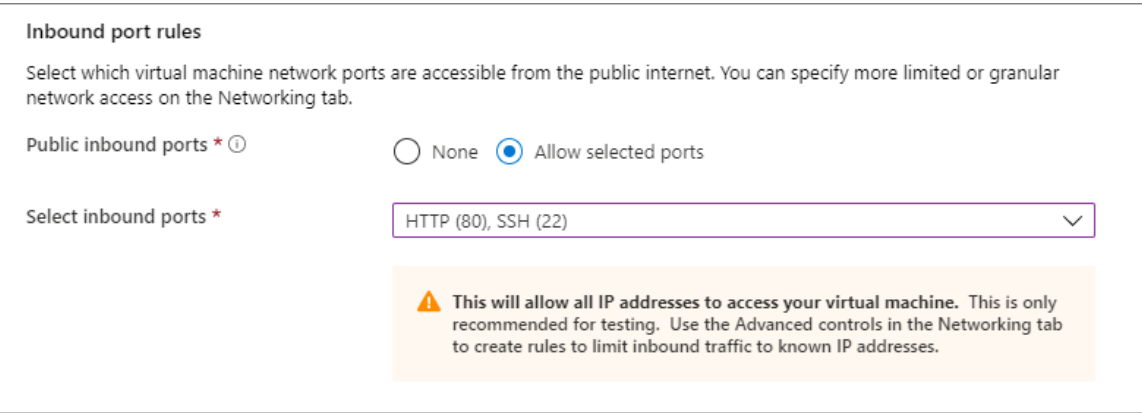

- 10. Leave the remaining defaults and then select the Review  $+$  create button at the bottom of the page.
- 11. On the Create a virtual machine page, you can see the details about the VM you are about to create. When you are ready, select Create.
- 12. When the Generate new key pair window opens, select Download private key and create resource. Your key file will be download as my Key.pem. Make sure you know where the .pem file was downloaded,you will need the path to it in the next step.
- 13. When the deployment is finished, select Go to resource.
- 14. On the page for your new VM, select the public IP address and copy it to your clipboard.

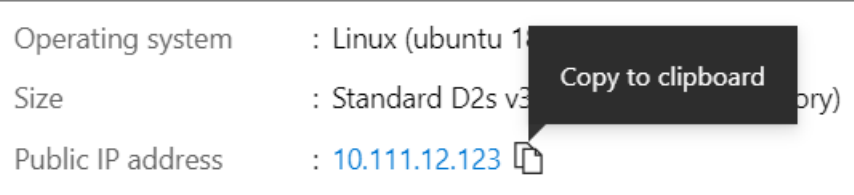

#### **NOTE**

Azure provides an default outbound access IP for Azure Virtual Machines which aren't assigned a public IP address, or are in the backend pool of an internal Basic Azure Load Balancer. The default outbound access IP mechanism provides an outbound IP address that isn't configurable.

The default outbound access IP is disabled when a public IP address is assigned to the virtual machine or the virtual machine is placed in the backend pool of a Standard Load Balancer with or without outbound rules. If a Azure Virtual Network NAT gateway resource is assigned to the subnet of the virtual machine, the default outbound access IP is disabled.

For more information on outbound connections in Azure, see Using Source Network Address Translation (SNAT) for outbound connections.

### Connect to virtual machine

Createan SSH connection with the VM.

- 1. If you are on a Mac or Linux machine, open a Bash prompt. If you are on a Windows machine, open a PowerShell prompt.
- 2. At your prompt, open an SSH connection to your virtual machine. Replace the IP address with the one from your VM, and replace the path to the . pem with the path to where the key file was downloaded.

```
ssh -i .\Downloads\myKey1.pem azureuser@10.111.12.123
```
#### **TIP**

The SSH key you created can be used the next time your create a VM in Azure. Just select the Use a key stored in Azure for SSH public key source the next time you create a VM. You already have the private key on your computer, so you won't need to download anything.

### Install web server

To see your VM in action, install the NGINX web server. From your SSH session, update your package sources and then install the latest NGINX package.

```
sudo apt-get -y update
sudo apt-get -y install nginx
```
When done, type  $ext$  to leave the SSH session.

### View the web server in action

Use a web browser of your choice to view the default NGINX welcome page. Type the public IP address of the VM as the web address. The public IP address can be found on the VM overview page or as part of the SSH connection string you used earlier.

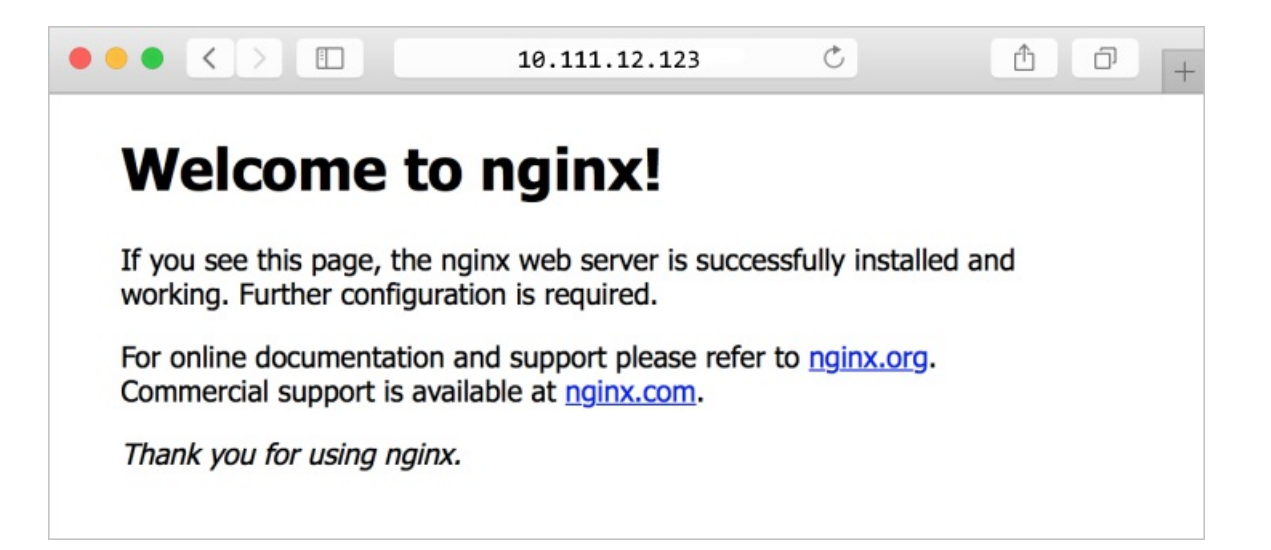

## Clean up resources

When no longer needed, you can delete the resource group, virtual machine, and all related resources. To do so, select the resource group for the virtual machine, select Delete, then confirm the name of the resource group to delete.

## Next steps

In this quickstart, you deployed a simple virtual machine, created a Network Security Group and rule, and installed a basic web server. To learn more about Azure virtual machines, continue to the tutorial for Linux VMs.

Azure Linux virtual machine tutorials

# <span id="page-23-0"></span>Quickstart: Create a Windows virtual machine in the Azure portal

8/23/2021 • 3 minutes to read • Edit [Online](https://github.com/MicrosoftDocs/azure-docs/blob/master/articles/virtual-machines/windows/quick-create-portal.md)

### Applies to: ✔ Windows VMs

Azure virtual machines (VMs) can be created through the Azure portal. This method provides a browser-based user interface to create VMs and their associated resources. This quickstart shows you how to use the Azure portal to deploy a virtual machine (VM) in Azure that runs Windows Server 2019. To see your VM in action, you then RDP to the VM and install the IIS web server.

If you don't have an Azure subscription, create a free account before you begin.

### Sign in to Azure

Sign in to the Azure portal at <https://portal.azure.com>.

## Create virtual machine

- 1. Type virtual machines in the search.
- 2. UnderServices, select Virtual machines.
- 3. In the Virtual machines page, select Create then Virtual machine.
- 4. In the Basics tab, under Project details, make sure the correct subscription is selected and then choose to Create new resource group. Type myResourceGroup for the name.

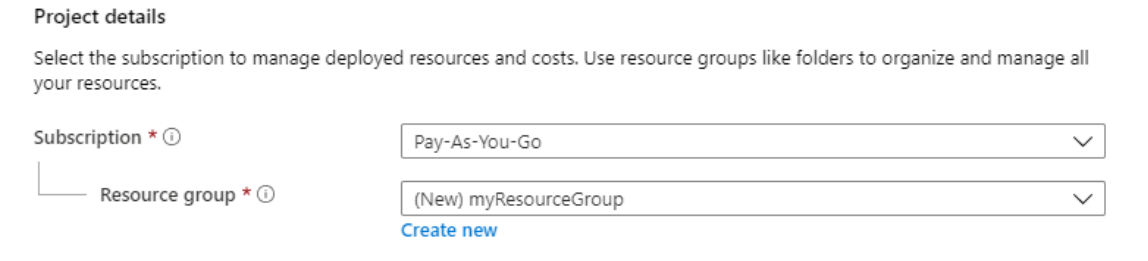

5. Under Instance details, type  $m\gamma V/M$  for the Virtual machine name and choose *East US* for your Region. Choose Windows Server 2019 Datacenter for the Image and Standard\_DS1\_v2 for the Size. Leavethe other defaults.

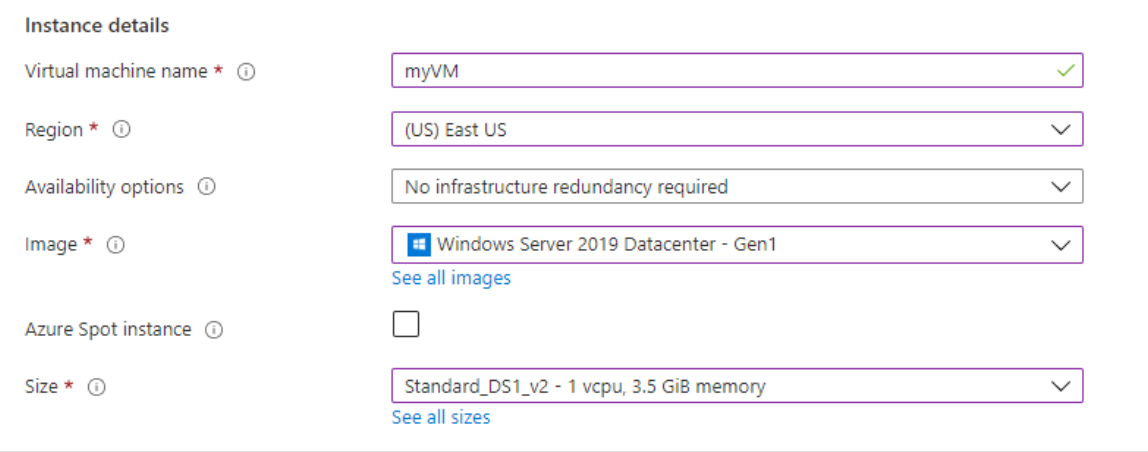

6. Under Administrator account, provide a username, such as *azureuser* and a password. The password must be at least 12 characters long and meet the defined complexity [requirements](https://docs.microsoft.com/en-us/azure/virtual-machines/windows/faq).

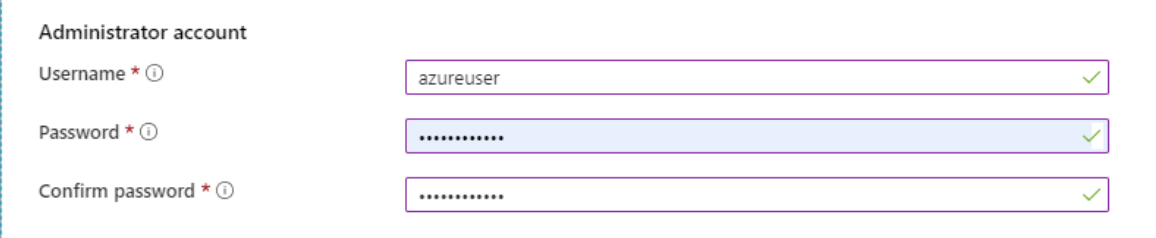

7. Under Inbound port rules, choose Allow selected ports and then select RDP (3389) and HTTP (80) from the drop-down.

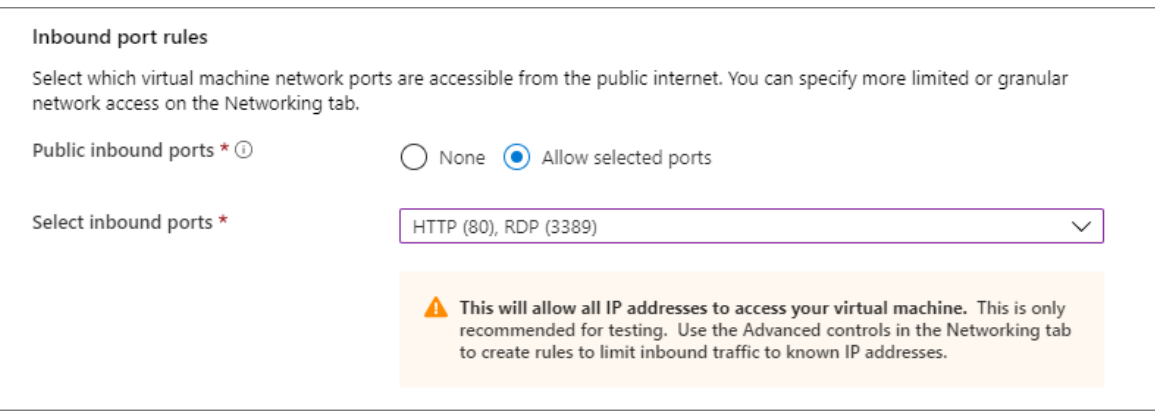

8. Leave the remaining defaults and then select the Review + create button at the bottom of the page.

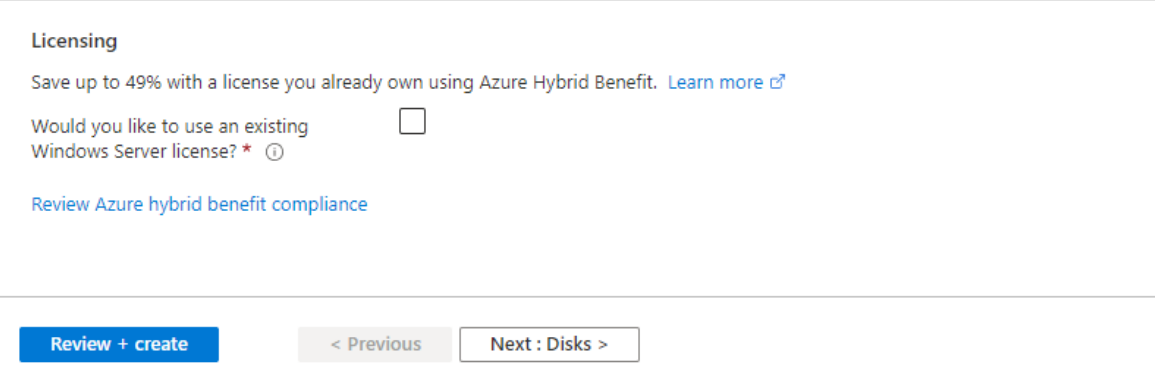

- 9. After validation runs, select the Create button at the bottom of the page.
- 10. After deployment is complete, select Go to resource.

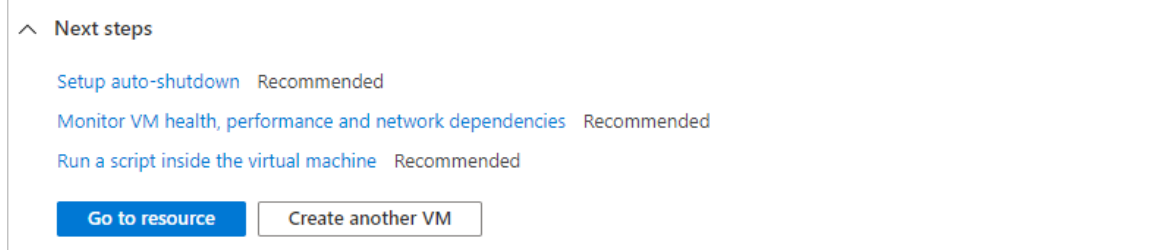

#### **NOTE**

Azure provides an default outbound access IP for Azure Virtual Machines which aren't assigned a public IP address, or are in the backend pool of an internal Basic Azure Load Balancer. The default outbound access IP mechanism provides an outbound IP address that isn't configurable.

The default outbound access IP is disabled when a public IP address is assigned to the virtual machine or the virtual machine is placed in the backend pool of a Standard Load Balancer with or without outbound rules. If a Azure Virtual Network NAT gateway resource is assigned to the subnet of the virtual machine, the default outbound access IP is disabled.

For more information on outbound connections in Azure, see Using Source Network Address Translation (SNAT) for outbound connections.

## Connect to virtual machine

Create a remote desktop connection to the virtual machine. These directions tell you how to connect to your VM from a Windows computer. On a Mac, you need an RDP client such as this Remote [Desktop](https://apps.apple.com/app/microsoft-remote-desktop/id1295203466?mt=12) Client from the Mac App Store.

1. On the overview pagefor your virtual machine, select the Connect button then select RDP.

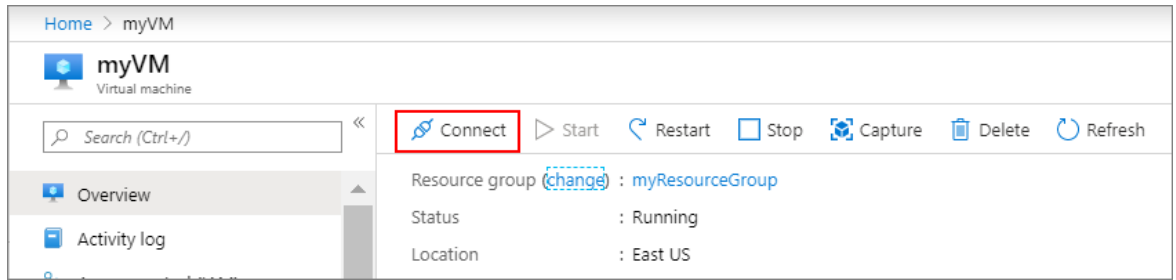

- 2. In the Connect with RDP page, keep the default options to connect by IP address, over port 3389, and click Download RDP file.
- 3. Open the downloaded RDP file and click Connect when prompted.
- 4. In the Windows Security window, select More choices and then Use a different account. Type the username as localhost\username, enter the password you created for the virtual machine, and then click OK.
- 5. You may receive a certificate warning during the sign-in process. Click Yes or Continue to create the connection.

### Install web server

To see your VM in action, install the IIS web server. Open a PowerShell prompt on the VM and run the following command:

```
Install-WindowsFeature -name Web-Server -IncludeManagementTools
```
When done, close the RDP connection to the VM.

### View the IIS welcome page

In the portal, select the VM and in the overview of the VM, hover over the IP address to show Copy to clipboard. Copy the IP address and paste it into a browser tab. The default IIS welcome page will open, and

### should look like this:

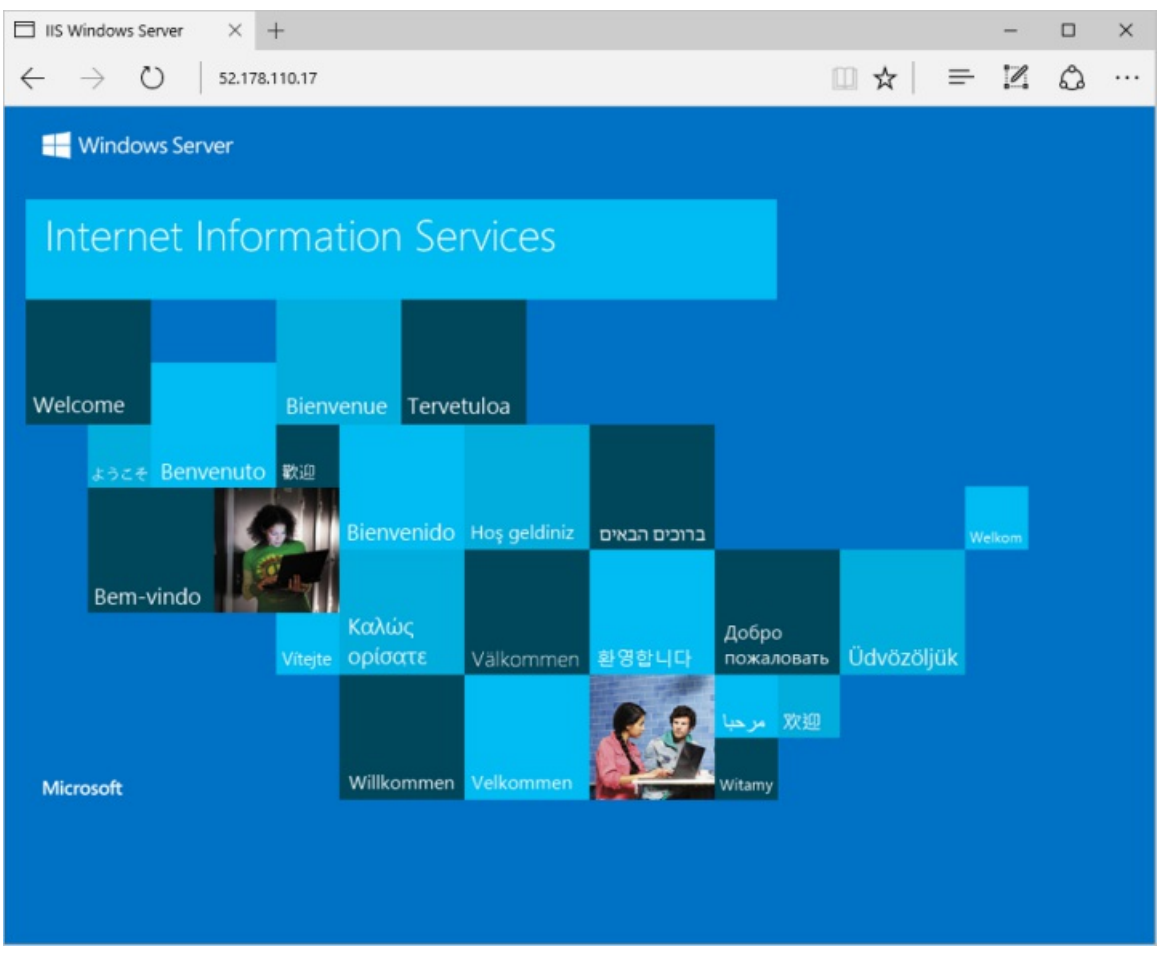

## Clean up resources

When no longer needed, you can delete the resource group, virtual machine, and all related resources.

Go to the resource group for the virtual machine, then select Delete resource group. Confirm the name of the resource group to finish deleting the resources.

## Next steps

In this quickstart, you deployed a simple virtual machine, opened a network port for web traffic, and installed a basic web server. To learn more about Azure virtual machines, continue to the tutorial for Windows VMs.

Azure Windows virtual machine tutorials

# <span id="page-27-0"></span>Getting started with Azure Functions

7/12/2021 • 3 minutes to read • Edit [Online](https://github.com/MicrosoftDocs/azure-docs/blob/master/articles/azure-functions/functions-get-started.md)

### Introduction

Azure Functions allows you to implement your system's logic into readily-available blocks of code. These code blocks are called "functions".

Use the following resources to get started.

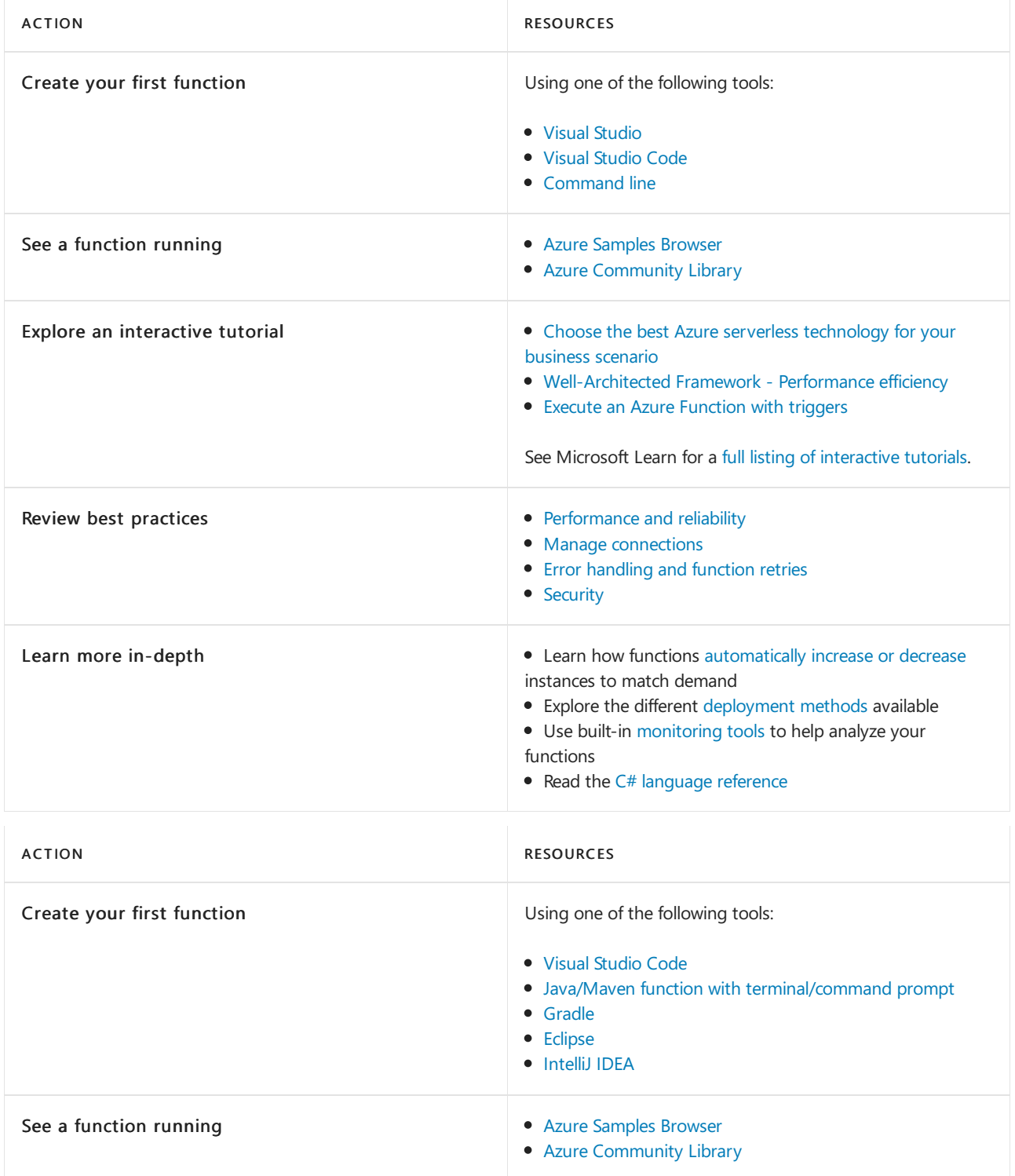

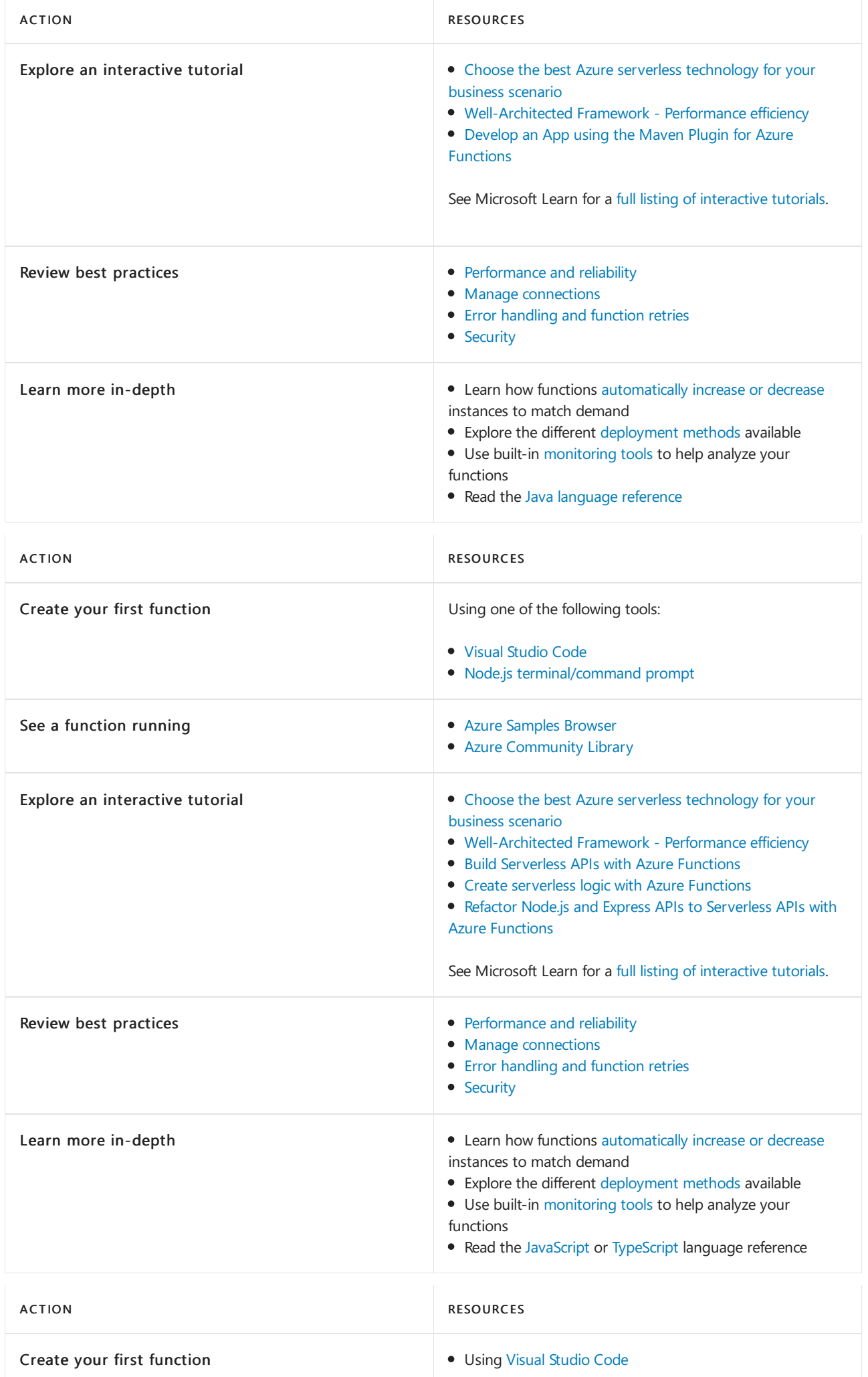

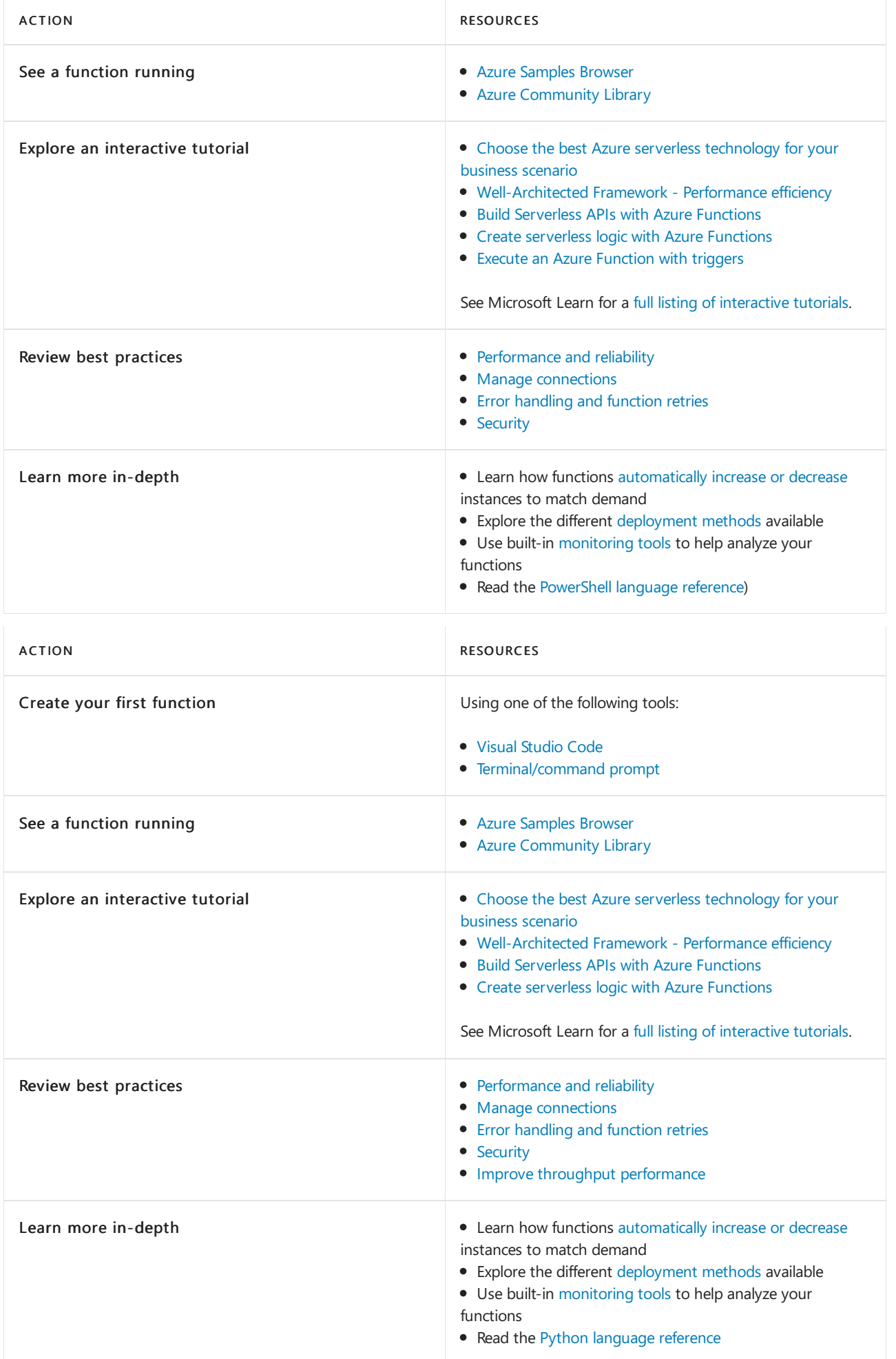

Learn about the anatomy of an Azure Functions application

# <span id="page-31-0"></span>Tutorial: Create and deploy an application with an ASP.NET Core Web API front-end service and a stateful back-end service

3/5/2021 • 14 minutes to read • Edit [Online](https://github.com/MicrosoftDocs/azure-docs/blob/master/articles/service-fabric/service-fabric-tutorial-create-dotnet-app.md)

This tutorial is part one of a series. You will learn how to create an Azure Service Fabric application with an ASP.NET Core Web API front end and a stateful back-end service to store your data. When you're finished, you have a voting application with an ASP.NET Core web front-end that saves voting results in a stateful back-end service in the cluster. This tutorial series requires a Windows developer machine. If you don't want to manually create the voting application, you can download the source code for the completed application and skip ahead to Walk through the voting sample application. If you prefer, you can also watch a video [walk-through](https://channel9.msdn.com/Events/Connect/2017/E100) of this tutorial.

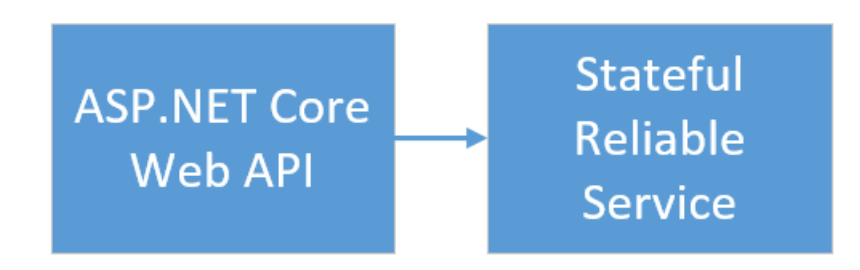

In part one of the series, you learn how to:

- Create an ASP.NET Core Web API service as a stateful reliable service
- Create an ASP.NET Core Web Application service as a stateless web service
- Use the reverse proxy to communicate with the stateful service

In this tutorial series you learn how to:

- Build a .NET Service Fabric application
- $\bullet$  Deploy the application to a remote cluster
- Add an HTTPS endpoint to an ASP.NET Core front-end service
- [Configure](https://docs.microsoft.com/en-us/azure/service-fabric/service-fabric-tutorial-deploy-app-with-cicd-vsts) CI/CD using Azure Pipelines
- $\bullet$  Set up monitoring and diagnostics for the application

### **Prerequisites**

Before you begin this tutorial:

- If you don't have an Azure subscription, create a free account
- Install Visual [Studio](https://www.visualstudio.com/) 2019 version 15.5 or later with the Azure development and ASP.NET and web development workloads.
- Install the Service Fabric SDK

### Create an ASP.NET Web API service as a reliable service

First, create the web front-end of the voting application using ASP.NET Core. ASP.NET Core is a lightweight, cross-platform web development framework that you can use to create modern web UI and web APIs. To get a complete understanding of how ASP.NET Core integrates with Service Fabric, we strongly recommend reading through the ASP.NET Core in Service Fabric Reliable Services article. For now, you can follow this tutorial to get started quickly. To learn more about ASP.NET Core, see the ASP.NET Core [Documentation](https://docs.microsoft.com/en-us/aspnet/core/).

- 1. Launch Visual Studio as an administrator.
- 2. Create a project with File->New->Project.
- 3. In the New Project dialog, choose Cloud > Service Fabric Application.
- 4. Name the application Voting and click OK.

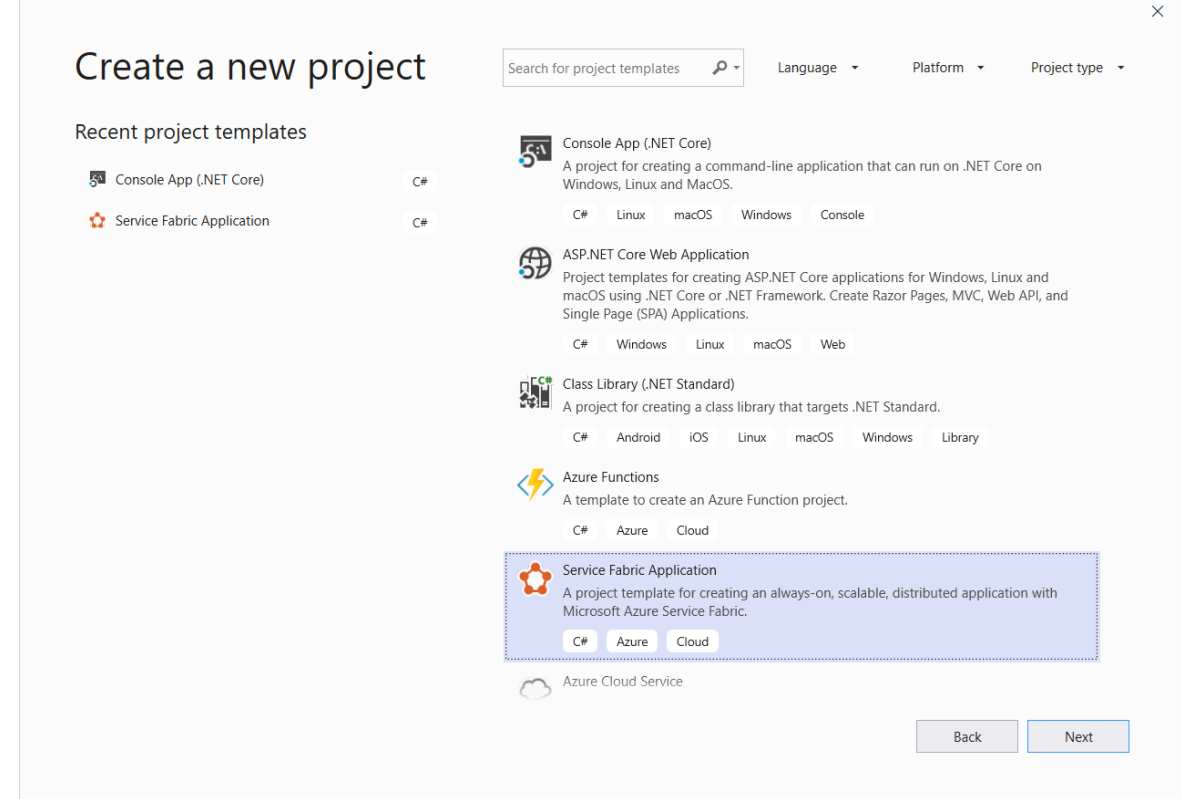

5. On the New Service Fabric Service page, choose Stateless ASP.NET Core, name your service VotingWeb, then click OK.

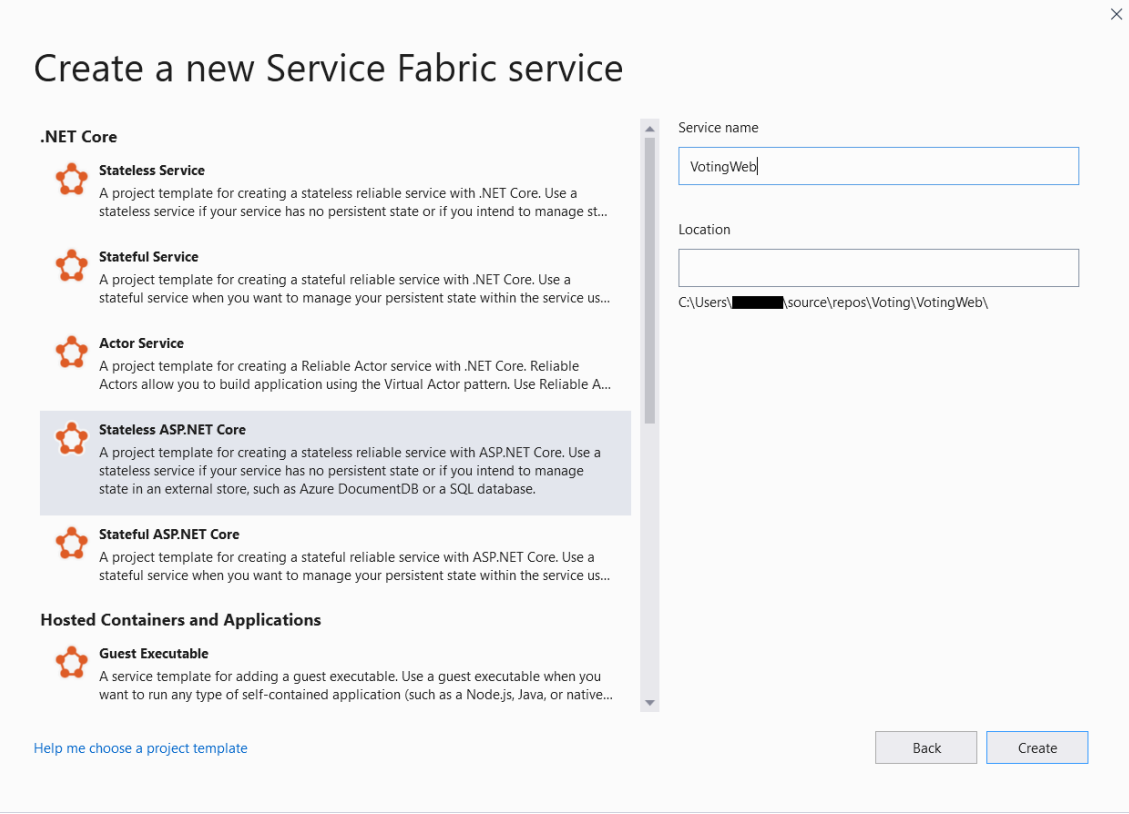

6. The next page provides a set of ASP.NET Core project templates. For this tutorial, choose Web Application (Model-View-Controller), then click OK.

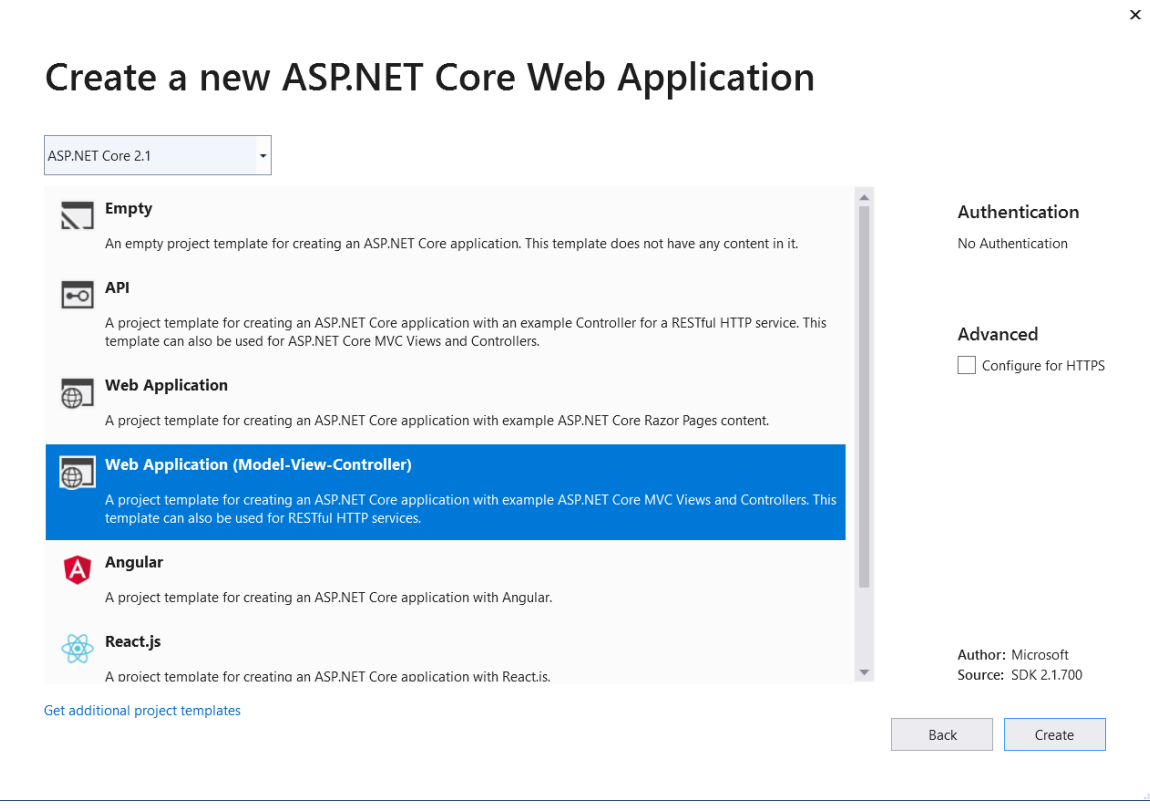

Visual Studio creates an application and a service project and displays them in Solution Explorer.

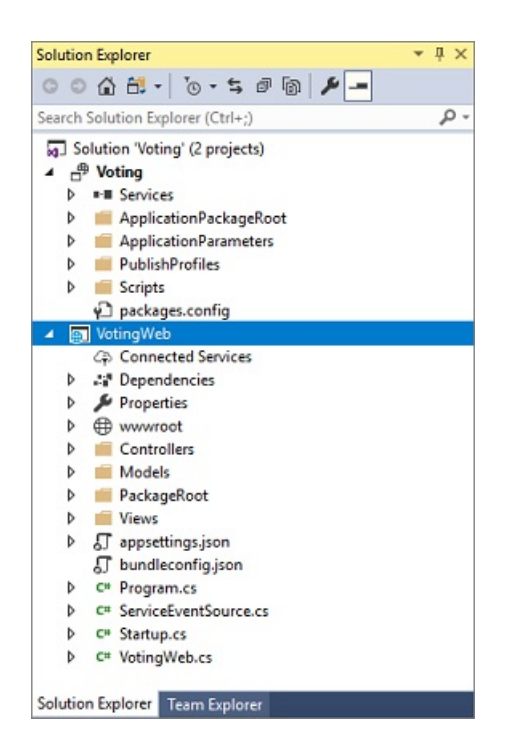

### **Update the site.js file**

Open wwwroot/js/site.js. Replace its contents with the following JavaScript used by the Home views, then save your changes.

```
var app = angular.module('VotingApp', ['ui.bootstrap']);
app.run(function () { });
app.controller('VotingAppController', ['$rootScope', '$scope', '$http', '$timeout', function ($rootScope,
$scope, $http, $timeout) {
    $scope.refresh = function () {
        $http.get('api/Votes?c=' + new Date().getTime())
            .then(function (data, status) {
                $scope.votes = data;
            }, function (data, status) {
                $scope.votes = undefined;
            });
    };
    $scope.remove = function (item) {
        $http.delete('api/Votes/' + item)
            .then(function (data, status) {
                $scope.refresh();
            })
    };
    $scope.add = function (item) {
       var fd = new FormData();
        fd.append('item', item);
        $http.put('api/Votes/' + item, fd, {
            transformRequest: angular.identity,
            headers: { 'Content-Type': undefined }
        })
            .then(function (data, status) {
                $scope.refresh();
                $scope.item = undefined;
            })
    };
}]);
```
Open Views/Home/Index.cshtml, the view specific to the Home controller. Replace its contents with the following, then save your changes.

```
@{f}ViewData["Title"] = "Service Fabric Voting Sample";
}
<div ng-controller="VotingAppController" ng-init="refresh()">
    <div class="container-fluid">
        <div class="row">
            <div class="col-xs-8 col-xs-offset-2 text-center">
                <h2>Service Fabric Voting Sample</h2>
            </div>
        </div>
        <div class="row">
            <div class="col-xs-8 col-xs-offset-2">
                <form class="col-xs-12 center-block">
                    <div class="col-xs-6 form-group">
                        <input id="txtAdd" type="text" class="form-control" placeholder="Add voting option"
ng-model="item"/>
                    </div>
                    <button id="btnAdd" class="btn btn-default" ng-click="add(item)">
                        <span class="glyphicon glyphicon-plus" aria-hidden="true"></span>
                        Add
                    </button>
                \langle/form\rangle</div>
        </div>
        \langlehr/>
        <div class="row">
            <div class="col-xs-8 col-xs-offset-2">
                <div class="row">
                    <div class="col-xs-4">
                        Click to vote
                    </div>
                </div>
                <div class="row top-buffer" ng-repeat="vote in votes.data">
                    <div class="col-xs-8">
                        <button class="btn btn-success text-left btn-block" ng-click="add(vote.key)">
                            <span class="pull-left">
                                {{vote.Key}}
                            </span>
                             <span class="badge pull-right">
                                {{vote.Value}} Votes
                            </span>
                        </button>
                    </div>
                    <div class="col-xs-4">
                        <button class="btn btn-danger pull-right btn-block" ng-click="remove(vote.key)">
                             <span class="glyphicon glyphicon-remove" aria-hidden="true"></span>
                            Remove
                        </button>
                    </div>
                </div>
            </div>
        </div>
    </div>
</div>
```
### **Update the \_Layout.cshtml file**

Open Views/Shared/\_Layout.cshtml, the default layout for the ASP.NET app. Replace its contents with the following, then save your changes.
```
<!DOCTYPE html>
<html ng-app="VotingApp" xmlns:ng="https://angularjs.org">
<head>
   <meta charset="utf-8"/>
   <meta name="viewport" content="width=device-width, initial-scale=1.0"/>
   <title>@ViewData["Title"]</title>
   <link href="~/lib/bootstrap/dist/css/bootstrap.css" rel="stylesheet"/>
   <link href="~/css/site.css" rel="stylesheet"/>
</head>
<body>
<div class="container body-content">
   @RenderBody()
</div>
<script src="~/lib/jquery/dist/jquery.js"></script>
<script src="~/lib/bootstrap/dist/js/bootstrap.js"></script>
<script src="https://cdnjs.cloudflare.com/ajax/libs/angular.js/1.7.2/angular.min.js"></script>
<script src="https://cdnjs.cloudflare.com/ajax/libs/angular-ui-bootstrap/2.5.0/ui-bootstrap-tpls.js">
</script>
<script src="~/js/site.js"></script>
@RenderSection("Scripts", required: false)
</body>
</html>
```
### **Update the VotingWeb.cs file**

Open the VotingWeb.cs file, which creates the ASP.NET Core WebHost inside the stateless service using the WebListener web server.

Add the using System.Net.Http; directive to the top of the file.

Replace the  $\vert$  CreateServiceInstanceListeners() function with the following code, then save your changes.

```
protected override IEnumerable<ServiceInstanceListener> CreateServiceInstanceListeners()
{
    return new ServiceInstanceListener[]
    {
        new ServiceInstanceListener(
            serviceContext =>
                new KestrelCommunicationListener(
                    serviceContext,
                    "ServiceEndpoint",
                    (url, listener) =>
                    {
                        ServiceEventSource.Current.ServiceMessage(serviceContext, $"Starting Kestrel on
{url}");
                        return new WebHostBuilder()
                            .UseKestrel()
                            .ConfigureServices(
                                services => services
                                     .AddSingleton<HttpClient>(new HttpClient())
                                     .AddSingleton<FabricClient>(new FabricClient())
                                     .AddSingleton<StatelessServiceContext>(serviceContext))
                            .UseContentRoot(Directory.GetCurrentDirectory())
                            .UseStartup<Startup>()
                            .UseServiceFabricIntegration(listener, ServiceFabricIntegrationOptions.None)
                            .UseUrls(url)
                            .Build();
                    }))
    };
}
```
Also add the following GetVotingDataServiceName method below createServiceInstanceListeners(), then save your changes. GetVotingDataServiceName returns the service name when polled.

```
internal static Uri GetVotingDataServiceName(ServiceContext context)
{
    return new Uri($"{context.CodePackageActivationContext.ApplicationName}/VotingData");
}
```
### **Add the VotesController.cs file**

Add a controller, which defines voting actions. Right-click on the Controllers folder, then select Add->New item->Visual C#->ASP.NET Core->Class. Namethefile VotesController.cs, then click Add.

Replace the VotesController.cs file contents with the following, then save your changes. Later, in Update the [VotesController.cs](#page-42-0) file, this file is modified to read and write voting data from the back-end service. For now, the controller returns static string data to the view.

```
namespace VotingWeb.Controllers
{
   using System;
   using System.Collections.Generic;
   using System.Fabric;
   using System.Fabric.Query;
   using System.Linq;
   using System.Net.Http;
   using System.Net.Http.Headers;
   using System.Text;
   using System.Threading.Tasks;
   using Microsoft.AspNetCore.Mvc;
   using Newtonsoft.Json;
   [Produces("application/json")]
   [Route("api/Votes")]
   public class VotesController : Controller
    {
        private readonly HttpClient httpClient;
        public VotesController(HttpClient httpClient)
        {
            this.httpClient = httpClient;
        }
        // GET: api/Votes
        [HttpGet]
        public async Task<IActionResult> Get()
        {
            List<KeyValuePair<string, int>> votes= new List<KeyValuePair<string, int>>();
            votes.Add(new KeyValuePair<string, int>("Pizza", 3));
            votes.Add(new KeyValuePair<string, int>("Ice cream", 4));
            return Json(votes);
        }
     }
}
```
### **Configure the listening port**

When the VotingWeb front-end service is created, Visual Studio randomly selects a port for the service to listen on. The VotingWeb service acts as the front-end for this application and accepts external traffic, so let's bind that service to a fixed and well-know port. The service [manifest](https://docs.microsoft.com/en-us/azure/service-fabric/service-fabric-application-and-service-manifests) declares the service endpoints.

In Solution Explorer, open VotingWeb/PackageRoot/ServiceManifest.xml. Find the Endpoint element in the Resources section and change the Port value to 8080. To deploy and run the application locally, the application listening port must be open and available on your computer.

```
<Resources>
   <Endpoints>
     <!-- This endpoint is used by the communication listener to obtain the port on which to
         listen. Please note that if your service is partitioned, this port is shared with
          replicas of different partitions that are placed in your code. -->
     <Endpoint Protocol="http" Name="ServiceEndpoint" Type="Input" Port="8080" />
   </Endpoints>
 </Resources>
```
Also update the Application URL property value in the Voting project so a web browser opens to the correct port when you debug your application. In Solution Explorer, select the Voting project and update the Application URL property to 8080.

### **Deployand run the Voting application locally**

You can now go ahead and run the Voting application for debugging. In Visual Studio, press F5 to deploy the application to your local Service Fabric cluster in debug mode. The application will fail if you didn't previously open Visual Studio as administrator.

### **NOTE**

The first time you run and deploy the application locally. Visual Studio creates a local Service Fabric cluster for debugging. Cluster creation may take some time. The cluster creation status is displayed in the Visual Studio output window.

After the Voting application has been deployed to your local Service Fabric cluster, your web app will open in a browser tab automatically and should look like this:

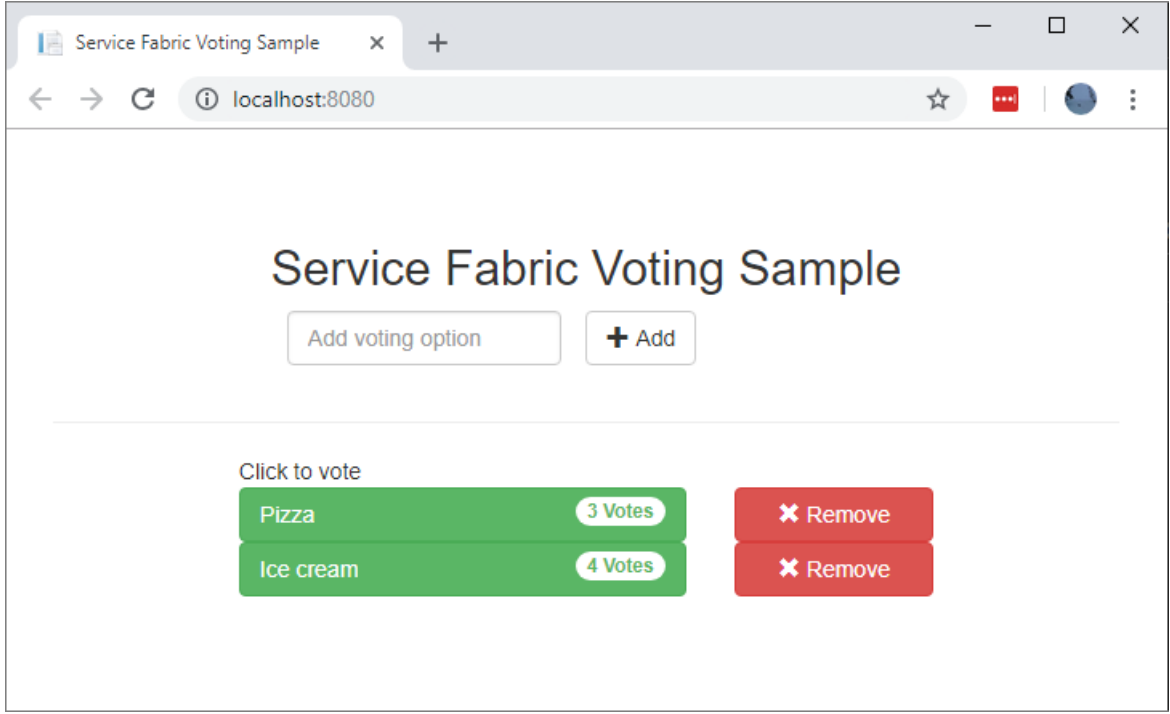

To stop debugging the application, go back to Visual Studio and press Shift+F5.

# Add a stateful back-end service to your application

Now that an ASP.NET Web API service is running in the application, go ahead and add a stateful reliable service to store some data in the application.

Service Fabric allows you to consistently and reliably store your data right inside your service by using reliable collections. Reliable collections are a set of highly available and reliable collection classes that are familiar to anyone who has used C# collections.

In this tutorial, you create a service which stores a counter value in a reliable collection.

- 1. In Solution Explorer, right-click Services within the Voting application project and choose Add -> New Service Fabric Service....
- 2. In the New Service Fabric Service dialog, choose Stateful ASP.NET Core, name the service VotingData, then press OK.

Once your service project is created, you have two services in your application. As you continue to build your application, you can add more services in the same way. Each can be independently versioned and upgraded.

3. The next page provides a set of ASP.NET Core project templates. For this tutorial, choose API.

Visual Studio creates the VotingData service projectand displays it in Solution Explorer.

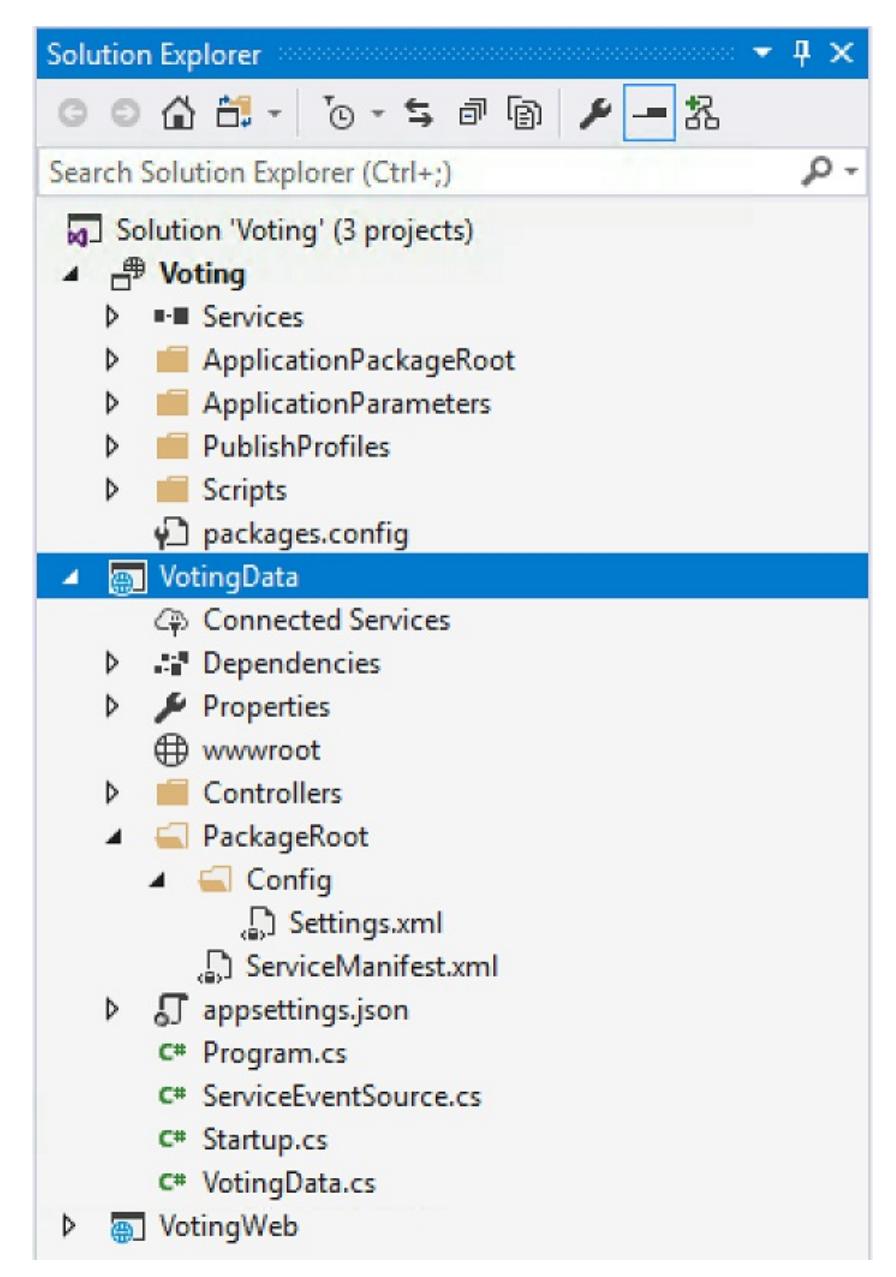

### **Add the VoteDataController.cs file**

In the VotingData project, right-click on the Controllers folder, then select Add->New item->Class. Name the file VoteDataController.cs and click Add. Replace the file contents with the following, then save your changes.

```
namespace VotingData.Controllers
{
   using System.Collections.Generic;
   using System.Threading;
   using System.Threading.Tasks;
   using Microsoft.AspNetCore.Mvc;
   using Microsoft.ServiceFabric.Data;
   using Microsoft.ServiceFabric.Data.Collections;
    [Route("api/[controller]")]
    public class VoteDataController : Controller
    {
        private readonly IReliableStateManager stateManager;
        public VoteDataController(IReliableStateManager stateManager)
        {
            this.stateManager = stateManager;
        }
```

```
// GET api/VoteData
        [HttpGet]
        public async Task<IActionResult> Get()
        {
            CancellationToken ct = new CancellationToken();
            IReliableDictionary<string, int> votesDictionary = await
this.stateManager.GetOrAddAsync<IReliableDictionary<string, int>>("counts");
            using (ITransaction tx = this.stateManager.CreateTransaction())
            {
                Microsoft.ServiceFabric.Data.IAsyncEnumerable<KeyValuePair<string, int>> list = await
votesDictionary.CreateEnumerableAsync(tx);
                Microsoft.ServiceFabric.Data.IAsyncEnumerator<KeyValuePair<string, int>> enumerator =
list.GetAsyncEnumerator();
                List<KeyValuePair<string, int>> result = new List<KeyValuePair<string, int>>();
                while (await enumerator.MoveNextAsync(ct))
                {
                    result.Add(enumerator.Current);
                }
               return this.Json(result);
            }
        }
        // PUT api/VoteData/name
        [HttpPut("{name}")]
        public async Task<IActionResult> Put(string name)
        {
            IReliableDictionary<string, int> votesDictionary = await
this.stateManager.GetOrAddAsync<IReliableDictionary<string, int>>("counts");
            using (ITransaction tx = this.stateManager.CreateTransaction())
            {
                await votesDictionary.AddOrUpdateAsync(tx, name, 1, (key, oldvalue) => oldvalue + 1);
                await tx.CommitAsync();
            }
            return new OkResult();
        }
        // DELETE api/VoteData/name
        [HttpDelete("{name}")]
        public async Task<IActionResult> Delete(string name)
        {
            IReliableDictionary<string, int> votesDictionary = await
this.stateManager.GetOrAddAsync<IReliableDictionary<string, int>>("counts");
            using (ITransaction tx = this.stateManager.CreateTransaction())
            {
                if (await votesDictionary.ContainsKeyAsync(tx, name))
                {
                    await votesDictionary.TryRemoveAsync(tx, name);
                    await tx.CommitAsync();
                   return new OkResult();
                }
                else
                {
                    return new NotFoundResult();
                }
            }
       }
   }
}
```
### Connect the services

In this next step, connect the two services and make the front-end Web application get and set voting information from the back-end service.

Service Fabric provides complete flexibility in how you communicate with reliable services. Within a single application, you might have services that are accessible via TCP. Other services that might be accessible via an HTTP REST API and still other services could be accessible via web sockets. For background on the options available and the tradeoffs involved, see [Communicating](https://docs.microsoft.com/en-us/azure/service-fabric/service-fabric-connect-and-communicate-with-services) with services.

This tutorial uses [ASP.NET](https://docs.microsoft.com/en-us/azure/service-fabric/service-fabric-reliable-services-communication-aspnetcore) Core Web API and the Service Fabric reverse proxy so the VotingWeb front-end web service can communicate with the back-end VotingData service. The reverse proxy is configured by default to use port 19081 and should work for this tutorial. The reverse proxy port is set in the Azure Resource Manager template used to set up the cluster. To find which port is used, look in the cluster template in the Microsoft.ServiceFabric/clusters resource:

```
"nodeTypes": [
         {
            ...
           "httpGatewayEndpointPort": "[variables('nt0fabricHttpGatewayPort')]",
           "isPrimary": true,
           "vmInstanceCount": "[parameters('nt0InstanceCount')]",
           "reverseProxyEndpointPort": "[parameters('SFReverseProxyPort')]"
         }
       ],
```
To find the reverse proxy port used in your local development cluster, view the HttpApplicationGatewayEndpoint element in the local Service Fabric cluster manifest:

- 1. Open a browser window and navigate to http://localhost:19080 to open the Service Fabric Explorer tool.
- 2. Select Cluster -> Manifest.
- 3. Make a note of the HttpApplicationGatewayEndpoint element port. By default this should be 19081. If it is not 19081, you will need to change the port in the GetProxyAddress method of the following VotesController.cs code.

### <span id="page-42-0"></span>**Update the VotesController.cs file**

In the VotingWeb project, open the Controllers/VotesController.cs file. Replace the VotesController class definition contents with the following, then save your changes. If the reverse proxy port you discovered in the pervious step is not 19081, change the port used in the GetProxyAddress method from 19081 to the port that you discovered.

```
public class VotesController : Controller
{
   private readonly HttpClient httpClient;
    private readonly FabricClient fabricClient;
   private readonly StatelessServiceContext serviceContext;
   public VotesController(HttpClient httpClient, StatelessServiceContext context, FabricClient
fabricClient)
    {
        this.fabricClient = fabricClient;
        this.httpClient = httpClient;
       this.serviceContext = context;
    }
    // GET: api/Votes
    [HttpGet("")]
```

```
public async Task<IActionResult> Get()
    {
        Uri serviceName = VotingWeb.GetVotingDataServiceName(this.serviceContext);
        Uri proxyAddress = this.GetProxyAddress(serviceName);
        ServicePartitionList partitions = await
this.fabricClient.QueryManager.GetPartitionListAsync(serviceName);
        List<KeyValuePair<string, int>> result = new List<KeyValuePair<string, int>>();
        foreach (Partition partition in partitions)
        {
            string proxyUrl =
                $"{proxyAddress}/api/VoteData?PartitionKey={((Int64RangePartitionInformation)
partition.PartitionInformation).LowKey}&PartitionKind=Int64Range";
            using (HttpResponseMessage response = await this.httpClient.GetAsync(proxyUrl))
            {
                if (response.StatusCode != System.Net.HttpStatusCode.OK)
                {
                    continue;
                }
                result.AddRange(JsonConvert.DeserializeObject<List<KeyValuePair<string, int>>>(await
response.Content.ReadAsStringAsync()));
            }
        }
        return this.Json(result);
    }
    // PUT: api/Votes/name
    [HttpPut("{name}")]
    public async Task<IActionResult> Put(string name)
    {
        Uri serviceName = VotingWeb.GetVotingDataServiceName(this.serviceContext);
        Uri proxyAddress = this.GetProxyAddress(serviceName);
        long partitionKey = this.GetPartitionKey(name);
        string proxyUrl = $"{proxyAddress}/api/VoteData/{name}?PartitionKey=
{partitionKey}&PartitionKind=Int64Range";
        StringContent putContent = new StringContent($"{{ 'name' : '{name}' }}", Encoding.UTF8,
"application/json");
        putContent.Headers.ContentType = new MediaTypeHeaderValue("application/json");
        using (HttpResponseMessage response = await this.httpClient.PutAsync(proxyUrl, putContent))
        {
            return new ContentResult()
            {
                StatusCode = (int) response.StatusCode,
                Content = await response.Content.ReadAsStringAsync()
            };
        }
    }
    // DELETE: api/Votes/name
    [HttpDelete("{name}")]
   public async Task<IActionResult> Delete(string name)
    {
        Uri serviceName = VotingWeb.GetVotingDataServiceName(this.serviceContext);
        Uri proxyAddress = this.GetProxyAddress(serviceName);
        long partitionKey = this.GetPartitionKey(name);
        string proxyUrl = $"{proxyAddress}/api/VoteData/{name}?PartitionKey=
{partitionKey}&PartitionKind=Int64Range";
        using (HttpResponseMessage response = await this.httpClient.DeleteAsync(proxyUrl))
        {
            if (response.StatusCode != System.Net.HttpStatusCode.OK)
            {
```

```
return this.StatusCode((int) response.StatusCode);
            }
        }
        return new OkResult();
    }
    /// <summary>
    /// Constructs a reverse proxy URL for a given service.
   /// Example: http://localhost:19081/VotingApplication/VotingData/
    /// </summary>
    /// <param name="serviceName"></param>
    /// <returns></returns>
   private Uri GetProxyAddress(Uri serviceName)
    {
        return new Uri($"http://localhost:19081{serviceName.AbsolutePath}");
    }
   /// <summary>
   /// Creates a partition key from the given name.
   /// Uses the zero-based numeric position in the alphabet of the first letter of the name (0-25).
    /// </summary>
    /// <param name="name"></param>
    /// <returns></returns>
    private long GetPartitionKey(string name)
    {
        return Char.ToUpper(name.First()) - 'A';
    }
}
```
### Walk through the voting sample application

The voting application consists of two services:

 $\ddot{\phantom{0}}$ 

- Web front-end service (VotingWeb)- An ASP.NET Core web front-end service, which serves the web page and exposes web APIs to communicate with the backend service.
- Back-end service (VotingData)- An ASP.NET Core web service, which exposes an API to store the vote results in a reliable dictionary persisted on disk.

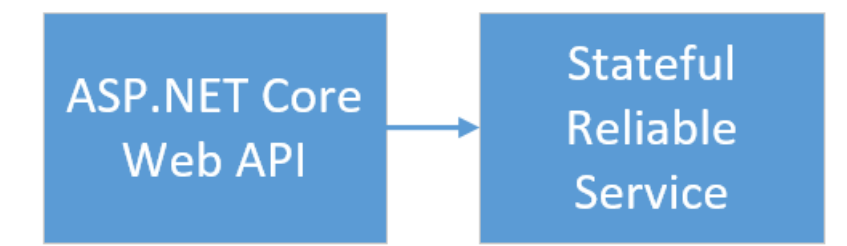

When you vote in the application the following events occur:

- 1. A JavaScript sends the vote request to the web API in the web front-end service as an HTTP PUT request.
- 2. The web front-end service uses a proxy to locate and forward an HTTP PUT request to the back-end service.
- 3. The back-end service takes the incoming request, and stores the updated result in a reliable dictionary, which gets replicated to multiple nodes within the cluster and persisted on disk. All the application's data is stored in the cluster, so no database is needed.

# Debug in Visual Studio

When debugging application in Visual Studio, you are using a local Service Fabric development cluster. You have the option to adjust your debugging experience to your scenario. In this application, store data in the back-end service using a reliable dictionary. Visual Studio removes the application per default when you stop the debugger. Removing the application causes the data in the back-end service to also be removed. To persist the data between debugging sessions, you can change the Application Debug Mode as a property on the Voting project in Visual Studio.

To look at what happens in the code, complete the following steps:

- 1. Open the VotingWeb\VotesController.cs file and set a breakpoint in the web API's Put method (line 72).
- 2. Open the VotingData\VoteDataController.cs file and set a breakpoint in this web API's Put method (line 54).
- 3. Press F5 to start the application in debug mode.
- 4. Go back to the browser and click a voting option or add a new voting option. You hit thefirst breakpoint in the web front-end's api controller.
	- a. This is where the JavaScript in the browser sends a request to the web API controller in the frontend service.

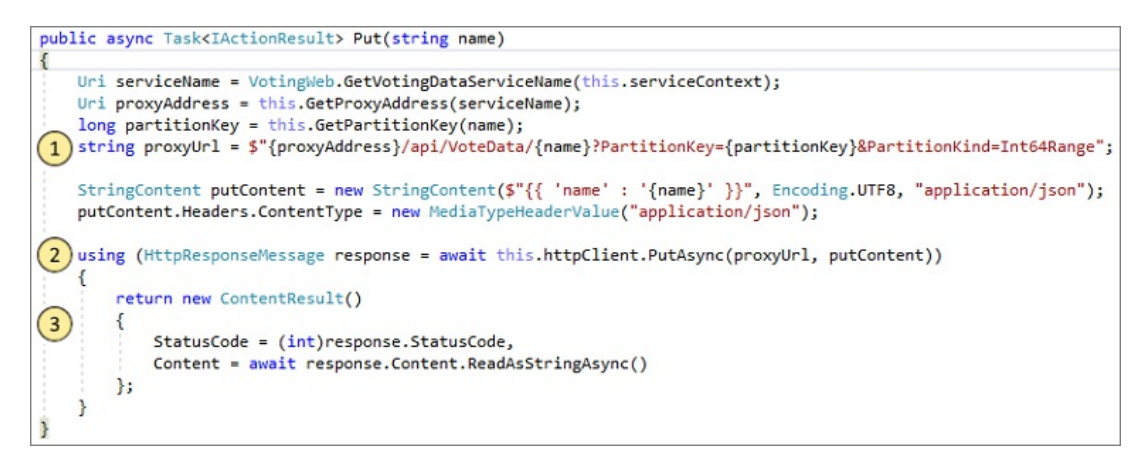

- b. First construct the URL to the ReverseProxy for the back-end service(1).
- c. Then send the HTTP PUT Request to the ReverseProxy (2).
- d. Finally the return the response from the back-end service to the client (3).
- 5. Press F5 to continue.
	- a. You are now at the break point in the back-end service.

```
ublic async Task<IActionResult> Put(string name)
TheliableDictionary<string, int> votesDictionary = await this.stateManager.GetOrAddAsync<IReliableDictionary<string, int>>("counts");
(2) using (ITransaction tx = this.stateManager.CreateTransaction())
    {<br>await votesDictionary.AddOrUpdateAsync(tx, name, 1, (key, oldvalue) => oldvalue + 1);<br>await tx.CommitAsync();
    \overline{\mathbf{3}}return new OkResult();
```
- b. In the first line in the method  $(1)$  use the stateManager to get or add a reliable dictionary called counts .
- c. All interactions with values in a reliable dictionary requirea transaction, this using statement (2) creates that transaction.
- d. In the transaction, update the value of the relevant key for the voting option and commits the

operation (3). Once the commit method returns, the data is updated in the dictionary and replicated to other nodes in the cluster. The data is now safely stored in the cluster, and the backend service can fail over to other nodes, still having the data available.

6. Press F5 to continue.

To stop the debugging session, press Shift+F5.

### Next steps

In this part of the tutorial, you learned how to:

- Create an ASP.NET Core Web API service as a stateful reliable service
- Create an ASP.NET Core Web Application service as a stateless web service
- Use the reverse proxy to communicate with the stateful service

Advance to the next tutorial:

Deploy the application to Azure

# Quickstart: Deploy your first Azure Spring Cloud application

8/23/2021 • 11 minutes to read • Edit [Online](https://github.com/MicrosoftDocs/azure-docs/blob/master/articles/spring-cloud/quickstart.md)

This quickstart explains how to deploy a simple Azure Spring Cloud microservice application to run on Azure.

#### **NOTE**

Steeltoe support for Azure Spring Cloud is currently offered as a public preview. Public preview offerings allow customers to experiment with new features prior to their official release. Public preview features and services are not meant for production use. For more information about support during previews, see the [FAQ](https://azure.microsoft.com/support/faq/) or file a [Support](https://docs.microsoft.com/en-us/azure/azure-portal/supportability/how-to-create-azure-support-request) request.

By following this quickstart, you'll learn how to:

- Generatea basicSteeltoe.NET Core project
- Provision an Azure Spring Cloud service instance
- $\bullet$  Build and deploy the app with a public endpoint
- Stream logs in real time

The application code used in this quickstart is a simple app built with a .NET Core Web API project template. When you've completed this example, the application will be accessible online and can be managed via the Azure portal and the Azure CLI.

### **Prerequisites**

- An Azure account with an active subscription. Create an account for free.
- .NET [Core](https://dotnet.microsoft.com/download/dotnet-core/3.1) 3.1 SDK. The Azure Spring Cloud service supports .NET Core 3.1 and later versions.
- Azure CLI [version](https://docs.microsoft.com/en-us/cli/azure/install-azure-cli) 2.0.67 or later.
- [Git](https://git-scm.com/).

### Install Azure CLIextension

Verify thatyour Azure CLI version is 2.0.67 or later:

```
az --version
```
Install the Azure Spring Cloud extension for the Azure CLI using the following command:

az extension add --name spring-cloud

### Sign in to Azure

1. Sign in to the Azure CLI:

az login

2. If you have more than one subscription, choose the one you want to use for this quickstart.

```
az account list -o table
az account set --subscription <Name or ID of a subscription from the last step>
```
### Generate a Steeltoe .NET Core project

In Visual Studio, create an ASP.NET Core Web application named as "hello-world" with API project template. Please notice there will be a auto generated WeatherForecastController which will be our test endpoint later on.

1. Create a folder for the project source code and generate the project.

dotnet new webapi -n hello-world --framework netcoreapp3.1

```
mkdir source-code
cd source-code
```
2. Navigate into the project directory.

```
cd hello-world
```
3. Edit the *appSettings.json* file to add the following settings:

```
"spring": {
  "application": {
    "name": "hello-world"
  }
},
"eureka": {
 "client": {
    "shouldFetchRegistry": true,
    "shouldRegisterWithEureka": true
  }
}
```
4. Also in *appsettings.json*, change the log level for the Microsoft category from Warning to Information. This change ensures that logs will be produced when you view streaming logs in a later step.

The *appsettings.json* file now looks similar to the following example:

```
{
 "Logging": {
   "LogLevel": {
     "Default": "Information",
     "Microsoft": "Information",
     "Microsoft.Hosting.Lifetime": "Information"
   }
 },
 "AllowedHosts": "*",
 "spring": {
   "application": {
     "name": "hello-world"
   }
 },
 "eureka": {
   "client": {
     "shouldFetchRegistry": true,
     "shouldRegisterWithEureka": true
   }
 }
}
```
5. Add dependencies and a  $\overline{zip}$  task to the *.csproj* file:

```
<ItemGroup>
 <PackageReference Include="Steeltoe.Discovery.ClientCore" Version="3.1.0" />
 <PackageReference Include="Microsoft.Azure.SpringCloud.Client" Version="2.0.0-preview.1" />
</ItemGroup>
<Target Name="Publish-Zip" AfterTargets="Publish">
  <ZipDirectory SourceDirectory="$(PublishDir)"
DestinationFile="$(MSBuildProjectDirectory)/deploy.zip" Overwrite="true" />
</Target>
```
The packages are for Steeltoe Service Discovery and the Azure Spring Cloud client library. The zip task is for deployment to Azure. When you run the dotnet publish command, it generates the binaries in the publish folder, and this task zips the *publish* folder into a .zip file that you upload to Azure.

6. In the Program.cs file, add a using directive and code that uses the Azure Spring Cloud client library:

```
using Microsoft.Azure.SpringCloud.Client;
```

```
public static IHostBuilder CreateHostBuilder(string[] args) =>
           Host.CreateDefaultBuilder(args)
               .UseAzureSpringCloudService()
                .ConfigureWebHostDefaults(webBuilder =>
                {
                    webBuilder.UseStartup<Startup>();
                });
```
7. In the Startup.cs file, add a using directive and code that uses the Steeltoe Service Discovery at the end of the ConfigureServices method:

using Steeltoe.Discovery.Client;

```
public void ConfigureServices(IServiceCollection services)
{
   // Template code not shown.
   services.AddDiscoveryClient(Configuration);
}
```
8. Build the project to make sure there are no compile errors.

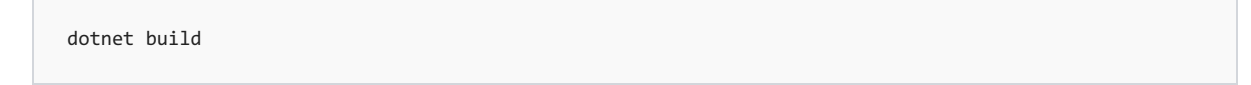

### Provision a service instance

The following procedure creates an instance of Azure Spring Cloud using the Azure portal.

- 1. Open the Azure [portal](https://ms.portal.azure.com/).
- 2. From the top search box, search for Azure Spring Cloud.
- 3. Select Azure Spring Cloud from the results.

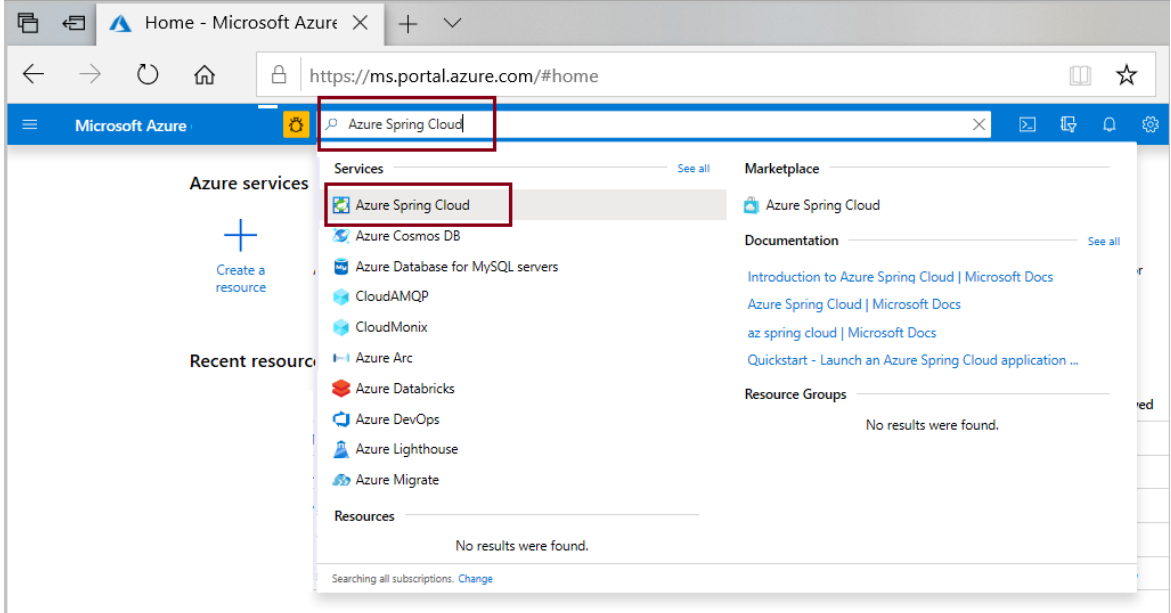

4. On the Azure Spring Cloud page, select Create.

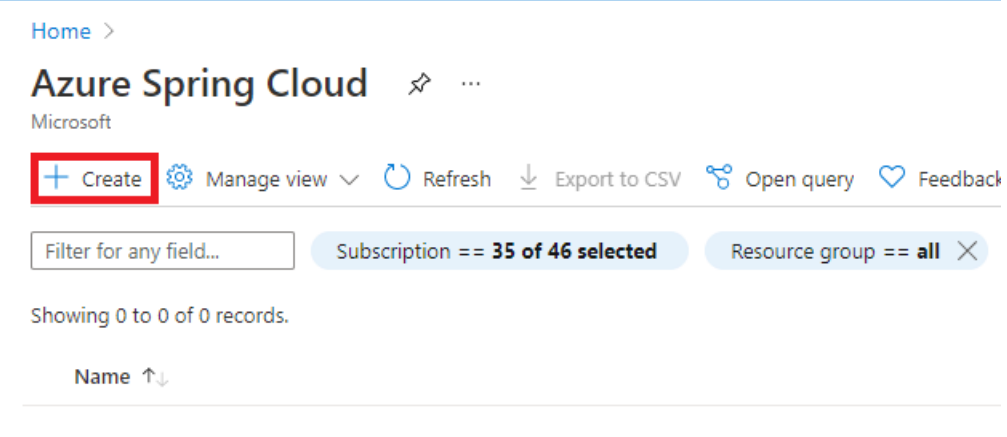

5. Fill out the form on the Azure Spring Cloud Create page. Consider the following guidelines:

- Subscription: Select the subscription you want to be billed for this resource.
- Resource group: Create a new resource group. The name you enter here will be used in later steps as <resource group name>.
- Service Details/Name: Specify the <service instance name>. The name must be between 4 and 32 characters long and can contain only lowercase letters, numbers, and hyphens. The first character of the service name must be a letter and the last character must be either a letter or a number.
- Region: Select the region for your service instance.

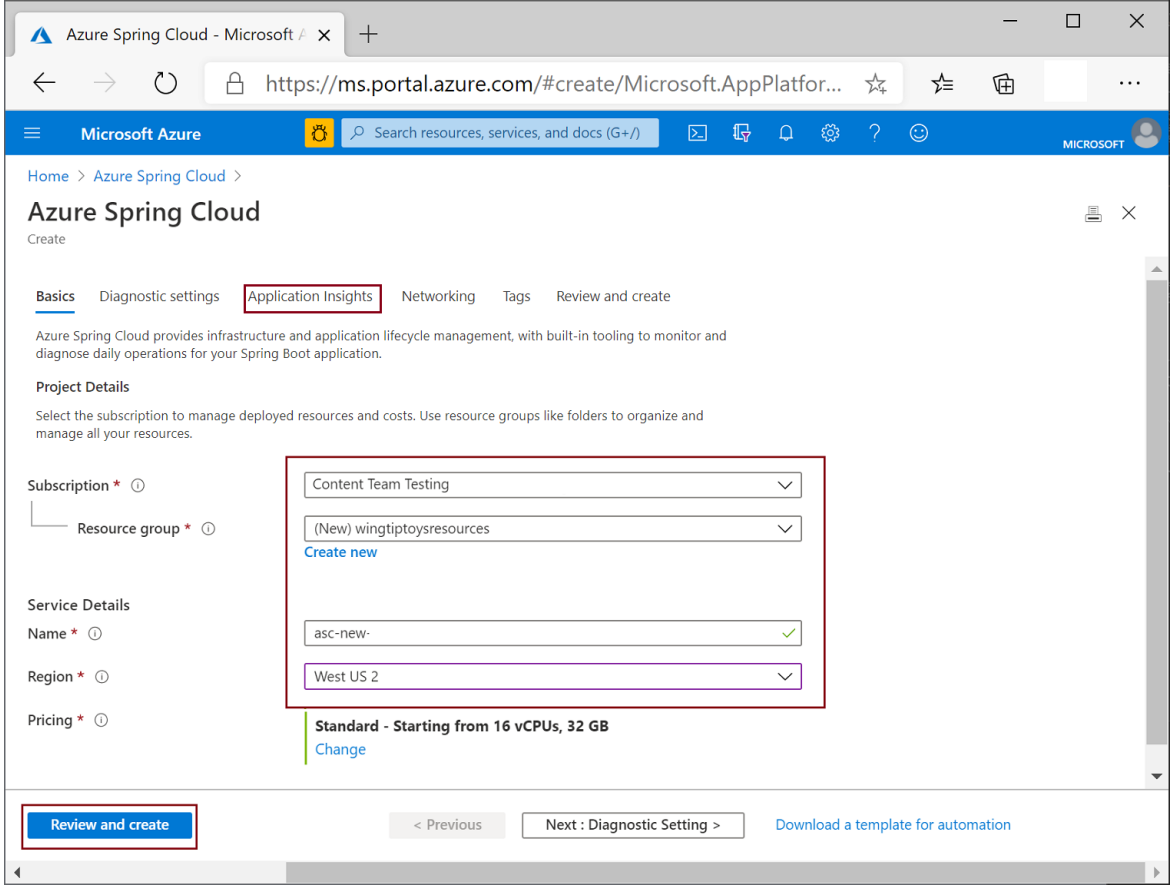

- 6. Select Review and create.
- 7. Select Create.

### Build and deploy the app

The following procedure builds and deploys the project that you created earlier.

- 1. Make sure the command prompt is still in the project folder.
- 2. Run the following command to build the project, publish the binaries, and store the binaries in a .zip file in the project folder.

dotnet publish -c release -o ./publish

3. Create an app in your Azure Spring Cloud instance with a public endpoint assigned. Use the same application name "hello-world" that you specified in *appsettings.json*.

```
az spring-cloud app create -n hello-world -s <service instance name> -g <resource group name> --
assign-endpoint --runtime-version NetCore_31
```
4. Deploy the *.zip* file to the app.

az spring-cloud app deploy -n hello-world -s <service instance name> -g <resource group name> -runtime-version NetCore\_31 --main-entry hello-world.dll --artifact-path ./deploy.zip

The --main-entry option identifies the *.dll* file that contains the application's entry point. After the service uploads the .zip file, it extracts all the files and folders and tries to execute the entry point in the .dll file specified by --main-entry.

It takes a few minutes to finish deploying the application. To confirm that it has deployed, go to the Apps blade in the Azure portal.

# Test the app

Once deployment has completed, access the app at the following URL:

```
https://<service instance name>-hello-world.azuremicroservices.io/weatherforecast
```
The app returns JSON data similar to the following example:

```
[{"date":"2020-09-08T21:01:50.0198835+00:00","temperatureC":14,"temperatureF":57,"summary":"Bracing"},
{"date":"2020-09-09T21:01:50.0200697+00:00","temperatureC":-14,"temperatureF":7,"summary":"Bracing"},
{"date":"2020-09-10T21:01:50.0200715+00:00","temperatureC":27,"temperatureF":80,"summary":"Freezing"},
{"date":"2020-09-11T21:01:50.0200717+00:00","temperatureC":18,"temperatureF":64,"summary":"Chilly"},
{"date":"2020-09-12T21:01:50.0200719+00:00","temperatureC":16,"temperatureF":60,"summary":"Chilly"}]
```
### Stream logs in real time

Use the following command to get real time logs from the App.

```
az spring-cloud app logs -n hello-world -s <service instance name> -g <resource group name> --lines 100 -f
```
Logs appear in the output:

```
[Azure Spring Cloud] The following environment variables are loaded:
2020-09-08 20:58:42,432 INFO supervisord started with pid 1
2020-09-08 20:58:43,435 INFO spawned: 'event-gather_00' with pid 9
2020-09-08 20:58:43,436 INFO spawned: 'dotnet-app_00' with pid 10
2020-09-08 20:58:43 [Warning] No managed processes are running. Wait for 30 seconds...
2020-09-08 20:58:44,843 INFO success: event-gather_00 entered RUNNING state, process has stayed up for >
than 1 seconds (startsecs)
2020-09-08 20:58:44,843 INFO success: dotnet-app_00 entered RUNNING state, process has stayed up for > than
1 seconds (startsecs)
←[40m←[32minfo←[39m←[22m←[49m: Steeltoe.Discovery.Eureka.DiscoveryClient[0]
      Starting HeartBeat
info: Microsoft.Hosting.Lifetime[0]
      Now listening on: http://[::]:1025
info: Microsoft.Hosting.Lifetime[0]
     Application started. Press Ctrl+C to shut down.
info: Microsoft.Hosting.Lifetime[0]
      Hosting environment: Production
info: Microsoft.Hosting.Lifetime[0]
      Content root path: /netcorepublish/6e4db42a-b160-4b83-a771-c91adec18c60
2020-09-08 21:00:13 [Information] [10] Start listening...
info: Microsoft.AspNetCore.Hosting.Diagnostics[1]
      Request starting HTTP/1.1 GET http://asc-svc-hello-world.azuremicroservices.io/weatherforecast
info: Microsoft.AspNetCore.Routing.EndpointMiddleware[0]
      Executing endpoint 'hello_world.Controllers.WeatherForecastController.Get (hello-world)'
info: Microsoft.AspNetCore.Mvc.Infrastructure.ControllerActionInvoker[3]
      Route matched with {action = "Get", controller = "WeatherForecast"}. Executing controller action with
signature System.Collections.Generic.IEnumerable`1[hello_world.WeatherForecast] Get() on controller
hello_world.Controllers.WeatherForecastController (hello-world).
info: Microsoft.AspNetCore.Mvc.Infrastructure.ObjectResultExecutor[1]
      Executing ObjectResult, writing value of type 'hello_world.WeatherForecast[]'.
info: Microsoft.AspNetCore.Mvc.Infrastructure.ControllerActionInvoker[2]
      Executed action hello_world.Controllers.WeatherForecastController.Get (hello-world) in 1.8902ms
info: Microsoft.AspNetCore.Routing.EndpointMiddleware[1]
      Executed endpoint 'hello_world.Controllers.WeatherForecastController.Get (hello-world)'
info: Microsoft.AspNetCore.Hosting.Diagnostics[2]
      Request finished in 4.2591ms 200 application/json; charset=utf-8
```
### **TIP** Use az spring-cloud app logs -h to explore more parameters and log stream functionalities.

#### For advanced log analytics features, visit Logs tab in the menu on [Azure](https://portal.azure.com/) portal. Logs here have a latency of a

few minutes.

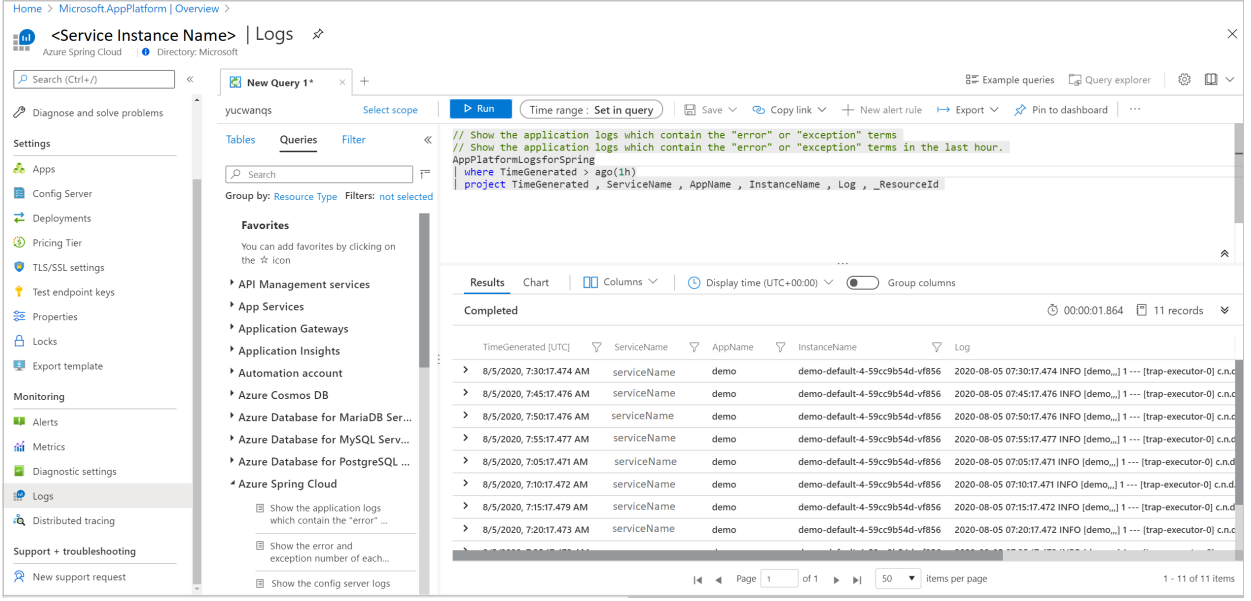

This quickstart explains how to deploy a simple Azure Spring Cloud microservice application to run on Azure.

The application code used in this tutorial is a simple app built with Spring Initializr. When you've completed this example, the application will be accessible online and can be managed via the Azure portal.

This quickstart explains how to:

- Generate a basic Spring Cloud project
- $\bullet$  Provision a service instance
- $\bullet$  Build and deploy the app with a public endpoint
- Stream logs in real time

### **Prerequisites**

To complete this quickstart:

- [Install](https://docs.microsoft.com/en-us/java/azure/jdk/) JDK 8 or JDK 11
- $\bullet$  Sign up for an Azure subscription
- (Optional) Install the Azure CLI [version](https://docs.microsoft.com/en-us/cli/azure/install-azure-cli) 2.0.67 or higher and the Azure Spring Cloud extension with command: az extension add --name spring-cloud
- (Optional) Install the Azure Toolkit for IntelliJ and [sign-in](https://docs.microsoft.com/en-us/azure/developer/java/toolkit-for-intellij/create-hello-world-web-app#installation-and-sign-in)
- (Optional) Install [Maven](https://maven.apache.org/download.cgi). If you usethe Azure Cloud Shell, this installation isn't needed.

# Generate a Spring Cloud project

Start with Spring [Initializr](https://start.spring.io/#!type=maven-project&language=java&platformVersion=2.5.3&packaging=jar&jvmVersion=1.8&groupId=com.example&artifactId=hellospring&name=hellospring&description=Demo%20project%20for%20Spring%20Boot&packageName=com.example.hellospring&dependencies=web,cloud-eureka,actuator,cloud-starter-sleuth,cloud-starter-zipkin,cloud-config-client) to generate a sample project with recommended dependencies for Azure Spring Cloud. This link uses the following URL to provide default settings for you.

https://start.spring.io/#!type=maven-

project&language=java&platformVersion=2.5.3&packaging=jar&jvmVersion=1.8&groupId=com.example&artifactId=hell ospring&name=hellospring&description=Demo%20project%20for%20Spring%20Boot&packageName=com.example.hellosprin g&dependencies=web,cloud-eureka,actuator,cloud-starter-sleuth,cloud-starter-zipkin,cloud-config-client

The following image shows the recommended Initializr set up for this sample project.

Note that this example uses Java version 8. If you want to use Java version 11, change the option under Project Metadata.

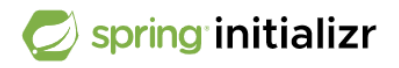

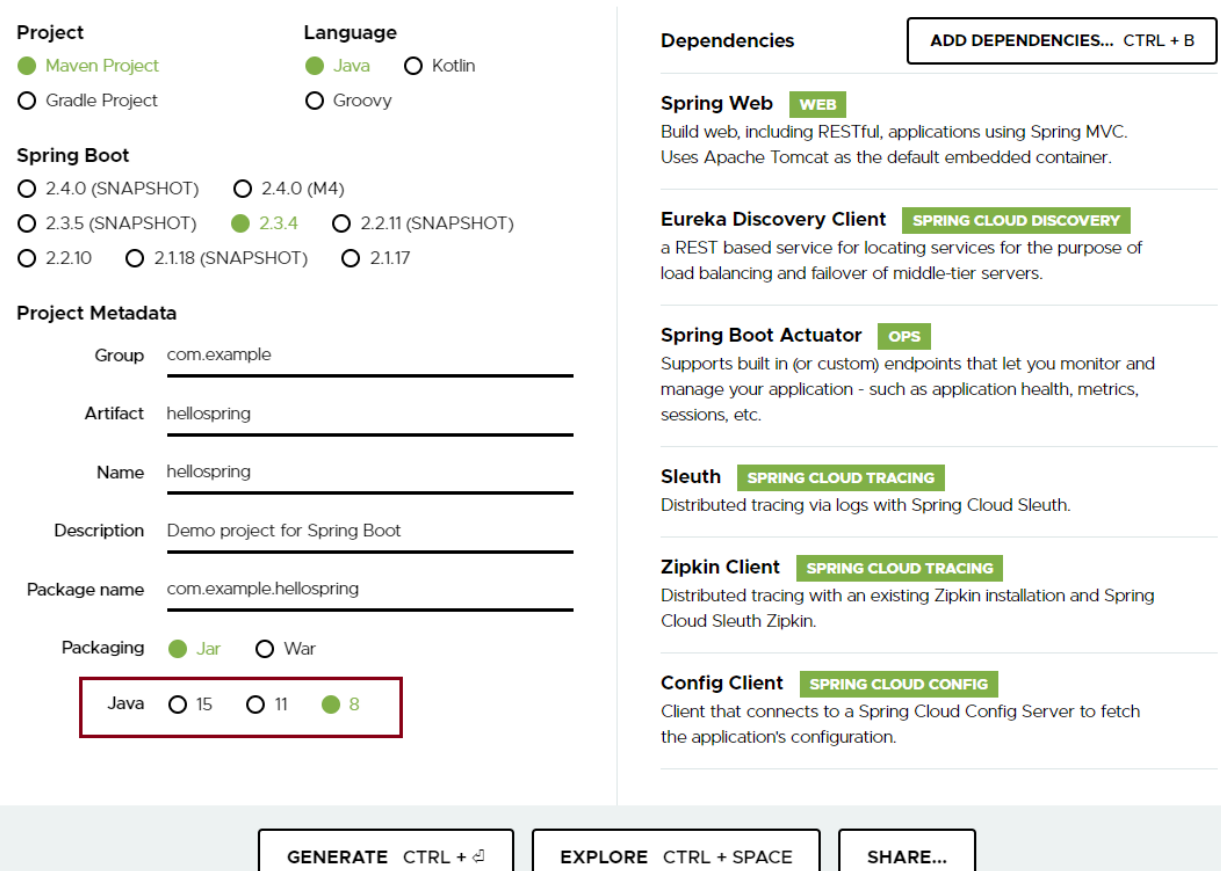

1. Select Generate when all the dependencies are set. Download and unpack the package, then create a web controller for a simple web application by adding

```
src/main/java/com/example/hellospring/HelloController.java as follows:
```
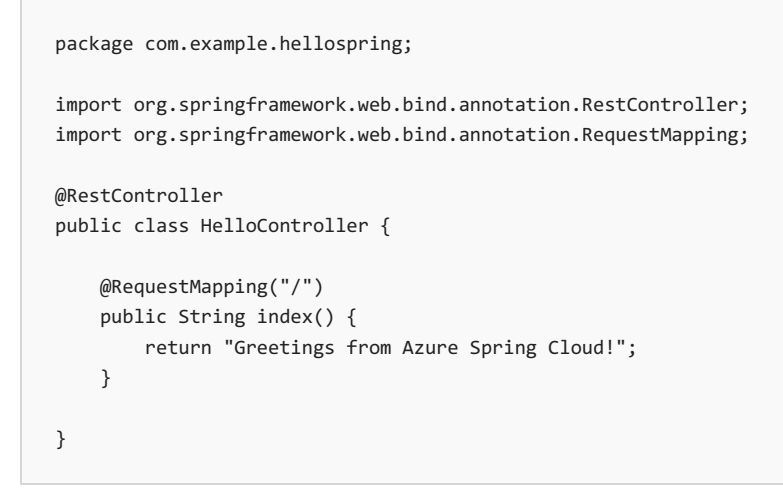

# Provision an instance of Azure Spring Cloud

The following procedure creates an instance of Azure Spring Cloud using the Azure portal.

- 1. In a new tab, open the [Azure](https://ms.portal.azure.com/) portal.
- 2. From the top search box, search for Azure Spring Cloud.
- 3. Select Azure Spring Cloud from the results.

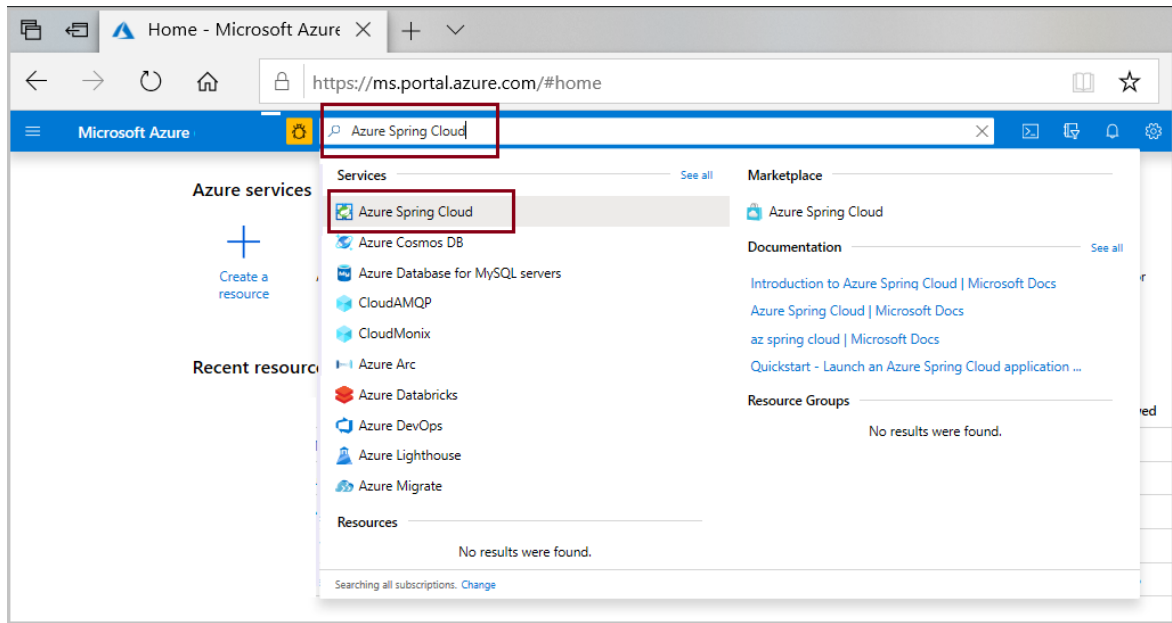

4. On the Azure Spring Cloud page, select Create.

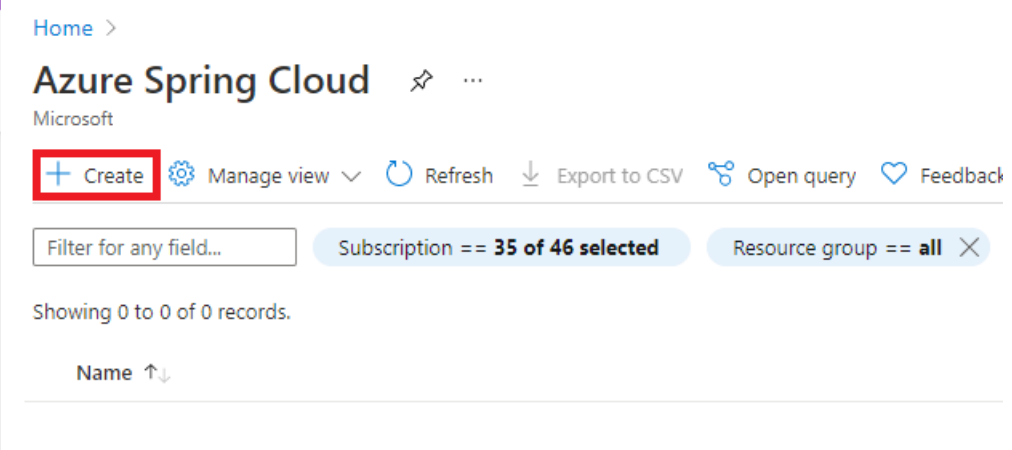

- 5. Fill out the form on the Azure Spring Cloud Create page. Consider the following guidelines:
	- Subscription: Select the subscription you want to be billed for this resource.
	- Resource group: Creating new resource groups for new resources is a best practice.This will be used in later steps as <resource group name>.
	- Service Details/Name:Specify the <service instance name>.The name must be between 4 and 32 characters long and can contain only lowercase letters, numbers, and hyphens. The first character of the service name must be a letter and the last character must be either a letter or a number.
	- Location: Select the region for your service instance.

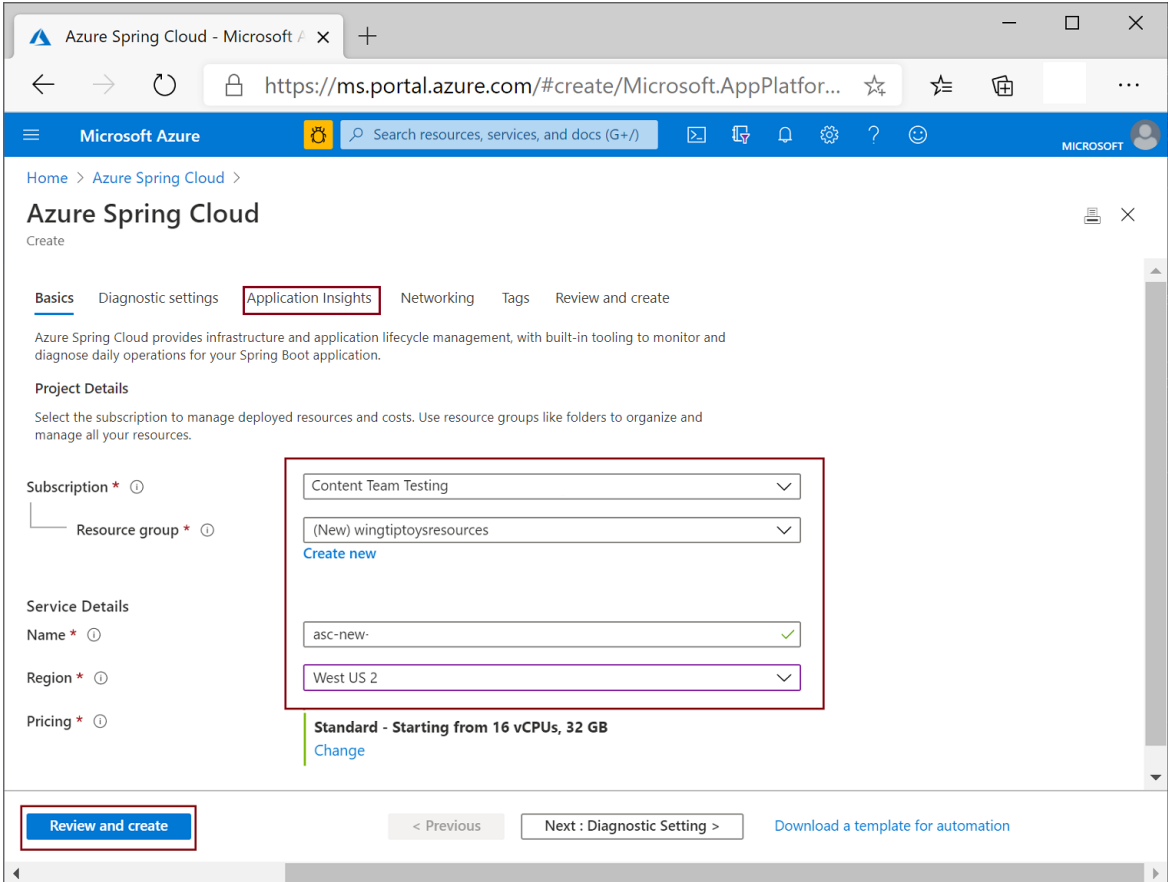

6. Select Review and create.

# Build and deploy the app

- $\bullet$  [CLI](#page-57-0)
- $\bullet$  IntelliJ

<span id="page-57-0"></span>The following procedure builds and deploys the application using the Azure CLI. Execute the following command at the root of the project.

1. Sign in to Azure and choose your subscription.

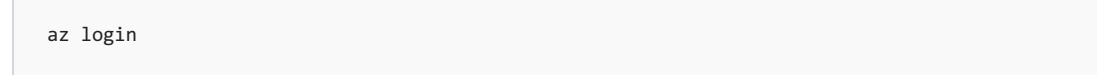

If you have more than one subscription, use the following command to list the subscriptions you have access to, then choose the one you want to use for this quickstart.

az account list -o table

Use the following command to set the default subscription to use with the Azure CLI commands in this quickstart.

az account set --subscription <Name or ID of a subscription from the last step>

2. Build the project using Maven:

mvn clean package -DskipTests

3. Create the app with public endpoint assigned. If you selected Java version 11 when generating the Spring Cloud project, include the --runtime-version=Java\_11 switch.

az spring-cloud app create -n hellospring -s <service instance name> -g <resource group name> -assign-endpoint true

4. Deploy the Jar file for the app ( $\text{target}\heasuredangle$ ) target\hellospring-0.0.1-SNAPSHOT.jar on Windows):

```
az spring-cloud app deploy -n hellospring -s <service instance name> -g <resource group name> --
artifact-path <jar file path>
```
5. It takes a few minutes to finish deploying the application. To confirm that it has deployed, go to the Apps blade in the Azure portal. You should see the status of the application.

Once deployment has completed, you can access the app at

https://<service instance name>-hellospring.azuremicroservices.io/ .

 $\leftarrow$  $\rightarrow$  $\left(\begin{array}{c} \end{array}\right)$ 介 A https:// <service-instance-name> -hellospring.azuremicroservices.io

Greetings from Azure Spring Cloud!

### Streaming logs in real time

- $\bullet$  [CLI](#page-58-0)
- IntelliJ

<span id="page-58-0"></span>Use the following command to get real time logs from the App.

az spring-cloud app logs -n hellospring -s <service instance name> -g <resource group name> --lines 100 -f

#### Logs appear in the results:

```
PS C:\Users\ user \Documents\vsworks\hellospring> az spring-cloud app logs -n hellospring -s user qs2 -g userqs2
Command group 'spring-cloud' is in preview. It may be changed/removed in a future release<br>=========|_|==============|___/=/_/_/_/
 :: Spring Boot ::(v2.3.3.RELEASE)2020-08-20 03:32:58.155 INFO [hellospring,,,] 1 --- [
                                                                          main] c.e.hellospring.HellospringApplication : No active profile set, falling bac
k to default profiles: default
2020-08-20 03:33:04.030 WARN [hellospring,,,] 1 --- [
                                                                         main] o.s.boot.actuate.endpoint.EndpointId : Endpoint ID 'service-registry' con
2020-08-20 03:33:04.030 WARN [nellospring,,,] 1 --- [<br>tains invalid characters, please migrate to a valid format.<br>2020-08-20 03:33:05.144 INFO [hellospring,,,] 1 --- [
                                                                          main] o.s.cloud.context.scope.GenericScope : BeanFactory id=767d548c-c478-3c99-
a04c-9e27571f6a0c
2020-08-20 03:33:08.492 INFO [hellospring,,,] 1 --- [
                                                                          main] o.s.b.w.embedded.tomcat.TomcatWebServer : Tomcat initialized with port(s): 1
025 (http)
0220-08-20 03:33:08.512 INFO [hellospring,,,] 1 --- [<br>2020-08-20 03:33:08.513 INFO [hellospring,,,] 1 --- [
                                                                           main] o.apache.catalina.core.StandardService : Starting service [Tomcat]
                                                                          main] org.apache.catalina.core.StandardEngine : Starting Servlet engine: [Apache T
omcat/9.0.37]
2020-08-20 03:33:08.653 INFO [hellospring,,,] 1 --- [
                                                                          main] o.a.c.c.C.[Tomcat].[localhost].[/]
                                                                                                                                : Initializing Spring embedded WebAp
```
**TIP**

Use az spring-cloud app logs -h to explore more parameters and log stream functionalities.

For advanced logs analytics features, visit Logs tab in the menu on Azure [portal](https://portal.azure.com/). Logs here have a latency of a few minutes.

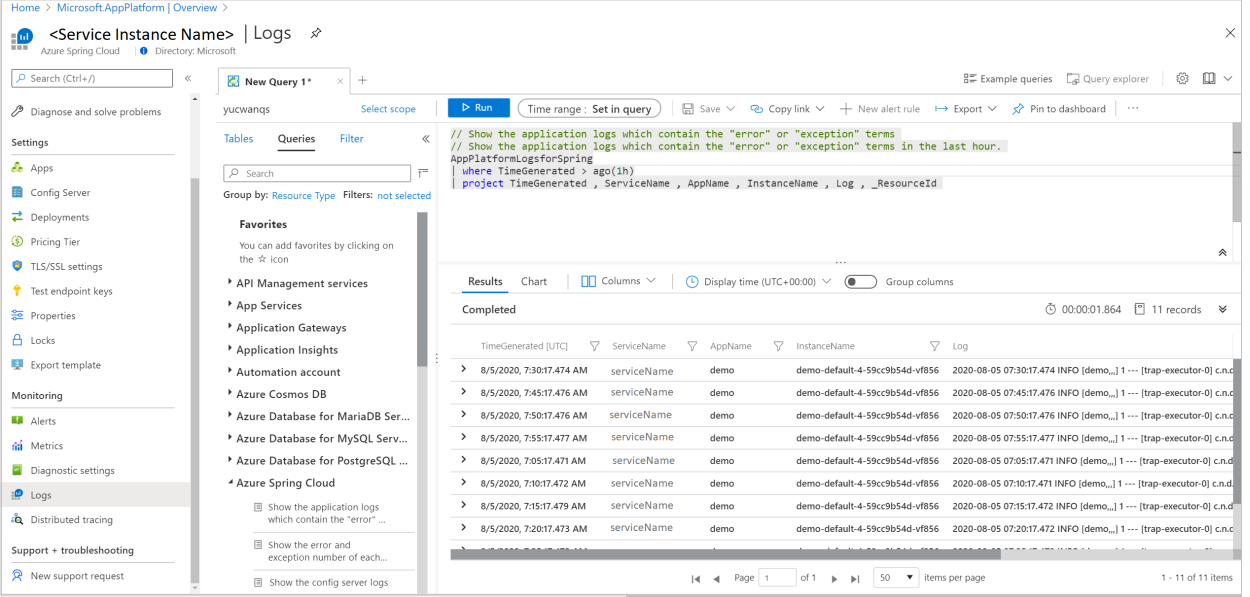

### Clean up resources

In the preceding steps, you created Azure resources that will continue to accrue charges while they remain in your subscription. If you don't expect to need these resources in the future, delete the resource group from the portal or by running the following command in the Azure CLI:

az group delete --name <your resource group name; for example: hellospring-1558400876966-rg> --yes

### Next steps

In this quickstart, you learned how to:

- **Generate a basic Azure Spring Cloud project**
- $\bullet$  Provision a service instance
- Build and deploy the app with a public endpoint
- Stream logs in real time

To learn how to use more Azure Spring capabilities, advance to the quickstart series that deploys a sample application to Azure Spring Cloud:

### Build and Run [Microservices](https://docs.microsoft.com/en-us/azure/spring-cloud/quickstart-sample-app-introduction)

More samples are available on GitHub: Azure Spring Cloud Samples.

# Tutorial: Deploy an ASP.NET app to Azure with Azure SQL Database

3/19/2021 • 12 minutes to read • Edit [Online](https://github.com/MicrosoftDocs/azure-docs/blob/master/articles/app-service/app-service-web-tutorial-dotnet-sqldatabase.md)

Azure App [Service](#page-166-0) provides a highly scalable, self-patching web hosting service.This tutorial shows you how to deploy a data-driven ASP.NET app in App Service and connect it to Azure SQL Database. When you're finished, you have an ASP.NET app running in Azure and connected to SQL Database.

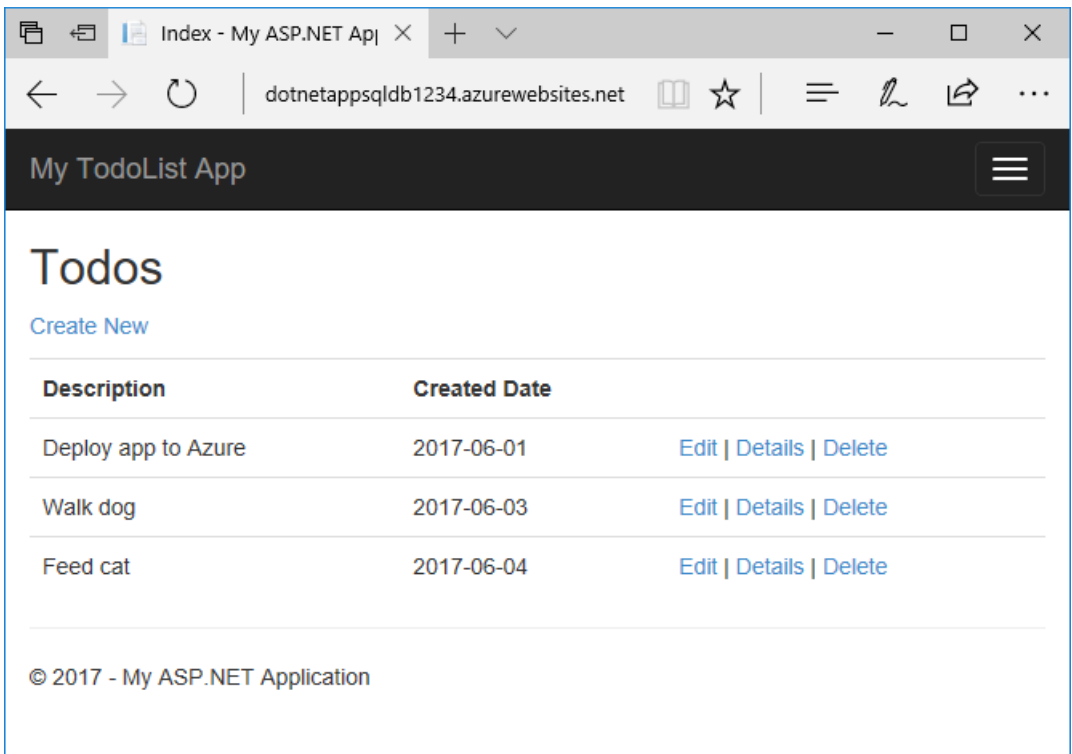

In this tutorial, you learn how to:

- Create a database in Azure SQL Database
- Connect an ASP.NET app to SQL Database
- Deploy the app to Azure
- $\bullet$  Update the data model and redeploy the app
- Stream logs from Azure to your terminal
- Manage the app in the Azure portal

If you don't have an Azure subscription, create a free account before you begin.

# **Prerequisites**

To complete this tutorial:

Install Visual [Studio](https://www.visualstudio.com/downloads/) 2019 with the ASP.NET and web development workload.

If you've installed Visual Studio already, add the workloads in Visual Studio by clicking Tools > Get Tools and Features.

### Download the sample

- 1. Download the sample project.
- 2. Extract (unzip) the *dotnet-sqldb-tutorial-master.zip* file.

The sample project contains a basic [ASP.NET](https://www.asp.net/mvc) MVC create-read-update-delete (CRUD) app using Entity Framework Code First.

#### **Run the app**

- 1. Open the *dotnet-sqldb-tutorial-master/DotNetAppSqlDb.sln* file in Visual Studio.
- 2. Type Ctrl+F5 to run the app without debugging. The app is displayed in your default browser.
- 3. Select the Create New link and create a couple to-do items.

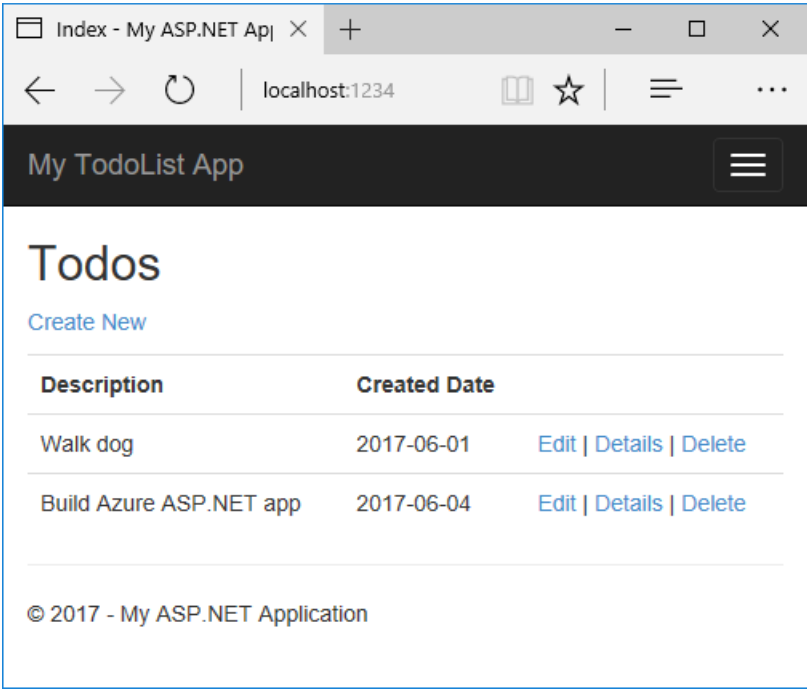

4. Test the Edit, Details, and Delete links.

The app uses a database context to connect with the database. In this sample, the database context uses a connection string named MypbConnection . The connection string is set in the Web.config file and referenced in the Models/MyDatabaseContext.cs file. The connection string name is used later in the tutorial to connect the Azure app to an Azure SQL Database.

### Publish ASP.NET application to Azure

1. In the Solution Explorer, right-click your DotNetAppSqlDb project and select Publish.

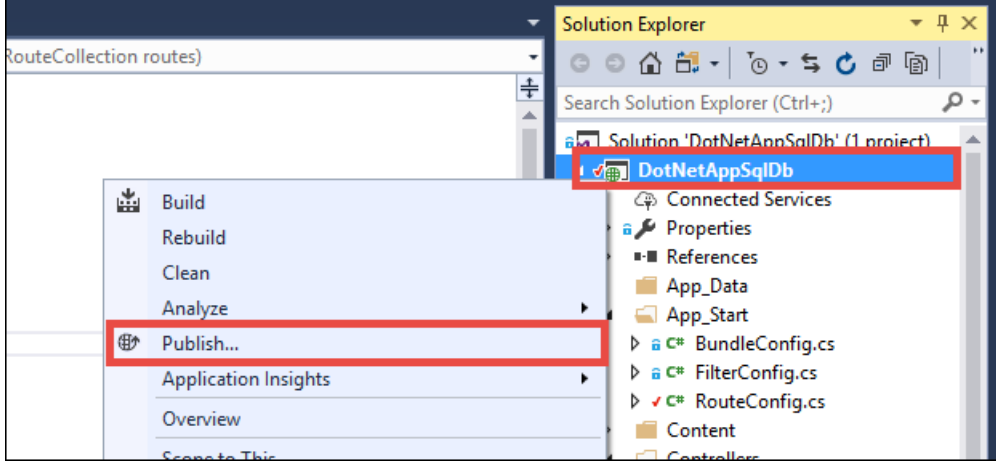

- 2. Select Azure as your target and click Next.
- 3. Make sure that Azure App Service (Windows) is selected and click Next.

### **Sign in and add an app**

- 1. In the Publish dialog, click Add an account from the account manager drop down.
- 2. Sign in to your Azure subscription. If you're already signed into a Microsoft account, make sure that account holds your Azure subscription. If the signed-in Microsoft account doesn't have your Azure subscription, click it to add the correct account.
- 3. In the App Service instances pane, click +.

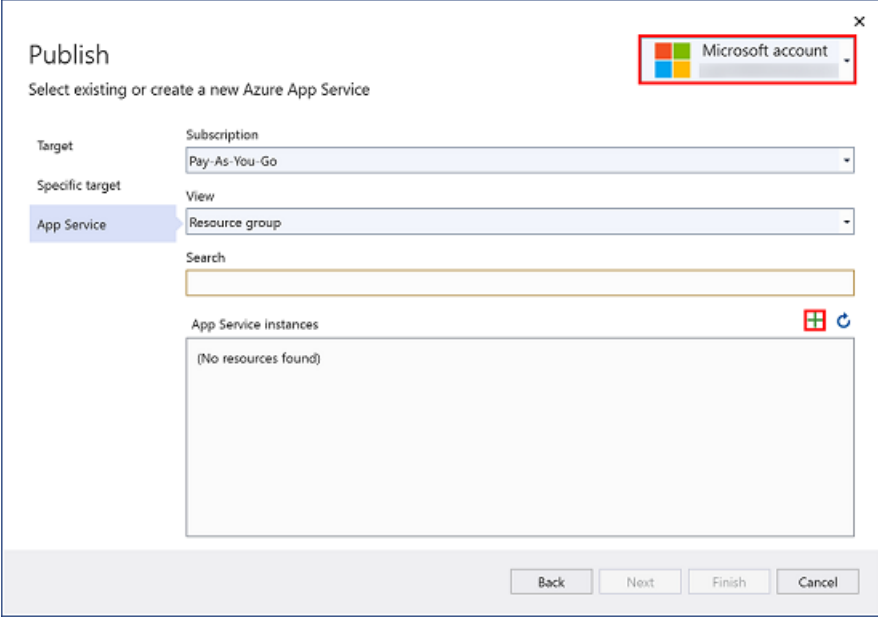

#### **Configure the web app name**

You can keep the generated web app name, or change it to another unique name (valid characters are a-z , 0-9, and - ). The web app name is used as part of the default URL for your app ( <app\_name>.azurewebsites.net, where  $\langle$ app\_name> is your web app name). The web app name needs to be unique across all apps in Azure.

#### **NOTE**

Don't select Create yet.

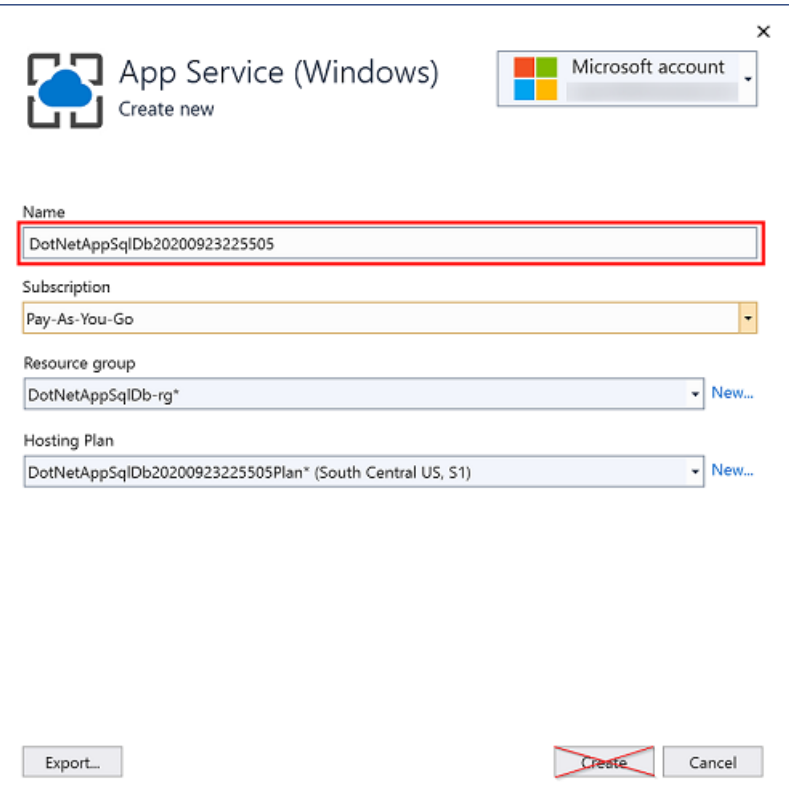

#### **Create a resource group**

A [resource](https://docs.microsoft.com/en-us/azure/azure-resource-manager/management/overview) group is a logical container into which Azure resources, such as web apps, databases, and storage accounts, are deployed and managed. For example, you can choose to delete the entire resource group in one simple step later.

1. Next to Resource Group, click New.

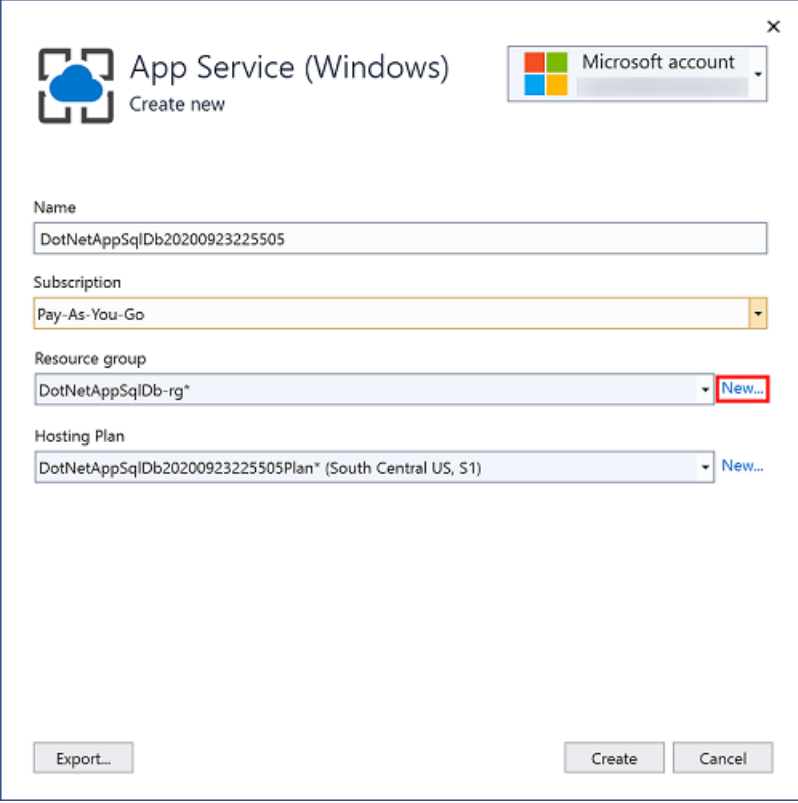

2. Name the resource group my Resource Group.

### **Create an App Service plan**

An App [Service](https://docs.microsoft.com/en-us/azure/app-service/overview-hosting-plans) plan specifies the location, size, and features of the web server farm that hosts your app. You can save money when you host multiple apps by configuring the web apps to share a single App Service plan.

App Service plans define:

- Region (for example: North Europe, East US, or Southeast Asia)
- Instance size (small, medium, or large)
- Scale count (1 to 20 instances)
- SKU (Free, Shared, Basic, Standard, or Premium)
- 1. Next to Hosting Plan, click New.
- 2. In the Configure App Service Plan dialog, configure the new App Service plan with the following settings and click OK:

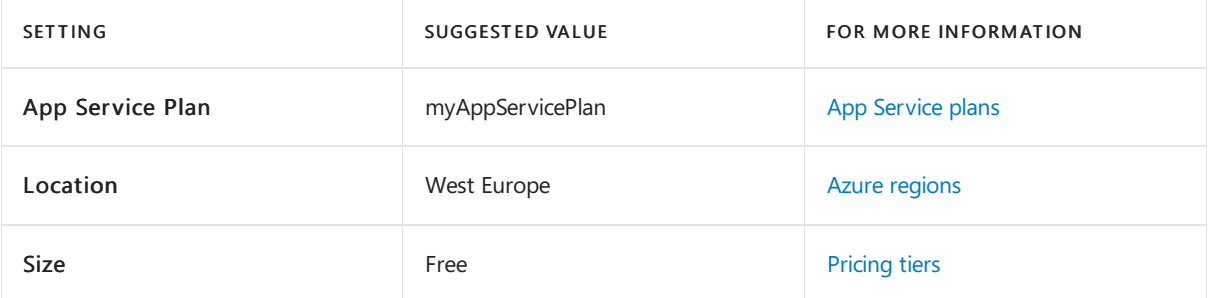

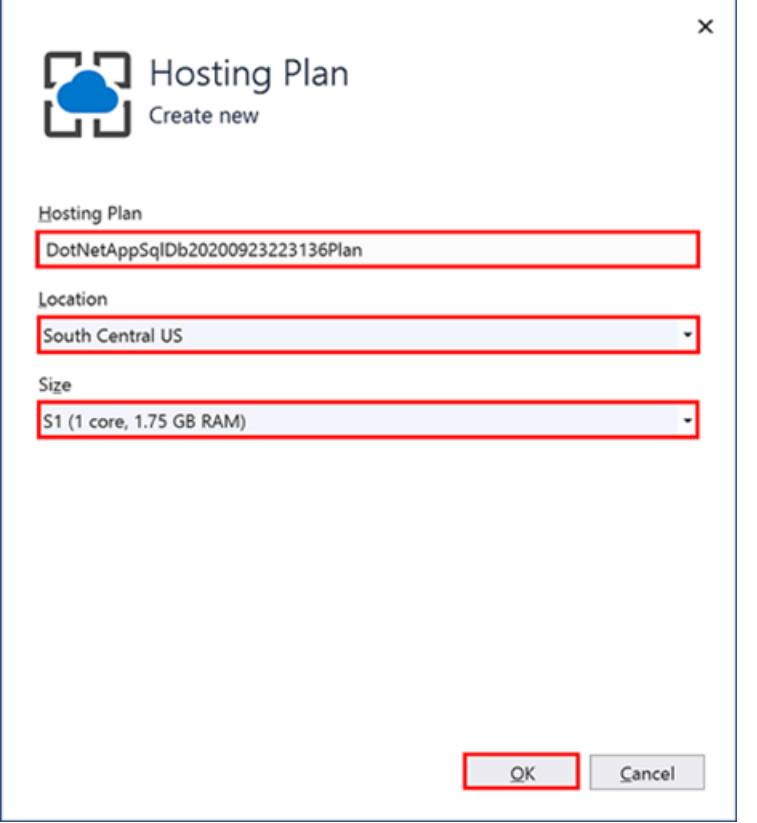

- 3. Click Create and wait for the Azure resources to be created.
- 4. The Publish dialog shows the resources you've configured. Click Finish.

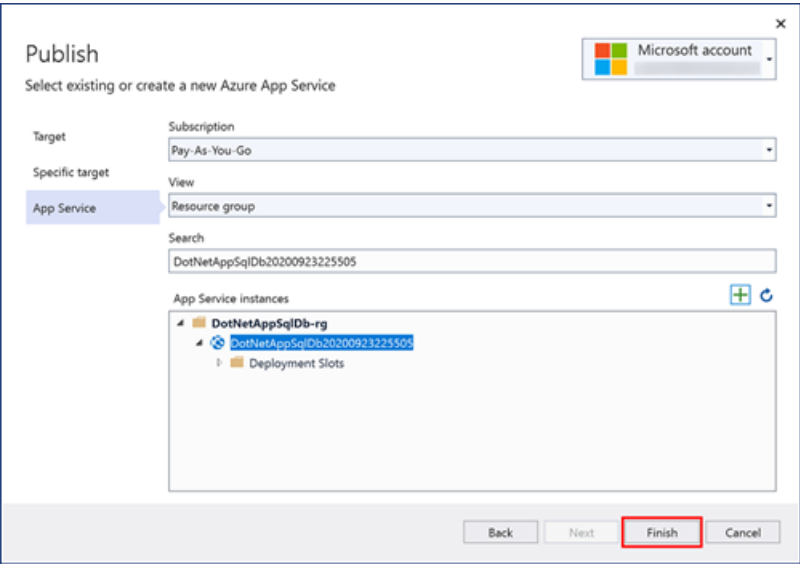

### <span id="page-65-0"></span>**Create a server and database**

Before creating a database, you need a [logical](https://docs.microsoft.com/en-us/azure/azure-sql/database/logical-servers) SQL server. A logical SQL server is a logical construct that contains a group of databases managed as a group.

1. In the Publish dialog, scroll down to the Service Dependencies section. Next to SQL Server Database, click Configure.

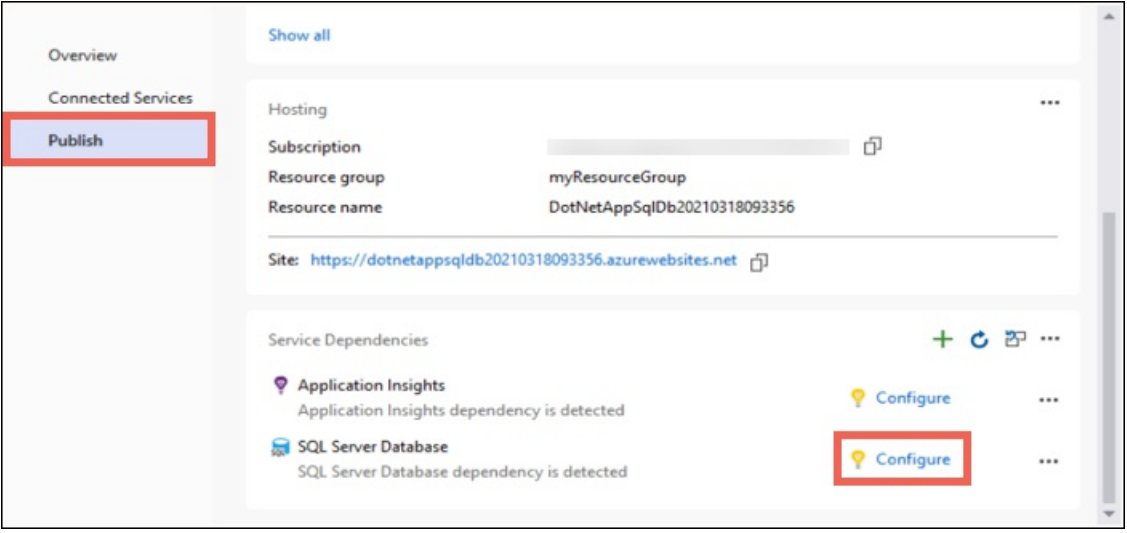

- 2. Select Azure SQL Database and click Next.
- 3. In the Configure Azure SQL Database dialog, click +.
- 4. Next to Database server, click New.

A server name is generated. This name is used as part of the default URL for your server, <server\_name>.database.windows.net . It must be uniqueacross all servers in AzureSQL. You can change the server name, but for this tutorial, keep the generated value.

5. Add an administrator username and password. For password complexity requirements, see Password Policy.

Remember this username and password. You need them to manage the server later.

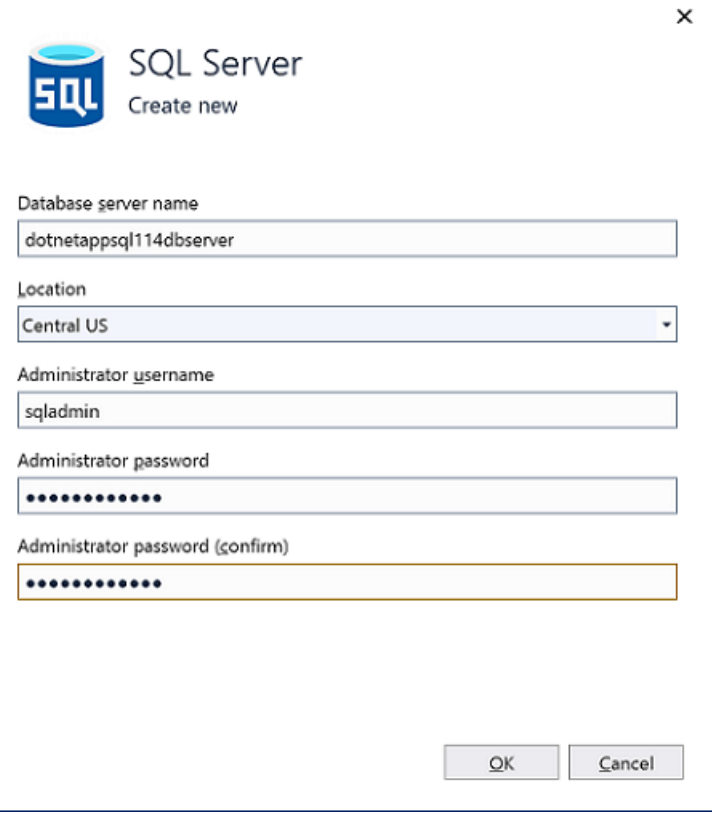

### **IMPORTANT**

Even though your password in the connection strings is masked (in Visual Studio and also in App Service), the fact that it's maintained somewhere adds to the attack surface of your app. App Service can use managed service identities to eliminate this risk by removing the need to maintain secrets in your code or app configuration at all. For more information, see Next [steps](#page-76-0).

### 6. Click OK.

7. In the Azure SQL Database dialog, keep the default generated Database Name. Select Create and wait for the database resources to be created.

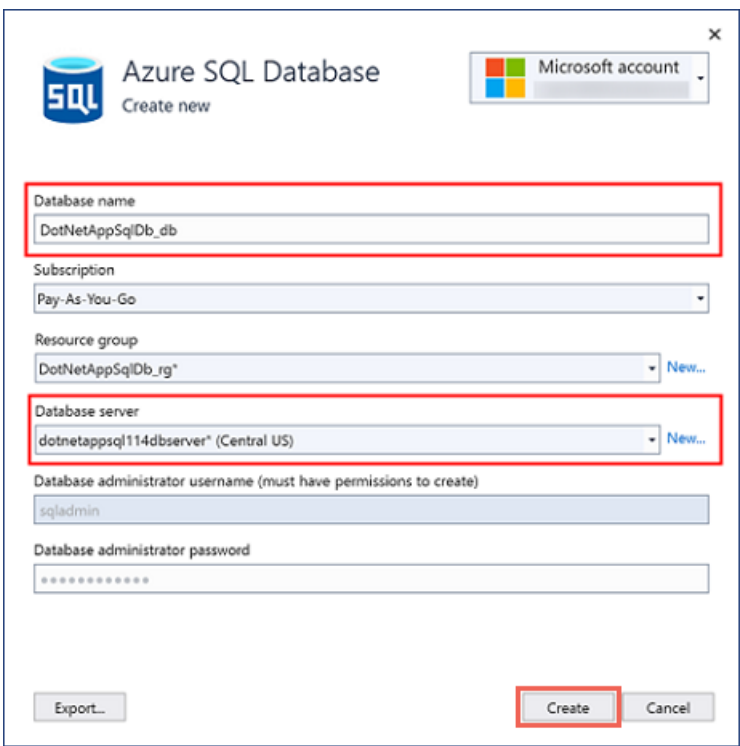

#### **Configure database connection**

- 1. When the wizard finishes creating the database resources, click Next.
- 2. In the Database connection string Name, type MyDbConnection. This name must match the connection string that is referenced in Models/MyDatabaseContext.cs.
- 3. In Database connection user name and Database connection password, type the administrator username and password you used in Create a server.
- 4. Make sure Azure App Settings is selected and click Finish.

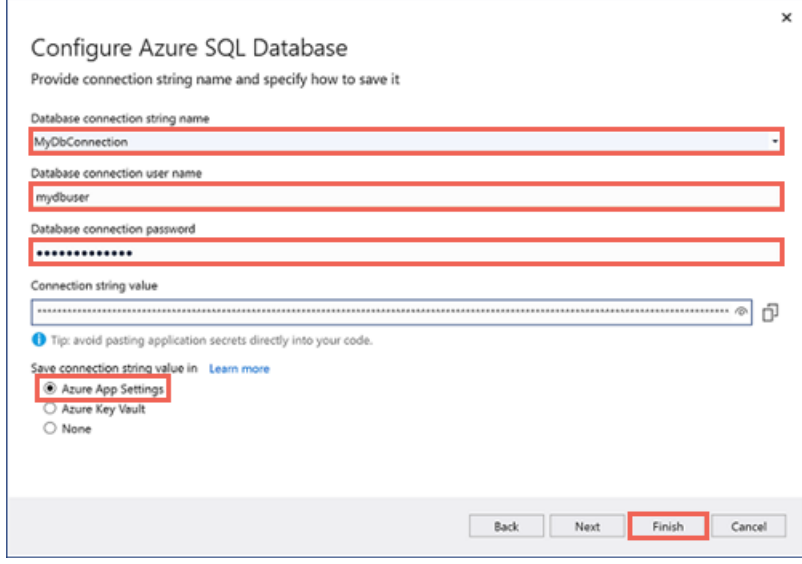

5. Wait for configuration wizard to finish and click Close.

#### **Deploy your ASP.NET app**

- 1. In the Publish tab scroll back up to the top and click Publish. Once your ASP.NET app is deployed to Azure. Your default browser is launched with the URL to the deployed app.
- 2. Add a few to-do items.

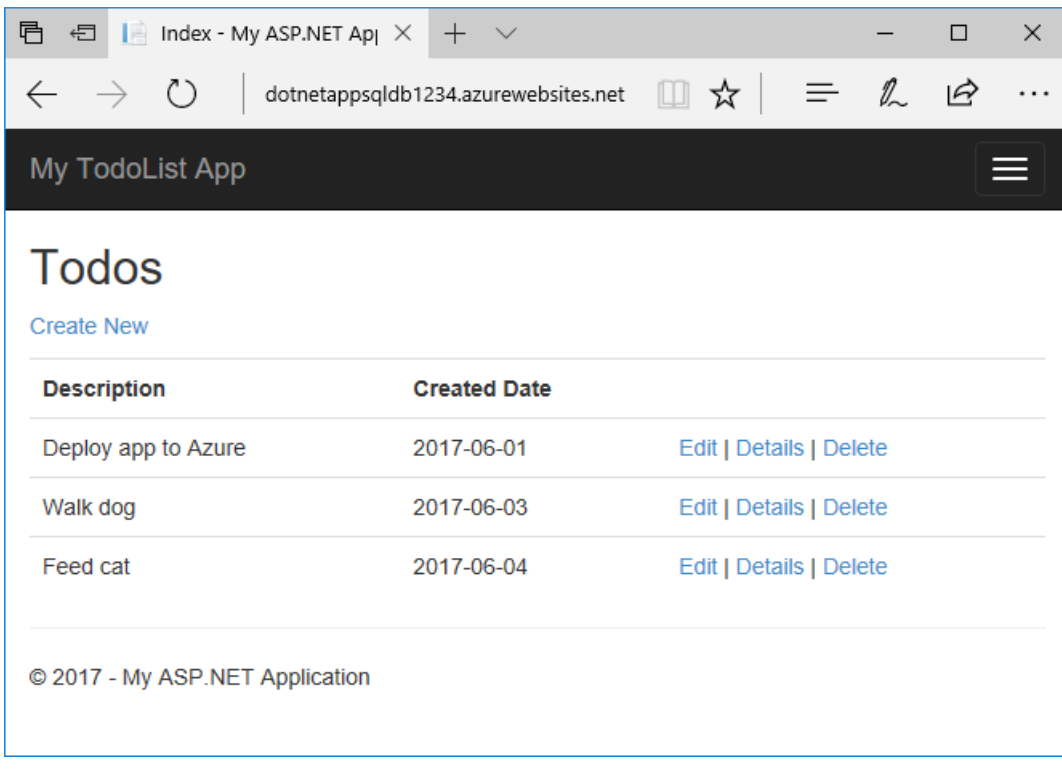

Congratulations! Your data-driven ASP.NET application is running live in Azure App Service.

# Access the database locally

Visual Studio lets you explore and manage your new database in Azure easily in the SQL Server Object Explorer. The new database already opened its firewall to the App Service app that you created, but to access it from your local computer (such as from Visual Studio), you must open a firewall for your local machine's public IP address. If your internet service provider changes your public IP address, you need to reconfigure the firewall to access the Azure database again.

### **Create a database connection**

- 1. From the View menu, select SQL Server Object Explorer.
- 2. At the top of SQL Server Object Explorer, click the Add SQL Server button.

### **Configure the database connection**

- 1. In the Connect dialog, expand the Azure node. All your SQL Database instances in Azure are listed here.
- 2. Select the database that you created earlier. The connection you created earlier is automatically filled at the bottom.
- 3. Type the database administrator password you created earlier and click Connect.

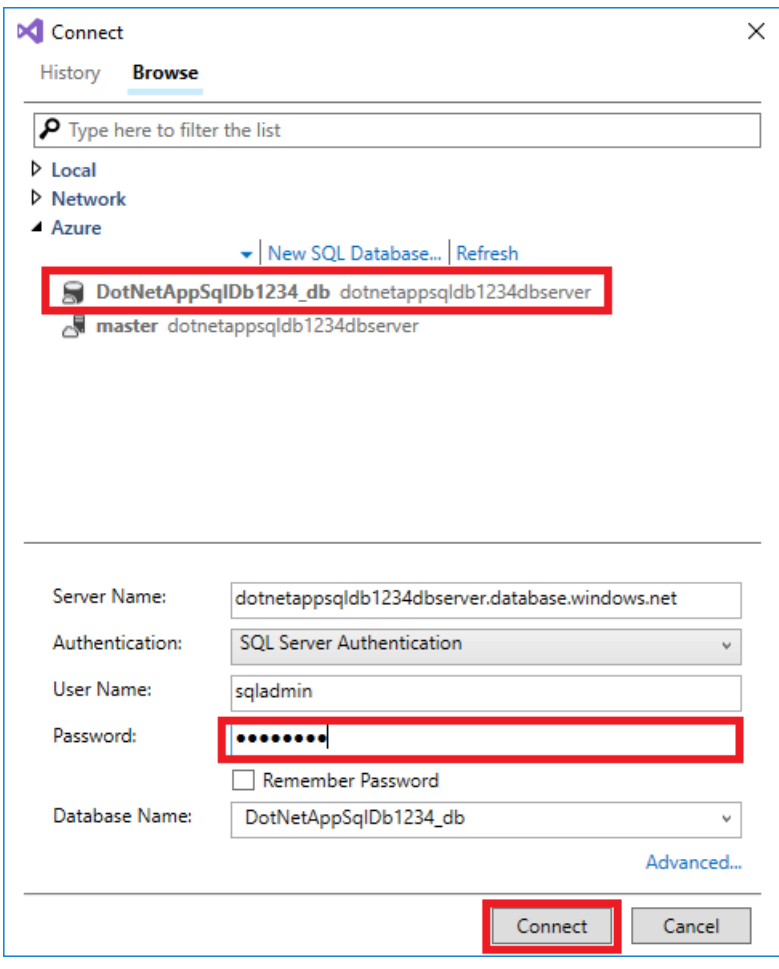

### **Allow client connection from your computer**

The Create a new firewall rule dialog is opened. By default, a server only allows connections to its databases from Azure services, such as your Azure app. To connect to your database from outside of Azure, create a firewall rule at the server level. The firewall rule allows the public IP address of your local computer.

The dialog is already filled with your computer's public IP address.

1. Make sure that Add my client IP is selected and click OK.

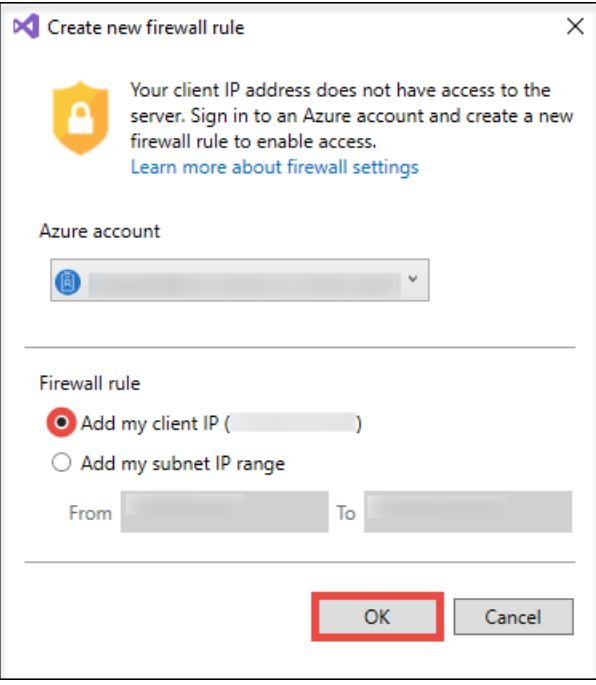

Once Visual Studio finishes creating the firewall setting for your SQL Database instance, your connection shows up in SQL Server Object Explorer.

Here, you can perform the most common database operations, such as run queries, create views and stored procedures, and more.

2. Expand your connection > Databases > <your database> > Tables. Right-click on the Todoes table and select View Data.

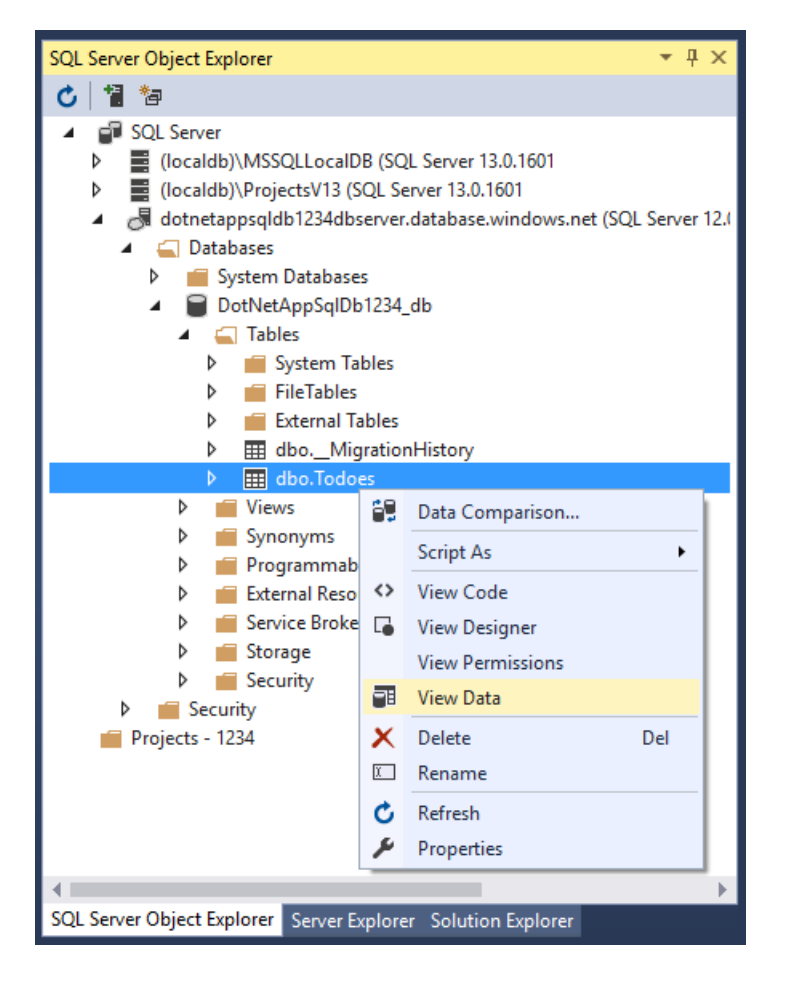

# Update app with Code First Migrations

You can use the familiar tools in Visual Studio to update your database and app in Azure. In this step, you use

Code First Migrations in Entity Framework to make a change to your database schema and publish it to Azure.

For more information about using Entity Framework Code First Migrations, see Getting Started with Entity Framework 6 Code First using MVC 5.

#### **Update your data model**

Open *Models* Todo.cs in the code editor. Add the following property to the ToDo class:

public bool Done { get; set; }

#### **Run Code First Migrations locally**

Run a few commands to make updates to your local database.

- 1. From the Tools menu, click NuGet Package Manager > Package Manager Console.
- 2. In the Package Manager Console window, enable Code First Migrations:

Enable-Migrations

3. Add a migration:

Add-Migration AddProperty

4. Update the local database:

Update-Database

5. Type Ctr1+F5 to run the app. Test the edit, details, and create links.

If the application loads without errors, then Code First Migrations has succeeded. However, your page still looks the same because your application logic is not using this new property yet.

#### **Use the new property**

Make some changes in your code to use the Done property. For simplicity in this tutorial, you're only going to change the  $\vert$  Index  $\vert$  and  $\vert$  Create views to see the property in action.

- 1. Open Controllers\TodosController.cs.
- 2. Find the Create() method on line 52 and add Done to the list of properties in the Bind attribute. When you're done, your | Create() | method signature looks like the following code:

public ActionResult Create([Bind(Include = "Description,CreatedDate,Done")] Todo todo)

- 3. Open Views\Todos\Create.cshtml.
- 4. In the Razor code, you should see a <div class="form-group"> element that uses model.Description, and then another <div class="form-group"> element that uses model.CreatedDate . Immediately following these two elements, add another <div class="form-group"> element that uses model.Done :

```
<div class="form-group">
  @Html.LabelFor(model => model.Done, htmlAttributes: new { @class = "control-label col-md-2" })
   <div class="col-md-10">
        <div class="checkbox">
            @Html.EditorFor(model => model.Done)
            @Html.ValidationMessageFor(model => model.Done, "", new { @class = "text-danger" })
        </div>
   </div>
\langle/div\rangle
```
- 5. Open Views\Todos\Index.cshtml.
- 6. Search for the empty  $\left| \text{th}\right\rangle$  element. Just above this element, add the following Razor code:

```
<th>
    @Html.DisplayNameFor(model => model.Done)
\langle/th\rangle
```
7. Find the <td> element that contains the Html.ActionLink() helper methods. Above this <td>, add another  $\left| \langle \text{td} \rangle \right|$  element with the following Razor code:

```
<td>
    @Html.DisplayFor(modelItem => item.Done)
\langle/td>
```
That's all you need to see the changes in the Index and Create views.

8. Type  $ctr1+f5$  to run the app.

You can now add a to-do item and check Done. Then it should show up in your homepage as a completed item. Remember that the Edit view doesn't show the Done field, because you didn't change the Edit view.

### **Enable Code First Migrations in Azure**

Now that your code change works, including database migration, you publish it to your Azure app and update your SQL Database with Code First Migrations too.

- 1. Just like before, right-click your project and select Publish.
- 2. Click More actions > Edit to open the publish settings.

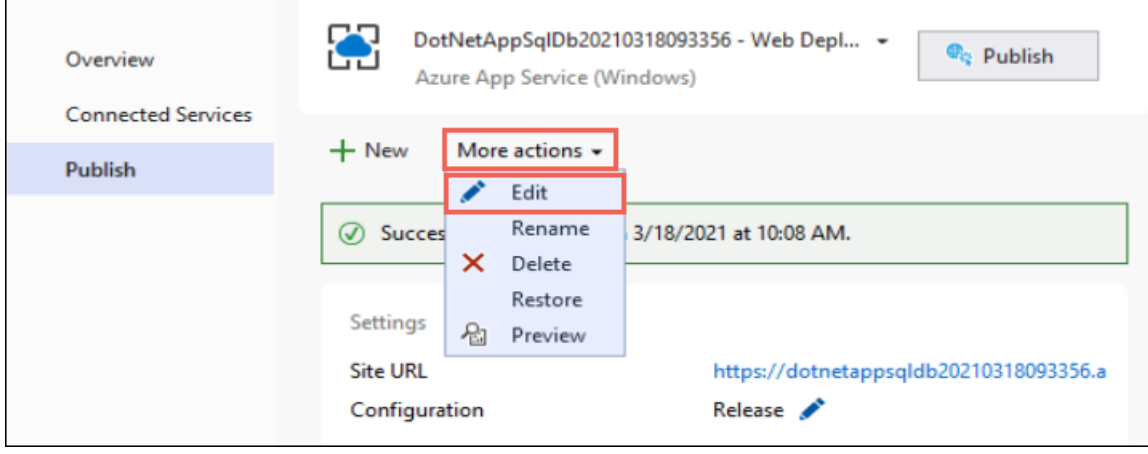

- 3. In the MyDatabaseContext dropdown, select the database connection for your Azure SQL Database.
- 4. Select Execute Code First Migrations (runs on application start), then click Save.
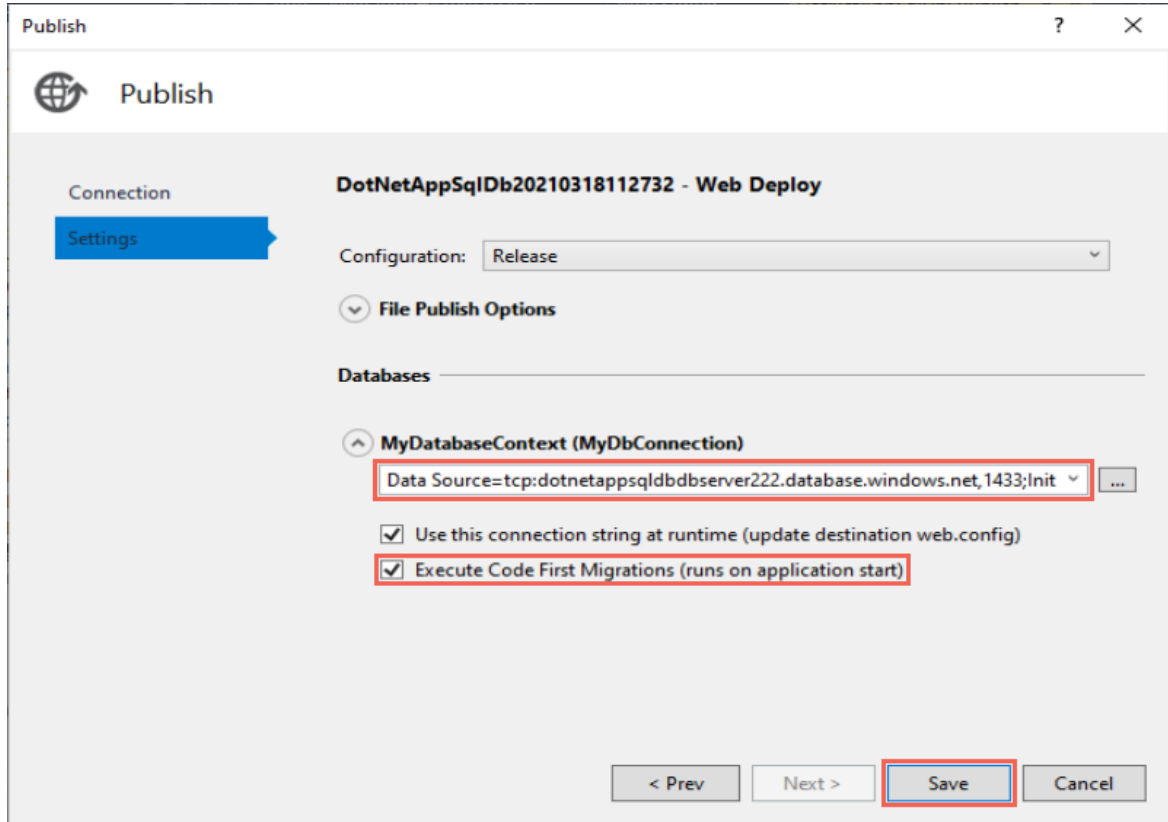

### **Publish your changes**

Now that you enabled Code First Migrations in your Azure app, publish your code changes.

- 1. In the publish page, click Publish.
- 2. Try adding to-do items again and select Done, and they should show up in your homepage as a completed item.

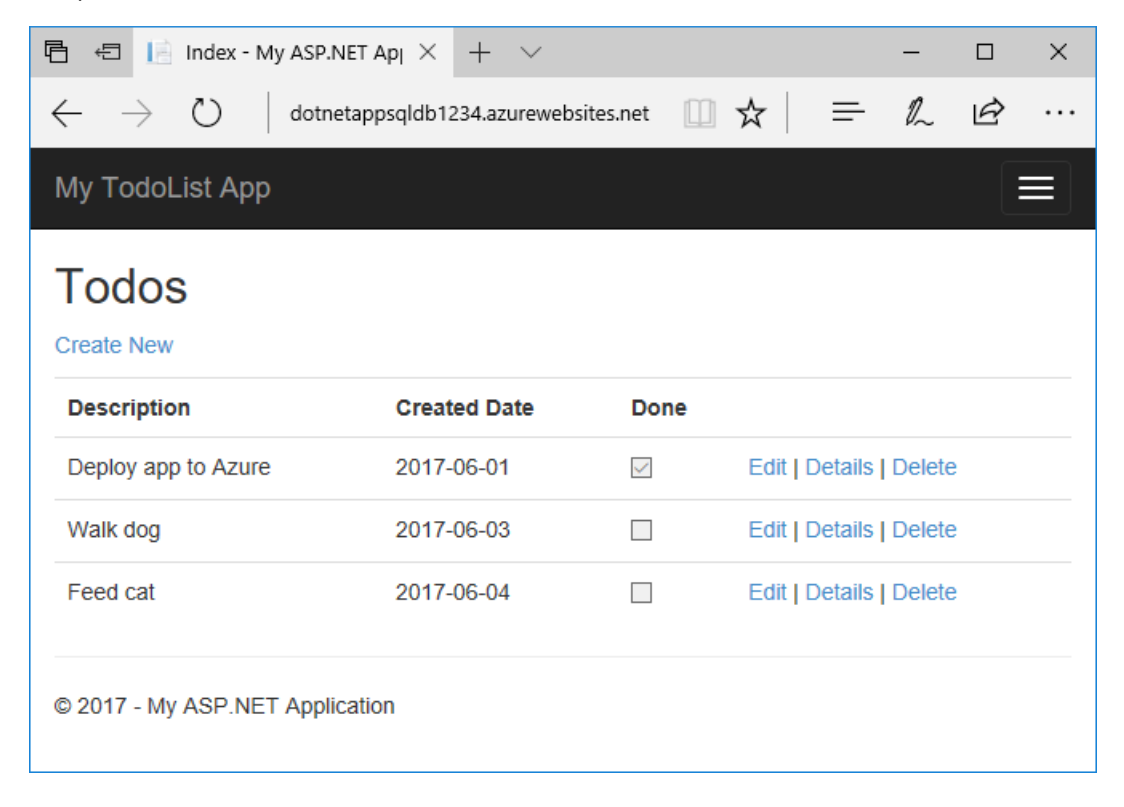

All your existing to-do items are still displayed. When you republish your ASP.NET application, existing data in your SQL Database is not lost. Also, Code First Migrations only changes the data schema and leaves your existing data intact.

# Stream application logs

You can stream tracing messages directly from your Azure app to Visual Studio.

Open Controllers\TodosController.cs.

Each action starts with a  $T$ race.WriteLine() method. This code is added to show you how to add trace messages to your Azure app.

### **Enable log streaming**

- 1. From the View menu, select Cloud Explorer.
- 2. In Cloud Explorer, expand the Azure subscription that has your app and expand App Service.
- 3. Right-click your Azure app and select View Streaming Logs.

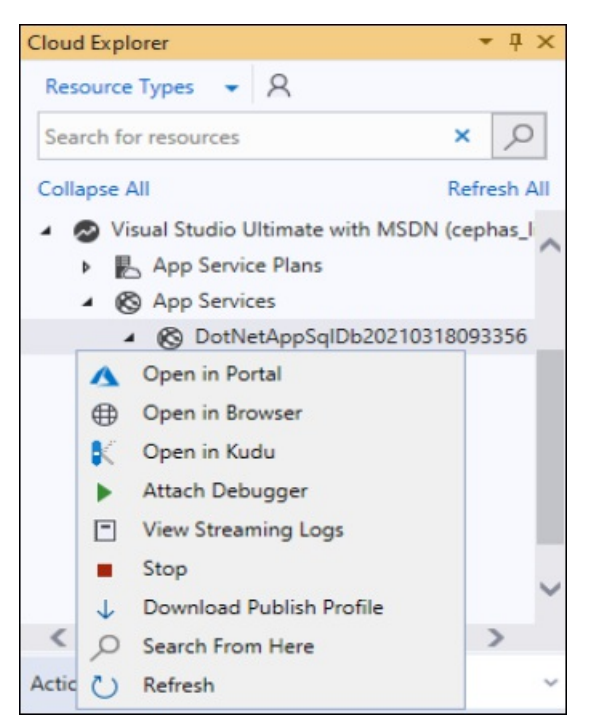

The logs are now streamed into the Output window.

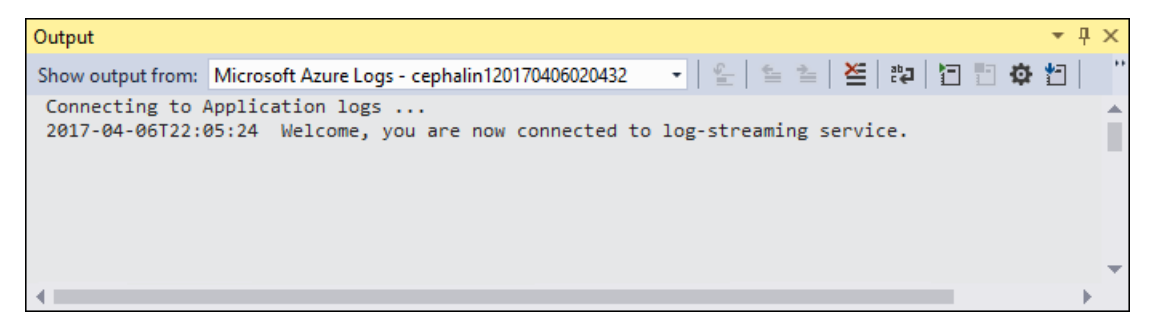

However, you don't see any of the trace messages yet. That's because when you first select View Streaming Logs, your Azure app sets the trace level to Error , which only logs error events (with the Trace.TraceError() method).

### **Change trace levels**

- 1. To change the trace levels to output other trace messages, go back to Cloud Explorer.
- 2. Right-click your app again and select Open in Portal.
- 3. In the portal management page for your app, from the left menu, select App Service logs.
- 4. Under Application Logging (File System), select Verbose in Level. Click Save.

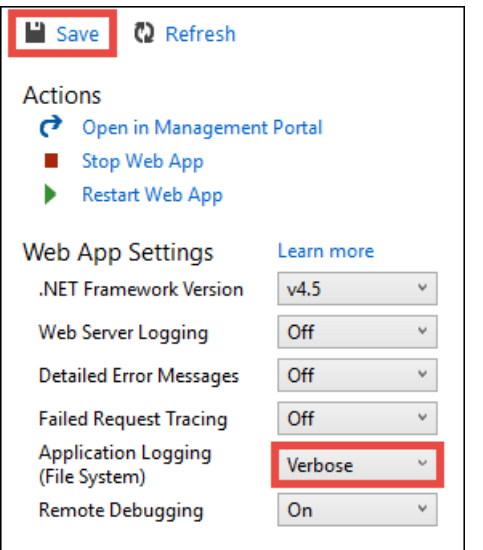

### **TIP**

You can experiment with different trace levels to see what types of messages are displayed for each level. For example, the Information level includes all logs created by  $T$ race.TraceInformation() Trace.TraceWarning(), and Trace.TraceError(), but not logs created by Trace.WriteLine().

5. In your browser navigate to your app again at http://<your app name>.azurewebsites.net, then try clicking around the to-do list application in Azure. The trace messages are now streamed to the Output window in Visual Studio.

```
Application: 2017-04-06T23:30:41 PID[8132] Verbose GET /Todos/Index
Application: 2017-04-06T23:30:43 PID[8132] Verbose GET /Todos/Create
Application: 2017-04-06T23:30:53 PID[8132] Verbose POST /Todos/Create
Application: 2017-04-06T23:30:54 PID[8132] Verbose GET /Todos/Index
```
#### **Stop log streaming**

To stop the log-streaming service, click the Stop monitoring button in the Output window.

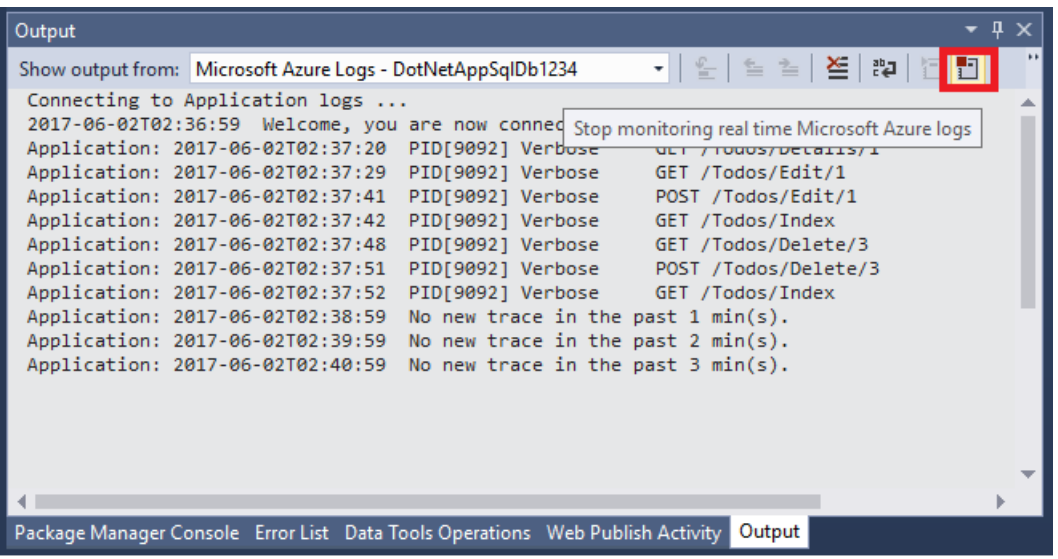

# Manage your Azure app

Go to the [Azure](https://portal.azure.com) portal to manage the web app. Search for and select App Services.

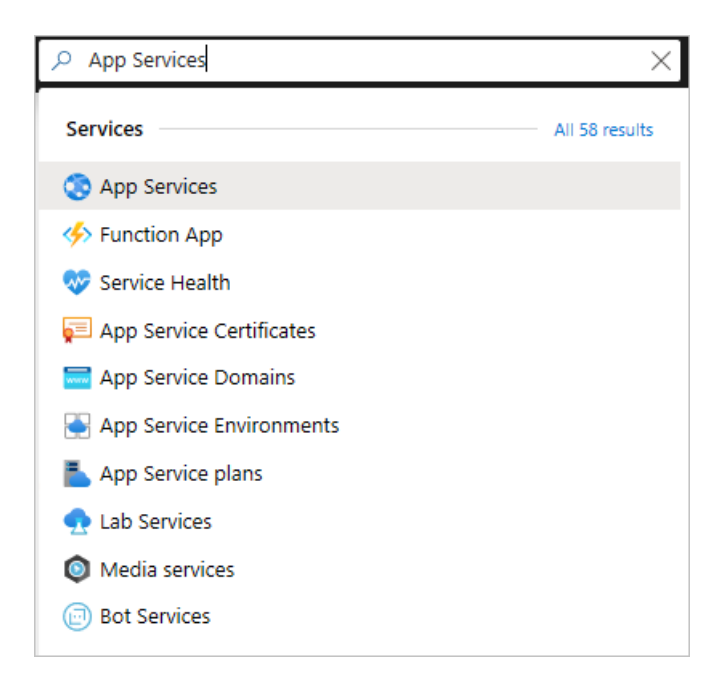

Select the name of your Azure app.

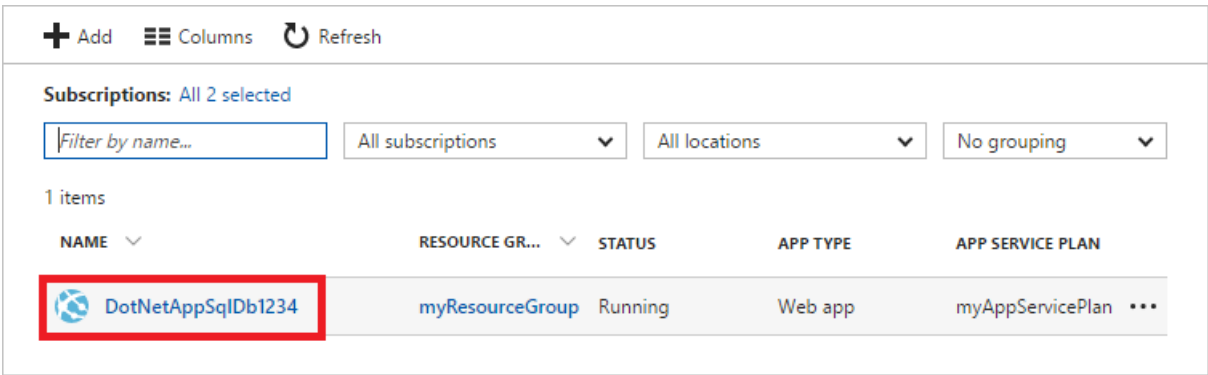

You have landed in your app's page.

By default, the portal shows the Overview page. This page gives you a view of how your app is doing. Here, you can also perform basic management tasks like browse, stop, start, restart, and delete. The tabs on the left side of the page show the different configuration pages you can open.

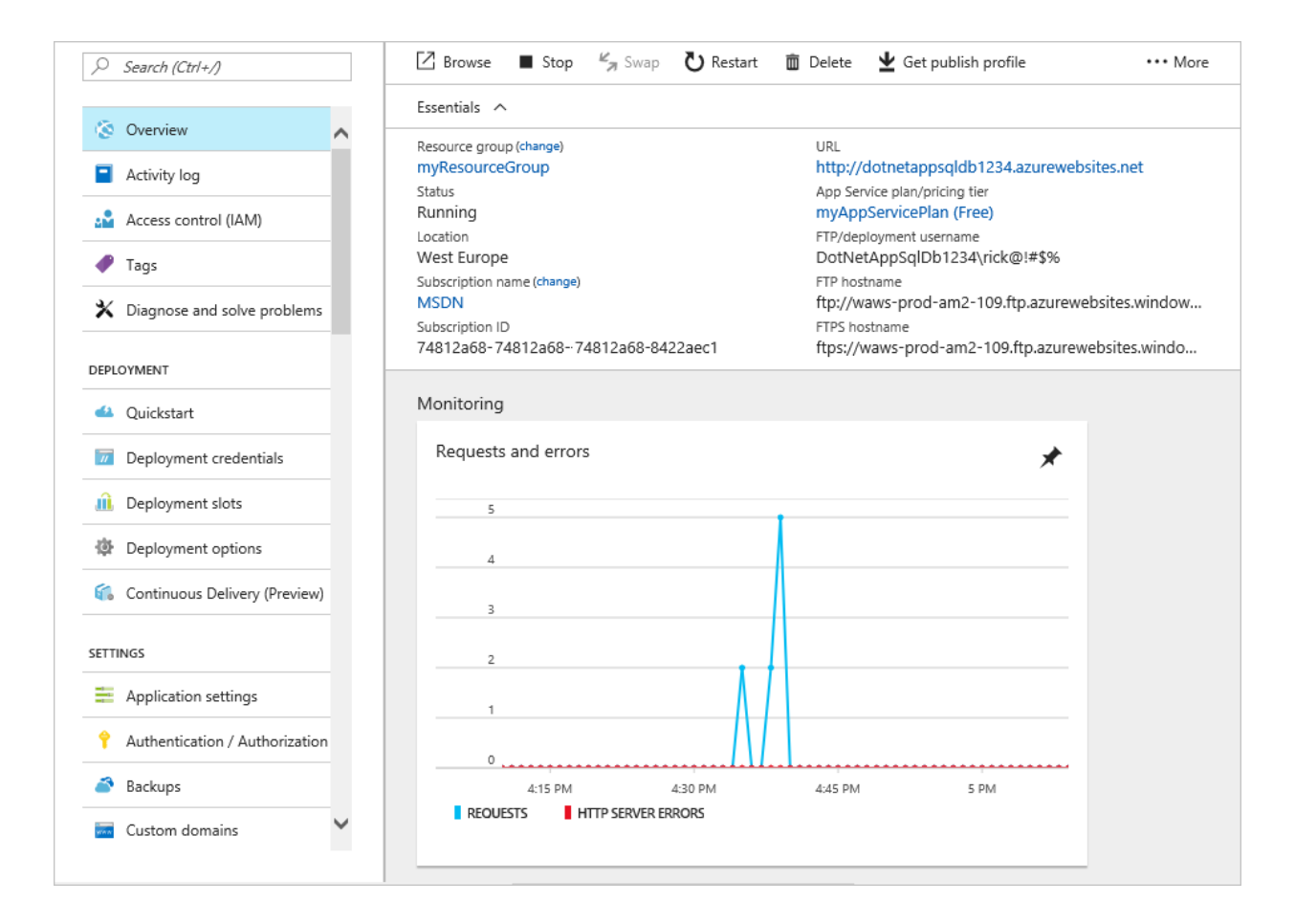

# Clean up resources

In the preceding steps, you created Azure resources in a resource group. If you don't expect to need these resources in the future, you can delete them by deleting the resource group.

- 1. From your web app's Overview page in the Azure portal, select the my Resource Group link under Resource group.
- 2. On the resource group page, make sure that the listed resources are the ones you want to delete.
- 3. Select Delete, type my Resource Group in the text box, and then select Delete.

# Next steps

In this tutorial, you learned how to:

- Create a database in Azure SQL Database
- Connect an ASP.NET app to SQL Database
- Deploy the app to Azure
- $\bullet$  Update the data model and redeploy the app
- Stream logs from Azure to your terminal
- Manage the app in the Azure portal

Advance to the next tutorial to learn how to easily improve the security of your connection Azure SQL Database.

Access SQL Database securely using managed identities for Azure resources

More resources:

### Configure [ASP.NETapp](https://docs.microsoft.com/en-us/azure/app-service/configure-language-dotnet-framework)

Want to optimize and save on your cloud spending?

Start analyzing costs with Cost Management

# Tutorial: Build a Node.js and MongoDB app in Azure

8/9/2021 • 17 minutes to read • Edit [Online](https://github.com/MicrosoftDocs/azure-docs/blob/master/articles/app-service/tutorial-nodejs-mongodb-app.md)

Azure App [Service](#page-166-0) provides a highly scalable, self-patching web hosting service.This tutorial shows how to createa Node.js app in App Service on Windows and connect it to a MongoDB database.When you're done, you'll have a MEAN application (MongoDB, Express, AngularJS, and Node.js) running in Azure App [Service](#page-166-0). The sample application uses a combination of [Sails.js](https://sailsjs.com/) and [Angular](https://angular.io/) 12.

Azure App [Service](#page-166-0) provides a highly scalable, self-patching web hosting service using the Linux operating system. This tutorial shows how to create a Node.js app in App Service on Linux, connect it locally to a MongoDB database, then deploy it to a database in Azure Cosmos DB's API for MongoDB. When you're done, you'll have a MEAN application (MongoDB, Express, AngularJS, and Node.js) running in App Service on Linux. The sample application uses a combination of [Sails.js](https://sailsjs.com/) and [Angular](https://angular.io/) 12.

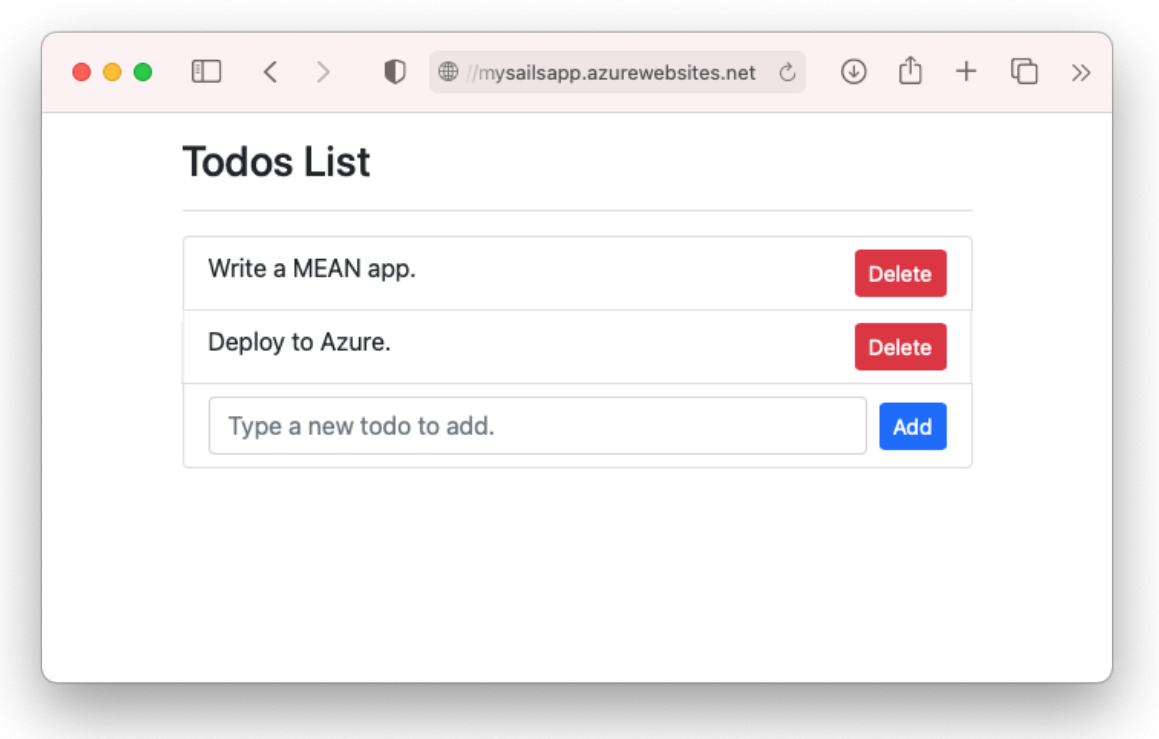

What you'll learn:

- Create a MongoDB database in Azure
- Connect a Node.js app to MongoDB
- Deploy the app to Azure
- $\bullet$  Update the data model and redeploy the app
- Stream diagnostic logs from Azure
- Manage the app in the Azure portal

If you don't have an Azure subscription, create a free account before you begin.

# **Prerequisites**

To complete this tutorial:

- [Install](https://git-scm.com/) Git
- **.** Install [Node.js](https://nodejs.org/) and NPM
- Use the Bash environment in Azure [Cloud](https://docs.microsoft.com/en-us/azure/cloud-shell/quickstart) Shell.

A Launch Cloud Shell

- If you prefer, [install](https://docs.microsoft.com/en-us/cli/azure/install-azure-cli) the Azure CLI to run CLI reference commands.
	- If you're using a local installation, sign in to the Azure CLI by using theaz [login](https://docs.microsoft.com/en-us/cli/azure/reference-index#az_login) command.To finish the authentication process, follow the steps displayed in your terminal. For additional sign-in options, see Sign in with the [Azure](https://docs.microsoft.com/en-us/cli/azure/authenticate-azure-cli) CLI.
	- o When you're prompted, install Azure CLI extensions on first use. For more information about extensions, see Use extensions with the Azure CLI.
	- o Run az [version](https://docs.microsoft.com/en-us/cli/azure/reference-index?#az_version) to find the version and dependent libraries that are installed. To upgrade to the latest version, run az [upgrade](https://docs.microsoft.com/en-us/cli/azure/reference-index?#az_upgrade).

# Create local Node.js app

In this step, you set up the local Node.js project.

### **Clone the sample application**

In the terminal window,  $\overline{cd}$  to a working directory.

Run the following command to clone the sample repository.

git clone https://github.com/Azure-Samples/mean-todoapp.git

#### **NOTE**

For information on how the sample app is created, see <https://github.com/Azure-Samples/mean-todoapp>.

### **Run the application**

Run the following commands to install the required packages and start the application.

```
cd mean-todoapp
npm install
node app.js --alter
```
When the app is fully loaded, you see something similar to the following message:

```
debug: -------------------------------------------------------
debug: :: Fri Jul 09 2021 13:10:34 GMT+0200 (Central European Summer Time)
debug: Environment : development
debug: Port : 1337
debug: -------------------------------------------------------
```
Navigate to http://localhost:1337 in a browser. Add a few todo items.

The MEAN sample application stores user data in the database. By default, it uses a disk-based development

database. If you can create and see todo items, then your app is reading and writing data.

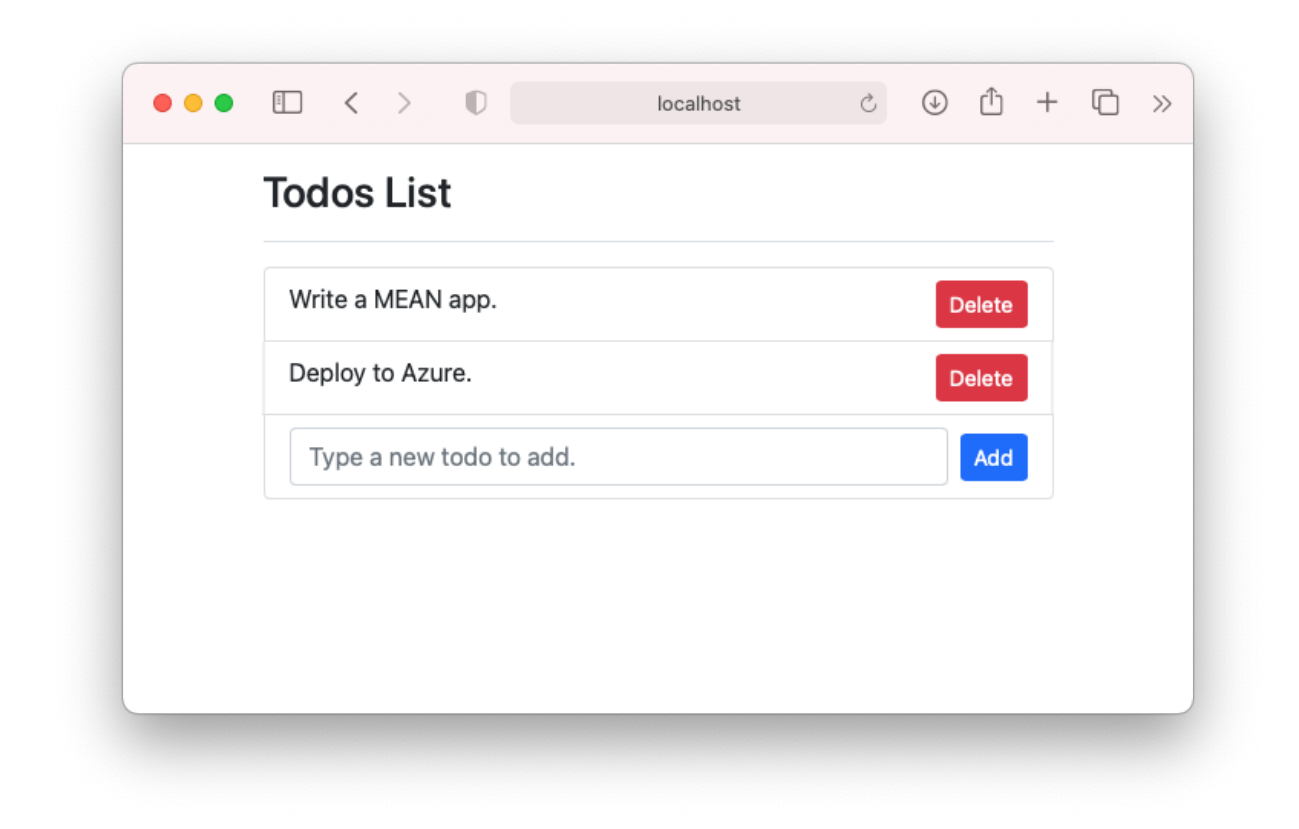

To stop Node.js at any time, press  $\overline{\text{ctrl}+c}$  in the terminal.

# Create production MongoDB

In this step, you create a MongoDB database in Azure. When your app is deployed to Azure, it uses this cloud database.

For MongoDB, this tutorial uses Azure [Cosmos](https://docs.microsoft.com/en-us/azure/cosmos-db/index) DB. Cosmos DB supports MongoDB client connections.

### **Create aresource group**

A [resource](https://docs.microsoft.com/en-us/azure/azure-resource-manager/management/overview) group is a logical container into which Azure resources, such as web apps, databases, and storage accounts, are deployed and managed. For example, you can choose to delete the entire resource group in one simple step later.

In the Cloud Shell, [create](https://docs.microsoft.com/en-us/cli/azure/group) a resource group with the  $\alpha$  group create command. The following example creates a resource group named *myResourceGroup* in the West Europe location. To see all supported locations for App Service in Free tier, run the az appservice [list-locations](https://docs.microsoft.com/en-us/cli/azure/appservice) --sku FREE command.

az group create --name myResourceGroup --location "West Europe"

You generally create your resource group and the resources in a region near you.

When the command finishes, a JSON output shows you the resource group properties.

### **Create a Cosmos DB account**

#### **NOTE**

There is a cost to creating the Azure Cosmos DB databases in this tutorial in your own Azure subscription. To use a free Azure [Cosmos](https://azure.microsoft.com/try/cosmosdb/) DB account for seven days, you can use the Try Azure Cosmos DB for free experience. Just click the Create button in the MongoDB tile to create a free MongoDB database on Azure. Once the database is created, navigate to Connection String in the portal and retrieve your Azure Cosmos DB connection string for use later in the tutorial.

In the Cloud Shell, create a Cosmos DB account with the  $\vert$  az [cosmosdb](https://docs.microsoft.com/en-us/cli/azure/cosmosdb#az_cosmosdb_create) create command.

In the following command, substitute a unique Cosmos DB name for the <cosmosdb-name> placeholder. This name is used as the part of the Cosmos DB endpoint, https://<cosmosdb-name>.documents.azure.com/, so the name needs to be unique across all Cosmos DB accounts in Azure. The name must contain only lowercase letters, numbers, and the hyphen (-) character, and must be between 3 and 50 characters long.

az cosmosdb create --name <cosmosdb-name> --resource-group myResourceGroup --kind MongoDB

The --kind MongoDB parameter enables MongoDB client connections.

When the Cosmos DB account is created, the Azure CLI shows information similar to the following example:

```
{
  "apiProperties": {
    "serverVersion": "3.6"
  },
  "backupPolicy": {
    "periodicModeProperties": {
      "backupIntervalInMinutes": 240,
      "backupRetentionIntervalInHours": 8,
      "backupStorageRedundancy": "Geo"
    },
    "type": "Periodic"
  },
  "capabilities": [
    {
      "name": "EnableMongo"
    }
  ],
  "connectorOffer": null,
  "consistencyPolicy": {
    "defaultConsistencyLevel": "Session",
    "maxIntervalInSeconds": 5,
    "maxStalenessPrefix": 100
  },
  "cors": [],
  "databaseAccountOfferType": "Standard",
  "defaultIdentity": "FirstPartyIdentity",
  "disableKeyBasedMetadataWriteAccess": false,
  "documentEndpoint": "https://<cosmosdb-name>.documents.azure.com:443/",
  ...
  < Output truncated for readability >
}
```
# Connect app to production MongoDB

In this step, you connect your sample application to the Cosmos DB database you just created, using a MongoDB connection string.

#### **Retrieve the database key**

To connect to the Cosmos DB database, you need the database key. In the Cloud Shell, use the az [cosmosdb](https://docs.microsoft.com/en-us/cli/azure/cosmosdb#az_cosmosdb_keys_list) keys list command to retrieve the primary key.

```
az cosmosdb keys list --name <cosmosdb-name> --resource-group myResourceGroup
```
The Azure CLI shows information similar to the following example:

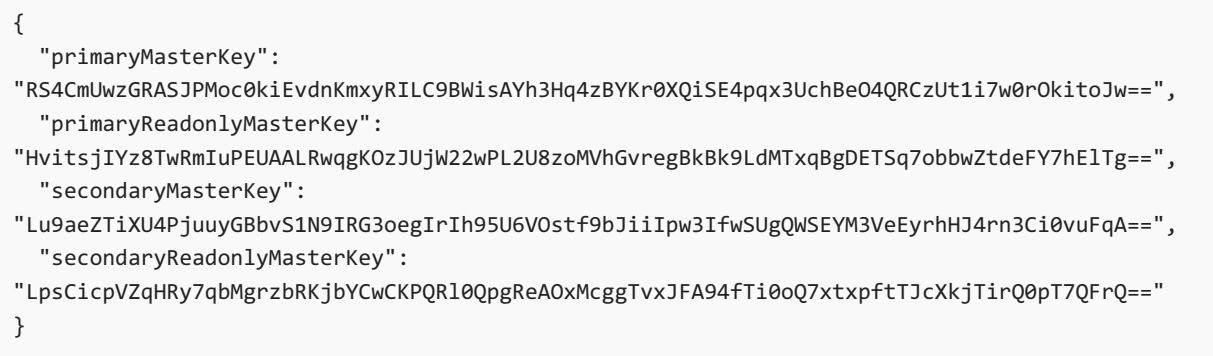

Copy the value of primaryMasterKey . You need this information in the next step.

### **Configure the connection string in your sample application**

In your local repository, in *config/datastores.js*, replace the existing content with the following code and save your changes.

```
module.exports.datastores = {
 default: {
   adapter: 'sails-mongo',
   url: process.env.MONGODB_URI,
   ssl: true,
 },
};
```
The ss1: true option is required because Cosmos DB [requires](file:///T:/d2nv/wy5y/azure/cosmos-db/connect-mongodb-account.html#connection-string-requirements) TLS/SSL. url is set to an environment variable, which you will set next.

In the terminal, set the MONGODB\_URI environment variable. Be sure to replace the two <cosmosdb-name> placeholders with your Cosmos DB database name, and replace the <cosmosdb-key> placeholder with the key you copied in the previous step.

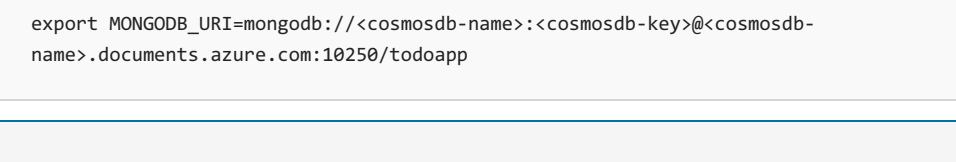

#### **NOTE**

This connection string follows the format defined in the Sails.js [documentation.](https://sailsjs.com/documentation/reference/configuration/sails-config-datastores#?the-connection-url)

### **Test the application with MongoDB**

In a local terminal window, run node app.js --alter again.

```
node app.js --alter
```
Navigate to http://localhost:1337 again. If you can create and see todo items, then your app is reading and writing data using the Cosmos DB database in Azure.

In the terminal, stop Node.js by typing  $ctr$  -C .

# Deploy app to Azure

In this step,you deploy your MongoDB-connected Node.js application to Azure App Service.

# **Configure a deployment user**

FTP and local Git can deploy to an Azure web app by using a *deployment user*. Once you configure your deployment user, you can use it for all your Azure deployments. Your account-level deployment username and password are different from your Azure subscription credentials.

To configure the [deployment](https://docs.microsoft.com/en-us/cli/azure/webapp/deployment/user#az_webapp_deployment_user_set) user, run the az webapp deployment user set command in Azure Cloud Shell. Replace <username> and <password> with a deployment user username and password.

- $\bullet$  The username must be unique within Azure, and for local Git pushes, must not contain the '@' symbol.
- The password must be at least eight characters long, with two of the following three elements: letters, numbers, and symbols.

az webapp deployment user set --user-name <username> --password <password>

The JSON output shows the password as null. If you get a 'Conflict'. Details: 409 error, change the username. If you get a 'Bad Request'. Details: 400 error, use a stronger password.

Record your username and password to use to deploy your web apps.

# **Create an App Service plan**

In the Cloud Shell, create an App Service plan with the az [appservice](https://docs.microsoft.com/en-us/cli/azure/appservice/plan) plan create command.

The following example creates an App Service plan named myAppServicePlan in the B1 pricing tier:

az appservice plan create --name myAppServicePlan --resource-group myResourceGroup --sku B1

When the App Service plan has been created, the Azure CLI shows information similar to the following example:

```
{
  "freeOfferExpirationTime": null,
  "geoRegion": "UK West",
  "hostingEnvironmentProfile": null,
  "hyperV": false,
  "id": "/subscriptions/0000-
0000/resourceGroups/myResourceGroup/providers/Microsoft.Web/serverfarms/myAppServicePlan",
  "isSpot": false,
  "isXenon": false,
  "kind": "app",
  "location": "ukwest",
  "maximumElasticWorkerCount": 1,
  "maximumNumberOfWorkers": 0,
  < JSON data removed for brevity. >
}
```
In the Cloud Shell, create an App Service plan with the az [appservice](https://docs.microsoft.com/en-us/cli/azure/appservice/plan) plan create command.

The following example creates an App Service plan named  $\frac{1}{m}$  myAppServicePlan in the **B1** pricing tier:

When the App Service plan has been created, the Azure CLI shows information similar to the following example:

```
{
  "freeOfferExpirationTime": null,
  "geoRegion": "West Europe",
  "hostingEnvironmentProfile": null,
  "id": "/subscriptions/0000-
0000/resourceGroups/myResourceGroup/providers/Microsoft.Web/serverfarms/myAppServicePlan",
  "kind": "linux",
  "location": "West Europe",
 "maximumNumberOfWorkers": 1,
  "name": "myAppServicePlan",
  < JSON data removed for brevity. >
  "targetWorkerSizeId": 0,
  "type": "Microsoft.Web/serverfarms",
  "workerTierName": null
}
```
#### <span id="page-83-0"></span>**Create a web app**

Create a [web](#page-167-0) app in the myAppServicePlan App Service plan.

In the Cloud Shell, you can use the az [webapp](https://docs.microsoft.com/en-us/cli/azure/webapp) create command. In the following example, replace <app-name> with a globally unique app name (valid characters are  $a-z$ ,  $b-9$ , and  $-$ ). The runtime is set to NODE|14-1ts . To see all supported runtimes, run  $\vert$  az webapp [list-runtimes](https://docs.microsoft.com/en-us/cli/azure/webapp#az_webapp_list_runtimes).

```
az webapp create --resource-group myResourceGroup --plan myAppServicePlan --name <app-name> --runtime
'NODE|14-lts' --deployment-local-git
```
When the web app has been created, the Azure CLI shows output similar to the following example:

```
Local git is configured with url of 'https://<username>@<app-name>.scm.azurewebsites.net/<app-
name>.git'
{
  "availabilityState": "Normal",
  "clientAffinityEnabled": true,
  "clientCertEnabled": false,
  "cloningInfo": null,
  "containerSize": 0,
  "dailyMemoryTimeQuota": 0,
  "defaultHostName": "<app-name>.azurewebsites.net",
  "deploymentLocalGitUrl": "https://<username>@<app-name>.scm.azurewebsites.net/<app-name>.git",
  "enabled": true,
  < JSON data removed for brevity. >
}
```
You've created an empty web app, with git deployment enabled.

#### **NOTE**

The URL of the Git remote is shown in the deploymentLocalGitUrl property, with the format https://<username>@<app-name>.scm.azurewebsites.net/<app-name>.git . Savethis URL as you need it later. Create a [web](#page-167-0) app in the myAppServicePlan App Service plan.

In the Cloud Shell, you can use the  $\overline{az}$  [webapp](https://docs.microsoft.com/en-us/cli/azure/webapp) create command. In the following example, replace  $\overline{ap}$ -name> with a globally unique app name (valid characters are  $a-z$ ,  $b-9$ , and  $-$ ). The runtime is set to NODE|14-1ts . To see all supported runtimes, run az webapp [list-runtimes](https://docs.microsoft.com/en-us/cli/azure/webapp) --linux.

```
az webapp create --resource-group myResourceGroup --plan myAppServicePlan --name <app-name> --runtime
'NODE|14-lts' --deployment-local-git
```
When the web app has been created, the Azure CLI shows output similar to the following example:

```
Local git is configured with url of 'https://<username>@<app-name>.scm.azurewebsites.net/<app-
name>.git'
{
  "availabilityState": "Normal",
  "clientAffinityEnabled": true,
  "clientCertEnabled": false,
  "clientCertExclusionPaths": null,
  "clientCertMode": "Required",
  "cloningInfo": null,
  "containerSize": 0,
  "customDomainVerificationId":
"54184270DF7B3B4BF30221B6303E789C324E4783C8DF1FBAA3D111FC72328CE9",
  "dailyMemoryTimeQuota": 0,
  "defaultHostName": "<app-name>.azurewebsites.net",
  "deploymentLocalGitUrl": "https://<username>@<app-name>.scm.azurewebsites.net/<app-name>.git",
  "enabled": true,
  < JSON data removed for brevity. >
}
```
You've created an empty web app, with git deployment enabled.

#### **NOTE**

The URL of the Git remote is shown in the deploymentLocalGitUrl property, with the format

https://<username>@<app-name>.scm.azurewebsites.net/<app-name>.git . Savethis URL as you need it later.

#### **Configure an environment variable**

Remember that the sample application is already configured to use the MONGODB\_URI environment variable in config/datastores.js . In App Service, you inject this variable by using an app [setting](https://docs.microsoft.com/en-us/azure/app-service/configure-common).

To set app settings, use the  $\overline{az}$  webapp config [appsettings](https://docs.microsoft.com/en-us/cli/azure/webapp/config/appsettings#az_webapp_config_appsettings_set) set command in the Cloud Shell.

The following example configures a  $\blacksquare$  MONGODB\_URI app setting in your Azure app. Replace the  $\ltspace{app-name>}$ , <cosmosdb-name>, and <cosmosdb-key> placeholders.

az webapp config appsettings set --name <app-name> --resource-group myResourceGroup --settings MONGODB\_URI='mongodb://<cosmosdb-name>:<cosmosdb-key>@<cosmosdb-name>.documents.azure.com:10250/todoapp' DEPLOYMENT\_BRANCH='main'

#### **NOTE**

DEPLOYMENT\_BRANCH is a special app setting that tells the deployment engine which Git branch you're deploying to in App Service.

#### **Push to Azure from Git**

1. Since you're deploying the main branch, you need to set the default deployment branch for your App Service app to main (see Change [deployment](https://docs.microsoft.com/en-us/azure/app-service/deploy-local-git) branch). In the Cloud Shell, set the DEPLOYMENT\_BRANCH app setting with the az webapp config [appsettings](https://docs.microsoft.com/en-us/cli/azure/webapp/config/appsettings#az_webapp_config_appsettings_set) set command.

az webapp config appsettings set --name <app-name> --resource-group myResourceGroup --settings DEPLOYMENT\_BRANCH='main'

2. Back in the local terminal window, add an Azure remote to your local Git repository. Replace [<deploymentLocalGitUrl-from-create-step>](#page-83-0) with the URL of the Git remote that you saved from Create a web app.

git remote add azure <deploymentLocalGitUrl-from-create-step>

3. Push to the Azure remote to deploy your app with the following command. When Git Credential Manager prompts you for credentials, make sure you enter the credentials you created in Configure a deployment user, not the credentials you use to sign in to the Azure portal.

git push azure main

This command may take a few minutes to run. While running, it displays information similar to the following example:

```
Enumerating objects: 5, done.
Counting objects: 100% (5/5), done.
Delta compression using up to 8 threads
Compressing objects: 100% (3/3), done.
Writing objects: 100% (3/3), 318 bytes | 318.00 KiB/s, done.
Total 3 (delta 2), reused 0 (delta 0), pack-reused 0
remote: Updating branch 'main'.
remote: Updating submodules.
remote: Preparing deployment for commit id '4eb0ca7190'.
remote: Generating deployment script.
remote: Running deployment command...
remote: Handling node.js deployment.
remote: Creating app_offline.htm
remote: KuduSync.NET from: 'D:\home\site\repository' to: 'D:\home\site\wwwroot'
remote: Copying file: 'package.json'
remote: Deleting app_offline.htm
remote: Looking for app.js/server.js under site root.
remote: Using start-up script app.js
remote: Generated web.config.
.
.
.
remote: Deployment successful.
To https://<app-name>.scm.azurewebsites.net/<app-name>.git
* [new branch] main -> main
```
**TIP**

During Git deployment, the deployment engine runs npm install --production as part of its build automation.

- As defined in package.json, the postinstall script is picked up by npm install and runs ng build to generate the production files for Angular and deploy them to the [assets](https://sailsjs.com/documentation/concepts/assets) folder.
- **•** scripts in package.json can use tools that are installed in node\_modules/.bin . Since npm install has installed node modules/.bin/ng too, you can use it to deploy your Angular client files. This npm behavior is exactly the same in Azure App Service. Packages under devDependencies in package.json are not installed. Any package you need in the production environment needs to be moved under dependencies.

If your app needs to bypass the default automation and run custom automation, see Run [Grunt/Bower/Gulp](https://docs.microsoft.com/en-us/azure/app-service/configure-language-nodejs).

```
Enumerating objects: 5, done.
Counting objects: 100% (5/5), done.
Delta compression using up to 8 threads
Compressing objects: 100% (3/3), done.
Writing objects: 100% (3/3), 347 bytes | 347.00 KiB/s, done.
Total 3 (delta 2), reused 0 (delta 0), pack-reused 0
remote: Deploy Async
remote: Updating branch 'main'.
remote: Updating submodules.
remote: Preparing deployment for commit id 'f776be774a'.
remote: Repository path is /home/site/repository
remote: Running oryx build...
remote: Operation performed by Microsoft Oryx, https://github.com/Microsoft/Oryx
remote: You can report issues at https://github.com/Microsoft/Oryx/issues
remote:
remote: Oryx Version: 0.2.20210420.1, Commit: 85c6e9278aae3980b86cb1d520aaad532c814ed7,
ReleaseTagName: 20210420.1
remote:
remote: Build Operation ID: |qwejn9R4StI=.5e8a3529_
remote: Repository Commit : f776be774a3ea8abc48e5ee2b5132c037a636f73
.
.
.
remote: Deployment successful.
remote: Deployment Logs : 'https://<app-name>.scm.azurewebsites.net/newui/jsonviewer?
view_url=/api/deployments/a6fcf811136739f145e0de3be82ff195bca7a68b/log'
To https://<app-name>.scm.azurewebsites.net/<app-name>.git
   4f7e3ac..a6fcf81 main -> main
```
### **TIP**

During Git deployment, the deployment engine runs npm install as part of its build automation.

- As defined in package.json, the postinstall script is picked up by npm install and runs ng build to generate the production files for Angular and deploy them to the [assets](https://sailsjs.com/documentation/concepts/assets) folder.
- **•** scripts in package.json can use tools that are installed in node\_modules/.bin . Since npm install has installed node\_modules/.bin/ng too, you can use it to deploy your Angular client files. This npm behavior is exactly the same in Azure App Service. When build automation is complete, the whole completed repository is copied into the /home/site/wwwroot folder, out of which your app is hosted.

If your app needs to bypass the default automation and run custom automation, see Run [Grunt/Bower/Gulp](https://docs.microsoft.com/en-us/azure/app-service/configure-language-nodejs).

#### **Browse to the Azure app**

Browse to the deployed app using your web browser.

If you can create and see todo items in the browser, then your sample app in Azure has connectivity to the MongoDB (Cosmos DB) database.

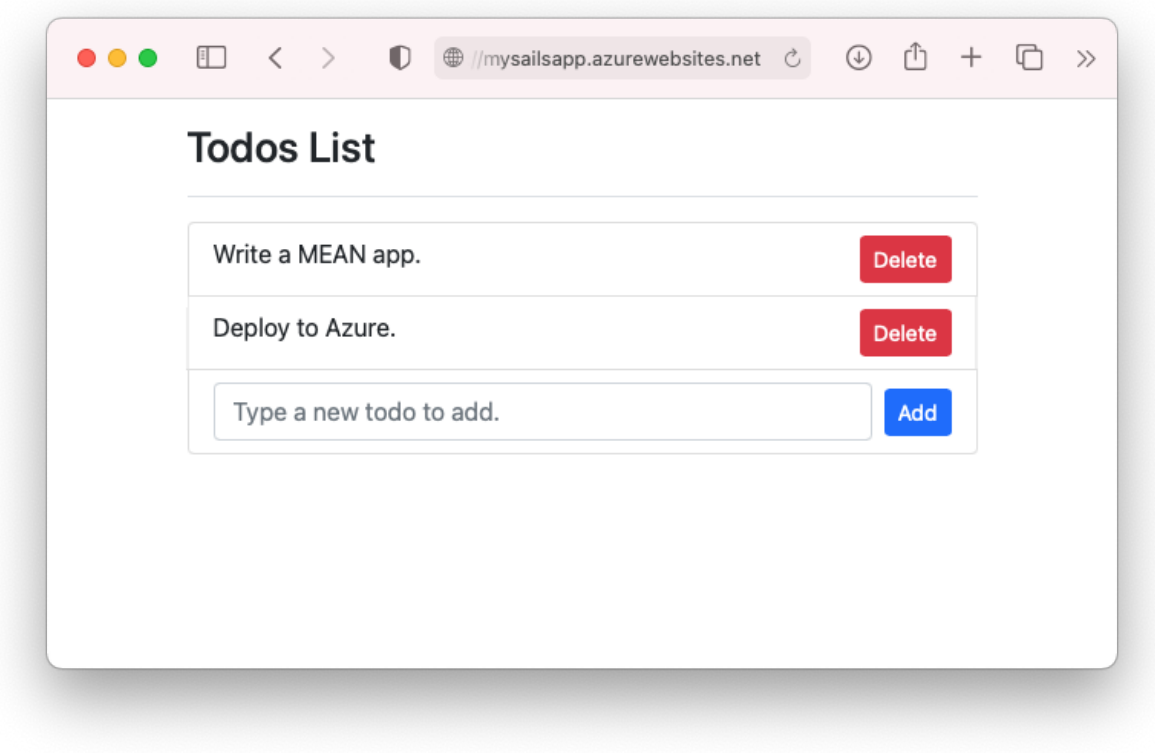

Congratulations! You're running a data-driven Node.js app in Azure App Service.

# Update data model and redeploy

In this step, you change the Todo data model and publish your change to Azure.

### **Update the server-side model**

In Sails.js, changing the server-side model and API code is as simple as changing the data model, because Sails.js already defines the common routes for a model by default.

In your local repository, open *api/models/Todo.js* and add a done attribute. When you're done, your schema code should look like this:

```
module.exports = \{attributes: {
   value: {type: 'string'},
   done: {type: 'boolean', defaultsTo: false}
 },
};
```
### **Update the client code**

There are three files you need to modify: the client model, the HTML template, and the component file.

Open client/src/app/todo.ts and add a done property. When you're done, your model show look like this:

```
export class Todo {
  id!: String;
   value!: String;
   done!: Boolean;
}
```
Open client/src/app/app.component.html. Just above the only <span> element, add the following code to add a checkbox at the beginning of each todo item:

```
<input class="form-check-input me-2" type="checkbox" [checked]="todo.done" (click)="toggleDone(todo.id, i)"
[disabled]="isProcessing">
```
Open *client/src/app/app.component.ts.* Just above the last closing curly brace  $(\cdot)$ , insert the following method. It's called by the template code above when the checkbox is clicked and updates the server-side data.

```
toggleDone(id:any, i:any) {
 console.log("Toggled checkbox for " + id);
 this.isProcessing = true;
 this.Todos[i].done = !this.Todos[i].done;
 this.restService.updateTodo(id, this.Todos[i])
 .subscribe((res) => \{console.log('Data updated successfully!');
     this.isProcessing = false;
   }, (err) => {
     console.log(err);
     this.Todos[i].done = !this.Todos[i].done;
 });
}
```
### **Test your changes locally**

In the local terminal window, compile the updated Angular client code with the build script defined in package.json .

npm run build

Test your changes with node app.js --alter again. Since you changed your server-side model, the --alter flag lets sails.js alter the data structure in your Cosmos DB database.

node app.js --alter

Navigate to http://localhost:1337. You should now see a checkbox in front of todo item. When you select or clear a checkbox, the Cosmos DB database in Azure is updated to indicate that the todo item is done.

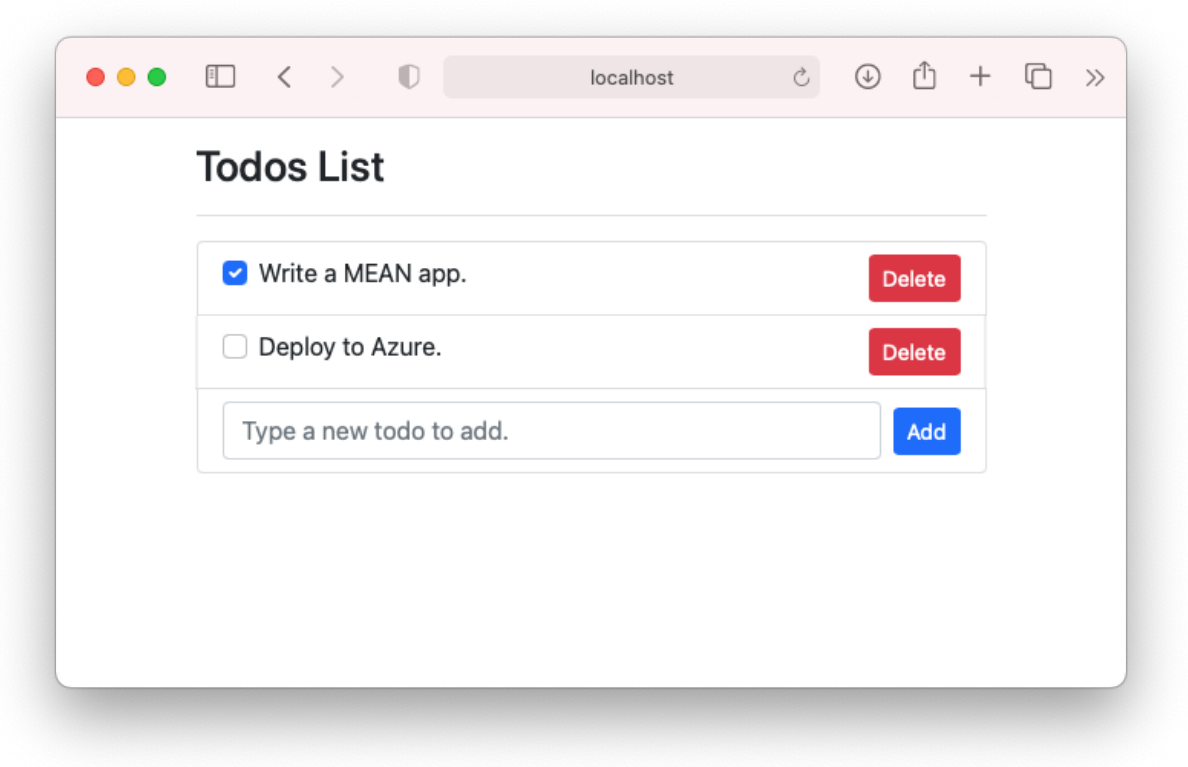

In the terminal, stop Node.js by typing  $\boxed{\text{ctrl} \cdot \text{c}}$ .

## **Publish changes to Azure**

In the local terminal window, commit your changes in Git, then push the code changes to Azure.

git commit -am "added done field" git push azure main

Once the git push is complete, navigate to your Azure app and try out the new functionality.

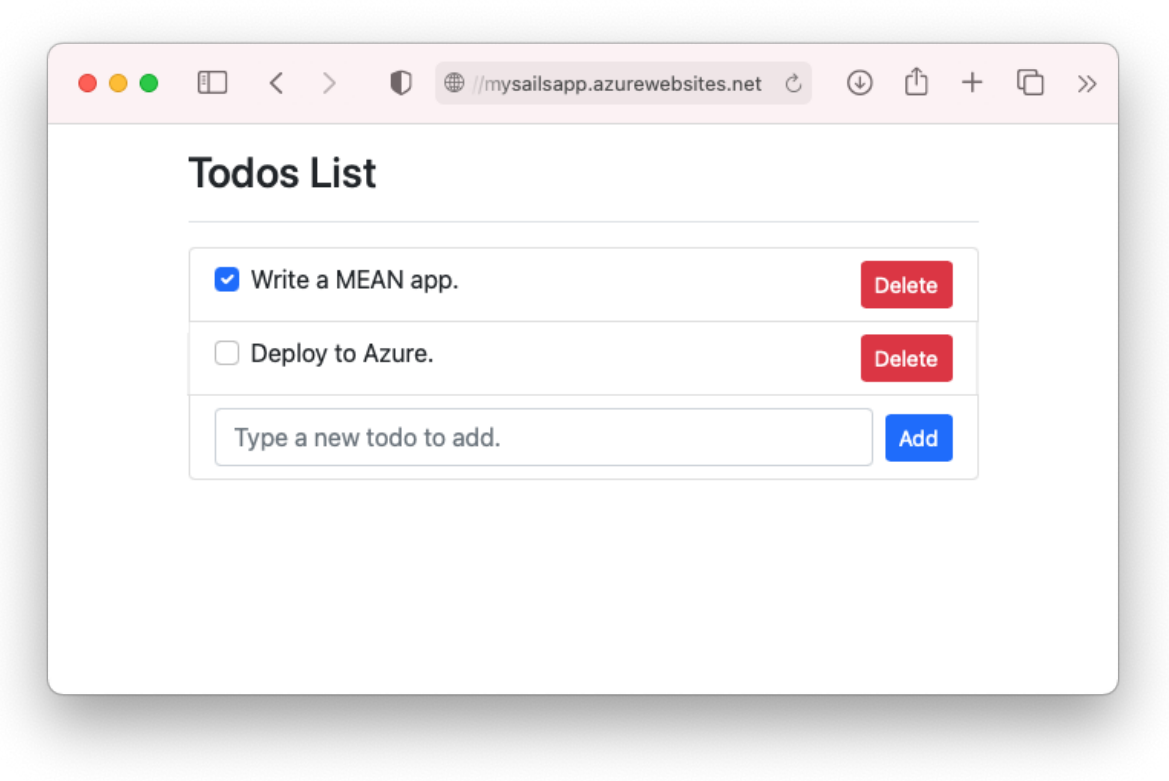

If you added any articles earlier, you still can see them. Existing data in your Cosmos DB is not lost. Also, your updates to the data schema and leaves your existing data intact.

# Stream diagnostic logs

While your Node.js application runs in Azure App Service, you can get the console logs piped to your terminal. That way, you can get the same diagnostic messages to help you debug application errors.

To start log streaming, use the az [webapp](https://docs.microsoft.com/en-us/cli/azure/webapp/log#az_webapp_log_tail) log tail command in the Cloud Shell.

az webapp log tail --name <app-name> --resource-group myResourceGroup

Once log streaming has started, refresh your Azure app in the browser to get some web traffic. You now see console logs piped to your terminal.

Stop log streaming at any time by typing  $|$  ctrl+c.

To access the console logs generated from inside your application code in App Service, turn on diagnostics logging by running the following command in the [Cloud](https://shell.azure.com) Shell:

az webapp log config --resource-group <resource-group-name> --name <app-name> --docker-container-logging filesystem --level Verbose

Possible values for --level are: Error , Warning , Info , and Verbose . Each subsequent level includes the previous level. For example: Error includes only error messages, and Verbose includes all messages.

Once diagnostic logging is turned on, run the following command to see the log stream:

az webapp log tail --resource-group <resource-group-name> --name <app-name>

If you don't see console logs immediately, check again in 30 seconds.

### **NOTE**

You can also inspect the log files from the browser at https://<app-name>.scm.azurewebsites.net/api/logs/docker.

To stop log streaming at any time, type  $| \text{ctr} | + | \text{c} |$ .

# Manage your Azure app

Go to the [Azure](https://portal.azure.com) portal to see the app you created.

From the left menu, click App Services, then click the name of your Azure app.

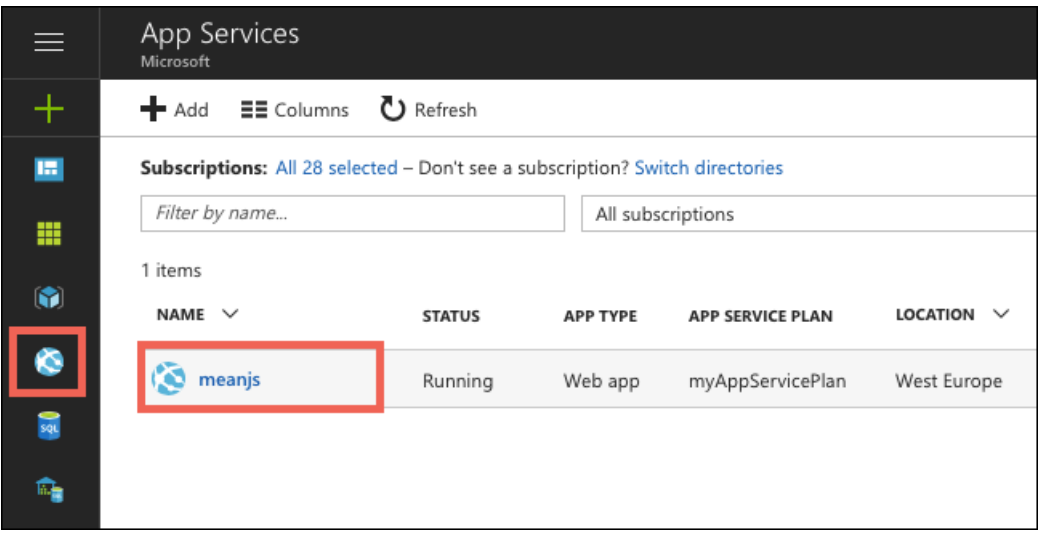

By default, the portal shows your app's Overview page. This page gives you a view of how your app is doing. Here, you can also perform basic management tasks like browse, stop, start, restart, and delete. The tabs on the left side of the page show the different configuration pages you can open.

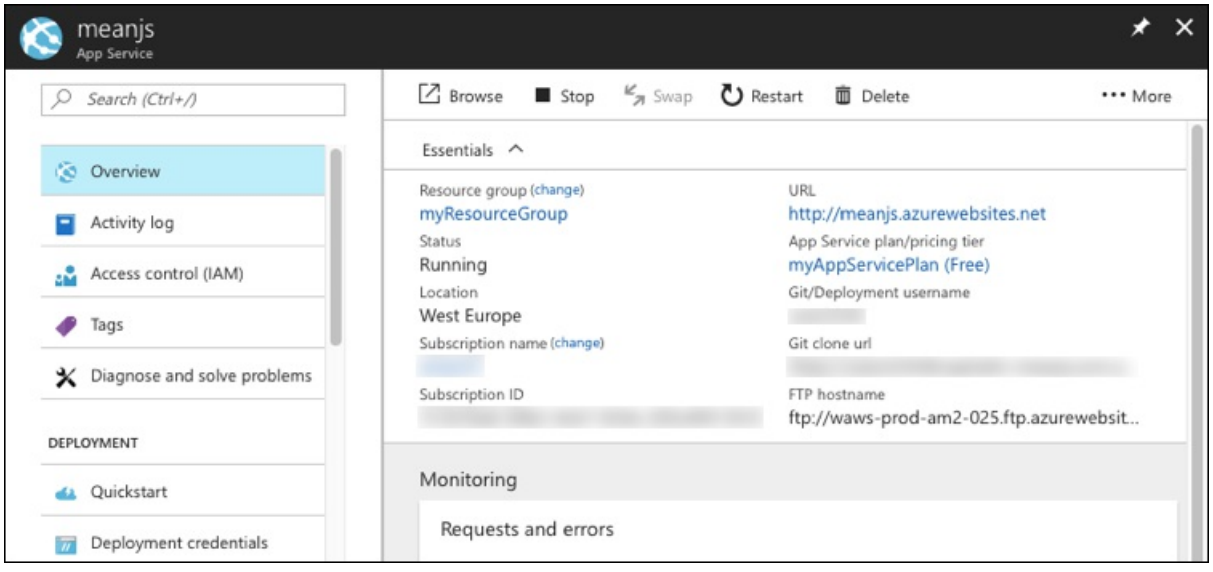

# Clean up resources

In the preceding steps, you created Azure resources in a resource group. If you don't expect to need these resources in the future, delete the resource group by running the following command in the Cloud Shell:

az group delete --name myResourceGroup

This command may take a minute to run.

# Next steps

What you learned:

- Create a MongoDB database in Azure
- Connect a Node.js app to MongoDB
- Deploy the app to Azure
- $\bullet$  Update the data model and redeploy the app
- Stream logs from Azure to your terminal
- Manage the app in the Azure portal

Advance to the next tutorial to learn how to map a custom DNS name to the app.

Map an existing custom DNS [nameto](https://docs.microsoft.com/en-us/azure/app-service/app-service-web-tutorial-custom-domain) Azure App Service

Or, check out other resources:

- [Configure](https://docs.microsoft.com/en-us/azure/app-service/configure-language-nodejs) Node.js app
- $\bullet$  Environment variables and app settings reference

# Tutorial: Build a PHP and MySQL app in Azure App **Service**

8/10/2021 • 21 minutes to read • Edit [Online](https://github.com/MicrosoftDocs/azure-docs/blob/master/articles/app-service/tutorial-php-mysql-app.md)

Azure App [Service](#page-166-0) provides a highly scalable, self-patching web hosting service using the Windows operating system. This tutorial shows how to create a PHP app in Azure and connect it to a MySQL database. When you're finished, you'll have a [Laravel](https://laravel.com/) app running on Azure App Service on Windows.

Azure App [Service](#page-166-0) provides a highly scalable, self-patching web hosting service using the Linux operating system. This tutorial shows how to create a PHP app in Azure and connect it to a MySQL database. When you're finished, you'll have a [Laravel](https://laravel.com/) app running on Azure App Service on Linux.

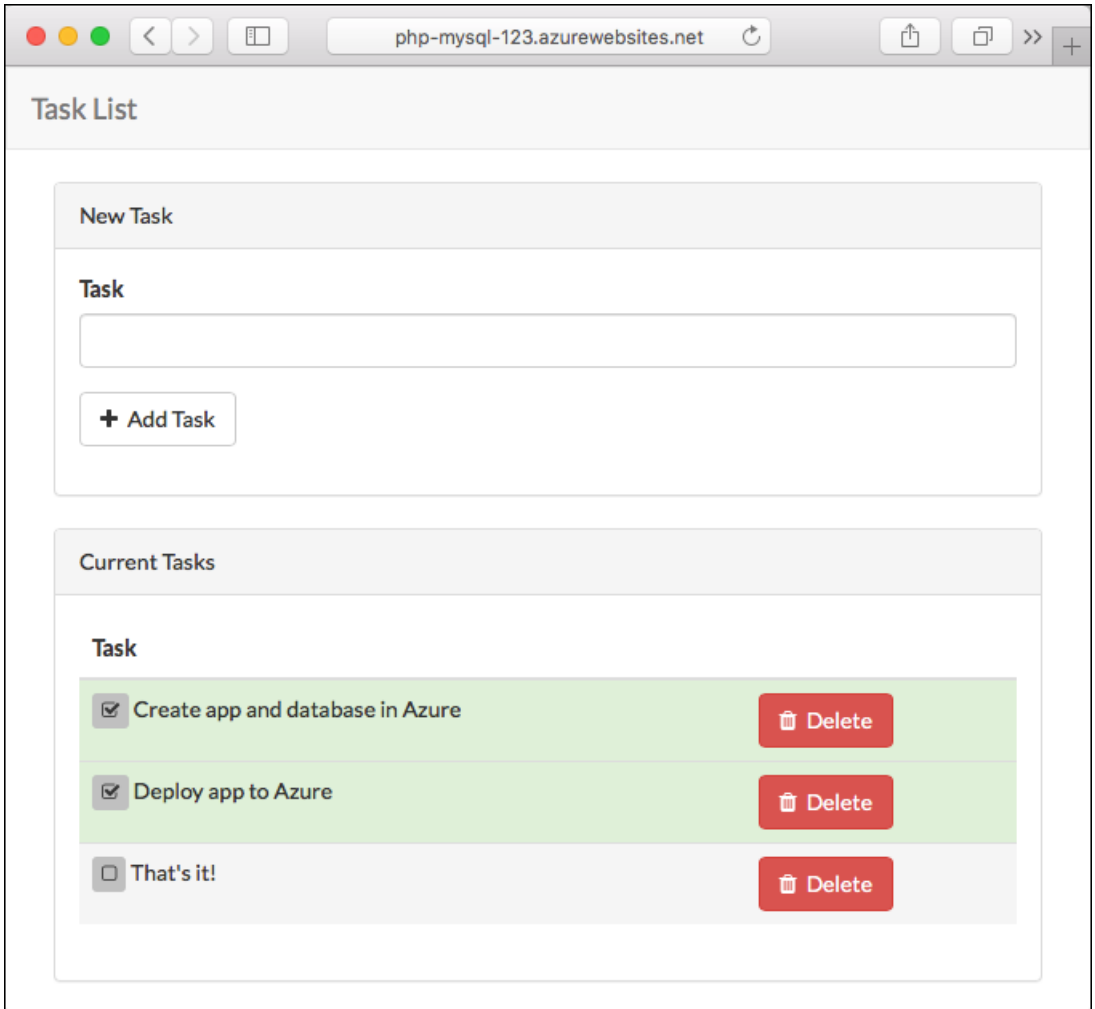

In this tutorial, you learn how to:

- Create a MySQL database in Azure
- Connect a PHP app to MySQL
- Deploy the app to Azure
- Update the data model and redeploy the app
- Stream diagnostic logs from Azure
- Manage the app in the Azure portal

If you don't have an Azure subscription, create a free account before you begin.

# **Prerequisites**

To complete this tutorial:

- **•** [Install](https://git-scm.com/) Git
- Install PHP 5.6.4 or [above](https://php.net/downloads.php)
- Install [Composer](https://getcomposer.org/doc/00-intro.md)
- Enable the following PHP extensions Laravel needs: OpenSSL, PDO-MySQL, Mbstring, Tokenizer, XML
- Install and start [MySQL](https://dev.mysql.com/doc/refman/5.7/en/installing.html)
- Use the Bash environment in Azure [Cloud](https://docs.microsoft.com/en-us/azure/cloud-shell/quickstart) Shell.

A Launch Cloud Shell

- If you prefer, [install](https://docs.microsoft.com/en-us/cli/azure/install-azure-cli) the Azure CLI to run CLI reference commands.
	- If you're using a local installation, sign in to the Azure CLI by using theaz [login](https://docs.microsoft.com/en-us/cli/azure/reference-index#az_login) command.To finish the authentication process, follow the steps displayed in your terminal. For additional sign-in options, see Sign in with the [Azure](https://docs.microsoft.com/en-us/cli/azure/authenticate-azure-cli) CLI.
	- When you're prompted, install Azure CLIextensions on first use.For moreinformation about extensions, see Use extensions with the Azure CLI.
	- Run az [version](https://docs.microsoft.com/en-us/cli/azure/reference-index?#az_version) to find theversion and dependent libraries thatareinstalled.To upgradeto the latest version, run az [upgrade](https://docs.microsoft.com/en-us/cli/azure/reference-index?#az_upgrade).

# Prepare local MySQL

In this step, you create a database in your local MySQL server for your use in this tutorial.

# **Connect to local MySQL server**

In a terminal window, connect to your local MySQL server. You can use this terminal window to run all the commands in this tutorial.

mysql -u root -p

If you're prompted for a password, enter the password for the root account. If you don't remember your root account password, see MySQL: How to Reset the Root [Password](https://dev.mysql.com/doc/refman/5.7/en/resetting-permissions.html).

If your command runs successfully, then your MySQL server is running. If not, make sure that your local MySQL server is started by following the MySQL [post-installation](https://dev.mysql.com/doc/refman/5.7/en/postinstallation.html) steps.

# **Create a database locally**

1. At the  $\vert$  mysq1 prompt, create a database.

CREATE DATABASE sampledb;

2. Exit your server connection by typing quit.

quit

# Create a PHP app locally

In this step, you get a Laravel sample application, configure its database connection, and run it locally.

### **Clone the sample**

In the terminal window,  $\vert$  cd  $\vert$  to a working directory.

1. Clone the sample repository and change to the repository root.

```
git clone https://github.com/Azure-Samples/laravel-tasks
cd laravel-tasks
```
2. Make sure the default branch is  $\frac{1}{2}$  main.

```
git branch -m main
```
#### **TIP**

The branch name change isn't required by App Service. However, since many repositories are changing their default branch to main, this tutorial also shows you how to deploy a repository from main. For more information, see Change [deployment](https://docs.microsoft.com/en-us/azure/app-service/deploy-local-git) branch.

3. Install the required packages.

composer install

### **Configure MySQL connection**

In the repository root, create a file named .env. Copy the following variables into the .env file. Replace the <root password> placeholder with the MySQL root user's password.

```
APP_ENV=local
APP_DEBUG=true
APP_KEY=
DB_CONNECTION=mysql
DB_HOST=127.0.0.1
DB_DATABASE=sampledb
DB_USERNAME=root
DB_PASSWORD=<root_password>
```
For information on how Laravel uses the *.env* file, see Laravel Environment [Configuration](https://laravel.com/docs/5.4/configuration#environment-configuration).

### **Run the sample locally**

1. Run Laravel database [migrations](https://laravel.com/docs/5.4/migrations) to create the tables the application needs. To see which tables are created in the migrations, look in the *database/migrations* directory in the Git repository.

php artisan migrate

2. Generate a new Laravel application key.

php artisan key:generate

3. Run the application.

4. Navigate to http://localhost:8000 in a browser. Add a few tasks in the page.

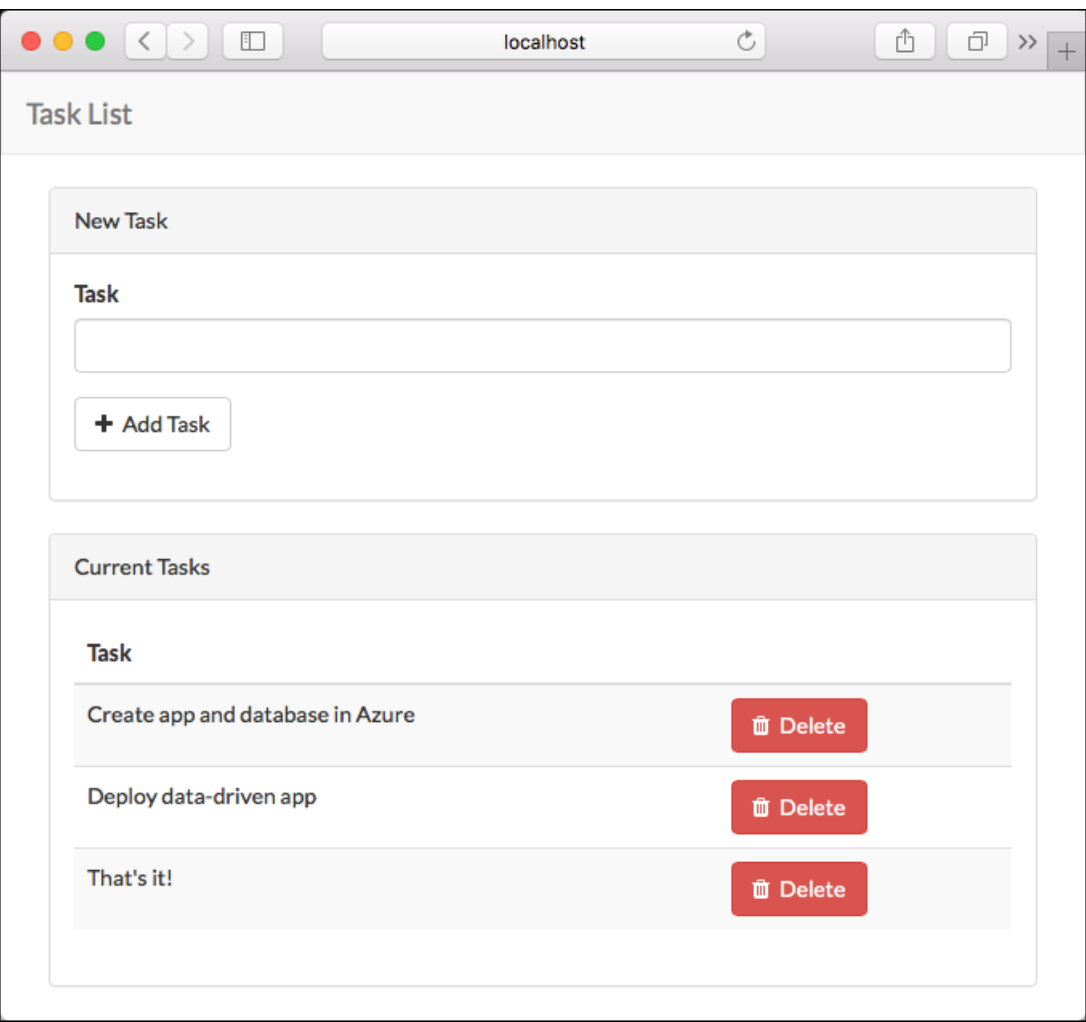

5. To stop PHP, type  $ctr1 + c$  in the terminal.

# Create MySQL in Azure

In this step, you create a MySQL database in Azure Database for MySQL. Later, you configure the PHP application to connect to this database.

### **Create aresource group**

A [resource](https://docs.microsoft.com/en-us/azure/azure-resource-manager/management/overview) group is a logical container into which Azure resources, such as web apps, databases, and storage accounts, are deployed and managed. For example, you can choose to delete the entire resource group in one simple step later.

In the Cloud Shell, [create](https://docs.microsoft.com/en-us/cli/azure/group) a resource group with the  $\frac{1}{2}$  group create command. The following example creates a resource group named myResourceGroup in the West Europe location. To see all supported locations for App Service in Free tier, run the az appservice [list-locations](https://docs.microsoft.com/en-us/cli/azure/appservice) --sku FREE command.

az group create --name myResourceGroup --location "West Europe"

You generally create your resource group and the resources in a region near you.

When the command finishes, a JSON output shows you the resource group properties.

In the Cloud Shell, create a [server](https://docs.microsoft.com/en-us/cli/azure/mysql/server#az_mysql_server_create) in Azure Database for MySQL with the az mysql server create command.

In the following command, substitute a unique server name for the <*mysql-server-name>* placeholder, a user name for the <admin-user>, and a password for the <admin-password> placeholder. The server name is used as part of your MySQL endpoint ( https://<mysql-server-name>.mysql.database.azure.com ), so the name needs to be unique across all servers in Azure. For details on selecting MySQL DB SKU, see Create an Azure Database for MySQL server.

az mysql server create --resource-group myResourceGroup --name <mysql-server-name> --location "West Europe" --admin-user <admin-user> --admin-password <admin-password> --sku-name B\_Gen5\_1

When the MySQL server is created, the Azure CLI shows information similar to the following example:

```
{
  "administratorLogin": "<admin-user>",
  "administratorLoginPassword": null,
  "fullyQualifiedDomainName": "<mysql-server-name>.mysql.database.azure.com",
  "id": "/subscriptions/00000000-0000-0000-0000-
000000000000/resourceGroups/myResourceGroup/providers/Microsoft.DBforMySQL/servers/<mysql-
server-name>",
 "location": "westeurope",
  "name": "<mysql-server-name>",
  "resourceGroup": "myResourceGroup",
  ...
  - < Output has been truncated for readability >
}
```
### **Configure server firewall**

1. In the Cloud Shell, create a firewall rule for your MySQL server to allow client connections by using the az mysql server [firewall-rule](https://docs.microsoft.com/en-us/cli/azure/mysql/server/firewall-rule#az_mysql_server_firewall_rule_create) create command. When both starting IP and end IP are set to 0.0.0.0, the firewall is only opened for other Azure resources.

az mysql server firewall-rule create --name allAzureIPs --server <mysql-server-name> --resource-group myResourceGroup --start-ip-address 0.0.0.0 --end-ip-address 0.0.0.0

#### **TIP**

You can be even more restrictive in your firewall rule by using only the [outbound](https://docs.microsoft.com/en-us/azure/app-service/overview-inbound-outbound-ips) IP addresses your app uses.

2. In the Cloud Shell, run the command again to allow access from your local computer by replacing <yourip-[address](https://www.whatsmyip.org/)> with your local IPv4 IP address.

```
az mysql server firewall-rule create --name AllowLocalClient --server <mysql-server-name> --resource-
group myResourceGroup --start-ip-address=<your-ip-address> --end-ip-address=<your-ip-address>
```
#### **Create a production database**

1. In the local terminal window, connect to the MySQL server in Azure. Use the value you specified previously for <admin-user> and <mysql-server-name>. When prompted for a password, use the password you specified when you created the database in Azure.

mysql -u <admin-user>@<mysql-server-name> -h <mysql-server-name>.mysql.database.azure.com -P 3306 -p

2. At the  $\lfloor mysq1 \rfloor$  prompt, create a database.

CREATE DATABASE sampledb;

3. Create a database user called *phpappuser* and give it all privileges in the sampledb database. For simplicity of the tutorial, use MySQLAzure2017 as the password.

CREATE USER 'phpappuser' IDENTIFIED BY 'MySQLAzure2017'; GRANT ALL PRIVILEGES ON sampledb.\* TO 'phpappuser';

4. Exit the server connection by typing quit.

quit

# Connect app to Azure MySQL

In this step, you connect the PHP application to the MySQL database you created in Azure Database for MySQL.

### **Configure the database connection**

In the repository root, create an *.env.production* file and copy the following variables into it. Replace the placeholder\_<mysql-server-name>\_ in both DB\_HOST and DB\_USERNAME.

```
APP_ENV=production
APP_DEBUG=true
APP_KEY=
DB_CONNECTION=mysql
DB_HOST=<mysql-server-name>.mysql.database.azure.com
DB_DATABASE=sampledb
DB_USERNAME=phpappuser@<mysql-server-name>
DB_PASSWORD=MySQLAzure2017
MYSQL_SSL=true
```
Save the changes.

#### **TIP**

To secure your MySQL connection information, this file is already excluded from the Git repository (See .gitignore in the repository root). Later, you learn how to configure environment variables in App Service to connect to your database in Azure Database for MySQL. With environment variables, you don't need the .env file in App Service.

### **Configure TLS/SSL certificate**

By default, Azure Database for MySQL enforces TLS connections from clients. To connect to your MySQL database in Azure, you must use the *.pem* certificate supplied by Azure Database for MySQL.

Open *config/database.php* and add the sslmode and options parameters to connections.mysql, as shown in the following code.

```
'mysql' => [...
   'sslmode' => env('DB_SSLMODE', 'prefer'),
   'options' => (env('MYSQL_SSL')) ? [
      PDO::MYSQL_ATTR_SSL_KEY => '/ssl/BaltimoreCyberTrustRoot.crt.pem',
   ] : []
],
```

```
'mysql' => [...
    'sslmode' => env('DB_SSLMODE', 'prefer'),
    'options' => (env('MYSQL_SSL') && extension_loaded('pdo_mysql')) ? [
      PDO::MYSQL_ATTR_SSL_KEY => '/ssl/BaltimoreCyberTrustRoot.crt.pem',
   ] : []
],
```
The certificate BaltimoreCyberTrustRoot.crt.pem is provided in the repository for convenience in this tutorial.

### **Test the application locally**

1. Run Laravel database migrations with *.env.production* as the environment file to create the tables in your MySQL database in Azure Database for MySQL. Remember that *.env.production* has the connection information to your MySQL database in Azure.

php artisan migrate --env=production --force

2. *.env.production* doesn't have a valid application key yet. Generate a new one for it in the terminal.

```
php artisan key:generate --env=production --force
```
3. Run the sample application with .env.production as the environment file.

```
php artisan serve --env=production
```
- 4. Navigate to http://localhost:8000. If the page loads without errors, the PHP application is connecting to the MySQL database in Azure.
- 5. Add a few tasks in the page.

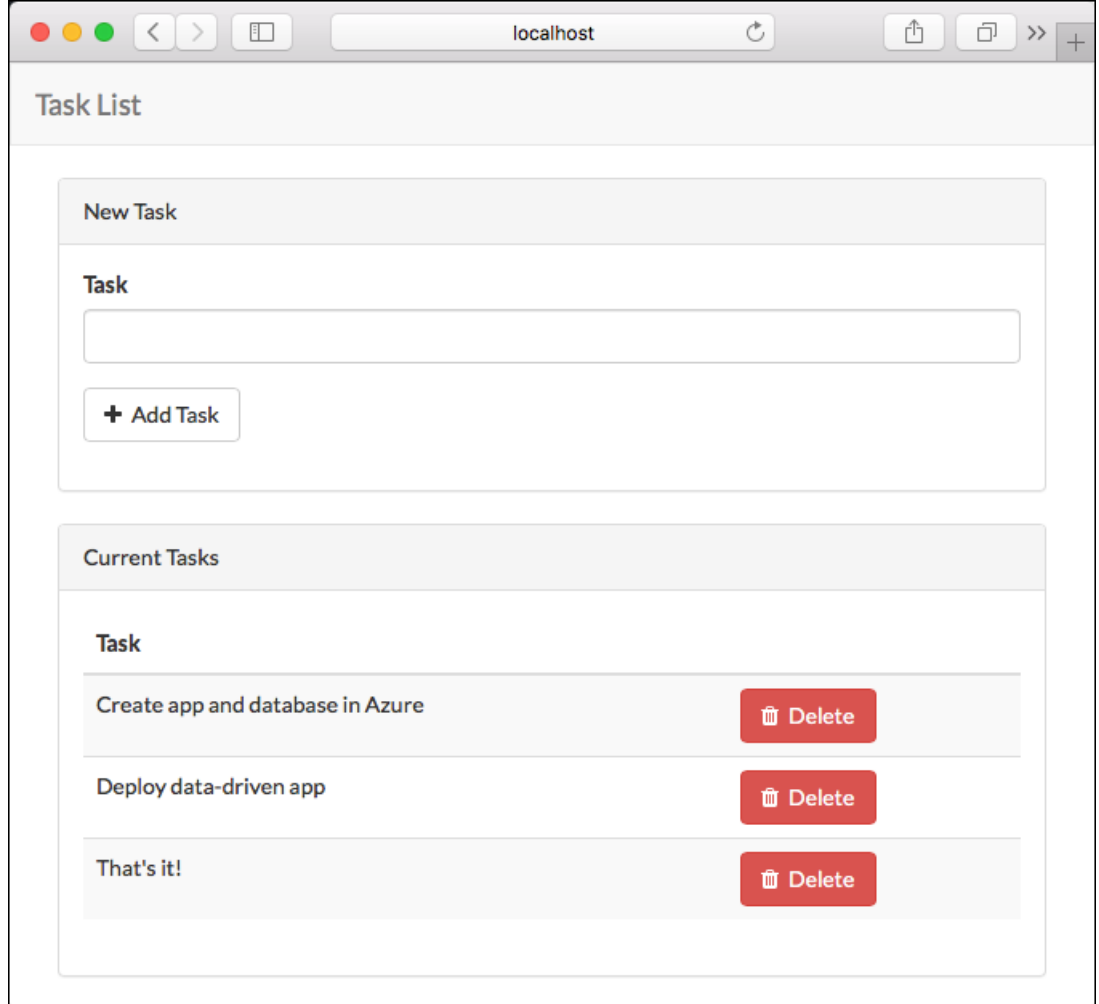

6. To stop PHP, type  $ctr1 + c$  in the terminal.

### **Commit your changes**

Run the following Git commands to commit your changes:

```
git add .
git commit -m "database.php updates"
```
Your app is ready to be deployed.

# Deploy to Azure

In this step, you deploy the MySQL-connected PHP application to Azure App Service.

## **Configure a deployment user**

FTP and local Git can deploy to an Azure web app by using a *deployment user*. Once you configure your deployment user, you can use it for all your Azure deployments. Your account-level deployment username and password are different from your Azure subscription credentials.

To configure the [deployment](https://docs.microsoft.com/en-us/cli/azure/webapp/deployment/user#az_webapp_deployment_user_set) user, run the az webapp deployment user set command in Azure Cloud Shell. Replace <username> and <password> with a deployment user username and password.

- The username must be unique within Azure, and for local Git pushes, must not contain the '@' symbol.
- The password must be at least eight characters long, with two of the following three elements: letters, numbers, and symbols.

The JSON output shows the password as null. If you get a 'Conflict'. Details: 409 error, change the username. If you get a 'Bad Request'. Details: 400 error, use a stronger password.

Record your username and password to use to deploy your web apps.

#### **Create an App Service plan**

In the Cloud Shell, create an App Service plan with the az [appservice](https://docs.microsoft.com/en-us/cli/azure/appservice/plan) plan create command.

The following example creates an App Service plan named myAppServicePlan in the Free pricing tier:

az appservice plan create --name myAppServicePlan --resource-group myResourceGroup --sku FREE

When the App Service plan has been created, the Azure CLI shows information similar to the following example:

```
{
  "adminSiteName": null,
  "appServicePlanName": "myAppServicePlan",
  "geoRegion": "West Europe",
  "hostingEnvironmentProfile": null,
  "id": "/subscriptions/0000-
0000/resourceGroups/myResourceGroup/providers/Microsoft.Web/serverfarms/myAppServicePlan",
  "kind": "app",
  "location": "West Europe",
  "maximumNumberOfWorkers": 1,
 "name": "myAppServicePlan",
  < JSON data removed for brevity. >
  "targetWorkerSizeId": 0,
  "type": "Microsoft.Web/serverfarms",
  "workerTierName": null
}
```
In the Cloud Shell, create an App Service plan with the az [appservice](https://docs.microsoft.com/en-us/cli/azure/appservice/plan) plan create command.

The following example creates an App Service plan named myAppServicePlan in the Free pricing tier:

az appservice plan create --name myAppServicePlan --resource-group myResourceGroup --sku FREE --is-linux

When the App Service plan has been created, the Azure CLI shows information similar to the following example:

```
{
  "freeOfferExpirationTime": null,
  "geoRegion": "West Europe",
  "hostingEnvironmentProfile": null,
  "id": "/subscriptions/0000-
0000/resourceGroups/myResourceGroup/providers/Microsoft.Web/serverfarms/myAppServicePlan",
  "kind": "linux",
 "location": "West Europe",
  "maximumNumberOfWorkers": 1,
  "name": "myAppServicePlan",
  < JSON data removed for brevity. >
  "targetWorkerSizeId": 0,
  "type": "Microsoft.Web/serverfarms",
  "workerTierName": null
}
```
### <span id="page-102-0"></span>**Create a web app**

Create a [web](#page-167-0) app in the myAppServicePlan App Service plan.

In the Cloud Shell, you can use the  $az$  [webapp](https://docs.microsoft.com/en-us/cli/azure/webapp#az_webapp_create) create command. In the following example, replace  $\langle z_{app}$ -name> with a globally unique app name (valid characters are  $a-z$ ,  $\theta-9$ , and  $\theta$ -). The runtime is set to PHP|7.2 . To see all supported runtimes, run  $\alpha$ z webapp [list-runtimes](https://docs.microsoft.com/en-us/cli/azure/webapp#az_webapp_list_runtimes) --linux.

```
# Bash
az webapp create --resource-group myResourceGroup --plan myAppServicePlan --name <app-name> --runtime
"PHP|7.2" --deployment-local-git
# PowerShell
az --% webapp create --resource-group myResourceGroup --plan myAppServicePlan --name <app-name> --runtime
"PHP|7.2" --deployment-local-git
```
When the web app has been created, the Azure CLI shows output similar to the following example:

```
Local git is configured with url of 'https://<username>@<app-name>.scm.azurewebsites.net/<app-
name>.git'
{
  "availabilityState": "Normal",
  "clientAffinityEnabled": true,
  "clientCertEnabled": false,
  "cloningInfo": null,
  "containerSize": 0,
  "dailyMemoryTimeQuota": 0,
  "defaultHostName": "<app-name>.azurewebsites.net",
  "deploymentLocalGitUrl": "https://<username>@<app-name>.scm.azurewebsites.net/<app-name>.git",
 "enabled": true,
  < JSON data removed for brevity. >
}
```
You've created an empty new web app, with git deployment enabled.

#### **NOTE**

```
The URL of the Git remote is shown in the deploymentLocalGitUrl property, with the format
https://<username>@<app-name>.scm.azurewebsites.net/<app-name>.git . Savethis URL as you need it later.
```
In the Cloud Shell, you can use the  $\alpha$  [webapp](https://docs.microsoft.com/en-us/cli/azure/webapp#az_webapp_create) create command. In the following example, replace  $\alpha$  <app-name> with a globally unique app name (valid characters are  $a-z$ ,  $\theta-9$ , and  $\theta$ . The runtime is set to PHP|7.2. To see all supported runtimes, run az webapp [list-runtimes](https://docs.microsoft.com/en-us/cli/azure/webapp#az_webapp_list_runtimes) --linux.

```
# Bash
az webapp create --resource-group myResourceGroup --plan myAppServicePlan --name <app-name> --runtime
"PHP|7.2" --deployment-local-git
# PowerShell
az --% webapp create --resource-group myResourceGroup --plan myAppServicePlan --name <app-name> --runtime
"PHP|7.2" --deployment-local-git
```
When the web app has been created, the Azure CLI shows output similar to the following example:

```
Local git is configured with url of 'https://<username>@<app-name>.scm.azurewebsites.net/<app-
name>.git'
{
  "availabilityState": "Normal",
  "clientAffinityEnabled": true,
  "clientCertEnabled": false,
  "cloningInfo": null,
  "containerSize": 0,
 "dailyMemoryTimeQuota": 0,
  "defaultHostName": "<app-name>.azurewebsites.net",
  "deploymentLocalGitUrl": "https://<username>@<app-name>.scm.azurewebsites.net/<app-name>.git",
  "enabled": true,
  < JSON data removed for brevity. >
}
```
You've created an empty new web app, with git deployment enabled.

#### **NOTE**

```
The URL of the Git remote is shown in the deploymentLocalGitUrl property, with the format
https://<username>@<app-name>.scm.azurewebsites.net/<app-name>.git . Savethis URL as you need it later.
```
#### **Configure database settings**

In App Service, you set environment variables as app settings by using the az webapp config [appsettings](https://docs.microsoft.com/en-us/cli/azure/webapp/config/appsettings#az_webapp_config_appsettings_set) set command.

The following command configures the app settings DB\_HOST , DB\_DATABASE , DB\_USERNAME , and DB\_PASSWORD. Replace the placeholders <app-name> and <mysql-server-name>.

```
az webapp config appsettings set --name <app-name> --resource-group myResourceGroup --settings DB_HOST="
<mysql-server-name>.mysql.database.azure.com" DB_DATABASE="sampledb" DB_USERNAME="phpappuser@<mysql-server-
name>" DB_PASSWORD="MySQLAzure2017" MYSQL_SSL="true"
```
You can use the PHP geteny method to access the settings, the Laravel code uses an [env](https://laravel.com/docs/5.4/helpers#method-env) wrapper over the PHP getenv . For example, the MySQL configuration in *config/database.php* looks like the following code:

```
'mysql' => ['driver' => 'mysql',
   'host' => env('DB_HOST', 'localhost'),
   'database' => env('DB_DATABASE', 'forge'),
   'username' => env('DB_USERNAME', 'forge'),
   'password' => env('DB_PASSWORD', ''),
   ...
],
```
### **Configure Laravelenvironment variables**

Laravel needs an application key in App Service. You can configure it with app settings.

1. In the local terminal window, use  $\frac{1}{2}$  php artisan to generate a new application key without saving it to .env.

php artisan key:generate --show

2. In the Cloud Shell, set the application key in the App Service app by using the

az webapp config [appsettings](https://docs.microsoft.com/en-us/cli/azure/webapp/config/appsettings#az_webapp_config_appsettings_set) set command. Replace the placeholders  $\langle app\text{-}name \rangle$  and <outputofphpartisankey:generate>.

az webapp config appsettings set --name <app-name> --resource-group myResourceGroup --settings APP\_KEY="<output\_of\_php\_artisan\_key:generate>" APP\_DEBUG="true"

APP\_DEBUG="true" tells Laravel to return debugging information when the deployed app encounters errors. When running a production application, set it to false, which is more secure.

### **Set the virtualapplication path**

Set the virtual [application](https://laravel.com/docs/5.4/lifecycle) path for the app. This step is required because the Laravel application lifecycle begins in the *public* directory instead of the application's root directory. Other PHP frameworks whose lifecycle start in the root directory can work without manual configuration of the virtual application path.

In the Cloud Shell, set the virtual application path by using the az [resource](https://docs.microsoft.com/en-us/cli/azure/resource#az_resource_update) update command. Replace the <app-name> placeholder.

```
az resource update --name web --resource-group myResourceGroup --namespace Microsoft.Web --resource-type
config --parent sites/<app_name> --set properties.virtualApplications[0].physicalPath="site\wwwroot\public"
--api-version 2015-06-01
```
By default, Azure App Service points the root virtual application path  $\langle$ ) to the root directory of the deployed application files (sites\wwwroot).

Laravel [application](https://laravel.com/docs/5.4/lifecycle) lifecycle begins in the *public* directory instead of the application's root directory. The default PHP Docker image for App Service uses Apache, and it doesn't let you customize the DocumentRoot for Laravel. However, you can use .htaccess to rewrite all requests to point to /public instead of the root directory. In the repository root,an .htaccess is added already for this purpose.With it,your Laravel application is ready to be deployed.

For more information, see Change site root.

### **Push to Azure from Git**

1. Since you're deploying the main branch, you need to set the default deployment branch for your App Service app to main (see Change [deployment](https://docs.microsoft.com/en-us/azure/app-service/deploy-local-git) branch). In the Cloud Shell, set the DEPLOYMENT\_BRANCH app setting with the  $\alpha$  webapp config [appsettings](https://docs.microsoft.com/en-us/cli/azure/webapp/config/appsettings#az_webapp_config_appsettings_set) set command.

az webapp config appsettings set --name <app-name> --resource-group myResourceGroup --settings DEPLOYMENT\_BRANCH='main'

2. Back in the local terminal window, add an Azure remote to your local Git repository. Replace [<deploymentLocalGitUrl-from-create-step>](#page-102-0) with the URL of the Git remote that you saved from Create a web app.

git remote add azure <deploymentLocalGitUrl-from-create-step>

3. Push to the Azure remote to deploy your app with the following command. When Git Credential Manager prompts you for credentials, make sure you enter the credentials you created in Configure a deployment user, not the credentials you use to sign in to the Azure portal.

git push azure main

This command may take a few minutes to run. While running, it displays information similar to the following example:

```
Counting objects: 3, done.
Delta compression using up to 8 threads.
Compressing objects: 100% (3/3), done.
Writing objects: 100\% (3/3), 291 bytes | 0 bytes/s, done.
Total 3 (delta 2), reused 0 (delta 0)
remote: Updating branch 'main'.
remote: Updating submodules.
remote: Preparing deployment for commit id 'a5e076db9c'.
remote: Running custom deployment command...
remote: Running deployment command...
...
< Output has been truncated for readability >
```
### **NOTE**

You may notice that the deployment process installs [Composer](https://getcomposer.org/) packages at the end. App Service does not run these automations during default deployment, so this sample repository has three additional files in its root directory to enable it:

- .deployment This file tells App Service to run bash deploy.sh as the custom deployment script.  $\bullet$
- deploy.sh The custom deployment script. If you review the file, you will see that it runs php composer.phar install after npm install.
- composer.phar The Composer package manager.

You can use this approach to add any step to your Git-based deployment to App Service. For more information, see Custom [Deployment](https://github.com/projectkudu/kudu/wiki/Custom-Deployment-Script) Script.

1. Since you're deploying the main branch, you need to set the default deployment branch for your App Service app to main (see Change [deployment](https://docs.microsoft.com/en-us/azure/app-service/deploy-local-git) branch). In the Cloud Shell, set the DEPLOYMENT\_BRANCH app setting with the  $\vert$  az webapp config [appsettings](https://docs.microsoft.com/en-us/cli/azure/webapp/config/appsettings#az_webapp_config_appsettings_set) set command.

az webapp config appsettings set --name <app-name> --resource-group myResourceGroup --settings DEPLOYMENT\_BRANCH='main'

2. Back in the local terminal window, add an Azure remote to your local Git repository. Replace [<deploymentLocalGitUrl-from-create-step>](#page-102-0) with the URL of the Git remote that you saved from Create a web app.

git remote add azure <deploymentLocalGitUrl-from-create-step>

3. Push to the Azure remote to deploy your app with the following command. When Git Credential Manager prompts you for credentials, make sure you enter the credentials you created in Configure a deployment user, not the credentials you use to sign in to the Azure portal.

git push azure main

This command may take a few minutes to run. While running, it displays information similar to the following example:

```
Counting objects: 3, done.
Delta compression using up to 8 threads.
Compressing objects: 100% (3/3), done.
Writing objects: 100\% (3/3), 291 bytes | 0 bytes/s, done.
Total 3 (delta 2), reused 0 (delta 0)
remote: Updating branch 'main'.
remote: Updating submodules.
remote: Preparing deployment for commit id 'a5e076db9c'.
remote: Running custom deployment command...
remote: Running deployment command...
...
< Output has been truncated for readability >
```
### **Browse to the Azure app**

Browse to http://<app-name>.azurewebsites.net and add a few tasks to the list.

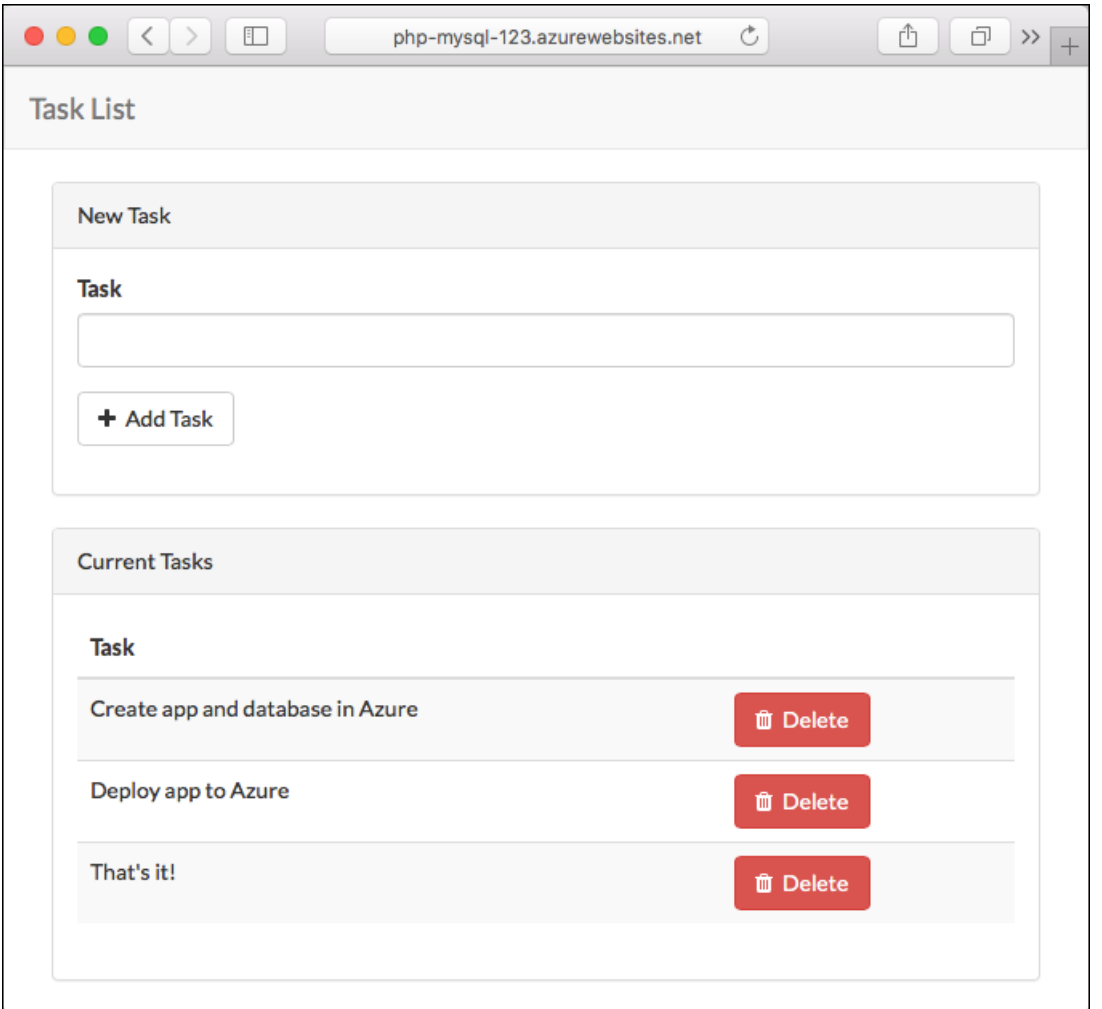

Congratulations, you're running a data-driven PHP app in Azure App Service.

# Update model locally and redeploy

In this step, you make a simple change to the  $\frac{1}{x}$  data model and the webapp, and then publish the update to Azure.

For the tasks scenario, you modify the application so that you can mark a task as complete.

# **Add acolumn**

- 1. In the local terminal window, navigate to the root of the Git repository.
- 2. Generate a new database migration for the tasks table:

php artisan make:migration add\_complete\_column --table=tasks

- 3. This command shows you the name of the migration file that's generated. Find this file in database/migrations and open it.
- 4. Replace the  $\boxed{up}$  method with the following code:

```
public function up()
{
   Schema::table('tasks', function (Blueprint $table) {
        $table->boolean('complete')->default(False);
   });
}
```
The preceding code adds a boolean column in the tasks table called complete.

5. Replace the down method with the following code for the rollback action:

```
public function down()
{
   Schema::table('tasks', function (Blueprint $table) {
        $table->dropColumn('complete');
   });
}
```
6. In the local terminal window, run Laravel database migrations to make the change in the local database.

```
php artisan migrate
```
Based on the Laravel naming [convention](https://laravel.com/docs/5.4/eloquent#defining-models), the model Task (see app/Task.php) maps to the tasks table by default.

#### **Update application logic**

- 1. Open the routes/web.php file. The application defines its routes and business logic here.
- 2. At the end of the file, add a route with the following code:

```
/**
 * Toggle Task completeness
*/
Route::post('/task/{id}', function ($id) {
   error_log('INFO: post /task/'.$id);
   $task = Task::findOrFail($id);
   $task->complete = !$task->complete;
   $task->save();
   return redirect('/');
});
```
The preceding code makes a simple update to the data model by toggling the value of complete.

#### **Update the view**

1. Open the resources/views/tasks.blade.php file. Find the <tr> opening tag and replace it with:

```
<tr class="{{ $task->complete ? 'success' : 'active' }}" >
```
The preceding code changes the row color depending on whether the task is complete.

2. In the next line, you have the following code:

<td class="table-text"><div>{{ \$task->name }}</div></td>

Replace the entire line with the following code:

```
<td>
   <form action="{{ url('task/'.$task->id) }}" method="POST">
       {{ csrf_field() }}
        <button type="submit" class="btn btn-xs">
           <i class="fa {{$task->complete ? 'fa-check-square-o' : 'fa-square-o'}}"></i>
        </button>
       {{ $task->name }}
    </form>
\langle/td>
```
The preceding code adds the submit button that references the route that you defined earlier.

#### **Test the changes locally**

1. In thelocal terminal window, run the development server from theroot directory of the Git repository.

php artisan serve

2. To see the task status change, navigate to http://localhost:8000 and select the checkbox.

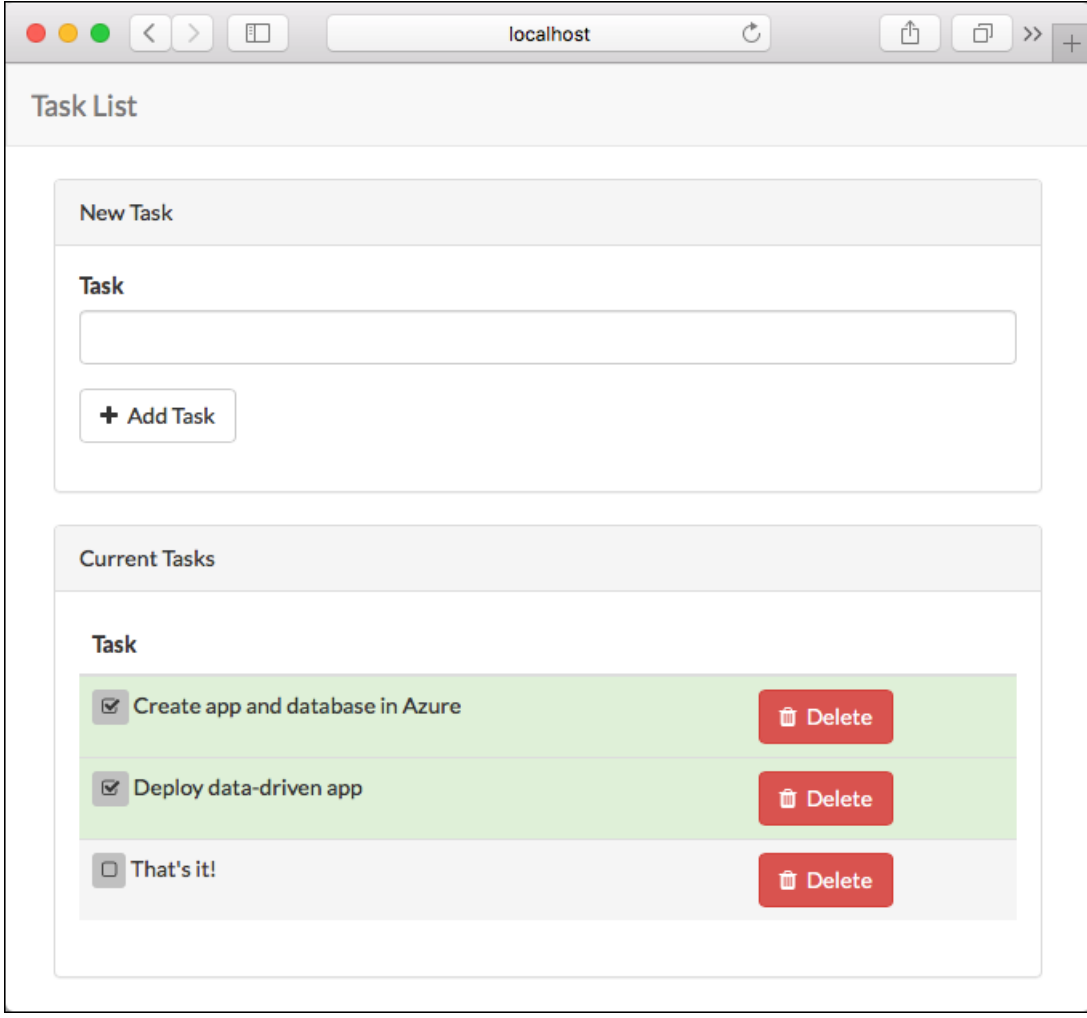

3. To stop PHP, type  $ctr1 + c$  in the terminal.

#### **Publish changes to Azure**

1. In thelocal terminal window, run Laravel database migrations with the production connection string to make the change in the Azure database.

2. Commit all the changes in Git, and then push the code changes to Azure.

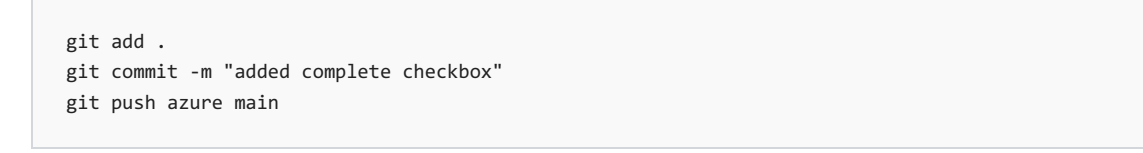

3. Once the git push is complete, navigate to the Azure app and test the new functionality.

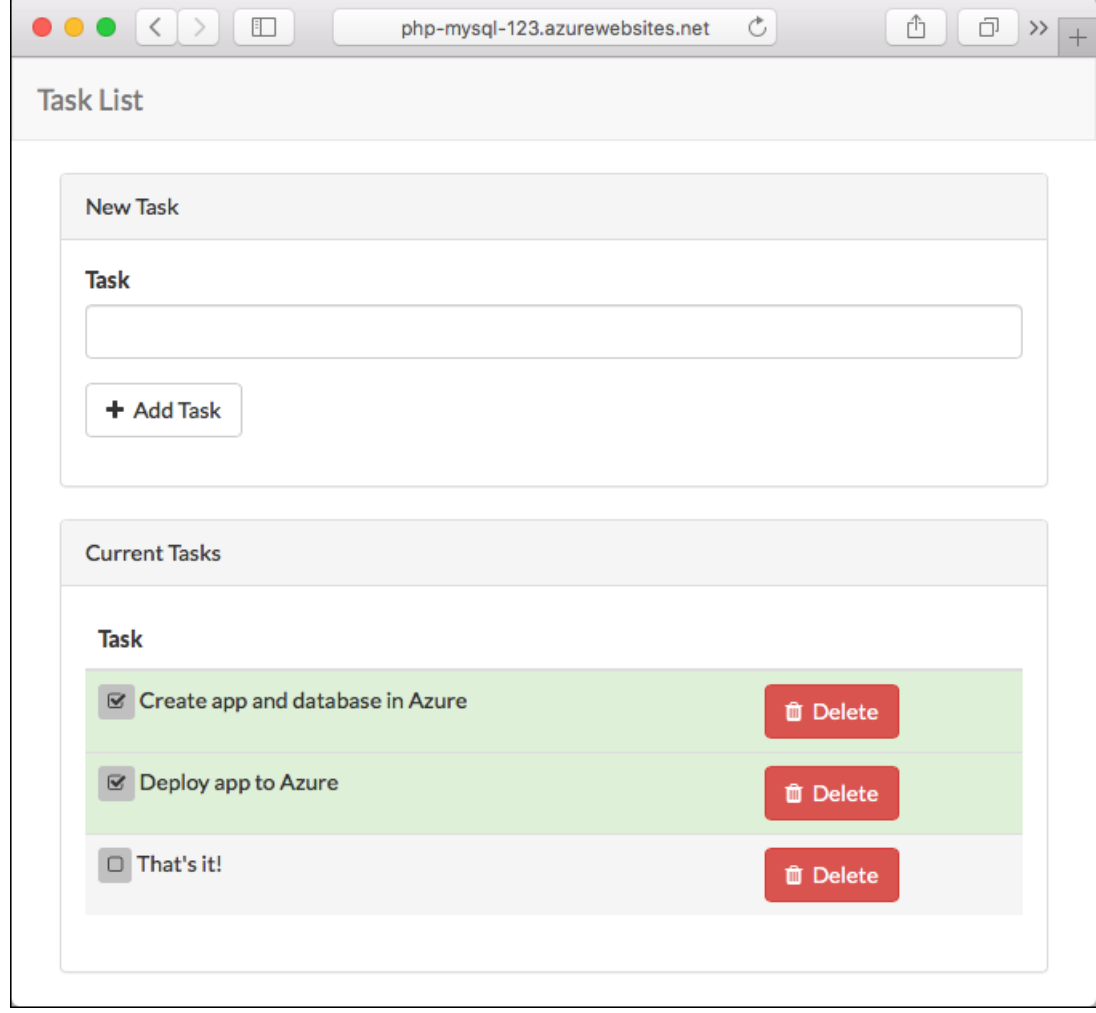

If you added any tasks, they are retained in the database. Updates to the data schema leave existing data intact.

### Stream diagnostic logs

While the PHP application runs in Azure App Service, you can get the console logs piped to your terminal. That way, you can get the same diagnostic messages to help you debug application errors.

To start log streaming, use the  $\alpha$  [webapp](https://docs.microsoft.com/en-us/cli/azure/webapp/log#az_webapp_log_tail) log tail command in the Cloud Shell.

az webapp log tail --name <app\_name> --resource-group myResourceGroup

Once log streaming has started, refresh the Azure app in the browser to get some web traffic. You can now see console logs piped to the terminal. If you don't see console logs immediately, check again in 30 seconds.

To stop log streaming at any time, type  $| \text{ctr} | + | \text{c} |$ .

To access the console logs generated from inside your application code in App Service, turn on diagnostics logging by running the following command in the [Cloud](https://shell.azure.com) Shell:

az webapp log config --resource-group <resource-group-name> --name <app-name> --docker-container-logging filesystem --level Verbose

Possible values for --level are: Error , Warning , Info , and Verbose . Each subsequent level includes the previous level. For example: Error includes only error messages, and Verbose includes all messages.

Once diagnostic logging is turned on, run the following command to see the log stream:

az webapp log tail --resource-group <resource-group-name> --name <app-name>

If you don't see console logs immediately, check again in 30 seconds.

#### **NOTE**

You can also inspect the log files from the browser at https://<app-name>.scm.azurewebsites.net/api/logs/docker .

To stop log streaming at any time, type  $| \text{ctr} | + | \text{c} |$ .

#### **TIP**

A PHP application can use the standard [error\\_log\(\)](https://php.net/manual/function.error-log.php) to output to the console. The sample application uses this approach in app/Http/routes.php.

As a web framework, Laravel uses [Monolog](https://laravel.com/docs/5.4/errors) as the logging provider. To see how to get Monolog to output messages to the console, see PHP: How to use monolog to log to console (php://out).

### Manage the Azure app

- 1. Go to the Azure [portal](https://portal.azure.com) to manage the app you created.
- 2. From the left menu, click App Services, and then click the name of your Azure app.

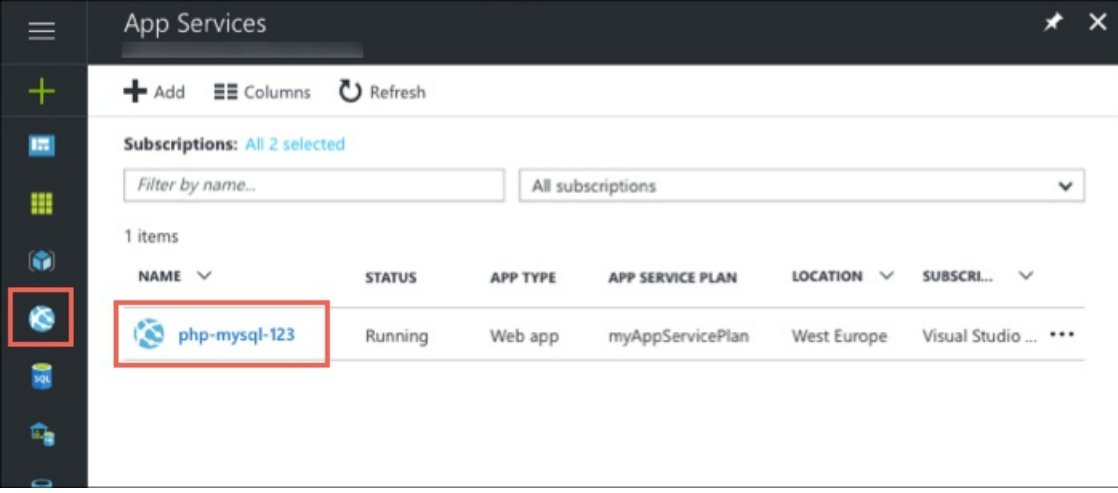

You see your app's Overview page. Here, you can perform basic management tasks like stop, start, restart, browse, and delete.

The left menu provides pages for configuring your app.

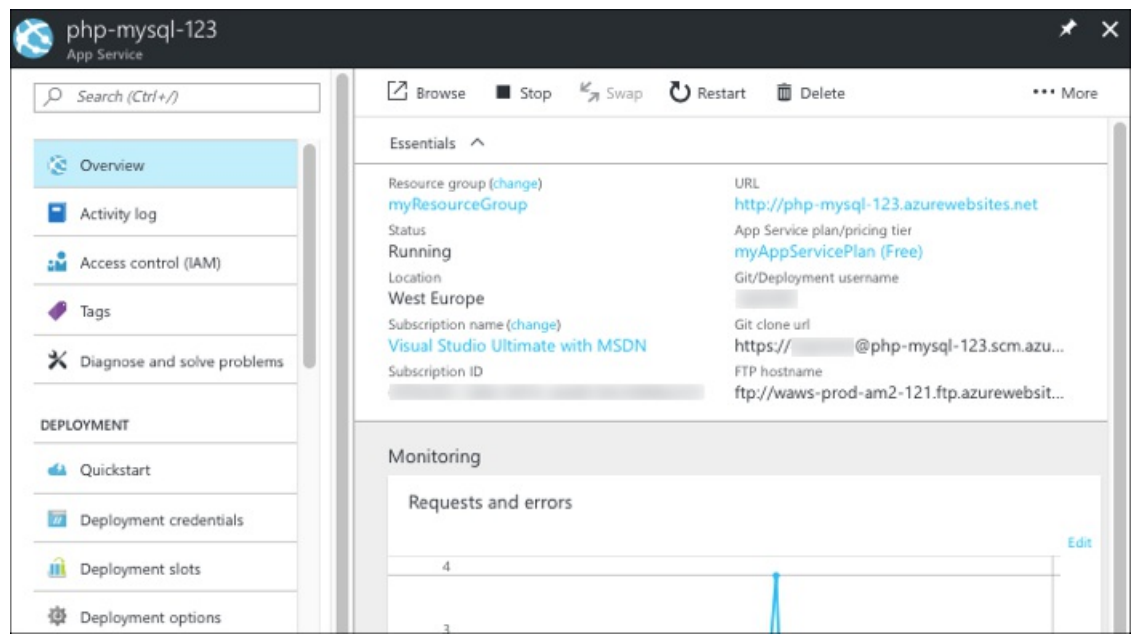

## Clean up resources

In the preceding steps, you created Azure resources in a resource group. If you don't expect to need these resources in the future, delete the resource group by running the following command in the Cloud Shell:

az group delete --name myResourceGroup

This command may take a minute to run.

### Next steps

In this tutorial, you learned how to:

- Create a MySQL database in Azure
- Connect a PHP app to MySQL
- Deploy the app to Azure
- $\bullet$  Update the data model and redeploy the app
- Stream diagnostic logs from Azure
- Manage the app in the Azure portal

Advance to the next tutorial to learn how to map a custom DNS name to the app.

Tutorial: Map custom DNS name to your app

Or, check out other resources:

[Configure](https://docs.microsoft.com/en-us/azure/app-service/configure-language-php) PHP app

# Tutorial: Build a Java Spring Boot web app with Azure App Service on Linux and Azure Cosmos DB

7/5/2021 • 6 minutes to read • Edit [Online](https://github.com/MicrosoftDocs/azure-docs/blob/master/articles/app-service/tutorial-java-spring-cosmosdb.md)

This tutorial walks you through the process of building, configuring, deploying, and scaling Java web apps on Azure. When you are finished, you will have a [Spring](https://projects.spring.io/spring-boot/) Boot application storing data in Azure [Cosmos](https://docs.microsoft.com/en-us/azure/cosmos-db/index) DB running on Azure App [Service](#page-166-0) on Linux.

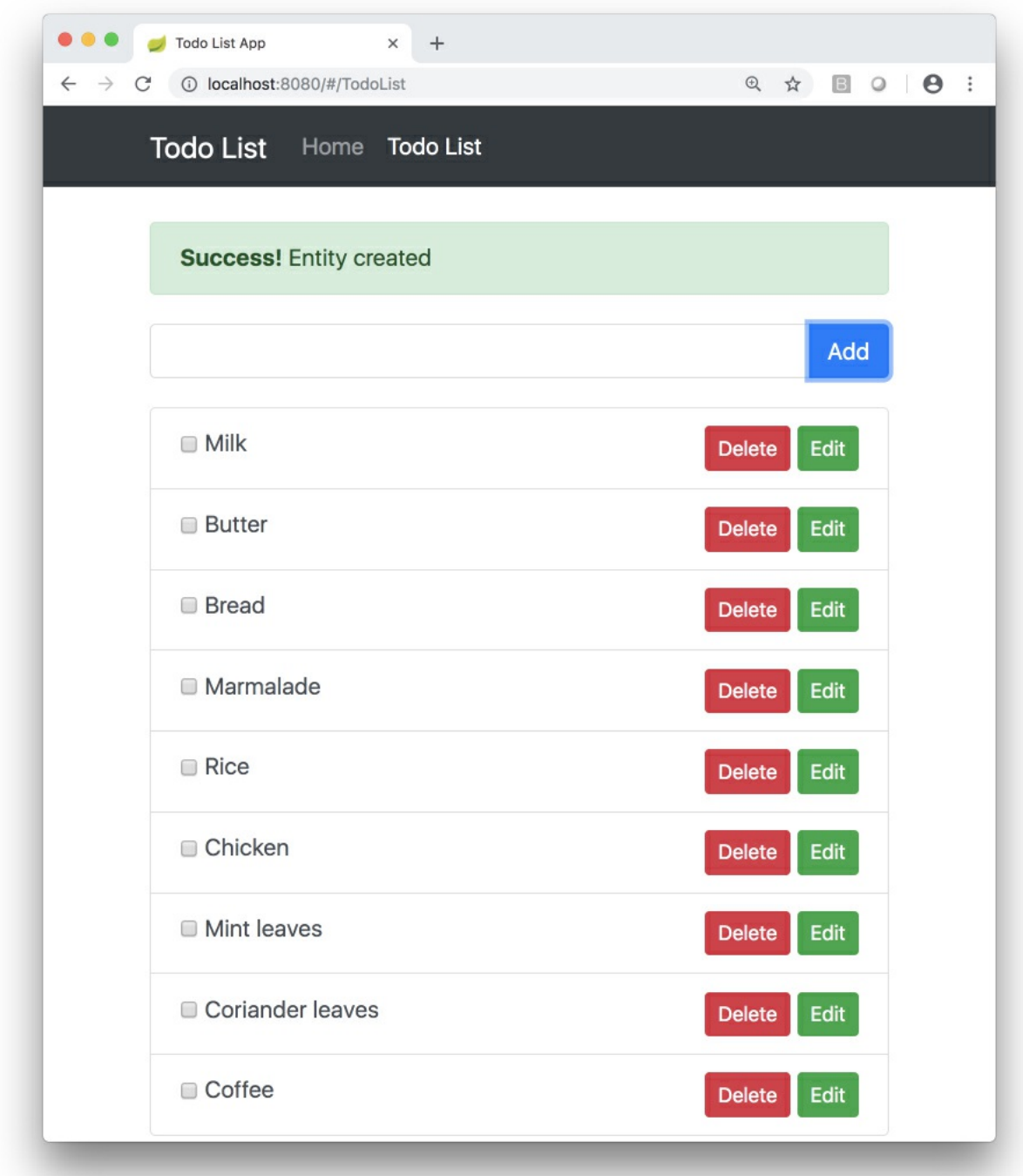

In this tutorial, you learn how to:

- Createa Cosmos DB database.
- Connect a sample app to the database and test it locally
- $\bullet$  Deploy the sample app to Azure
- **•** Stream diagnostic logs from App Service
- Add additional instances to scale out the sample app

If you don't have an Azure subscription, create a free account before you begin.

### **Prerequisites**

- [Azure](https://docs.microsoft.com/en-us/cli/azure/overview) CLI, installed on your own computer.
- [Git](https://git-scm.com/)
- [Java](https://docs.microsoft.com/en-us/azure/developer/java/fundamentals/java-support-on-azure) JDK
- [Maven](https://maven.apache.org)

## Clone the sample TODO app and prepare the repo

This tutorial uses a sample TODO list app with a web UI that calls a Spring REST API backed by Spring Data Azure Cosmos DB. The code for the app is available on [GitHub](https://github.com/Microsoft/spring-todo-app). To learn more about writing Java apps using Spring and Cosmos DB, see the Spring Boot Starter with the Azure Cosmos DB SQL API tutorial and the Spring Data Azure Cosmos DB quick start.

Run the following commands in your terminal to clone the sample repo and set up the sample app environment.

```
git clone --recurse-submodules https://github.com/Azure-Samples/e2e-java-experience-in-app-service-linux-
part-2.git
cd e2e-java-experience-in-app-service-linux-part-2
yes | cp -rf .prep/* .
```
## Create an Azure Cosmos DB

Follow these steps to create an Azure Cosmos DB database in your subscription. The TODO list app will connect to this database and store its data when running, persisting the application state no matter where you run the application.

1. Login to your Azure CLI, and optionally set your subscription if you have more than one connected to your login credentials.

```
az login
az account set -s <your-subscription-id>
```
2. Create an Azure Resource Group, noting the resource group name.

```
az group create -n <your-azure-group-name> \
   -l <your-resource-group-region>
```
3. Create Azure Cosmos DB with the GlobalDocumentDB kind.The name of Cosmos DB must use only lower caseletters. Note down the documentEndpoint field in theresponsefrom thecommand.

```
az cosmosdb create --kind GlobalDocumentDB \
   -g <your-azure-group-name> \
   -n <your-azure-COSMOS-DB-name-in-lower-case-letters>
```
4. Get your Azure Cosmos DB key to connect to the app. Keep the primaryMasterKey, documentEndpoint nearby as you'll need them in the next step.

az cosmosdb keys list -g <your-azure-group-name> -n <your-azure-COSMOSDB-name>

## Configure the TODO app properties

Open a terminal on your computer. Copy the sample script file in the cloned repo so you can customize it for your Cosmos DB database you just created.

```
cd initial/spring-todo-app
cp set-env-variables-template.sh .scripts/set-env-variables.sh
```
Edit .scripts/set-env-variables.sh in your favorite editor and supply Azure Cosmos DB connection info. For the App Service Linux configuration, use the same region as before ( your-resource-group-region ) and resource group ( your-azure-group-name ) used when creating the Cosmos DB database. Choosea WEBAPP\_NAME that is unique since it cannot duplicate any web app name in any Azure deployment.

export COSMOSDB URI=<put-your-COSMOS-DB-documentEndpoint-URI-here> export COSMOSDB KEY=<put-your-COSMOS-DB-primaryMasterKey-here> export COSMOSDB DBNAME=<put-your-COSMOS-DB-name-here> # App Service Linux Configuration export RESOURCEGROUP NAME=<put-your-resource-group-name-here> export WEBAPP\_NAME=<put-your-Webapp-name-here> export REGION=<put-your-REGION-here>

Then run the script:

source .scripts/set-env-variables.sh

These environment variables are used in application.properties in the TODO list app. The fields in the properties file set up a default repository configuration for Spring Data:

```
azure.cosmosdb.uri=${COSMOSDB_URI}
azure.cosmosdb.key=${COSMOSDB_KEY}
azure.cosmosdb.database=${COSMOSDB_DBNAME}
```

```
@Repository
public interface TodoItemRepository extends DocumentDbRepository<TodoItem, String> {
}
```
Then the sample app uses the **@Document** annotation imported from

com.microsoft.azure.spring.data.cosmosdb.core.mapping.Document to set up an entity type to be stored and

managed by Cosmos DB:

```
@Document
public class TodoItem {
   private String id;
   private String description;
   private String owner;
   private boolean finished;
```
### Run the sample app

Use Maven to run the sample.

mvn package spring-boot:run

The output should look like the following.

```
bash-3.2$ mvn package spring-boot:run
[INFO] Scanning for projects...
[INFO]
[INFO] ------------------------------------------------------------------------
[INFO] Building spring-todo-app 2.0-SNAPSHOT
[INFO] ------------------------------------------------------------------------
[INFO]
[INFO] SimpleUrlHandlerMapping - Mapped URL path [/webjars/**] onto handler of type [class
org.springframework.web.servlet.resource.ResourceHttpRequestHandler]
[INFO] SimpleUrlHandlerMapping - Mapped URL path [/**] onto handler of type [class
org.springframework.web.servlet.resource.ResourceHttpRequestHandler]
[INFO] WelcomePageHandlerMapping - Adding welcome page: class path resource [static/index.html]
2018-10-28 15:04:32.101 INFO 7673 --- [ main] c.m.azure.documentdb.DocumentClient :
Initializing DocumentClient with serviceEndpoint [https://sample-cosmos-db-westus.documents.azure.com:443/],
ConnectionPolicy [ConnectionPolicy [requestTimeout=60, mediaRequestTimeout=300, connectionMode=Gateway,
mediaReadMode=Buffered, maxPoolSize=800, idleConnectionTimeout=60, userAgentSuffix=;spring-
data/2.0.6;098063be661ab767976bd5a2ec350e978faba99348207e8627375e8033277cb2,
retryOptions=com.microsoft.azure.documentdb.RetryOptions@6b9fb84d, enableEndpointDiscovery=true,
preferredLocations=null]], ConsistencyLevel [null]
[INFO] AnnotationMBeanExporter - Registering beans for JMX exposure on startup
[INFO] TomcatWebServer - Tomcat started on port(s): 8080 (http) with context path ''
[INFO] TodoApplication - Started TodoApplication in 45.573 seconds (JVM running for 76.534)
```
You can access Spring TODO App locally using this link once the app is started: http://localhost:8080/.

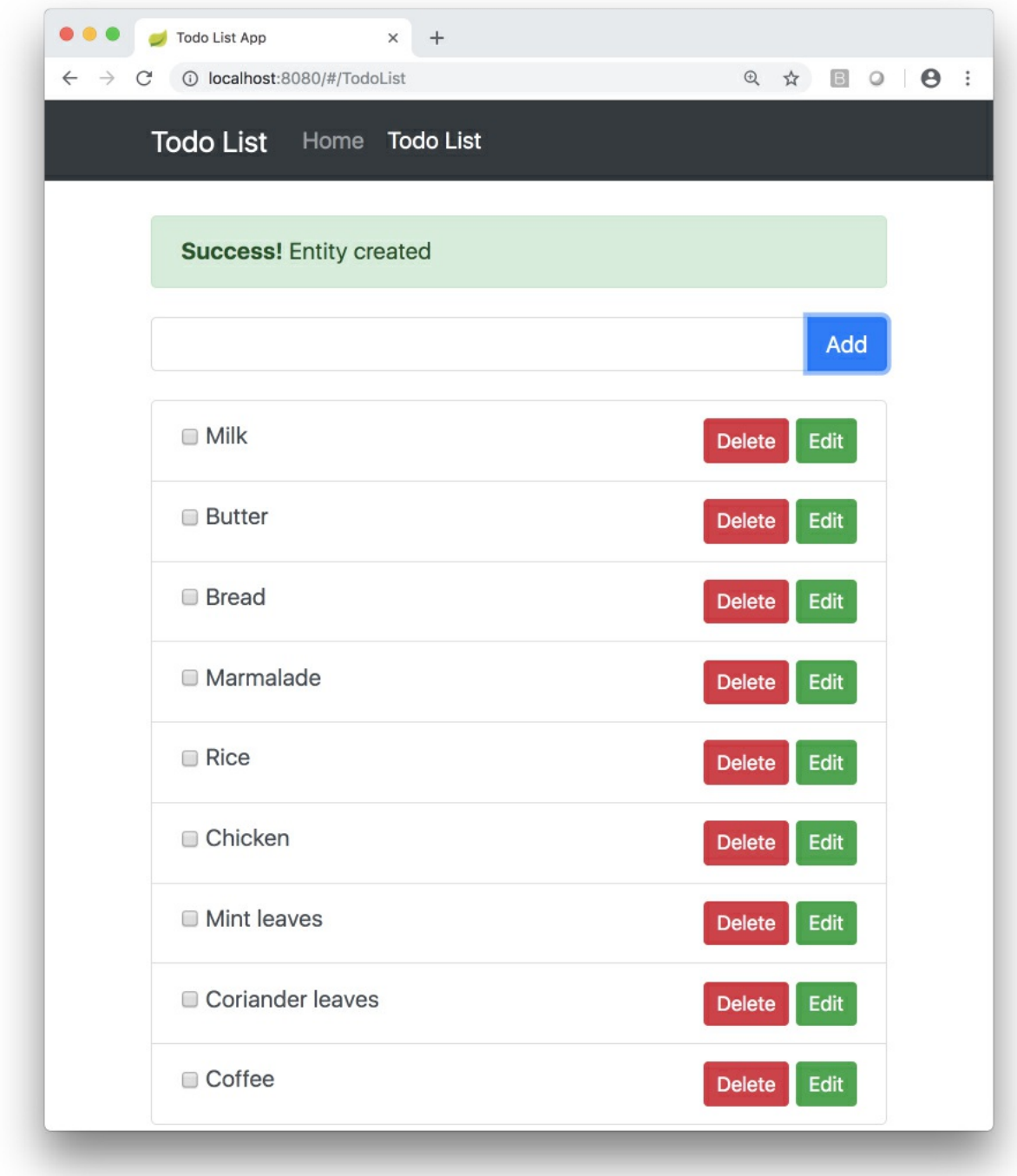

If you see exceptions instead of the "Started TodoApplication" message, check that the bash script in the previous step exported the environment variables properly and that the values are correct for the Azure Cosmos DB database you created.

## Configure Azure deployment

Open the pom.xml file in the [initial/spring-boot-todo](https://github.com/Microsoft/azure-maven-plugins/blob/develop/azure-webapp-maven-plugin/README.md) directory and add the following Azure Web App Plugin for Maven configuration.

#### <plugins>

```
<!--*************************************************-->
    <!-- Deploy to Java SE in App Service Linux -->
    <!--*************************************************-->
    <plugin>
       <groupId>com.microsoft.azure</groupId>
       <artifactId>azure-webapp-maven-plugin</artifactId>
       <version>2.0.0</version>
       <configuration>
            <schemaVersion>v2</schemaVersion>
            <!-- Web App information -->
            <resourceGroup>${RESOURCEGROUP_NAME}</resourceGroup>
            <appName>${WEBAPP_NAME}</appName>
            <region>${REGION}</region>
            <pricingTier>P1v2</pricingTier>
           <!-- Java Runtime Stack for Web App on Linux-->
            <runtime>
                 <os>linux</os>
                 <javaVersion>Java 8</javaVersion>
                 <webContainer>Java SE</webContainer>
             </runtime>
             <deployment>
                 <resources>
                 <resource>
                     <directory>${project.basedir}/target</directory>
                     <includes>
                     <include>*.jar</include>
                     </includes>
                 </resource>
                 </resources>
             </deployment>
            <appSettings>
                <property>
                    <name>COSMOSDB_URI</name>
                    <value>${COSMOSDB_URI}</value>
                </property>
                <property>
                    <name>COSMOSDB_KEY</name>
                    <value>${COSMOSDB_KEY}</value>
                </property>
                <property>
                    <name>COSMOSDB_DBNAME</name>
                    <value>${COSMOSDB_DBNAME}</value>
                </property>
                <property>
                    <name>JAVA_OPTS</name>
                    <value>-Dserver.port=80</value>
                </property>
            </appSettings>
       </configuration>
    </plugin>
    ...
</plugins>
```
## Deploy to App Service on Linux

Use the mvn azure-webapp: deploy Maven goal to deploy the TODO app to Azure App Service on Linux.

# Deploy bash-3.2\$ mvn azure-webapp:deploy [INFO] Scanning for projects... [INFO] [INFO] ------------------------------------------------------------------------ [INFO] Building spring-todo-app 2.0-SNAPSHOT [INFO] ------------------------------------------------------------------------ [INFO] [INFO] --- azure-webapp-maven-plugin:2.0.0:deploy (default-cli) @ spring-todo-app --- Auth Type: AZURE\_CLI Default subscription: xxxxxxxxx Username: xxxxxxxxx [INFO] Subscription: xxxxxxxxx [INFO] Creating App Service Plan 'ServicePlanb6ba8178-5bbb-49e7'... [INFO] Successfully created App Service Plan. [INFO] Creating web App spring-todo-app... [INFO] Successfully created Web App spring-todo-app. [INFO] Trying to deploy artifact to spring-todo-app... [INFO] Successfully deployed the artifact to https://spring-todo-app.azurewebsites.net [INFO] ------------------------------------------------------------------------ [INFO] BUILD SUCCESS [INFO] ------------------------------------------------------------------------ [INFO] Total time: 02:19 min [INFO] Finished at: 2019-11-06T15:32:03-07:00 [INFO] Final Memory: 50M/574M [INFO] ------------------------------------------------------------------------

The output contains the URL to your deployed application (in this example,

https://spring-todo-app.azurewebsites.net ). You can copy this URL into your web browser or run thefollowing command in your Terminal window to load your app.

explorer https://spring-todo-app.azurewebsites.net

You should see the app running with the remote URL in the address bar:

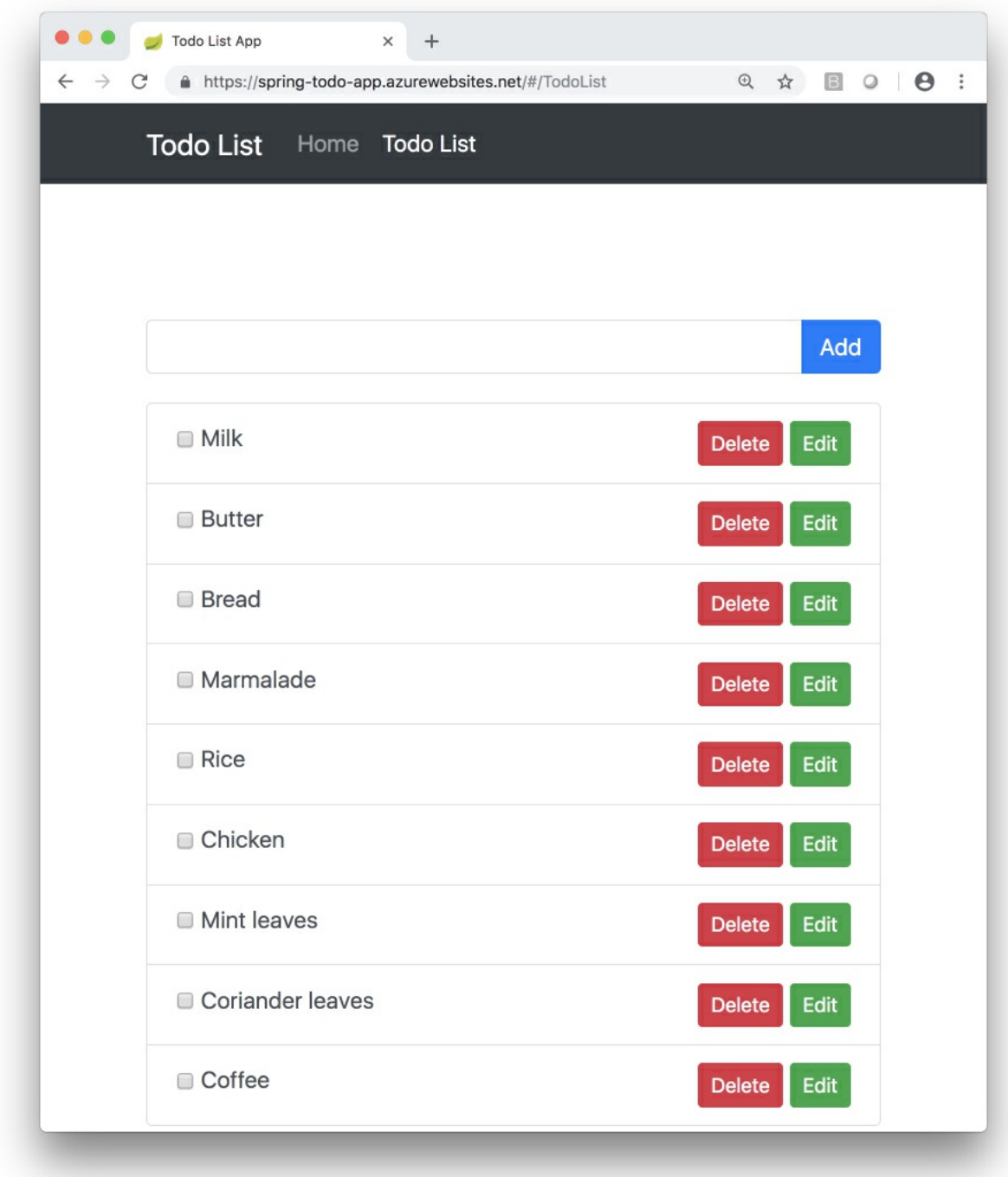

## Stream diagnostic logs

To access the console logs generated from inside your application code in App Service, turn on diagnostics logging by running the following command in the [Cloud](https://shell.azure.com) Shell:

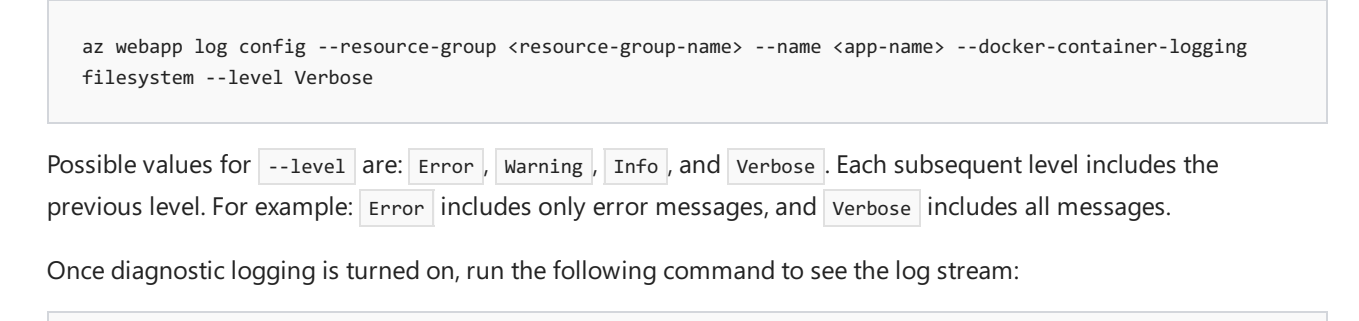

az webapp log tail --resource-group <resource-group-name> --name <app-name>

If you don't see console logs immediately, check again in 30 seconds.

#### **NOTE**

You can also inspect the log files from the browser at https://<app-name>.scm.azurewebsites.net/api/logs/docker.

To stop log streaming at any time, type  $\boxed{\text{ctrl} + \text{c}}$ .

## Scale out the TODO App

Scale out the application by adding another worker:

```
az appservice plan update --number-of-workers 2 \backslash--name ${WEBAPP_PLAN_NAME} \
```
--resource-group <your-azure-group-name>

## Clean up resources

If you don't need these resources for another tutorial (see Next [steps](#page-121-0)), you can delete them by running the following command in the Cloud Shell:

```
az group delete --name <your-azure-group-name> --yes
```
### <span id="page-121-0"></span>Next steps

Azure for Java [Developers](https://docs.microsoft.com/en-us/java/azure/) [Spring](https://spring.io/projects/spring-boot) Boot, Spring Data for [Cosmos](https://docs.microsoft.com/en-us/azure/cosmos-db/introduction) DB, Azure Cosmos DB and App Service Linux.

Learn more about running Java apps on App Service on Linux in the developer guide.

Java in App Service Linux dev guide

# Tutorial: Create and Manage Linux VMs with the Azure CLI

8/23/2021 • 8 minutes to read • Edit [Online](https://github.com/MicrosoftDocs/azure-docs/blob/master/articles/virtual-machines/linux/tutorial-manage-vm.md)

#### Applies to:  $\checkmark$  Linux VMs  $\checkmark$  Flexible scale sets

Azure virtual machines provide a fully configurable and flexible computing environment. This tutorial covers basic Azure virtual machine deployment items such as selecting a VM size, selecting a VM image, and deploying a VM. You learn how to:

- Create and connect to a VM
- Select and use VM images
- View and use specific VM sizes
- Resizea VM
- View and understand VM state

This tutorial uses the CLI within the Azure [Cloud](https://docs.microsoft.com/en-us/azure/cloud-shell/overview) Shell, which is constantly updated to the latest version. To open the Cloud Shell, select Try it from the top of any code block.

If you choose to install and use the CLI locally, this tutorial requires that you are running the Azure CLI version 2.0.30 or later. Run az --version to find the version. If you need to install or upgrade, see [Install](https://docs.microsoft.com/en-us/cli/azure/install-azure-cli) Azure CLI.

### Create resource group

Create a resource [group](https://docs.microsoft.com/en-us/cli/azure/group) with the az group create command.

An Azure resource group is a logical container into which Azure resources are deployed and managed. A resource group must be created before a virtual machine. In this example, a resource group named myResourceGroupVM is created in the eastus region.

```
az group create --name myResourceGroupVM --location eastus
```
The resource group is specified when creating or modifying a VM, which can be seen throughout this tutorial.

## Create virtual machine

Create a virtual machine with the az vm [create](https://docs.microsoft.com/en-us/cli/azure/vm) command.

When you create a virtual machine, several options are available such as operating system image, disk sizing, and administrative credentials. The following example creates a VM named  $m<sub>V</sub>VM$  that runs Ubuntu Server. A user account named *azureuser* is created on the VM, and SSH keys are generated if they do not exist in the default key location  $(\sim$ /.ssh):

```
az vm create \
   --resource-group myResourceGroupVM \
   --name myVM \
    --image UbuntuLTS \
    --admin-username azureuser \
    --generate-ssh-keys
```
It may take a few minutes to create the VM. Once the VM has been created, the Azure CLI outputs information about the VM. Take note of the publicIpAddress, this address can be used to access the virtual machine..

```
{
  "fqdns": "",
 "id": "/subscriptions/d5b9d4b7-6fc1-0000-0000-
000000000000/resourceGroups/myResourceGroupVM/providers/Microsoft.Compute/virtualMachines/myVM",
 "location": "eastus",
 "macAddress": "00-0D-3A-23-9A-49",
 "powerState": "VM running",
 "privateIpAddress": "10.0.0.4",
 "publicIpAddress": "52.174.34.95",
 "resourceGroup": "myResourceGroupVM"
}
```
### Connect to VM

You can now connect to the VM with SSH in the Azure Cloud Shell or from your local computer. Replace the example IP address with the publicIpAddress noted in the previous step.

ssh azureuser@52.174.34.95

Once logged in to the VM, you can install and configure applications. When you are finished, you close the SSH session as normal:

exit

### Understand VMimages

The Azure marketplace includes many images that can be used to create VMs. In the previous steps, a virtual machine was created using an Ubuntu image. In this step, the Azure CLI is used to search the marketplace for a CentOS image, which is then used to deploy a second virtual machine.

To see a list of the most commonly used images, use the az vm image list command.

az vm image list --output table

The command output returns the most popular VM images on Azure.

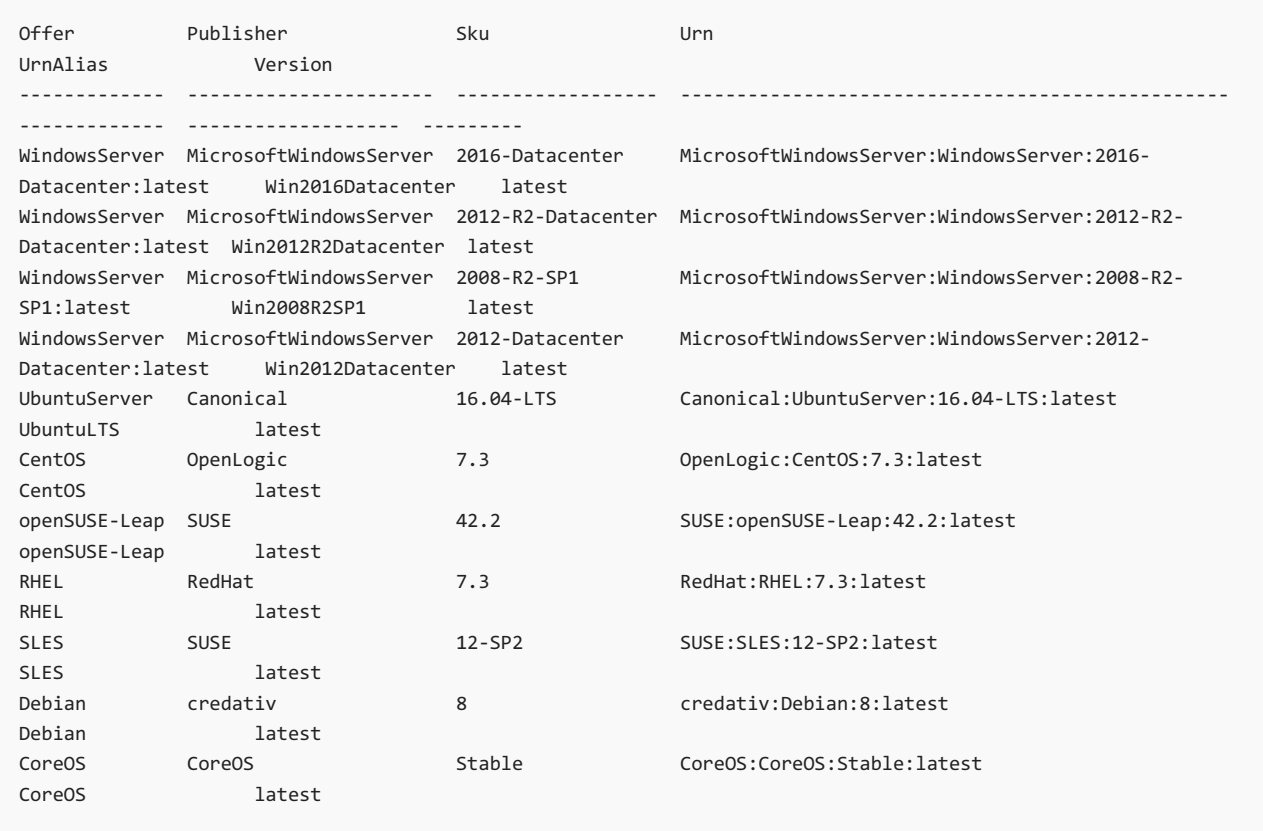

A full list can be seen by adding the --all argument. The image list can also be filtered by --publisher or --offer . In this example, the list is filtered for all images with an offer that matches CentOS.

az vm image list --offer CentOS --all --output table

Partial output:

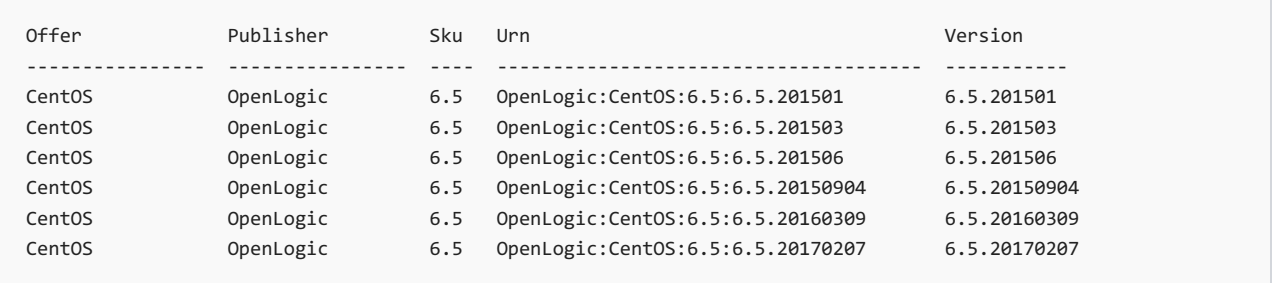

To deploy a VM using a specific image, take note of the value in the Urn column, which consists of the publisher, offer, SKU, and optionally a version number to [identify](https://docs.microsoft.com/en-us/azure/virtual-machines/linux/cli-ps-findimage) the image. When specifying the image, the image version number can be replaced with "latest", which selects the latest version of the distribution. In this example, the --image argument is used to specify the latest version of a CentOS 6.5 image.

az vm create --resource-group myResourceGroupVM --name myVM2 --image OpenLogic:CentOS:6.5:latest --generatessh-keys

### Understand VM sizes

A virtual machine size determines the amount of compute resources such as CPU, GPU, and memory that are made available to the virtual machine. Virtual machines need to be sized appropriately for the expected work load. If workload increases, an existing virtual machine can be resized.

The following table categorizes sizes into use cases.

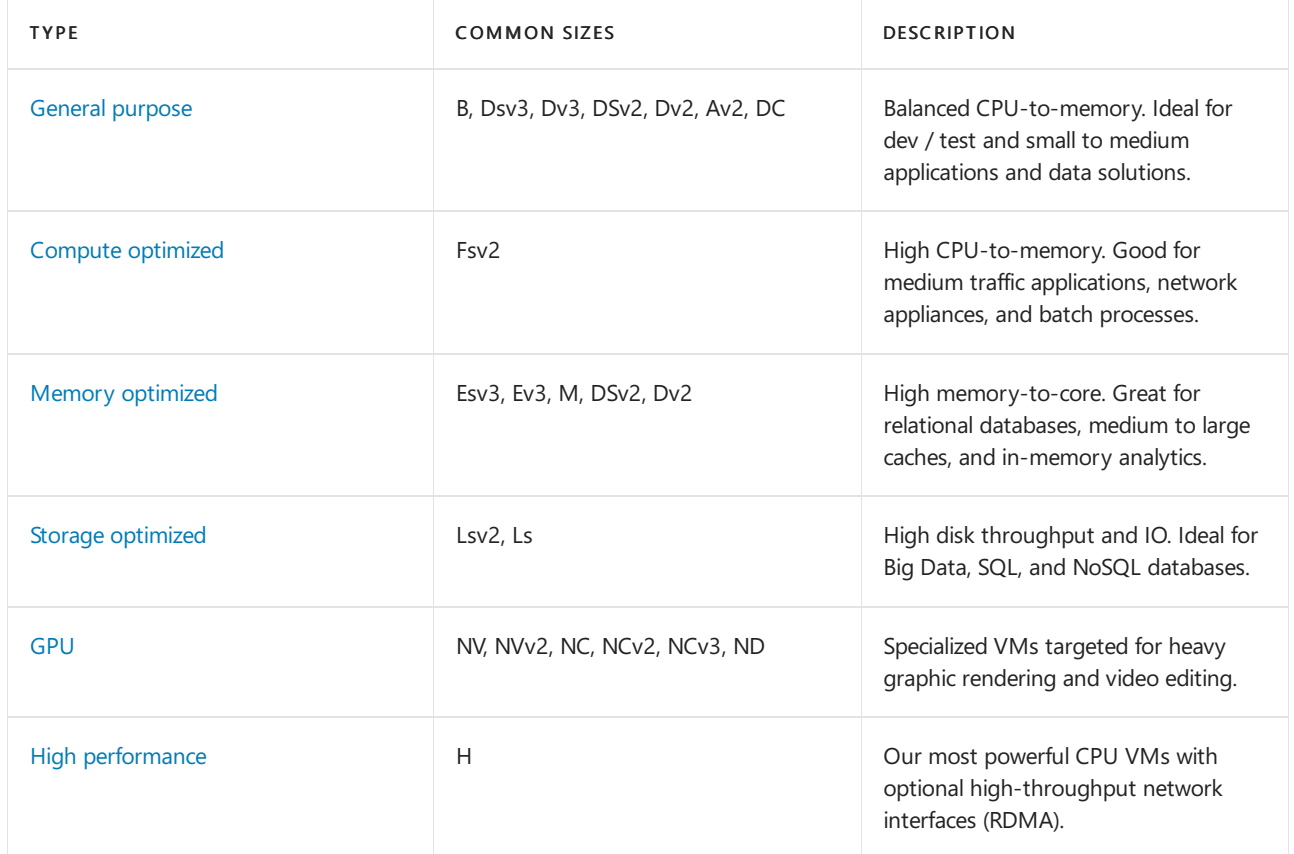

#### **Find available VM sizes**

To see a list of VM sizes available in a particular region, use the az vm [list-sizes](https://docs.microsoft.com/en-us/cli/azure/vm) command.

az vm list-sizes --location eastus --output table

Partial output:

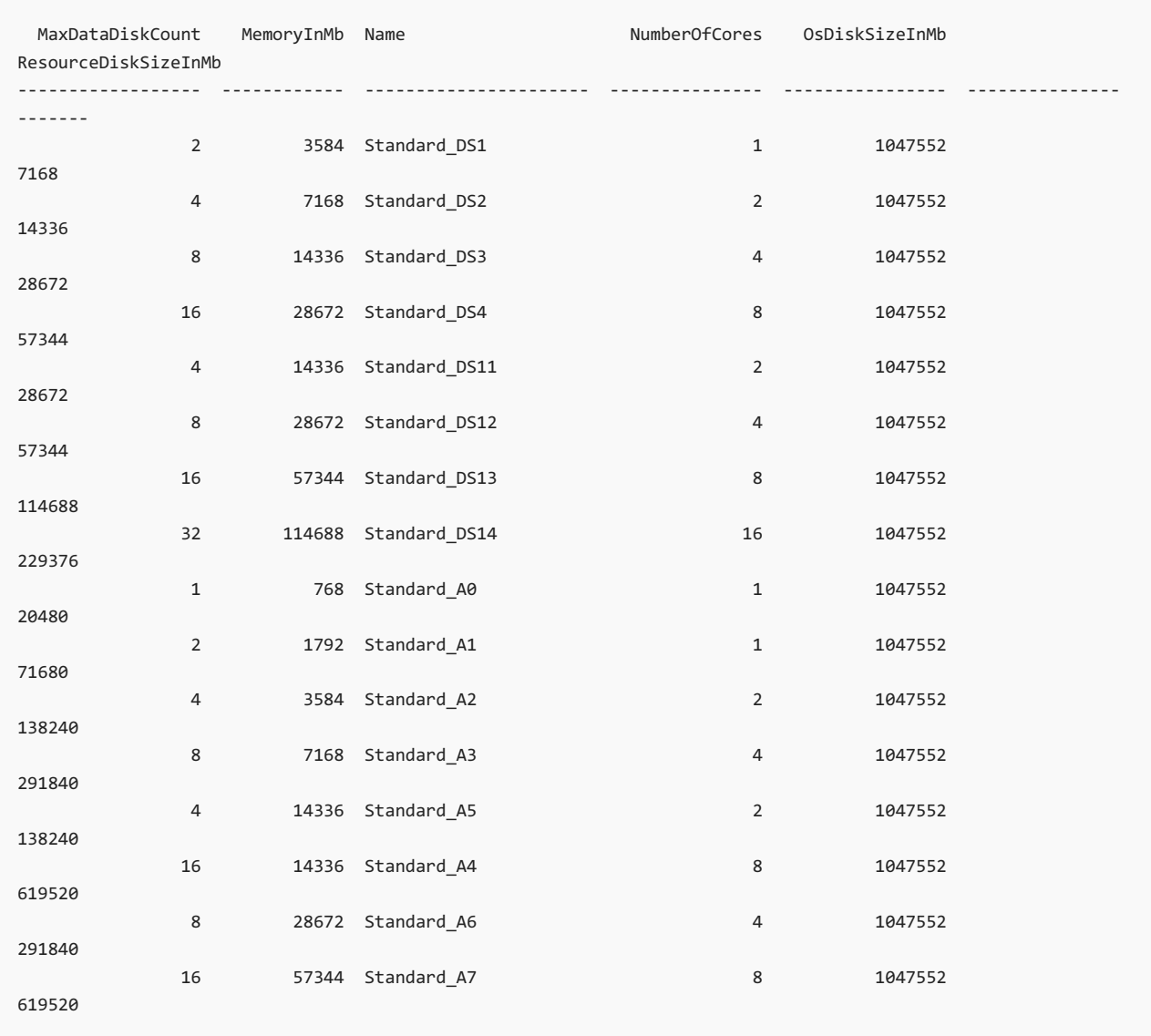

#### **Create VM with specific size**

In the previous VM creation example, a size was not provided, which results in a default size. A VM size can be selected at creation time using az vm [create](https://docs.microsoft.com/en-us/cli/azure/vm) and the --size argument.

```
az vm create \
   --resource-group myResourceGroupVM \
   --name myVM3 \
   --image UbuntuLTS \
   --size Standard_F4s \
   --generate-ssh-keys
```
#### **Resize a VM**

After a VM has been deployed, it can be resized to increase or decrease resource allocation. You can view the current of size of a VM with az vm [show](https://docs.microsoft.com/en-us/cli/azure/vm):

az vm show --resource-group myResourceGroupVM --name myVM --query hardwareProfile.vmSize

Before resizing a VM, check if the desired size is available on the current Azure cluster. The az vm list-vm-resizeoptions command returns the list of sizes.

az vm list-vm-resize-options --resource-group myResourceGroupVM --name myVM --query [].name

If the desired size is available, the VM can be resized from a powered-on state, however it is rebooted during the operation. Use the az vm [resize](https://docs.microsoft.com/en-us/cli/azure/vm) command to perform the resize.

az vm resize --resource-group myResourceGroupVM --name myVM --size Standard\_DS4\_v2

If the desired size is not on the current cluster, the VM needs to be deallocated before the resize operation can occur. Use the az vm [deallocate](https://docs.microsoft.com/en-us/cli/azure/vm) command to stop and deallocate the VM. Note, when the VM is powered back on, any data on the temp disk may be removed. The public IP address also changes unless a static IP address is being used.

```
az vm deallocate --resource-group myResourceGroupVM --name myVM
```
Once deallocated, the resize can occur.

az vm resize --resource-group myResourceGroupVM --name myVM --size Standard\_GS1

After the resize, the VM can be started.

```
az vm start --resource-group myResourceGroupVM --name myVM
```
## VM power states

An Azure VM can have one of many power states. This state represents the current state of the VM from the standpoint of the hypervisor.

#### **Power states**

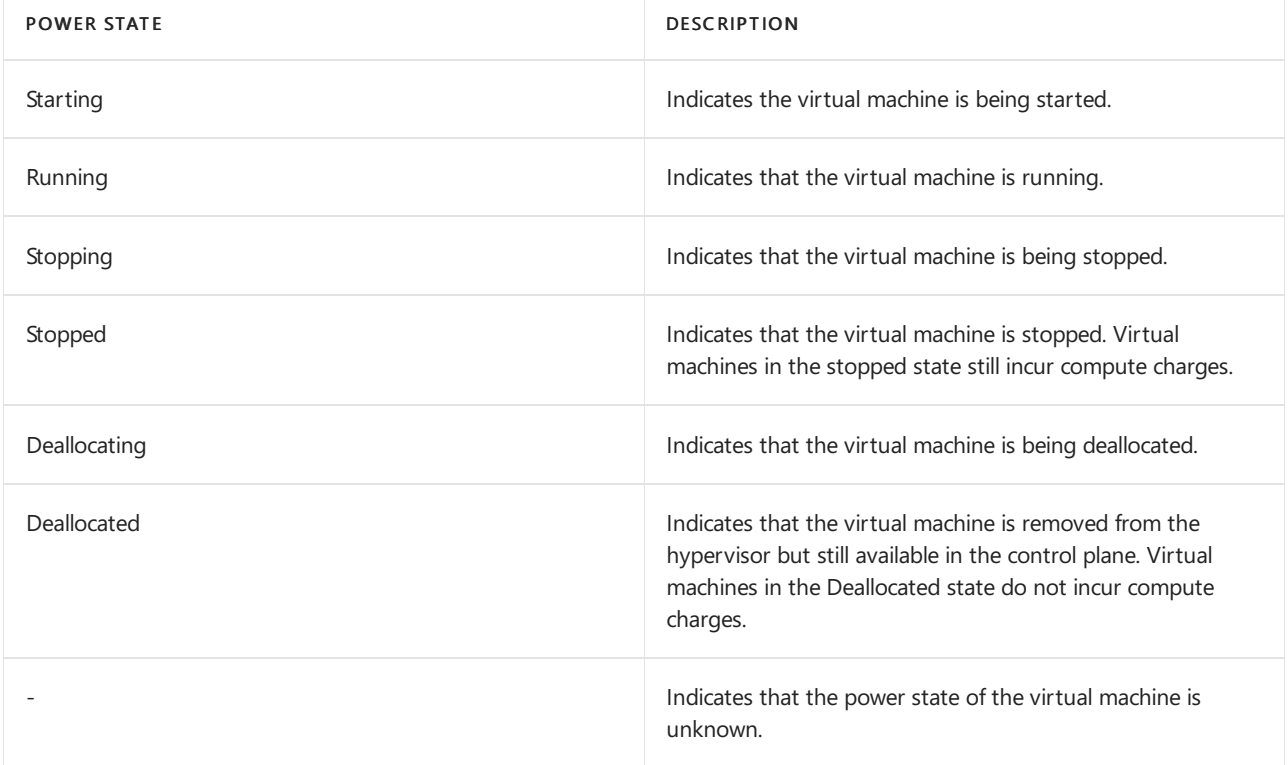

#### **Find the power state**

To retrieve the state of a particular VM, use the az vm [get-instance-view](https://docs.microsoft.com/en-us/cli/azure/vm) command. Be sure to specify a valid name for a virtual machine and resource group.

```
az vm get-instance-view \
   --name myVM \
   --resource-group myResourceGroupVM \
   --query instanceView.statuses[1] --output table
```
Output:

```
ode DisplayStatus Level
------------------ --------------- -------
PowerState/running VM running Info
```
To retrieve the power state of all the VMs in your subscription, use the Virtual [Machines](https://docs.microsoft.com/en-us/rest/api/compute/virtualmachines/listall) - List All API with parameter statusOnly set to true.

### Management tasks

During the life-cycle of a virtual machine, you may want to run management tasks such as starting, stopping, or deleting a virtual machine. Additionally, you may want to create scripts to automate repetitive or complex tasks. Using the Azure CLI, many common management tasks can be run from the command line or in scripts.

#### **Get IP address**

This command returns the private and public IP addresses of a virtual machine.

az vm list-ip-addresses --resource-group myResourceGroupVM --name myVM --output table

#### **Stop virtual machine**

az vm stop --resource-group myResourceGroupVM --name myVM

#### **Start virtual machine**

az vm start --resource-group myResourceGroupVM --name myVM

#### **Delete resource group**

Deleting a resource group also deletes all resources contained within, such as the VM, virtual network, and disk. The --no-wait parameter returns control to the prompt without waiting for the operation to complete. The --yes parameter confirms that you wish to delete the resources without an additional prompt to do so.

az group delete --name myResourceGroupVM --no-wait --yes

### Next steps

In this tutorial, you learned about basic VM creation and management such as how to:

- Create and connect to a VM
- Select and use VM images
- View and use specific VM sizes
- Resizea VM
- View and understand VM state

Advance to the next tutorial to learn about VM disks.

Create and Manage VM disks

# Tutorial: Create and Manage Windows VMs with Azure PowerShell

8/23/2021 • 7 minutes to read • Edit [Online](https://github.com/MicrosoftDocs/azure-docs/blob/master/articles/virtual-machines/windows/tutorial-manage-vm.md)

#### Applies to: ✔ Windows VMs

Azure virtual machines provide a fully configurable and flexible computing environment. This tutorial covers basic Azure virtual machine (VM) deployment tasks like selecting a VM size, selecting a VM image, and deploying a VM. You learn how to:

- Create and connect to a VM
- Select and use VM images
- View and use specific VM sizes
- Resizea VM
- View and understand VM state

## Launch Azure Cloud Shell

The Azure Cloud Shell is a free interactive shell that you can use to run the steps in this article. It has common Azure tools preinstalled and configured to use with your account.

To open the Cloud Shell, just select Try it from the upper right corner of a code block. You can also launch Cloud Shell in a separate browser tab by going to <https://shell.azure.com/powershell>. Select Copy to copy the blocks of code, paste it into the Cloud Shell, and press enter to run it.

### Create resource group

Create a resource group with the [New-AzResourceGroup](https://docs.microsoft.com/en-us/powershell/module/az.resources/new-azresourcegroup) command.

An Azure resource group is a logical container into which Azure resources are deployed and managed. A resource group must be created before a virtual machine. In the following example, a resource group named myResourceGroupVM is created in the EastUS region:

```
New-AzResourceGroup `
  -ResourceGroupName "myResourceGroupVM" `
   -Location "EastUS"
```
The resource group is specified when creating or modifying a VM, which can be seen throughout this tutorial.

## Create a VM

When creating a VM, several options are available like operating system image, network configuration, and administrative credentials. This example creates a VM named  $myVM$ , running the default version of Windows Server 2016 Datacenter.

Set the username and password needed for the administrator account on the VM with [Get-Credential:](https://docs.microsoft.com/en-us/powershell/module/microsoft.powershell.security/get-credential)

```
$cred = Get-Credential
```
Createthe VM with [New-AzVM.](https://docs.microsoft.com/en-us/powershell/module/az.compute/new-azvm)

```
N_{\text{P}} = \Delta z Vm
```

```
-ResourceGroupName "myResourceGroupVM" `
```

```
-Name "myVM" `
```
-Location "EastUS" `

```
-VirtualNetworkName "myVnet" `
```
- -SubnetName "mySubnet" `
- -SecurityGroupName "myNetworkSecurityGroup" `
- -PublicIpAddressName "myPublicIpAddress" `
- -Credential \$cred

## Connect to VM

After the deployment has completed, create a remote desktop connection with the VM.

Run the following commands to return the public IP address of the VM. Take note of this IP Address so you can connect to it with your browser to test web connectivity in a future step.

```
Get-AzPublicIpAddress `
   -ResourceGroupName "myResourceGroupVM" | Select IpAddress
```
Use the following command, on your local machine, to create a remote desktop session with the VM. Replace the IP address with the *publicIPAddress* of your VM. When prompted, enter the credentials used when creating the VM.

mstsc /v:<publicIpAddress>

In the Windows Security window, select More choices and then Use a different account. Type the username and password you created for the VM and then click OK.

## Understand marketplace images

The Azure marketplace includes many images that can be used to create a new VM. In the previous steps, a VM was created using the Windows Server 2016 Datacenter image. In this step, the PowerShell module is used to search the marketplace for other Windows images, which can also be used as a base for new VMs. This process consists of finding the publisher, offer, SKU, and optionally a version number to [identify](https://docs.microsoft.com/en-us/azure/virtual-machines/windows/cli-ps-findimage) the image.

Use the [Get-AzVMImagePublisher](https://docs.microsoft.com/en-us/powershell/module/az.compute/get-azvmimagepublisher) command to return a list of image publishers:

```
Get-AzVMImagePublisher -Location "EastUS"
```
Usethe [Get-AzVMImageOffer](https://docs.microsoft.com/en-us/powershell/module/az.compute/get-azvmimageoffer) to return a list of image offers.With this command, thereturned list is filtered on the specified publisher named MicrosoftWindowsServer :

```
Get-AzVMImageOffer `
  -Location "EastUS" `
   -PublisherName "MicrosoftWindowsServer"
```
The results will look something like this example:

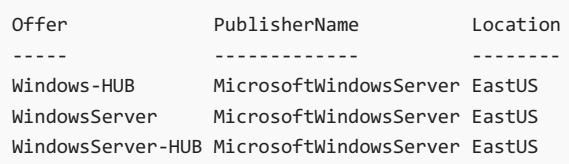

The [Get-AzVMImageSku](https://docs.microsoft.com/en-us/powershell/module/az.compute/get-azvmimagesku) command will then filter on the publisher and offer name to return a list of image names.

Get-AzVMImageSku ` -Location "EastUS" ` -PublisherName "MicrosoftWindowsServer" ` -Offer "WindowsServer"

The results will look something like this example:

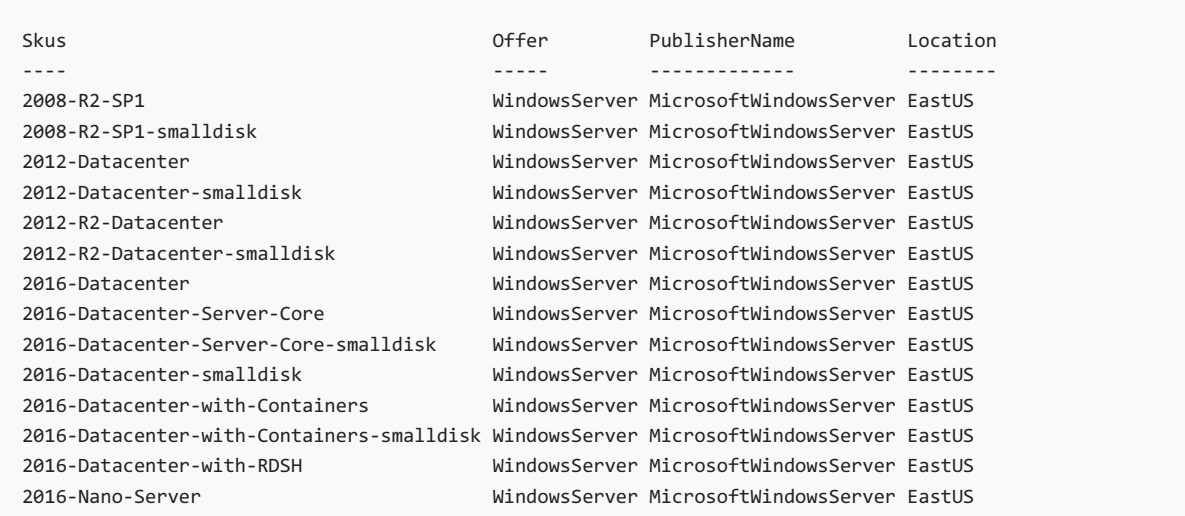

This information can be used to deploy a VM with a specific image. This example deploys a VM using the latest version of a Windows Server 2016 with Containers image.

```
New-AzVm `
   -ResourceGroupName "myResourceGroupVM" `
   -Name "myVM2" `
   -Location "EastUS" `
   -VirtualNetworkName "myVnet" `
   -SubnetName "mySubnet" `
   -SecurityGroupName "myNetworkSecurityGroup" `
   -PublicIpAddressName "myPublicIpAddress2" `
    -ImageName "MicrosoftWindowsServer:WindowsServer:2016-Datacenter-with-Containers:latest" `
    -Credential $cred `
    -AsJob
```
The -AsJob parameter creates the VM as a background task, so the PowerShell prompts return to you. You can view details of background jobs with the Get-Job cmdlet.

## Understand VM sizes

The VM size determines the amount of compute resources like CPU, GPU, and memory that are made available to the VM. Virtual machines should be created using a VM size appropriate for the workload. If a workload increases, an existing virtual machine can also be resized.

The following table categorizes sizes into use cases.

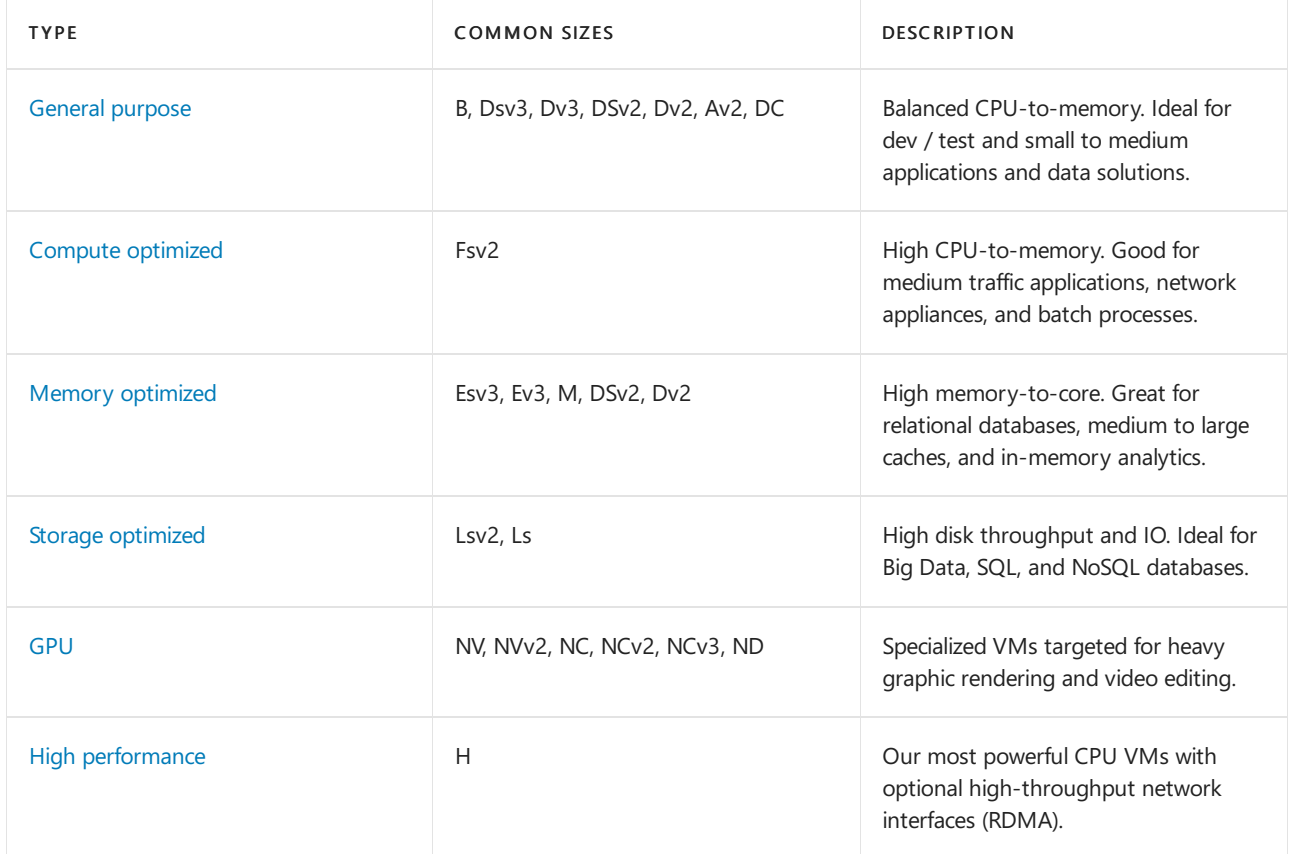

#### **Find available VM sizes**

To see a list of VM sizes available in a particular region, use the [Get-AzVMSize](https://docs.microsoft.com/en-us/powershell/module/az.compute/get-azvmsize) command.

Get-AzVMSize -Location "EastUS"

## Resize a VM

After a VM has been deployed, it can be resized to increase or decrease resource allocation.

Before resizing a VM, check if the size you want is available on the current VM cluster. The [Get-AzVMSize](https://docs.microsoft.com/en-us/powershell/module/az.compute/get-azvmsize) command returns a list of sizes.

```
Get-AzVMSize -ResourceGroupName "myResourceGroupVM" -VMName "myVM"
```
If the size is available, the VM can be resized from a powered-on state, however it is rebooted during the operation.

```
$vm = Get-AzVM-ResourceGroupName "myResourceGroupVM" `
   -VMName "myVM"
$vm.HardwareProfile.VmSize = "Standard_DS3_v2"
Update-AzVM `
  -VM $vm `
   -ResourceGroupName "myResourceGroupVM"
```
If the size you want isn't available on the current cluster, the VM needs to be deallocated before the resize operation can occur. Deallocating a VM will remove any data on the temp disk, and the public IP address will change unless a static IP address is being used.

```
Stop-AzVM `
  -ResourceGroupName "myResourceGroupVM" `
  -Name "myVM" -Force
$vm = Get-AzVM `
  -ResourceGroupName "myResourceGroupVM" `
  -VMName "myVM"
$vm.HardwareProfile.VmSize = "Standard_E2s_v3"
Update-AzVM -VM $vm `
  -ResourceGroupName "myResourceGroupVM"
Start-AzVM `
  -ResourceGroupName "myResourceGroupVM" `
  -Name $vm.name
```
## **VM** power states

An Azure VM can have one of many power states.

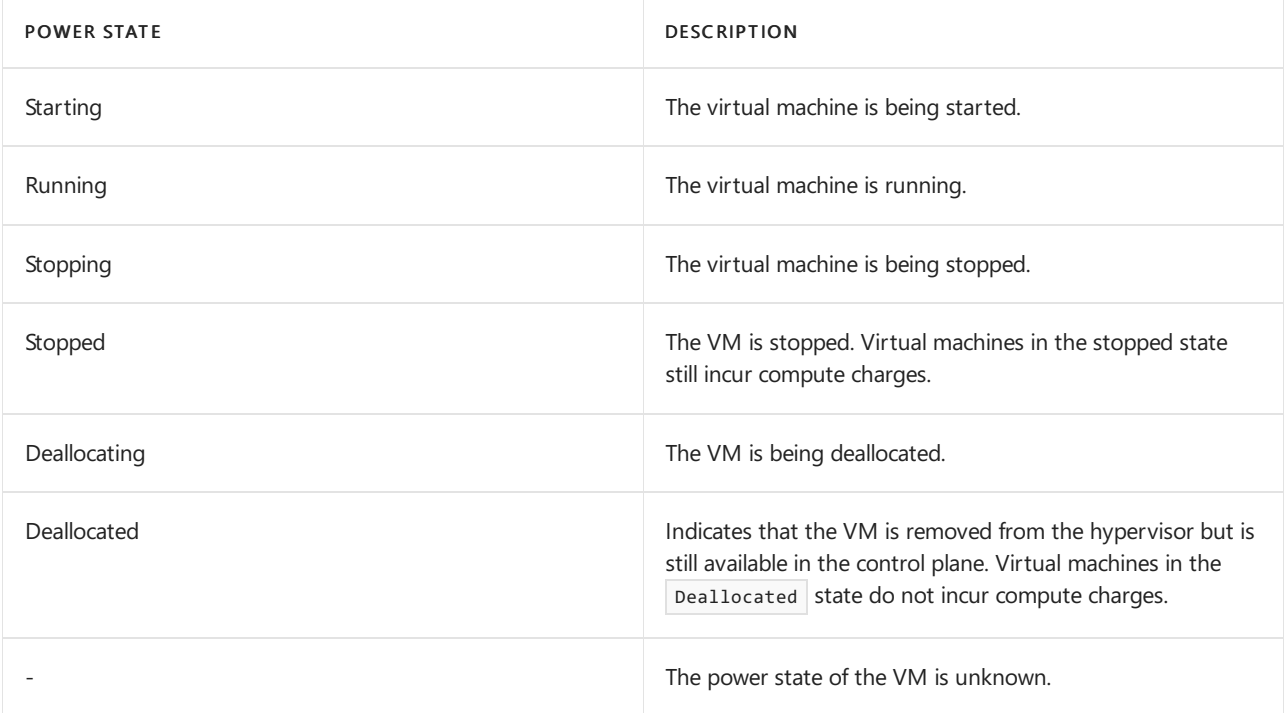

To get the state of a particular VM, use the [Get-AzVM](https://docs.microsoft.com/en-us/powershell/module/az.compute/get-azvm) command. Be sure to specify a valid name for a VM and resource group.

```
Get-AzVM `
   -ResourceGroupName "myResourceGroupVM" `
   -Name "myVM" `
   -Status | Select @{n="Status"; e={$_.Statuses[1].Code}}
```
The output will look something like this example:

Status ------ PowerState/running

To retrieve the power state of all the VMs in your subscription, use the Virtual [Machines](https://docs.microsoft.com/en-us/rest/api/compute/virtualmachines/listall) - List All API with parameter statusOnly set to true.

### Management tasks

During the lifecycle of a VM, you may want to run management tasks like starting, stopping, or deleting a VM. Additionally, you may want to create scripts to automate repetitive or complex tasks. Using Azure PowerShell, many common management tasks can be run from the command line or in scripts.

#### **Stop a VM**

Stop and deallocate a VM with [Stop-AzVM](https://docs.microsoft.com/en-us/powershell/module/az.compute/stop-azvm):

```
Stop-AzVM `
  -ResourceGroupName "myResourceGroupVM" `
   -Name "myVM" -Force
```
If you want to keep the VM in a provisioned state, use the -StayProvisioned parameter.

#### **Start a VM**

```
Start-AzVM `
  -ResourceGroupName "myResourceGroupVM" `
   -Name "myVM"
```
#### **Delete resource group**

Everything inside of a resource group is deleted when you delete the resource group.

```
Remove-AzResourceGroup `
   -Name "myResourceGroupVM" `
   -Force
```
## Next steps

In this tutorial, you learned about basic VM creation and management such as how to:

- Createand connect to a VM
- Select and use VM images
- View and use specific VM sizes
- Resizea VM
- View and understand VM state

Advance to the next tutorial to learn about VM disks.

**Create and Manage VM disks** 

# Create a function triggered by Azure Queue storage

11/2/2020 • 5 minutes to read • Edit [Online](https://github.com/MicrosoftDocs/azure-docs/blob/master/articles/azure-functions/functions-create-storage-queue-triggered-function.md)

Learn how to create a function that is triggered when messages are submitted to an Azure Storage queue.

## Prerequisites

• An Azure subscription. If you don't have one, create a free account before you begin.

## Create an Azure Function app

- 1. From the Azure portal menu or the Home page, select Create a resource.
- 2. In the New page, select Compute > Function App.
- 3. On the Basics page, use the function app settings as specified in the following table.

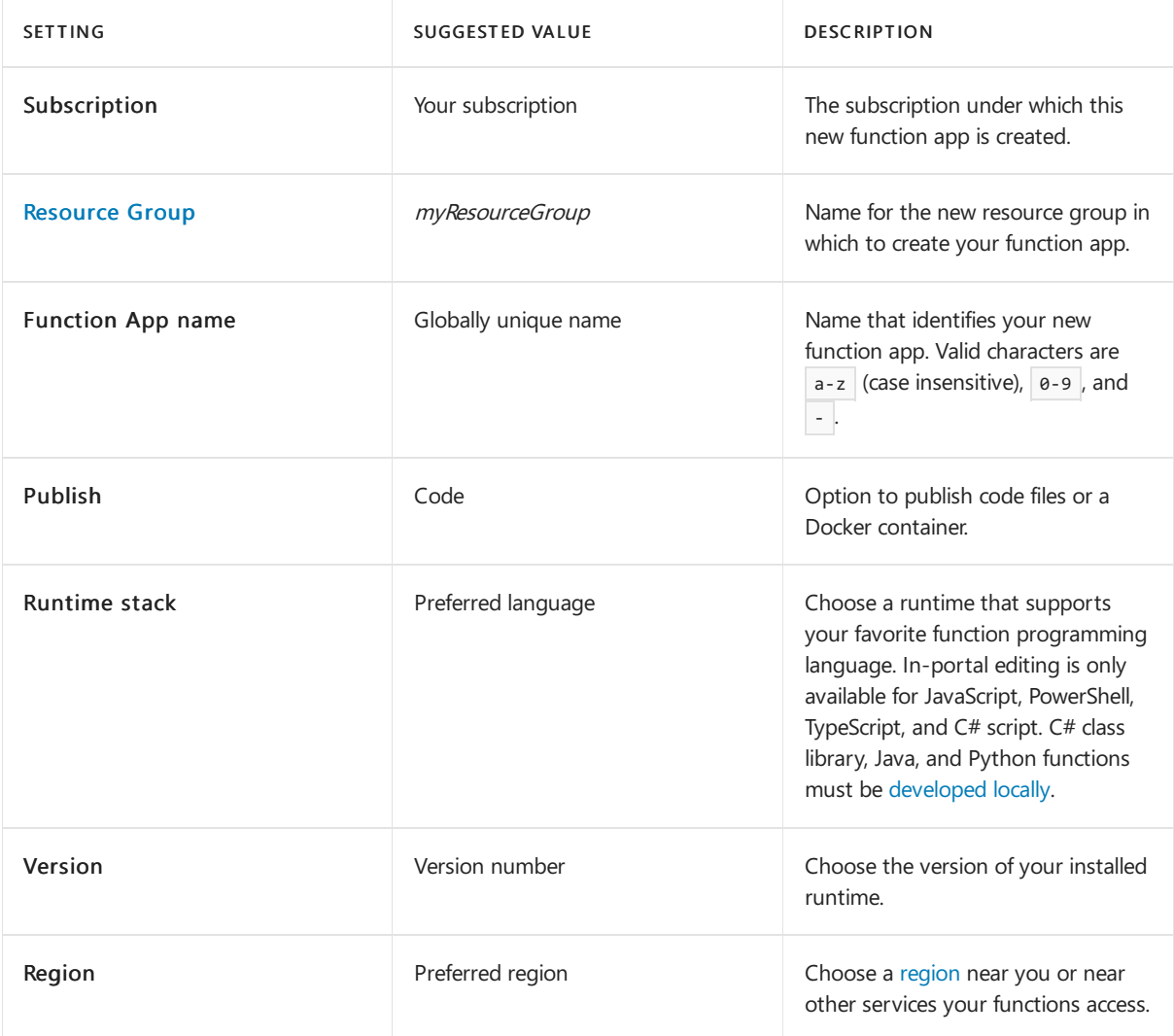

4. Select Next : Hosting. On the Hosting page, enter the following settings.

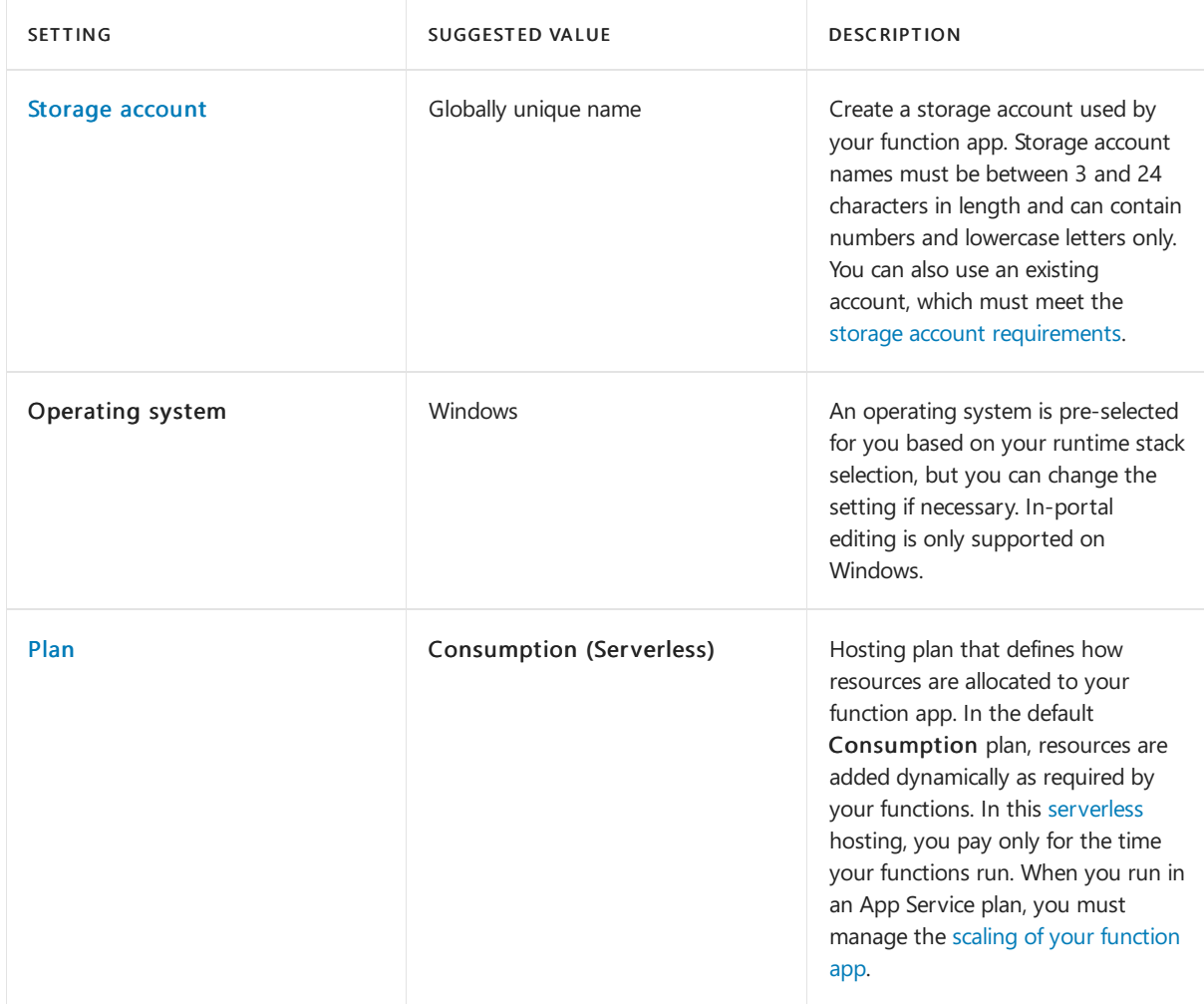

5. Select Next: Monitoring. On the Monitoring page, enter the following settings.

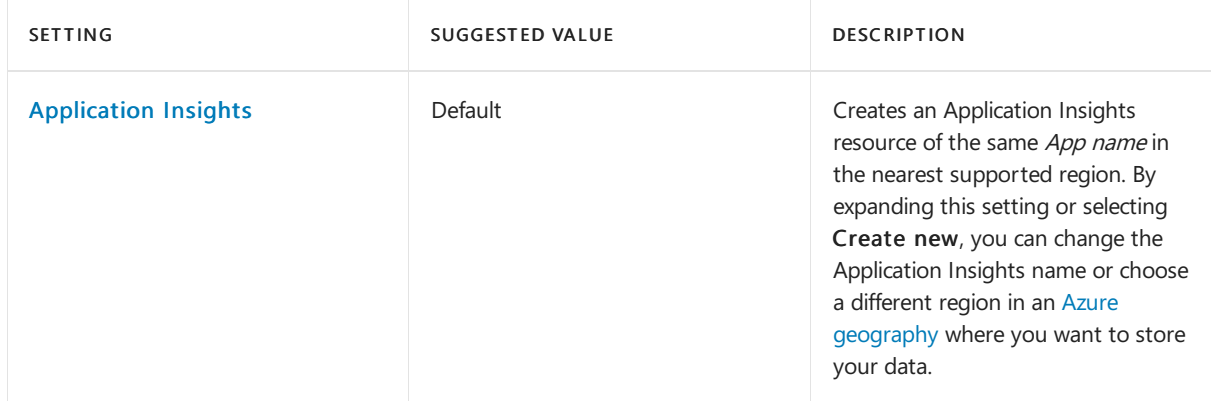

- 6. Select Review + create to review theapp configuration selections.
- 7. On the Review + create page, review your settings, and then select Create to provision and deploy the function app.
- 8. Select the Notifications icon in the upper-right corner of the portal and watch for the Deployment succeeded message.
- 9. Select Go to resource to view your new function app. You can also select Pin to dashboard. Pinning makes it easier to return to this function app resource from your dashboard.

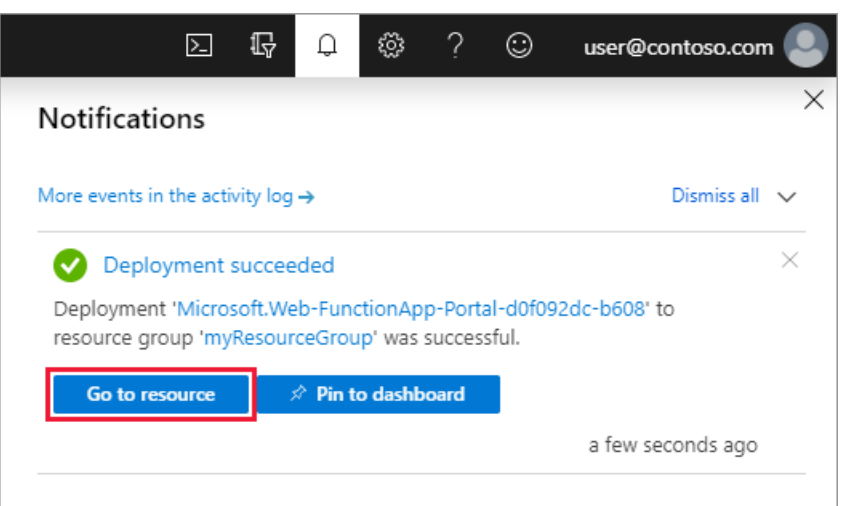

#### //> myFunctionApp-dma

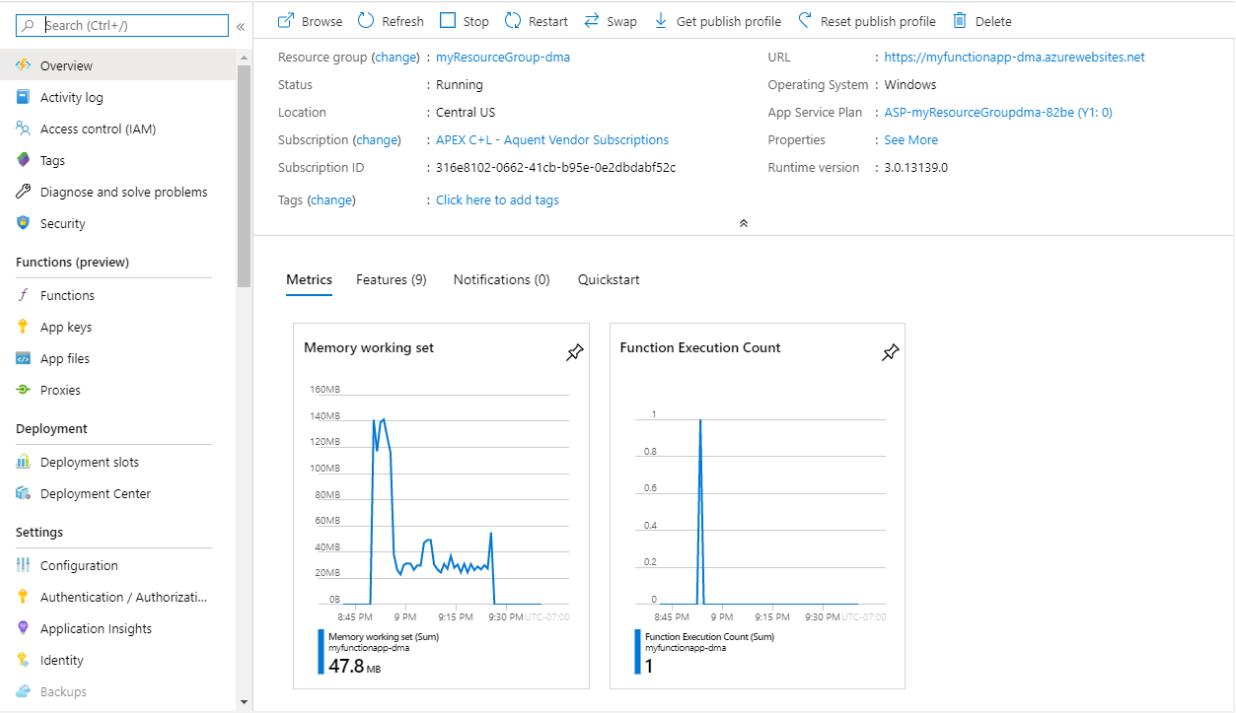

 $\left\langle \right\rangle$ 

Next, you create a function in the new function app.

# Create a Queue triggered function

1. Select Functions, and then select + Add to add a new function.

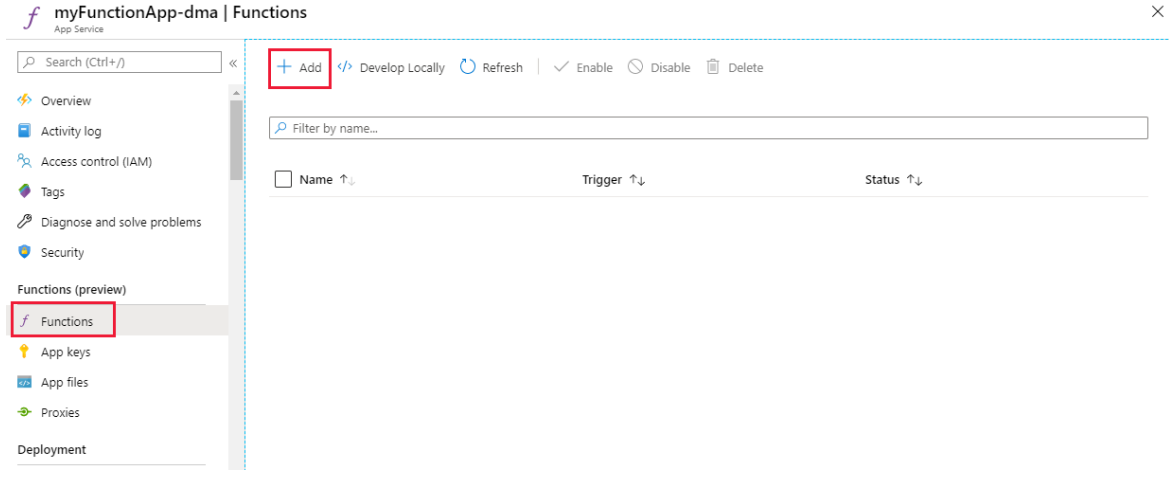

- 2. Choose the Azure Queue Storage trigger template.
- 3. Use the settings as specified in the table below the image.

#### **New Function**

Create a new function in this Function App. Start by selecting a template below.

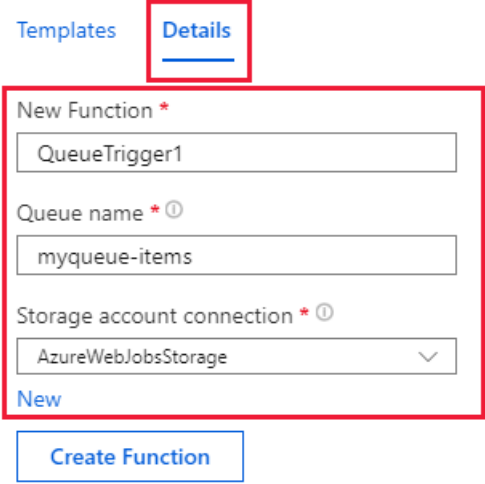

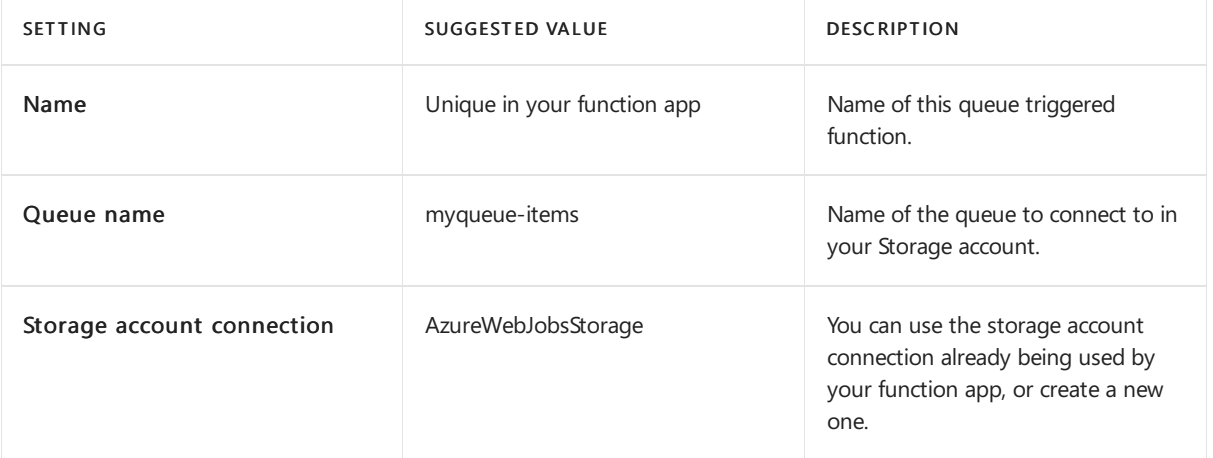

4. Select Create Function to create your function.

#### **New Function**

Create a new function in this Function App. Start by selecting a template below.

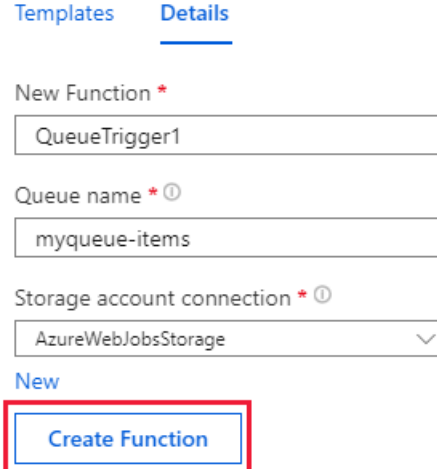

Next, you connect to your Azure storage account and create the myqueue-items storage queue.

## Create the queue

1. In your function, on the Overview page, select your resource group.

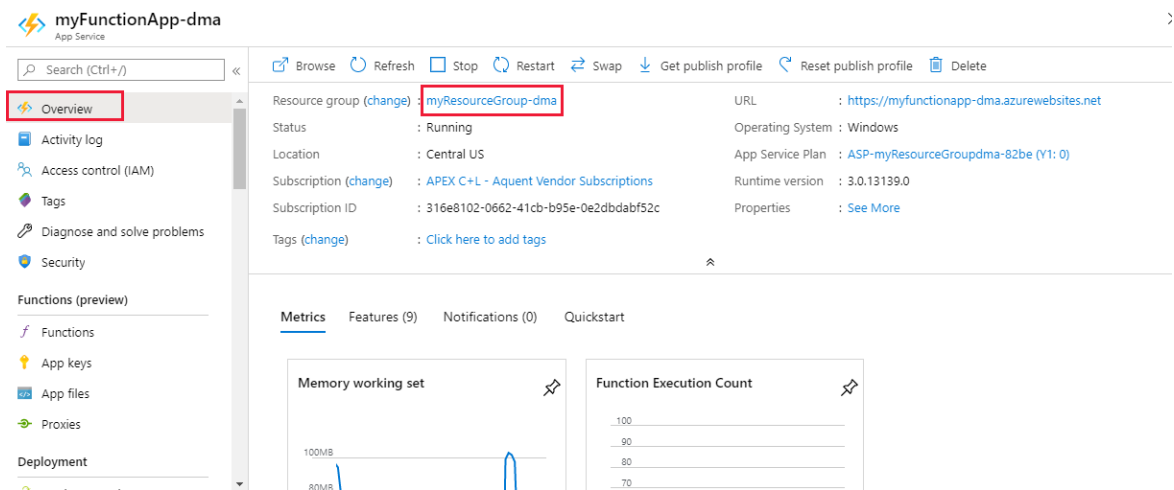

2. Find and select your resource group's storage account.

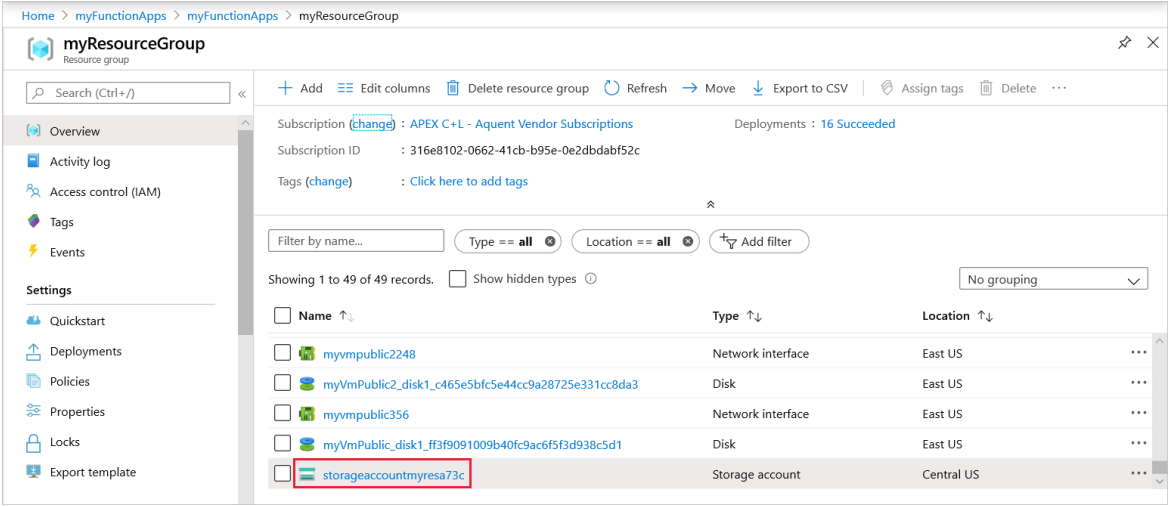

3. Choose Queues, and then choose + Queue.

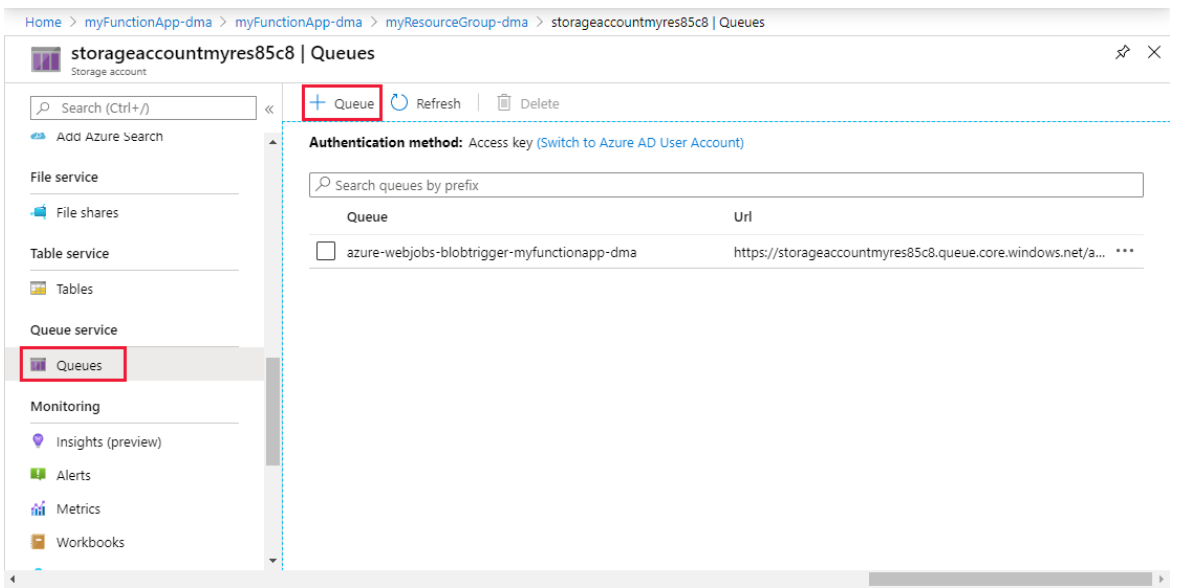

4. In the Name field, type myqueue-items, and then select Create.

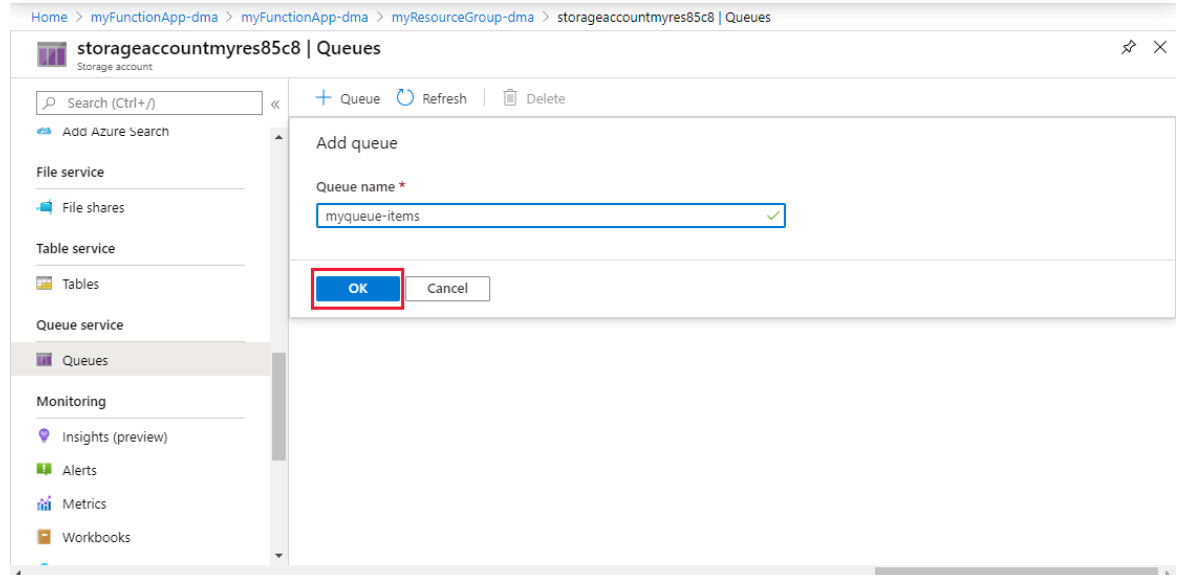

Now that you have a storage queue, you can test the function by adding a message to the queue.

## Test the function

1. Back in the Azure portal, browse to your function expand the Logs at the bottom of the page and make sure that log streaming isn't paused.

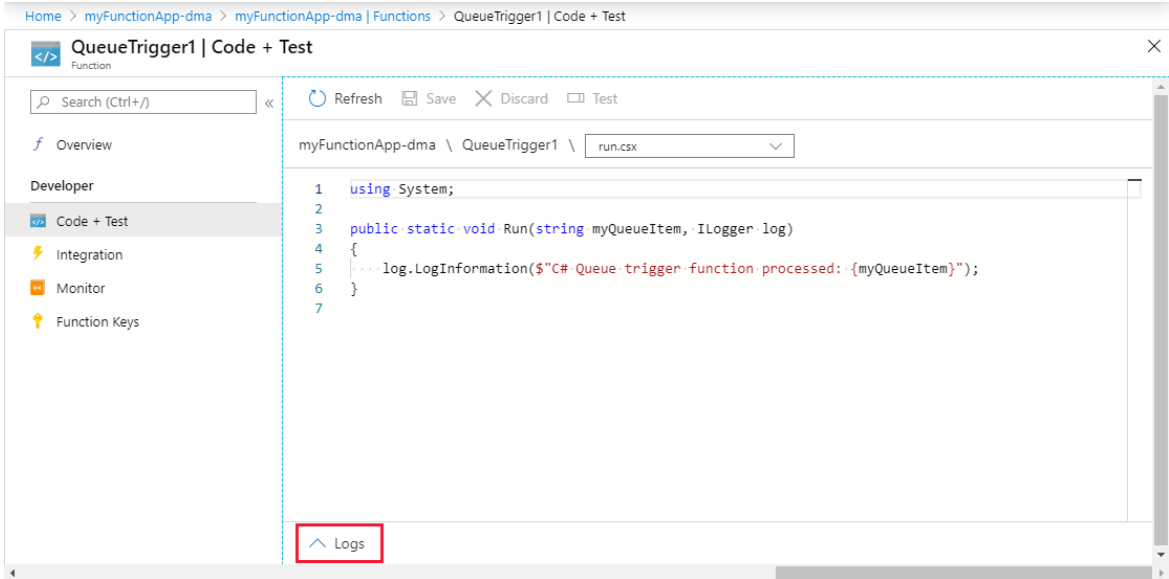

- 2. In a separate browser window, go to your resource group in the Azure portal, and select the storage account.
- 3. Select Queues, and then select the myqueue-items container.

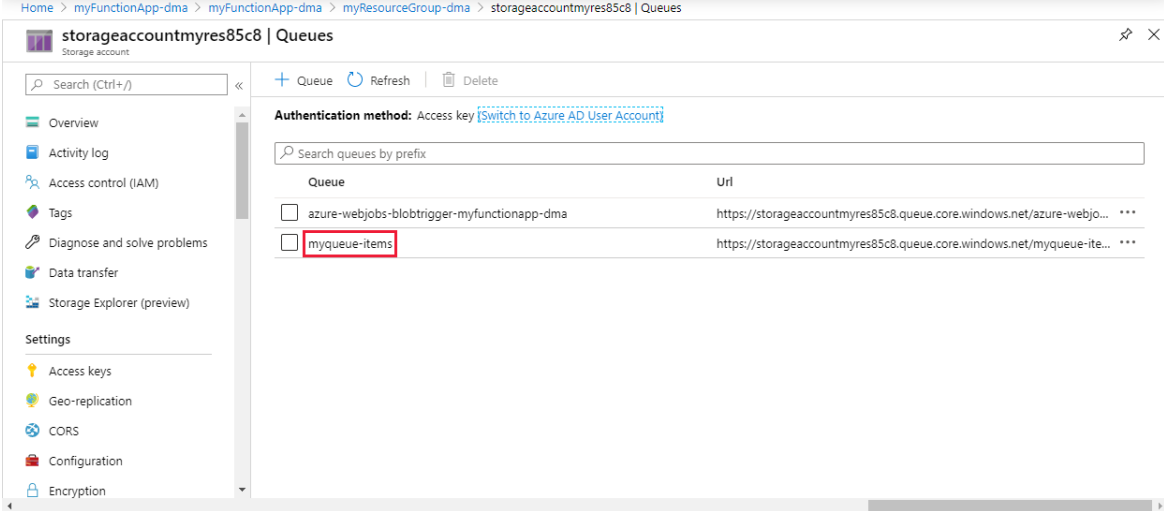

4. Select Add message, and type "Hello World!" in Message text. Select OK.

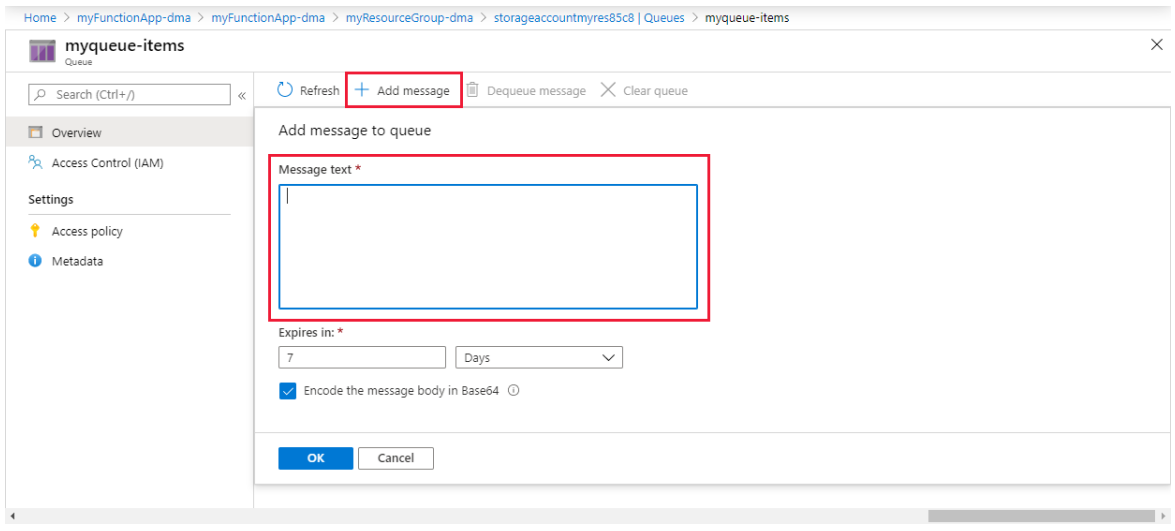

5. Wait for a few seconds, then go back to your function logs and verify that the new message has been read from the queue.

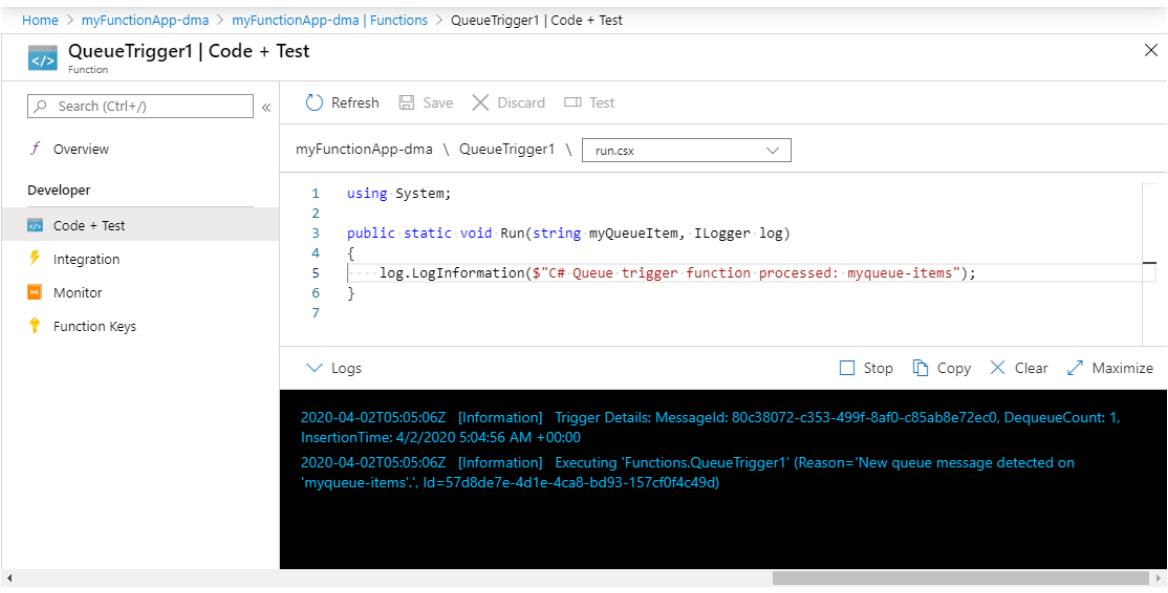

6. Back in your storage queue, select Refresh and verify that the message has been processed and is no longer in the queue.

## Clean up resources

Other quickstarts in this collection build upon this quickstart. If you plan to work with subsequent quickstarts, tutorials, or with any of the services you have created in this quickstart, do not clean up the resources.

Resources in Azure refer to function apps, functions, storage accounts, and so forth. They're grouped into resource groups, and you can delete everything in a group by deleting the group.

You created resources to complete these quickstarts. You may be billed for these resources, depending on your [account](https://azure.microsoft.com/account/) status and [service](https://azure.microsoft.com/pricing/) pricing. If you don't need the resources anymore, here's how to delete them:

1. In the Azure portal, go to the Resource group page.

To get to that page from the function app page, select the Overview tab and then select the link under Resource group.

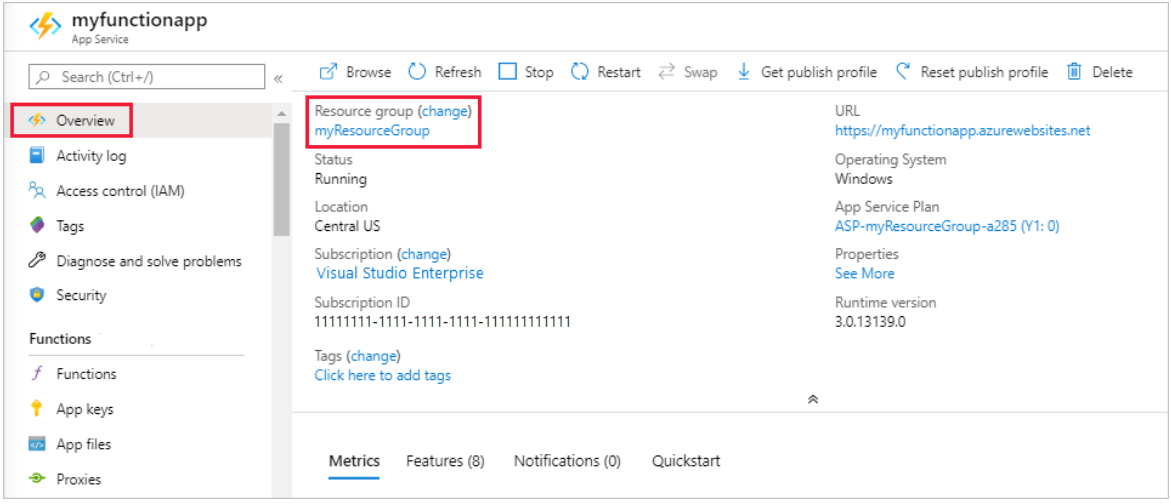

To get to that page from the dashboard, select Resource groups, and then select the resource group that you used for this article.

- 2. In the Resource group page, review the list of included resources, and verify that they're the ones you want to delete.
- 3. Select Delete resource group, and follow the instructions.

Deletion may take a couple of minutes. When it's done, a notification appears for a few seconds. You can also select the bell icon at the top of the page to view the notification.

### Next steps

You have created a function that runs when a message is added to a storage queue. For more information about Queue storage triggers, see Azure Functions Storage queue bindings.

Now that you have a created your first function, let's add an output binding to the function that writes a message back to another queue.

Add messages to an Azure Storage queue using Functions
## Run a custom container in Azure

8/2/2021 • 9 minutes to read • Edit [Online](https://github.com/MicrosoftDocs/azure-docs/blob/master/articles/app-service/quickstart-custom-container.md)

Azure App [Service](#page-166-0) provides pre-defined application stacks on Windows like ASP.NET or Node.js, running on IIS. The preconfigured Windows container environment locks down the operating system from administrative access, software installations, changes to the global assembly cache, and so on. For more information, see Operating system [functionality](https://docs.microsoft.com/en-us/azure/app-service/operating-system-functionality) on Azure App Service. If your application requires moreaccess than the preconfigured environment allows, you can deploy a custom Windows container instead.

This quickstart shows how to deploy an ASP.NET app, in a Windows image, to [Docker](https://hub.docker.com/) Hub from Visual Studio. You run the app in a custom container in Azure App Service.

#### **NOTE**

Windows Containers is limited to Azure Files and does not currently support Azure Blob.

### **Prerequisites**

To complete this tutorial:

- Sign up for a Docker Hub [account](https://hub.docker.com/)
- Install Docker for [Windows](https://docs.docker.com/docker-for-windows/install/).
- Switch Docker to run Windows [containers](https://docs.microsoft.com/en-us/virtualization/windowscontainers/quick-start/quick-start-windows-10).
- **Install Visual [Studio](https://www.visualstudio.com/downloads/) 2019 with the ASP.NET and web development and Azure development** workloads. If you've installed Visual Studio 2019 already:
	- o Install the latest updates in Visual Studio by selecting Help > Check for Updates.
	- Add the workloads in Visual Studio by selecting Tools > Get Tools and Features.

### Create an ASP.NET web app

Create an ASP.NET web app by following these steps:

- 1. Open Visual Studio and then select Create a new project.
- 2. In Create a new project, find and choose ASP.NET Web Application (.NET Framework) for C#, then select Next.
- 3. In Configure your new project, name the application *myfirstazurewebapp*, and then select Create.

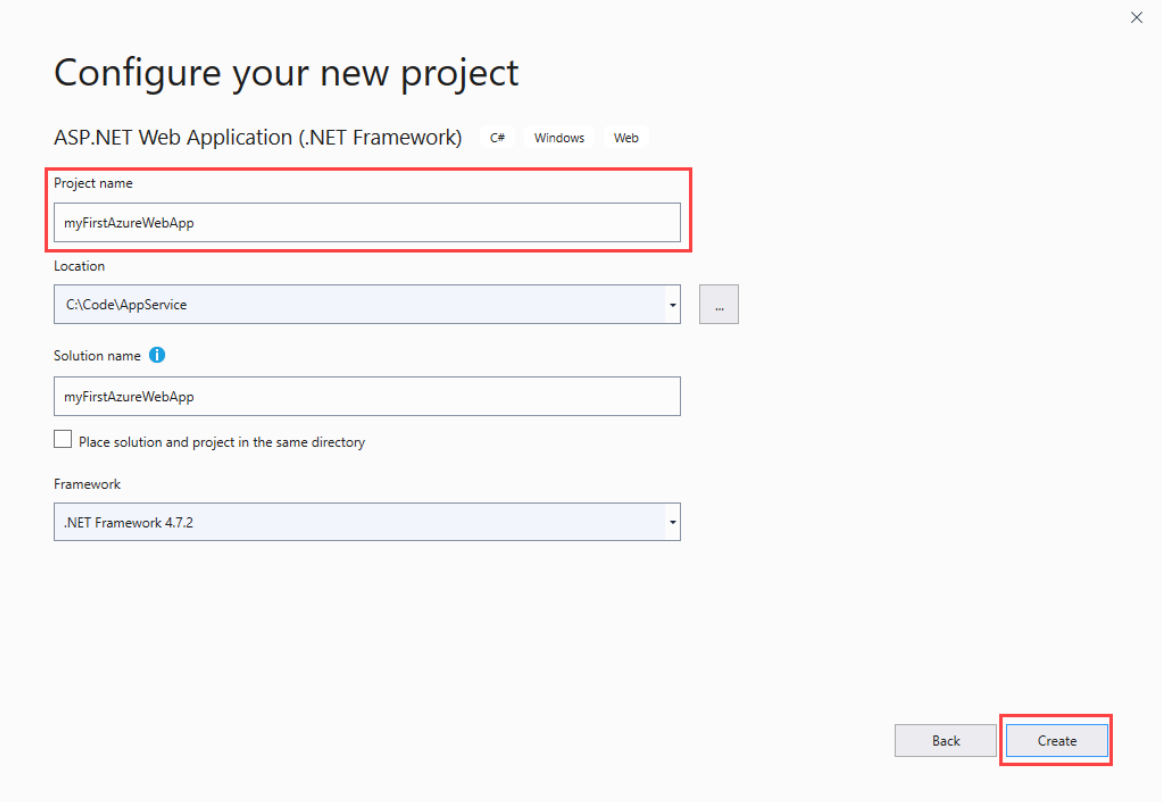

- 4. You can deploy any type of ASP.NET web app to Azure. For this quickstart, choose the MVC template.
- 5. Select Docker support, and make sure authentication is set to No Authentication. Select Create.

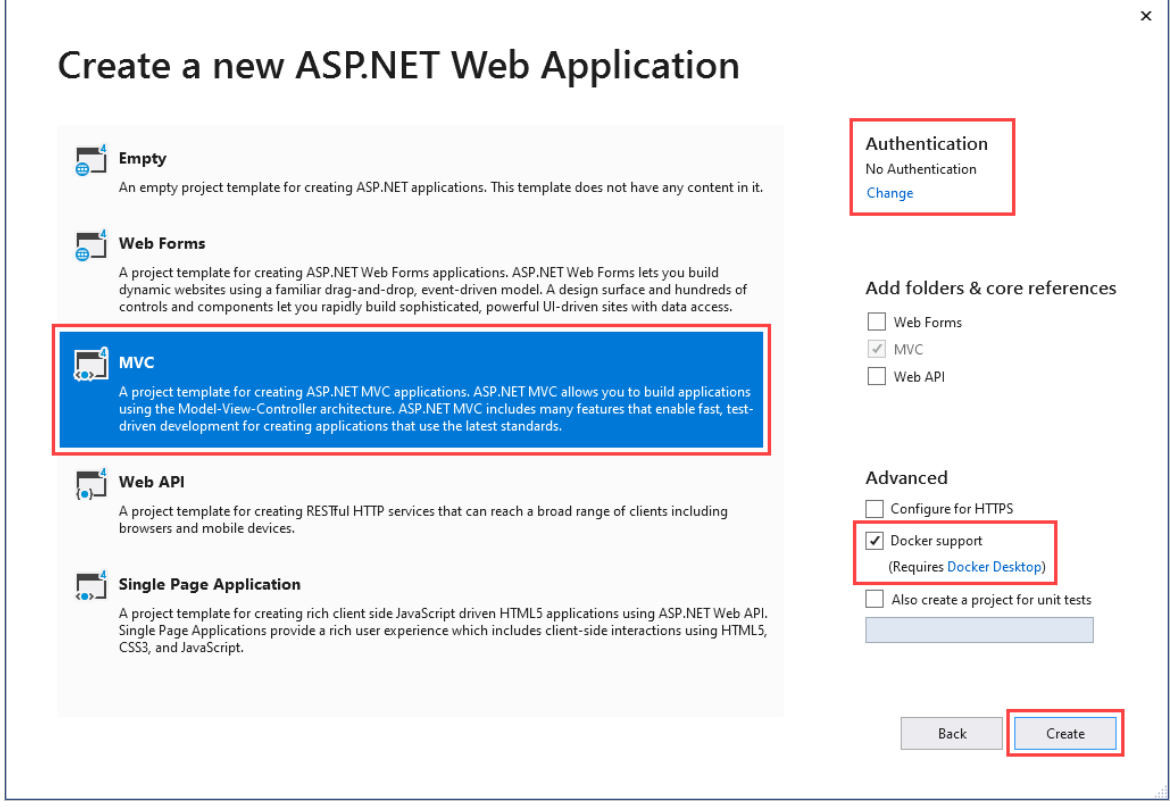

- 6. If the *Dockerfile* file isn't opened automatically, open it from the Solution Explorer.
- 7. You need a [supported](https://docs.microsoft.com/en-us/azure/app-service/configure-custom-container) parent image. Change the parent image by replacing the FROM line with the following code and save the file:

FROM mcr.microsoft.com/dotnet/framework/aspnet:4.7.2-windowsservercore-ltsc2019

8. From the Visual Studio menu, select Debug > Start Without Debugging to run the web app locally.

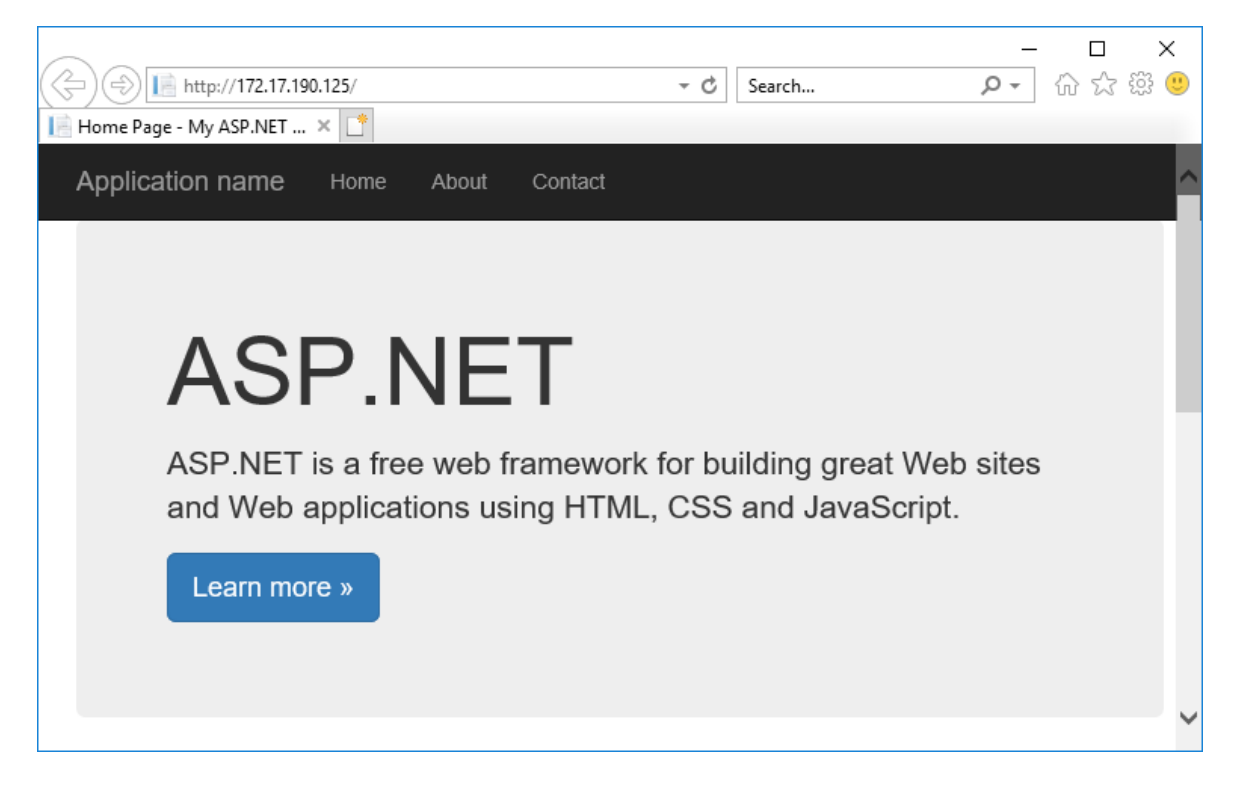

## <span id="page-146-0"></span>Publish to Docker Hub

- 1. In Solution Explorer, right-click the myfirstazurewebapp project and select Publish.
- 2. Choose App Service and then select Publish.
- 3. In Pick a publish target, select Container Registry and Docker Hub, and then click Publish.

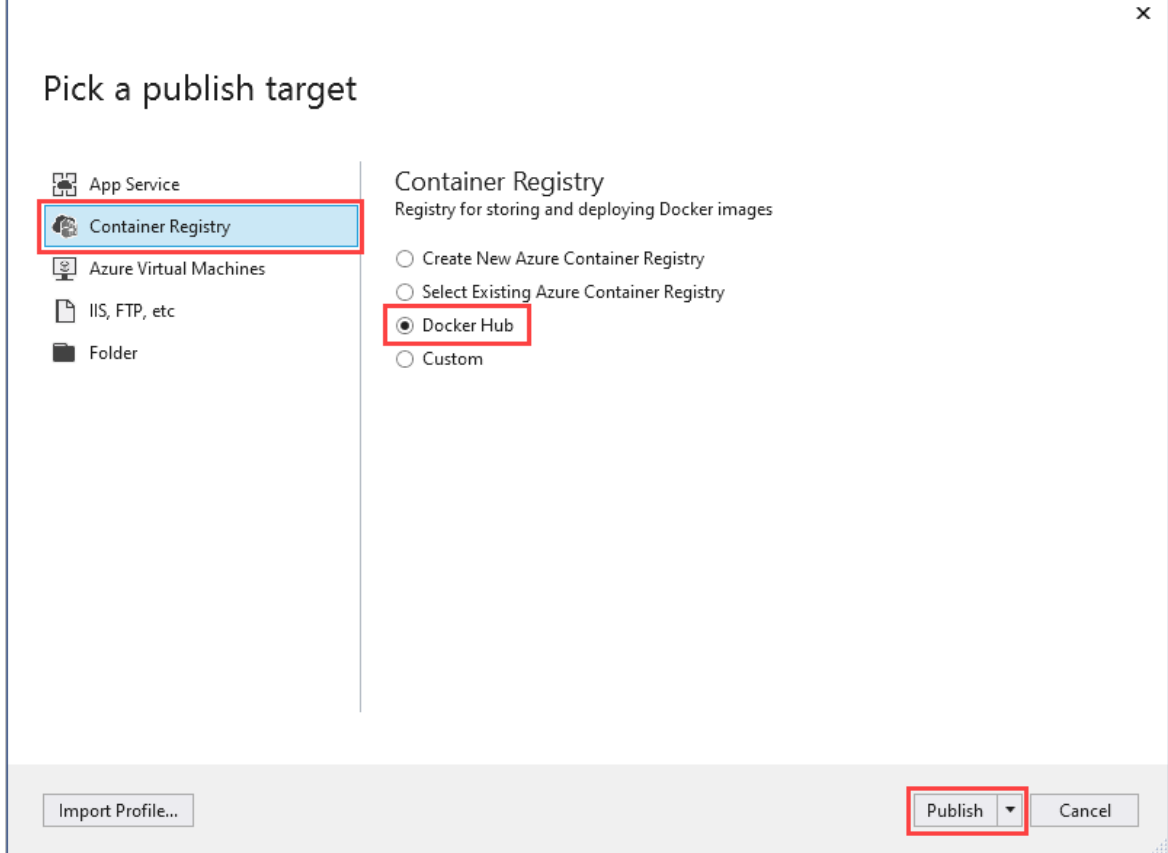

4. Supply your Docker Hub account credentials and select Save.

Wait for the deployment to complete. The Publish page now shows the repository name to use later.

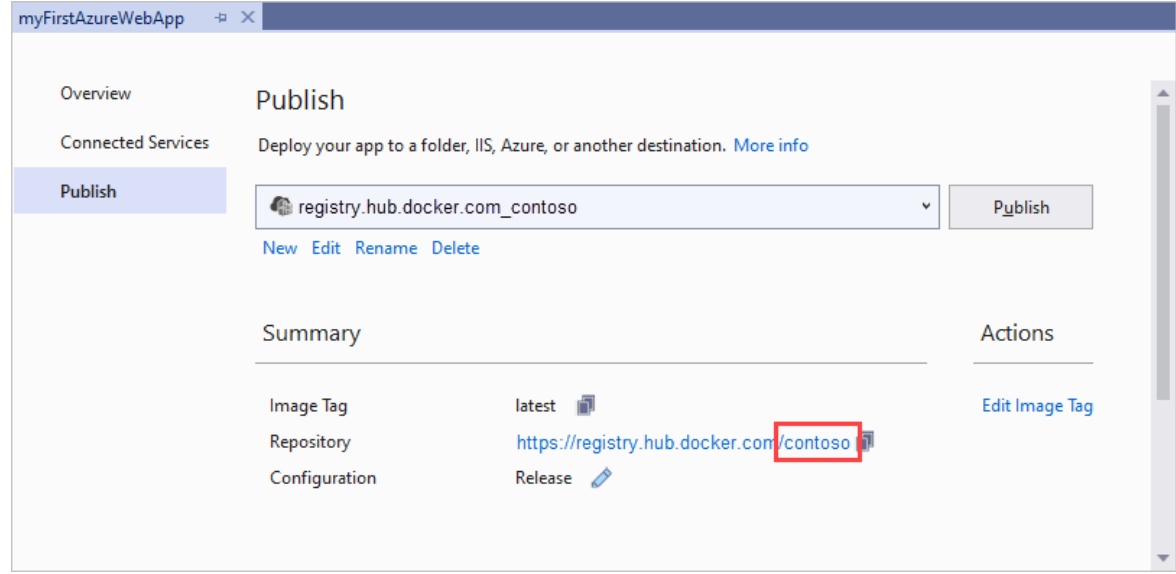

5. Copy this repository name for later.

## Create a Windows container app

- 1. Sign in to the [Azure](https://portal.azure.com) portal.
- 2. Choose Create a resource in the upper left-hand corner of the Azure portal.
- 3. Under Popular services, select Create under Web App.
- 4. In Create Web App, choose your subscription and a Resource Group. You can create a new resource group if needed.
- 5. Provide an app name, such as win-container-demo. Choose Docker Container for Publish and Windows for Operating System. Select Next: Docker to continue.

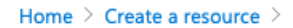

#### **Create Web App**  $\ddot{\cdot}$

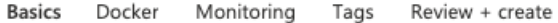

App Service Web Apps lets you quickly build, deploy, and scale enterprise-grade web, mobile, and API apps running on any platform. Meet rigorous performance, scalability, security and compliance requirements while using a fully managed platform to perform infrastructure maintenance. Learn more  $\boxtimes$ 

#### **Project Details**

Review + create

 $<$  Previous

Select a subscription to manage deployed resources and costs. Use resource groups like folders to organize and manage all your resources.

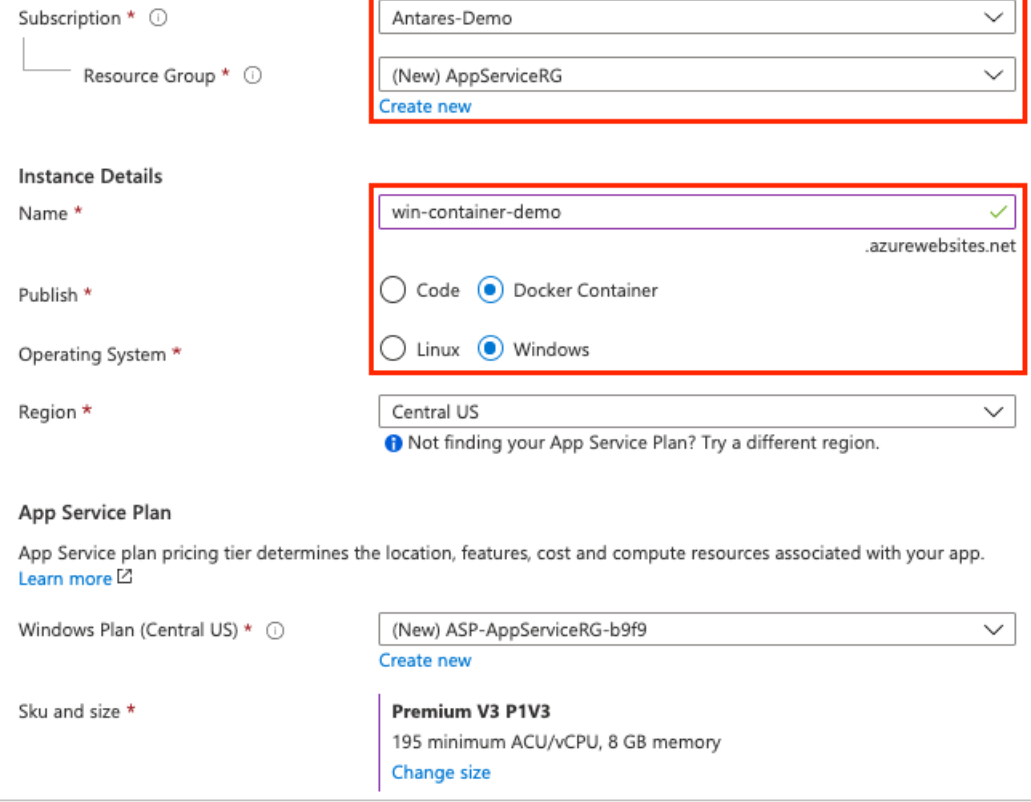

6. For Image Source, choose Docker Hub and for Image and tag, enter the repository name you copied in [Publish](#page-146-0) to Docker Hub.

Next : Docker >

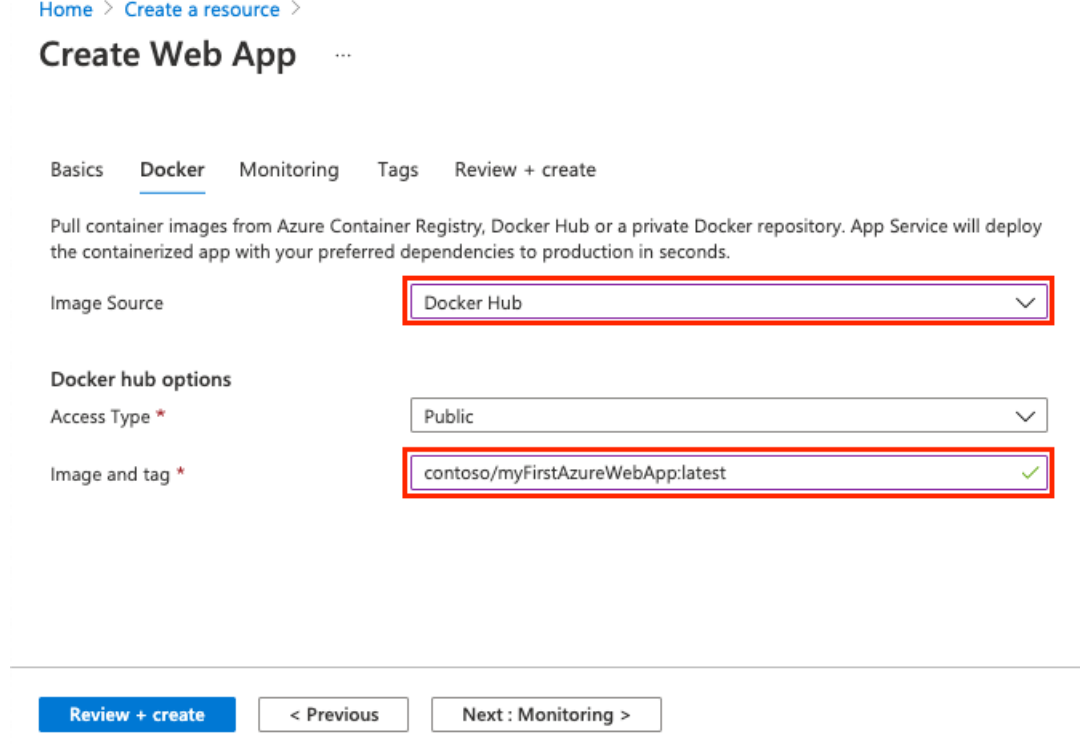

If you have a custom image elsewhere for your web application, such as in Azure [Container](https://docs.microsoft.com/en-us/azure/container-registry/index) Registry or in any other private repository, you can configure it here.

7. Select Review and Create and then Create and wait for Azure to create the required resources.

## <span id="page-149-0"></span>Browse to the container app

When the Azure operation is complete, a notification box is displayed.

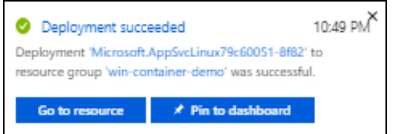

1. Click Go to resource.

2. In the overview of this resource, follow the link next to URL.

A new browser page opens to the following page:

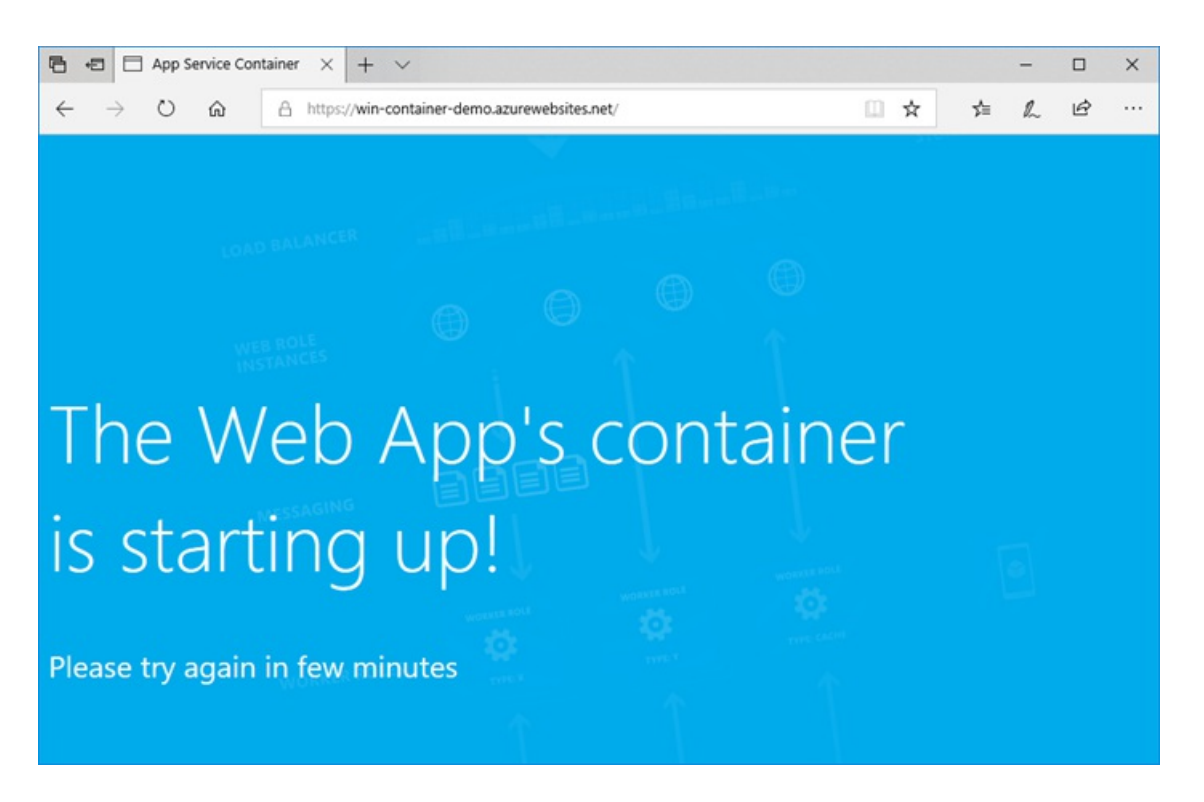

Wait a few minutes and try again, until you get the default ASP.NET home page:

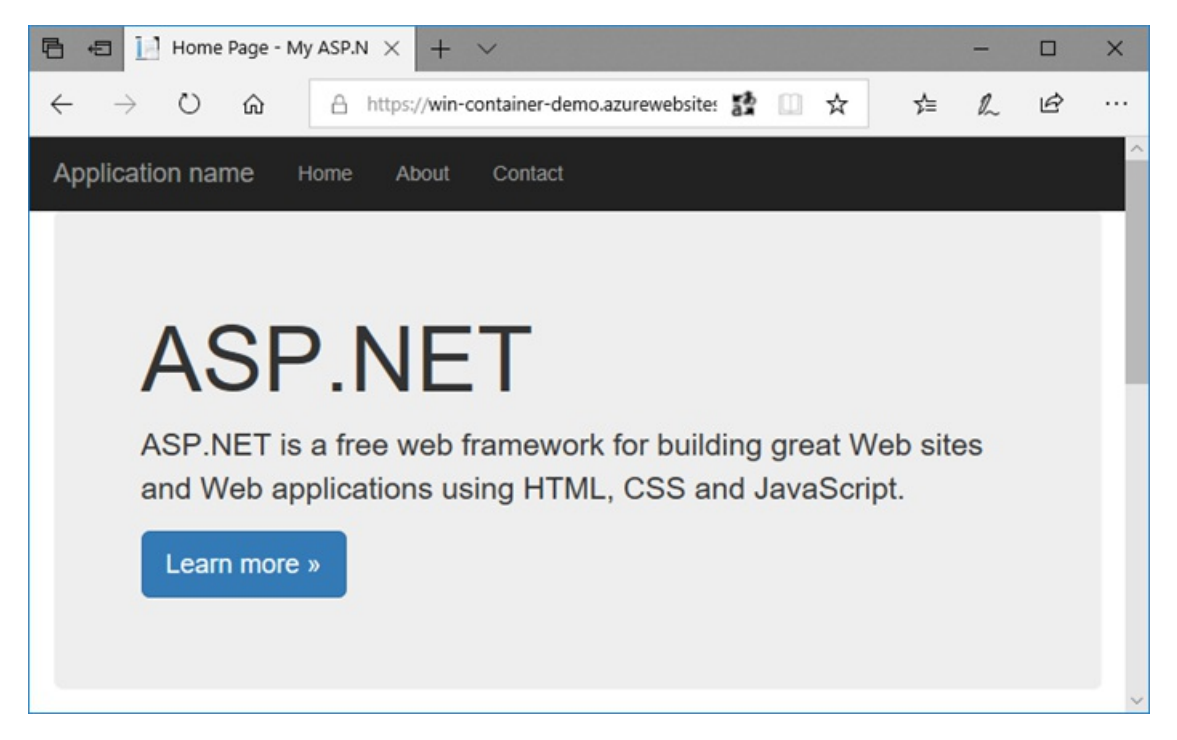

Congratulations! You're running your first custom Windows container in Azure App Service.

## See container start-up logs

It may take some time for the Windows container to load. To see the progress, navigate to the following URL by replacing <app\_name> with the name of your app.

```
https://<app_name>.scm.azurewebsites.net/api/logstream
```
The streamed logs looks like this:

```
2018-07-27T12:03:11 Welcome, you are now connected to log-streaming service.
27/07/2018 12:04:10.978 INFO - Site: win-container-demo - Start container succeeded. Container:
facbf6cb214de86e58557a6d073396f640bbe2fdec88f8368695c8d1331fc94b
27/07/2018 12:04:16.767 INFO - Site: win-container-demo - Container start complete
27/07/2018 12:05:05.017 INFO - Site: win-container-demo - Container start complete
27/07/2018 12:05:05.020 INFO - Site: win-container-demo - Container started successfully
```
## Update locally and redeploy

- 1. In Visual Studio, in Solution Explorer, open Views > Home > Index.cshtml.
- 2. Find the <div class="jumbotron"> HTML tag near the top, and replace the entire element with the following code:

```
<div class="jumbotron">
  <h1>ASP.NET in Azure!</h1>
   <p class="lead">This is a simple app that we've built that demonstrates how to deploy a .NET app
to Azure App Service.</p>
</div>
```
- 3. To redeploy to Azure, right-click the myfirstazurewebapp project in Solution Explorer and choose Publish.
- 4. On the publish page, select Publish and wait for publishing to complete.
- 5. To tell App Service to pull in the new image from Docker Hub, restart the app. Back in the app page in the portal, click Restart > Yes.

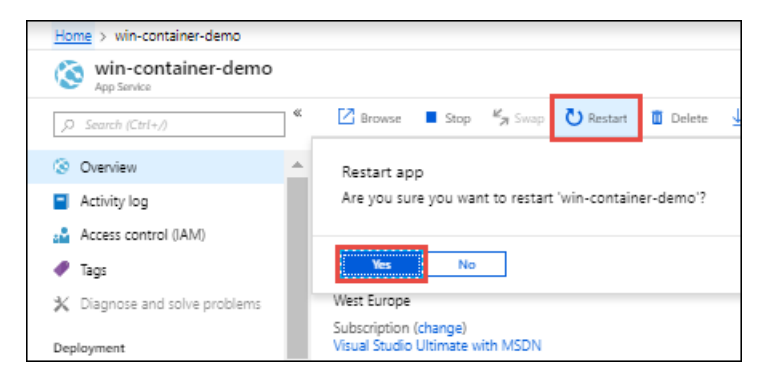

Browse to the container app again. As you refresh the webpage, the app should revert to the "Starting up" page at first, then display the updated webpage again after a few minutes.

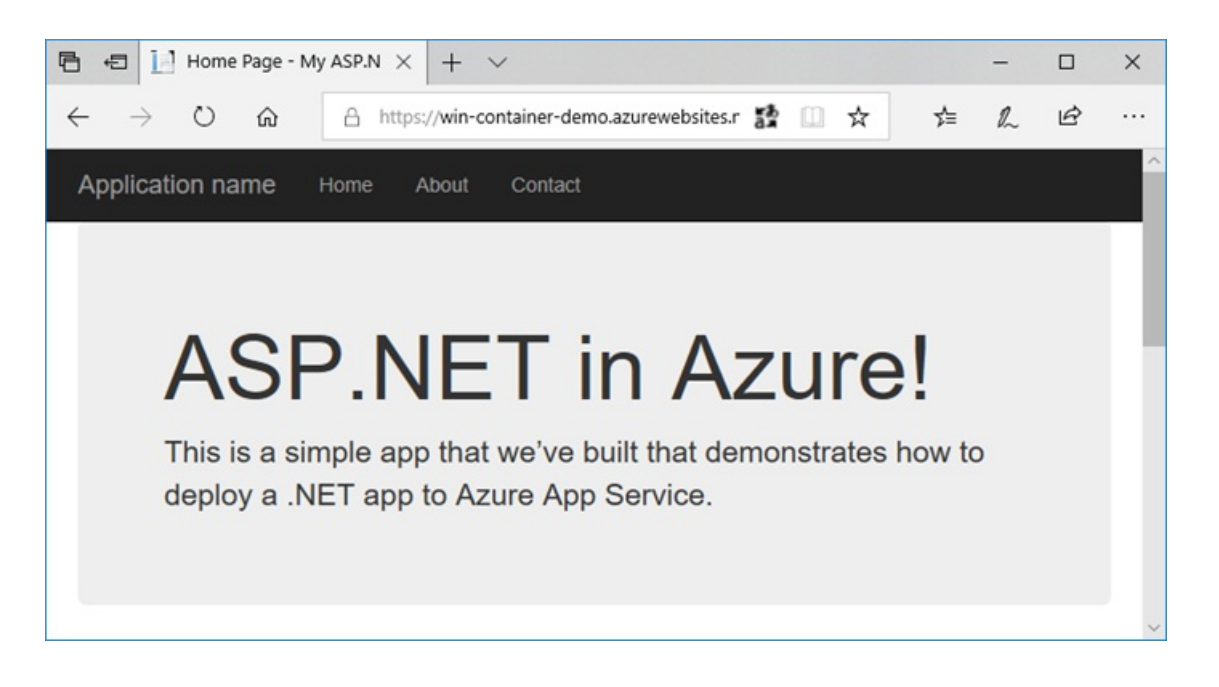

### Next steps

### Migrate to Windows container in Azure

Or, check out other resources:

### Configure custom container

App Service on Linux provides pre-defined application stacks on Linux with support for languages such as .NET, PHP, Node.js and others. You can also use a custom Docker image to run your web app on an application stack that is not already defined in Azure. This quickstart shows you how to deploy an image from an Azure Container Registry (ACR) to App Service.

### **Prerequisites**

- $\bullet$  An Azure account
- [Docker](https://www.docker.com/community-edition)
- Visual [Studio](https://code.visualstudio.com/) Code
- The Azure App Service extension for VS Code. You can use this extension to create, manage, and deploy Linux Web Apps on the Azure Platform as a Service (PaaS).
- The Docker [extension](https://marketplace.visualstudio.com/items?itemName=ms-azuretools.vscode-docker) for VS Code. You can use this extension to simplify the management of local Docker images and commands and to deploy built app images to Azure.

## Create a container registry

This quickstart uses Azure Container Registry as the registry of choice. You're free to use other registries, but the steps may differ slightly.

Create a container registry by following the instructions in Quickstart: Create a private container registry using the Azure portal.

#### **IMPORTANT**

Be sure to set the Admin User option to Enable when you create the Azure container registry. You can also set it from the Access keys section of your registry page in the Azure portal. This setting is required for App Service access.

- 1. Launch Visual Studio Code.
- 2. Select the Azure logo in the [Activity](https://code.visualstudio.com/docs/getstarted/userinterface) Bar, navigate to the APP SERVICE explorer, then select Sign in to Azure and follow the instructions.

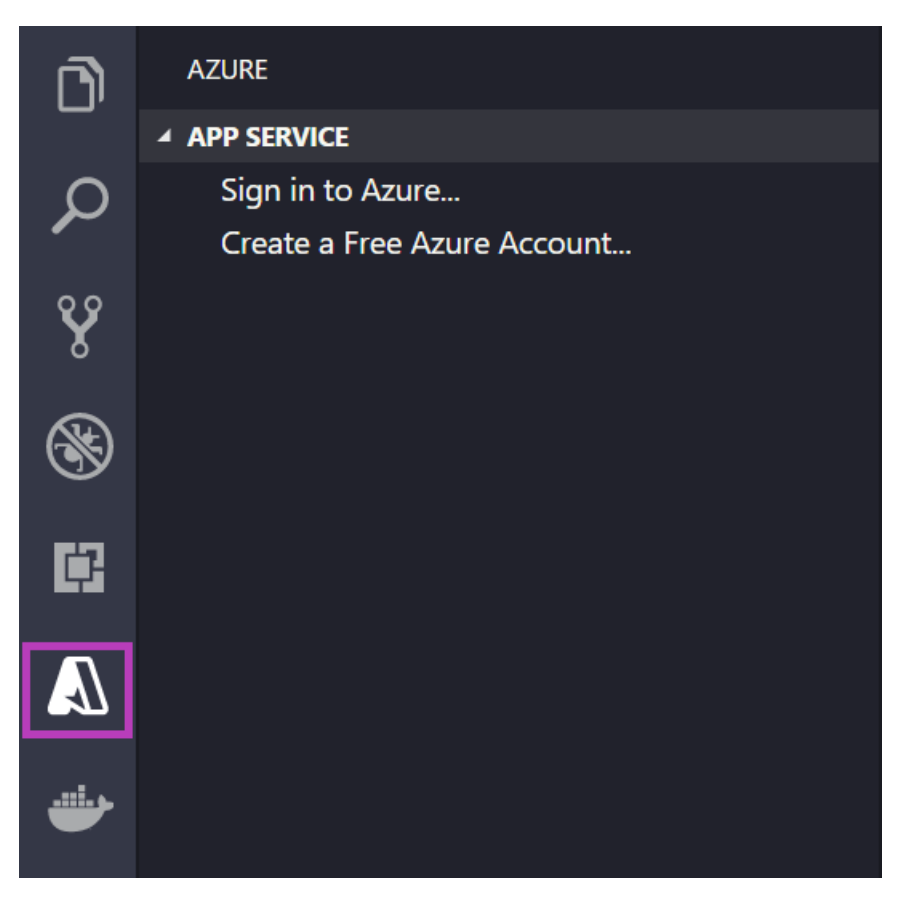

- 3. In the [Status](https://code.visualstudio.com/docs/getstarted/userinterface) Bar at the bottom, verify your Azure account email address. In the APP SERVICE explorer, your subscription should be displayed.
- 4. In the Activity Bar, select the Docker logo. In the REGISTRIES explorer, verify that the container registry you created appears.

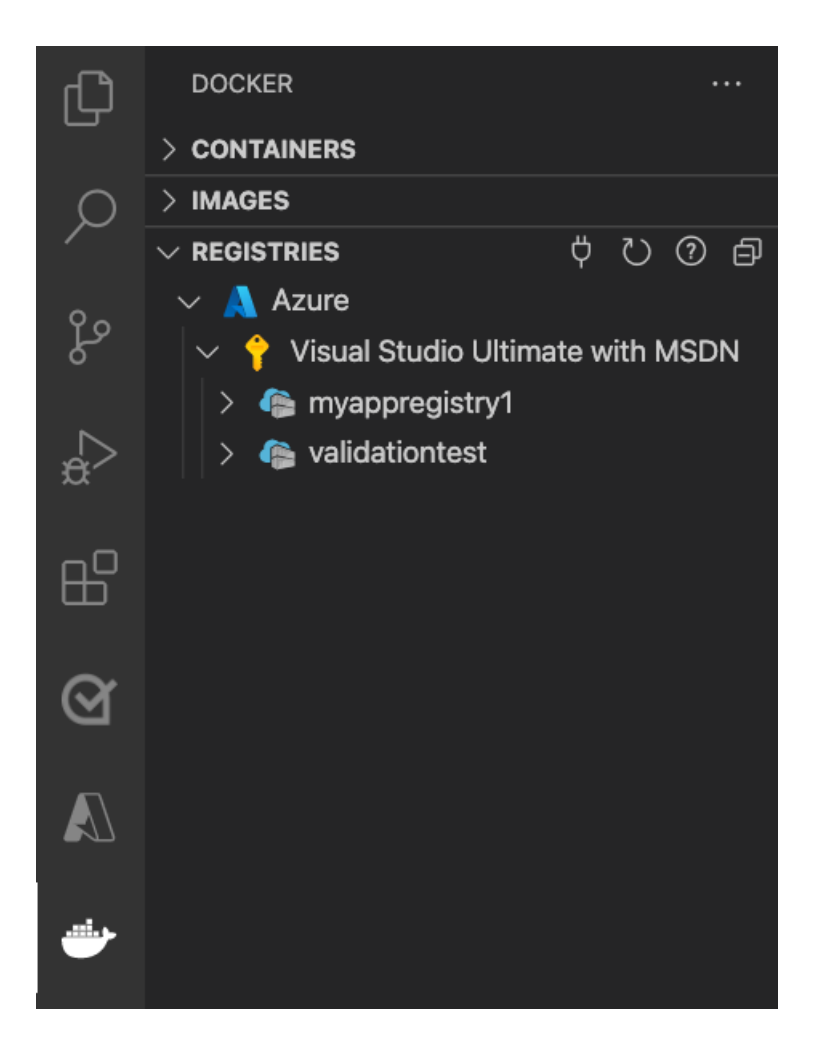

## Check prerequisites

Verify that you have Docker installed and running. The following command will display the Docker version if it is running.

docker --version

## Create and build image

- 1. In Visual Studio Code, open an empty folder and add a file called Dockerfile . In the Dockerfile, paste in the content based on your desired language framework:
- [.NET](#page-154-0)
- Node.js
- Python
- <span id="page-154-0"></span>Java

```
FROM mcr.microsoft.com/appsvc/dotnetcore:lts
ENV PORT 8080
EXPOSE 8080
ENV ASPNETCORE_URLS "http://*:${PORT}"
ENTRYPOINT ["dotnet", "/defaulthome/hostingstart/hostingstart.dll"]
```
In this Dockerfile, the parent image is one of the built-in .NET containers of App Service. You can find the source

files for it in the [Azure-App-Service/ImageBuilder](https://github.com/Azure-App-Service/ImageBuilder/tree/master/GenerateDockerFiles/dotnetcore) GitHub repository, under GenerateDockerFiles/dotnetcore. Its [Dockerfile](https://github.com/Azure-App-Service/ImageBuilder/blob/master/GenerateDockerFiles/dotnetcore/debian-9/Dockerfile) copies a simple.NET app into /defaulthome/hostingstart . Your Dockerfile simply starts that app.

- 2. Open the [Command](https://code.visualstudio.com/docs/getstarted/userinterface#_command-palette) Palette, and type Docker Images: Build Image. Type Enter to run the command.
- 3. In the image tag box, specify the tag you want in the following format: <acr-name>.azurecr.io/<image-name>/<tag> , where <acr-name> is the name of thecontainer registry you created. Press Enter.
- 4. When the image finishes building, click Refresh at the top of the IMAGES explorer and verify that the image is built successfully.

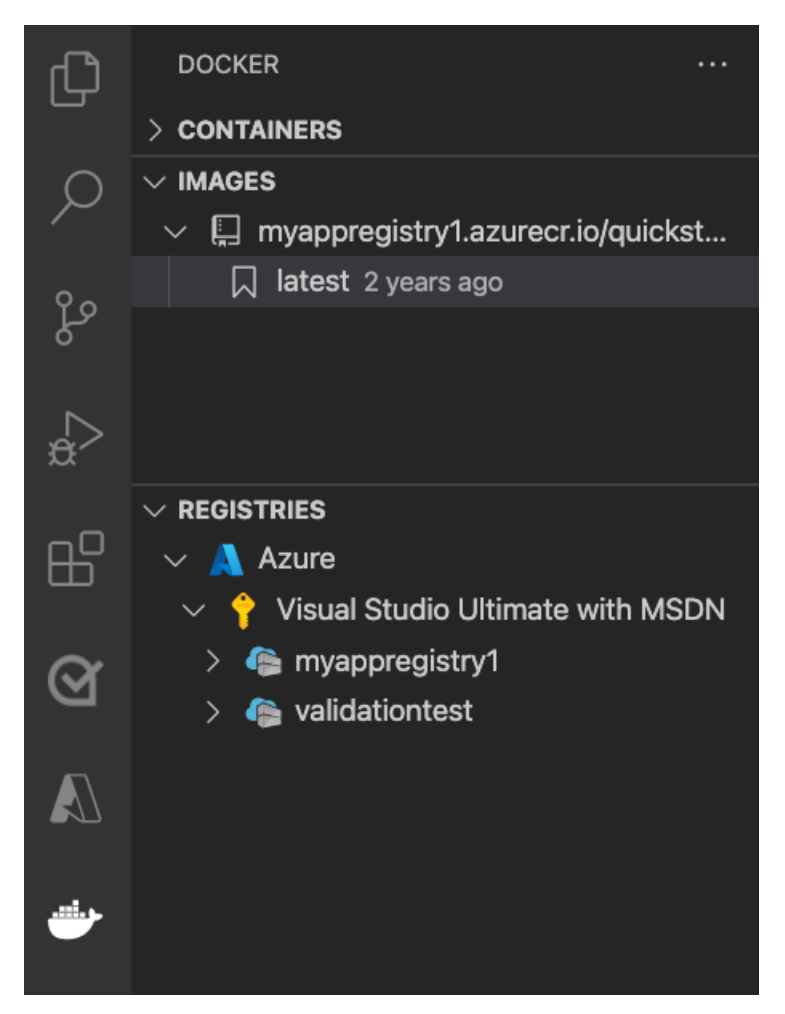

## Deploy to container registry

- 1. In the Activity Bar, click the Docker icon. In the IMAGES explorer, find the image you just built.
- 2. Expand the image, right-click on the tag you want, and click Push.
- 3. Make sure the image tag begins with <acr-name>.azurecr.io and press Enter.
- 4. When Visual Studio Code finishes pushing the image to your container registry, click Refresh at the top of the REGISTRIES explorer and verify that the image is pushed successfully.

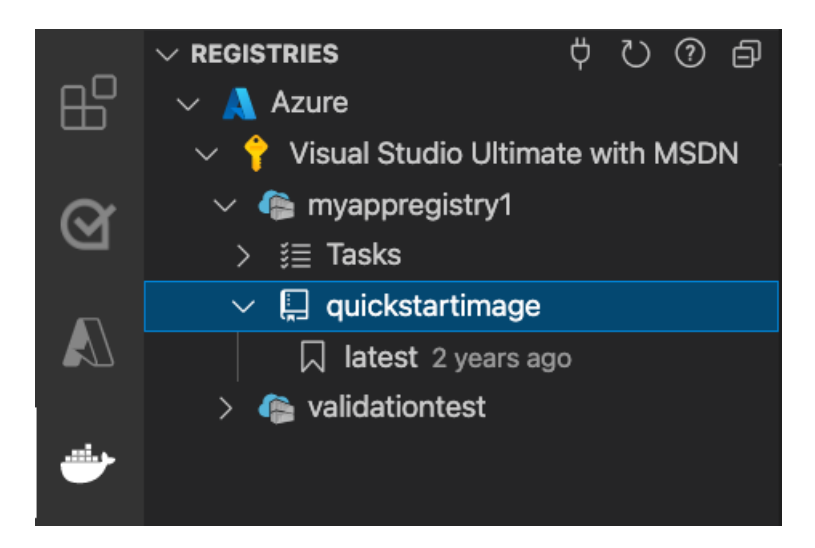

## Deploy to App Service

- 1. In the REGISTRIES explorer, expand the image, right-click the tag, and click Deploy image to Azure App Service.
- 2. Follow the prompts to choose a subscription, a globally unique app name, a resource group, and an App Service plan. Choose B1 Basic for the pricing tier, and a region near you.

After deployment, your app is available at http://<app-name>.azurewebsites.net.

A Resource Group is a named collection of all your application's resources in Azure. For example, a Resource Group can contain a reference to a website, a database, and an Azure Function.

An App Service Plan defines the physical resources that will be used to host your website. This quickstart uses a Basic hosting plan on Linux infrastructure, which means the site will be hosted on a Linux machine alongside other websites. If you start with the Basic plan, you can use the Azure portal to scale up so that yours is the only site running on a machine. For pricing, see App [Service](https://azure.microsoft.com/pricing/details/app-service/linux) pricing.

## Browse the website

The Output panel shows the status of the deployment operations. When the operation completes, click Open Site in the pop-up notification to open the site in your browser.

### I ran into an [issue](https://www.research.net/r/PWZWZ52?tutorial=quickstart-docker&step=deploy-app)

## Next steps

Congratulations, you've successfully completed this quickstart.

The App Service app pulls from the container registry every time it starts. If you rebuild your image, you just need to push it to your container registry, and the app pulls in the updated image when it restarts. To tell your app to pull in the updated image immediately, restart it.

### Configure custom container

Custom [container](https://docs.microsoft.com/en-us/azure/app-service/tutorial-custom-container) tutorial

[Multi-container](https://docs.microsoft.com/en-us/azure/app-service/tutorial-multi-container-app) app tutorial

Other Azure extensions:

- [Cosmos](https://marketplace.visualstudio.com/items?itemName=ms-azuretools.vscode-cosmosdb) DB
- **Azure Functions**
- Azure CLI Tools
- Azure [Resource](https://marketplace.visualstudio.com/items?itemName=msazurermtools.azurerm-vscode-tools) Manager Tools
- Azure Tools extension pack includes all the extensions above.

# CLI samples for Azure App Service

9/23/2021 • 2 minutes to read • Edit [Online](https://github.com/MicrosoftDocs/azure-docs/blob/master/articles/app-service/samples-cli.md)

The following table includes links to bash scripts built using the Azure CLI.

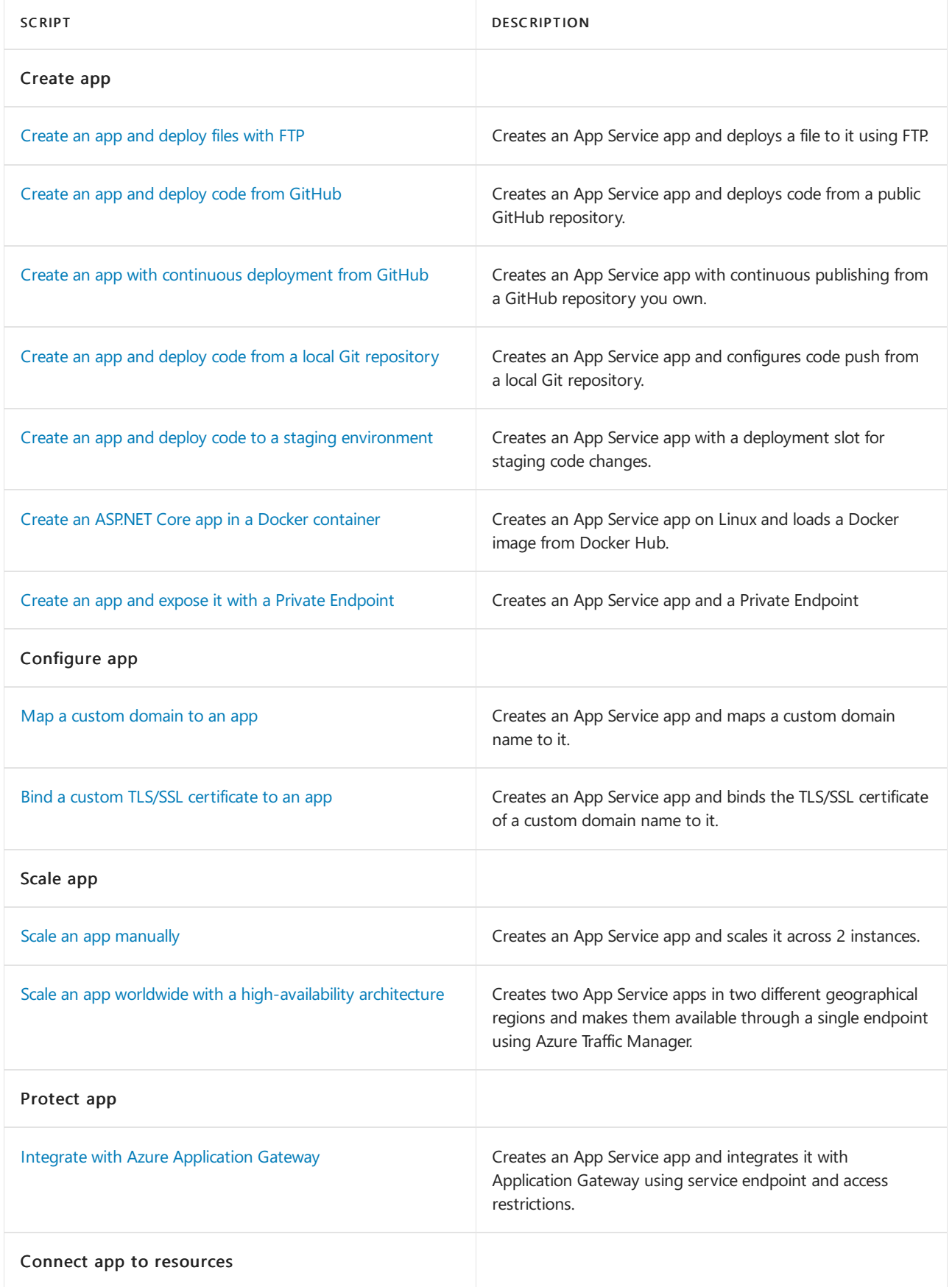

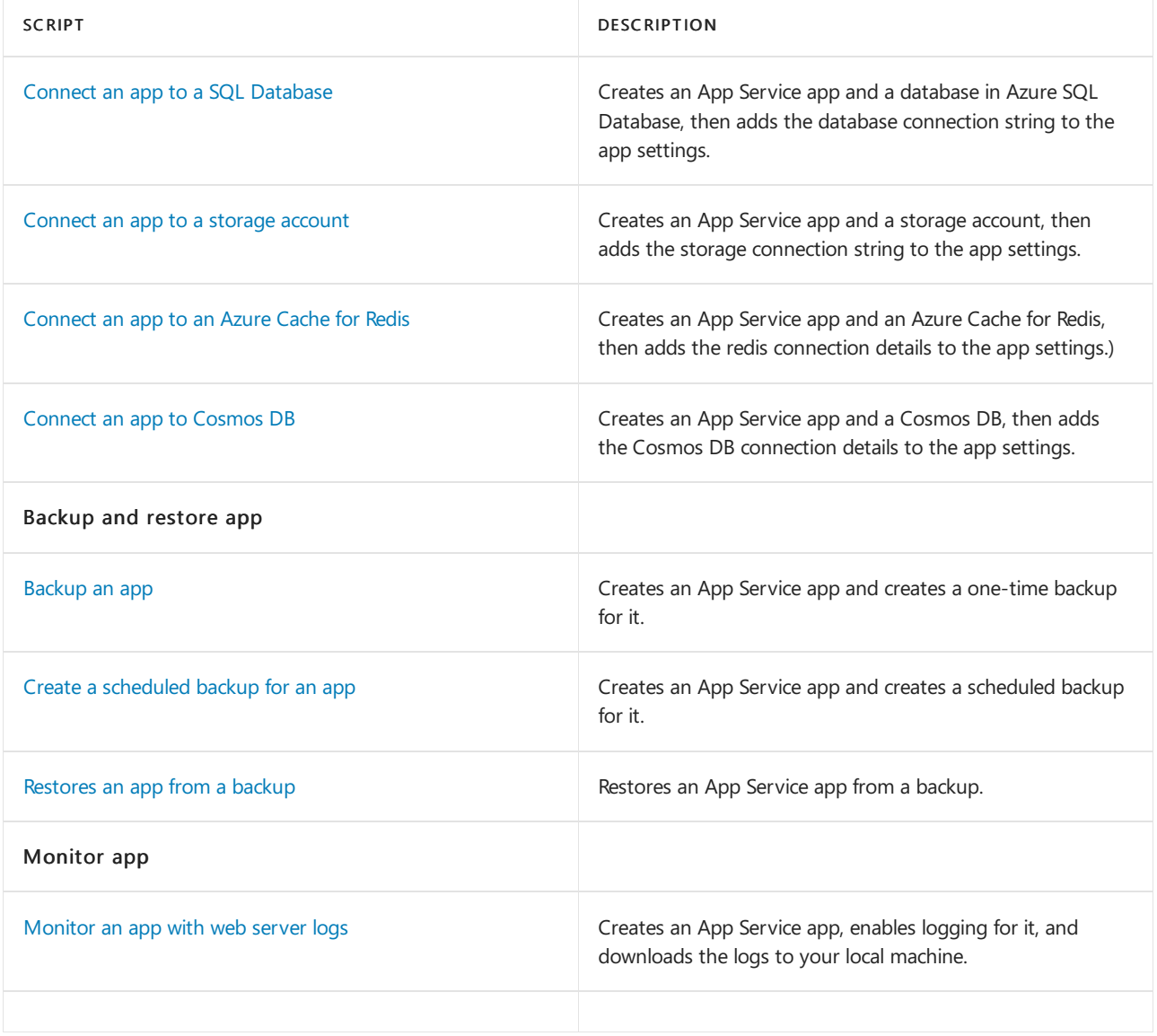

# PowerShell samples for Azure App Service

11/2/2020 • 2 minutes to read • Edit [Online](https://github.com/MicrosoftDocs/azure-docs/blob/master/articles/app-service/samples-powershell.md)

The following table includes links to PowerShell scripts built using the Azure PowerShell.

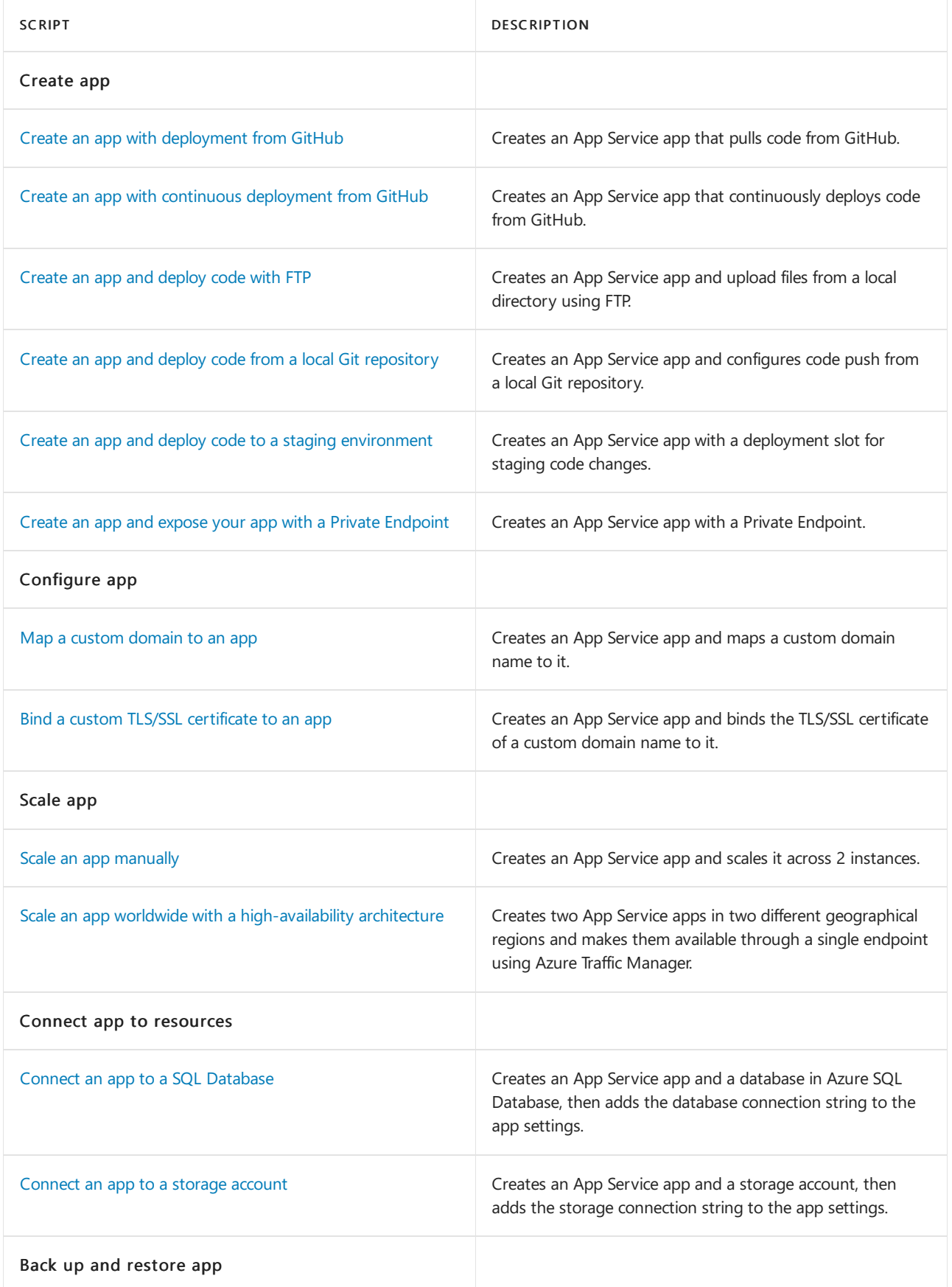

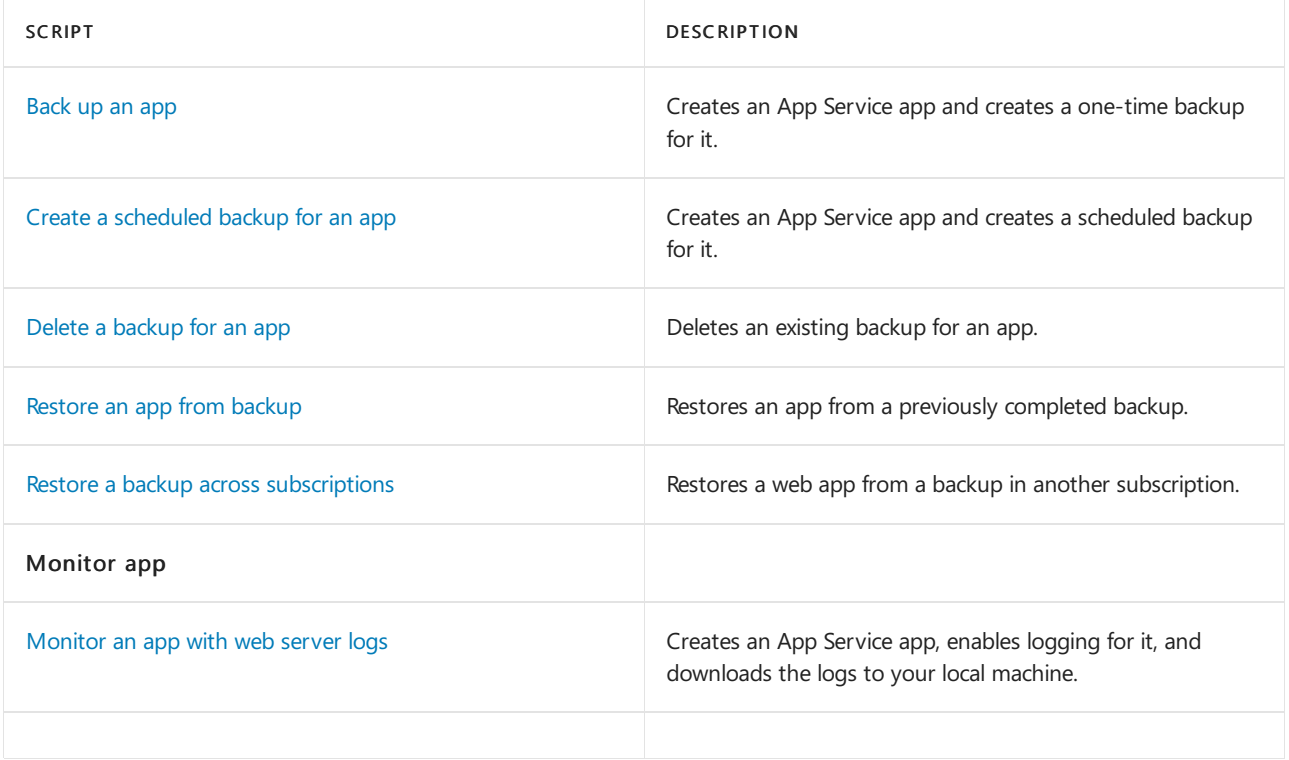

## What is Azure Cost Management + Billing?

7/14/2021 • 5 minutes to read • Edit [Online](https://github.com/MicrosoftDocs/azure-docs/blob/master/articles/cost-management-billing/cost-management-billing-overview.md)

By using the Microsoft cloud, you can significantly improve the technical performance of your business workloads. It can also reduce your costs and the overhead required to manage organizational assets. However, the business opportunity creates a risk because of the potential for waste and inefficiencies that are introduced into your cloud deployments. Azure Cost Management + Billing is a suite of tools provided by Microsoft that help you analyze, manage, and optimize the costs of your workloads. Using the suite helps ensure that your organization is taking advantage of the benefits provided by the cloud.

You can think of your Azure workloads like the lights in your home. When you leave to go out for the day, are you leaving the lights on? Could you use different bulbs that are more efficient to help reduce your monthly energy bill? Do you have more lights in one room than are needed? You can use Azure Cost Management + Billing to apply a similar thought process to the workloads used by your organization.

With Azure products and services, you only pay for what you use. As you create and use Azure resources, you're charged for the resources. Because of the deployment ease for new resources, the costs of your workloads can jump significantly without proper analysis and monitoring. You use Azure Cost Management + Billing features to:

- $\bullet$  Conduct billing administrative tasks such as paying your bill
- Manage billing access to costs
- Download cost and usage data that was used to generate your monthly invoice
- Proactively apply data analysis to your costs
- Set spending thresholds
- Identify opportunities for workload changes that can optimize your spending

To learn more about how to approach cost management as an organization, take a look at the Azure Cost Management best practices article.

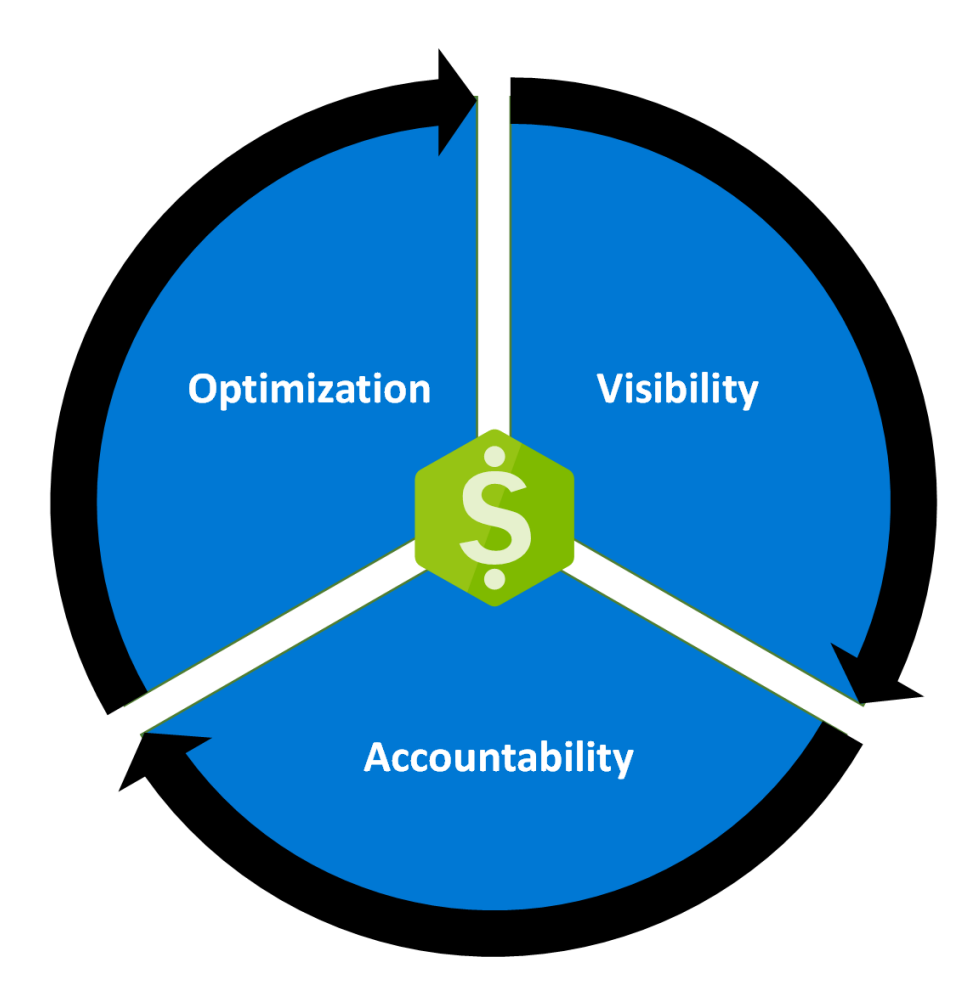

## Understand Azure Billing

Azure Billing features are used to review your invoiced costs and manage access to billing information. In larger organizations, procurement and finance teams usually conduct billing tasks.

A billing account is created when you sign up to use Azure. You use your billing account to manage your invoices, payments, and track costs. You can have access to multiple billing accounts. For example, you might have signed up for Azure for your personal projects. So, you might have an individual Azure subscription with a billing account. You could also have access through your organization's Enterprise Agreement or Microsoft Customer Agreement. For each scenario, you would have a separate billing account.

### **Billing accounts**

The Azure portal currently supports the following types of billing accounts:

- Microsoft Online Services Program: An individual billing account for a Microsoft Online Services Program is created when you sign up for Azure through the Azure website. For example, when you sign up for an Azure Free Account, account with pay-as-you-go rates or as a Visual studio subscriber.
- Enterprise Agreement: A billing account for an Enterprise Agreement is created when your organization signs an Enterprise Agreement (EA) to use Azure.
- Microsoft Customer Agreement: A billing account for a Microsoft Customer Agreement is created when your organization works with a Microsoft representative to sign a Microsoft Customer Agreement. Some customers in select regions, who sign up through the Azure website for an account with pay-asyou-go rates or upgrade their Azure Free Account may have a billing account for a Microsoft Customer Agreement as well.

## Understand Azure Cost Management

Although related, billing differs from cost management. Billing is the process of invoicing customers for goods or services and managing the commercial relationship.

Cost Management shows organizational costand usage patterns with advanced analytics. Reports in Cost Management show the usage-based costs consumed by Azure services and third-party Marketplace offerings. Costs are based on negotiated prices and factor in reservation and Azure Hybrid Benefit discounts. Collectively, the reports show your internal and external costs for usage and Azure Marketplace charges. Other charges, such as reservation purchases, support, and taxes aren't yet shown in reports. The reports help you understand your spending and resource use and can help find spending anomalies. Predictive analytics are also available. Cost Management uses Azure management groups, budgets, and recommendations to show clearly how your expenses are organized and how you might reduce costs.

You can use the Azure portal or various APIs for export automation to integrate cost data with external systems and processes. Automated billing data export and scheduled reports are also available.

Watch the Azure Cost Management overview video for a quick overview about how Azure Cost Management can help you save money in Azure. To watch other videos, visit the Cost Management YouTube channel.

#### **Plan and controlexpenses**

The ways that Cost Management help you plan for and control your costs include: Costanalysis, budgets, recommendations,and exporting cost management data.

You use cost analysis to explore and analyze your organizational costs. You can view aggregated costs by organization to understand where costs are accrued and to identify spending trends. And you can see accumulated costs over time to estimate monthly, quarterly, or even yearly cost trends against a budget.

Budgets help you plan for and meet financial accountability in your organization.They help prevent cost thresholds or limits from being surpassed. Budgets can also help you inform others about their spending to proactively manage costs. And with them, you can see how spending progresses over time.

Recommendations show how you can optimize and improve efficiency by identifying idle and underutilized resources. Or, they can show less expensive resource options. When you act on the recommendations, you change the way you use your resources to save money. To act, you first view cost optimization recommendations to view potential usage inefficiencies. Next, you act on a recommendation to modify your Azure resource use to a more cost-effective option. Then you verify the action to make sure that the change you make is successful.

If you use external systems to access or review cost management data, you can easily export the data from Azure. And you can set a daily scheduled export in CSV format and store the data files in Azure storage. Then, you can access the data from your external system.

### **Additional Azure tools**

Azure has other tools that aren't a part of the Azure Cost Management + Billing feature set. However, they play an important role in the cost management process. To learn more about these tools, see the following links.

- Azure Pricing [Calculator](https://azure.microsoft.com/pricing/calculator/) Use this tool to estimate your up-front cloud costs.
- Azure [Migrate](https://docs.microsoft.com/en-us/azure/migrate/migrate-services-overview) Assess your current datacenter workload for insights about what's needed from an Azure replacement solution.
- Azure [Advisor](https://docs.microsoft.com/en-us/azure/advisor/advisor-overview) Identify unused VMs and receive recommendations about Azure reserved instance purchases.
- Azure Hybrid [Benefit](https://azure.microsoft.com/pricing/hybrid-benefit/) Useyour current on-premises Windows Server or SQL Server licenses for VMs in Azure to save.

## Next steps

Now that you're familiar with Cost Management + Billing, the next step is to start using the service.

- Start using Azure Cost Management to analyze costs.
- You can also read more about Azure Cost [Management](https://docs.microsoft.com/en-us/azure/cost-management-billing/costs/cost-mgt-best-practices) best practices.

## <span id="page-166-0"></span>App Service overview

8/2/2021 • 5 minutes to read • Edit [Online](https://github.com/MicrosoftDocs/azure-docs/blob/master/articles/app-service/overview.md)

Azure App Service is an HTTP-based service for hosting web applications, REST APIs, and mobile back ends. You can develop in your favorite language, be it .NET, .NET Core, Java, Ruby, Node.js, PHP, or Python. Applications run and scale with ease on both Windows and [Linux](#page-167-0)-based environments.

App Service not only adds the power of Microsoft Azure to your application, such as security, load balancing, autoscaling, and automated management. You can also take advantage of its DevOps capabilities, such as continuous deployment from Azure DevOps, GitHub, Docker Hub, and other sources, package management, staging environments, custom domain, and TLS/SSL certificates.

With App Service, you pay for the Azure compute resources you use. The compute resources you use are determined by the App Service plan that you run your apps on. For more information, see Azure App Service plans overview.

## Why use App Service?

Here are some key features of App Service:

- $\bullet$  Multiple languages and frameworks App Service has first-class support for ASP.NET, ASP.NET Core, Java, Ruby, Node.js, PHP, or Python. You can also run PowerShell and other scripts or [executables](https://docs.microsoft.com/en-us/azure/app-service/webjobs-create) as background services.
- Managed production environment App Service automatically patches and maintains the OS and language frameworks for you. Spend time writing great apps and let Azure worry about the platform.
- Containerization and Docker Dockerizeyour app and hosta custom Windows or Linux container in App Service. Run multi-container apps with Docker Compose. Migrate your Docker skills directly to App Service.
- DevOps optimization -Set up continuous integration and [deployment](#page-215-0) with Azure DevOps, GitHub, BitBucket, Docker Hub, or Azure Container Registry. Promote updates through test and staging environments. Manage your apps in App Service by using Azure [PowerShell](https://docs.microsoft.com/en-us/powershell/azure/) or the cross-platform command-line interface (CLI).
- Global scale with high availability Scale [up](#page-283-0) or [out](https://docs.microsoft.com/en-us/azure/azure-monitor/autoscale/autoscale-get-started) manually or automatically. Host your apps anywhere in Microsoft's global datacenter infrastructure, and the App Service [SLA](https://azure.microsoft.com/support/legal/sla/app-service/) promises high availability.
- Connections to SaaS platforms and on-premises data Choosefrom morethan 50 [connectors](https://docs.microsoft.com/en-us/azure/connectors/apis-list) for enterprise systems (such as SAP), SaaS services (such as Salesforce), and internet services (such as Facebook). Access on-premises data using Hybrid [Connections](https://docs.microsoft.com/en-us/azure/app-service/app-service-hybrid-connections) and Azure Virtual [Networks](https://docs.microsoft.com/en-us/azure/app-service/web-sites-integrate-with-vnet).
- Security and compliance App Service is ISO, SOC, and PCI compliant. Authenticate users with Azure Active Directory, Google, Facebook, Twitter, or Microsoft account. Create IP address [restrictions](https://docs.microsoft.com/en-us/azure/app-service/app-service-ip-restrictions) and manage service identities.
- Application templates Choose from an extensive list of application templates in the Azure [Marketplace](https://azure.microsoft.com/marketplace/), such as WordPress, Joomla, and Drupal.
- Visual Studio and Visual Studio Code integration Dedicated tools in Visual Studio and Visual Studio Code streamline the work of creating, deploying, and debugging.
- API and mobile features App Service provides turn-key CORS support for RESTful API scenarios,and simplifies mobile app scenarios by enabling authentication, offline data sync, push notifications, and more.
- Serverless code Run a code snippet or script on-demand without having to explicitly provision or manage infrastructure, and pay only for the compute time your code actually uses (see Azure Functions).

Besides App Service, Azure offers other services that can be used for hosting websites and web applications. For

most scenarios, App Service is the best choice. For microservice architecture, consider Azure Spring-Cloud Service or Service Fabric. If you need more control over the VMs on which your code runs, consider Azure Virtual Machines. For more information about how to choose between these Azure services, see Azure App Service, Virtual Machines, Service Fabric, and Cloud Services comparison.

## <span id="page-167-0"></span>App Service on Linux

App Service can also host web apps natively on Linux for supported application stacks. It can also run custom Linux containers (also known as Web App for Containers).

### **Built-in languages and frameworks**

App Service on Linux supports a number of language specific built-in images. Just deploy your code. Supported languages include: Node.js, Java (JRE 8 & JRE 11), PHP, Python, .NET Core,and Ruby. Run az webapp [list-runtimes](https://docs.microsoft.com/en-us/cli/azure/webapp#az_webapp_list_runtimes) --linux to view the latest languages and supported versions. If the runtime your application requires is not supported in the built-in images, you can deploy it with a custom container.

Outdated runtimes are periodically removed from the Web Apps Createand Configuration blades in the Portal. These runtimes are hidden from the Portal when they are deprecated by the maintaining organization or found to have significant vulnerabilities. These options are hidden to guide customers to the latest runtimes where they will be the most successful.

When an outdated runtime is hidden from the Portal, any of your existing sites using that version will continue to run. If a runtime is fully removed from the App Service platform, your Azure subscription owner(s) will receive an email notice before the removal.

If you need to create another web app with an outdated runtime version that is no longer shown on the Portal see the language configuration guides for instructions on how to get the runtime version of your site. You can use the Azure CLI to create another site with the same runtime. Alternatively, you can use the Export Template button on the web app blade in the Portal to export an ARM template of the site. You can reuse this template to deploy a new site with the same runtime and configuration.

#### **Limitations**

#### **NOTE**

Linux and Windows App Service plans can now share resource groups. This limitation has been lifted from the platform and existing resource groups have been updated to support this.

- App Service on Linux is not supported on [Shared](https://azure.microsoft.com/pricing/details/app-service/plans/) pricing tier.
- The Azure portal shows only features that currently work for Linux apps. As features are enabled, they're activated on the portal.
- When deployed to built-in images, your code and content are allocated a storage volume for web content, backed by Azure Storage. The disk latency of this volume is higher and more variable than the latency of the container filesystem. Apps that require heavy read-only access to content files may benefit from the custom container option, which places files in the container filesystem instead of on the content volume.

### Next steps

Create your first web app.

ASP.NET Core (on [Windows](https://docs.microsoft.com/en-us/azure/app-service/quickstart-dotnetcore) or Linux)

**ASP.NET** (on Windows)

PHP (on [Windows](https://docs.microsoft.com/en-us/azure/app-service/quickstart-php) or Linux)

Ruby (on [Linux\)](https://docs.microsoft.com/en-us/azure/app-service/quickstart-ruby) Node.js (on [Windows](https://docs.microsoft.com/en-us/azure/app-service/quickstart-nodejs) or Linux) Java (on [Windows](https://docs.microsoft.com/en-us/azure/app-service/quickstart-java) or Linux) [Python](https://docs.microsoft.com/en-us/azure/app-service/quickstart-python) (on Linux) HTML (on [Windows](#page-13-0) or Linux) Custom container [\(Windows](https://docs.microsoft.com/en-us/azure/app-service/tutorial-custom-container) or Linux)

## Linux virtual machines in Azure

9/10/2021 • 6 minutes to read • Edit [Online](https://github.com/MicrosoftDocs/azure-docs/blob/master/articles/virtual-machines/linux/overview.md)

### Applies to:  $\vee$  Linux VMs  $\vee$  Flexible scale sets

Azure Virtual Machines (VM) is one of several types of on-demand, scalable computing resources that Azure offers. Typically, you choose a VM when you need more control over the computing environment than the other choices offer. This article gives you information about what you should consider before you create a VM, how you create it, and how you manage it.

An Azure VM gives you theflexibility of virtualization without having to buy and maintain the physical hardware that runs it. However, you still need to maintain the VM by performing tasks, such as configuring, patching, and installing the software that runs on it.

Azure virtual machines can be used in various ways. Some examples are:

- Development and test Azure VMs offer a quick and easy way to create a computer with specific configurations required to codeand testan application.
- Applications in the cloud Because demand for your application can fluctuate, it might make economic sense to run it on a VM in Azure. You pay for extra VMs when you need them and shut them down when you don't.
- Extended datacenter Virtual machines in an Azure virtual network can easily be connected to your organization's network.

The number of VMs that your application uses can scale up and out to whatever is required to meet your needs.

## What do I need to think about before creating a VM?

There are always a multitude of design [considerations](https://docs.microsoft.com/en-us/azure/architecture/reference-architectures/n-tier/linux-vm) when you build out an application infrastructure in Azure. These aspects of a VM are important to think about before you start:

- The names of your application resources
- $\bullet$  The location where the resources are stored
- The size of the VM
- The maximum number of VMs that can be created
- The operating system that the VM runs
- The configuration of the VM after it starts
- The related resources that the VM needs

#### **Locations**

All resources created in Azure are distributed across multiple [geographical](https://azure.microsoft.com/regions/) regions around the world. Usually, the region is called location when you create a VM. For a VM, the location specifies where the virtual hard disks arestored.

This table shows some of the ways you can get a list of available locations.

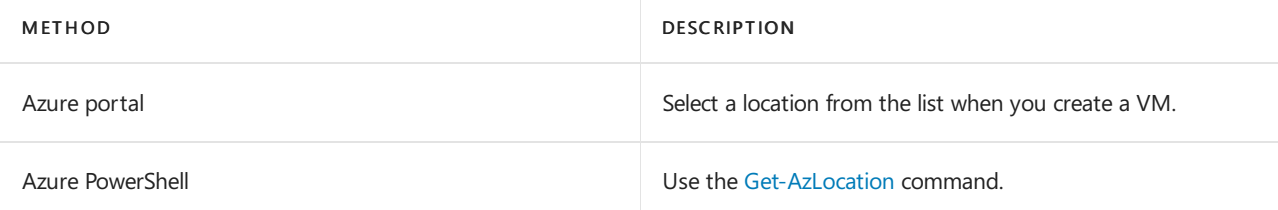

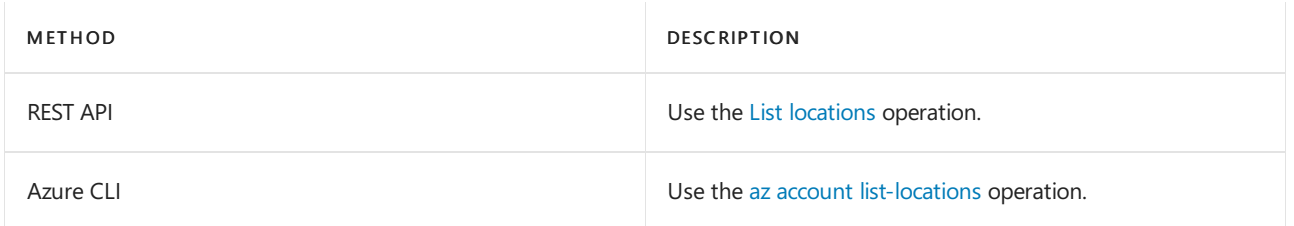

## Availability

Azure announced an industry leading single instance virtual machine Service Level Agreement of 99.9% provided you deploy the VM with premium storage for all disks. In order for your deployment to qualify for the standard 99.95% VM Service Level Agreement, you still need to deploy two or more VMs running your workload inside of an availability set. An availability set ensures that your VMs are distributed across multiple fault domains in the Azure data centers as well as deployed onto hosts with different maintenance windows.The full Azure SLA explains the guaranteed availability of Azure as a whole.

## VMSize

The [size](https://docs.microsoft.com/en-us/azure/virtual-machines/sizes) of the VM that you use is determined by the workload that you want to run. The size that you choose then determines factors such as processing power, memory, and storage capacity. Azure offers a wide variety of sizes to support many types of uses.

Azure charges an [hourly](https://azure.microsoft.com/pricing/details/virtual-machines/linux/) price based on the VM's size and operating system. For partial hours, Azure charges only for the minutes used. Storage is priced and charged separately.

## VMLimits

Your subscription has default [quota](#page-354-0) limits in place that could impact the deployment of many VMs for your project. The current limit on a per subscription basis is 20 VMs per region. Limits can be raised by filing a support ticket requesting an increase

## Managed Disks

Managed Disks handles Azure Storage account creation and management in the background for you, and ensures that you do not have to worry about the scalability limits of the storage account. You specify the disk size and the performance tier (Standard or Premium), and Azure creates and manages the disk. As you add disks or scale the VM up and down, you don't have to worry about the storage being used. If you're creating new VMs, use the Azure CLI or the Azure portal to create VMs with Managed OS and data disks. If you have VMs with unmanaged disks, you can convert your VMs to be backed with Managed Disks.

You can also manage your custom images in one storage account per Azure region, and use them to create hundreds of VMs in the same subscription. For more information about Managed Disks, see the Managed Disks Overview.

## **Distributions**

Microsoft Azure supports running a number of popular Linux distributions provided and maintained by a number of partners. You can find available distributions in the Azure Marketplace. Microsoft actively works with various Linux communities to add even more flavors to the Azure endorsed Linux Distros list.

If your preferred Linux distro of choice is not currently present in the gallery, you can "Bring your own Linux" VM by creating and [uploading](https://docs.microsoft.com/en-us/azure/virtual-machines/linux/create-upload-generic) a Linux VHD in Azure.

Microsoft works closely with partners to ensure the images available are updated and optimized for an Azure runtime. For more information on Azure partner offers, see the following links:

- Linux on Azure Endorsed [Distributions](https://docs.microsoft.com/en-us/azure/virtual-machines/linux/endorsed-distros)
- SUSE Azure Marketplace SUSE Linux Enterprise Server
- Red Hat Azure Marketplace Red Hat Enterprise Linux
- Canonical Azure [Marketplace-](https://azuremarketplace.microsoft.com/marketplace/apps?page=1&filters=partners&search=canonical) Ubuntu Server
- Debian Azure [Marketplace-](https://azuremarketplace.microsoft.com/marketplace/apps?search=Debian&page=1) Debian
- FreeBSD Azure Marketplace FreeBSD
- Flatcar Azure [Marketplace-Flatcar](https://azuremarketplace.microsoft.com/marketplace/apps?search=Flatcar&page=1) Container Linux
- RancherOS Azure [Marketplace-](https://azuremarketplace.microsoft.com/marketplace/apps/rancher.rancheros) RancherOS
- Bitnami [Bitnami](https://azure.bitnami.com/) Library for Azure
- Mesosphere- Azure [Marketplace-](https://azure.microsoft.com/services/kubernetes-service/mesosphere/) Mesosphere DC/OS on Azure
- Docker Azure Marketplace Docker images
- Jenkins Azure [Marketplace-](https://azuremarketplace.microsoft.com/marketplace/apps/cloudbees.cloudbees-core-contact) CloudBees Jenkins Platform

## Cloud-init

To achieve a proper DevOps culture, all infrastructure must be code. When all the infrastructure lives in code it can easily be recreated. Azure works with all the major automation tooling like Ansible, Chef, SaltStack, and Puppet. Azure also has its own tooling for automation:

- Azure Templates
- [Azure](https://docs.microsoft.com/en-us/azure/virtual-machines/extensions/vmaccess) VMaccess

Azure supports for [cloud-init](https://cloud-init.io/) across most Linux Distros that support it. We are actively working with our endorsed Linux distro partners in order to have cloud-init enabled images available in the Azure marketplace. These images will make your cloud-init deployments and configurations work seamlessly with VMs and virtual machine scale sets.

• Using cloud-init on Azure Linux VMs

### **Storage**

- Introduction to Microsoft Azure Storage
- Add a disk to a Linux VM using the azure-cli
- How to [attach](https://docs.microsoft.com/en-us/azure/virtual-machines/linux/attach-disk-portal) a data disk to a Linux VM in the Azure portal

### **Networking**

- Virtual Network [Overview](https://docs.microsoft.com/en-us/azure/virtual-network/virtual-networks-overview)
- IP [addresses](file:///T:/d2nv/wy5y/azure/virtual-network/public-ip-addresses.html) in Azure
- [Opening](https://docs.microsoft.com/en-us/azure/virtual-machines/linux/nsg-quickstart) ports to a Linux VM in Azure
- Create a Fully [Qualified](https://docs.microsoft.com/en-us/azure/virtual-machines/create-fqdn) Domain Name in the Azure portal

### Data residency

In Azure, the feature to enable storing customer data in a single region is currently only available in the Southeast Asia Region (Singapore) of the Asia Pacific Geo and Brazil South (Sao Paulo State) Region of Brazil Geo. For all other regions, customer data is stored in Geo. For more information, see Trust [Center](https://azure.microsoft.com/global-infrastructure/data-residency/).

### Next steps

Create your first VM!

- [Portal](#page-19-0)
- [Azure](https://docs.microsoft.com/en-us/azure/virtual-machines/linux/quick-create-cli) CLI
- [PowerShell](https://docs.microsoft.com/en-us/azure/virtual-machines/linux/quick-create-powershell)

## Windows virtual machines in Azure

9/10/2021 • 5 minutes to read • Edit [Online](https://github.com/MicrosoftDocs/azure-docs/blob/master/articles/virtual-machines/windows/overview.md)

### Applies to:  $\vee$  Windows VMs  $\vee$  Flexible scale sets

Azure Virtual Machines (VM) is one of several types of on-demand, scalable computing resources that Azure offers. Typically, you choose a VM when you need more control over the computing environment than the other choices offer. This article gives you information about what you should consider before you create a VM, how you create it, and how you manage it.

An Azure VM gives you theflexibility of virtualization without having to buy and maintain the physical hardware that runs it. However, you still need to maintain the VM by performing tasks, such as configuring, patching, and installing the software that runs on it.

Azure virtual machines can be used in various ways. Some examples are:

- Development and test Azure VMs offer a quick and easy way to create a computer with specific configurations required to codeand testan application.
- Applications in the cloud Because demand for your application can fluctuate, it might make economic sense to run it on a VM in Azure. You pay for extra VMs when you need them and shut them down when you don't.
- Extended datacenter Virtual machines in an Azure virtual network can easily be connected to your organization's network.

The number of VMs that your application uses can scale up and out to whatever is required to meet your needs.

## What do I need to think about before creating a VM?

There are always a multitude of design [considerations](https://docs.microsoft.com/en-us/azure/architecture/reference-architectures/n-tier/windows-vm) when you build out an application infrastructure in Azure. These aspects of a VM are important to think about before you start:

- The names of your application resources
- $\bullet$  The location where the resources are stored
- The size of the VM
- The maximum number of VMs that can be created
- The operating system that the VM runs
- The configuration of the VM after it starts
- The related resources that the VM needs

#### **Locations**

All resources created in Azure are distributed across multiple [geographical](https://azure.microsoft.com/regions/) regions around the world. Usually, the region is called location when you create a VM. For a VM, the location specifies where the virtual hard disks arestored.

This table shows some of the ways you can get a list of available locations.

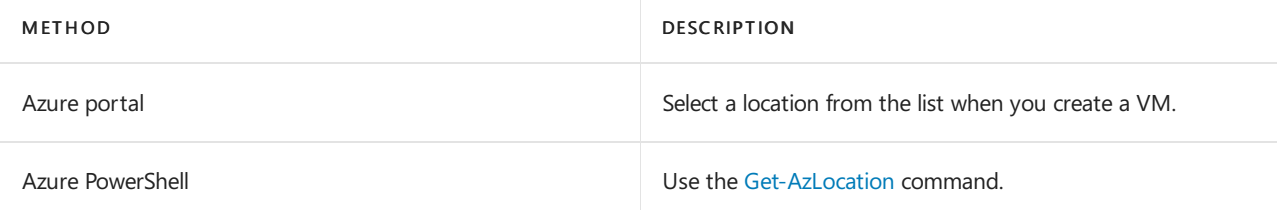

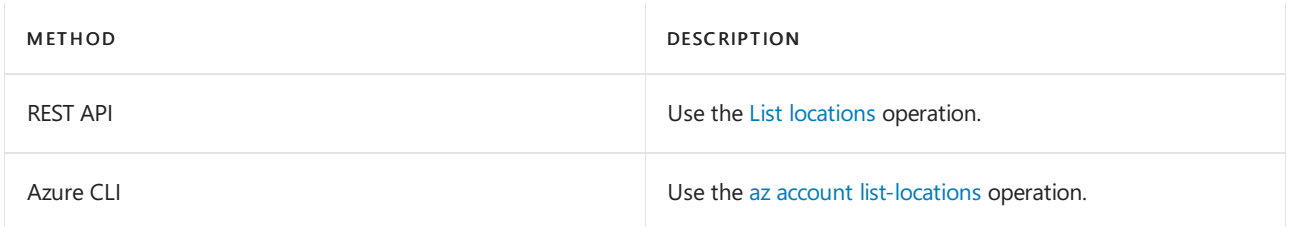

## Availability

Azure announced an industry leading single instance virtual machine Service Level Agreement of 99.9% provided you deploy the VM with premium storage for all disks. In order for your deployment to qualify for the standard 99.95% VM Service Level Agreement, you still need to deploy two or more VMs running your workload inside of an availability set. An availability set ensures that your VMs are distributed across multiple fault domains in the Azure data centers as well as deployed onto hosts with different maintenance windows.The full Azure SLA explains the guaranteed availability of Azure as a whole.

## VM size

The [size](https://docs.microsoft.com/en-us/azure/virtual-machines/sizes) of the VM that you use is determined by the workload that you want to run. The size that you choose then determines factors such as processing power, memory, and storage capacity. Azure offers a wide variety of sizes to support many types of uses.

Azure charges an [hourly](https://azure.microsoft.com/pricing/details/virtual-machines/windows/) price based on the VM's size and operating system. For partial hours, Azure charges only for the minutes used. Storage is priced and charged separately.

## VMLimits

Your subscription has default [quota](#page-354-0) limits in place that could impact the deployment of many VMs for your project. The current limit on a per subscription basis is 20 VMs per region. Limits can be raised by filing a support ticket requesting an increase

### **Operating system disks and images**

Virtual machines use virtual hard disks [\(VHDs\)](https://docs.microsoft.com/en-us/azure/virtual-machines/managed-disks-overview) to store their operating system (OS) and data. VHDs are also used for the images you can choose from to install an OS.

Azure provides many marketplace images to use with various versions and types of Windows Server operating systems. Marketplace images are identified by image publisher, offer, sku, and version (typically version is specified as latest). Only 64-bit operating systems are supported. For more information on the supported guest operating systems, roles, and features, see Microsoft server software support for Microsoft Azure virtual machines.

This table shows some ways that you can find the information for an image.

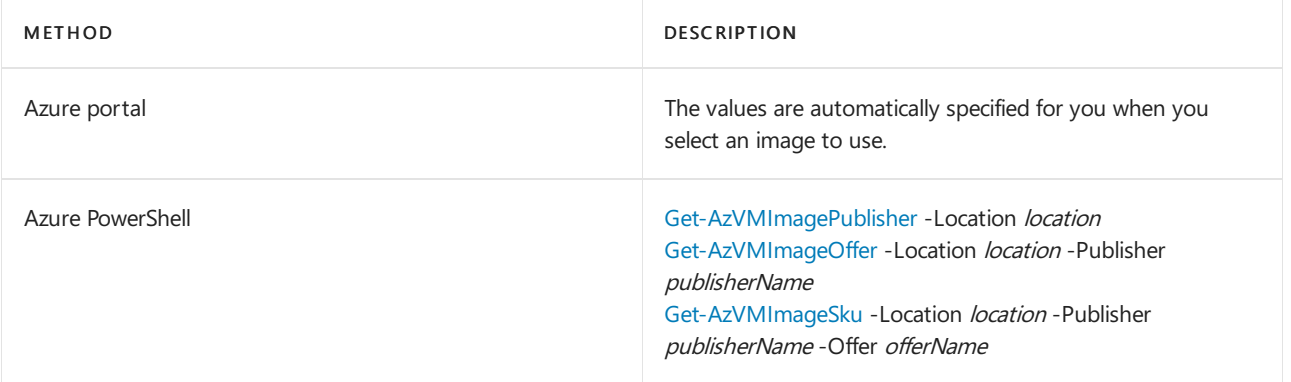

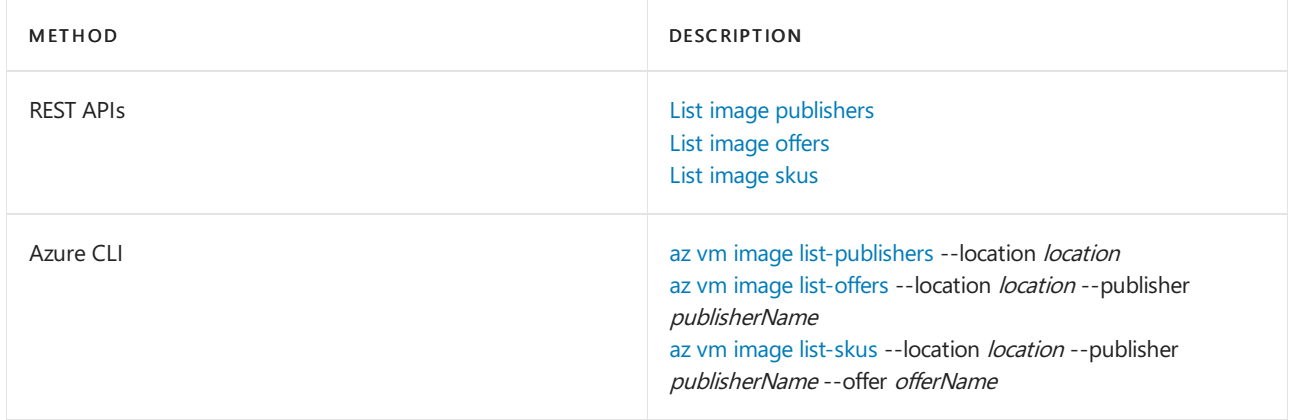

You can choose to upload and use your own image and when you do, the publisher name, offer, and sku aren't used.

### **Extensions**

VM [extensions](https://docs.microsoft.com/en-us/azure/virtual-machines/extensions/features-windows) give your VM additional capabilities through post deployment configuration and automated tasks.

These common tasks can be accomplished using extensions:

- Run custom scripts The Custom Script Extension helps you configure workloads on the VM by running your script when the VM is provisioned.
- Deploy and manage configurations The PowerShell Desired State [Configuration](https://docs.microsoft.com/en-us/azure/virtual-machines/extensions/dsc-overview) (DSC) Extension helps you set up DSC on a VM to manage configurations and environments.
- Collect diagnostics data The Azure [Diagnostics](https://docs.microsoft.com/en-us/azure/virtual-machines/extensions/diagnostics-template) Extension helps you configure the VM to collect diagnostics data that can be used to monitor the health of your application.

#### **Related resources**

The resources in this table are used by the VM and need to exist or be created when the VM is created.

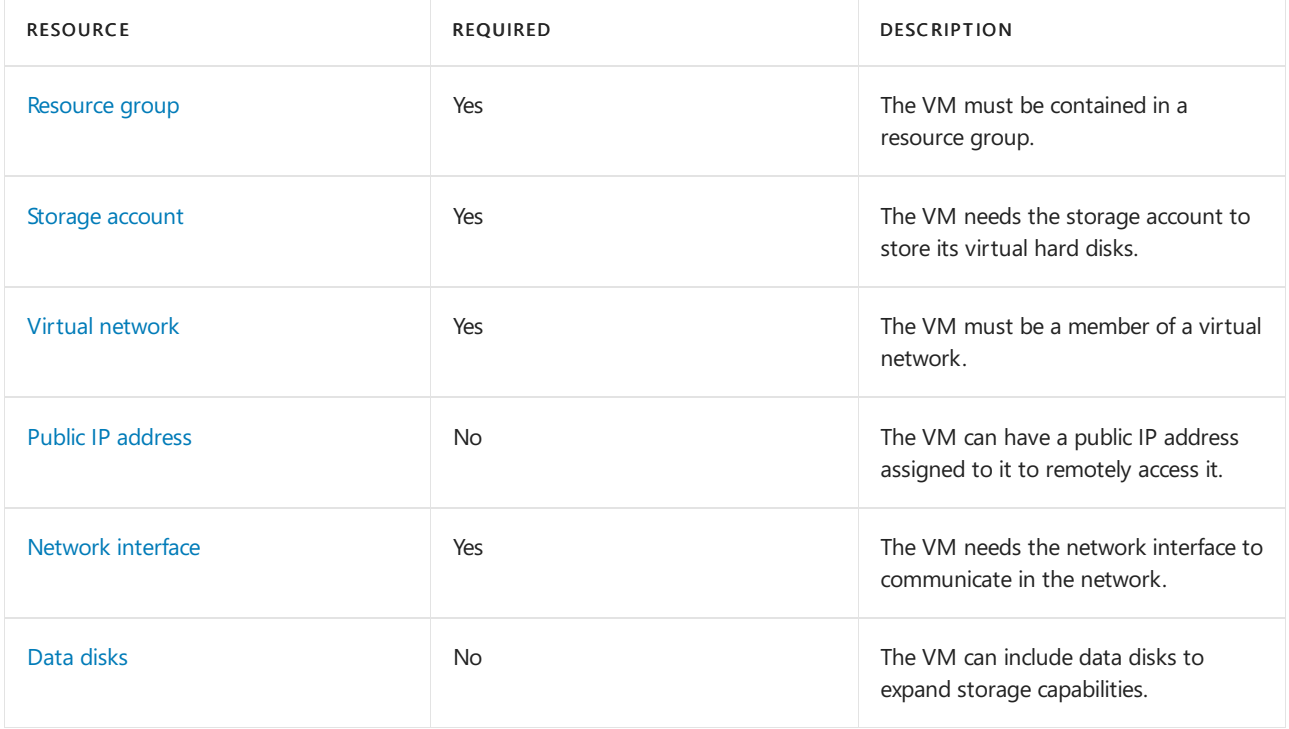

## Data residency

In Azure, the feature to enable storing customer data in a single region is currently only available in the Southeast Asia Region (Singapore) of the Asia Pacific Geo and Brazil South (Sao Paulo State) Region of Brazil Geo. For all other regions, customer data is stored in Geo. For more information, see Trust [Center](https://azure.microsoft.com/global-infrastructure/data-residency/).

## Next steps

Create your first VM!

- [Portal](#page-23-0)
- [PowerShell](https://docs.microsoft.com/en-us/azure/virtual-machines/windows/quick-create-powershell)
- [Azure](https://docs.microsoft.com/en-us/azure/virtual-machines/windows/quick-create-cli) CLI

## Overview of Azure Service Fabric

3/5/2021 • 2 minutes to read • Edit [Online](https://github.com/MicrosoftDocs/azure-docs/blob/master/articles/service-fabric/service-fabric-overview.md)

Azure Service Fabric is a [distributed](#page-177-0) systems platform that makes it easy to package, deploy, and manage scalable and reliable microservices and containers. Service Fabric also addresses the significant challenges in [developing](#page-178-0) and managing cloud native applications.

A key differentiator of Service Fabric is its strong focus on building stateful services. You can use the Service Fabric [programming](#page-177-1) model or run containerized stateful services written in any language or code. You can create Service Fabric clusters anywhere, including Windows Server and Linux on premises and other public clouds, in addition to Azure.

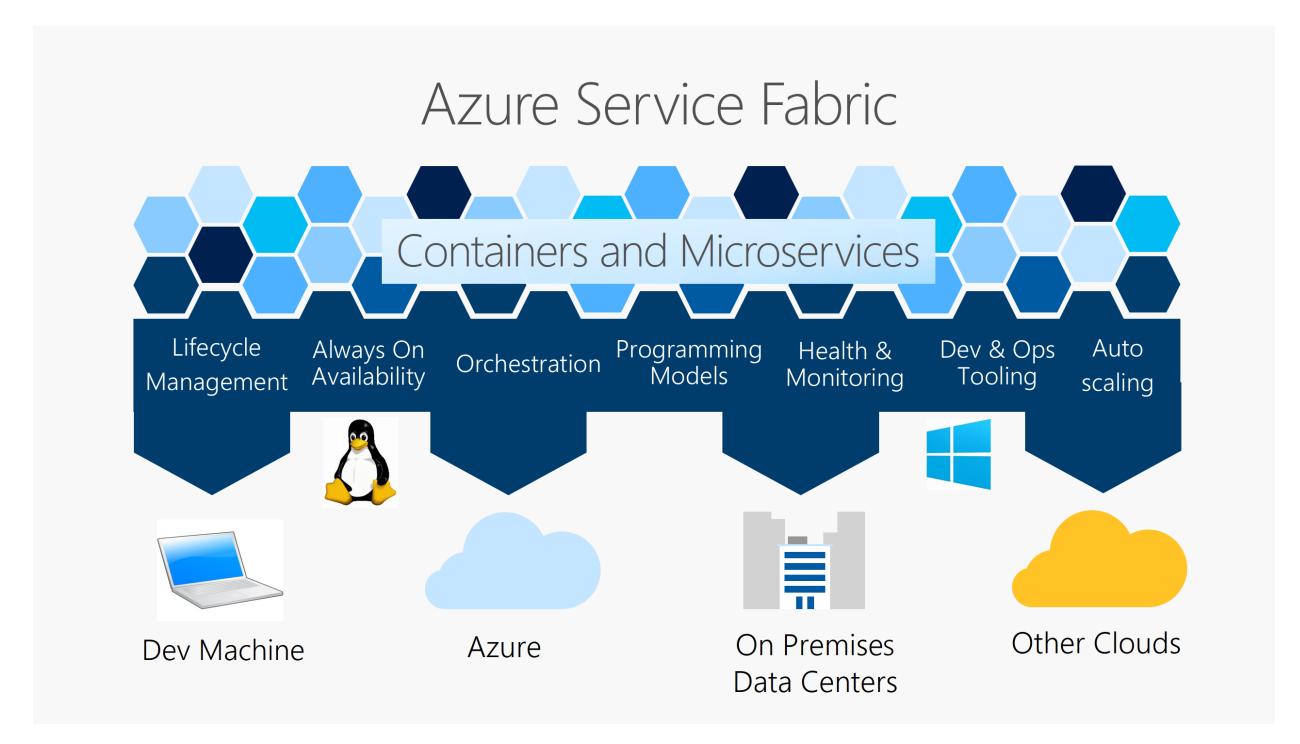

Service Fabric powers many Microsoft services today, including Azure SQL Database, Azure Cosmos DB, Cortana, Microsoft Power BI, Microsoft Intune, Azure Event Hubs, Azure IoT Hub, Dynamics 365, Skype for Business, and many core Azure services.

## <span id="page-177-0"></span>Container orchestration

Service Fabric is Microsoft's container [orchestrator](https://docs.microsoft.com/en-us/azure/service-fabric/service-fabric-cluster-resource-manager-introduction) for deploying and managing microservices across a cluster of machines, benefiting from the lessons learned running Microsoft services at massive scale. Service Fabric can deploy applications in seconds, at high density with hundreds or thousands of applications or containers per machine. With Service Fabric, you can mix both services in processes and services in containers in the same application.

Learn more about Service Fabric core concepts, programming models, application lifecycle, testing, clusters, and health monitoring.

## <span id="page-177-1"></span>Stateless and stateful microservices

Service Fabric provides a sophisticated, lightweight runtime that supports stateless and stateful microservices. A key differentiator of Service Fabric is its robust support for building stateful services, either with Service Fabric built-in [programming](https://docs.microsoft.com/en-us/azure/service-fabric/service-fabric-choose-framework) models or containerized stateful services.

Learn more about [application](#page-179-0) scenarios that benefit from Service Fabric stateful services.

## <span id="page-178-0"></span>Application lifecycle management

Service Fabric provides support for the full application lifecycle and CI/CD of cloud applications including containers: development through deployment, daily monitoring, management,and maintenance, to eventual decommissioning. Service Fabric is integrated with CI/CD tools such as Azure [Pipelines](https://www.visualstudio.com/team-services/), [Jenkins](https://jenkins.io/index.html), and Octopus Deploy and can be used with any other popular CI/CD tool.

For more information about application lifecycle management, read [Application](https://docs.microsoft.com/en-us/azure/service-fabric/service-fabric-application-lifecycle) lifecycle. For deploying existing applications to Service Fabric, see Deploy a guest executable.

## <span id="page-178-1"></span>Any OS, any cloud

You can create clusters for Service Fabric in many environments, including Azure or on [premises](https://docs.microsoft.com/en-us/azure/service-fabric/service-fabric-deploy-anywhere), on Windows Server or Linux. You can even create clusters on other public clouds. The development environment in the Service Fabric SDK is identical to the production environment, with no emulators involved. In other words, what runs on your local development cluster is what deploys to your clusters in other environments.

For Windows [development,](https://docs.microsoft.com/en-us/azure/service-fabric/service-fabric-get-started) the Service Fabric .NET SDK is integrated with Visual Studio and PowerShell. For Linux [development](https://docs.microsoft.com/en-us/azure/service-fabric/service-fabric-get-started-linux), the Service Fabric Java SDK is integrated with Eclipse, and Yeoman is used to generate templates for Java, .NET Core, and container applications.

## **Compliance**

Azure Service Fabric Resource Provider is available in all Azure regions and is compliant with all Azure compliance certifications, including: SOC, ISO, PCI DSS, HIPAA, and GDPR. For a complete list, see Microsoft Compliance Offerings.

## Next steps

Create and deploy your first application on Azure Service Fabric:

Service Fabric quickstart

## <span id="page-179-0"></span>Service Fabric application scenarios

8/25/2021 • 4 minutes to read • Edit [Online](https://github.com/MicrosoftDocs/azure-docs/blob/master/articles/service-fabric/service-fabric-application-scenarios.md)

Azure Service Fabric offers a reliable and flexible platform where you can write and run many types of business applications and services. These applications and microservices can be stateless or stateful, and they're resource-balanced across virtual machines to maximize efficiency.

The unique architecture of Service Fabric enables you to perform near real-time data analysis, in-memory computation, parallel transactions, and event processing in your applications. You can easily scale your applications in or out depending on your changing resource requirements.

For design guidance on building applications, read Microservices architecture on Azure Service Fabric and Best practices for application design using Service Fabric.

Consider using the Service Fabric platform for the following types of applications:

• Data gathering, processing, and IoT: Service Fabric handles large scale and has low latency through its stateful services. It can help process data on millions of devices where the data for the device and the computation are colocated.

Customers who have built IoT services by using Service Fabric include [Honeywell](https://customers.microsoft.com/story/honeywell-builds-microservices-based-thermostats-on-azure), PCL [Construction](https://customers.microsoft.com/story/pcl-construction-professional-services-azure), [Crestron](https://customers.microsoft.com/story/crestron-partner-professional-services-azure), [BMW](https://customers.microsoft.com/story/bmw-enables-driver-mobility-via-azure-service-fabric/), [Schneider](https://customers.microsoft.com/story/schneider-electric-powers-engergy-solutions-on-azure-service-fabric) Electric, and Mesh [Systems](https://customers.microsoft.com/story/mesh-systems-lights-up-the-market-with-iot-based-azure-solutions).

• Gaming and session-based interactive applications: Service Fabric is useful if your application requires low-latency reads and writes, such as in online gaming or instant messaging. Service Fabric enables you to build these interactive, stateful applications without having to create a separate store or cache. Visit Azure gaming [solutions](https://azure.microsoft.com/solutions/gaming/) for design guidance on using Service Fabric in gaming services.

Customers who have built gaming services include Next [Games](https://customers.microsoft.com/story/next-games-media-telecommunications-azure) and [Digamore](https://customers.microsoft.com/story/digamore-entertainment-scores-with-a-new-gaming-platform-based-on-azure-service-fabric/). Customers who have built interactive sessions include [Honeywell](https://customers.microsoft.com/story/honeywell-manufacturing-hololens) with Hololens.

Data analytics and workflow processing: Applications that must reliably process events or streams of data benefit from the optimized reads and writes in Service Fabric. Service Fabric also supports application processing pipelines, where results must be reliable and passed on to the next processing stage without any loss. These pipelines include transactional and financial systems, where data consistency and computation guarantees are essential.

Customers who have built business workflow services include Zeiss [Group](https://customers.microsoft.com/story/zeiss-group-focuses-on-azure-service-fabric-for-key-integration-platform), Quorum Business [Solutions](https://customers.microsoft.com/en-us/story/quorum-business-solutions-expand-energy-managemant-solutions-using-azure-service-fabric), and Société [General](https://customers.microsoft.com/en-us/story/societe-generale-speeds-real-time-market-quotes-using-azure-service-fabric).

• Computation on data: Service Fabric enables you to build stateful applications that do intensive data computation. Service Fabric allows the colocation of processing (computation) and data in applications.

Normally, when your application requires access to data, network latency associated with an external data cache or storage tier limits the computation time. Stateful Service Fabric services eliminate that latency, enabling more optimized reads and writes.

For example, consider an application that performs near real-time recommendation selections for customers, with a round-trip time requirement of less than 100 milliseconds. The latency and performance characteristics of Service Fabric services provide a responsive experience to the user, compared with the standard implementation model of having to fetch the necessary data from remote storage. The system is more responsive because the computation of recommendation selection is colocated with the data and rules.
Customers who have built computation services include [Solidsoft](https://customers.microsoft.com/story/solidsoft-reply-platform-powers-e-verification-of-pharmaceuticals) Reply and [Infosupport](https://customers.microsoft.com/story/service-fabric-customer-profile-info-support-and-fudura).

- Highly available services: Service Fabric provides fast failover by creating multiple secondary service replicas. If a node, process, or individual service goes down due to hardware or other failure, one of the secondary replicas is promoted to a primary replica with minimal loss of service.
- Scalable services: Individual services can be partitioned, allowing for state to be scaled out across the cluster. Individual services can also be created and removed on the fly. You can scale out services from a few instances on a few nodes to thousands of instances on many nodes, and then scale them in again as needed. You can use Service Fabric to build these services and manage their complete life cycles.

# Application design case studies

Case studies that show how Service Fabric is used to design applications are published on the [Customer](https://customers.microsoft.com/en-us/search?sq=%2522Azure%20Service%20Fabric%2522&ff=&p=2&so=story_publish_date%20desc) stories and [Microservices](https://azure.microsoft.com/solutions/microservice-applications/) in Azure sites.

## Designing applications composed of stateless and stateful microservices

Building applications with Azure Cloud Services worker roles is an example of a stateless service. In contrast, stateful microservices maintain their authoritative state beyond the request and its response. This functionality provides high availability and consistency of the state through simple APIs that provide transactional guarantees backed by replication.

Stateful services in Service Fabric bring high availability to all types of applications, not just databases and other data stores. This is a natural progression. Applications have already moved from using purely relational databases for high availability to NoSQL databases. Now the applications themselves can have their "hot" state and data managed within them for additional performance gains without sacrificing reliability, consistency, or availability.

When you're building applications that consist of microservices, you typically have a combination of stateless web apps (like ASP.NET and Node.js) calling onto stateless and stateful business middle-tier services. The apps and services are all deployed in the same Service Fabric cluster through the Service Fabric deployment commands. Each of these services is independent with regard to scale, reliability, and resource usage. This independence improves agility and flexibility in development and life-cycle management.

Stateful microservices simplify application designs because they remove the need for the additional queues and caches that have traditionally been required to address the availability and latency requirements of purely stateless applications. Because stateful services have high availability and low latency, there are fewer details to manage in your application.

The following diagrams illustrate the differences between designing an application that's stateless and one that's stateful. By taking advantage of the [Reliable](https://docs.microsoft.com/en-us/azure/service-fabric/service-fabric-reliable-actors-introduction) Services and Reliable Actors programming models, stateful services reduce application complexity while achieving high throughput and low latency.

Here's an example application that uses stateless services:

- Scale with partitioned  $\bullet$ storage
- Increase reliability with queues
- Reduce read latency with caches
- Write your own lock managers for state consistency
- Many moving parts each managed differently

Here's an example application that uses stateful services:

Front End

(Stateless

**Stateless** 

Queue.

 $\overline{\mathsf{M}}$ 

Middle-tier Compute

Web)

 $\bigoplus$ 

Ö

- Application state lives in the compute tier
- Low Latency reads and writes
- Partitions are first class for scale-out
- **Built in lock managers** based on primary election
- Fewer moving parts

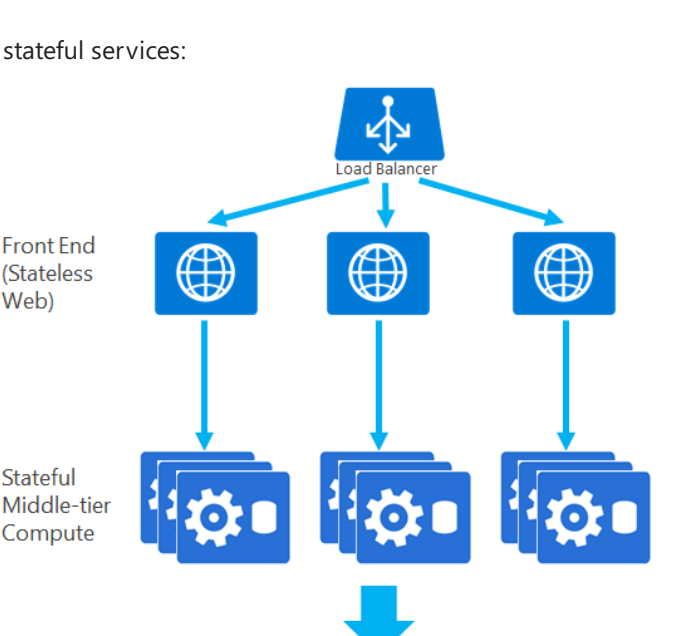

O

Storage

 $\oplus$ 

Cache

data stores used for analytics and disaster recovery

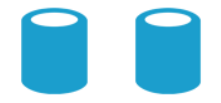

### Next steps

- Get started building stateless and stateful services with the Service Fabric Reliable Services and Reliable Actors programming models.
- Visit the Azure Architecture Center for guidance on building [microservices](https://docs.microsoft.com/en-us/azure/architecture/microservices/) on Azure.
- Go to Azure Service Fabric application and cluster best practices for application design guidance.
- See also:
	- [Understanding](https://docs.microsoft.com/en-us/azure/service-fabric/service-fabric-overview-microservices) microservices
	- o Define and manage service state
	- [Availability](https://docs.microsoft.com/en-us/azure/service-fabric/service-fabric-availability-services) of services
- o Scale services
- [Partition](https://docs.microsoft.com/en-us/azure/service-fabric/service-fabric-concepts-partitioning) services

# <span id="page-183-0"></span>How to create a Linux virtual machine with Azure Resource Manager templates

8/23/2021 • 4 minutes to read • Edit [Online](https://github.com/MicrosoftDocs/azure-docs/blob/master/articles/virtual-machines/linux/create-ssh-secured-vm-from-template.md)

#### Applies to:  $\checkmark$  Linux VMs  $\checkmark$  Flexible scale sets

Learn how to create a Linux virtual machine (VM) by using an Azure Resource Manager template and the Azure CLI from the Azure Cloud shell. To create a [Windows](#page-188-0) virtual machine, see Create a Windows virtual machine from a Resource Manager template.

An alternative is to deploy the template from the Azure portal. To open the template in the portal, select the Deploy to Azure button.

Deploy to Azure

### Templates overview

Azure Resource Manager templates are JSON files that define the infrastructure and configuration of your Azure solution. By using a template, you can repeatedly deploy your solution throughout its lifecycle and have confidence your resources are deployed in a consistent state. To learn more about the format of the template and how you construct it, see Quickstart: Create and deploy Azure Resource Manager templates by using the Azure portal. To view the JSON syntax for resources types, see Define resources in Azure Resource Manager templates.

### Create a virtual machine

Creating an Azure virtual machine usually includes two steps:

- 1. Create a resource group. An Azure resource group is a logical container into which Azure resources are deployed and managed. A resource group must be created before a virtual machine.
- 2. Create a virtual machine.

},

The following example creates a VM from an Azure [Quickstart](https://raw.githubusercontent.com/Azure/azure-quickstart-templates/master/quickstarts/microsoft.compute/vm-sshkey/azuredeploy.json) template. Only SSH authentication is allowed for this deployment. When prompted, provide the value of your own SSH public key, such as the contents of [~/.ssh/id\\_rsa.pub](https://docs.microsoft.com/en-us/azure/virtual-machines/linux/mac-create-ssh-keys). If you need to create an SSH key pair, see How to create and use an SSH key pair for Linux VMs in Azure. Here is a copy of the template:

```
{
  "$schema": "https://schema.management.azure.com/schemas/2019-04-01/deploymentTemplate.json#",
  "contentVersion": "1.0.0.0",
  "parameters": {
    "projectName": {
      "type": "string",
      "metadata": {
        "description": "Specifies a name for generating resource names."
      }
    },
    "location": {
      "type": "string",
      "defaultValue": "[resourceGroup().location]",
      "metadata": {
        "description": "Specifies the location for all resources."
      }
```

```
},
    "adminUsername": {
     "type": "string",
     "metadata": {
       "description": "Specifies a username for the Virtual Machine."
     }
    },
    "adminPublicKey": {
      "type": "string",
      "metadata": {
       "description": "Specifies the SSH rsa public key file as a string. Use \"ssh-keygen -t rsa -b 2048\"
to generate your SSH key pairs."
     }
    },
    "vmSize": {
     "type": "string",
      "defaultValue": "Standard_D2s_v3",
      "metadata": {
       "description": "description"
     }
   }
 },
  "variables": {
    "vNetName": "[concat(parameters('projectName'), '-vnet')]",
    "vNetAddressPrefixes": "10.0.0.0/16",
    "vNetSubnetName": "default",
    "vNetSubnetAddressPrefix": "10.0.0.0/24",
    "vmName": "[concat(parameters('projectName'), '-vm')]",
    "publicIPAddressName": "[concat(parameters('projectName'), '-ip')]",
    "networkInterfaceName": "[concat(parameters('projectName'), '-nic')]",
    "networkSecurityGroupName": "[concat(parameters('projectName'), '-nsg')]",
    "networkSecurityGroupName2": "[concat(variables('vNetSubnetName'), '-nsg')]"
 },
  "resources": [
   {
      "type": "Microsoft.Network/networkSecurityGroups",
      "apiVersion": "2020-05-01",
      "name": "[variables('networkSecurityGroupName')]",
      "location": "[parameters('location')]",
      "properties": {
        "securityRules": [
          {
            "name": "ssh_rule",
            "properties": {
              "description": "Locks inbound down to ssh default port 22.",
              "protocol": "Tcp",
              "sourcePortRange": "*",
              "destinationPortRange": "22",
              "sourceAddressPrefix": "*",
              "destinationAddressPrefix": "*",
              "access": "Allow",
              "priority": 123,
              "direction": "Inbound"
            }
         }
        ]
      }
    },
    {
      "type": "Microsoft.Network/publicIPAddresses",
      "apiVersion": "2020-05-01",
      "name": "[variables('publicIPAddressName')]",
      "location": "[parameters('location')]",
      "properties": {
        "publicIPAllocationMethod": "Dynamic"
      },
      "sku": {
       "name": "Basic"
      }
```

```
},
    {
      "comments": "Simple Network Security Group for subnet [variables('vNetSubnetName')]",
      "type": "Microsoft.Network/networkSecurityGroups",
      "apiVersion": "2020-05-01",
      "name": "[variables('networkSecurityGroupName2')]",
      "location": "[parameters('location')]",
      "properties": {
        "securityRules": [
          {
            "name": "default-allow-22",
            "properties": {
              "priority": 1000,
              "access": "Allow",
              "direction": "Inbound",
              "destinationPortRange": "22",
              "protocol": "Tcp",
              "sourceAddressPrefix": "*",
              "sourcePortRange": "*",
              "destinationAddressPrefix": "*"
            }
          }
        ]
      }
    },
    {
      "type": "Microsoft.Network/virtualNetworks",
      "apiVersion": "2020-05-01",
      "name": "[variables('vNetName')]",
      "location": "[parameters('location')]",
      "dependsOn": [
        "[resourceId('Microsoft.Network/networkSecurityGroups', variables('networkSecurityGroupName2'))]"
      ],
      "properties": {
        "addressSpace": {
          "addressPrefixes": [
            "[variables('vNetAddressPrefixes')]"
          ]
        },
        "subnets": [
          {
            "name": "[variables('vNetSubnetName')]",
            "properties": {
              "addressPrefix": "[variables('vNetSubnetAddressPrefix')]",
              "networkSecurityGroup": {
                "id": "[resourceId('Microsoft.Network/networkSecurityGroups',
variables('networkSecurityGroupName2'))]"
              }
            }
          }
        ]
      }
    },
    {
      "type": "Microsoft.Network/networkInterfaces",
      "apiVersion": "2020-05-01",
      "name": "[variables('networkInterfaceName')]",
      "location": "[parameters('location')]",
      "dependsOn": [
        "[resourceId('Microsoft.Network/publicIPAddresses', variables('publicIPAddressName'))]",
        "[resourceId('Microsoft.Network/virtualNetworks', variables('vNetName'))]",
        "[resourceId('Microsoft.Network/networkSecurityGroups', variables('networkSecurityGroupName'))]"
      ],
      "properties": {
        "ipConfigurations": [
          {
            "name": "ipconfig1",
            "properties": {
              "privateIPAllocationMethod": "Dynamic",
```

```
"publicIPAddress": {
                "id": "[resourceId('Microsoft.Network/publicIPAddresses',
variables('publicIPAddressName'))]"
              },
              "subnet": {
               "id": "[resourceId('Microsoft.Network/virtualNetworks/subnets', variables('vNetName'),
variables('vNetSubnetName'))]"
             }
            }
         }
       ]
     }
    },
    {
      "type": "Microsoft.Compute/virtualMachines",
      "apiVersion": "2019-12-01",
      "name": "[variables('vmName')]",
      "location": "[parameters('location')]",
      "dependsOn": [
       "[resourceId('Microsoft.Network/networkInterfaces', variables('networkInterfaceName'))]"
      ],
      "properties": {
        "hardwareProfile": {
          "vmSize": "[parameters('vmSize')]"
        },
        "osProfile": {
          "computerName": "[variables('vmName')]",
          "adminUsername": "[parameters('adminUsername')]",
          "linuxConfiguration": {
            "disablePasswordAuthentication": true,
            "ssh": {
              "publicKeys": [
               {
                  "path": "[concat('/home/', parameters('adminUsername'), '/.ssh/authorized_keys')]",
                  "keyData": "[parameters('adminPublicKey')]"
                }
              ]
            }
         }
        },
        "storageProfile": {
         "imageReference": {
           "publisher": "Canonical",
           "offer": "UbuntuServer",
           "sku": "18.04-LTS",
           "version": "latest"
         },
          "osDisk": {
            "createOption": "fromImage"
         }
        },
        "networkProfile": {
          "networkInterfaces": [
            {
              "id": "[resourceId('Microsoft.Network/networkInterfaces', variables('networkInterfaceName'))]"
            }
          ]
        }
     }
   }
 ]
}
```
To run the CLI script, Select Try it to open the Azure Cloud shell. To paste the script, right-click the shell, and then select Paste:

```
echo "Enter the Resource Group name:" &&
read resourceGroupName &&
echo "Enter the location (i.e. centralus):" &&
read location &&
echo "Enter the project name (used for generating resource names):" &&
read projectName &&
echo "Enter the administrator username:" &&
read username &&
echo "Enter the SSH public key:" &&
read key &&
az group create --name $resourceGroupName --location "$location" &&
az deployment group create --resource-group $resourceGroupName --template-uri
https://raw.githubusercontent.com/azure/azure-quickstart-templates/master/quickstarts/microsoft.compute/vm-
sshkey/azuredeploy.json --parameters projectName=$projectName adminUsername=$username adminPublicKey="$key"
&&
az vm show --resource-group $resourceGroupName --name "$projectName-vm" --show-details --query publicIps --
output tsv
```
The last Azure CLI command shows the public IP address of the newly created VM. You need the public IP address to connect to the virtual machine. See the next section of this article.

In the previous example, you specified a template stored in GitHub. You can also download or create a template and specify the local path with the --template-file parameter.

Here are some additional resources:

- To learn how to develop Resource Manager templates, see Azure Resource Manager [documentation](https://docs.microsoft.com/en-us/azure/azure-resource-manager/index).
- To see the Azure virtual machine schemas, see Azure template reference.
- To see more virtual machine template samples, see Azure [Quickstart](https://azure.microsoft.com/resources/templates/?resourceType=Microsoft.Compute&pageNumber=1&sort=Popular) templates.

### Connect to virtual machine

You can then SSH to your VM as normal. Provide you own public IP address from the preceding command:

```
ssh <adminUsername>@<ipAddress>
```
### Next steps

In this example, you created a basic Linux VM. For more Resource Manager templates that include application frameworks or create more complex environments, browse the Azure [Quickstart](https://azure.microsoft.com/resources/templates/?resourceType=Microsoft.Compute&pageNumber=1&sort=Popular) templates.

To learn more about creating templates, view the JSON syntax and properties for the resources types you deployed:

- [Microsoft.Network/networkSecurityGroups](https://docs.microsoft.com/en-us/azure/templates/microsoft.network/networksecuritygroups)
- [Microsoft.Network/publicIPAddresses](https://docs.microsoft.com/en-us/azure/templates/microsoft.network/publicipaddresses)
- [Microsoft.Network/virtualNetworks](https://docs.microsoft.com/en-us/azure/templates/microsoft.network/virtualnetworks)
- [Microsoft.Network/networkInterfaces](https://docs.microsoft.com/en-us/azure/templates/microsoft.network/networkinterfaces)
- [Microsoft.Compute/virtualMachines](https://docs.microsoft.com/en-us/azure/templates/microsoft.compute/virtualmachines)

# <span id="page-188-0"></span>Create a Windows virtual machine from a Resource Manager template

8/23/2021 • 5 minutes to read • Edit [Online](https://github.com/MicrosoftDocs/azure-docs/blob/master/articles/virtual-machines/windows/ps-template.md)

#### Applies to: ✔ Windows VMs

Learn how to create a Windows virtual machine by using an Azure Resource Manager template and Azure PowerShell from the Azure Cloud shell. The template used in this article deploys a single virtual machine running Windows Server in a new virtual network with a single subnet. For creating a Linux virtual machine, see How to create a Linux virtual machine with Azure Resource Manager [templates](#page-183-0).

An alternative is to deploy the template from the Azure portal. To open the template in the portal, select the Deploy to Azure button.

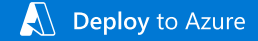

### Create a virtual machine

Creating an Azure virtual machine usually includes two steps:

- Create a resource group. An Azure resource group is a logical container into which Azure resources are deployed and managed. A resource group must be created before a virtual machine.
- Create a virtual machine.

The following example creates a VM from an Azure [Quickstart](https://raw.githubusercontent.com/Azure/azure-quickstart-templates/master/quickstarts/microsoft.compute/vm-simple-windows/azuredeploy.json) template. Here is a copy of the template:

```
{
 "$schema": "https://schema.management.azure.com/schemas/2019-04-01/deploymentTemplate.json#",
  "contentVersion": "1.0.0.0",
  "metadata": {
    "_generator": {
     "name": "bicep",
     "version": "0.4.613.9944",
     "templateHash": "7822315097766237434"
   }
 },
  "parameters": {
   "adminUsername": {
     "type": "string",
     "metadata": {
       "description": "Username for the Virtual Machine."
     }
    },
    "adminPassword": {
     "type": "secureString",
     "minLength": 12,
     "metadata": {
       "description": "Password for the Virtual Machine."
     }
   },
    "dnsLabelPrefix": {
     "type": "string",
     "defaultValue": "[toLower(format('{0}-{1}', parameters('vmName'), uniqueString(resourceGroup().id,
parameters('vmName'))))]",
     "metadata": {
       "description": "Unique DNS Name for the Public IP used to access the Virtual Machine."
      }
```

```
}
    },
    "publicIpName": {
      "type": "string",
      "defaultValue": "myPublicIP",
      "metadata": {
        "description": "Name for the Public IP used to access the Virtual Machine."
     }
    },
    "publicIPAllocationMethod": {
      "type": "string",
      "defaultValue": "Dynamic",
      "allowedValues": [
       "Dynamic",
       "Static"
     ],
      "metadata": {
       "description": "Allocation method for the Public IP used to access the Virtual Machine."
     }
    },
    "publicIpSku": {
      "type": "string",
      "defaultValue": "Basic",
      "allowedValues": [
       "Basic",
       "Standard"
      ],
      "metadata": {
       "description": "SKU for the Public IP used to access the Virtual Machine."
      }
    },
    "OSVersion": {
     "type": "string",
      "defaultValue": "2019-Datacenter",
      "allowedValues": [
        "2008-R2-SP1",
        "2012-Datacenter",
        "2012-R2-Datacenter",
        "2016-Nano-Server",
        "2016-Datacenter-with-Containers",
        "2016-Datacenter",
        "2019-Datacenter",
        "2019-Datacenter-Core",
        "2019-Datacenter-Core-smalldisk",
       "2019-Datacenter-Core-with-Containers",
       "2019-Datacenter-Core-with-Containers-smalldisk",
       "2019-Datacenter-smalldisk",
       "2019-Datacenter-with-Containers",
       "2019-Datacenter-with-Containers-smalldisk"
      ],
      "metadata": {
       "description": "The Windows version for the VM. This will pick a fully patched image of this given
Windows version."
     }
    },
    "vmSize": {
      "type": "string",
      "defaultValue": "Standard_D2_v3",
      "metadata": {
        "description": "Size of the virtual machine."
      }
    },
    "location": {
      "type": "string",
      "defaultValue": "[resourceGroup().location]",
      "metadata": {
       "description": "Location for all resources."
     }
    },
     "vmName": {
```

```
"vmName": {
    "type": "string",
    "defaultValue": "simple-vm",
    "metadata": {
     "description": "Name of the virtual machine."
    }
  }
},
"functions": [],
"variables": {
  "storageAccountName": "[format('bootdiags{0}', uniqueString(resourceGroup().id))]",
  "nicName": "myVMNic",
  "addressPrefix": "10.0.0.0/16",
  "subnetName": "Subnet",
  "subnetPrefix": "10.0.0.0/24",
  "virtualNetworkName": "MyVNET",
  "networkSecurityGroupName": "default-NSG"
},
"resources": [
  {
    "type": "Microsoft.Storage/storageAccounts",
    "apiVersion": "2021-04-01",
    "name": "[variables('storageAccountName')]",
    "location": "[parameters('location')]",
    "sku": {
     "name": "Standard_LRS"
    },
    "kind": "Storage"
  },
  {
    "type": "Microsoft.Network/publicIPAddresses",
    "apiVersion": "2021-02-01",
    "name": "[parameters('publicIpName')]",
    "location": "[parameters('location')]",
    "sku": {
     "name": "[parameters('publicIpSku')]"
    },
    "properties": {
      "publicIPAllocationMethod": "[parameters('publicIPAllocationMethod')]",
      "dnsSettings": {
        "domainNameLabel": "[parameters('dnsLabelPrefix')]"
      }
    }
  },
  {
    "type": "Microsoft.Network/networkSecurityGroups",
    "apiVersion": "2021-02-01",
    "name": "[variables('networkSecurityGroupName')]",
    "location": "[parameters('location')]",
    "properties": {
      "securityRules": [
        {
          "name": "default-allow-3389",
          "properties": {
            "priority": 1000,
            "access": "Allow",
            "direction": "Inbound",
            "destinationPortRange": "3389",
            "protocol": "Tcp",
            "sourcePortRange": "*",
            "sourceAddressPrefix": "*",
            "destinationAddressPrefix": "*"
          }
        }
      ]
    }
  },
  {
    "type": "Microsoft.Network/virtualNetworks",
```
"apiVersion": "2021-02-01",

```
"apiVersion": "2021-02-01",
      "name": "[variables('virtualNetworkName')]",
      "location": "[parameters('location')]",
      "properties": {
        "addressSpace": {
          "addressPrefixes": [
            "[variables('addressPrefix')]"
         ]
        },
        "subnets": [
         {
            "name": "[variables('subnetName')]",
            "properties": {
              "addressPrefix": "[variables('subnetPrefix')]",
              "networkSecurityGroup": {
               "id": "[resourceId('Microsoft.Network/networkSecurityGroups',
variables('networkSecurityGroupName'))]"
             }
            }
         }
       ]
      },
      "dependsOn": [
       "[resourceId('Microsoft.Network/networkSecurityGroups', variables('networkSecurityGroupName'))]"
      ]
    },
    {
      "type": "Microsoft.Network/networkInterfaces",
      "apiVersion": "2021-02-01",
      "name": "[variables('nicName')]",
      "location": "[parameters('location')]",
      "properties": {
        "ipConfigurations": [
          {
            "name": "ipconfig1",
            "properties": {
              "privateIPAllocationMethod": "Dynamic",
              "publicIPAddress": {
                "id": "[resourceId('Microsoft.Network/publicIPAddresses', parameters('publicIpName'))]"
              },
              "subnet": {
               "id": "[resourceId('Microsoft.Network/virtualNetworks/subnets',
variables('virtualNetworkName'), variables('subnetName'))]"
              }
            }
         }
       ]
      },
      "dependsOn": [
        "[resourceId('Microsoft.Network/publicIPAddresses', parameters('publicIpName'))]",
        "[resourceId('Microsoft.Network/virtualNetworks', variables('virtualNetworkName'))]"
      ]
    },
    {
      "type": "Microsoft.Compute/virtualMachines",
      "apiVersion": "2021-03-01",
      "name": "[parameters('vmName')]",
      "location": "[parameters('location')]",
      "properties": {
        "hardwareProfile": {
         "vmSize": "[parameters('vmSize')]"
        },
        "osProfile": {
         "computerName": "[parameters('vmName')]",
          "adminUsername": "[parameters('adminUsername')]",
          "adminPassword": "[parameters('adminPassword')]"
        },
        "storageProfile": {
          "imageReference": {
```

```
"publisher": "MicrosoftWindowsServer",
            "offer": "WindowsServer",
            "sku": "[parameters('OSVersion')]",
            "version": "latest"
          },
          "osDisk": {
            "createOption": "FromImage",
            "managedDisk": {
             "storageAccountType": "StandardSSD_LRS"
           }
          },
          "dataDisks": [
           {
              "diskSizeGB": 1023,
             "lun": 0,
             "createOption": "Empty"
           }
         ]
        },
        "networkProfile": {
          "networkInterfaces": [
            {
              "id": "[resourceId('Microsoft.Network/networkInterfaces', variables('nicName'))]"
           }
         ]
        },
        "diagnosticsProfile": {
         "bootDiagnostics": {
            "enabled": true,
            "storageUri": "[reference(resourceId('Microsoft.Storage/storageAccounts',
variables('storageAccountName'))).primaryEndpoints.blob]"
        }
       }
      },
      "dependsOn": [
       "[resourceId('Microsoft.Network/networkInterfaces', variables('nicName'))]",
        "[resourceId('Microsoft.Storage/storageAccounts', variables('storageAccountName'))]"
      ]
   }
  ],
  "outputs": {
   "hostname": {
      "type": "string",
      "value": "[reference(resourceId('Microsoft.Network/publicIPAddresses',
parameters('publicIpName'))).dnsSettings.fqdn]"
   }
 }
}
```
To run the PowerShell script, Select Try it to open the Azure Cloud shell. To paste the script, right-click the shell, and then select Paste:

```
$resourceGroupName = Read-Host -Prompt "Enter the Resource Group name"
$location = Read-Host -Prompt "Enter the location (i.e. centralus)"
$adminUsername = Read-Host -Prompt "Enter the administrator username"
$adminPassword = Read-Host -Prompt "Enter the administrator password" -AsSecureString
$dnsLabelPrefix = Read-Host -Prompt "Enter an unique DNS name for the public IP"
New-AzResourceGroup -Name $resourceGroupName -Location "$location"
New-AzResourceGroupDeployment `
   -ResourceGroupName $resourceGroupName `
    -TemplateUri "https://raw.githubusercontent.com/Azure/azure-quickstart-
templates/master/quickstarts/microsoft.compute/vm-simple-windows/azuredeploy.json" `
   -adminUsername $adminUsername `
    -adminPassword $adminPassword `
   -dnsLabelPrefix $dnsLabelPrefix
 (Get-AzVm -ResourceGroupName $resourceGroupName).name
```
If you choose to install and use the PowerShell locally instead of from the Azure Cloud shell, this tutorial requires the Azure PowerShell module. Run Get-Module -ListAvailable Az to find the version. If you need to upgrade, see Install Azure [PowerShell](https://docs.microsoft.com/en-us/powershell/azure/install-az-ps) module. If you're running PowerShell locally, you also need to run Connect-AzAccount to create a connection with Azure.

In the previous example, you specified a template stored in GitHub. You can also download or create a template and specify the local path with the  $\overline{\phantom{a}}$  --template-file parameter.

Here are some additional resources:

- To learn how to develop Resource Manager templates, see Azure Resource Manager [documentation](https://docs.microsoft.com/en-us/azure/azure-resource-manager/index).
- To see the Azure virtual machine schemas, see Azure template reference.
- To see more virtual machine template samples, see Azure [Quickstart](https://azure.microsoft.com/resources/templates/?resourceType=Microsoft.Compute&pageNumber=1&sort=Popular) templates.

### Connect to the virtual machine

The last PowerShell command from the previous script shows the virtual machine name. To connect to the virtual machine, see How to connect and sign on to an Azure virtual machine running Windows.

### **Next Steps**

- If there were issues with the deployment, you might take a look at Troubleshoot common Azure deployment errors with Azure Resource Manager.
- Learn how to create and manage a virtual machine in Create and manage Windows VMs with the Azure PowerShell module.

To learn more about creating templates, view the JSON syntax and properties for the resources types you deployed:

- [Microsoft.Network/publicIPAddresses](https://docs.microsoft.com/en-us/azure/templates/microsoft.network/publicipaddresses)
- [Microsoft.Network/virtualNetworks](https://docs.microsoft.com/en-us/azure/templates/microsoft.network/virtualnetworks)
- [Microsoft.Network/networkInterfaces](https://docs.microsoft.com/en-us/azure/templates/microsoft.network/networkinterfaces)
- [Microsoft.Compute/virtualMachines](https://docs.microsoft.com/en-us/azure/templates/microsoft.compute/virtualmachines)

# Azure Functions developer guide

9/14/2021 • 12 minutes to read • Edit [Online](https://github.com/MicrosoftDocs/azure-docs/blob/master/articles/azure-functions/functions-reference.md)

In Azure Functions, specific functions share a few core technical concepts and components, regardless of the language or binding you use. Before you jump into learning details specific to a given language or binding, be sure to read through this overview that applies to all of them.

This article assumes that you've already read the Azure Functions overview.

## Function code

A function is the primary concept in Azure Functions. A function contains two important pieces - your code, which can be written in a variety of languages, and some config, the function.json file. For compiled languages, this config file is generated automatically from annotations in your code. For scripting languages, you must provide the config file yourself.

The function.json file defines the function's trigger, bindings, and other configuration settings. Every function has one and only one trigger. The runtime uses this config file to determine the events to monitor and how to pass data into and return data from a function execution. The following is an example function.json file.

```
{
    "disabled":false,
    "bindings":[
        // ... bindings here
        {
            "type": "bindingType",
            "direction": "in",
           "name": "myParamName",
           // ... more depending on binding
        }
    ]
}
```
For more information, see Azure Functions triggers and bindings concepts.

The bindings property is where you configure both triggers and bindings. Each binding shares a few common settings and some settings which are specific to a particular type of binding. Every binding requires the following settings:

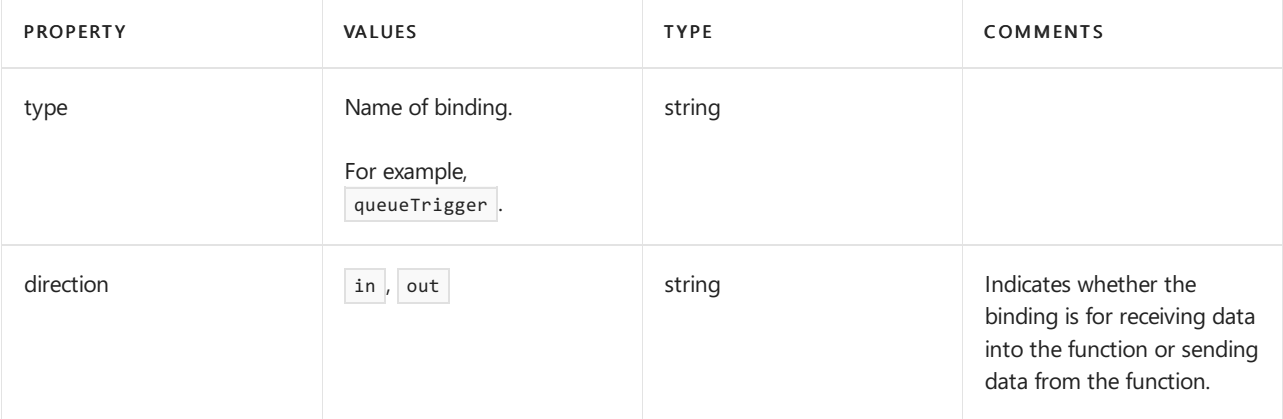

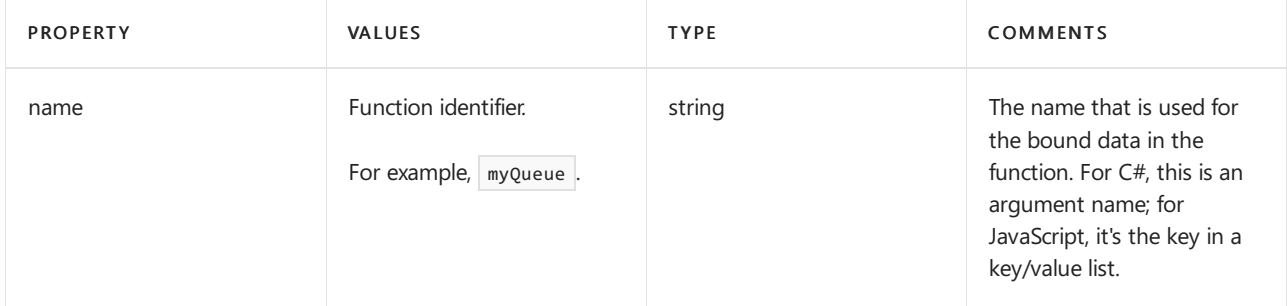

## Function app

A function app provides an execution context in Azure in which your functions run. As such, it is the unit of deployment and management for your functions. A function app is comprised of one or more individual functions that are managed, deployed, and scaled together. All of the functions in a function app share the same pricing plan, deployment method, and runtime version. Think of a function app as a way to organize and collectively manage your functions. To learn more, see How to manage a function app.

#### **NOTE**

All functions in a function app must be authored in the same language. In [previous](https://docs.microsoft.com/en-us/azure/azure-functions/functions-versions) versions of the Azure Functions runtime, this wasn't required.

## Folder structure

The code for all the functions in a specific function app is located in a root project folder that contains a host configuration file. The [host.json](https://docs.microsoft.com/en-us/azure/azure-functions/functions-host-json) file contains runtime-specific configurations and is in the root folder of the function app. A *bin* folder contains packages and other library files that the function app requires. Specific folder structures required by the function app depend on language:

- C# [compiled](https://docs.microsoft.com/en-us/azure/azure-functions/functions-dotnet-class-library) (.csproj)
- $\bullet$  C# [script](https://docs.microsoft.com/en-us/azure/azure-functions/functions-reference-csharp) (.csx)
- $\bullet$  F# [script](https://docs.microsoft.com/en-us/azure/azure-functions/functions-reference-fsharp)
- [Java](https://docs.microsoft.com/en-us/azure/azure-functions/functions-reference-java)
- [JavaScript](https://docs.microsoft.com/en-us/azure/azure-functions/functions-reference-node)
- [Python](https://docs.microsoft.com/en-us/azure/azure-functions/functions-reference-python)

In version 2.x and higher of the Functions runtime, all functions in the function app must share the same language stack.

The above is the default (and recommended) folder structure for a Function app. If you wish to change the file location of a function's code, modify the scriptFile section of the *function.json* file. We also recommend using package [deployment](https://docs.microsoft.com/en-us/azure/azure-functions/deployment-zip-push) to deploy your project to your function app in Azure. You can also use existing tools like continuous integration and [deployment](https://docs.microsoft.com/en-us/azure/azure-functions/functions-continuous-deployment) and Azure DevOps.

#### **NOTE**

If deploying a package manually, make sure to deploy your host.json file and function folders directly to the wwwroot folder. Do not include the wwwroot folder in your deployments. Otherwise, you end up with wwwroot\wwwroot folders.

#### **Use local tools and publishing**

Function apps can be authored and published using a variety of tools, including Visual [Studio](https://docs.microsoft.com/en-us/azure/azure-functions/functions-develop-vs), Visual Studio Code, IntelliJ, Eclipse, and the Azure Functions Core Tools. For more information, see Code and test Azure Functions locally.

# How to edit functions in the Azure portal

The Functions editor built into the Azure portal lets you update your code and your *function.json* file directly inline. This is recommended only for small changes or proofs of concept - best practice is to use a local development tool like VS Code.

# Parallel execution

When multiple triggering events occur faster than a single-threaded function runtime can process them, the runtime may invoke the function multiple times in parallel. If a function app is using the Consumption hosting plan, the function app could scale out automatically. Each instance of the function app, whether the app runs on the Consumption hosting plan or a regular App Service [hosting](https://docs.microsoft.com/en-us/azure/app-service/overview-hosting-plans) plan, might process concurrent function invocations in parallel using multiple threads. The maximum number of concurrent function invocations in each function app instance varies based on the type of trigger being used as well as the resources used by other functions within the function app.

## Functions runtime versioning

You can configure the version of the Functions runtime using the FUNCTIONS\_EXTENSION\_VERSION app setting. For example, the value " $\sim$ 3" indicates that your function app will use 3.x as its major version. Function apps are upgraded to each new minor version as they are released. For more information, including how to view the exact version of your function app, see How to target Azure Functions runtime versions.

# **Repositories**

The code for Azure Functions is open source and stored in GitHub repositories:

- Azure Functions
- Azure Functions host
- Azure Functions portal
- Azure Functions templates
- Azure [WebJobs](https://github.com/Azure/azure-webjobs-sdk/) SDK
- Azure WebJobs SDK [Extensions](https://github.com/Azure/azure-webjobs-sdk-extensions/)

# **Bindings**

Here is a table of all supported bindings.

This table shows the bindings that are supported in the major versions of the Azure Functions runtime:

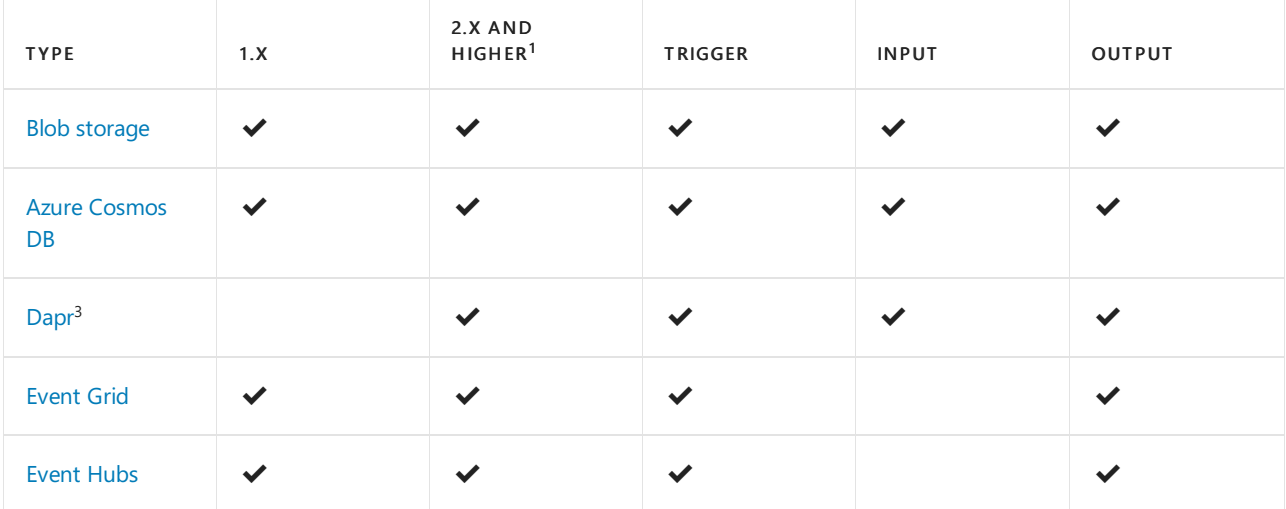

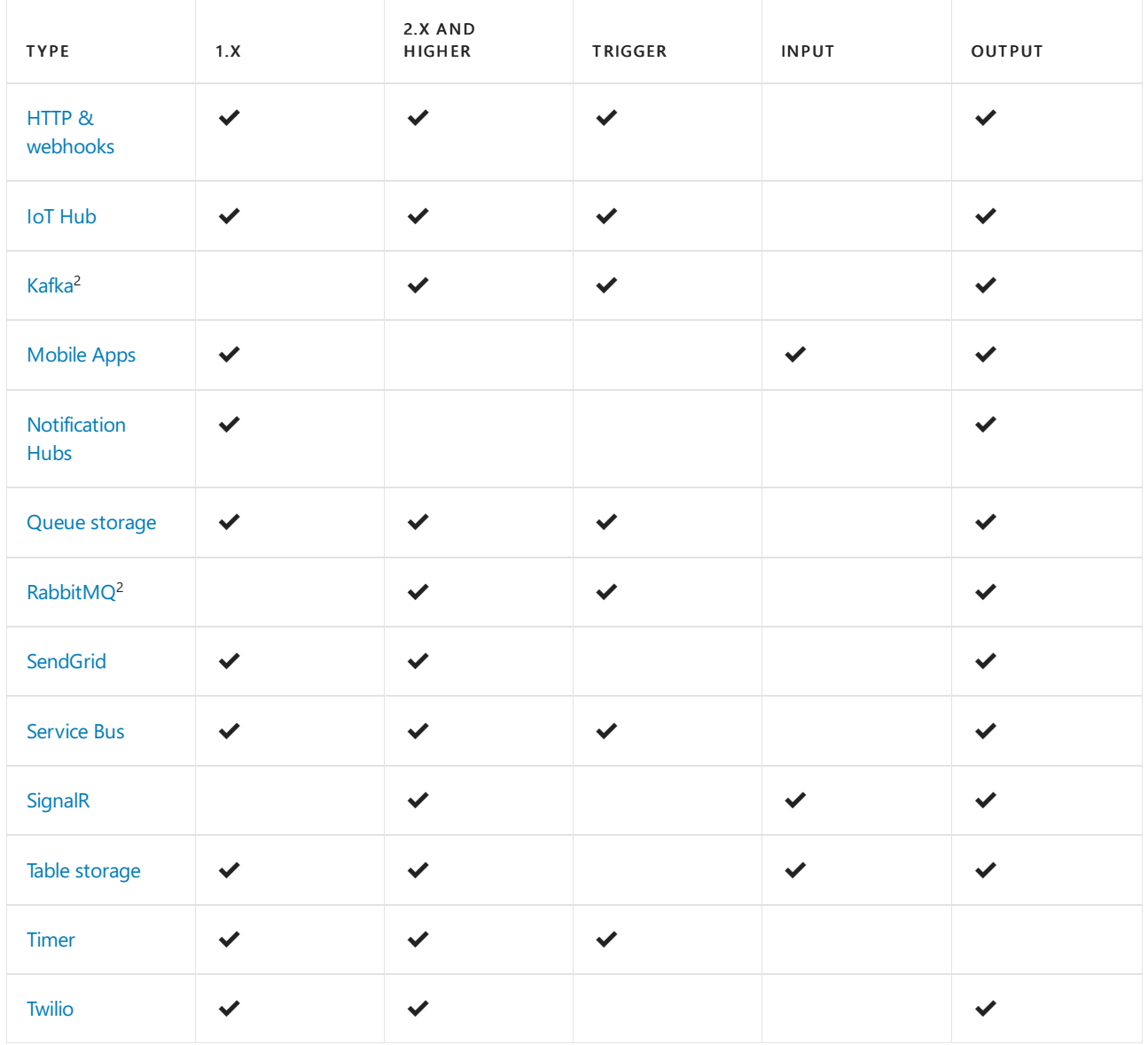

 $1$  Starting with the version 2.x runtime, all bindings except HTTP and Timer must be registered. See Register binding extensions.

 $2$  Triggers aren't supported in the Consumption plan. Requires [runtime-driven](https://docs.microsoft.com/en-us/azure/azure-functions/functions-networking-options) triggers.

 $3$  Supported only in Kubernetes, IoT Edge, and other self-hosted modes only.

Having issues with errors coming from the bindings? Review the Azure Functions Binding Error Codes documentation.

### **Connections**

Your function project references connection information by name from its configuration provider. It does not directly accept the connection details, allowing them to be changed across environments. For example, a trigger definition might include a connection property. This might refer to a connection string, but you cannot set the connection string directly in a function.json. Instead, you would set connection to the name of an environment variable that contains the connection string.

The default configuration provider uses environment variables. These might be set by [Application](https://docs.microsoft.com/en-us/azure/azure-functions/functions-how-to-use-azure-function-app-settings) Settings when running in the Azure Functions service, or from the local [settings](https://docs.microsoft.com/en-us/azure/azure-functions/functions-develop-local) file when developing locally.

#### **Connection values**

When the connection name resolves to a single exact value, the runtime identifies the value as a connection string, which typically includes a secret. The details of a connection string are defined by the service to which you wish to connect.

However, a connection name can also refer to a collection of multiple configuration items. Environment variables can be treated as a collection by using a shared prefix that ends in double underscores \_\_\_. The group can then be referenced by setting the connection name to this prefix.

For example, the connection property for a Azure Blob trigger definition might be storage1. As long as there is no single string value configured with storage1 as its name, Storage1\_serviceUri would be used for the serviceUri property of the connection. The connection properties are different for each service. Refer to the documentation for the extension that uses the connection.

#### **Configure an identity-based connection**

Some connections in Azure Functions are configured to use an identity instead of a secret. Support depends on the extension using the connection. In some cases, a connection string may still be required in Functions even though the service to which you are connecting supports identity-based connections.

Identity-based connections are supported by the following trigger and binding extensions:

#### **NOTE**

Identity-based connections are not supported with Durable Functions.

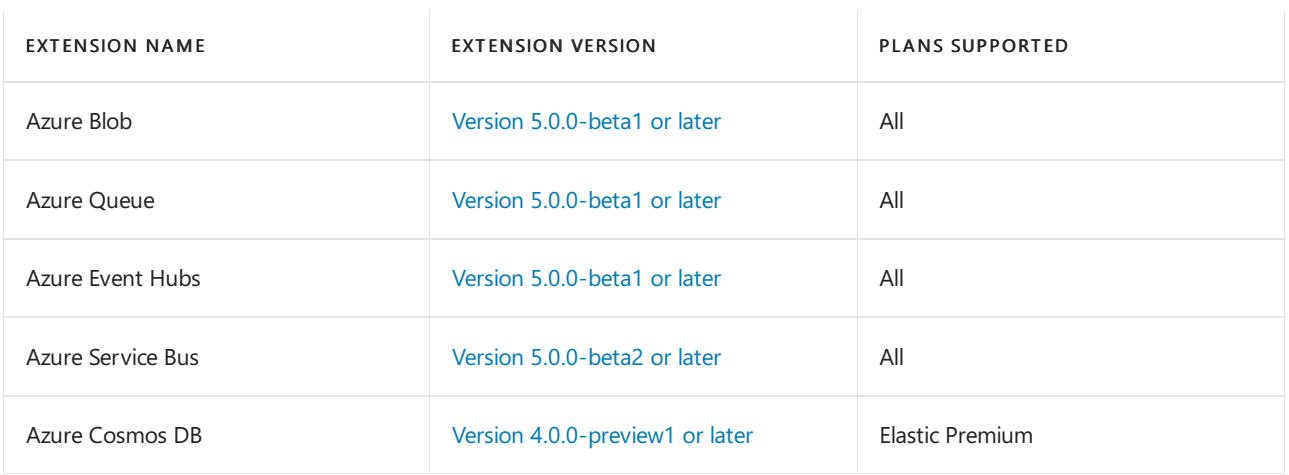

The storage connections used by the Functions runtime ( $\alpha$ zureWebJobsStorage ) may also be configured using an identity-based connection. See [Connecting](#page-201-0) to host storage with an identity below.

When hosted in the Azure Functions service, identity-based connections use a [managed](https://docs.microsoft.com/en-us/azure/app-service/overview-managed-identity) identity. The systemassigned identity is used by default, although a user-assigned identity can be specified with the credential and clientID properties. When run in other contexts, such as local development, your developer identity is used instead, although this can be customized using alternative connection parameters.

#### **Grant permission to the identity**

Whatever identity is being used must have permissions to perform the intended actions. This is typically done by assigning a role in Azure RBAC or specifying the identity in an access policy, depending on the service to which you are connecting. Refer to the documentation for each extension on what permissions are needed and how they can be set.

#### **IMPORTANT**

Some permissions might be exposed by the target service that are not necessary for all contexts. Where possible, adhere to the principle of least privilege, granting the identity only required privileges. For example, if the app just needs to read from a blob, use the [Storage](https://docs.microsoft.com/en-us/azure/role-based-access-control/built-in-roles) Blob Data Reader role as the Storage Blob Data Owner includes excessive permissions for a read operation. The following roles cover the primary permissions needed for each extension in normal operation:

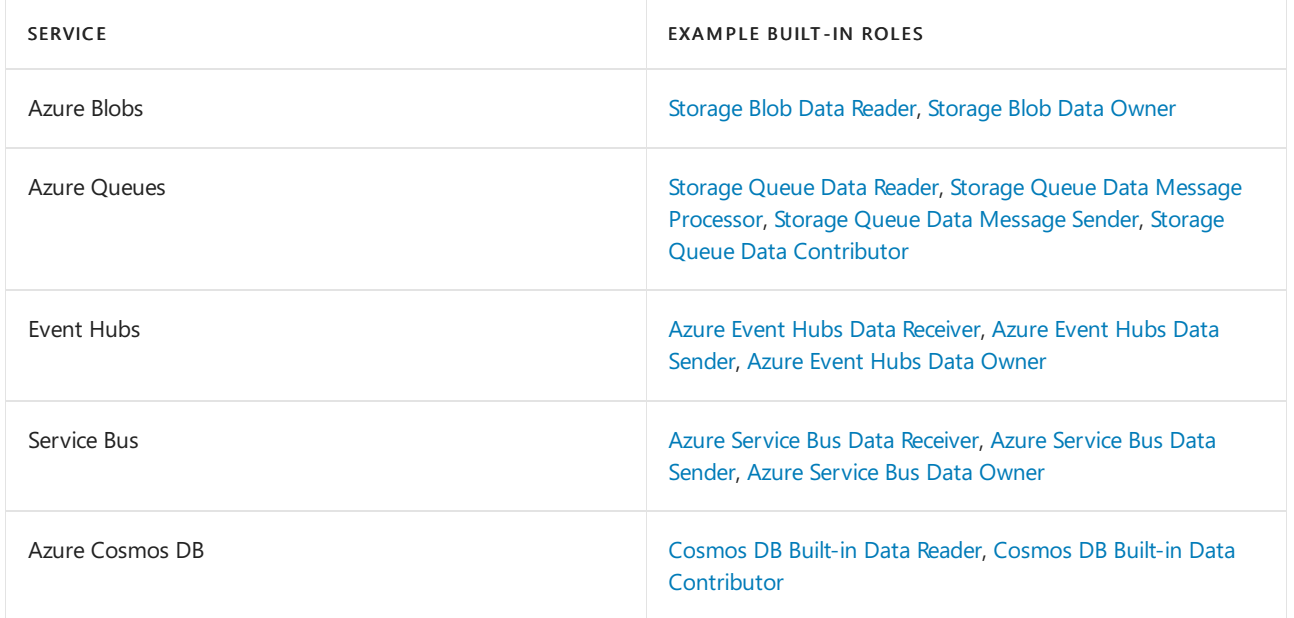

#### <span id="page-199-0"></span>**Connection properties**

An identity-based connection for an Azure service accepts the following properties where

<CONNECTION\_NAME\_PREFIX> is the value of your connection property in the trigger or binding definition:

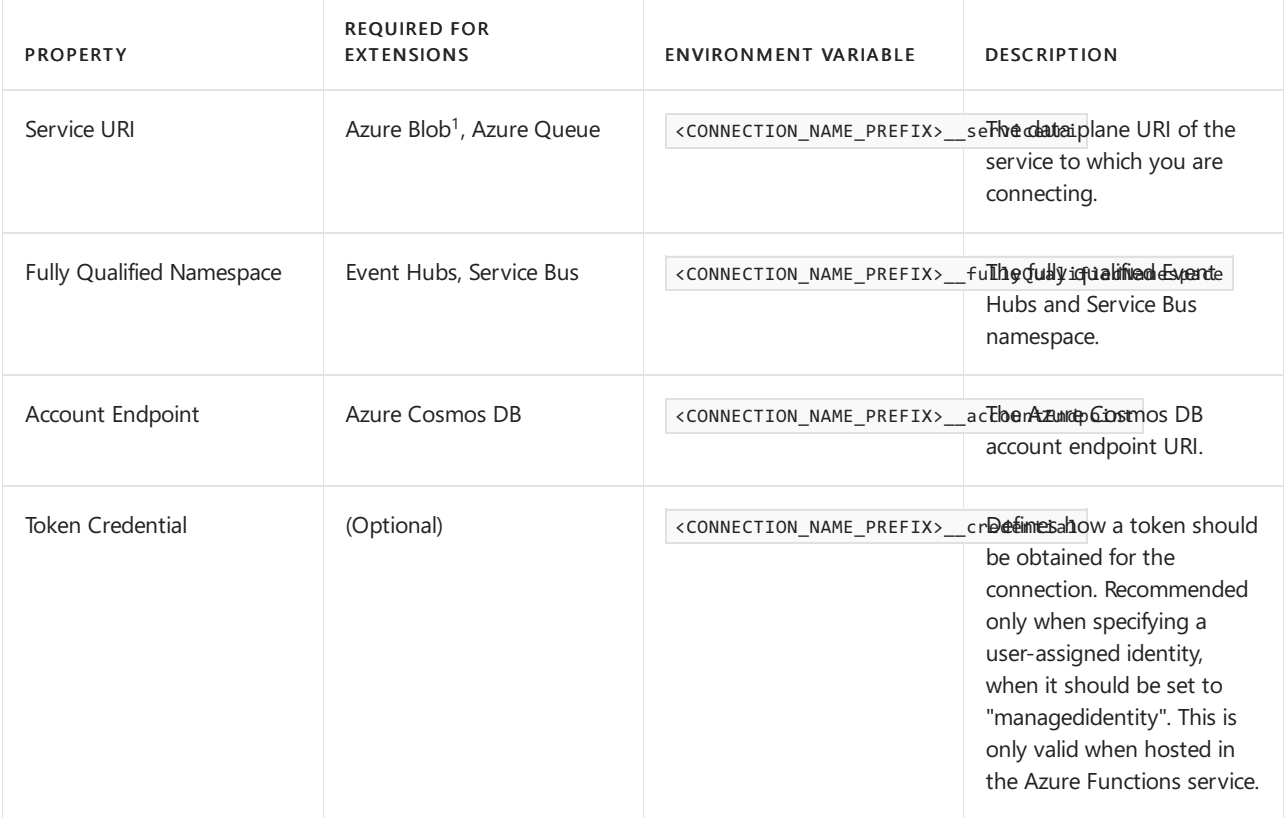

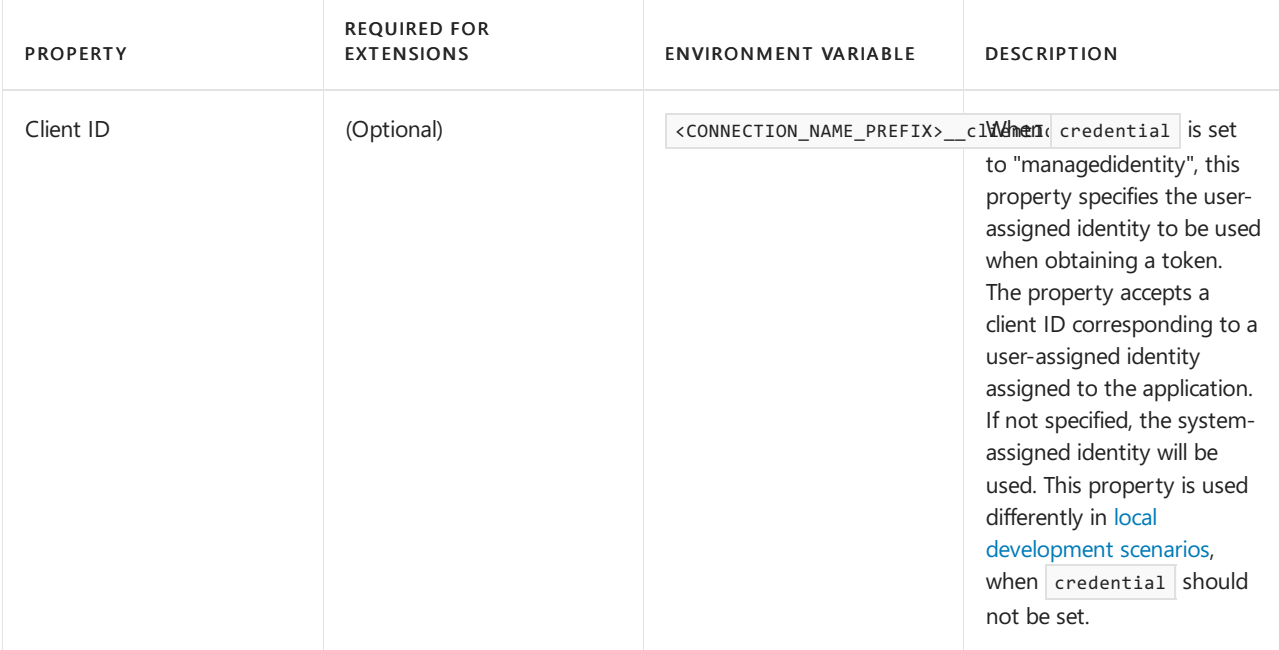

 $1$  Both blob and queue service URI's are required for Azure Blob.

Additional options may be supported for a given connection type. Please refer to the documentation for the component making the connection.

<span id="page-200-0"></span>Local development with identity-based connections

When running locally, the above configuration tells the runtime to use your local developer identity. The connection will attempt to get a token from the following locations, in order:

- A local cache shared between Microsoft applications
- The current user context in Visual Studio
- The current user context in Visual Studio Code
- The current user context in the Azure CLI

If none of these options are successful, an error will occur.

In some cases, you may wish to specify use of a different identity. You can add configuration properties for the connection that point to the alternate identity.

#### **NOTE**

The following configuration options are not supported when hosted in the Azure Functions service.

To connect using an Azure Active Directory service principal with a client ID and secret, define the connection with the following required properties in addition to the [Connection](#page-199-0) properties above:

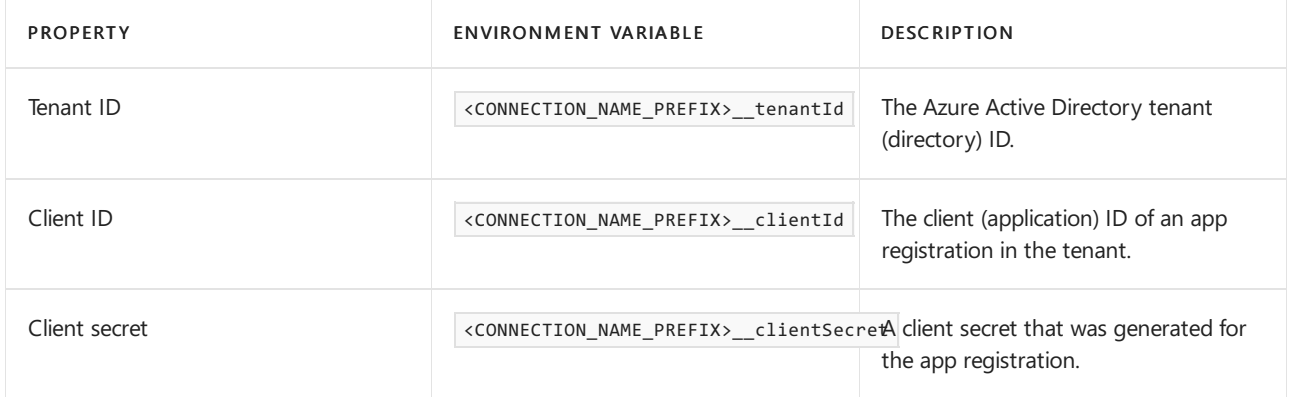

Example of local.settings.json properties required for identity-based connection with Azure Blob:

```
{
  "IsEncrypted": false,
  "Values": {
   "<CONNECTION_NAME_PREFIX>__serviceUri": "<serviceUri>",
   "<CONNECTION_NAME_PREFIX>__tenantId": "<tenantId>",
   "<CONNECTION_NAME_PREFIX>__clientId": "<clientId>",
   "<CONNECTION_NAME_PREFIX>__clientSecret": "<clientSecret>"
 }
}
```
Example of local.settings.json properties required for identity-based connection with Azure Cosmos DB:

```
{
  "IsEncrypted": false,
 "Values": {
   "<CONNECTION_NAME_PREFIX>__accountEndpoint": "<accountEndpoint>",
   "<CONNECTION_NAME_PREFIX>__tenantId": "<tenantId>",
   "<CONNECTION_NAME_PREFIX>__clientId": "<clientId>",
   "<CONNECTION_NAME_PREFIX>__clientSecret": "<clientSecret>"
 }
}
```
#### <span id="page-201-0"></span>**Connecting to host storage with an identity**

Azure Functions by default uses the AzureWebJobsStorage connection for core behaviors such as coordinating singleton execution of timer triggers and default app key storage. This can be configured to leverage an identity as well.

**Ca u t i o n**

Some apps reuse AzureWebJobsStorage for storage connections in their triggers, bindings, and/or function code. Make sure that all uses of AzureWebJobsStorage are able to use the identity-based connection format before changing this connection from a connection string.

To configure the connection in this way, make sure the app's identity has the [Storage](https://docs.microsoft.com/en-us/azure/role-based-access-control/built-in-roles) Blob Data Owner role in order to support thecore host functionality. You may need additional permissions if you use "AzureWebJobsStorage" for any other purposes.

If using a storage account that uses the default DNS suffix and service name for global Azure, following the https://<accountName>.blob/queue/file/table.core.windows.net format, you can set AzureWebJobsStorage accountName to the name of your storage account.

If instead using a storage account in a sovereign cloud or with custom DNS, set AzureWebJobsStorage\_serviceUri to the URI for your blob service. If "AzureWebJobsStorage" will be used for any other service, you may instead specify  $\overline{\phantom{a}}$  AzureWebJobsStorage blobServiceUri , AzureWebJobsStorage\_queueServiceUri , and AzureWebJobsStorage\_tableServiceUri separately.

### Reporting Issues

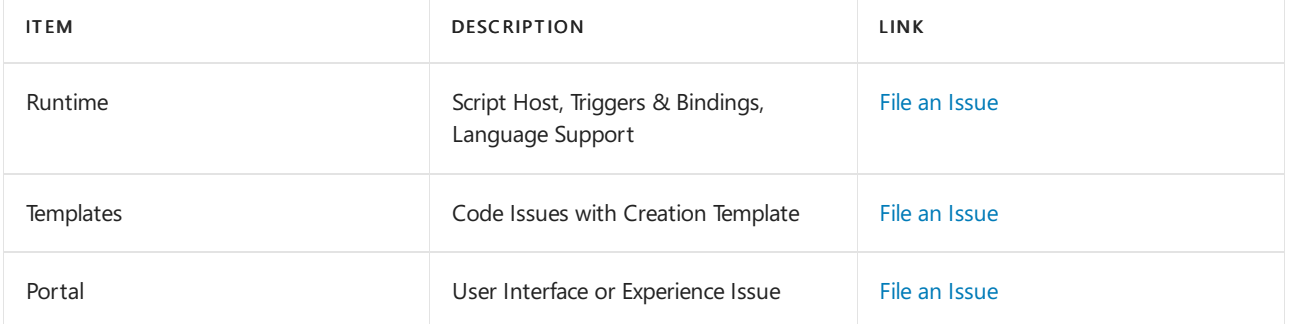

# Next steps

For more information, see the following resources:

- Azure Functions triggers and bindings
- Code and test Azure Functions locally
- Best Practices for Azure Functions
- Azure Functions C# developer reference
- Azure Functions Node.js developer reference

# Create a Service Fabric cluster in Azure using the Azure portal

11/2/2020 • 11 minutes to read • Edit [Online](https://github.com/MicrosoftDocs/azure-docs/blob/master/articles/service-fabric/service-fabric-cluster-creation-via-portal.md)

This is a step-by-step guide that walks you through the steps of setting up a Service Fabric cluster (Linux or Windows) in Azure using the Azure portal.This guide walks you through thefollowing steps:

- Create a cluster in Azure through the Azure portal.
- Authenticate administrators using certificates.

#### **NOTE**

For more advanced security options, such as user authentication with Azure Active Directory and setting up certificates for application security, create your cluster using Azure Resource Manager.

### Cluster security

Certificates are used in Service Fabric to provide authentication and encryption to secure various aspects of a cluster and its applications. For more information on how certificates are used in Service Fabric, see Service Fabric cluster security scenarios.

If this is the first time you are creating a service fabric cluster or are deploying a cluster for test workloads, you can skip to the next section (Create cluster in the Azure portal) and have the system generate certificates needed for your clusters that run test workloads. If you aresetting up a cluster for production workloads, then continue reading.

#### **Cluster and server certificate (required)**

This certificate is required to secure a cluster and prevent unauthorized access to it. It provides cluster security in a couple ways:

- Cluster authentication: Authenticates node-to-nodecommunication for cluster federation. Only nodes that can prove their identity with this certificate can join the cluster.
- Server authentication: Authenticates the cluster management endpoints to a management client, so that the management client knows it is talking to the real cluster. This certificate also provides TLS for the HTTPS management API and for Service Fabric Explorer over HTTPS.

To serve these purposes, the certificate must meet the following requirements:

- $\bullet$  The certificate must contain a private key.
- The certificate must be created for key exchange, exportable to a Personal Information Exchange (.pfx) file.
- The certificate's subject name must match the domain used to access the Service Fabric cluster. This is required to provide TLS for the cluster's HTTPS management endpoints and Service Fabric Explorer. You cannot obtain a TLS/SSL certificate from a certificate authority (CA) for the .cloudapp.azure.com domain. Acquire a custom domain name for your cluster. When you request a certificate from a CA the certificate's subject name must match the custom domain name used for your cluster.

#### **Client authentication certificates**

Additional client certificates authenticate administrators for cluster management tasks. Service Fabric has two access levels: admin and read-only user. At minimum, a single certificate for administrative access should be used. For additional user-level access, a separate certificate must be provided. For more information on access

roles, see role-based access control for Service Fabric clients.

You do not need to upload Client authentication certificates to Key Vault to work with Service Fabric. These certificates only need to be provided to users who are authorized for cluster management.

#### **NOTE**

Azure Active Directory is the recommended way to authenticate clients for cluster management operations. To use Azure Active Directory, you must create a cluster using Azure Resource [Manager.](https://docs.microsoft.com/en-us/azure/service-fabric/service-fabric-cluster-creation-via-arm)

#### **Application certificates (optional)**

Any number of additional certificates can be installed on a cluster for application security purposes. Before creating your cluster, consider the application security scenarios that require a certificate to be installed on the nodes, such as:

- Encryption and decryption of application configuration values
- Encryption of data across nodes during replication

Application certificates cannot be configured when [creating](https://github.com/MicrosoftDocs/azure-docs/blob/master/articles/service-fabric/service-fabric-cluster-creation-via-portal.md) a cluster through the Azure portal. To configure application certificates at cluster setup time, you must create a cluster using Azure [Resource](https://docs.microsoft.com/en-us/azure/service-fabric/service-fabric-cluster-creation-via-arm) Manager. You can also add application certificates to the cluster after it has been created.

## Create cluster in the Azure portal

Creating a production cluster to meetyour application needs involves some planning, to help you with that, it is strongly recommended that you read and understand the Service Fabric Cluster planning [considerations](https://docs.microsoft.com/en-us/azure/service-fabric/service-fabric-cluster-capacity) document.

#### **Search for the Service Fabric cluster resource**

Sign in to the Azure [portal](https://portal.azure.com/). Click Create a resource to add a new resource template. Search for the Service Fabric Cluster template in the Marketplace under Everything. Select Service Fabric Cluster from the list.

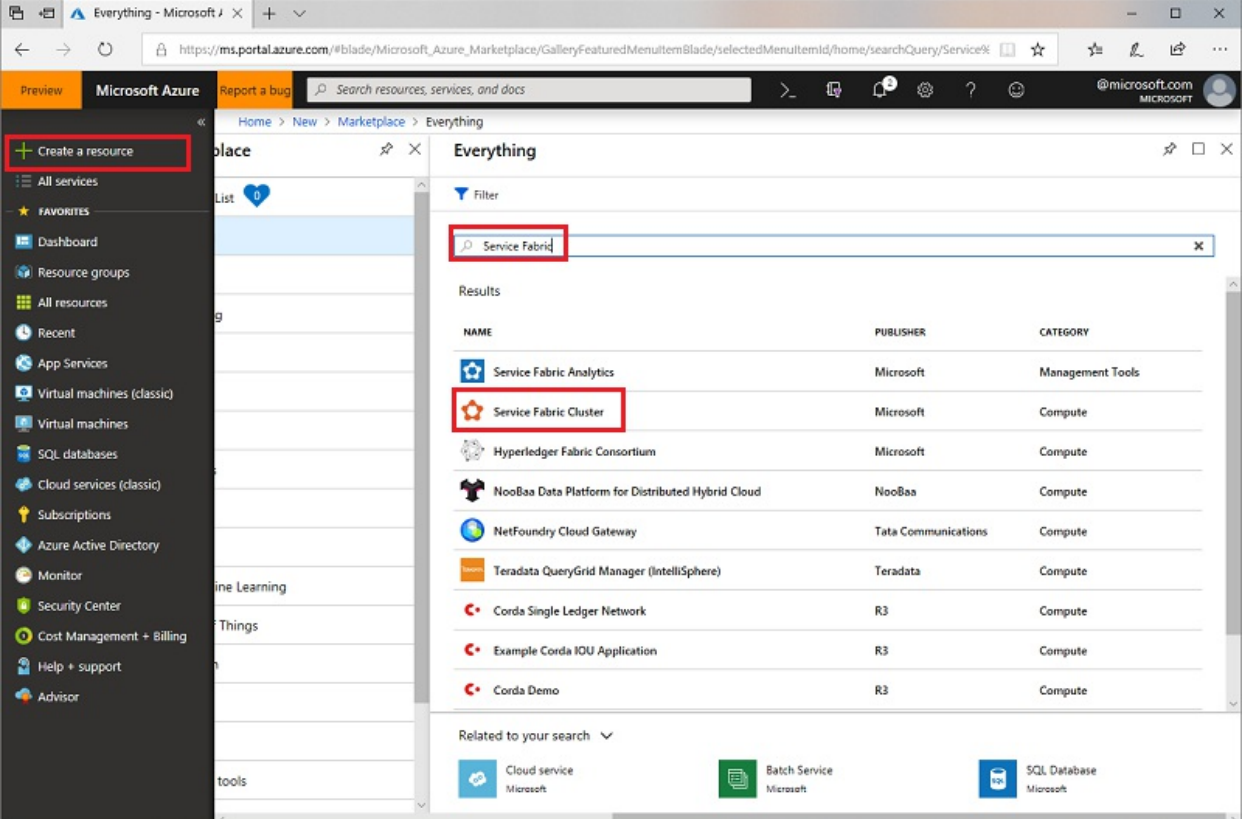

Navigate to the Service Fabric Cluster blade, and click Create.

The Create Service Fabric cluster blade has the following four steps:

**1. Basics**

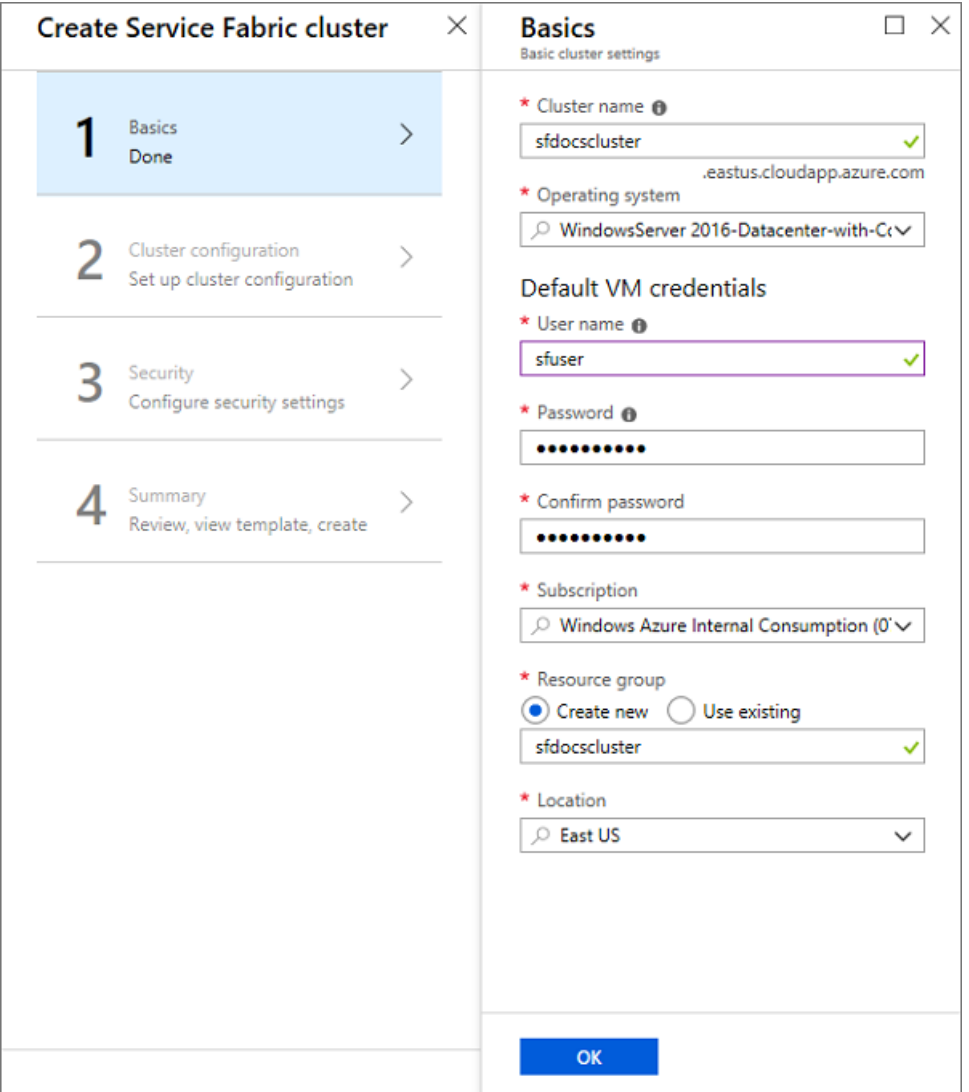

In the Basics blade, you need to provide the basic details for your cluster.

- 1. Enter the name of your cluster.
- 2. Enter a User name and Password for Remote Desktop for the VMs.
- 3. Make sure to select the Subscription that you want your cluster to be deployed to, especially if you have multiple subscriptions.
- 4. Create a new Resource group. It is best to give it the same name as the cluster, since it helps in finding them later, especially when you are trying to make changes to your deployment or delete your cluster.

#### **NOTE**

Although you can decide to use an existing resource group, it is a good practice to create a new resource group. This makes it easy to delete clusters and all the resources it uses.

5. Select the Location in which you want to create the cluster. If you are planning to use an existing certificate that you have already uploaded to a key vault, You must use the same region that your Key vault is in.

#### **2. Cluster configuration**

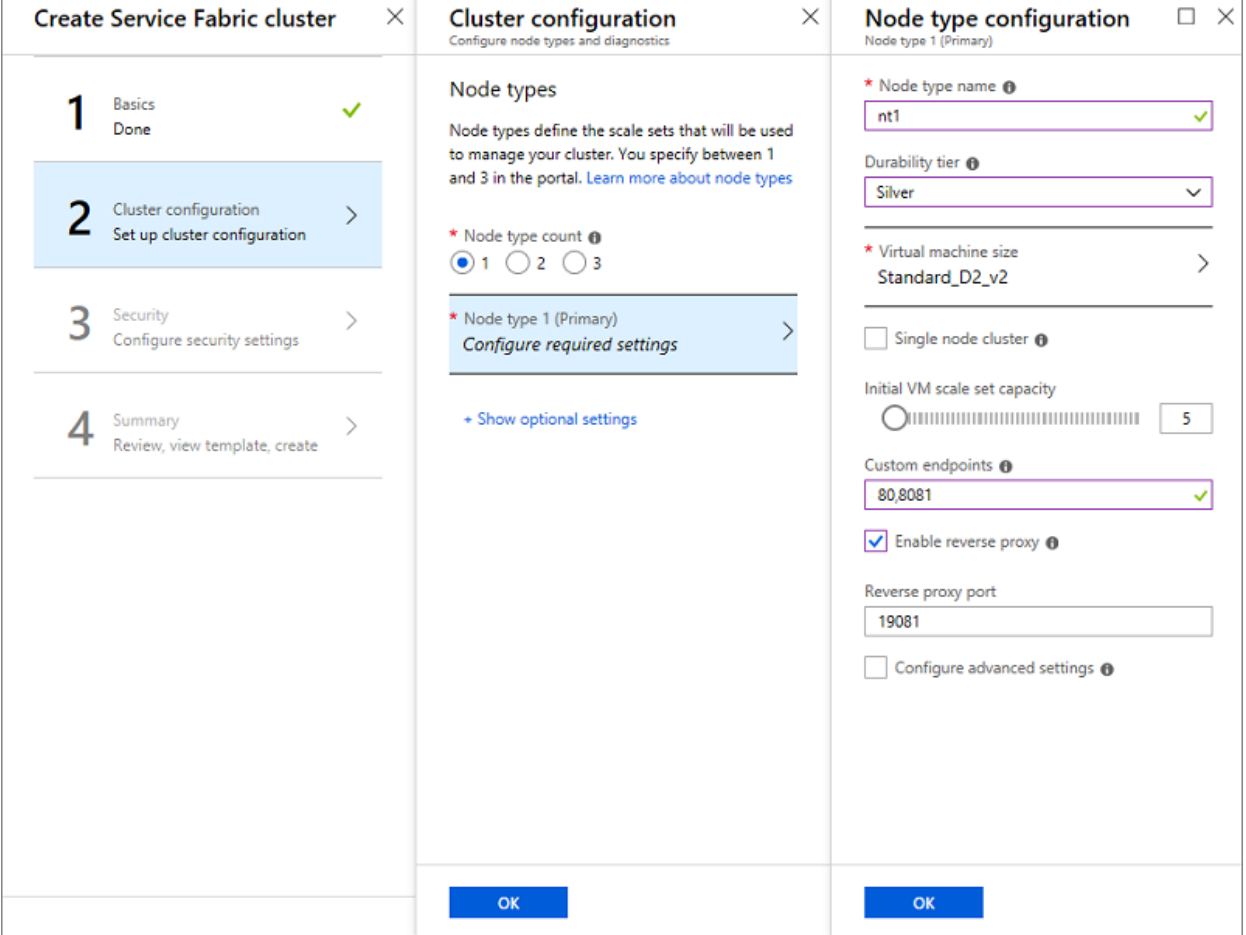

Configure your cluster nodes. Node types define the VM sizes, the number of VMs, and their properties. Your cluster can have more than one node type, but the primary node type (the first one that you define on the portal) must have at least five VMs, as this is the node type where Service Fabric system services are placed. Do not configure Placement Properties because a default placement property of "NodeTypeName" is added automatically.

#### **NOTE**

A common scenario for multiple node types is an application that contains a front-end service and a back-end service. You want to put the front-end service on smaller VMs (VM sizes like D2\_V2) with ports open to the Internet, and put the back-end service on larger VMs (with VM sizes like D3\_V2, D6\_V2, D15\_V2, and so on) with no Internet-facing ports open.

- 1. Choose a name for your node type (1 to 12 characters containing only letters and numbers).
- 2. The minimum size of VMs for the primary node type is driven by the Durability tier you choose for the cluster. The default for the durability tier is bronze. For more information on durability, see how to choose the Service Fabric cluster durability.
- 3. Select the Virtual machine size. D-series VMs have SSD drives and are highly recommended for stateful applications. Do not useany VM SKU that has partial cores or haveless than 10 GB of available disk capacity. Refer to service fabric cluster planning [consideration](https://docs.microsoft.com/en-us/azure/service-fabric/service-fabric-cluster-capacity) document for help in selecting the VM size.
- 4. Single node cluster and three node clusters are meant for test use only.They are not supported for any running production workloads.
- 5. Choose the Initial virtual machine scale set capacity for the node type. You can scale in or out the number of VMs in a node type later on, but on the primary node type, the minimum is five for production workloads. Other node types can have a minimum of one VM. The minimum number of VMs for the primary node type drives the reliability of your cluster.
- 6. Configure Custom endpoints. This field allows you to enter a comma-separated list of ports that you want

to expose through the Azure Load Balancer to the public Internet for your applications. For example, if you plan to deploy a web application to your cluster, enter "80" here to allow traffic on port 80 into your cluster. For more information on endpoints, see [communicating](https://docs.microsoft.com/en-us/azure/service-fabric/service-fabric-connect-and-communicate-with-services) with applications

- 7. Enable reverse proxy. The Service Fabric reverse proxy helps microservices running in a Service Fabric cluster discover and communicate with other services that have http endpoints.
- 8. Back in the Cluster configuration blade, under +Show optional settings, configure cluster diagnostics. By default, diagnostics are enabled on your cluster to assist with troubleshooting issues. If you want to disable diagnostics change the Status toggle to Off. Turning off diagnostics is not recommended. If you already have Application Insights project created, then give its key, so that the application traces are routed to it.
- 9. Include DNS [service](https://docs.microsoft.com/en-us/azure/service-fabric/service-fabric-dnsservice). The DNS service an optional service that enables you to find other services using the DNS protocol.
- 10. Select the Fabric upgrade mode you want set your cluster to. Select Automatic, if you want the system to automatically pick up the latest available version and try to upgrade your cluster to it. Set the mode to Manual, if you want to choose a supported version. For more details on the Fabric upgrade mode see the Service Fabric Cluster Upgrade document.

#### **NOTE**

We support only clusters that are running supported versions of Service Fabric. By selecting the Manual mode, you are taking on the responsibility to upgrade your cluster to a supported version.

#### **3. Security**

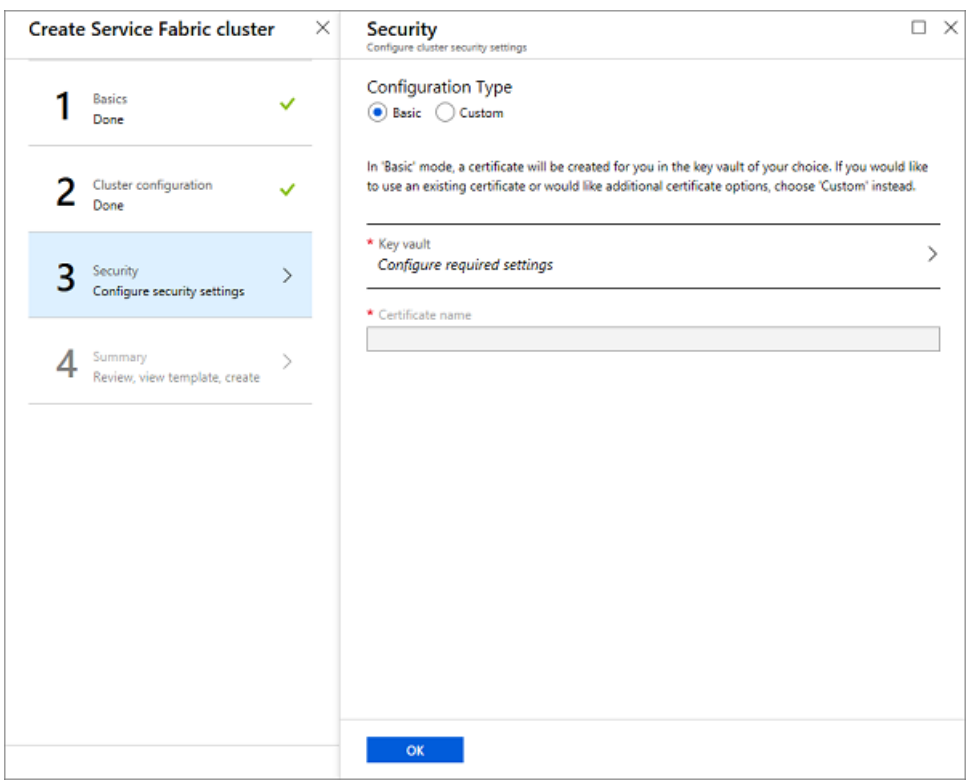

To make setting up a secure test cluster easy for you, we have provided the Basic option. If you already have a certificate and have uploaded it to your key [vault](https://docs.microsoft.com/en-us/azure/key-vault/index) (and enabled the key vault for deployment), then use the Custom option

#### **Basic Option**

Follow the screens to add or reuse an existing key vault and add a certificate. The addition of the certificate is a synchronous process and so you will have to wait for the certificate to be created.

Resist the temptation of navigating away from the screen until the preceding process is completed.

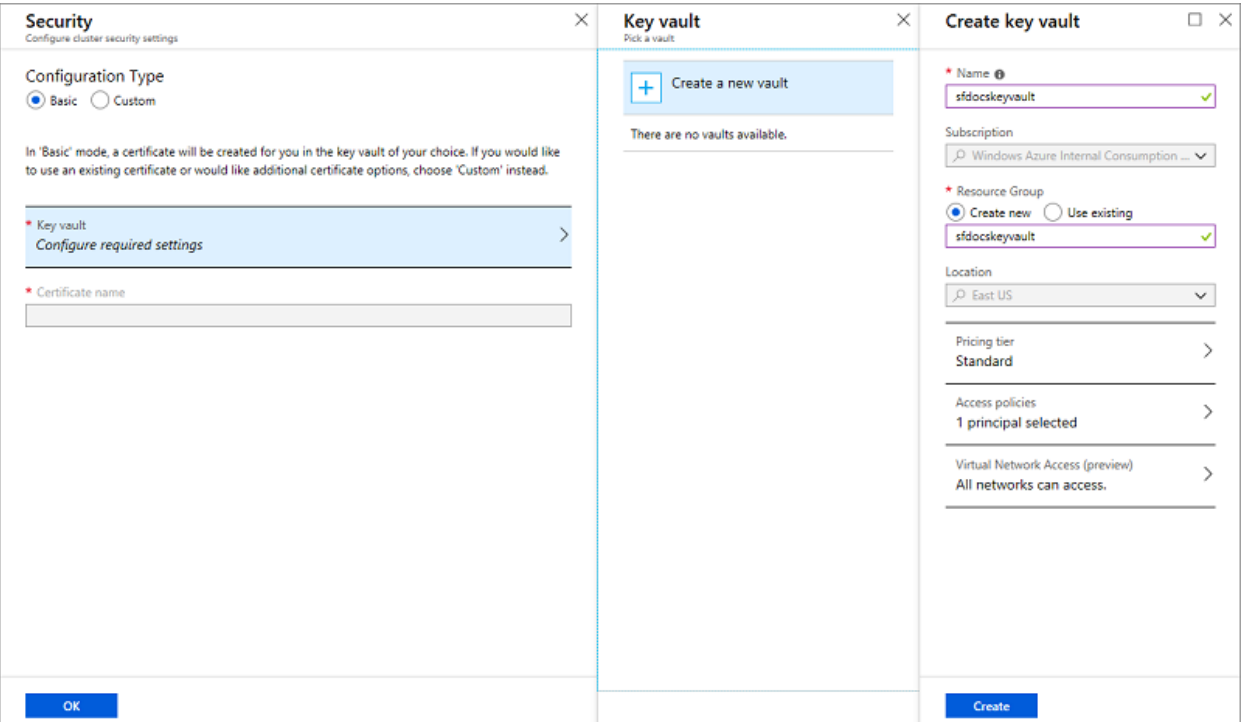

Now that the key vault is created, edit the access policies for your key vault.

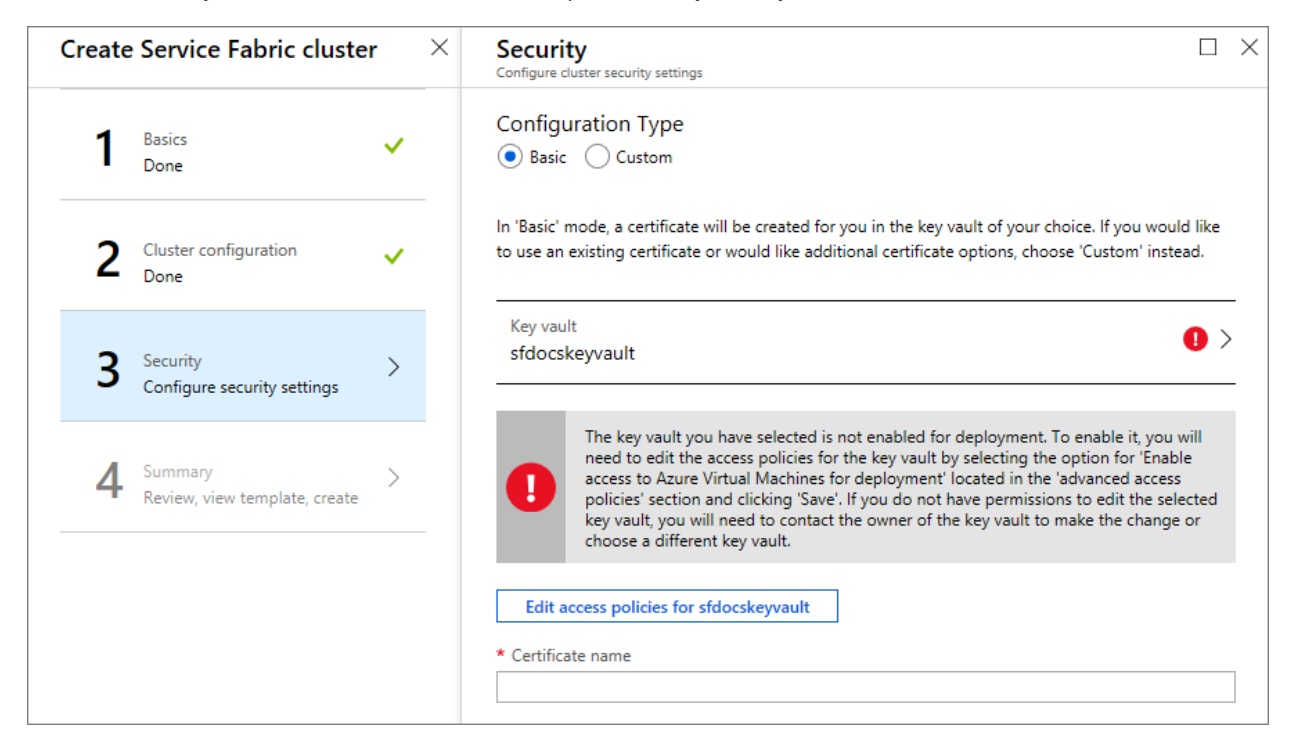

Click on the Edit access policies, then Show advanced access policies and enable access to Azure Virtual Machines for deployment. It is recommended that you enable the template deployment as well. Once you have made your selections, do not forget to click the Save button and close out of the Access policies pane.

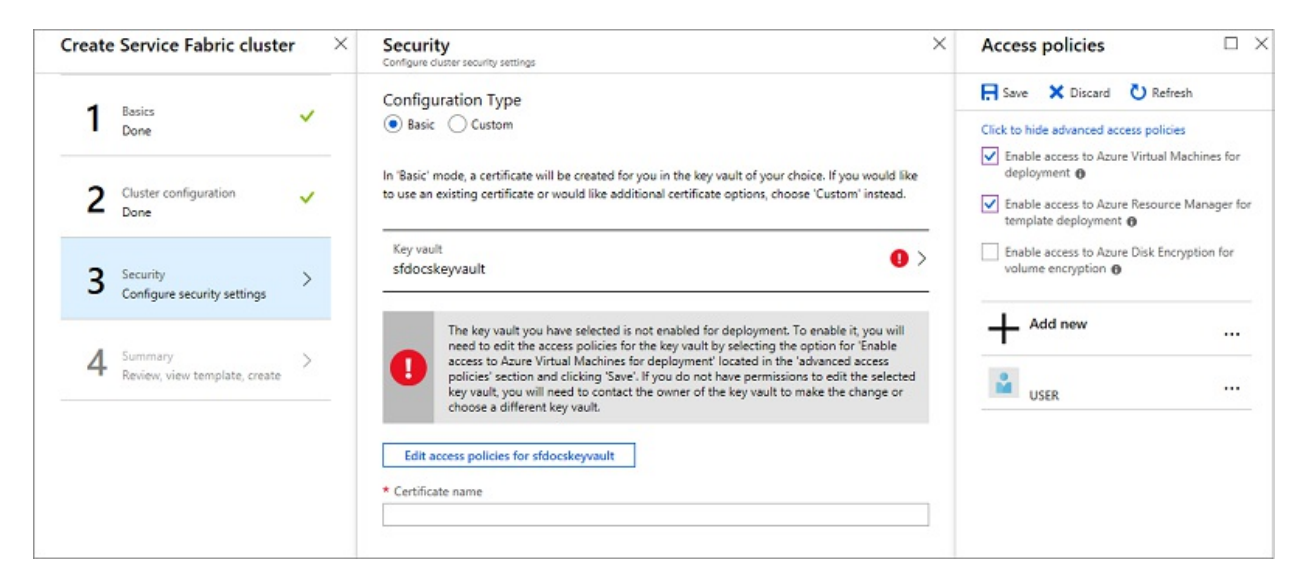

Enter the name of the certificate and click OK.

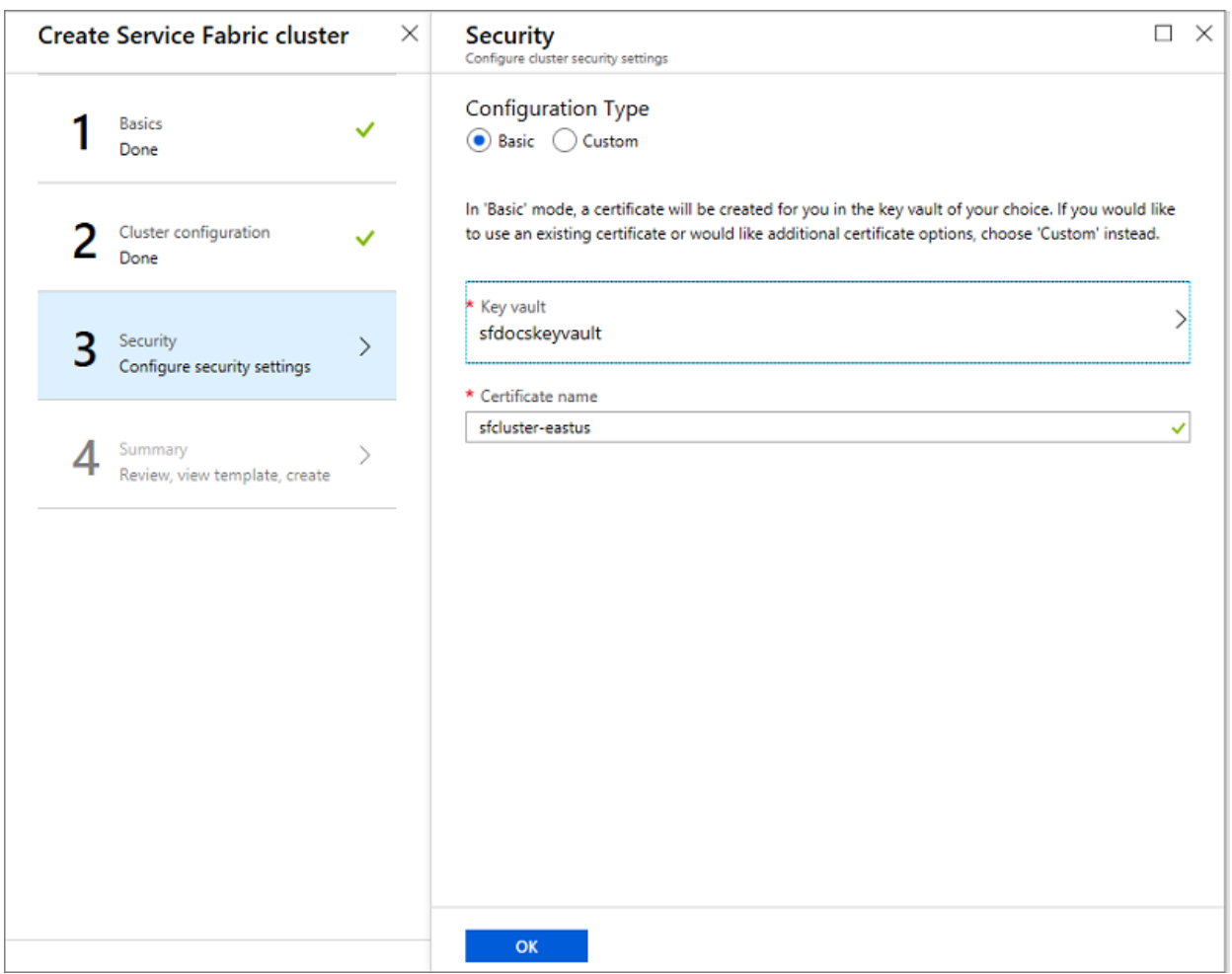

#### **Custom Option**

Skip this section, if you have already performed the steps in the Basic Option.

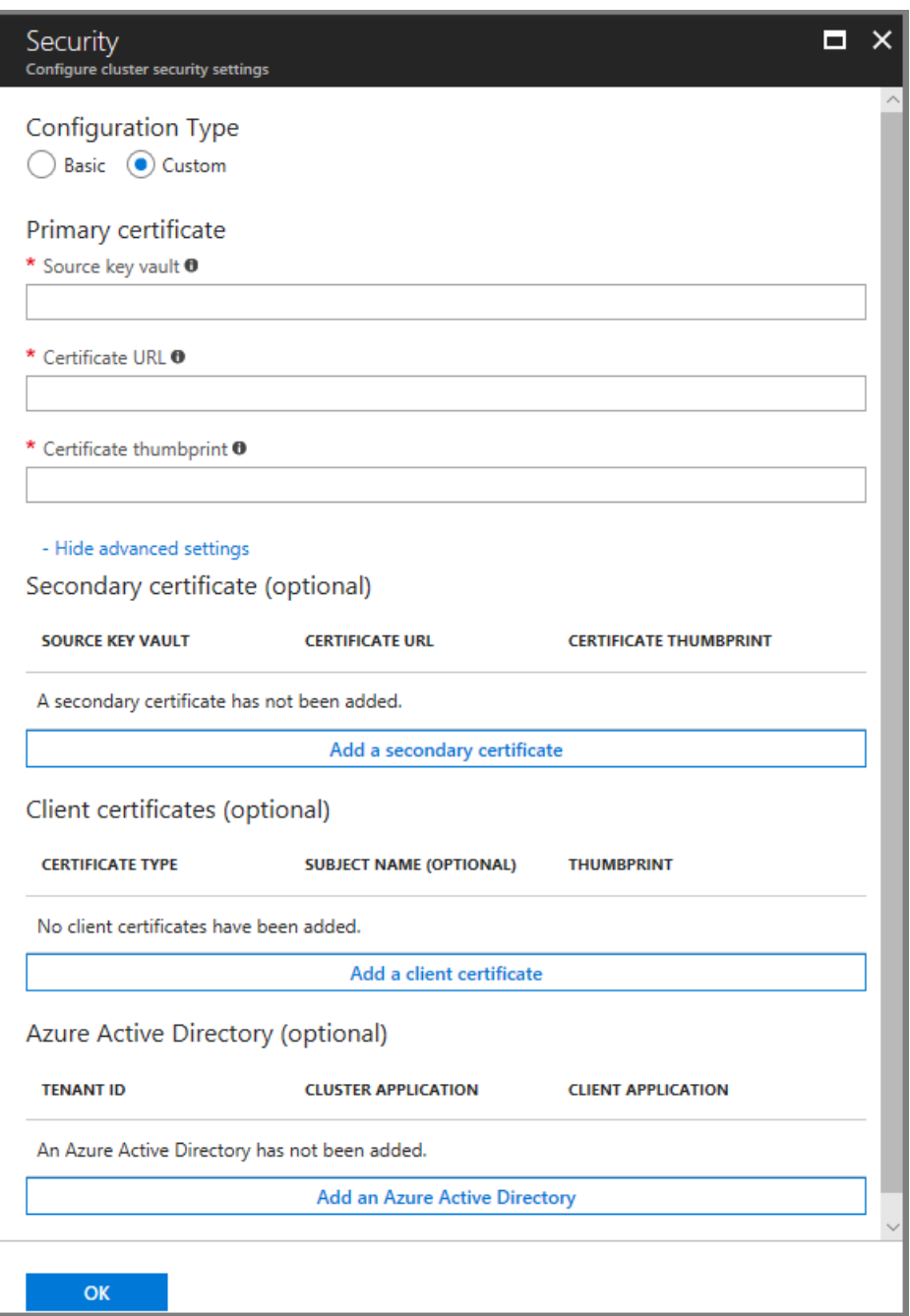

You need the Source key vault, Certificate URL, and Certificate thumbprint information to complete the security page. If you do not have it handy, open up another browser window and in the Azure portal do the following

- 1. Navigate to your key vault service.
- 2. Select the "Properties" tab and copy the 'RESOURCE ID' to "Source key vault" on the other browser window

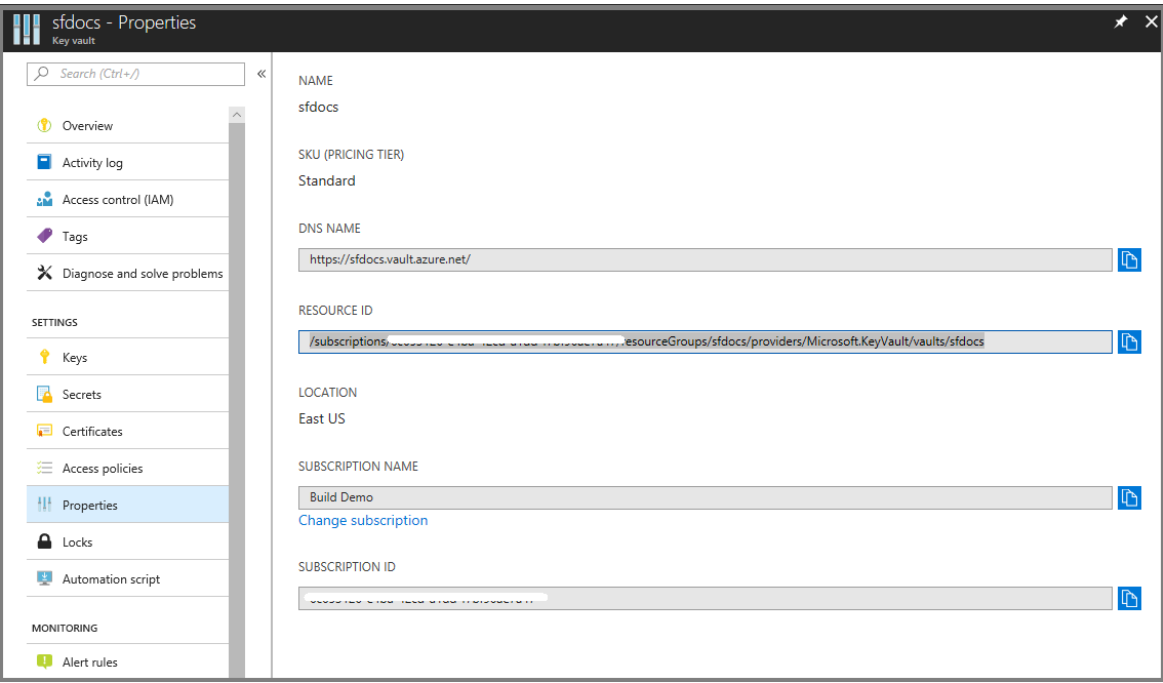

- 3. Now, select the"Certificates" tab.
- 4. Click on certificate thumbprint, which takes you to the Versions page.
- 5. Click on the GUIDs you see under the current Version.

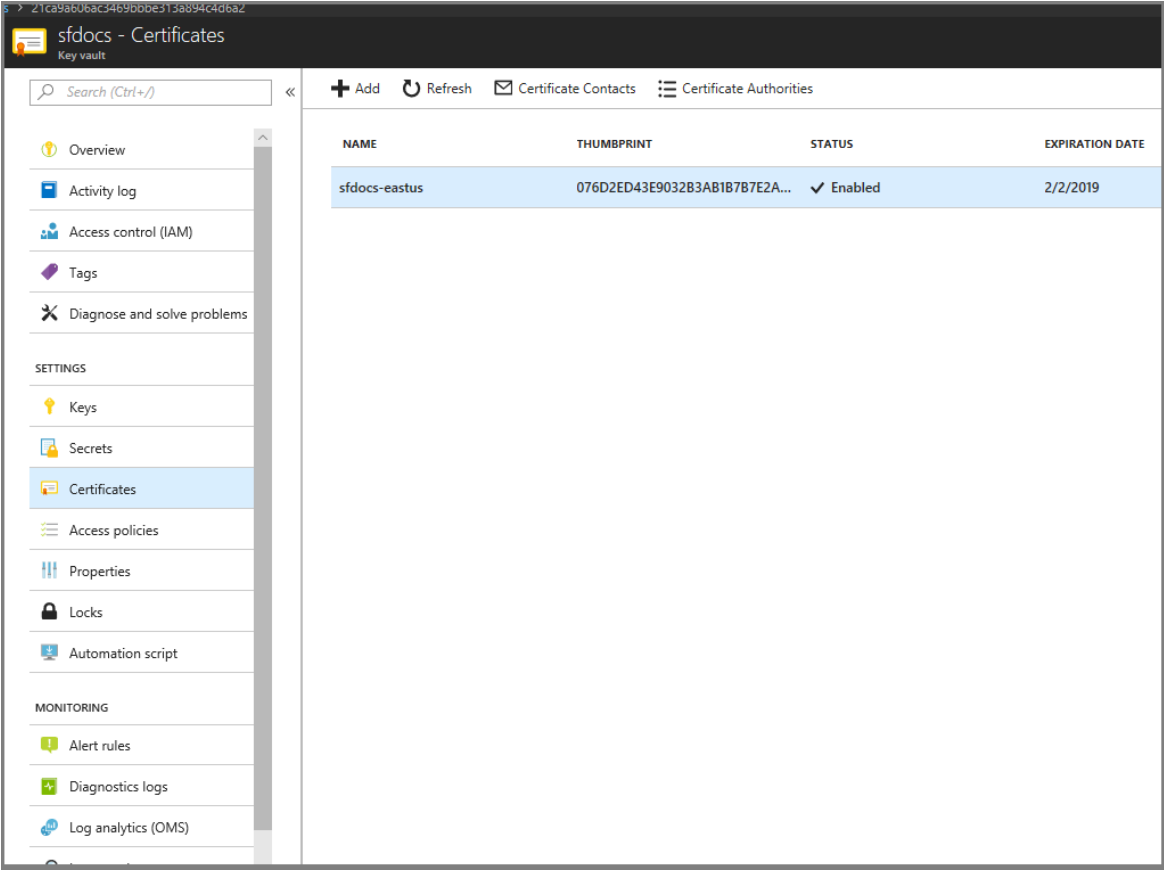

- 6. You should now be on the screen like below. Copy the hexadecimal SHA-1 Thumbprint to "Certificate thumbprint" on the other browser window
- 7. Copy the'Secret Identifier' to the"Certificate URL" on other browser window.

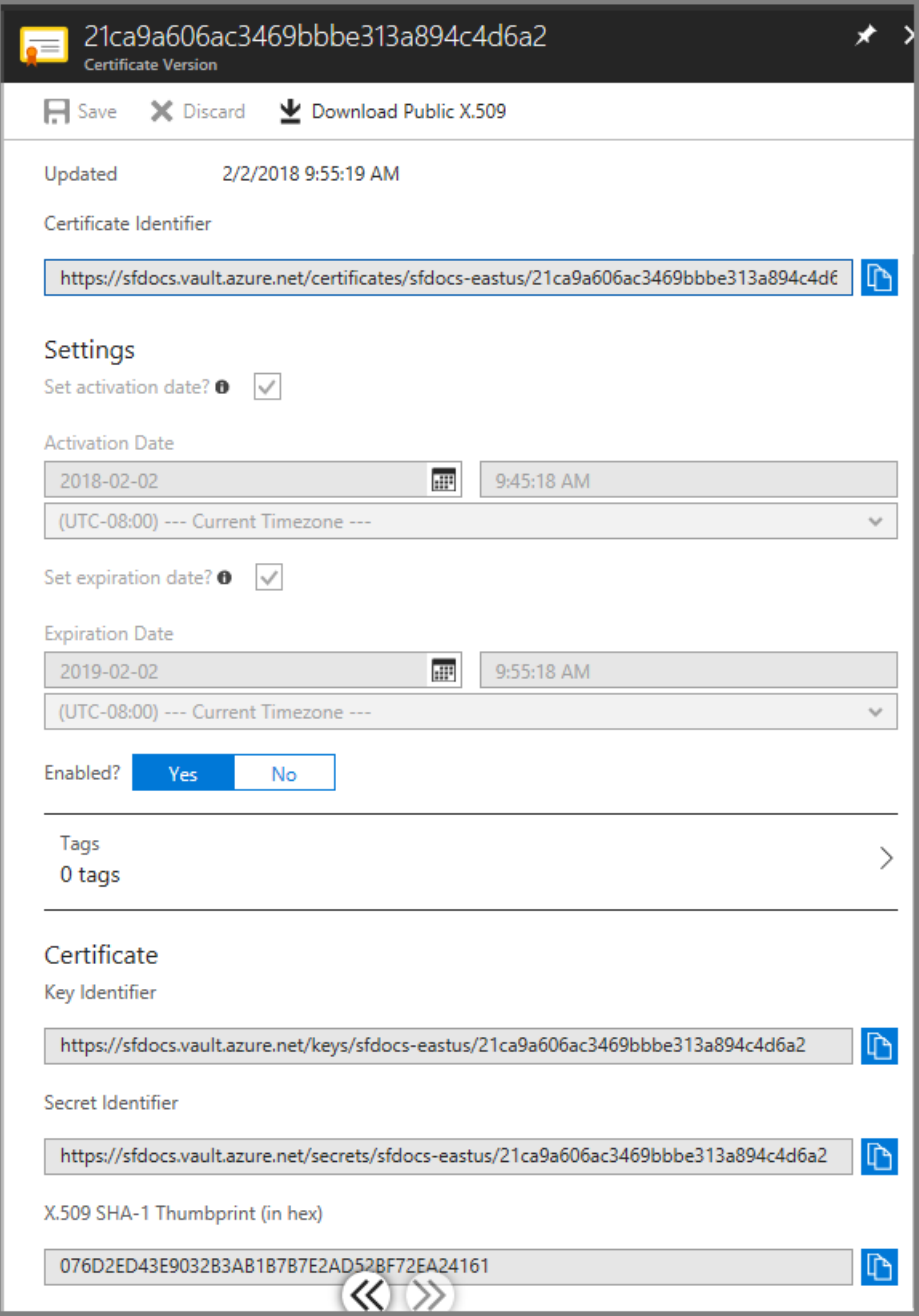

Check the Configure advanced settings box to enter client certificates for admin client and read-only client. In these fields, enter the thumbprint of your admin client certificate and the thumbprint of your readonly user client certificate, if applicable. When administrators attempt to connect to the cluster, they are granted access only if they have a certificate with a thumbprint that matches the thumbprint values entered here.

#### **4. Summary**

Now you are ready to deploy the cluster. Before you do that, download the certificate, look inside the large blue informational box for the link. Make sure to keep the cert in a safe place. you need it to connect to your cluster. Since the certificate you downloaded does not have a password, it is advised that you add one.

To complete the cluster creation, click Create. You can optionally download the template.

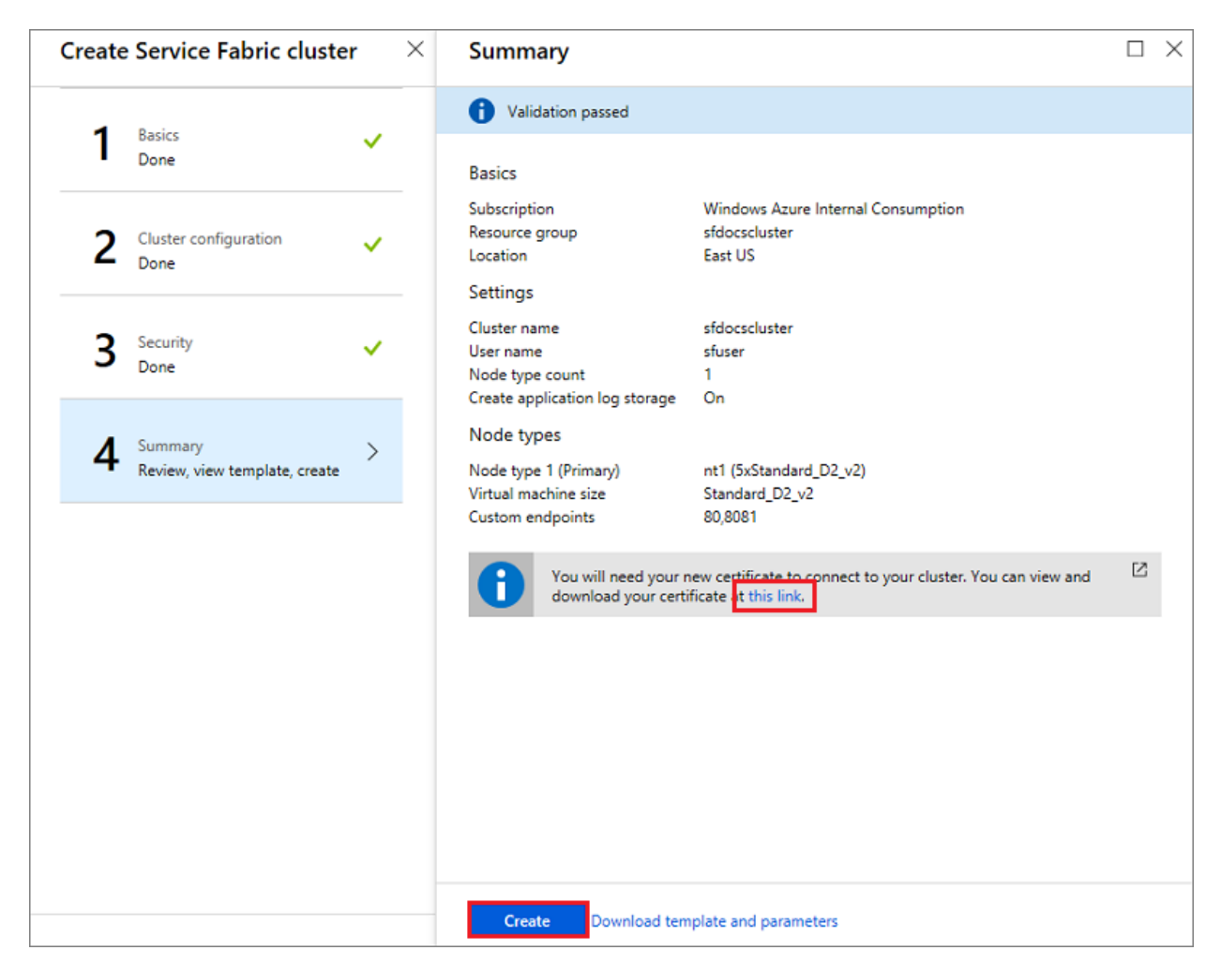

You can see the creation progress in the notifications. (Click the "Bell" icon near the status bar at the upper right of your screen.) If you clicked Pin to Startboard while creating the cluster, you see Deploying Service Fabric Cluster pinned to the Start board. This process will take some time.

In order to perform management operations on your cluster using PowerShell or CLI, you need to connect to your cluster, read more on how to at [connecting](https://docs.microsoft.com/en-us/azure/service-fabric/service-fabric-connect-to-secure-cluster) to your cluster.

# View your cluster status

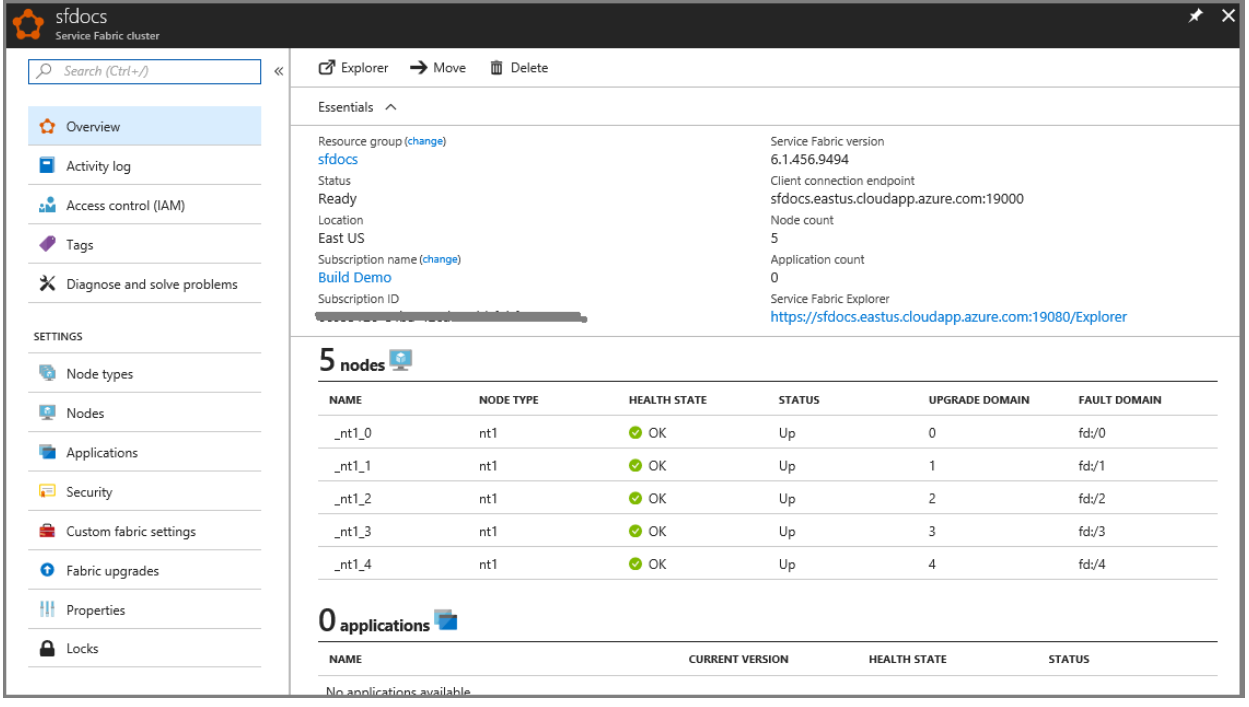

Once your cluster is created, you can inspect your cluster in the portal:

- 1. Go to Browse and click Service Fabric Clusters.
- 2. Locate your cluster and click it.
- 3. You can now see the details of your cluster in the dashboard, including the cluster's public endpoint and a link to Service Fabric Explorer.

The Node Monitor section on the cluster's dashboard blade indicates the number of VMs that are healthy and not healthy. You can find more details about the cluster's health at Service Fabric health model introduction.

#### **NOTE**

Service Fabric clusters require a certain number of nodes to be up always to maintain availability and preserve state referred to as "maintaining quorum". Therefore, it is typically not safe to shut down all machines in the cluster unless you have first performed a full [backup](https://docs.microsoft.com/en-us/azure/service-fabric/service-fabric-reliable-services-backup-restore) of your state.

### Remote connect to a Virtual Machine Scale Set instance or a cluster node

Each of the NodeTypes you specify in your cluster results in a Virtual Machine Scale Set getting set-up.

### Next steps

At this point, you have a secure cluster using certificates for management authentication. Next, connect to your cluster and learn how to manage application secrets. Also, learn about Service Fabric support options.

# Continuous deployment to Azure App Service

8/18/2021 • 6 minutes to read • Edit [Online](https://github.com/MicrosoftDocs/azure-docs/blob/master/articles/app-service/deploy-continuous-deployment.md)

Azure App [Service](#page-166-0) enables continuous deployment from [GitHub](https://help.github.com/articles/create-a-repo), [Bitbucket](https://confluence.atlassian.com/get-started-with-bitbucket/create-a-repository-861178559.html), and Azure [Repos](https://docs.microsoft.com/en-us/azure/devops/repos/git/creatingrepo) repositories by pulling in the latest updates.

#### **NOTE**

The Development Center (Classic) page in the Azure portal, an earlier version of the deployment functionality, was deprecated in March 2021. This change doesn't affect existing deployment settings in your app, and you can continue to manage app deployment from the Deployment Center page in the portal.

### Prepare your repository

To get automated builds from Azure App Service build server, make sure that your repository root has the correct files in your project.

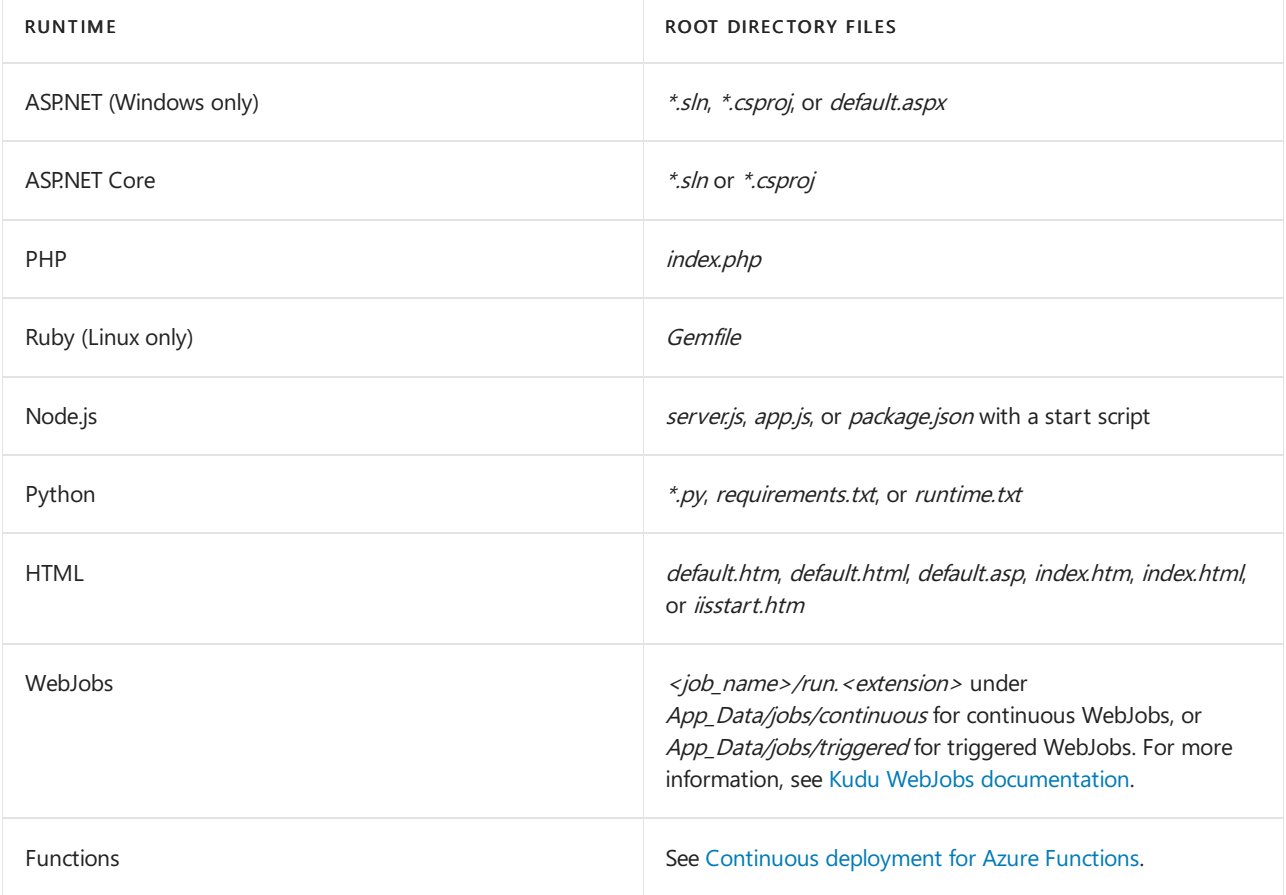

To customize your deployment, include a *.deployment* file in the repository root. For more information, see Customize [deployments](https://github.com/projectkudu/kudu/wiki/Customizing-deployments) and Custom [deployment](https://github.com/projectkudu/kudu/wiki/Custom-Deployment-Script) script.

#### **NOTE**

If you use Visual Studio, let Visual Studio create a repository for you. Your project will immediately be ready for deployment via Git.
## Configure the deployment source

- 1. In the Azure [portal](https://portal.azure.com), go to the management page for your App Service app.
- 2. In the left pane, select Deployment Center. Then select Settings.
- 3. In the Source box, select one of the CI/CD options:

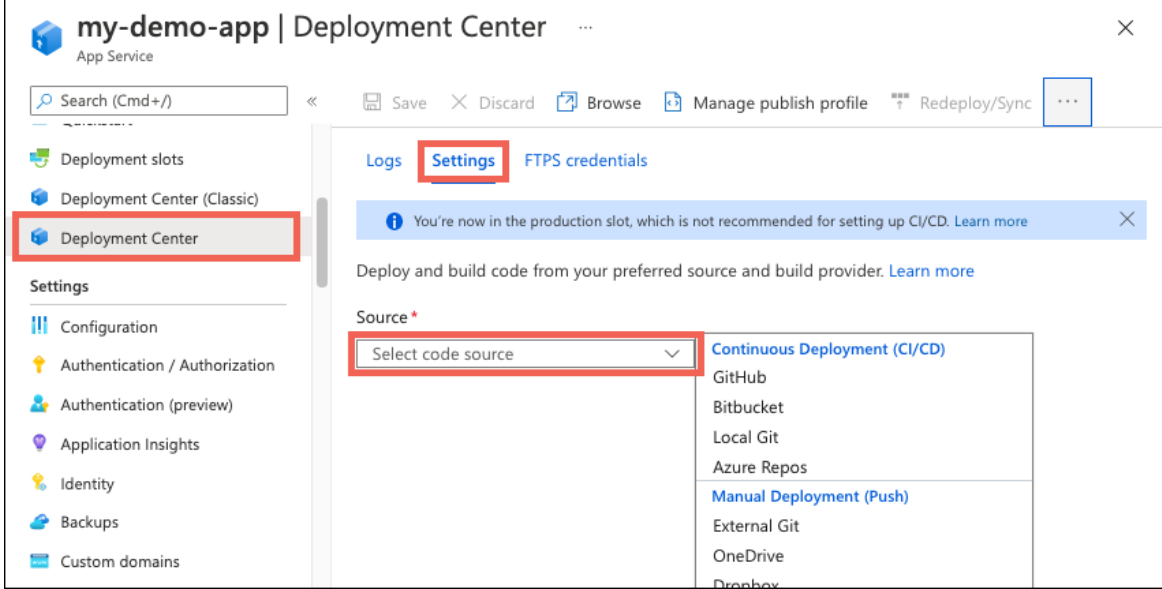

Select the tab that corresponds to your build provider to continue.

- [GitHub](#page-216-0)
- Bitbucket
- Local Git
- Azure Repos
- <span id="page-216-0"></span>4. GitHub [Actions](#page-217-0) is the default build provider. To change the provider, select Change provider > App Service Build Service (Kudu) > OK.

#### **NOTE**

To use Azure Pipelines as the build provider for your App Service app, configure CI/CD directly from Azure Pipelines. Don't configure it in App Service. The Azure Pipelines option just points you in the right direction.

- 5. If you're deploying from GitHub for the first time, select Authorize and follow the authorization prompts. If you want to deploy from a different user's repository, select Change Account.
- 6. After you authorize your Azure account with GitHub, select the Organization, Repository, and Branch to configure CI/CD for. If you can't find an organization or repository, you might need to enable more permissions on GitHub. For more information, see Managing access to your [organization's](https://docs.github.com/organizations/managing-access-to-your-organizations-repositories) repositories.
- 7. When GitHub Actions is selected as the build provider, you can select the workflow file you want by using the Runtime stack and Version dropdown lists. Azure commits this workflow file into your selected GitHub repository to handle build and deploy tasks. To see the file before saving your changes, select Preview file.

### **NOTE**

App Service detects the language stack setting of your app and selects the most appropriate workflow template. If you choose a different template, it might deploy an app that doesn't run properly. For more information, see How the GitHub Actions build provider works.

### 8. Select Save.

New commits in the selected repository and branch now deploy continuously into your App Service app. You can track the commits and deployments on the Logs tab.

## Disable continuous deployment

- 1. In the Azure [portal](https://portal.azure.com), go to the management page for your App Service app.
- 2. In the left pane, select Deployment Center. Then select Settings > Disconnect:

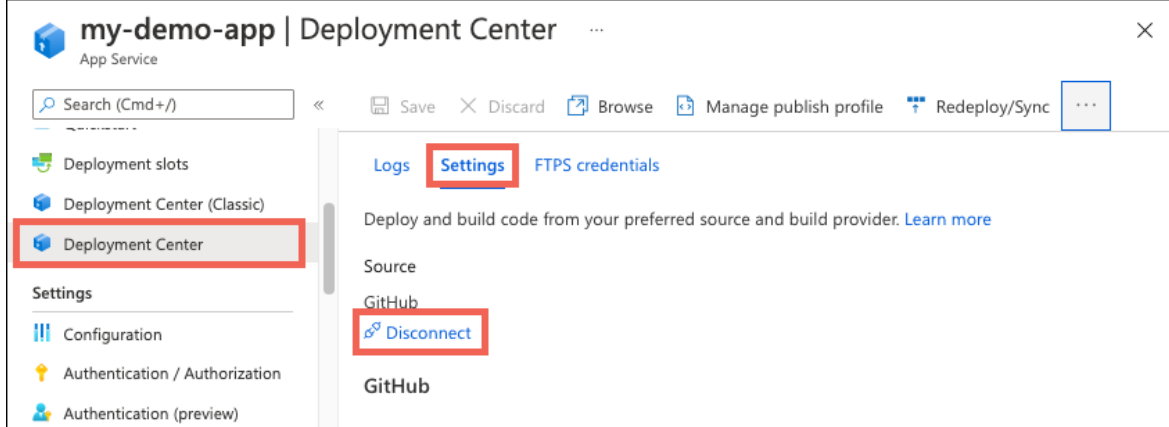

- 3. By default, the GitHub Actions workflow file is preserved in your repository, but it will continue to trigger deployment to your app. To delete the file from your repository, select Delete workflow file.
- 4. Select OK.

## What happens to my app during deployment?

All the officially supported deployment methods make changes to the files in the /home/site/wwwroot folder of your app. These files are used to run your app. So the deployment can fail because of locked files. The app might also behave unpredictably during deployment because the files aren't all updated at the same time. This behavior is undesirable for a customer-facing app. There are a few ways to avoid these issues:

- Run your app directly from the ZIP [package](https://docs.microsoft.com/en-us/azure/app-service/deploy-run-package), without unpacking it.
- Stop your app or enable offline mode for it during deployment. For more information, see Deal with locked files during deployment.
- Deploy to a [staging](https://docs.microsoft.com/en-us/azure/app-service/deploy-staging-slots) slot with auto [swap](https://docs.microsoft.com/en-us/azure/app-service/deploy-staging-slots) turned on.

### <span id="page-217-0"></span>How the GitHub Actions build provider works

The [GitHub](#page-215-0) Actions build provider is an option for CI/CD from GitHub. It completes these actions to set up CI/CD:

- Deposits a GitHub Actions workflow fileinto your GitHub repository to handle build and deploy tasks to App Service.
- Adds the publishing profile for your app as a GitHub secret. The workflow file uses this secret to authenticate with App Service.

Captures information from the [workflow](https://docs.github.com/actions/managing-workflow-runs/using-workflow-run-logs) run logs and displays it on theLogs tab in your app's Deployment Center.

You can customize the GitHub Actions build provider in these ways:

- Customize the workflow file after it's generated in your GitHub repository. For more information, see [Workflow](https://docs.github.com/actions/reference/workflow-syntax-for-github-actions) syntax for GitHub Actions. Just make sure that the workflow deploys to App Service with the [azure/webapps-deploy](https://github.com/Azure/webapps-deploy) action.
- If the selected branch is protected, you can still preview the workflow file without saving the configuration and then manually add it into your repository. This method doesn't give you log integration with the Azure portal.
- Instead of using a publishing profile, deploy by using a service [principal](https://docs.microsoft.com/en-us/azure/active-directory/develop/app-objects-and-service-principals) in Azure Active Directory.

### **Authenticate by using a service principal**

This optional configuration replaces the default authentication with publishing profiles in the generated workflow file.

1. Generate a service principal by using the az ad sp [create-for-rbac](https://docs.microsoft.com/en-us/cli/azure/ad/sp#az_ad_sp_create_for_rbac) command in the [Azure](https://docs.microsoft.com/en-us/cli/azure/) CLI. In the following example, replace <subscription-id>, <group-name>, and <app-name> with your own values:

```
az ad sp create-for-rbac --name "myAppDeployAuth" --role contributor \
                            --scopes /subscriptions/<subscription-id>/resourceGroups/<group-
name>/providers/Microsoft.Web/sites/<app-name> \
                            --sdk-auth
```
### **IMPORTANT**

For security, grant the minimum required access to the service principal. The scope in the previous example is limited to the specific App Service app and not the entire resource group.

- 2. Save the entire JSON output for the next step, including the top-level  $\{ \}$ .
- 3. In [GitHub](https://github.com/), in your repository, select Settings > Secrets > Add a new secret.
- 4. Paste the entire JSON output from the Azure CLI command into the secret's value field. Give the secret a namelike AZURE\_CREDENTIALS .
- 5. In the workflow file generated by the Deployment Center, revise the azure/webapps-deploy step to look like the following example (which is modified from a Node.js workflow file):

```
- name: Sign in to Azure
# Use the GitHub secret you added.
- uses: azure/login@v1
with:
   creds: ${{ secrets.AZURE_CREDENTIALS }}
- name: Deploy to Azure Web App
# Remove publish-profile.
- uses: azure/webapps-deploy@v2
 with:
   app-name: '<app-name>'
   slot-name: 'production'
   package: .
- name: Sign out of Azure.
 run: |
   az logout
```
## Deploy from other repositories

For Windows apps, you can manually configure continuous deployment from a cloud Git or Mercurial repository that the portal doesn't directly support, like [GitLab](https://gitlab.com/). You do that by selecting External Git in the Source dropdown list. For more information, see Set up continuous [deployment](https://github.com/projectkudu/kudu/wiki/Continuous-deployment#setting-up-continuous-deployment-using-manual-steps) using manual steps.

## More resources

- Deploy from Azure [Pipelines](https://docs.microsoft.com/en-us/azure/devops/pipelines/apps/cd/deploy-webdeploy-webapps) to Azure App Services
- $\bullet$  Investigate common problems with continuous deployment
- Use Azure [PowerShell](https://docs.microsoft.com/en-us/powershell/azure/)
- [Project](https://github.com/projectkudu/kudu/wiki) Kudu

# Deploy and remove applications using PowerShell

3/5/2021 • 11 minutes to read • Edit [Online](https://github.com/MicrosoftDocs/azure-docs/blob/master/articles/service-fabric/service-fabric-deploy-remove-applications.md)

Once an [application](https://docs.microsoft.com/en-us/azure/service-fabric/service-fabric-package-apps) type has been packaged, it's ready for deployment into an Azure Service Fabric cluster. Deployment involves the following three steps:

- 1. Upload the application package to the image store.
- 2. Register the application type with image store relative path.
- 3. Create the application instance.

Once the deployed application is no longer required, you can delete the application instance and its application type. To completely remove an application from the cluster involves the following steps:

- 1. Remove (or delete) the running application instance.
- 2. Unregister the application type if you no longer need it.
- 3. Remove the application package from the image store.

If you use Visual Studio for deploying and debugging applications on your local development cluster, all the preceding steps are handled automatically through a PowerShell script. This script is found in the Scripts folder of the application project. This article provides background on what that script is doing so that you can perform the same operations outside of Visual Studio.

Another way to deploy an application is by using external provision. The application package can be packaged as sfpkg and uploaded to an external store. In this case, upload to the image store is not needed. Deployment needs the following steps:

- 1. Upload the sfpkg to an external store. The external store can be any store that exposes a REST http or https endpoint.
- 2. Register the application type using the external download URI and the application type information.
- 3. Create the application instance.

For cleanup, remove the application instances and unregister the application type. Because the package was not copied to the image store, there is no temporary location to cleanup. Provisioning from external store is available starting with Service Fabric version 6.1.

#### **NOTE**

Visual Studio does not currently support external provision.

### Connect to the cluster

Before you run any PowerShell commands in this article, always start by using [Connect-ServiceFabricCluster](https://docs.microsoft.com/en-us/powershell/module/servicefabric/connect-servicefabriccluster) to connect to the Service Fabric cluster. To connect to the local development cluster, run the following:

Connect-ServiceFabricCluster

For examples of connecting to a remote cluster or cluster secured using Azure Active Directory, X509 certificates, or Windows Active Directory see Connect to a secure cluster.

## Upload the application package

Uploading the application package puts it in a location that's accessible by internal Service Fabric components. If you want to verify the application package locally, use the [Test-ServiceFabricApplicationPackage](https://docs.microsoft.com/en-us/powershell/module/servicefabric/test-servicefabricapplicationpackage) cmdlet.

The [Copy-ServiceFabricApplicationPackage](https://docs.microsoft.com/en-us/powershell/module/servicefabric/copy-servicefabricapplicationpackage) command uploads the application package to the cluster image store.

Suppose you build and package an application named MyApplication in Visual Studio 2015. By default, the application type name listed in the ApplicationManifest.xml is "MyApplicationType". The application package, which contains the necessary application manifest, service manifests, and code/config/data packages, is located in C:\Users<username>\Documents\Visual Studio 2015\Projects\MyApplication\MyApplication\pkg\Debug.

The following command lists the contents of the application package:

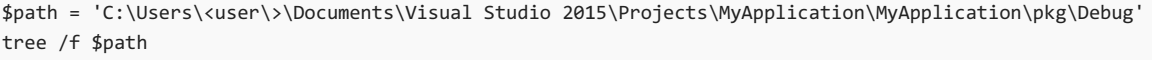

```
Folder PATH listing for volume OSDisk
Volume serial number is 0459-2393
C:\USERS\USER\DOCUMENTS\VISUAL STUDIO 2015\PROJECTS\MYAPPLICATION\MYAPPLICATION\PKG\DEBUG
    ApplicationManifest.xml
│
  -Stateless1Pkg
       ServiceManifest.xml
    │
       ├───Code
           Microsoft.ServiceFabric.Data.dll
           │ Microsoft.ServiceFabric.Data.Interfaces.dll
           │ Microsoft.ServiceFabric.Internal.dll
           Microsoft.ServiceFabric.Internal.Strings.dll
           Microsoft.ServiceFabric.Services.dll
           │ ServiceFabricServiceModel.dll
           │ Stateless1.exe
           Stateless1.exe.config
           Stateless1.pdb
           System.Fabric.dll
           System.Fabric.Strings.dll
    │
        └───Config
            Settings.xml
```
If the application package is large and/or has many files, you can [compress](https://docs.microsoft.com/en-us/azure/service-fabric/service-fabric-package-apps) it. The compression reduces the size and the number of files. This results in faster registering and unregistering of the application type. Upload time may be slower currently, especially if you include the time to compress the package.

To compress a package, use the same [Copy-ServiceFabricApplicationPackage](https://docs.microsoft.com/en-us/powershell/module/servicefabric/copy-servicefabricapplicationpackage) command. Compression can be done separate from upload, by using the skipcopy flag, or together with the upload operation. Applying compression on a compressed package is no-op. To uncompress a compressed package, use the same Copy-ServiceFabricApplicationPackage command with the UncompressPackage switch.

The following cmdlet compresses the package without copying it to the image store. The package now includes zipped files for the code and config packages. The application and the service manifests are not zipped, because they are needed for many internal operations (like package sharing, application type name and version extraction for certain validations). Zipping the manifests would make these operations inefficient.

Copy-ServiceFabricApplicationPackage -ApplicationPackagePath \$path -CompressPackage -SkipCopy tree /f \$path

```
Folder PATH listing for volume OSDisk
Volume serial number is 0459-2393
C:\USERS\USER\DOCUMENTS\VISUAL STUDIO 2015\PROJECTS\MYAPPLICATION\MYAPPLICATION\PKG\DEBUG
| ApplicationManifest.xml
|
└───Stateless1Pkg
      Code.zip
      Config.zip
       ServiceManifest.xml
```
For large application packages, the compression takes time. For best results, use a fast SSD drive. The compression times and the size of the compressed package also differ based on the package content. For example, here is compression statistics for some packages, which show the initial and the compressed package size, with the compression time.

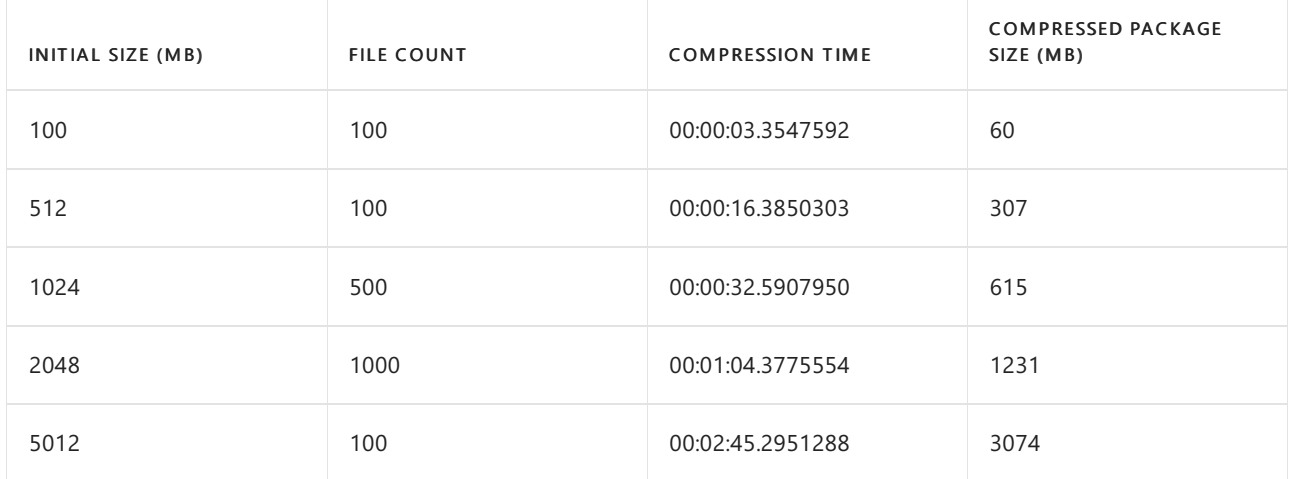

Once a package is compressed, it can be uploaded to one or multiple Service Fabric clusters as needed. The deployment mechanism is the same for compressed and uncompressed packages. Compressed packages are stored as such in the cluster image store. The packages are uncompressed on the node, before the application is run.

The following example uploads the package to the image store, into a folder named "MyApplicationV1":

Copy-ServiceFabricApplicationPackage -ApplicationPackagePath \$path -ApplicationPackagePathInImageStore MyApplicationV1 -TimeoutSec 1800

If you do not specify the -ApplicationPackagePathInImageStore parameter, the application package is copied into the "Debug" folder in the image store.

#### **NOTE**

Copy-ServiceFabricApplicationPackage will automatically detect the appropriate image store connection string if the PowerShell session is connected to a Service Fabric cluster. For Service Fabric versions older than 5.6, the -ImageStoreConnectionString argument must be explicitly provided.

PS C:\> Copy-ServiceFabricApplicationPackage -ApplicationPackagePath \$path -ApplicationPackagePathInImageStore MyApplicationV1 -ImageStoreConnectionString (Get-ImageStoreConnectionStringFromClusterManifest(Get-ServiceFabricClusterManifest)) -TimeoutSec 1800

The Get-ImageStoreConnectionStringFromClusterManifest cmdlet, which is part of the Service Fabric SDK PowerShell module, is used to get the image store connection string. To import the SDK module, run:

Import-Module "\$ENV:ProgramFiles\Microsoft SDKs\Service Fabric\Tools\PSModule\ServiceFabricSDK\ServiceFabricSDK.psm1"

See Understand the image store connection string for supplementary information about the image store and image store connection string.

The time it takes to upload a package differs depending on multiple factors. Some of these factors are the number of files in the package, the package size, and the file sizes. The network speed between the source machine and the Service Fabric cluster also impacts the upload time. The default timeout for Copy-ServiceFabricApplicationPackage is 30 minutes. Depending on the described factors, you may have to increase the timeout. If you are compressing the package in the copy call, you need to also consider the compression time.

## Register the application package

The application type and version declared in the application manifest become available for use when the application package is registered. The system reads the package uploaded in the previous step, verifies the package, processes the package contents, and copies the processed package to an internal system location.

Run the [Register-ServiceFabricApplicationType](https://docs.microsoft.com/en-us/powershell/module/servicefabric/register-servicefabricapplicationtype) cmdlet to register the application type in the cluster and make it available for deployment:

### **Register the application package copied to image store**

When a package was previously copied to the image store, the register operation specifies the relative path in the image store.

```
Register-ServiceFabricApplicationType -ApplicationPathInImageStore MyApplicationV1
```
Register application type succeeded

"MyApplicationV1" is the folder in the image store where the application package is located. The application type with name "MyApplicationType" and version "1.0.0" (both are found in the application manifest) is now registered in the cluster.

### **Register the application package copied to an external store**

Starting with Service Fabric version 6.1, provision supports downloading the package from an external store. The download URI represents the path to the  $s_f pkg$  [application](https://docs.microsoft.com/en-us/azure/service-fabric/service-fabric-package-apps) package from where the application package can be downloaded using HTTP or HTTPS protocols. The package must have been previously uploaded to this external location. The URI must allow READ access so Service Fabric can download the file. The  $\frac{1}{5}$  file must have the extension ".sfpkg". The provision operation should include the application type information, as found in the application manifest.

```
Register-ServiceFabricApplicationType -ApplicationPackageDownloadUri
"https://sftestresources.blob.core.windows.net:443/sfpkgholder/MyAppPackage.sfpkg" -ApplicationTypeName
MyApp -ApplicationTypeVersion V1 -Async
```
The [Register-ServiceFabricApplicationType](https://docs.microsoft.com/en-us/powershell/module/servicefabric/register-servicefabricapplicationtype) command returns only after the system has successfully registered the application package. How long registration takes depends on the size and contents of the application package. If needed, the -TimeoutSec parameter can be used to supply a longer timeout (the default timeout is 60 seconds).

If you have a large application package or if you are experiencing timeouts, use the -Async parameter. The command returns when the cluster accepts the register command. The register operation continues as needed. The [Get-ServiceFabricApplicationType](https://docs.microsoft.com/en-us/powershell/module/servicefabric/get-servicefabricapplicationtype) command lists the application type versions and their registration status. You can use this command to determine when the registration is done.

Get-ServiceFabricApplicationType

```
ApplicationTypeName : MyApplicationType
ApplicationTypeVersion : 1.0.0
Status : Available
DefaultParameters : { "Stateless1_InstanceCount" = "-1" }
```
### Remove an application package from the image store

If a package was copied to the image store, you should remove it from the temporary location after the application is successfully registered. Deleting application packages from the image store frees up system resources. Keeping unused application packages consumes disk storage and leads to application performance issues.

Remove-ServiceFabricApplicationPackage -ApplicationPackagePathInImageStore MyApplicationV1

## Create the application

You can instantiate an application from any application type version that has been registered successfully by using the [New-ServiceFabricApplication](https://docs.microsoft.com/en-us/powershell/module/servicefabric/new-servicefabricapplication) cmdlet. The name of each application must start with the "fabric:" scheme and must be unique for each application instance. Any default services defined in the application manifest of the target application type are also created.

```
New-ServiceFabricApplication fabric:/MyApp MyApplicationType 1.0.0
```

```
ApplicationName : fabric:/MyApp
ApplicationTypeName : MyApplicationType
ApplicationTypeVersion : 1.0.0
ApplicationParameters : {}
```
Multiple application instances can be created for any given version of a registered application type. Each application instance runs in isolation, with its own work directory and process.

To see which named apps and services are running in the cluster, run the [Get-ServiceFabricApplication](https://docs.microsoft.com/en-us/powershell/module/servicefabric/get-servicefabricservice) and Get-ServiceFabricService cmdlets:

Get-ServiceFabricApplication

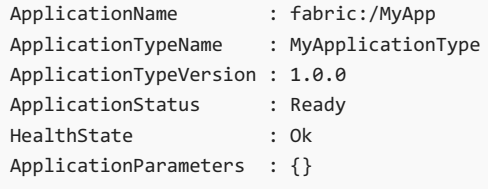

Get-ServiceFabricApplication | Get-ServiceFabricService

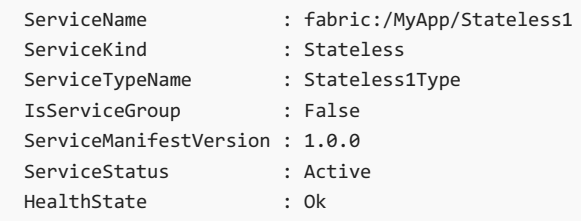

### Remove an application

When an application instance is no longer needed, you can permanently remove it by name using the Remove-ServiceFabricApplication cmdlet. [Remove-ServiceFabricApplication](https://docs.microsoft.com/en-us/powershell/module/servicefabric/remove-servicefabricapplication) automatically removes all services that belong to the application as well, permanently removing all service state.

**WARNING**

This operation cannot be reversed, and application state cannot be recovered.

Remove-ServiceFabricApplication fabric:/MyApp

Confirm Continue with this operation? [Y] Yes [N] No [S] Suspend [?] Help (default is "Y"): Remove application instance succeeded

Get-ServiceFabricApplication

### Unregister an application type

When a particular version of an application type is no longer needed, you should unregister the application type using the [Unregister-ServiceFabricApplicationType](https://docs.microsoft.com/en-us/powershell/module/servicefabric/unregister-servicefabricapplicationtype) cmdlet. Unregistering unused application types releases storage space used by the image store by removing the application type files. Unregistering an application type does not remove the application package copied to the image store temporary location, if copy to the image store was used. An application type can be unregistered as long as no applications are instantiated against it and no pending application upgrades are referencing it.

Run [Get-ServiceFabricApplicationType](https://docs.microsoft.com/en-us/powershell/module/servicefabric/get-servicefabricapplicationtype) to see the application types currently registered in the cluster:

Get-ServiceFabricApplicationType

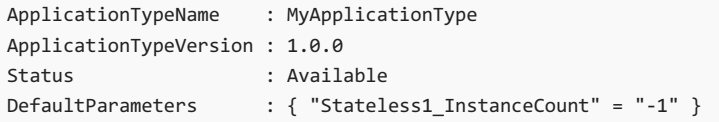

Run [Unregister-ServiceFabricApplicationType](https://docs.microsoft.com/en-us/powershell/module/servicefabric/unregister-servicefabricapplicationtype) to unregister a specific application type:

Unregister-ServiceFabricApplicationType MyApplicationType 1.0.0

## **Troubleshooting**

#### **Copy-ServiceFabricApplicationPackage asks for an ImageStoreConnectionString**

The Service Fabric SDK environment should already have the correct defaults set up. But if needed, the ImageStoreConnectionString for all commands should match the value that the Service Fabric cluster is using. You can find the ImageStoreConnectionString in the cluster manifest, retrieved using the Get-ServiceFabricClusterManifest and [Get-ImageStoreConnectionStringFromClusterManifest](https://docs.microsoft.com/en-us/powershell/module/servicefabric/get-servicefabricclustermanifest) commands:

Get-ImageStoreConnectionStringFromClusterManifest(Get-ServiceFabricClusterManifest)

The Get-ImageStoreConnectionStringFromClusterManifest cmdlet, which is part of the Service Fabric SDK PowerShell module, is used to get the image store connection string. To import the SDK module, run:

```
Import-Module "$ENV:ProgramFiles\Microsoft SDKs\Service
Fabric\Tools\PSModule\ServiceFabricSDK\ServiceFabricSDK.psm1"
```
The ImageStoreConnectionString is found in the cluster manifest:

```
<ClusterManifest xmlns:xsd="https://www.w3.org/2001/XMLSchema" xmlns:xsi="https://www.w3.org/2001/XMLSchema-
instance" Name="Server-Default-SingleNode" Version="1.0"
xmlns="http://schemas.microsoft.com/2011/01/fabric">
    [...]
    <Section Name="Management">
     <Parameter Name="ImageStoreConnectionString" Value="file:D:\ServiceFabric\Data\ImageStore" />
    </Section>
    [...]
```
See Understand the image store connection string for supplementary information about the image store and image store connection string.

#### **Deploy large application package**

Issue: [Copy-ServiceFabricApplicationPackage](https://docs.microsoft.com/en-us/powershell/module/servicefabric/copy-servicefabricapplicationpackage) times out for a large application package (order of GB). Try:

- Specify a larger timeout for [Copy-ServiceFabricApplicationPackage](https://docs.microsoft.com/en-us/powershell/module/servicefabric/copy-servicefabricapplicationpackage) command, with TimeoutSec parameter. By default, the timeout is 30 minutes.
- Check the network connection between your source machine and cluster. If the connection is slow, consider using a machine with a better network connection. If the client machine is in another region than the cluster, consider using a client machine in a closer or same region as the cluster.

• Check if you are hitting external throttling. For example, when the image store is configured to use azure storage, upload may be throttled.

Issue: Upload package completed successfully, but [Register-ServiceFabricApplicationType](https://docs.microsoft.com/en-us/powershell/module/servicefabric/register-servicefabricapplicationtype) times out. Try:

- [Compress](https://docs.microsoft.com/en-us/azure/service-fabric/service-fabric-package-apps) the package before copying to the image store. The compression reduces the size and the number of files, which in turn reduces the amount of traffic and work that Service Fabric must perform. The upload operation may be slower (especially if you include the compression time), but register and un-register the application type are faster.
- Specify a larger timeout for [Register-ServiceFabricApplicationType](https://docs.microsoft.com/en-us/powershell/module/servicefabric/register-servicefabricapplicationtype) with TimeoutSec parameter.
- Specify Async switch for [Register-ServiceFabricApplicationType](https://docs.microsoft.com/en-us/powershell/module/servicefabric/register-servicefabricapplicationtype). The command returns when the cluster accepts the command and the registration of the application type continues asynchronously. For this reason, there is no need to specify a higher timeout in this case. The [Get-ServiceFabricApplicationType](https://docs.microsoft.com/en-us/powershell/module/servicefabric/get-servicefabricapplicationtype) command lists all successfully registered application type versions and their registration status. You can use this command to determine when the registration is done.

Get-ServiceFabricApplicationType

```
ApplicationTypeName : MyApplicationType
ApplicationTypeVersion : 1.0.0
Status : Available
DefaultParameters : { "Stateless1_InstanceCount" = "-1" }
```
#### **Deployapplication package with many files**

Issue: [Register-ServiceFabricApplicationType](https://docs.microsoft.com/en-us/powershell/module/servicefabric/register-servicefabricapplicationtype) times out for an application package with many files (order of thousands). Try:

- [Compress](https://docs.microsoft.com/en-us/azure/service-fabric/service-fabric-package-apps) the package before copying to the image store. The compression reduces the number of files.
- Specify a larger timeout for [Register-ServiceFabricApplicationType](https://docs.microsoft.com/en-us/powershell/module/servicefabric/register-servicefabricapplicationtype) with TimeoutSec parameter.
- Specify Async switch for [Register-ServiceFabricApplicationType](https://docs.microsoft.com/en-us/powershell/module/servicefabric/register-servicefabricapplicationtype). The command returns when the cluster accepts the command and the registration of the application type continues asynchronously. For this reason, there is no need to specify a higher timeout in this case. The [Get-ServiceFabricApplicationType](https://docs.microsoft.com/en-us/powershell/module/servicefabric/get-servicefabricapplicationtype) command lists all successfully registered application type versions and their registration status. You can use this command to determine when the registration is done.

Get-ServiceFabricApplicationType

```
ApplicationTypeName : MyApplicationType
ApplicationTypeVersion : 1.0.0
Status : Available
DefaultParameters : { "Stateless1_InstanceCount" = "-1" }
```
### Next steps

Package an application

Service Fabric application upgrade

Service Fabric health introduction

```
Diagnose and troubleshoot a Service Fabric service
```
Model an application in Service Fabric

# Tutorial: Create and Manage Linux VMs with the Azure CLI

8/23/2021 • 8 minutes to read • Edit [Online](https://github.com/MicrosoftDocs/azure-docs/blob/master/articles/virtual-machines/linux/tutorial-manage-vm.md)

### Applies to:  $\checkmark$  Linux VMs  $\checkmark$  Flexible scale sets

Azure virtual machines provide a fully configurable and flexible computing environment. This tutorial covers basic Azure virtual machine deployment items such as selecting a VM size, selecting a VM image, and deploying a VM. You learn how to:

- Create and connect to a VM
- Select and use VM images
- View and use specific VM sizes
- Resizea VM
- View and understand VM state

This tutorial uses the CLI within the Azure [Cloud](https://docs.microsoft.com/en-us/azure/cloud-shell/overview) Shell, which is constantly updated to the latest version. To open the Cloud Shell, select Try it from the top of any code block.

If you choose to install and use the CLI locally, this tutorial requires that you are running the Azure CLI version 2.0.30 or later. Run az --version to find the version. If you need to install or upgrade, see [Install](https://docs.microsoft.com/en-us/cli/azure/install-azure-cli) Azure CLI.

### Create resource group

Create a resource [group](https://docs.microsoft.com/en-us/cli/azure/group) with the az group create command.

An Azure resource group is a logical container into which Azure resources are deployed and managed. A resource group must be created before a virtual machine. In this example, a resource group named myResourceGroupVM is created in the eastus region.

```
az group create --name myResourceGroupVM --location eastus
```
The resource group is specified when creating or modifying a VM, which can be seen throughout this tutorial.

## Create virtual machine

Create a virtual machine with the az vm [create](https://docs.microsoft.com/en-us/cli/azure/vm) command.

When you create a virtual machine, several options are available such as operating system image, disk sizing, and administrative credentials. The following example creates a VM named  $m<sub>V</sub>VM$  that runs Ubuntu Server. A user account named *azureuser* is created on the VM, and SSH keys are generated if they do not exist in the default key location  $(\sim$ /.ssh):

```
az vm create \
   --resource-group myResourceGroupVM \
   --name myVM \
    --image UbuntuLTS \
    --admin-username azureuser \
    --generate-ssh-keys
```
It may take a few minutes to create the VM. Once the VM has been created, the Azure CLI outputs information about the VM. Take note of the publicIpAddress, this address can be used to access the virtual machine..

```
{
  "fqdns": "",
 "id": "/subscriptions/d5b9d4b7-6fc1-0000-0000-
000000000000/resourceGroups/myResourceGroupVM/providers/Microsoft.Compute/virtualMachines/myVM",
 "location": "eastus",
 "macAddress": "00-0D-3A-23-9A-49",
 "powerState": "VM running",
 "privateIpAddress": "10.0.0.4",
 "publicIpAddress": "52.174.34.95",
 "resourceGroup": "myResourceGroupVM"
}
```
### Connect to VM

You can now connect to the VM with SSH in the Azure Cloud Shell or from your local computer. Replace the example IP address with the publicIpAddress noted in the previous step.

ssh azureuser@52.174.34.95

Once logged in to the VM, you can install and configure applications. When you are finished, you close the SSH session as normal:

exit

### Understand VMimages

The Azure marketplace includes many images that can be used to create VMs. In the previous steps, a virtual machine was created using an Ubuntu image. In this step, the Azure CLI is used to search the marketplace for a CentOS image, which is then used to deploy a second virtual machine.

To see a list of the most commonly used images, use the az vm image list command.

az vm image list --output table

The command output returns the most popular VM images on Azure.

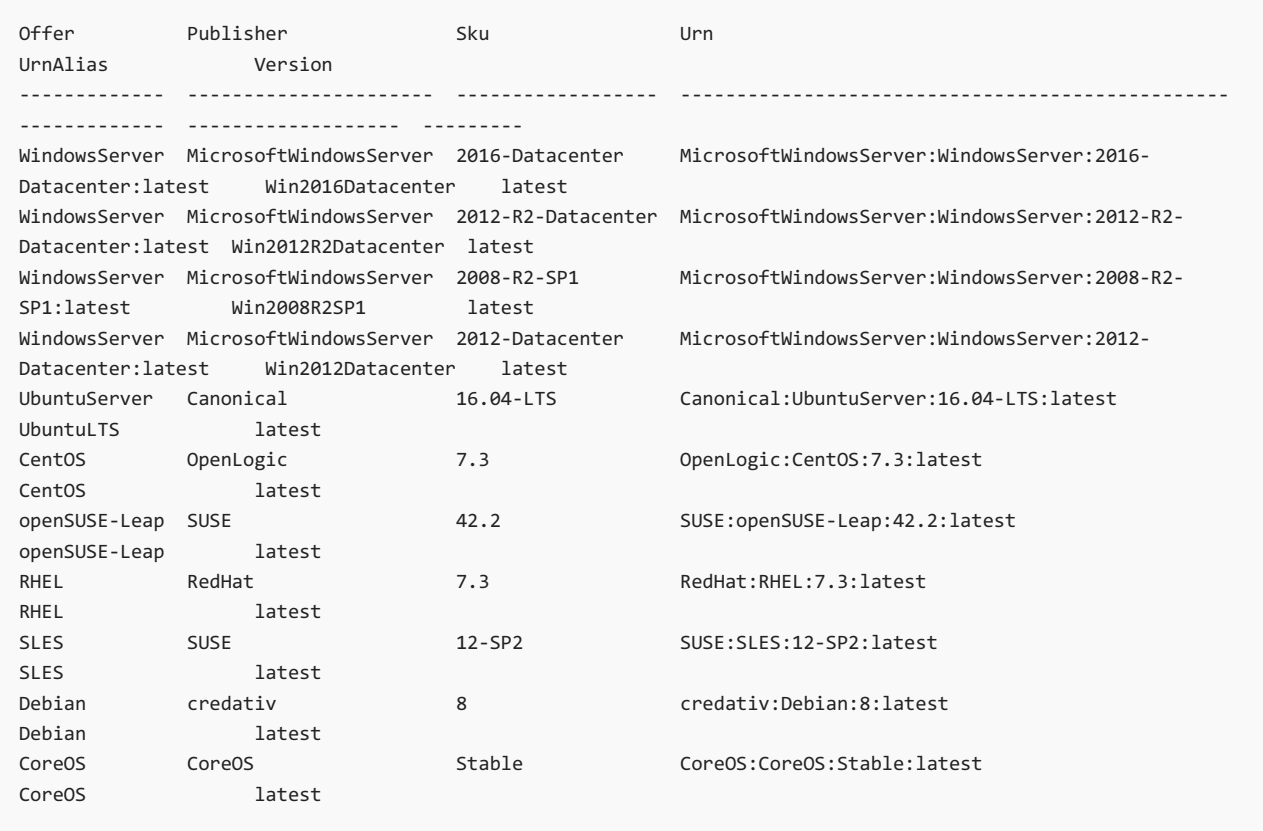

A full list can be seen by adding the --all argument. The image list can also be filtered by --publisher or --offer . In this example, the list is filtered for all images with an offer that matches CentOS.

az vm image list --offer CentOS --all --output table

Partial output:

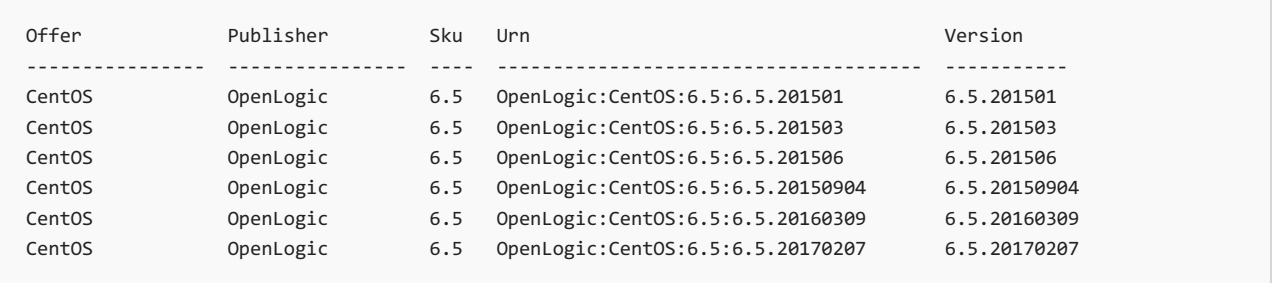

To deploy a VM using a specific image, take note of the value in the Urn column, which consists of the publisher, offer, SKU, and optionally a version number to [identify](https://docs.microsoft.com/en-us/azure/virtual-machines/linux/cli-ps-findimage) the image. When specifying the image, the image version number can be replaced with "latest", which selects the latest version of the distribution. In this example, the --image argument is used to specify the latest version of a CentOS 6.5 image.

az vm create --resource-group myResourceGroupVM --name myVM2 --image OpenLogic:CentOS:6.5:latest --generatessh-keys

### Understand VM sizes

A virtual machine size determines the amount of compute resources such as CPU, GPU, and memory that are made available to the virtual machine. Virtual machines need to be sized appropriately for the expected work load. If workload increases, an existing virtual machine can be resized.

The following table categorizes sizes into use cases.

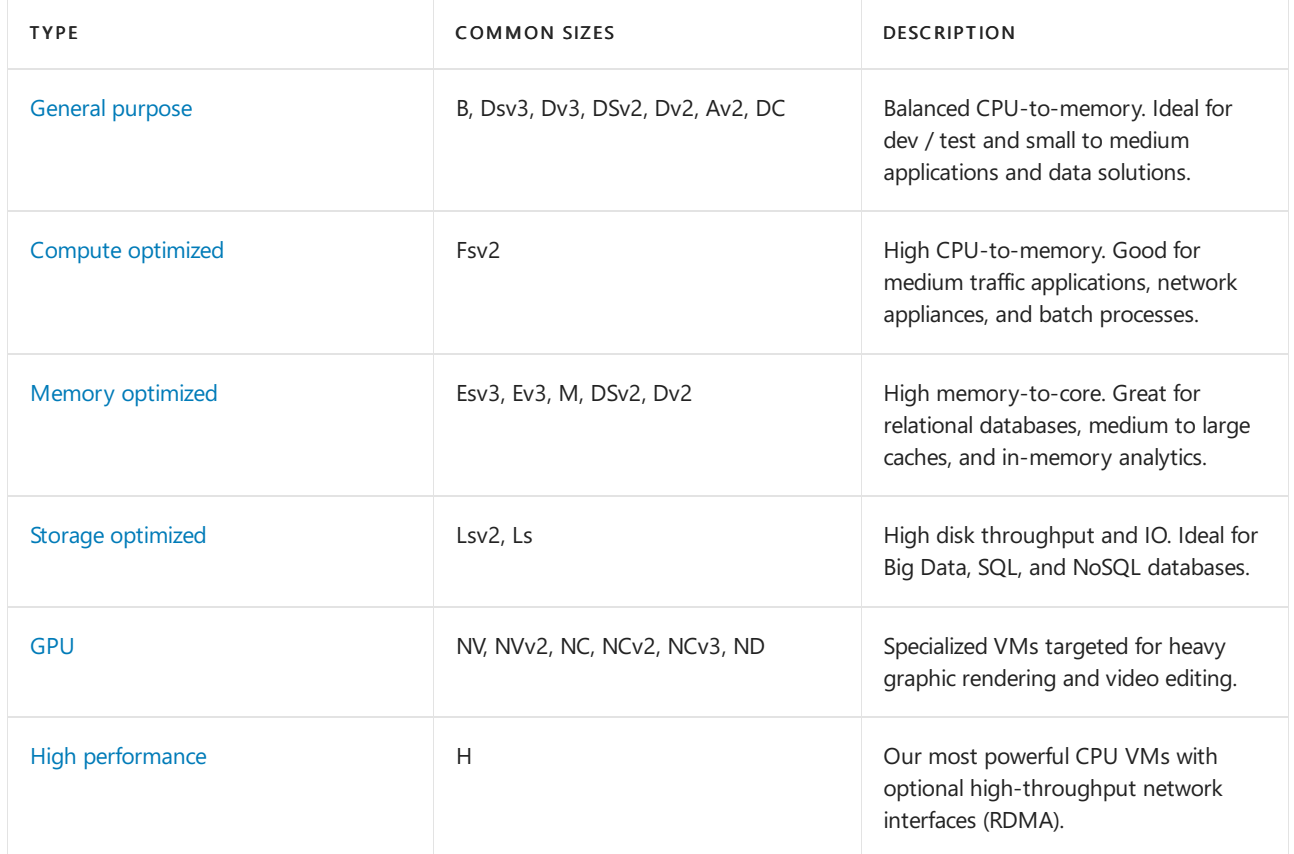

### **Find available VM sizes**

To see a list of VM sizes available in a particular region, use the az vm [list-sizes](https://docs.microsoft.com/en-us/cli/azure/vm) command.

az vm list-sizes --location eastus --output table

Partial output:

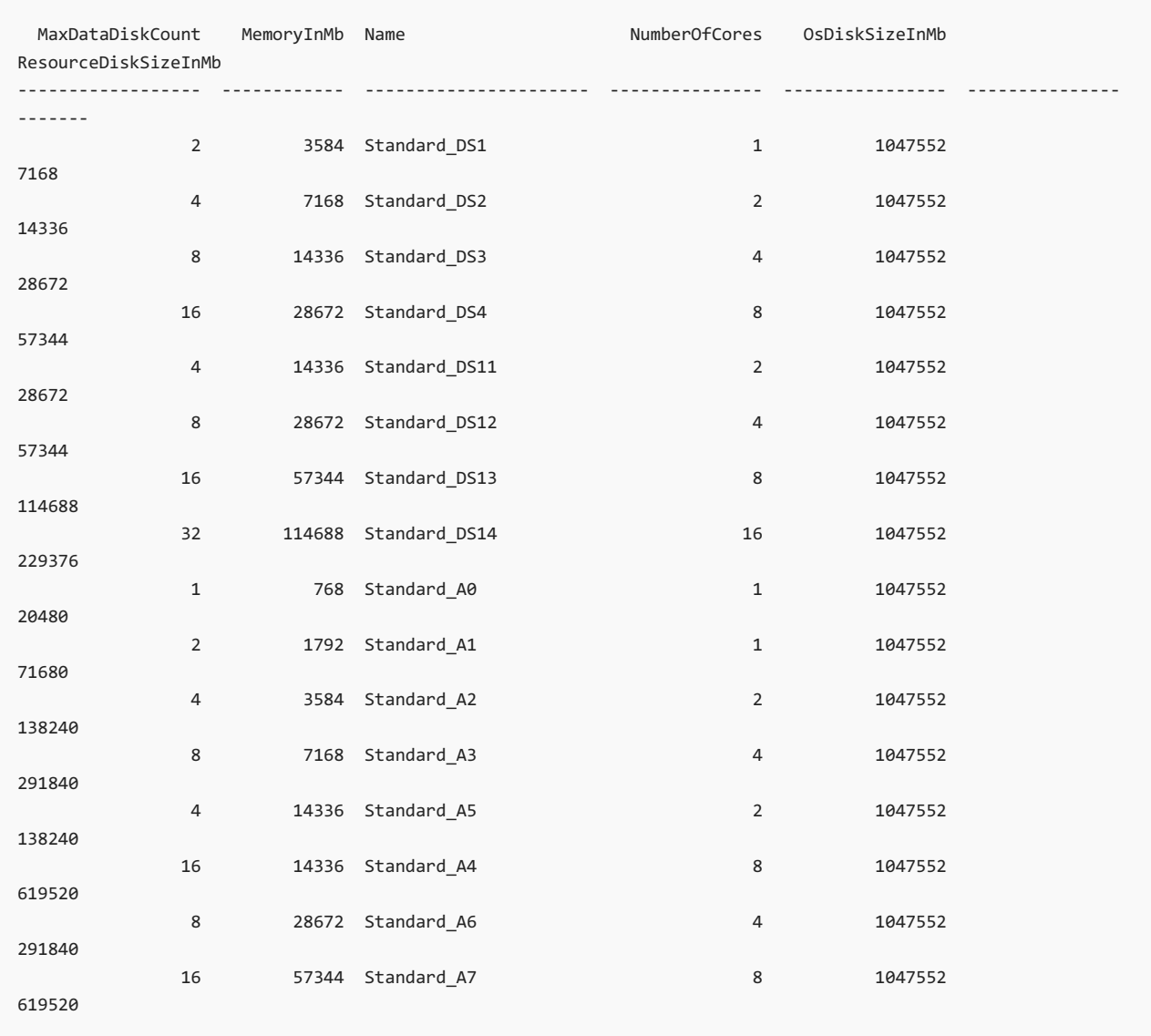

### **Create VM with specific size**

In the previous VM creation example, a size was not provided, which results in a default size. A VM size can be selected at creation time using az vm [create](https://docs.microsoft.com/en-us/cli/azure/vm) and the --size argument.

```
az vm create \
   --resource-group myResourceGroupVM \
   --name myVM3 \
   --image UbuntuLTS \
   --size Standard_F4s \
   --generate-ssh-keys
```
### **Resize a VM**

After a VM has been deployed, it can be resized to increase or decrease resource allocation. You can view the current of size of a VM with az vm [show](https://docs.microsoft.com/en-us/cli/azure/vm):

az vm show --resource-group myResourceGroupVM --name myVM --query hardwareProfile.vmSize

Before resizing a VM, check if the desired size is available on the current Azure cluster. The az vm list-vm-resizeoptions command returns the list of sizes.

az vm list-vm-resize-options --resource-group myResourceGroupVM --name myVM --query [].name

If the desired size is available, the VM can be resized from a powered-on state, however it is rebooted during the operation. Use the az vm [resize](https://docs.microsoft.com/en-us/cli/azure/vm) command to perform the resize.

az vm resize --resource-group myResourceGroupVM --name myVM --size Standard\_DS4\_v2

If the desired size is not on the current cluster, the VM needs to be deallocated before the resize operation can occur. Use the az vm [deallocate](https://docs.microsoft.com/en-us/cli/azure/vm) command to stop and deallocate the VM. Note, when the VM is powered back on, any data on the temp disk may be removed. The public IP address also changes unless a static IP address is being used.

```
az vm deallocate --resource-group myResourceGroupVM --name myVM
```
Once deallocated, the resize can occur.

az vm resize --resource-group myResourceGroupVM --name myVM --size Standard\_GS1

After the resize, the VM can be started.

```
az vm start --resource-group myResourceGroupVM --name myVM
```
## VM power states

An Azure VM can have one of many power states. This state represents the current state of the VM from the standpoint of the hypervisor.

### **Power states**

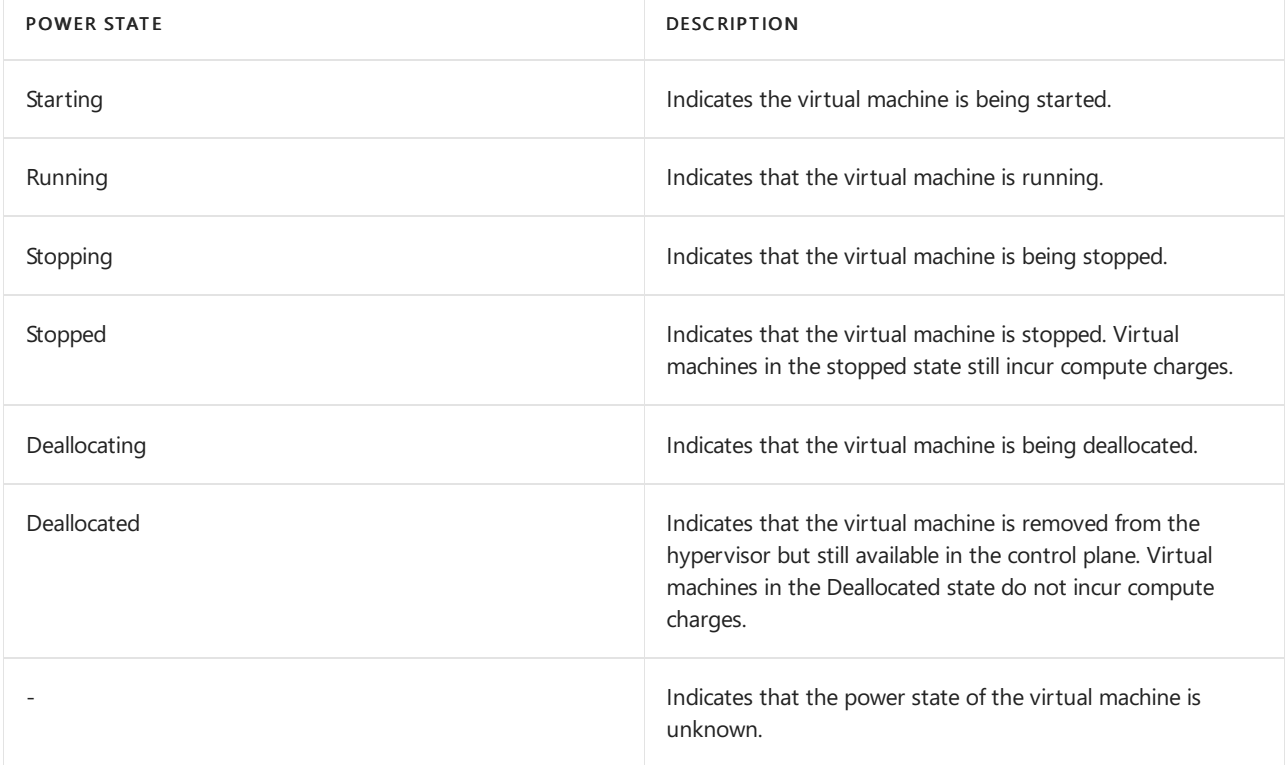

#### **Find the power state**

To retrieve the state of a particular VM, use the az vm [get-instance-view](https://docs.microsoft.com/en-us/cli/azure/vm) command. Be sure to specify a valid name for a virtual machine and resource group.

```
az vm get-instance-view \
   --name myVM \
   --resource-group myResourceGroupVM \
   --query instanceView.statuses[1] --output table
```
Output:

```
ode DisplayStatus Level
------------------ --------------- -------
PowerState/running VM running Info
```
To retrieve the power state of all the VMs in your subscription, use the Virtual [Machines](https://docs.microsoft.com/en-us/rest/api/compute/virtualmachines/listall) - List All API with parameter statusOnly set to true.

### Management tasks

During the life-cycle of a virtual machine, you may want to run management tasks such as starting, stopping, or deleting a virtual machine. Additionally, you may want to create scripts to automate repetitive or complex tasks. Using the Azure CLI, many common management tasks can be run from the command line or in scripts.

### **Get IP address**

This command returns the private and public IP addresses of a virtual machine.

az vm list-ip-addresses --resource-group myResourceGroupVM --name myVM --output table

### **Stop virtual machine**

az vm stop --resource-group myResourceGroupVM --name myVM

### **Start virtual machine**

az vm start --resource-group myResourceGroupVM --name myVM

#### **Delete resource group**

Deleting a resource group also deletes all resources contained within, such as the VM, virtual network, and disk. The --no-wait parameter returns control to the prompt without waiting for the operation to complete. The --yes parameter confirms that you wish to delete the resources without an additional prompt to do so.

az group delete --name myResourceGroupVM --no-wait --yes

### Next steps

In this tutorial, you learned about basic VM creation and management such as how to:

- Create and connect to a VM
- Select and use VM images
- View and use specific VM sizes
- Resizea VM
- View and understand VM state

Advance to the next tutorial to learn about VM disks.

Create and Manage VM disks

# Tutorial: Create and Manage Windows VMs with Azure PowerShell

8/23/2021 • 7 minutes to read • Edit [Online](https://github.com/MicrosoftDocs/azure-docs/blob/master/articles/virtual-machines/windows/tutorial-manage-vm.md)

### Applies to: ✔ Windows VMs

Azure virtual machines provide a fully configurable and flexible computing environment. This tutorial covers basic Azure virtual machine (VM) deployment tasks like selecting a VM size, selecting a VM image, and deploying a VM. You learn how to:

- Create and connect to a VM
- Select and use VM images
- View and use specific VM sizes
- Resizea VM
- View and understand VM state

## Launch Azure Cloud Shell

The Azure Cloud Shell is a free interactive shell that you can use to run the steps in this article. It has common Azure tools preinstalled and configured to use with your account.

To open the Cloud Shell, just select Try it from the upper right corner of a code block. You can also launch Cloud Shell in a separate browser tab by going to <https://shell.azure.com/powershell>. Select Copy to copy the blocks of code, paste it into the Cloud Shell, and press enter to run it.

### Create resource group

Create a resource group with the [New-AzResourceGroup](https://docs.microsoft.com/en-us/powershell/module/az.resources/new-azresourcegroup) command.

An Azure resource group is a logical container into which Azure resources are deployed and managed. A resource group must be created before a virtual machine. In the following example, a resource group named myResourceGroupVM is created in the EastUS region:

```
New-AzResourceGroup `
  -ResourceGroupName "myResourceGroupVM" `
   -Location "EastUS"
```
The resource group is specified when creating or modifying a VM, which can be seen throughout this tutorial.

## Create a VM

When creating a VM, several options are available like operating system image, network configuration, and administrative credentials. This example creates a VM named  $myVM$ , running the default version of Windows Server 2016 Datacenter.

Set the username and password needed for the administrator account on the VM with [Get-Credential:](https://docs.microsoft.com/en-us/powershell/module/microsoft.powershell.security/get-credential)

```
$cred = Get-Credential
```
Createthe VM with [New-AzVM.](https://docs.microsoft.com/en-us/powershell/module/az.compute/new-azvm)

```
N_{\text{P}} = \Delta z Vm
```

```
-ResourceGroupName "myResourceGroupVM" `
```

```
-Name "myVM" `
```
-Location "EastUS" `

```
-VirtualNetworkName "myVnet" `
```
- -SubnetName "mySubnet" `
- -SecurityGroupName "myNetworkSecurityGroup" `
- -PublicIpAddressName "myPublicIpAddress" `
- -Credential \$cred

## Connect to VM

After the deployment has completed, create a remote desktop connection with the VM.

Run the following commands to return the public IP address of the VM. Take note of this IP Address so you can connect to it with your browser to test web connectivity in a future step.

```
Get-AzPublicIpAddress `
   -ResourceGroupName "myResourceGroupVM" | Select IpAddress
```
Use the following command, on your local machine, to create a remote desktop session with the VM. Replace the IP address with the *publicIPAddress* of your VM. When prompted, enter the credentials used when creating the VM.

mstsc /v:<publicIpAddress>

In the Windows Security window, select More choices and then Use a different account. Type the username and password you created for the VM and then click OK.

## Understand marketplace images

The Azure marketplace includes many images that can be used to create a new VM. In the previous steps, a VM was created using the Windows Server 2016 Datacenter image. In this step, the PowerShell module is used to search the marketplace for other Windows images, which can also be used as a base for new VMs. This process consists of finding the publisher, offer, SKU, and optionally a version number to [identify](https://docs.microsoft.com/en-us/azure/virtual-machines/windows/cli-ps-findimage) the image.

Use the [Get-AzVMImagePublisher](https://docs.microsoft.com/en-us/powershell/module/az.compute/get-azvmimagepublisher) command to return a list of image publishers:

```
Get-AzVMImagePublisher -Location "EastUS"
```
Usethe [Get-AzVMImageOffer](https://docs.microsoft.com/en-us/powershell/module/az.compute/get-azvmimageoffer) to return a list of image offers.With this command, thereturned list is filtered on the specified publisher named MicrosoftWindowsServer :

```
Get-AzVMImageOffer `
  -Location "EastUS" `
   -PublisherName "MicrosoftWindowsServer"
```
The results will look something like this example:

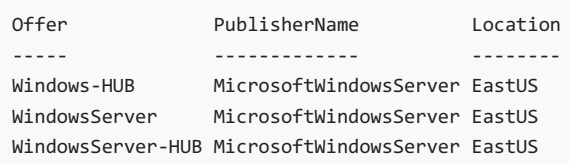

The [Get-AzVMImageSku](https://docs.microsoft.com/en-us/powershell/module/az.compute/get-azvmimagesku) command will then filter on the publisher and offer name to return a list of image names.

Get-AzVMImageSku ` -Location "EastUS" ` -PublisherName "MicrosoftWindowsServer" ` -Offer "WindowsServer"

The results will look something like this example:

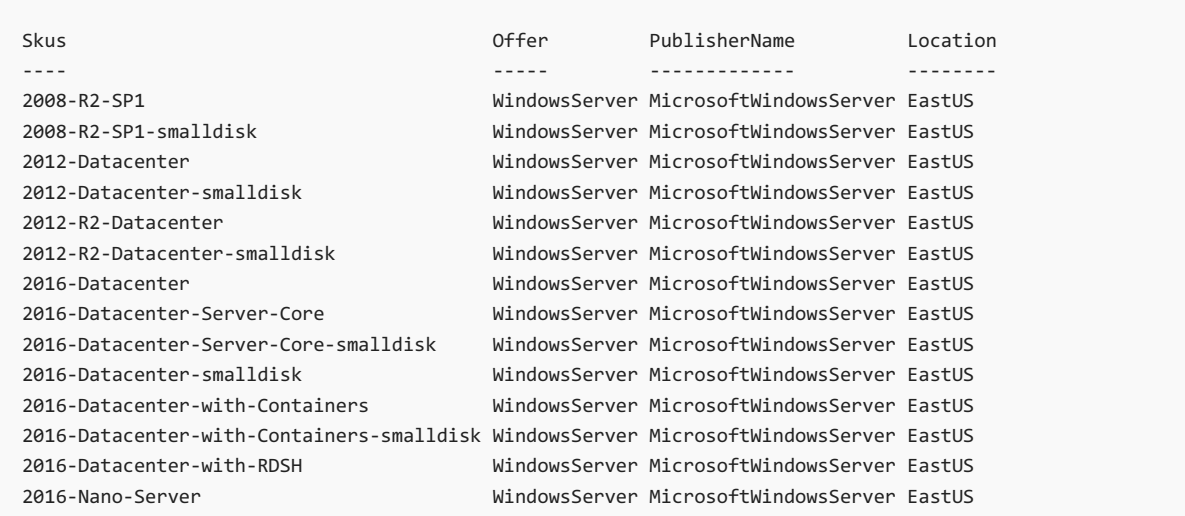

This information can be used to deploy a VM with a specific image. This example deploys a VM using the latest version of a Windows Server 2016 with Containers image.

```
New-AzVm `
   -ResourceGroupName "myResourceGroupVM" `
   -Name "myVM2" `
   -Location "EastUS" `
   -VirtualNetworkName "myVnet" `
   -SubnetName "mySubnet" `
   -SecurityGroupName "myNetworkSecurityGroup" `
   -PublicIpAddressName "myPublicIpAddress2" `
    -ImageName "MicrosoftWindowsServer:WindowsServer:2016-Datacenter-with-Containers:latest" `
    -Credential $cred `
    -AsJob
```
The -AsJob parameter creates the VM as a background task, so the PowerShell prompts return to you. You can view details of background jobs with the Get-Job cmdlet.

## Understand VM sizes

The VM size determines the amount of compute resources like CPU, GPU, and memory that are made available to the VM. Virtual machines should be created using a VM size appropriate for the workload. If a workload increases, an existing virtual machine can also be resized.

The following table categorizes sizes into use cases.

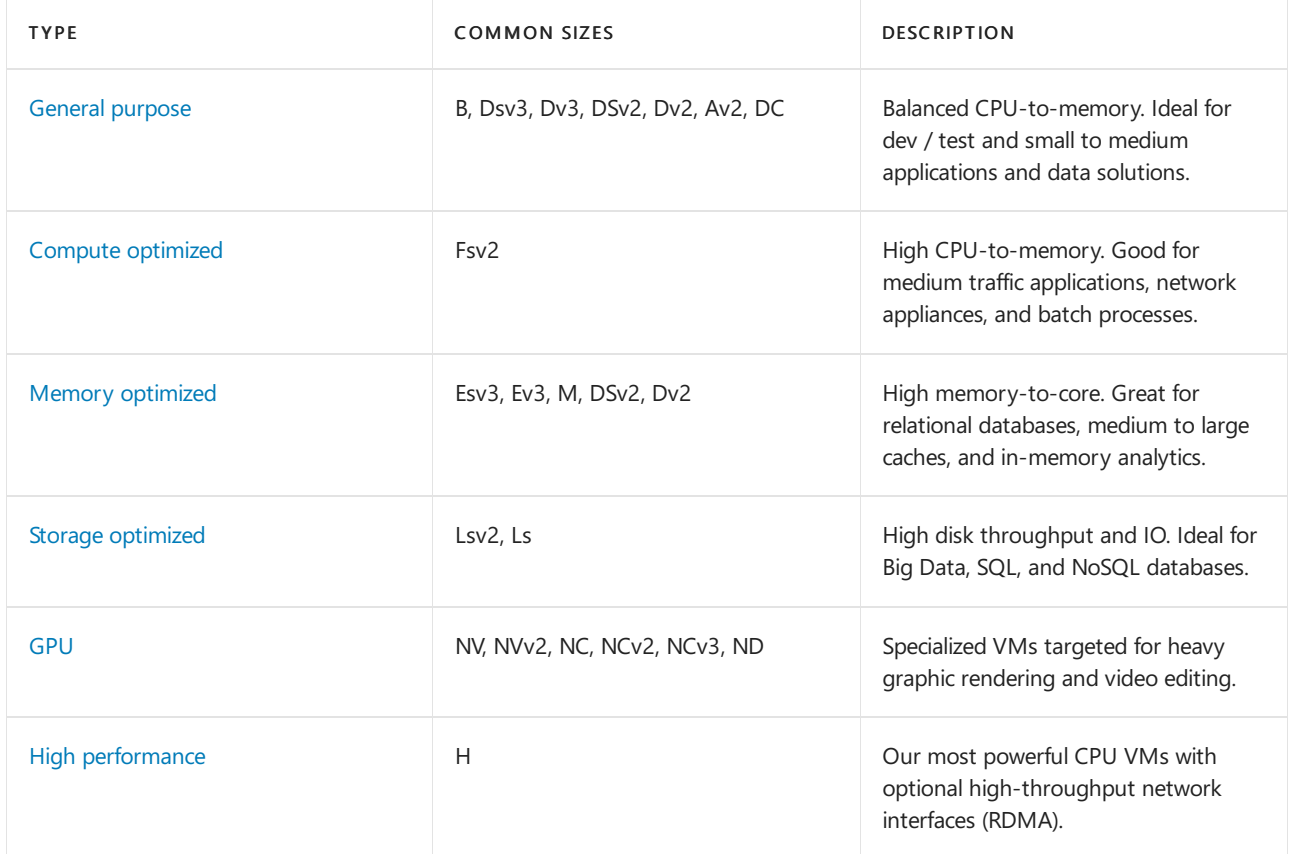

### **Find available VM sizes**

To see a list of VM sizes available in a particular region, use the [Get-AzVMSize](https://docs.microsoft.com/en-us/powershell/module/az.compute/get-azvmsize) command.

Get-AzVMSize -Location "EastUS"

## Resize a VM

After a VM has been deployed, it can be resized to increase or decrease resource allocation.

Before resizing a VM, check if the size you want is available on the current VM cluster. The [Get-AzVMSize](https://docs.microsoft.com/en-us/powershell/module/az.compute/get-azvmsize) command returns a list of sizes.

```
Get-AzVMSize -ResourceGroupName "myResourceGroupVM" -VMName "myVM"
```
If the size is available, the VM can be resized from a powered-on state, however it is rebooted during the operation.

```
$vm = Get-AzVM-ResourceGroupName "myResourceGroupVM" `
   -VMName "myVM"
$vm.HardwareProfile.VmSize = "Standard_DS3_v2"
Update-AzVM `
  -VM $vm `
   -ResourceGroupName "myResourceGroupVM"
```
If the size you want isn't available on the current cluster, the VM needs to be deallocated before the resize operation can occur. Deallocating a VM will remove any data on the temp disk, and the public IP address will change unless a static IP address is being used.

```
Stop-AzVM `
  -ResourceGroupName "myResourceGroupVM" `
  -Name "myVM" -Force
$vm = Get-AzVM `
  -ResourceGroupName "myResourceGroupVM" `
  -VMName "myVM"
$vm.HardwareProfile.VmSize = "Standard_E2s_v3"
Update-AzVM -VM $vm `
  -ResourceGroupName "myResourceGroupVM"
Start-AzVM `
  -ResourceGroupName "myResourceGroupVM" `
  -Name $vm.name
```
## **VM** power states

An Azure VM can have one of many power states.

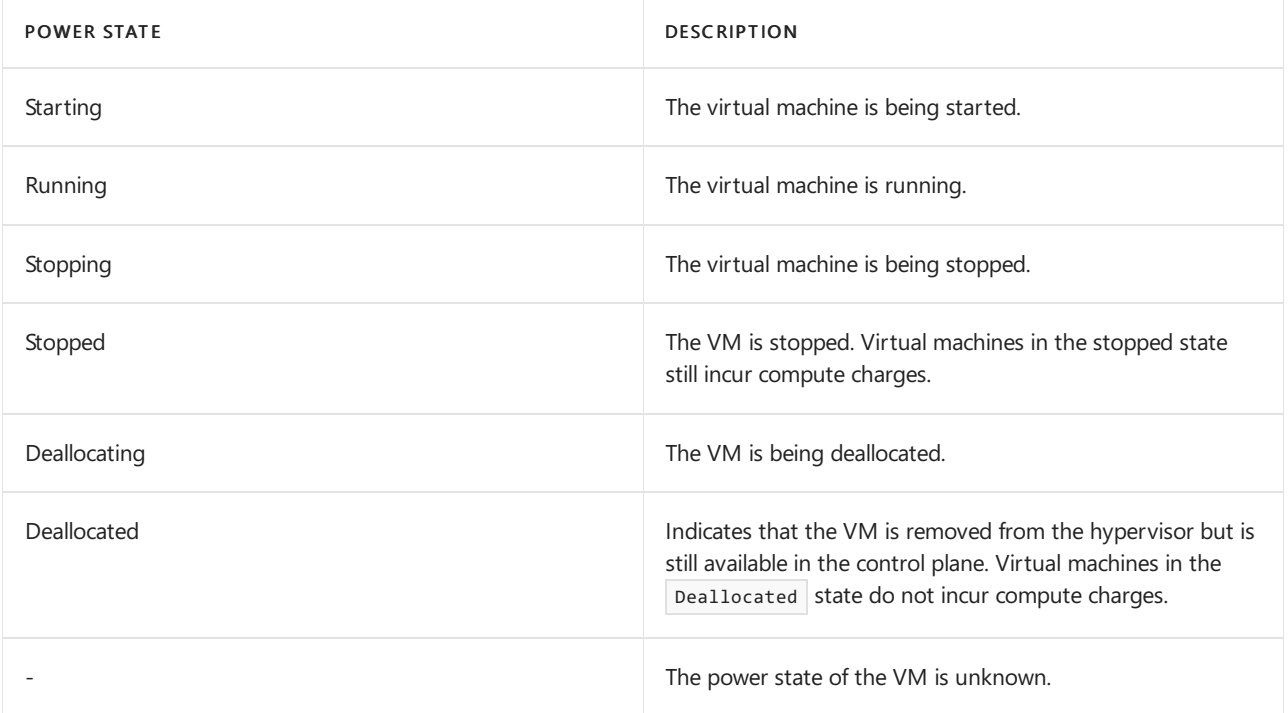

To get the state of a particular VM, use the [Get-AzVM](https://docs.microsoft.com/en-us/powershell/module/az.compute/get-azvm) command. Be sure to specify a valid name for a VM and resource group.

```
Get-AzVM `
   -ResourceGroupName "myResourceGroupVM" `
   -Name "myVM" `
   -Status | Select @{n="Status"; e={$_.Statuses[1].Code}}
```
The output will look something like this example:

Status ------ PowerState/running

To retrieve the power state of all the VMs in your subscription, use the Virtual [Machines](https://docs.microsoft.com/en-us/rest/api/compute/virtualmachines/listall) - List All API with parameter statusOnly set to true.

### Management tasks

During the lifecycle of a VM, you may want to run management tasks like starting, stopping, or deleting a VM. Additionally, you may want to create scripts to automate repetitive or complex tasks. Using Azure PowerShell, many common management tasks can be run from the command line or in scripts.

### **Stop a VM**

Stop and deallocate a VM with [Stop-AzVM](https://docs.microsoft.com/en-us/powershell/module/az.compute/stop-azvm):

```
Stop-AzVM `
  -ResourceGroupName "myResourceGroupVM" `
   -Name "myVM" -Force
```
If you want to keep the VM in a provisioned state, use the -StayProvisioned parameter.

### **Start a VM**

```
Start-AzVM `
  -ResourceGroupName "myResourceGroupVM" `
   -Name "myVM"
```
### **Delete resource group**

Everything inside of a resource group is deleted when you delete the resource group.

```
Remove-AzResourceGroup `
   -Name "myResourceGroupVM" `
   -Force
```
## Next steps

In this tutorial, you learned about basic VM creation and management such as how to:

- Createand connect to a VM
- Select and use VM images
- View and use specific VM sizes
- Resizea VM
- View and understand VM state

Advance to the next tutorial to learn about VM disks.

**Create and Manage VM disks** 

# Quickstart: Azure Blob Storage client library v12 for .NET

9/23/2021 • 7 minutes to read • Edit [Online](https://github.com/MicrosoftDocs/azure-docs/blob/master/articles/storage/blobs/storage-quickstart-blobs-dotnet.md)

Get started with the Azure Blob Storage client library v12 for .NET. Azure Blob Storage is Microsoft's object storage solution for the cloud. Follow steps to install the package and try out example code for basic tasks. Blob storage is optimized for storing massive amounts of unstructured data.

Use the Azure Blob Storage client library v12 for .NET to:

- Create a container
- Upload a blob to Azure Storage
- List all of the blobs in a container
- Download the blob to your local computer
- Delete a container

Additional resources:

- API reference [documentation](https://docs.microsoft.com/en-us/dotnet/api/azure.storage.blobs)
- Library source code
- Package (NuGet)
- [Samples](https://docs.microsoft.com/en-us/azure/storage/common/storage-samples-dotnet)

## **Prerequisites**

- Azure subscription create one for free
- Azure storage account create a storage account
- Current .NET Core SDK for your operating system. Be sure to get the SDK and not the runtime.

## Setting up

This section walks you through preparing a project to work with the Azure Blob Storage client library v12 for .NET.

### **Create the project**

Create a .NET Core application named *BlobQuickstartV12*.

1. In a console window (such as cmd, PowerShell, or Bash), use the dotnet new command to create a new console app with the name BlobQuickstartV12. This command creates a simple "Hello World" C# project with a single source file: Program.cs.

dotnet new console -n BlobQuickstartV12

2. Switch to the newly created BlobQuickstartV12 directory.

cd BlobQuickstartV12

3. In side the BlobQuickstartV12 directory, create another directory called data. This is where the blob data

mkdir data

### **Install the package**

While still in the application directory, install the Azure Blob Storage client library for .NET package by using the dotnet add package command.

dotnet add package Azure.Storage.Blobs

### **Set up the app framework**

From the project directory:

- 1. Open the Program.cs file in your editor.
- 2. Remove the Console.WriteLine("Hello World!"); statement.
- 3. Add using directives.
- 4. Update the Main method declaration to support async.

Here's the code:

```
using Azure.Storage.Blobs;
using Azure.Storage.Blobs.Models;
using System;
using System.IO;
using System.Threading.Tasks;
namespace BlobQuickstartV12
{
    class Program
    {
       static async Task Main()
        {
        }
    }
}
```
### **Copy your credentials from the Azure portal**

When the sample application makes a request to Azure Storage, it must be authorized. To authorize a request, add your storage account credentials to the application as a connection string. To view your storage account credentials, follow these steps:

- 1. Sign in to the [Azure](https://portal.azure.com) portal.
- 2. Locate your storage account.
- 3. In the storage account menu pane, under Security + networking, select Access keys. Here, you can view the account access keys and the complete connection string for each key.

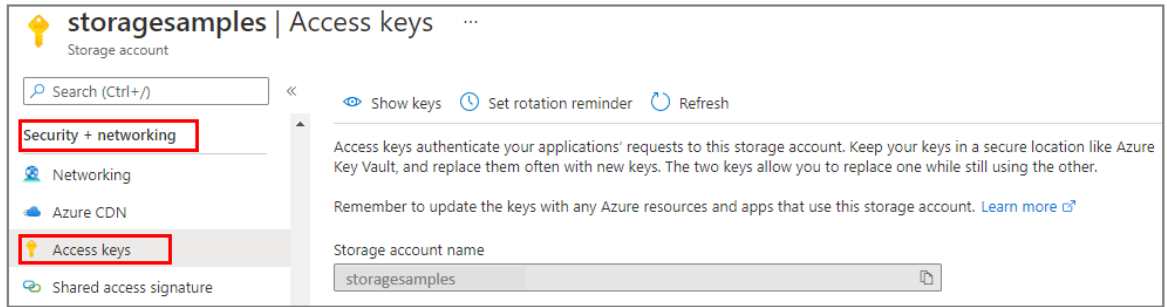

- 4. In the Access keys pane, select Show keys.
- 5. In the key1 section, locate the Connection string value. Select the Copy to clipboard icon to copy the connection string. You will add the connection string value to an environment variable in the next section.

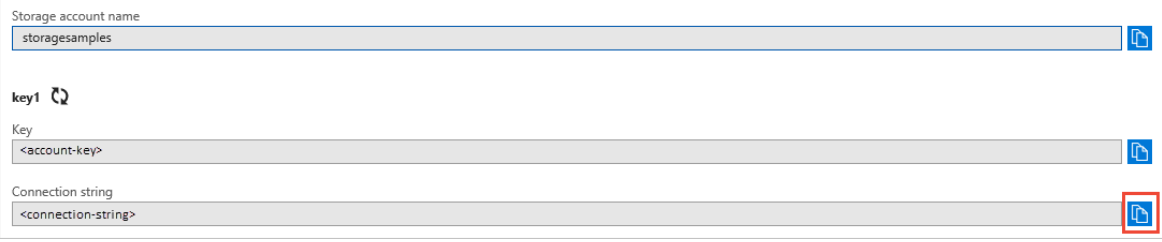

### <span id="page-245-0"></span>**Configure your storage connection string**

After you copy the connection string, write it to a new environment variable on the local machine running the application. To set the environment variable, open a console window, and follow the instructions for your operating system. Replace <yourconnectionstring> with your actual connection string.

### **Windows**

setx AZURE\_STORAGE\_CONNECTION\_STRING "<yourconnectionstring>"

After you add the environment variable in Windows, you must start a new instance of the command window.

### **Linux**

export AZURE STORAGE CONNECTION STRING="<yourconnectionstring>"

#### **macOS**

export AZURE\_STORAGE\_CONNECTION\_STRING="<yourconnectionstring>"

### **Restart programs**

After you add the environment variable, restart any running programs that will need to read the environment variable. For example, restart your development environment or editor before you continue.

## Object model

Azure Blob Storage is optimized for storing massive amounts of unstructured data. Unstructured data is data that does not adhere to a particular data model or definition, such as text or binary data. Blob storage offers three types of resources:

- The storage account
- $\bullet$  A container in the storage account
- A blob in the container

The following diagram shows the relationship between these resources.

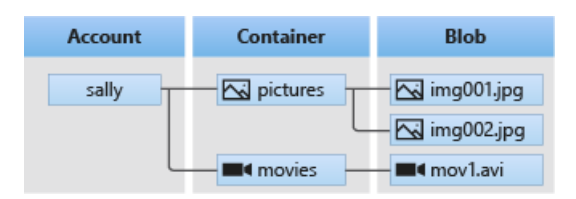

Use the following .NET classes to interact with these resources:

- [BlobServiceClient](https://docs.microsoft.com/en-us/dotnet/api/azure.storage.blobs.blobserviceclient): The BlobServiceClient class allows you to manipulate Azure Storage resources and blob containers.
- [BlobContainerClient:](https://docs.microsoft.com/en-us/dotnet/api/azure.storage.blobs.blobcontainerclient) The BlobContainerClient class allows you to manipulate Azure Storage containers and their blobs.
- [BlobClient](https://docs.microsoft.com/en-us/dotnet/api/azure.storage.blobs.blobclient): The BlobClient class allows you to manipulate Azure Storage blobs.

## Code examples

These example code snippets show you how to perform the following with the Azure Blob Storage client library for .NET:

- $\bullet$  Get the connection string
- Create a [container](#page-246-1)
- Upload blobs to a [container](#page-247-0)
- List the blobs in a [container](#page-247-1)
- [Download](#page-247-2) blobs
- Delete a [container](#page-248-0)

#### <span id="page-246-0"></span>**Get the connection string**

The code below retrieves the connection string for the storage account from the environment variable created in the Configure your storage connection string section.

Add this code inside the Main method:

```
Console.WriteLine("Azure Blob Storage v12 - .NET quickstart sample\n");
// Retrieve the connection string for use with the application. The storage
// connection string is stored in an environment variable on the machine
// running the application called AZURE_STORAGE_CONNECTION_STRING. If the
// environment variable is created after the application is launched in a
// console or with Visual Studio, the shell or application needs to be closed
// and reloaded to take the environment variable into account.
string connectionString = Environment.GetEnvironmentVariable("AZURE_STORAGE_CONNECTION_STRING");
```
#### <span id="page-246-1"></span>**Create acontainer**

Decide on a name for the new container. The code below appends a GUID value to the container name to ensure that it is unique.

#### **IMPORTANT**

Container names must be lowercase. For more information about naming containers and blobs, see Naming and Referencing Containers, Blobs, and Metadata.

Create an instance of the [BlobServiceClient](https://docs.microsoft.com/en-us/dotnet/api/azure.storage.blobs.blobserviceclient) class. Then, call the [CreateBlobContainerAsync](https://docs.microsoft.com/en-us/dotnet/api/azure.storage.blobs.blobserviceclient.createblobcontainerasync) method to create the container in your storage account.

Add this code to the end of the  $\vert$  Main  $\vert$  method:

```
// Create a BlobServiceClient object which will be used to create a container client
BlobServiceClient blobServiceClient = new BlobServiceClient(connectionString);
//Create a unique name for the container
string containerName = "quickstartblobs" + Guid.NewGuid().ToString();
// Create the container and return a container client object
```
#### BlobContainerClient containerClient = await blobServiceClient.CreateBlobContainerAsync(containerName);

#### <span id="page-247-0"></span>**Upload blobs to acontainer**

The following code snippet:

- 1. Creates a text file in the local *data* directory.
- 2. Gets a reference to a [BlobClient](https://docs.microsoft.com/en-us/dotnet/api/azure.storage.blobs.blobclient) object by calling the [GetBlobClient](#page-246-1) method on the container from the Create a container section.
- 3. Uploads the local text file to the blob by calling the [UploadAsync](https://docs.microsoft.com/en-us/dotnet/api/azure.storage.blobs.blobclient.uploadasync#azure_storage_blobs_blobclient_uploadasync_system_string_system_boolean_system_threading_cancellationtoken_) method. This method creates the blob if it doesn't already exist, and overwrites it if it does.

Add this code to the end of the Main method:

```
// Create a local file in the ./data/ directory for uploading and downloading
string localPath = "./data/";
string fileName = "quickstart" + Guid.NewGuid().ToString() + ".txt";
string localFilePath = Path.Combine(localPath, fileName);
// Write text to the file
await File.WriteAllTextAsync(localFilePath, "Hello, World!");
// Get a reference to a blob
BlobClient blobClient = containerClient.GetBlobClient(fileName);
Console.WriteLine("Uploading to Blob storage as blob:\n\t {0}\n", blobClient.Uri);
// Upload data from the local file
await blobClient.UploadAsync(localFilePath, true);
```
#### <span id="page-247-1"></span>**List the blobs in acontainer**

List the blobs in the container by calling the [GetBlobsAsync](https://docs.microsoft.com/en-us/dotnet/api/azure.storage.blobs.blobcontainerclient.getblobsasync) method. In this case, only one blob has been added to the container, so the listing operation returns just that one blob.

Add this code to the end of the  $\vert$  Main method:

```
Console.WriteLine("Listing blobs...");
// List all blobs in the container
await foreach (BlobItem blobItem in containerClient.GetBlobsAsync())
{
   Console.WriteLine("\t" + blobItem.Name);
}
```
#### <span id="page-247-2"></span>**Download blobs**

Download the previously created blob by calling the [DownloadToAsync](https://docs.microsoft.com/en-us/dotnet/api/azure.storage.blobs.specialized.blobbaseclient.downloadtoasync) method. The example code adds a suffix of "DOWNLOADED" to the file name so that you can see both files in local file system.

Add this code to the end of the  $\vert$  Main  $\vert$  method:

```
// Download the blob to a local file
// Append the string "DOWNLOADED" before the .txt extension
// so you can compare the files in the data directory
string downloadFilePath = localFilePath.Replace(".txt", "DOWNLOADED.txt");
Console.WriteLine("\nDownloading blob to\n\t{0}\n", downloadFilePath);
// Download the blob's contents and save it to a file
await blobClient.DownloadToAsync(downloadFilePath);
```
#### <span id="page-248-0"></span>**Delete acontainer**

The following code cleans up the resources the app created by deleting the entire container by using [DeleteAsync](https://docs.microsoft.com/en-us/dotnet/api/azure.storage.blobs.blobcontainerclient.deleteasync). It also deletes the local files created by the app.

The app pauses for user input by calling Console.ReadLine before it deletes the blob, container, and local files. This is a good chance to verify that the resources were actually created correctly, before they are deleted.

Add this code to the end of the  $\vert$  Main  $\vert$  method:

```
// Clean up
Console.Write("Press any key to begin clean up");
Console.ReadLine();
Console.WriteLine("Deleting blob container...");
await containerClient.DeleteAsync();
Console.WriteLine("Deleting the local source and downloaded files...");
File.Delete(localFilePath);
File.Delete(downloadFilePath);
Console.WriteLine("Done");
```
### Run the code

This app creates a test file in your local *data* folder and uploads it to Blob storage. The example then lists the blobs in the container and downloads the file with a new name so that you can compare the old and new files.

Navigate to your application directory, then build and run the application.

dotnet build

dotnet run

The output of the app is similar to the following example:

```
Azure Blob Storage v12 - .NET quickstart sample
Uploading to Blob storage as blob:
        https://mystorageacct.blob.core.windows.net/quickstartblobs60c70d78-8d93-43ae-954d-
8322058cfd64/quickstart2fe6c5b4-7918-46cb-96f4-8c4c5cb2fd31.txt
Listing blobs...
       quickstart2fe6c5b4-7918-46cb-96f4-8c4c5cb2fd31.txt
Downloading blob to
        ./data/quickstart2fe6c5b4-7918-46cb-96f4-8c4c5cb2fd31DOWNLOADED.txt
Press any key to begin clean up
Deleting blob container...
Deleting the local source and downloaded files...
Done
```
Before you begin the clean up process, check your *data* folder for the two files. You can open them and observe that they are identical.

After you've verified the files, press the Enter key to delete the test files and finish the demo.

### Next steps

In this quickstart,you learned how to upload, download,and list blobs using .NET.

To see Blob storage sample apps, continue to:

### Azure Blob Storage SDK v12 .NET samples

- For tutorials, samples, quick starts and other documentation, visit Azure for .NET and .NET Core [developers](https://docs.microsoft.com/en-us/dotnet/azure/).
- To learn more about .NET Core, see Get started with .NET in 10 [minutes](https://dotnet.microsoft.com/learn/dotnet/hello-world-tutorial/intro).

# Develop for Azure Files with .NET

8/31/2021 • 22 minutes to read • Edit [Online](https://github.com/MicrosoftDocs/azure-docs/blob/master/articles/storage/files/storage-dotnet-how-to-use-files.md)

Learn the basics of developing .NET applications that use Azure Files to store data. This article shows how to create a simple console application to do the following with .NET and Azure Files:

- Get the contents of a file.
- Set the maximum size, or quota, for a file share.
- Create a shared access signature (SAS) for a file.
- Copy a file to another file in the same storage account.
- Copy a file to a blob in the same storage account.
- Create a snapshot of a file share.
- Restore a file from a share snapshot.
- Use Azure Storage Metrics for troubleshooting.

To learn more about Azure Files, see What is Azure Files?

### **TIP**

### Check out the Azure Storage code samples repository

For easy-to-use end-to-end Azure Storage code samples that you can download and run, please check out our list of Azure Storage Samples.

## Applies to

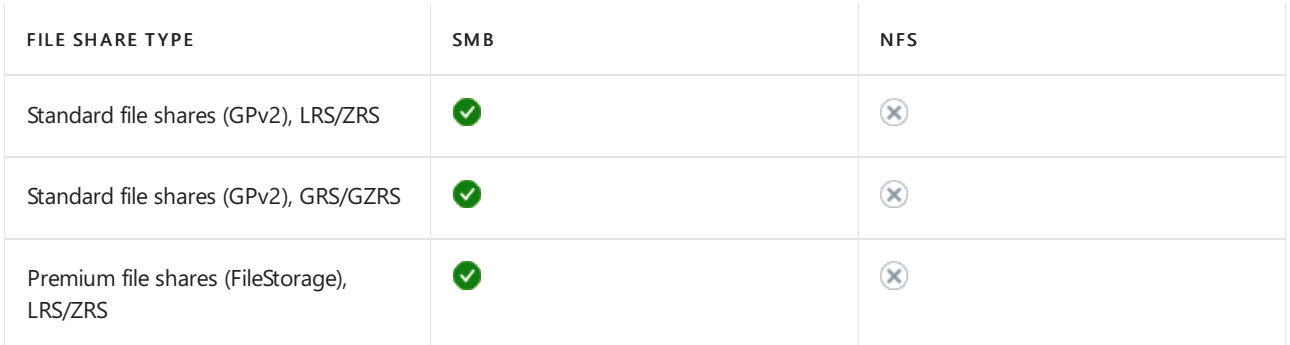

## Understanding the.NET APIs

Azure Files provides two broad approaches to client applications: Server Message Block (SMB) and REST. Within .NET, the System.10 and Azure.Storage.Files.Shares APIs abstract these approaches.

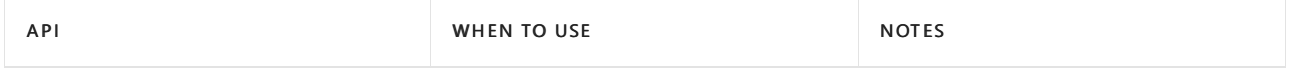

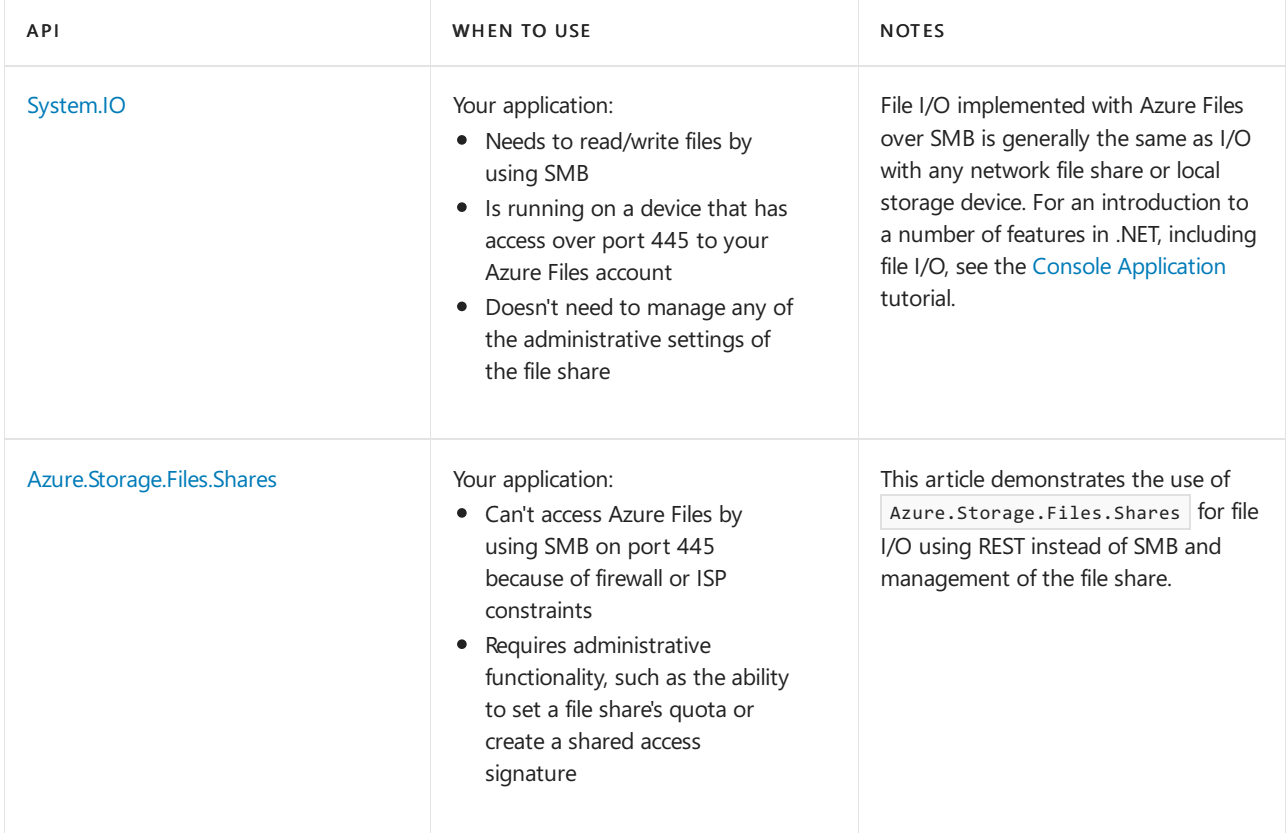

## Create the console application and obtain the assembly

You can use the Azure Files client library in any type of .NET app. These apps include Azure cloud, web, desktop, and mobile apps. In this guide, we create a console application for simplicity.

In Visual Studio, create a new Windows console application. The following steps show you how to create a console application in Visual Studio 2019. The steps are similar in other versions of Visual Studio.

- 1. Start Visual Studio and select Create a new project.
- 2. In Create a new project, choose Console App (.NET Framework) for  $C#$ , and then select Next.
- 3. In Configure your new project, enter a name for the app, and select Create.

Add all the code examples in this article to the  $|$  Program class in the *Program.cs* file.

## Use NuGet to install the required packages

Refer to these packages in your project:

- **Azure.NET SDK v12**
- Azure .NET SDK v11
- <span id="page-251-0"></span>• Azure core library for .NET: This package is the implementation of the Azure client pipeline.
- Azure Storage Blob client library for .NET: This package provides programmatic access to blob resources in your storage account.
- Azure Storage Files client library for .NET: This package provides programmatic access to file resources in your storage account.
- System [Configuration](https://www.nuget.org/packages/System.Configuration.ConfigurationManager/) Manager library for .NET: This package provides a class storing and retrieving values in a configuration file.

You can use NuGet to obtain the packages. Follow these steps:

1. In Solution Explorer, right-click your project and choose Manage NuGet Packages.
2. In NuGet Package Manager, select Browse. Then search for and choose Azure.Core, and then select Install.

This step installs the package and its dependencies.

- 3. Search for and install these packages:
	- Azure.Storage.Blobs
	- Azure.Storage.Files.Shares
	- System.Configuration.ConfigurationManager

### Save your storage account credentials to the App.config file

Next, save your credentials in your project's App.config file. In Solution Explorer, double-click App.config and edit the file so that it is similar to the following example.

- Azure .NET SDK v12
- Azure .NET SDK v11

<span id="page-252-0"></span>Replace  $\vert$  myaccount with your storage account name and  $\vert$  mykey with your storage account key.

```
<?xml version="1.0" encoding="utf-8"?>
<configuration>
 <appSettings>
    <add key="StorageConnectionString"
value="DefaultEndpointsProtocol=https;AccountName=myaccount;AccountKey=mykey;EndpointSuffix=core.windows.net
" />
    <add key="StorageAccountName" value="myaccount" />
   <add key="StorageAccountKey" value="mykey" />
 </appSettings>
</configuration>
```
#### **NOTE**

The Azurite storage emulator does not currently support Azure Files. Your connection string must target an Azure storage account in the cloud to work with Azure Files.

### Add using directives

In Solution Explorer, open the *Program.cs* file, and add the following using directives to the top of the file.

- Azure .NET SDK v12
- <span id="page-252-1"></span>• Azure .NET SDK v11

```
using System;
using System.Configuration;
using System.IO;
using System.Threading.Tasks;
using Azure;
using Azure.Storage;
using Azure.Storage.Blobs;
using Azure.Storage.Files.Shares;
using Azure.Storage.Files.Shares.Models;
using Azure.Storage.Sas;
```
# Access the file share programmatically

In the Program.cs file, add the following code to access the file share programmatically.

- [Azure.NETSDK](#page-253-0) v12
- Azure .NET SDK v11

<span id="page-253-0"></span>The following method creates a file share if it doesn't already exist. The method starts by creating a [ShareClient](https://docs.microsoft.com/en-us/dotnet/api/azure.storage.files.shares.shareclient) object from a connection string. The sample then attempts to download a file we created earlier. Call this method from Main().

```
//-------------------------------------------------
// Create a file share
//-------------------------------------------------
public async Task CreateShareAsync(string shareName)
{
    // Get the connection string from app settings
   string connectionString = ConfigurationManager.AppSettings["StorageConnectionString"];
    // Instantiate a ShareClient which will be used to create and manipulate the file share
   ShareClient share = new ShareClient(connectionString, shareName);
    // Create the share if it doesn't already exist
   await share.CreateIfNotExistsAsync();
    // Ensure that the share exists
   if (await share.ExistsAsync())
    {
        Console.WriteLine($"Share created: {share.Name}");
        // Get a reference to the sample directory
        ShareDirectoryClient directory = share.GetDirectoryClient("CustomLogs");
        // Create the directory if it doesn't already exist
        await directory.CreateIfNotExistsAsync();
        // Ensure that the directory exists
        if (await directory.ExistsAsync())
        {
            // Get a reference to a file object
            ShareFileClient file = directory.GetFileClient("Log1.txt");
            // Ensure that the file exists
            if (await file.ExistsAsync())
            {
                Console.WriteLine($"File exists: {file.Name}");
                // Download the file
                ShareFileDownloadInfo download = await file.DownloadAsync();
                // Save the data to a local file, overwrite if the file already exists
                using (FileStream stream = File.OpenWrite(@"downloadedLog1.txt"))
                {
                    await download.Content.CopyToAsync(stream);
                    await stream.FlushAsync();
                    stream.Close();
                    // Display where the file was saved
                    Console.WriteLine($"File downloaded: {stream.Name}");
                }
            }
        }
    }
    else
    {
        Console.WriteLine($"CreateShareAsync failed");
    }
}
```
### Set the maximum size for a file share

Beginning with version 5.x of the Azure Files client library, you can set the quota (maximum size) for a file share. You can also check to see how much data is currently stored on the share.

Setting the quota for a share limits the total size of the files stored on the share. If the total size of files on the share exceeds the quota, clients can't increase the size of existing files. Clients also can't create new files, unless those files are empty.

The example below shows how to check the current usage for a share and how to set the quota for the share.

- **Azure.NET SDK v12**
- <span id="page-255-0"></span>• Azure .NET SDK v11

```
//-------------------------------------------------
// Set the maximum size of a share
//-------------------------------------------------
public async Task SetMaxShareSizeAsync(string shareName, int increaseSizeInGiB)
{
   const long ONE_GIBIBYTE = 10737420000; // Number of bytes in 1 gibibyte
   // Get the connection string from app settings
    string connectionString = ConfigurationManager.AppSettings["StorageConnectionString"];
    // Instantiate a ShareClient which will be used to access the file share
   ShareClient share = new ShareClient(connectionString, shareName);
    // Create the share if it doesn't already exist
    await share.CreateIfNotExistsAsync();
    // Ensure that the share exists
    if (await share.ExistsAsync())
    {
        // Get and display current share quota
        ShareProperties properties = await share.GetPropertiesAsync();
        Console.WriteLine($"Current share quota: {properties.QuotaInGB} GiB");
        // Get and display current usage stats for the share
        ShareStatistics stats = await share.GetStatisticsAsync();
        Console.WriteLine($"Current share usage: {stats.ShareUsageInBytes} bytes");
        // Convert current usage from bytes into GiB
        int currentGiB = (int)(stats.ShareUsageInBytes / ONE_GIBIBYTE);
        // This line sets the quota to be the current
        // usage of the share plus the increase amount
        await share.SetQuotaAsync(currentGiB + increaseSizeInGiB);
        // Get the new quota and display it
        properties = await share.GetPropertiesAsync();
        Console.WriteLine($"New share quota: {properties.QuotaInGB} GiB");
    }
}
```
#### **Generate ashared access signature for afile or file share**

Beginning with version 5.x of the Azure Files client library, you can generate a shared access signature (SAS) for a fileshare or for an individual file.

- Azure .NET SDK v12
- Azure .NET SDK v11

<span id="page-255-1"></span>The following example method returns a SAS on a file in the specified share.

```
//-------------------------------------------------
// Create a SAS URI for a file
//-------------------------------------------------
public Uri GetFileSasUri(string shareName, string filePath, DateTime expiration, ShareFileSasPermissions
permissions)
{
   // Get the account details from app settings
   string accountName = ConfigurationManager.AppSettings["StorageAccountName"];
   string accountKey = ConfigurationManager.AppSettings["StorageAccountKey"];
   ShareSasBuilder fileSAS = new ShareSasBuilder()
    {
       ShareName = shareName,
       FilePath = filePath,
       // Specify an Azure file resource
        Resource = "f",
       // Expires in 24 hours
        ExpiresOn = expiration
    };
    // Set the permissions for the SAS
    fileSAS.SetPermissions(permissions);
    // Create a SharedKeyCredential that we can use to sign the SAS token
   StorageSharedKeyCredential credential = new StorageSharedKeyCredential(accountName, accountKey);
    // Build a SAS URI
   UriBuilder fileSasUri = new
UriBuilder($"https://{accountName}.file.core.windows.net/{fileSAS.ShareName}/{fileSAS.FilePath}");
   fileSasUri.Query = fileSAS.ToSasQueryParameters(credential).ToString();
   // Return the URI
   return fileSasUri.Uri;
}
```
For more information about creating and using shared access signatures, see How a shared access signature works.

## Copy files

Beginning with version 5.x of the Azure Files client library, you can copy a file to another file, a file to a blob, or a blob to a file.

You can also use AzCopy to copy one file to another or to copy a blob to a file or the other way around. See Get started with AzCopy.

#### **NOTE**

If you are copying a blob to a file, or a file to a blob, you must use a shared access signature (SAS) to authorize access to the source object, even if you are copying within the same storage account.

#### **Copyafile to another file**

The following example copies a file to another file in the same share. You can use Shared Key [authentication](https://docs.microsoft.com/en-us/rest/api/storageservices/authorize-with-shared-key) to do the copy because this operation copies files within the same storage account.

- Azure .NET SDK v12
- <span id="page-256-0"></span>• Azure .NET SDK v11

```
//-------------------------------------------------
// Copy file within a directory
//-------------------------------------------------
public async Task CopyFileAsync(string shareName, string sourceFilePath, string destFilePath)
{
   // Get the connection string from app settings
   string connectionString = ConfigurationManager.AppSettings["StorageConnectionString"];
   // Get a reference to the file we created previously
   ShareFileClient sourceFile = new ShareFileClient(connectionString, shareName, sourceFilePath);
   // Ensure that the source file exists
   if (await sourceFile.ExistsAsync())
    {
        // Get a reference to the destination file
        ShareFileClient destFile = new ShareFileClient(connectionString, shareName, destFilePath);
        // Start the copy operation
        await destFile.StartCopyAsync(sourceFile.Uri);
        if (await destFile.ExistsAsync())
        {
           Console.WriteLine($"{sourceFile.Uri} copied to {destFile.Uri}");
        }
    }
}
```
#### **Copyafile to a blob**

The following example creates a file and copies it to a blob within the same storage account. The example creates a SAS for the source file, which the service uses to authorize access to the source file during the copy operation.

- [Azure.NETSDK](#page-257-0) v12
- <span id="page-257-0"></span>• Azure .NET SDK v11

```
//-------------------------------------------------
// Copy a file from a share to a blob
//-------------------------------------------------
public async Task CopyFileToBlobAsync(string shareName, string sourceFilePath, string containerName, string
blobName)
{
    // Get a file SAS from the method created ealier
   Uri fileSasUri = GetFileSasUri(shareName, sourceFilePath, DateTime.UtcNow.AddHours(24),
ShareFileSasPermissions.Read);
    // Get a reference to the file we created previously
   ShareFileClient sourceFile = new ShareFileClient(fileSasUri);
    // Ensure that the source file exists
   if (await sourceFile.ExistsAsync())
    {
        // Get the connection string from app settings
        string connectionString = ConfigurationManager.AppSettings["StorageConnectionString"];
        // Get a reference to the destination container
        BlobContainerClient container = new BlobContainerClient(connectionString, containerName);
        // Create the container if it doesn't already exist
        await container.CreateIfNotExistsAsync();
        BlobClient destBlob = container.GetBlobClient(blobName);
        await destBlob.StartCopyFromUriAsync(sourceFile.Uri);
        if (await destBlob.ExistsAsync())
        {
            Console.WriteLine($"File {sourceFile.Name} copied to blob {destBlob.Name}");
        }
    }
}
```
You can copy a blob to a file in the same way. If the source object is a blob, then create a SAS to authorize access to that blob during the copy operation.

### Share snapshots

Beginning with version 8.5 of the Azure Files client library, you can create a share snapshot. You can also list or browse share snapshots and delete share snapshots. Once created, share snapshots are read-only.

#### **Create share snapshots**

The following example creates a file share snapshot.

- Azure .NET SDK v12
- <span id="page-258-0"></span>• Azure .NET SDK v11

```
//-------------------------------------------------
// Create a share snapshot
//-------------------------------------------------
public async Task CreateShareSnapshotAsync(string shareName)
{
    // Get the connection string from app settings
   string connectionString = ConfigurationManager.AppSettings["StorageConnectionString"];
    // Instatiate a ShareServiceClient
    ShareServiceClient shareServiceClient = new ShareServiceClient(connectionString);
    // Instantiate a ShareClient which will be used to access the file share
   ShareClient share = shareServiceClient.GetShareClient(shareName);
    // Ensure that the share exists
   if (await share.ExistsAsync())
    {
        // Create a snapshot
        ShareSnapshotInfo snapshotInfo = await share.CreateSnapshotAsync();
        Console.WriteLine($"Snapshot created: {snapshotInfo.Snapshot}");
    }
}
```
#### **List share snapshots**

The following example lists the snapshots on a share.

- [Azure.NETSDK](#page-259-0) v12
- Azure .NET SDK v11

```
//-------------------------------------------------
// List the snapshots on a share
//-------------------------------------------------
public void ListShareSnapshots()
{
   // Get the connection string from app settings
   string connectionString = ConfigurationManager.AppSettings["StorageConnectionString"];
    // Instatiate a ShareServiceClient
   ShareServiceClient shareServiceClient = new ShareServiceClient(connectionString);
   // Display each share and the snapshots on each share
    foreach (ShareItem item in shareServiceClient.GetShares(ShareTraits.All, ShareStates.Snapshots))
    {
        if (null != item.Snapshot)
        {
            Console.WriteLine($"Share: {item.Name}\tSnapshot: {item.Snapshot}");
        }
    }
}
```
#### **List files and directories within share snapshots**

The following example browses files and directories within share snapshots.

- Azure .NET SDK v12
- <span id="page-259-1"></span>• Azure .NET SDK v11

```
//-------------------------------------------------
// List the snapshots on a share
//-------------------------------------------------
public void ListSnapshotContents(string shareName, string snapshotTime)
{
    // Get the connection string from app settings
   string connectionString = ConfigurationManager.AppSettings["StorageConnectionString"];
    // Instatiate a ShareServiceClient
    ShareServiceClient shareService = new ShareServiceClient(connectionString);
    // Get a ShareClient
   ShareClient share = shareService.GetShareClient(shareName);
   Console.WriteLine($"Share: {share.Name}");
    // Get as ShareClient that points to a snapshot
    ShareClient snapshot = share.WithSnapshot(snapshotTime);
    // Get the root directory in the snapshot share
    ShareDirectoryClient rootDir = snapshot.GetRootDirectoryClient();
    // Recursively list the directory tree
    ListDirTree(rootDir);
}
//-------------------------------------------------
// Recursively list a directory tree
//-------------------------------------------------
public void ListDirTree(ShareDirectoryClient dir)
{
    // List the files and directories in the snapshot
   foreach (ShareFileItem item in dir.GetFilesAndDirectories())
    {
        if (item.IsDirectory)
        {
            Console.WriteLine($"Directory: {item.Name}");
            ShareDirectoryClient subDir = dir.GetSubdirectoryClient(item.Name);
            ListDirTree(subDir);
        }
        else
        {
            Console.WriteLine($"File: {dir.Name}\\{item.Name}");
        }
   }
}
```
#### **Restore file shares or files from share snapshots**

Taking a snapshot of a file share enables you to recover individual files or the entire file share.

You can restore a file from a file share snapshot by querying the share snapshots of a file share. You can then retrieve a file that belongs to a particular share snapshot. Use that version to directly read or to restore the file.

- Azure .NET SDK v12
- <span id="page-260-0"></span>• Azure .NET SDK v11

```
//-------------------------------------------------
// Restore file from snapshot
//-------------------------------------------------
public async Task RestoreFileFromSnapshot(string shareName, string directoryName, string fileName, string
snapshotTime)
{
    // Get the connection string from app settings
   string connectionString = ConfigurationManager.AppSettings["StorageConnectionString"];
   // Instatiate a ShareServiceClient
   ShareServiceClient shareService = new ShareServiceClient(connectionString);
    // Get a ShareClient
   ShareClient share = shareService.GetShareClient(shareName);
    // Get as ShareClient that points to a snapshot
   ShareClient snapshot = share.WithSnapshot(snapshotTime);
    // Get a ShareDirectoryClient, then a ShareFileClient to the snapshot file
   ShareDirectoryClient snapshotDir = snapshot.GetDirectoryClient(directoryName);
   ShareFileClient snapshotFile = snapshotDir.GetFileClient(fileName);
    // Get a ShareDirectoryClient, then a ShareFileClient to the live file
    ShareDirectoryClient liveDir = share.GetDirectoryClient(directoryName);
    ShareFileClient liveFile = liveDir.GetFileClient(fileName);
    // Restore the file from the snapshot
   ShareFileCopyInfo copyInfo = await liveFile.StartCopyAsync(snapshotFile.Uri);
   // Display the status of the operation
   Console.WriteLine($"Restore status: {copyInfo.CopyStatus}");
}
```
#### **Delete share snapshots**

The following example deletes a file share snapshot.

- Azure .NET SDK v12
- <span id="page-261-0"></span>• Azure .NET SDK v11

```
//-------------------------------------------------
// Delete a snapshot
//-------------------------------------------------
public async Task DeleteSnapshotAsync(string shareName, string snapshotTime)
{
   // Get the connection string from app settings
   string connectionString = ConfigurationManager.AppSettings["StorageConnectionString"];
   // Instatiate a ShareServiceClient
   ShareServiceClient shareService = new ShareServiceClient(connectionString);
   // Get a ShareClient
   ShareClient share = shareService.GetShareClient(shareName);
   // Get a ShareClient that points to a snapshot
   ShareClient snapshotShare = share.WithSnapshot(snapshotTime);
   try
    {
        // Delete the snapshot
        await snapshotShare.DeleteIfExistsAsync();
    }
    catch (RequestFailedException ex)
    {
        Console.WriteLine($"Exception: {ex.Message}");
        Console.WriteLine($"Error code: {ex.Status}\t{ex.ErrorCode}");
    }
}
```
## Troubleshoot Azure Files by using metrics

Azure Storage Analytics supports metrics for Azure Files. With metrics data, you can trace requests and diagnose issues.

You can enable metrics for [Azure](https://portal.azure.com) Files from the Azure portal. You can also enable metrics programmatically by calling the Set File Service Properties operation with the REST API or one of its analogs in the Azure Files client library.

The following code example shows how to use the .NET client library to enable metrics for Azure Files.

- Azure .NET SDK v12
- <span id="page-262-0"></span>• Azure .NET SDK v11

```
//-------------------------------------------------
// Use metrics
//-------------------------------------------------
public async Task UseMetricsAsync()
{
    // Get the connection string from app settings
   string connectionString = ConfigurationManager.AppSettings["StorageConnectionString"];
    // Instatiate a ShareServiceClient
    ShareServiceClient shareService = new ShareServiceClient(connectionString);
    // Set metrics properties for File service
   await shareService.SetPropertiesAsync(new ShareServiceProperties()
    {
        // Set hour metrics
        HourMetrics = new ShareMetrics()
        {
            Enabled = true,
            IncludeApis = true,
            Version = "1.0",
            RetentionPolicy = new ShareRetentionPolicy()
            {
                Enabled = true,
                Days = 14}
        },
        // Set minute metrics
        MinuteMetrics = new ShareMetrics()
        {
            Enabled = true,
            IncludeApis = true,
            Version = "1.0",RetentionPolicy = new ShareRetentionPolicy()
            {
                Enabled = true,
                Days = 7}
        }
   });
    // Read the metrics properties we just set
   ShareServiceProperties serviceProperties = await shareService.GetPropertiesAsync();
    // Display the properties
    Console.WriteLine();
    Console.WriteLine($"HourMetrics.InludeApis: {serviceProperties.HourMetrics.IncludeApis}");
    Console.WriteLine($"HourMetrics.RetentionPolicy.Days:
{serviceProperties.HourMetrics.RetentionPolicy.Days}");
    Console.WriteLine($"HourMetrics.Version: {serviceProperties.HourMetrics.Version}");
    Console.WriteLine();
    Console.WriteLine($"MinuteMetrics.InludeApis: {serviceProperties.MinuteMetrics.IncludeApis}");
    Console.WriteLine($"MinuteMetrics.RetentionPolicy.Days:
{serviceProperties.MinuteMetrics.RetentionPolicy.Days}");
   Console.WriteLine($"MinuteMetrics.Version: {serviceProperties.MinuteMetrics.Version}");
   Console.WriteLine();
}
```
If you encounter any problems, you can refer to [Troubleshoot](https://docs.microsoft.com/en-us/azure/storage/files/storage-troubleshoot-windows-file-connection-problems) Azure Files problems in Windows.

### Next steps

For more information about Azure Files, see the following resources:

#### **Conceptualarticles and videos**

- Azure Files: a frictionless cloud SMB file system for Windows and Linux
- $\bullet$  Use Azure Files with Linux

#### **Tooling support for File storage**

- Get started with [AzCopy](https://docs.microsoft.com/en-us/azure/storage/common/storage-use-azcopy-v10)
- [Troubleshoot](https://docs.microsoft.com/en-us/azure/storage/files/storage-troubleshoot-windows-file-connection-problems) Azure Files problems in Windows

#### **Reference**

- Azure Storage APIs for .NET
- File Service REST API

# Quickstart: Create an Azure SQL Database single database

8/31/2021 • 9 minutes to read • Edit [Online](https://github.com/MicrosoftDocs/azure-docs/blob/master/articles/azure-sql/database/single-database-create-quickstart.md)

In this quickstart, you create a single [database](https://docs.microsoft.com/en-us/azure/azure-sql/database/single-database-overview) in Azure SQL Database using either the Azure portal, a PowerShell script, or an Azure CLI script. You then query the database using Query editor in the Azure portal.

## **Prerequisites**

- An active Azure subscription. If you don't have one, create a free account.
- The latest version of either Azure [PowerShell](https://docs.microsoft.com/en-us/powershell/azure/install-az-ps) or [Azure](https://docs.microsoft.com/en-us/cli/azure/install-azure-cli-windows) CLI.

### Create a single database

This quickstart creates a single database in the serverless compute tier.

- [Portal](#page-265-0)
- **Azure CLI**
- Azure CLI (sql up)
- **•** PowerShell

<span id="page-265-0"></span>To create a single database in the Azure portal, this quickstart starts at the Azure SQL page.

- 1. Browse to the Select SQL [Deployment](https://portal.azure.com/#create/Microsoft.AzureSQL) option page.
- 2. Under SQL databases, leave Resource type set to Single database, and select Create.

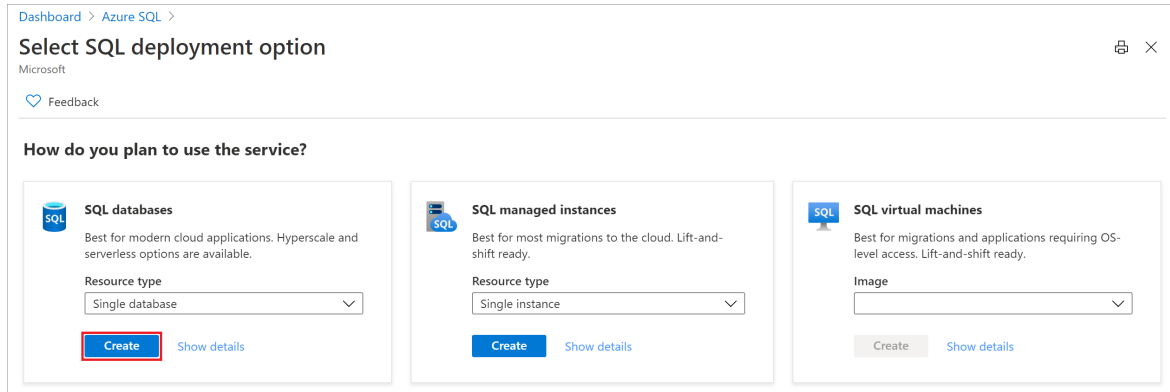

- 3. On the Basics tab of the Create SQL Database form, under Project details, select the desired Azure Subscription.
- 4. For Resource group, select Create new, enter *myResourceGroup*, and select OK.
- 5. For Database name, enter mySampleDatabase.
- 6. For Server, select Create new, and fill out the New server form with the following values:
	- Server name: Enter *mysqlserver*, and add some characters for uniqueness. We can't provide an exact server name to use because server names must be globally unique for all servers in Azure, not just unique within a subscription. So enter something like mysqlserver12345, and the portal lets you know if it's available or not.
- **Server admin login:** Enter azureuser.
- Password: Enter a password that meets requirements, and enter it again in the Confirm password field.
- Location: Select a location from the dropdown list.

Select OK.

- 7. Leave Want to use SQL elastic pool set to No.
- 8. Under Compute + storage, select Configure database.
- 9. This quickstart uses a serverless database, so select Serverless, and then select Apply.

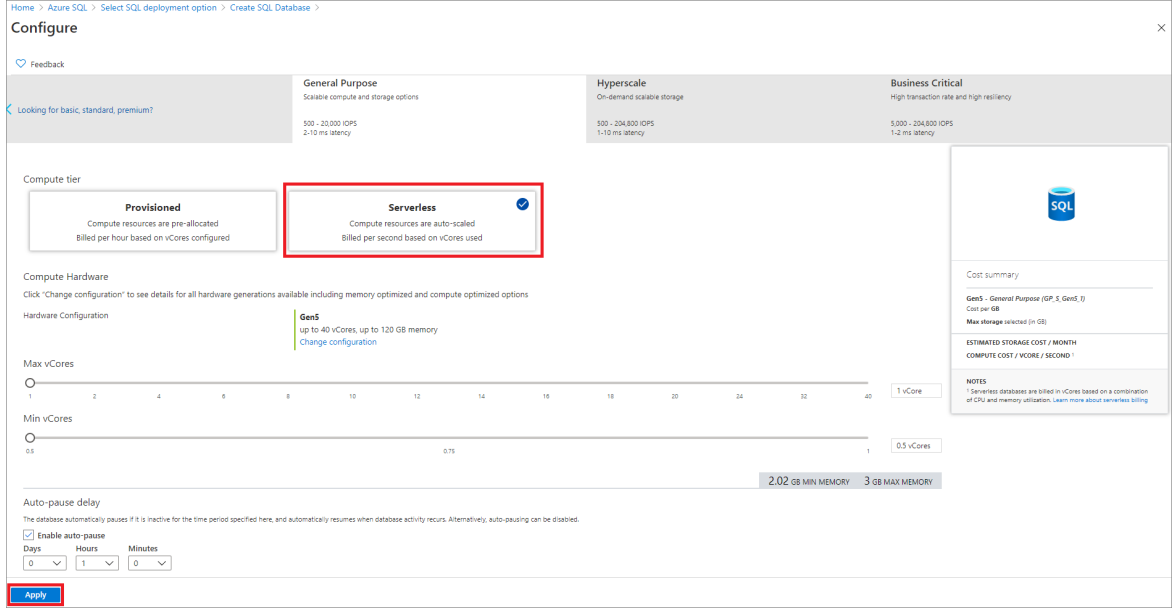

10. Select Next: Networking at the bottom of the page.

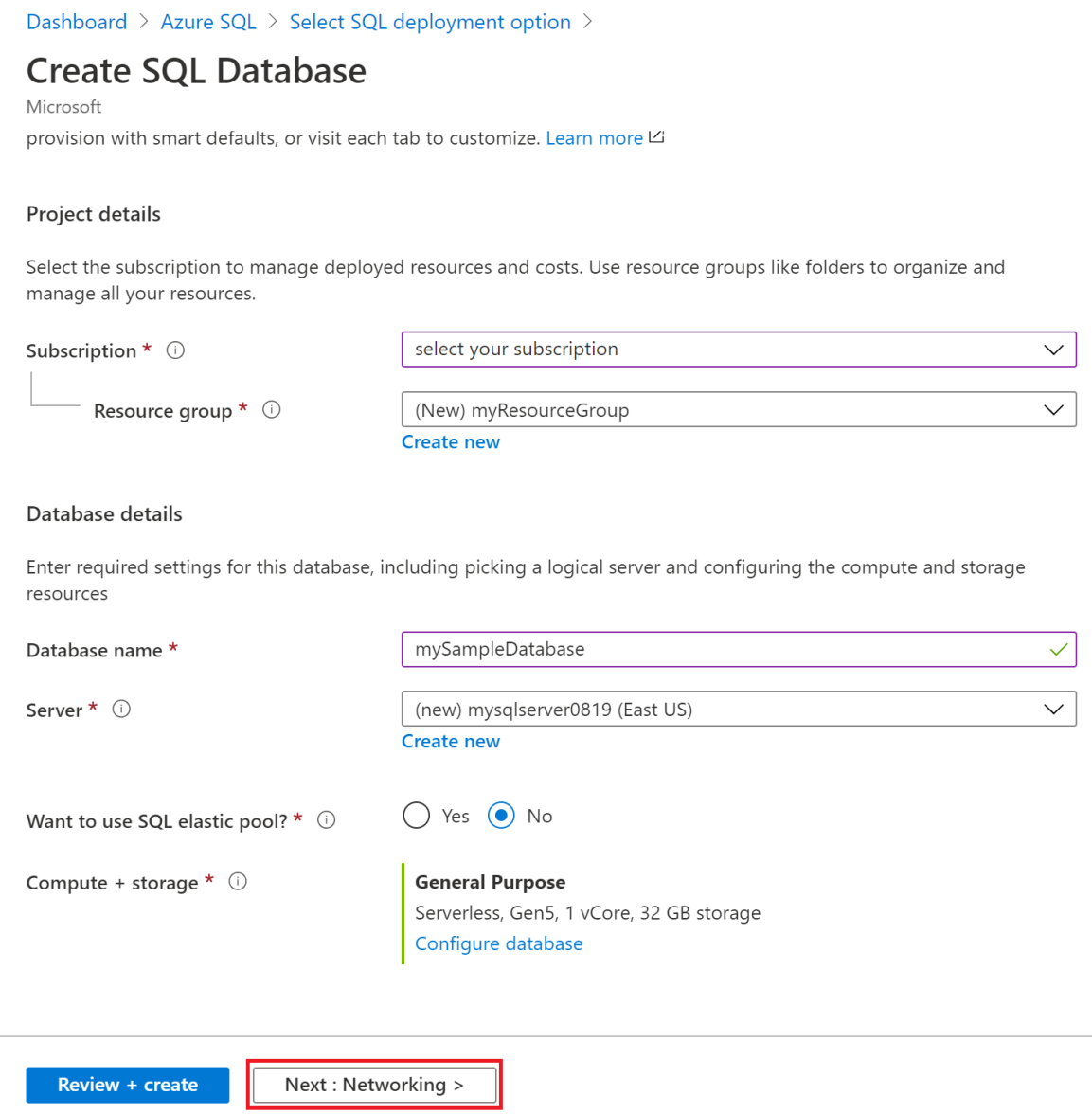

- 11. On the Networking tab, for Connectivity method, select Public endpoint.
- 12. For Firewall rules, set Add current client IP address to Yes.Leave Allow Azure services and resources to access this server set to No.
- 13. Select Next: Additional settings at the bottom of the page.

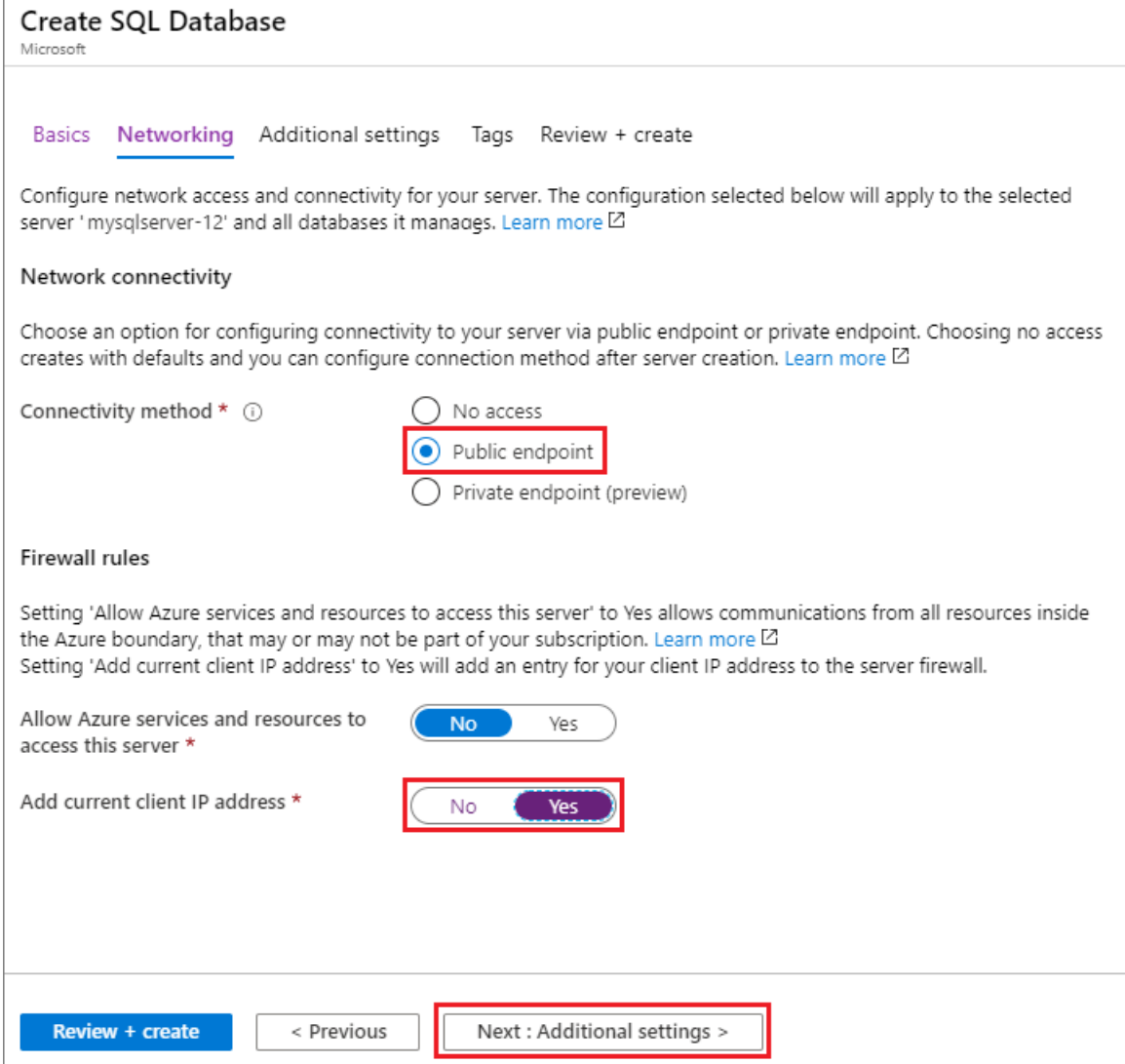

- 14. On the Additional settings tab, in the Data source section, for Use existing data, select Sample. This creates an AdventureWorksLT sample database so there's some tables and data to query and experiment with, as opposed to an empty blank database.
- 15. Optionally,enable Azure [Defender](https://docs.microsoft.com/en-us/azure/azure-sql/database/azure-defender-for-sql) for SQL.
- 16. Optionally, set the [maintenance](https://docs.microsoft.com/en-us/azure/azure-sql/database/maintenance-window) window so planned maintenance is performed at the best time for your database.
- 17. Select Review + create at the bottom of the page:

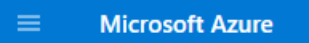

Home > servercontoso >

### **Create SQL Database**

Microsoft

**Basics** Networking **Additional settings** Review + create Tags

Customize additional configuration parameters including collation & sample data.

#### Data source

Start with a blank database, restore from a backup or select sample data to populate your new database.

Use existing data \*

None Sample Backup

AdventureWorksLT will be created as the sample database.

#### **Database collation**

Database collation defines the rules that sort and compare data, and cannot be changed after database creation. The default database collation is SQL\_Latin1\_General\_CP1\_CI\_AS. Learn more E2

Collation (i)

SQL\_Latin1\_General\_CP1\_Cl\_AS

#### **Azure Defender for SQL**

Protect your data using Azure Defender for SQL, a unified security package including vulnerability assessment and advanced threat protection for your server. Learn more [2]

Advanced Data Security costs 15 USD/server/month.

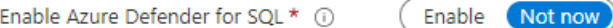

#### Maintenance window

Select a preferred maintenance window from the drop down. Please note, during a maintenance event, Azure SQL Database are fully available and accessible but some of the maintenance updates require a failover as Azure takes SQL DB instances offline for a short time to apply the maintenance updates. If the database is part of elastic pool, the maintenance configuration of elastic pool will be applied. Learn more

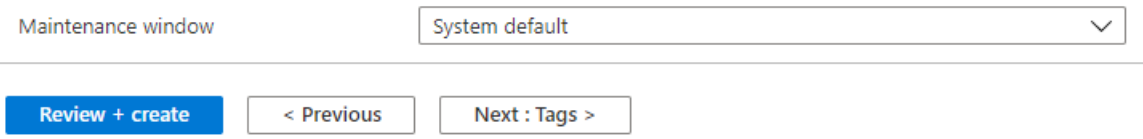

18. On the Review + create page, after reviewing, select Create.

## Query the database

Once your database is created, you can use the Query editor (preview) in the Azure portal to connect to the database and query data.

- 1. In the portal, search for and select  $SQL$  databases, and then select your database from the list.
- 2. On the page for your database, select Query editor (preview) in the left menu.
- 3. Enter your server admin login information, and select OK.

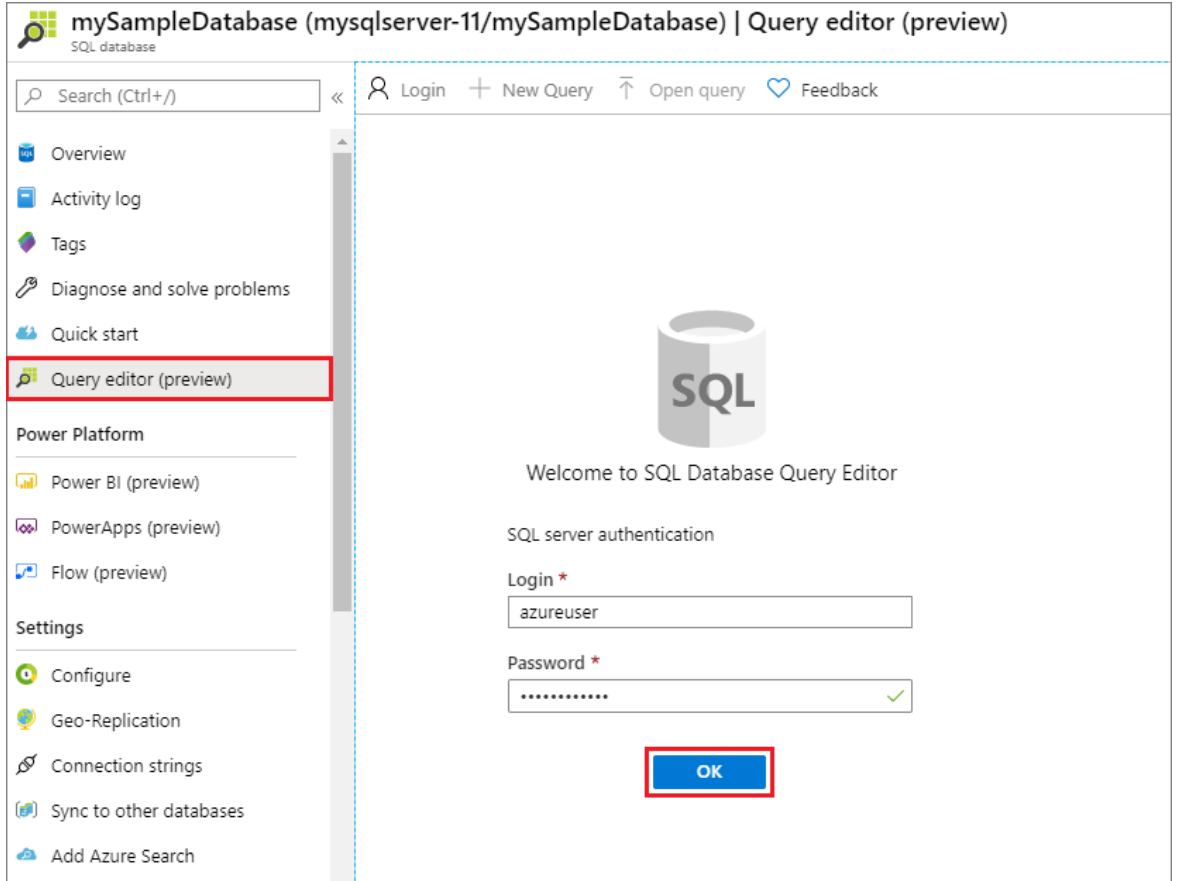

4. Enter the following query in the Query editor pane.

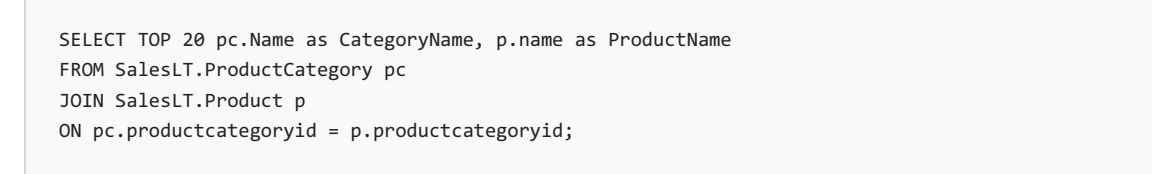

5. Select Run, and then review the query results in the Results pane.

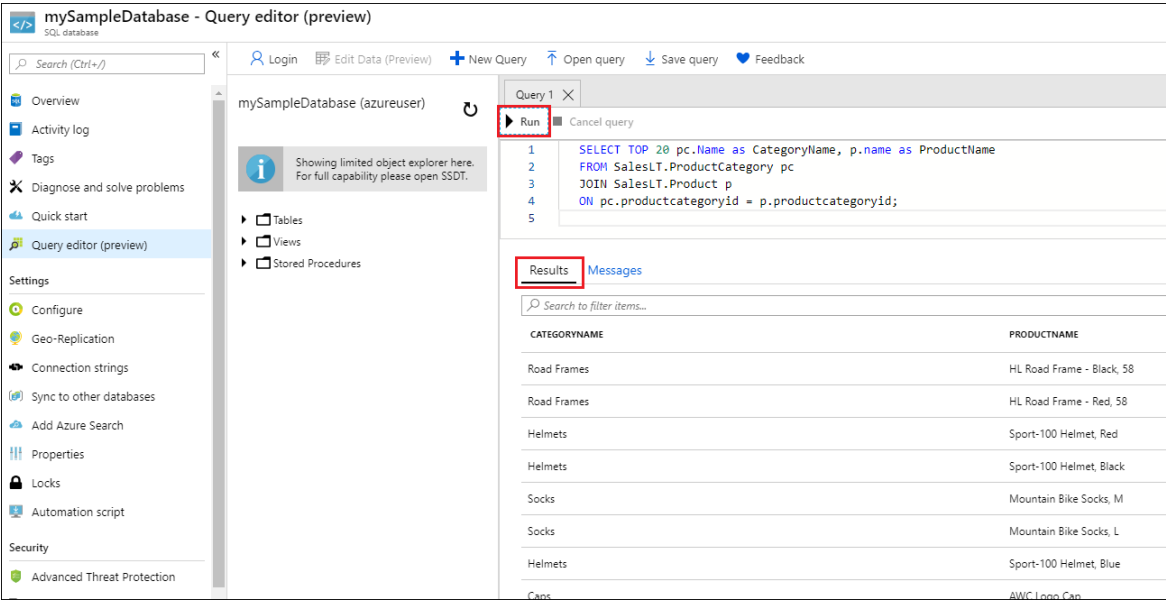

6. Close the Query editor page, and select OK when prompted to discard your unsaved edits.

### Clean up resources

Keep the resource group, server, and single database to go on to the next steps, and learn how to connect and

query your database with different methods.

When you're finished using these resources, you can delete the resource group you created, which will also delete the server and single database within it.

- [Portal](#page-271-0)
- Azure CLI
- Azure CLI (sql up)
- PowerShell

<span id="page-271-0"></span>To delete my Resource Group and all its resources using the Azure portal:

- 1. In the portal, search for and select Resource groups, and then select my ResourceGroup from the list.
- 2. On the resource group page, select Delete resource group.
- 3. Under Type the resource group name, enter myResourceGroup, and then select Delete.

### Next steps

Connect and query your database using different tools and languages:

Connect and query using SQL Server Management Studio

Connect and query using Azure Data Studio

Want to optimize and save on your cloud spending?

Start analyzing costs with Cost Management

# Get started with Azure Queue Storage using .NET

9/23/2021 • 20 minutes to read • Edit [Online](https://github.com/MicrosoftDocs/azure-docs/blob/master/articles/storage/queues/storage-dotnet-how-to-use-queues.md)

### **Overview**

Azure Queue Storage provides cloud messaging between application components. In designing applications for scale, application components are often decoupled so they can scale independently. Queue Storage delivers asynchronous messaging between application components, whether they are running in the cloud, on the desktop, on an on-premises server, or on a mobile device. Queue Storage also supports managing asynchronous tasks and building process work flows.

#### **About this tutorial**

This tutorial shows how to write .NET code for some common scenarios using Azure Queue Storage. Scenarios covered include creating and deleting queues and adding, reading, and deleting queue messages.

#### Estimated time to complete: 45 minutes

#### **Prerequisites**

- **[Microsoft](https://www.visualstudio.com/downloads/) Visual Studio**
- An Azure Storage account

## What is Queue storage?

Azure Queue storage is a service for storing large numbers of messages that can be accessed from anywhere in the world via authenticated calls using HTTP or HTTPS. A single queue message can be up to 64 KB in size, and a queue can contain millions of messages, up to the total capacity limit of a storage account. Queue storage is often used to create a backlog of work to process asynchronously.

## Queue service concepts

The Azure Queue service contains the following components:

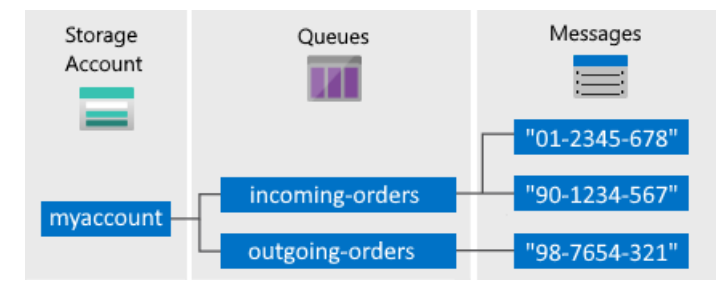

- Storage Account: All access to Azure Storage is done through a storage account. For more information about storage accounts, see Storage account overview.
- Queue: A queue contains a set of messages. All messages must be in a queue. Note that the queue name must be all lowercase. For information on naming queues, see Naming Queues and [Metadata](https://docs.microsoft.com/en-us/rest/api/storageservices/naming-queues-and-metadata).
- Message: A message, in any format, of up to 64 KB. The maximum time that a message can remain in the queue is 7 days. For version 2017-07-29 or later, the maximum time-to-live can be any positive number, or -1 indicating that the message doesn't expire. If this parameter is omitted, the default time-tolive is seven days.
- URL format: Queues are addressable using the following URL format: http:// <storage account>

.queue.core.windows.net/ <queue>

The following URL addresses a queue in the diagram:

http://myaccount.queue.core.windows.net/incoming-orders

## Create an Azure storage account

The easiest way to create your first Azure storage account is by using the Azure [portal](https://portal.azure.com). To learn more, see Create a storage account.

You can also create an Azure storage account by using Azure [PowerShell](https://docs.microsoft.com/en-us/powershell/module/az.storage/), [Azure](https://docs.microsoft.com/en-us/azure/storage/blobs/storage-quickstart-blobs-cli) CLI, or the Azure Storage Resource Provider for .NET.

If you prefer not to create a storage account in Azure at this time, you can also use the Azurite storage emulator to run and test your code in a local environment. For more information, see Use the Azurite emulator for local Azure Storage development.

## Set up your development environment

Next, set up your development environment in Visual Studio so you're ready to try the code examples in this guide.

#### **Create a Windows console application project**

In Visual Studio, create a new Windows console application. The following steps show you how to create a console application in Visual Studio 2019. The steps are similar in other versions of Visual Studio.

- 1. Select File > New > Project
- 2. Select Platform > Windows
- 3. Select Console App (.NET Framework)
- 4. Select Next
- 5. In the Project name field, enter a name for your application
- 6. Select Create

All code examples in this tutorial can be added to the Main() method of your console application's Program.cs file.

You can use the Azure Storage client libraries in any type of .NET application, including an Azure cloud service or web app, and desktop and mobile applications. In this guide, we use a console application for simplicity.

#### **Use NuGet to install the required packages**

- NFT v12 SDK
- NFT v11 SDK

<span id="page-273-0"></span>You need to reference the following four packages in your project to complete this tutorial:

- Azure.Core library for .NET: This package provides shared primitives, abstractions, and helpers for modern .NET Azure SDK client libraries.
- [Azure.Storage.Common](https://www.nuget.org/packages/azure.storage.common/) client library for .NET:This package provides infrastructureshared by the other Azure Storage client libraries.
- [Azure.Storage.Queues](https://www.nuget.org/packages/azure.storage.queues/) client library for .NET: This package enables working with Azure Queue Storage for storing messages that may be accessed by a client.
- [System.Configuration.ConfigurationManager](https://www.nuget.org/packages/system.configuration.configurationmanager/) library for .NET:This package provides access to configuration files for client applications.

You can use NuGet to obtain these packages. Follow these steps:

1. Right-click your project in Solution Explorer, and choose Manage NuGet Packages.

#### 2. Select Browse

- 3. Search online for Azure.Storage.Queues, and select Install to install the Azure Storage client library and its dependencies.This will also install the Azure.Storage.Common and Azure.Corelibraries, which are dependencies of the queue library.
- 4. Search online for System.Configuration.ConfigurationManager, and select Install to install the Configuration Manager.

#### **Determine your target environment**

You have two environment options for running the examples in this guide:

- You can run your code against an Azure Storage account in the cloud.
- You can run your code against the Azurite storage emulator. Azurite is a local environment that emulates an Azure Storage account in the cloud. Azurite is a free option for testing and debugging your code while your application is under development. The emulator uses a well-known account and key. For more information, see Use the Azurite emulator for local Azure Storage development and testing.

#### **NOTE**

You can target the storage emulator to avoid incurring any costs associated with Azure Storage. However, if you do choose to target an Azure Storage account in the cloud, costs for performing this tutorial will be negligible.

## Get your storage connection string

The Azure Storage client libraries for .NET support using a storage connection string to configure endpoints and credentials for accessing storage services. For more information, see Manage storage account access keys.

#### **Copy your credentials from the Azure portal**

The sample code needs to authorize access to your storage account. To authorize, you provide the application with your storage account credentials in the form of a connection string. To view your storage account credentials:

- 1. Navigate to the Azure [portal](https://portal.azure.com).
- 2. Locate your storage account.
- 3. In the Settings section of the storage account overview, select Access keys. Your account access keys appear, as well as the complete connection string for each key.
- 4. Find the Connection string value under key1, and click the Copy button to copy the connection string. You will add the connection string value to an environment variable in the next step.

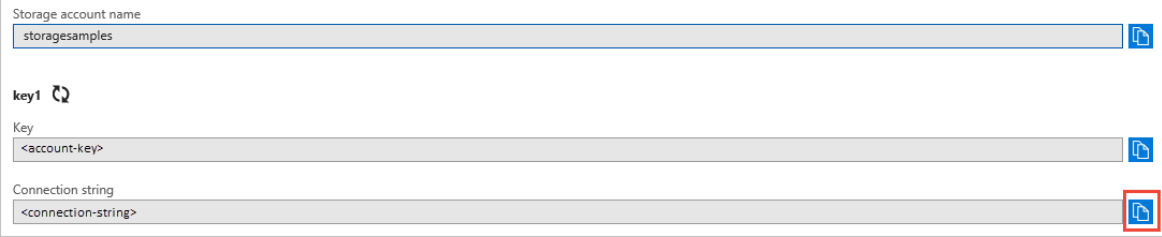

For more information about connection strings, see Configure a connection string to Azure Storage.

#### **NOTE**

Your storage account key is similar to the root password for your storage account. Always be careful to protect your storage account key. Avoid distributing it to other users, hard-coding it, or saving it in a plain-text file that is accessible to others. Regenerate your key by using the Azure portal if you believe it may have been compromised.

The best way to maintain your storage connection string is in a configuration file. To configure your connection string, open the app.config file from Solution Explorer in Visual Studio. Add the contents of the cappSettings> element shown here. Replace connection-string with the value you copied from your storage account in the portal:

```
<configuration>
   <startup>
       <supportedRuntime version="v4.0" sku=".NETFramework,Version=v4.7.2" />
   </startup>
   <appSettings>
       <add key="StorageConnectionString" value="connection-string" />
   </appSettings>
</configuration>
```
For example, your configuration setting appears similar to:

```
<add key="StorageConnectionString"
value="DefaultEndpointsProtocol=https;AccountName=storagesample;AccountKey=GMuzNHjlB3S9itqZJHHCnRkrokLkcSyW7
yK9BRbGp0ENePunLPwBgpxV1Z/pVo9zpem/2xSHXkMqTHHLcx8XRA==EndpointSuffix=core.windows.net" />
```
To target the Azurite storage emulator, you can use a shortcut that maps to the well-known account name and key. In that case, your connection string setting is:

```
<add key="StorageConnectionString" value="UseDevelopmentStorage=true" />
```
#### **Add using directives**

Add the following using directives to the top of the Program.cs file:

- .NET v12 SDK
- <span id="page-275-0"></span>. NFT<sub>v11</sub> SDK

```
using System; // Namespace for Console output
using System.Configuration; // Namespace for ConfigurationManager
using System.Threading.Tasks; // Namespace for Task
using Azure.Storage.Queues; // Namespace for Queue storage types
using Azure.Storage.Queues.Models; // Namespace for PeekedMessage
```
#### **Create the Queue Storage client**

- NFT v12 SDK
- .NET v11 SDK

<span id="page-275-1"></span>The [QueueClient](https://docs.microsoft.com/en-us/dotnet/api/azure.storage.queues.queueclient) class enables you to retrieve queues stored in Queue Storage. Here's one way to create the service client:

```
//-------------------------------------------------
// Create the queue service client
//-------------------------------------------------
public void CreateQueueClient(string queueName)
{
   // Get the connection string from app settings
   string connectionString = ConfigurationManager.AppSettings["StorageConnectionString"];
   // Instantiate a QueueClient which will be used to create and manipulate the queue
   QueueClient queueClient = new QueueClient(connectionString, queueName);
}
```
Now you are ready to write code that reads data from and writes data to Queue Storage.

### Create a queue

This example shows how to create a queue:

- .NET v12 SDK
- .NET v11 SDK

```
//-------------------------------------------------
// Create a message queue
//-------------------------------------------------
public bool CreateQueue(string queueName)
{
   try
    {
        // Get the connection string from app settings
        string connectionString = ConfigurationManager.AppSettings["StorageConnectionString"];
        // Instantiate a QueueClient which will be used to create and manipulate the queue
        QueueClient queueClient = new QueueClient(connectionString, queueName);
        // Create the queue
        queueClient.CreateIfNotExists();
        if (queueClient.Exists())
        {
            Console.WriteLine($"Queue created: '{queueClient.Name}'");
            return true;
        }
        else
        {
            Console.WriteLine($"Make sure the Azurite storage emulator running and try again.");
            return false;
        }
    }
   catch (Exception ex)
    {
        Console.WriteLine($"Exception: {ex.Message}\n\n");
        Console.WriteLine($"Make sure the Azurite storage emulator running and try again.");
        return false;
    }
}
```
### Insert a message into a queue

- .NET v12 SDK
- <span id="page-276-1"></span>• .NET v11 SDK

To insert a message into an existing queue, call the [SendMessage](https://docs.microsoft.com/en-us/dotnet/api/azure.storage.queues.queueclient.sendmessage) method. A message can be either a string (in UTF-8 format) or a byte array. The following code creates a queue (if it doesn't exist) and inserts a message:

```
//-------------------------------------------------
// Insert a message into a queue
//-------------------------------------------------
public void InsertMessage(string queueName, string message)
{
    // Get the connection string from app settings
   string connectionString = ConfigurationManager.AppSettings["StorageConnectionString"];
   // Instantiate a QueueClient which will be used to create and manipulate the queue
    QueueClient queueClient = new QueueClient(connectionString, queueName);
    // Create the queue if it doesn't already exist
   queueClient.CreateIfNotExists();
   if (queueClient.Exists())
    {
        // Send a message to the queue
        queueClient.SendMessage(message);
    }
    Console.WriteLine($"Inserted: {message}");
}
```
### Peek at the next message

- NET<sub>v12</sub> SDK
- .NET v11 SDK

<span id="page-277-0"></span>You can peek at the messages in the queue without removing them from the queue by calling the [PeekMessages](https://docs.microsoft.com/en-us/dotnet/api/azure.storage.queues.queueclient.peekmessages) method. If you don't pass a value for the maxMessages parameter, the default is to peek at one message.

```
//-------------------------------------------------
// Peek at a message in the queue
//-------------------------------------------------
public void PeekMessage(string queueName)
{
    // Get the connection string from app settings
   string connectionString = ConfigurationManager.AppSettings["StorageConnectionString"];
    // Instantiate a QueueClient which will be used to manipulate the queue
    QueueClient queueClient = new QueueClient(connectionString, queueName);
    if (queueClient.Exists())
    {
        // Peek at the next message
        PeekedMessage[] peekedMessage = queueClient.PeekMessages();
        // Display the message
        Console.WriteLine($"Peeked message: '{peekedMessage[0].Body}'");
    }
}
```
### Change the contents of a queued message

You can change the contents of a message in-place in the queue. If the message represents a work task, you could use this feature to update the status of the work task. The following code updates the queue message with new contents, and sets the visibility timeout to extend another 60 seconds. This saves the state of work

associated with the message, and gives the client another minute to continue working on the message. You could use this technique to track multistep workflows on queue messages, without having to start over from the beginning if a processing step fails due to hardware or software failure. Typically, you would keep a retry count as well, and if the message is retried more than  $n$  times, you would delete it. This protects against a message that triggers an application error each time it is processed.

- .NET v12 SDK
- .NET v11 SDK

```
//-------------------------------------------------
// Update an existing message in the queue
//-------------------------------------------------
public void UpdateMessage(string queueName)
{
   // Get the connection string from app settings
   string connectionString = ConfigurationManager.AppSettings["StorageConnectionString"];
   // Instantiate a QueueClient which will be used to manipulate the queue
   QueueClient queueClient = new QueueClient(connectionString, queueName);
   if (queueClient.Exists())
    {
        // Get the message from the queue
        QueueMessage[] message = queueClient.ReceiveMessages();
        // Update the message contents
        queueClient.UpdateMessage(message[0].MessageId,
               message[0].PopReceipt,
               "Updated contents",
               TimeSpan.FromSeconds(60.0) // Make it invisible for another 60 seconds
            );
    }
}
```
### Dequeue the next message

- .NET v12 SDK
- .NET v11 SDK

<span id="page-278-1"></span>Dequeue a message from a queue in two steps. When you call [ReceiveMessages](https://docs.microsoft.com/en-us/dotnet/api/azure.storage.queues.queueclient.receivemessages), you get the next message in a queue. A message returned from ReceiveMessages becomes invisible to any other code reading messages from this queue. By default, this message stays invisible for 30 seconds. To finish removing the message from the queue, you must also call **[DeleteMessage](https://docs.microsoft.com/en-us/dotnet/api/azure.storage.queues.queueclient.deletemessage)** . This two-step process of removing a message assures that if your code fails to process a message due to hardware or software failure, another instance of your code can get the same message and try again. Your code calls DeleteMessage right after the message has been processed.

```
//-------------------------------------------------
// Process and remove a message from the queue
//-------------------------------------------------
public void DequeueMessage(string queueName)
{
   // Get the connection string from app settings
   string connectionString = ConfigurationManager.AppSettings["StorageConnectionString"];
    // Instantiate a QueueClient which will be used to manipulate the queue
   QueueClient queueClient = new QueueClient(connectionString, queueName);
   if (queueClient.Exists())
    {
        // Get the next message
        QueueMessage[] retrievedMessage = queueClient.ReceiveMessages();
        // Process (i.e. print) the message in less than 30 seconds
        Console.WriteLine($"Dequeued message: '{retrievedMessage[0].Body}'");
        // Delete the message
        queueClient.DeleteMessage(retrievedMessage[0].MessageId, retrievedMessage[0].PopReceipt);
   }
}
```
## Use the Async-Await pattern with common Queue Storage APIs

This example shows how to use the Async-Await pattern with common Queue Storage APIs. The sample calls the asynchronous version of each of the given methods, as indicated by the Async suffix of each method. When an async method is used, the Async-Await pattern suspends local execution until thecall completes.This behavior allows the current thread to do other work, which helps avoid performance bottlenecks and improves the overall [responsiveness](https://docs.microsoft.com/en-us/previous-versions/hh191443(v=vs.140)) of your application. For more details on using the Async-Await pattern in .NET, see Async and Await (C# and Visual Basic)

- .NET v12 SDK
- <span id="page-279-0"></span>• .NET v11 SDK

```
//-------------------------------------------------
// Perform queue operations asynchronously
//-------------------------------------------------
public async Task QueueAsync(string queueName)
{
   // Get the connection string from app settings
   string connectionString = ConfigurationManager.AppSettings["StorageConnectionString"];
    // Instantiate a QueueClient which will be used to manipulate the queue
   QueueClient queueClient = new QueueClient(connectionString, queueName);
    // Create the queue if it doesn't already exist
   await queueClient.CreateIfNotExistsAsync();
   if (await queueClient.ExistsAsync())
    {
        Console.WriteLine($"Queue '{queueClient.Name}' created");
    }
    else
    {
        Console.WriteLine($"Queue '{queueClient.Name}' exists");
    }
    // Async enqueue the message
    await queueClient.SendMessageAsync("Hello, World");
   Console.WriteLine($"Message added");
    // Async receive the message
   QueueMessage[] retrievedMessage = await queueClient.ReceiveMessagesAsync();
   Console.WriteLine($"Retrieved message with content '{retrievedMessage[0].Body}'");
    // Async delete the message
    await queueClient.DeleteMessageAsync(retrievedMessage[0].MessageId, retrievedMessage[0].PopReceipt);
   Console.WriteLine($"Deleted message: '{retrievedMessage[0].Body}'");
   // Async delete the queue
   await queueClient.DeleteAsync();
   Console.WriteLine($"Deleted queue: '{queueClient.Name}'");
}
```
## Use additional options for dequeuing messages

There are two ways you can customize message retrieval from a queue. First, you can get a batch of messages (up to 32). Second, you can set a longer or shorter invisibility timeout, allowing your code more or less time to fully process each message.

- .NET v12 SDK
- .NET v11 SDK

<span id="page-280-0"></span>The following code example uses the [ReceiveMessages](https://docs.microsoft.com/en-us/dotnet/api/azure.storage.queues.queueclient.receivemessages) method to get 20 messages in one call. Then it processes each message using a foreach loop. It also sets the invisibility timeout to five minutes for each message. Note that the five minutes starts for all messages at the same time, so after five minutes have passed since the call to ReceiveMessages , any messages which have not been deleted will become visible again.

```
//-----------------------------------------------------
// Process and remove multiple messages from the queue
//-----------------------------------------------------
public void DequeueMessages(string queueName)
{
    // Get the connection string from app settings
   string connectionString = ConfigurationManager.AppSettings["StorageConnectionString"];
    // Instantiate a QueueClient which will be used to manipulate the queue
    QueueClient queueClient = new QueueClient(connectionString, queueName);
    if (queueClient.Exists())
    {
        // Receive and process 20 messages
        QueueMessage[] receivedMessages = queueClient.ReceiveMessages(20, TimeSpan.FromMinutes(5));
        foreach (QueueMessage message in receivedMessages)
        {
            // Process (i.e. print) the messages in less than 5 minutes
            Console.WriteLine($"De-queued message: '{message.Body}'");
            // Delete the message
            queueClient.DeleteMessage(message.MessageId, message.PopReceipt);
        }
   }
}
```
### Get the queue length

- $\bullet$  .NET v12 SDK
- .NET v11 SDK

<span id="page-281-0"></span>You can get an estimate of the number of messages in a queue. The [GetProperties](https://docs.microsoft.com/en-us/dotnet/api/azure.storage.queues.queueclient.getproperties) method returns queue properties including the message count. The [ApproximateMessagesCount](https://docs.microsoft.com/en-us/dotnet/api/azure.storage.queues.models.queueproperties.approximatemessagescount) property contains the approximate number of messages in the queue. This number is not lower than the actual number of messages in the queue, but could be higher.

```
//-----------------------------------------------------
// Get the approximate number of messages in the queue
//-----------------------------------------------------
public void GetQueueLength(string queueName)
{
    // Get the connection string from app settings
   string connectionString = ConfigurationManager.AppSettings["StorageConnectionString"];
    // Instantiate a QueueClient which will be used to manipulate the queue
   QueueClient queueClient = new QueueClient(connectionString, queueName);
    if (queueClient.Exists())
    {
        QueueProperties properties = queueClient.GetProperties();
        // Retrieve the cached approximate message count.
        int cachedMessagesCount = properties.ApproximateMessagesCount;
        // Display number of messages.
        Console.WriteLine($"Number of messages in queue: {cachedMessagesCount}");
   }
}
```
### Delete a queue

- .NET v12 SDK
- .NET v11 SDK

<span id="page-282-0"></span>To delete a queue and all the messages contained in it, call the [Delete](https://docs.microsoft.com/en-us/dotnet/api/azure.storage.queues.queueclient.delete) method on the queue object.

```
//-------------------------------------------------
// Delete the queue
//-------------------------------------------------
public void DeleteQueue(string queueName)
{
    // Get the connection string from app settings
   string connectionString = ConfigurationManager.AppSettings["StorageConnectionString"];
   // Instantiate a QueueClient which will be used to manipulate the queue
   QueueClient queueClient = new QueueClient(connectionString, queueName);
   if (queueClient.Exists())
    {
       // Delete the queue
        queueClient.Delete();
    }
   Console.WriteLine($"Queue deleted: '{queueClient.Name}'");
}
```
### Next steps

Now that you've learned the basics of Queue Storage, follow these links to learn about more complex storage tasks.

- View the Queue Storage reference documentation for complete details about available APIs:
	- o Azure Storage client library for .NET reference
	- o Azure Storage REST API reference
- View more feature guides to learn about additional options for storing data in Azure.
	- o Get started with Azure Table Storage using .NET to store structured data.
	- o Get started with Azure Blob [Storage](#page-243-0) using .NET to store unstructured data.
	- $\circ$  Connect to SQL [Database](https://docs.microsoft.com/en-us/azure/azure-sql/database/connect-query-dotnet-core) by using .NET (C#) to store relational data.
- Learn how to simplify the code you write to work with Azure Storage by using the Azure [WebJobs](https://github.com/Azure/azure-webjobs-sdk/wiki) SDK.

# Scale up an app in Azure App Service

3/5/2021 • 2 minutes to read • Edit [Online](https://github.com/MicrosoftDocs/azure-docs/blob/master/articles/app-service/manage-scale-up.md)

This article shows you how to scale your app in Azure App Service. There are two workflows for scaling, scale up and scale out, and this article explains the scale up workflow.

- [Scale](https://en.wikipedia.org/wiki/Scalability#Horizontal_and_vertical_scaling) up: Get more CPU, memory, disk space, and extra features like dedicated virtual machines (VMs), custom domains and certificates, staging slots, autoscaling, and more. You scale up by changing the pricing tier of the App Service plan that your app belongs to.
- [Scale](https://en.wikipedia.org/wiki/Scalability#Horizontal_and_vertical_scaling) out: Increase the number of VM instances that run your app. You can scale out to as many as 30 instances, depending on your pricing tier. App Service Environments in Isolated tier further increases your scale-out count to 100 instances. For more information about scaling out, see Scale instance count manually or automatically. There, you find out how to use autoscaling, which is to scale instance count automatically based on predefined rules and schedules.

The scale settings take only seconds to apply and affect all apps in your App [Service](https://docs.microsoft.com/en-us/azure/app-service/overview-hosting-plans) plan. They don't require you to change your code or redeploy your application.

For information about the pricing and features of individual App Service plans, see App [Service](https://azure.microsoft.com/pricing/details/web-sites/) Pricing Details.

#### **NOTE**

Before you switch an App Service plan from the Free tier, you must first remove the [spending](https://azure.microsoft.com/pricing/spending-limits/) limits in place for your Azure subscription. To view or change options for your Microsoft Azure App Service subscription, see Microsoft Azure Subscriptions.

## Scale up your pricing tier

#### **NOTE**

To scale up to PremiumV3 tier, see Configure [PremiumV3](https://docs.microsoft.com/en-us/azure/app-service/app-service-configure-premium-tier) tier for App Service.

- 1. In your browser, open the Azure [portal](https://portal.azure.com/).
- 2. In your App Service app page, from the left menu, select Scale Up (App Service plan).
- 3. Choose your tier, and then select Apply. Select the different categories (for example, Production) and also See additional options to show more tiers.

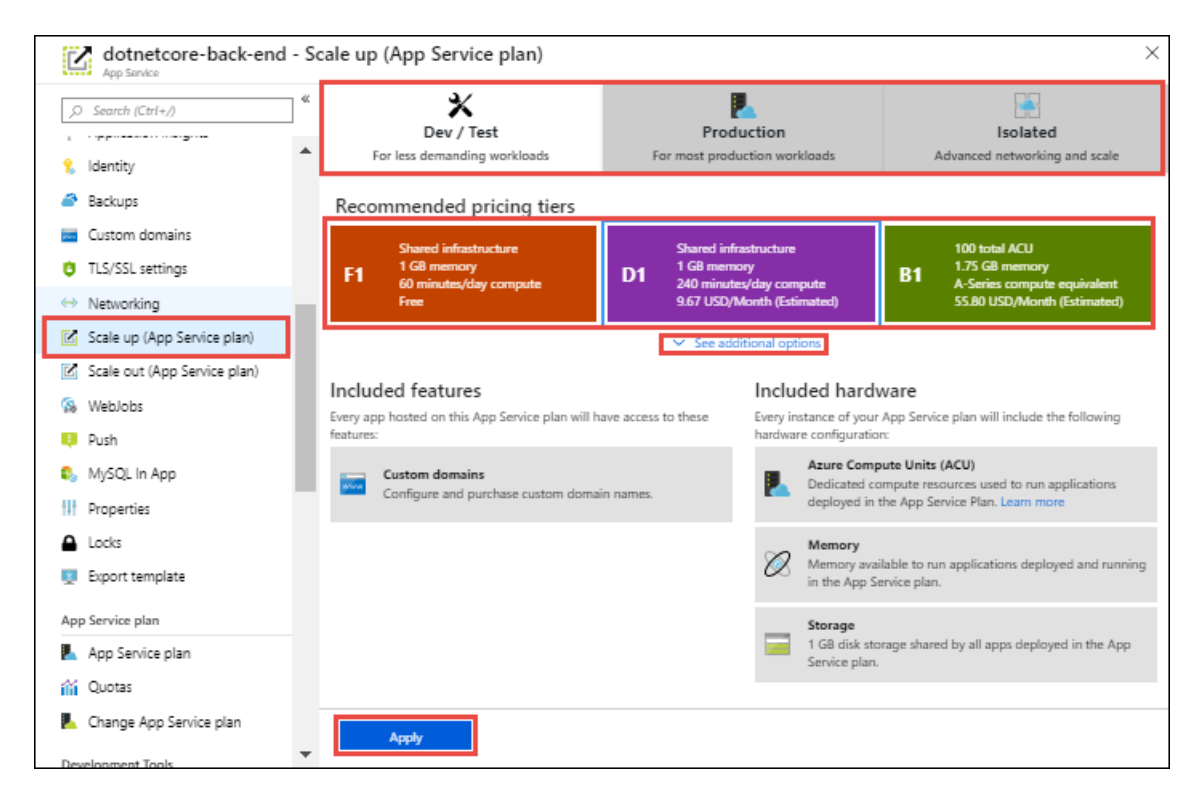

When the operation is complete, you see a notification pop-up with a green success check mark.

### Scale related resources

If your app depends on other services, such as Azure SQL Database or Azure Storage, you can scale up these resources separately. These resources aren't managed by the App Service plan.

1. In the Overview page for your app, select the Resource group link.

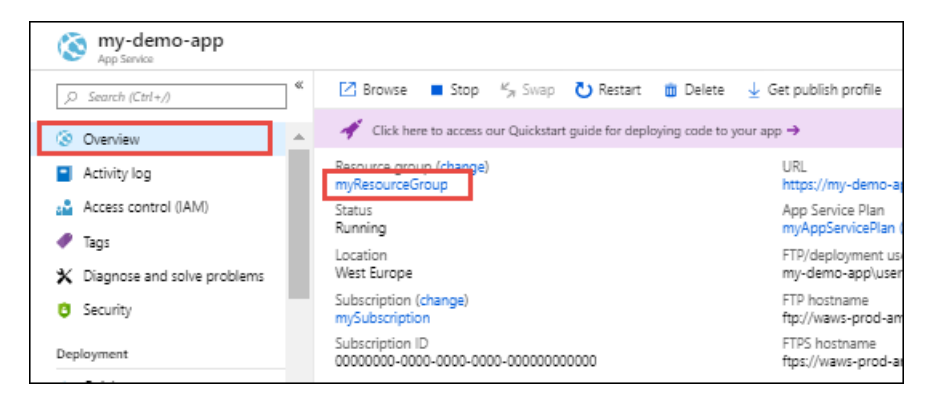

2. In the Summary part of the Resource group page, select a resource that you want to scale. The following screenshot shows a SQL Database resource.

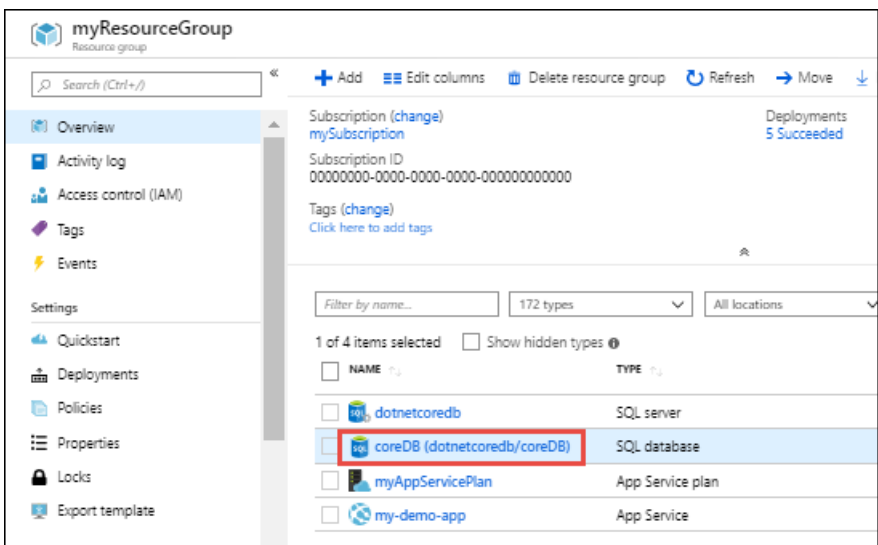

To scale up the related resource, see the documentation for the specific resource type. For example, to scale up a single SQL Database, see Scale single database resources in Azure SQL Database. To scale up a Azure Database for MySQL resource, see Scale MySQL [resources](https://docs.microsoft.com/en-us/azure/mysql/concepts-pricing-tiers).

## Compare pricing tiers

For detailed information, such as VM sizes for each pricing tier, see App [Service](https://azure.microsoft.com/pricing/details/app-service) Pricing Details.

For a table of service limits, quotas, and constraints, and supported features in each tier, see App Service limits.

### More resources

Scale instance count manually or automatically Configure [PremiumV3](https://docs.microsoft.com/en-us/azure/app-service/app-service-configure-premium-tier) tier for App Service

# What are virtual machine scale sets?

6/17/2021 • 4 minutes to read • Edit [Online](https://github.com/MicrosoftDocs/azure-docs/blob/master/articles/virtual-machine-scale-sets/overview.md)

Azure virtual machine scale sets let you create and manage a group of load balanced VMs. The number of VM instances can automatically increase or decrease in response to demand or a defined schedule. Scale sets provide high availability to your applications, and allow you to centrally manage, configure, and update a large number of VMs. With virtual machine scale sets, you can build large-scale services for areas such as compute, big data, and container workloads.

## Why use virtual machine scale sets?

To provide redundancy and improved performance, applications are typically distributed across multiple instances. Customers may access your application through a load balancer that distributes requests to one of the application instances. If you need to perform maintenance or update an application instance, your customers must be distributed to another available application instance. To keep up with extra customer demand, you may need to increase the number of application instances that run your application.

Azure virtual machine scale sets provide the management capabilities for applications that run across many VMs, [automatic](https://docs.microsoft.com/en-us/azure/virtual-machine-scale-sets/virtual-machine-scale-sets-autoscale-overview) scaling of resources, and load balancing of traffic. Scale sets provide the following key benefits:

#### Easy to create and manage multiple VMs

- When you have many VMs that run your application, it's important to maintain a consistent configuration across your environment. For reliable performance of your application, the VM size, disk configuration,and application installs should match across all VMs.
- o With scale sets, all VM instances are created from the same base OS image and configuration. This approach lets you easily manage hundreds of VMs without extra configuration tasks or network management.
- o Scale sets support the use of the Azure load balancer for basic layer-4 traffic distribution, and Azure Application Gateway for moreadvanced layer-7 traffic distribution and TLS termination.
- Provides high availability and application resiliency
	- o Scale sets are used to run multiple instances of your application. If one of these VM instances has a problem, customers continue to access your application through one of the other VM instances with minimal interruption.
	- For moreavailability,you can use [Availability](https://docs.microsoft.com/en-us/azure/availability-zones/az-overview) Zones to automatically distribute VM instances in a scale set within a single datacenter or across multiple datacenters.
- Allows your application to automatically scale as resource demand changes
	- Customer demand for your application may changethroughout the day or week.To match customer demand, scale sets can automatically increase the number of VM instances as application demand increases, then reduce the number of VM instances as demand decreases.
	- Autoscalealso minimizes the number of unnecessary VM instances that run your application when demand is low, while customers continue to receive an acceptable level of performance as demand grows and additional VM instances are automatically added. This ability helps reduce costs and efficiently create Azure resources as required.
- Works at large-scale
	- o Scale sets support up to 1,000 VM instances for standard marketplace images and custom images through the Shared Image Gallery. If you create a scale set using a managed image, the limit is 600

VM instances.

o For the best performance with production workloads, use Azure [Managed](https://docs.microsoft.com/en-us/azure/virtual-machines/managed-disks-overview) Disks.

## Differences between virtual machines and scale sets

Scale sets are built from virtual machines. With scale sets, the management and automation layers are provided to run and scale your applications. You could instead manually create and manage individual VMs, or integrate existing tools to build a similar level of automation. The following table outlines the benefits of scale sets compared to manually managing multiple VM instances.

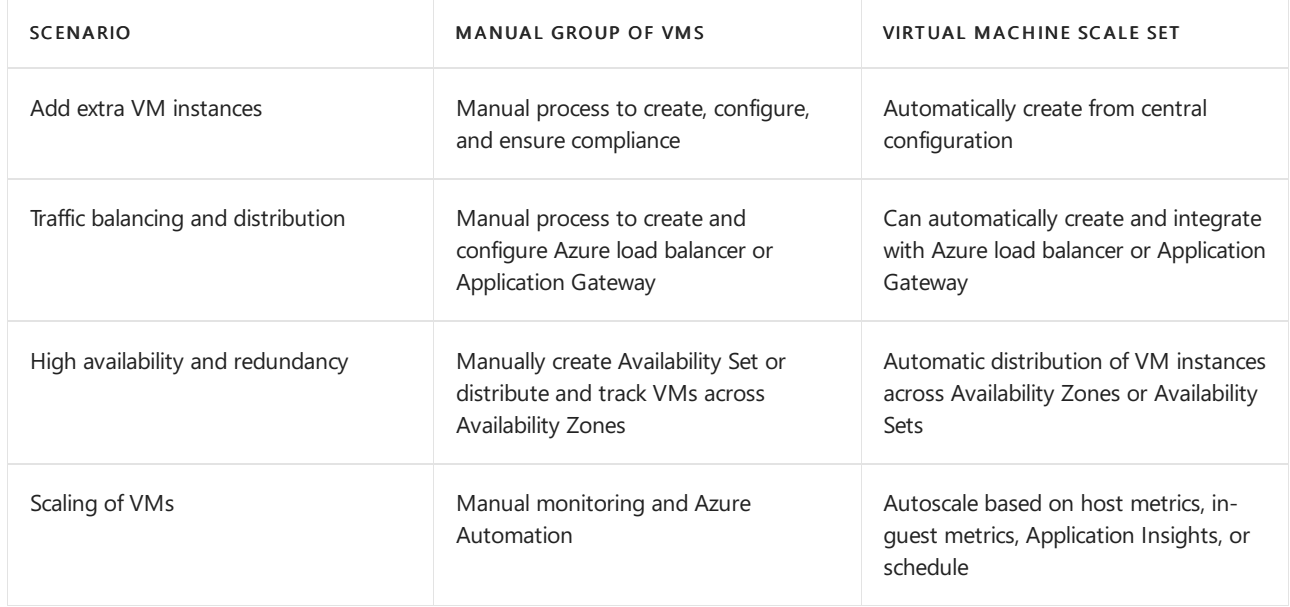

There is no extra cost to scale sets. You only pay for the underlying compute resources such as the VM instances, load balancer, or Managed Disk storage. The management and automation features, such as autoscale and redundancy, incur no additional charges over the use of VMs.

### How to monitor your scale sets

Use Azure [Monitor](https://docs.microsoft.com/en-us/azure/azure-monitor/vm/vminsights-overview) for VMs, which has a simple onboarding process and will automate the collection of important CPU, memory, disk, and network performance counters from the VMs in your scale set. It also includes extra monitoring capabilities and pre-defined visualizations that help you focus on the availability and performance of your scale sets.

Enable monitoring for your virtual machine scale set application with Application Insights to collect detailed information about your application including page views, application requests, and exceptions. Further verify the availability of your application by configuring an [availability](https://docs.microsoft.com/en-us/azure/azure-monitor/app/monitor-web-app-availability) test to simulate user traffic.

## Data residency

In Azure, the feature to enable storing customer data in a single region is currently only available in the Southeast Asia Region (Singapore) of the Asia Pacific Geo and Brazil South (Sao Paulo State) Region of Brazil Geo. Customer data is stored in Geo for all other regions. See Trust [Center](https://azure.microsoft.com/global-infrastructure/data-residency/) for more information.

## Next steps

To get started, create your first virtual machine scale set in the Azure portal.

Create a scale set in the Azure portal
# Scaling in Service Fabric

3/5/2021 • 15 minutes to read • Edit [Online](https://github.com/MicrosoftDocs/azure-docs/blob/master/articles/service-fabric/service-fabric-concepts-scalability.md)

Azure Service Fabric makes it easy to build scalable applications by managing the services, partitions, and replicas on the nodes of a cluster. Running many workloads on the same hardware enables maximum resource utilization, but also provides flexibility in terms of how you choose to scale your workloads. This Channel 9 video describes how you can build scalable microservices applications:

Scaling in Service Fabric is accomplished several different ways:

- 1. Scaling by creating or removing stateless service instances
- 2. Scaling by creating or removing new named services
- 3. Scaling by creating or removing new named application instances
- 4. Scaling by using partitioned services
- 5. Scaling by adding and removing nodes from the cluster
- 6. Scaling by using Cluster Resource Manager metrics

### Scaling by creating or removing stateless service instances

One of the simplest ways to scale within Service Fabric works with stateless services. When you create a stateless service, you get a chance to define an InstanceCount . InstanceCount defines how many running copies of that service's code are created when the service starts up. Let's say, for example, that there are 100 nodes in the cluster. Let's also say that a service is created with an InstanceCount of 10. During runtime, those 10 running copies of the code could all become too busy (or could be not busy enough). One way to scale that workload is to change the number of instances. For example, some piece of monitoring or management code can change the existing number of instances to 50, or to 5, depending on whether the workload needs to scale in or out based on the load.

#### $C#$

```
StatelessServiceUpdateDescription updateDescription = new StatelessServiceUpdateDescription();
updateDescription.InstanceCount = 50;
await fabricClient.ServiceManager.UpdateServiceAsync(new Uri("fabric:/app/service"), updateDescription);
```
#### Powershell:

Update-ServiceFabricService -Stateless -ServiceName \$serviceName -InstanceCount 50

#### **Using Dynamic Instance Count**

Specifically for stateless services, Service Fabric offers an automatic way to change the instance count. This allows the service to scale dynamically with the number of nodes that are available. The way to opt into this behavior is to set the instance count = -1. InstanceCount = -1 is an instruction to Service Fabric that says "Run this stateless service on every node." If the number of nodes changes, Service Fabric automatically changes the instance count to match, ensuring that the service is running on all valid nodes.

```
StatelessServiceDescription serviceDescription = new StatelessServiceDescription();
//Set other service properties necessary for creation....
serviceDescription.InstanceCount = -1;
await fc.ServiceManager.CreateServiceAsync(serviceDescription);
```
#### Powershell:

New-ServiceFabricService -ApplicationName \$applicationName -ServiceName \$serviceName -ServiceTypeName \$serviceTypeName -Stateless -PartitionSchemeSingleton -InstanceCount "-1"

### Scaling by creating or removing new named services

A named service instance is a specific instance of a service type (see Service Fabric application life cycle) within some named application instance in the cluster.

New named service instances can be created (or removed) as services become more or less busy. This allows requests to be spread across more service instances, usually allowing load on existing services to decrease. When creating services, the Service Fabric Cluster Resource Manager places the services in the cluster in a distributed fashion. The exact decisions are governed by the [metrics](https://docs.microsoft.com/en-us/azure/service-fabric/service-fabric-cluster-resource-manager-metrics) in the cluster and other placement rules. Services can be created several different ways, but the most common are either through administrative actions like someone calling [New-ServiceFabricService](https://docs.microsoft.com/en-us/powershell/module/servicefabric/new-servicefabricservice) , or by code calling [CreateServiceAsync](https://docs.microsoft.com/en-us/dotnet/api/system.fabric.fabricclient.servicemanagementclient.createserviceasync) . CreateServiceAsync can even be called from within other services running in the cluster.

Creating services dynamically can be used in all sorts of scenarios, and is a common pattern. For example, consider a stateful service that represents a particular workflow. Calls representing work are going to show up to this service, and this service is going to execute the steps to that workflow and record progress.

How would you make this particular service scale? The service could be multi-tenant in some form, and accept calls and kick off steps for many different instances of the same workflow all at once. However, that can make the code more complex, since now it has to worry about many different instances of the same workflow, all at different stages and from different customers. Also, handling multiple workflows at the same time doesn't solve the scale problem. This is because at some point this service will consume too many resources to fit on a particular machine. Many services not built for this pattern in the first place also experience difficulty due to some inherent bottleneck or slowdown in their code. These types of issues cause the service not to work as well when the number of concurrent workflows it is tracking gets larger.

A solution is to create an instance of this service for every different instance of the workflow you want to track. This is a great pattern and works whether the service is stateless or stateful. For this pattern to work, there's usually another service that acts as a "Workload Manager Service". The job of this service is to receive requests and to route those requests to other services. The manager can dynamically create an instance of the workload service when it receives the message, and then pass on reguests to those services. The manager service could also receive callbacks when a given workflow service completes its job. When the manager receives these callbacks it could delete that instance of the workflow service, or leave it if more calls are expected.

Advanced versions of this type of manager can even create pools of the services that it manages. The pool helps ensure that when a new request comes in it doesn't have to wait for the service to spin up. Instead, the manager can just pick a workflow service that is not currently busy from the pool, or route randomly. Keeping a pool of services available makes handling new requests faster, since it is less likely that the request has to wait for a new service to be spun up. Creating new services is quick, but not free or instantaneous. The pool helps minimize the amount of time the request has to wait before being serviced. You'll often see this manager and pool pattern when response times matter the most. Queuing the request and creating the service in the background and then passing it on is also a popular manager pattern, as is creating and deleting services based on some tracking of the amount of work that service currently has pending.

### Scaling by creating or removing new named application instances

Creating and deleting whole application instances is similar to the pattern of creating and deleting services. For this pattern, there's some manager service that is making the decision based on the requests that it is seeing and the information it is receiving from the other services inside the cluster.

When should creating a new named application instance be used instead of creating a new named service instances in some already existing application? There's a few cases:

- The new application instance is for a customer whose code needs to run under some particular identity or security settings.
	- Service Fabric allows defining different code packages to run under particular identities. In order to launch the same code package under different identities, the activations need to occur in different application instances. Consider a case where you have an existing customer's workloads deployed. These may be running under a particular identity so you can monitor and control their access to other resources, such as remote databases or other systems. In this case, when a new customer signs up, you probably don't want to activate their code in the same context (process space). While you could, this makes it harder for your service code to act within the context of a particular identity. You typically must have more security, isolation, and identity management code. Instead of using different named service instances within the same application instance and hence the same process space, you can use different named Service Fabric Application instances. This makes it easier to define different identity contexts.
- The new application instance also serves as a means of configuration
	- $\circ$  By default, all of the named service instances of a particular service type within an application instance will run in the same process on a given node. What this means is that while you can configure each service instance differently, doing so is complicated. Services must have some token they use to look up their config within a configuration package. Usually this is just theservice's name.This works fine, but it couples the configuration to the names of the individual named service instances within that application instance. This can be confusing and hard to manage since configuration is normally a design time artifact with application instance specific values. Creating more services always means more application upgrades to change the information within the config packages or to deploy new ones so that the new services can look up their specific information. It's often easier to createa whole new named application instance. Then you can use the application parameters to set whatever configuration is necessary for the services. This way all of the services that are created within that named application instance can inherit particular configuration settings. For example, instead of having a single configuration file with the settings and customizations for every customer, such as secrets or per customer resource limits, you'd instead have a different application instance for each customer with these settings overridden.
- The new application serves as an upgrade boundary
	- o Within Service Fabric, different named application instances serve as boundaries for upgrade. An upgrade of one named application instance will not impact the code that another named application instance is running. The different applications will end up running different versions of the same code on the same nodes. This can be a factor when you need to make a scaling decision because you can choose whether the new code should follow the same upgrades as another service or not. For example, say that a call arrives at the manager service that is responsible for scaling a particular customer's workloads by creating and deleting services dynamically. In this case however, the call is for a workload associated with a new customer. Most customers like being isolated from each other not just for the security and configuration reasons listed previously, but because it provides more flexibility in terms of running specific versions of the software and choosing when they get upgraded. You may also create a new application instance and create the service there simply to further partition the amount of your services that any one upgrade will touch. Separate application instances provide greater granularity when doing application upgrades, and also enable A/B testing and Blue/Green

deployments.

- $\bullet$  The existing application instance is full
	- <sup>o</sup> In Service Fabric, [application](https://docs.microsoft.com/en-us/azure/service-fabric/service-fabric-cluster-resource-manager-application-groups) capacity is a concept that you can use to control the amount of resources available for particular application instances. For example, you may decide that a given service needs to have another instance created in order to scale. However, this application instance is out of capacity for a certain metric. If this particular customer or workload should still be granted more resources, then you could either increase the existing capacity for that application or create a new application.

## Scaling at the partition level

Service Fabric supports partitioning. Partitioning splits a service into several logical and physical sections, each of which operates independently.This is useful with stateful services, since no oneset of replicas has to handle all the calls and manipulate all of the state at once. The [partitioning](https://docs.microsoft.com/en-us/azure/service-fabric/service-fabric-concepts-partitioning) overview provides information on the types of partitioning schemes that are supported. The replicas of each partition are spread across the nodes in a cluster, distributing that service's load and ensuring that neither the service as a whole or any partition has a single point of failure.

Consider a service that uses a ranged partitioning scheme with a low key of 0, a high key of 99, and a partition count of 4. In a three-node cluster, the service might be laid out with four replicas that share the resources on each node as shown here:

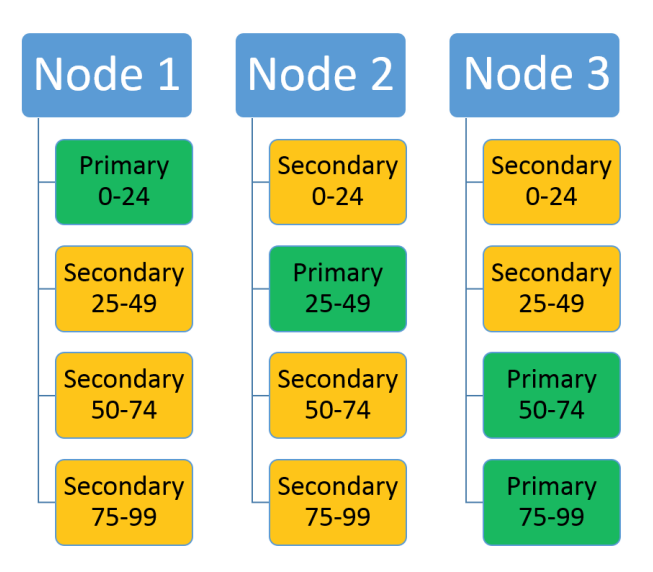

If you increase the number of nodes, Service Fabric will move some of the existing replicas there. For example, let's say the number of nodes increases to four and the replicas get redistributed. Now the service now has three replicas running on each node, each belonging to different partitions. This allows better resource utilization since the new node isn't cold. Typically, it also improves performance as each service has more resources available to it.

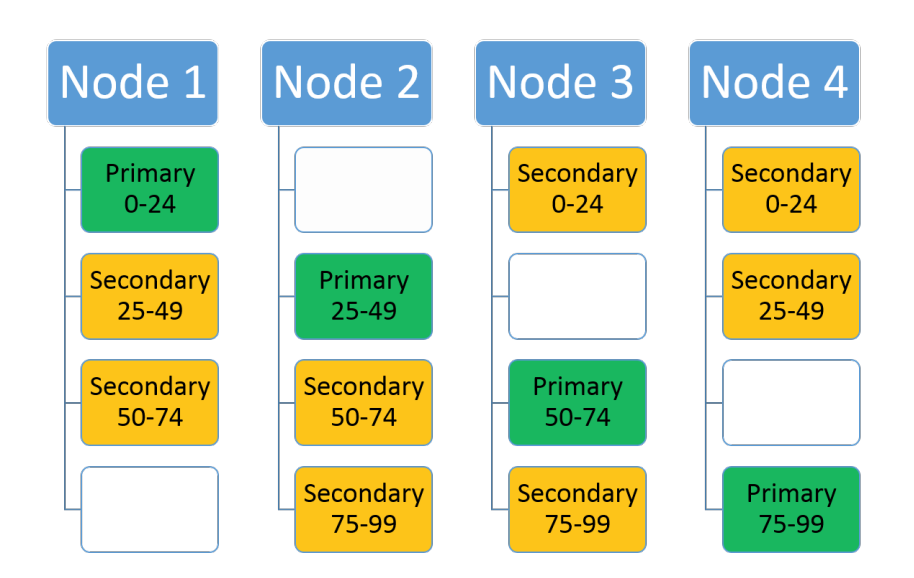

## Scaling by using the Service Fabric Cluster Resource Manager and metrics

[Metrics](https://docs.microsoft.com/en-us/azure/service-fabric/service-fabric-cluster-resource-manager-metrics) are how services express their resource consumption to Service Fabric. Using metrics gives the Cluster Resource Manager an opportunity to reorganize and optimize the layout of the cluster. For example, there may be plenty of resources in the cluster, but they might not be allocated to the services that are currently doing work. Using metrics allows the Cluster Resource Manager to reorganize the cluster to ensure that services have access to the available resources.

# Scaling by adding and removing nodes from the cluster

Another option for scaling with Service Fabric is to change the size of the cluster. Changing the size of the cluster means adding or removing nodes for one or more of the node types in the cluster. For example, consider a case where all of the nodes in the cluster are hot. This means that the cluster's resources are almost all consumed. In this case, adding more nodes to the cluster is the best way to scale. Once the new nodes join the cluster the Service Fabric Cluster Resource Manager moves services to them, resulting in less total load on the existing nodes. For stateless services with instance count = -1, more service instances are automatically created. This allows some calls to move from the existing nodes to the new nodes.

For more information, see cluster [scaling](https://docs.microsoft.com/en-us/azure/service-fabric/service-fabric-cluster-scaling).

# Choosing a platform

Due to implementation differences between operating systems, choosing to use Service Fabric with Windows or Linux can be a vital part of scaling your application. One potential barrier is how staged logging is performed. Service Fabric on Windows uses a kernel driver for a one-per-machine log, shared between stateful service replicas.This log weighs in atabout 8 GB.Linux, on the other hand, uses a 256 MB staging log for each replica, making it less ideal for applications that want to maximize the number of lightweight service replicas running on a given node. These differences in temporary storage requirements could potentially inform the desired platform for Service Fabric cluster deployment.

# Putting it all together

Let's take all the ideas that we've discussed here and talk through an example. Consider the following service: you are trying to build a service that acts as an address book, holding on to names and contact information.

Right up front you have a bunch of questions related to scale: How many users are you going to have? How many contacts will each user store? Trying to figure this all out when you are standing up your service for the first time is difficult. Let's say you were going to go with a single static service with a specific partition count. The consequences of picking the wrong partition count could cause you to have scale issues later. Similarly, even if you pick the right count you might not have all the information you need. For example, you also have to decide the size of the cluster up front, both in terms of the number of nodes and their sizes. It's usually hard to predict how many resources a service is going to consume over its lifetime. It can also be hard to know ahead of time the traffic pattern that the service actually sees. For example, maybe people add and remove their contacts only first thing in the morning, or maybe it's distributed evenly over the course of the day. Based on this you might need to scale out and in dynamically. Maybe you can learn to predict when you're going to need to scale out and in, but either way you're probably going to need to react to changing resource consumption by your service. This can involve changing the size of the cluster in order to provide more resources when reorganizing use of existing resources isn't enough.

But why even try to pick a single partition scheme out for all users? Why limit yourself to one service and one static cluster? The real situation is usually more dynamic.

When building for scale, consider the following dynamic pattern. You may need to adapt it to your situation:

- 1. Instead of trying to pick a partitioning scheme for everyone up front, build a "manager service".
- 2. The job of the manager service is to look at customer information when they sign up for your service. Then depending on that information the manager service creates an instance of your actual contact-storage service just for that customer. If they require particular configuration, isolation, or upgrades, you can also decide to spin up an Application instance for this customer.

This dynamic creation pattern many benefits:

- You're not trying to guess the correct partition count for all users up front or build a single service that is infinitely scalable all on its own.
- Different users don't have to have the same partition count, replica count, placement constraints, metrics, default loads, service names, dns settings, or any of the other properties specified at the service or application level.
- You gain additional data segmentation. Each customer has their own copy of the service
	- Each customer servicecan beconfigured differently and granted more or fewer resources, with more or fewer partitions or replicas as necessary based on their expected scale.
		- For example, say thecustomer paid for the"Gold" tier they could get morereplicas or greater partition count, and potentially resources dedicated to their services via metrics and application capacities.
		- Or say they provided information indicating the number of contacts they needed was "Small" they would get only a few partitions, or could even be put into a shared service pool with other customers.
- You're not running a bunch of service instances or replicas while you're waiting for customers to show up
- If a customer ever leaves, then removing their information from your service is as simple as having the manager delete that service or application that it created.

### Next steps

For more information on Service Fabric concepts, see the following articles:

- Availability of Service Fabric services
- Partitioning Service Fabric services

# Secure a custom DNS name with a TLS/SSL binding in Azure App Service

9/3/2021 • 8 minutes to read • Edit [Online](https://github.com/MicrosoftDocs/azure-docs/blob/master/articles/app-service/configure-ssl-bindings.md)

This article shows you how to secure the custom [domain](https://docs.microsoft.com/en-us/azure/app-service/app-service-web-tutorial-custom-domain) in your App Service app or [function](https://docs.microsoft.com/en-us/azure/azure-functions/index) app by creating a certificate binding. When you're finished, you can access your App Service app at the https:// endpoint for your custom DNS name(for example, https://www.contoso.com ).

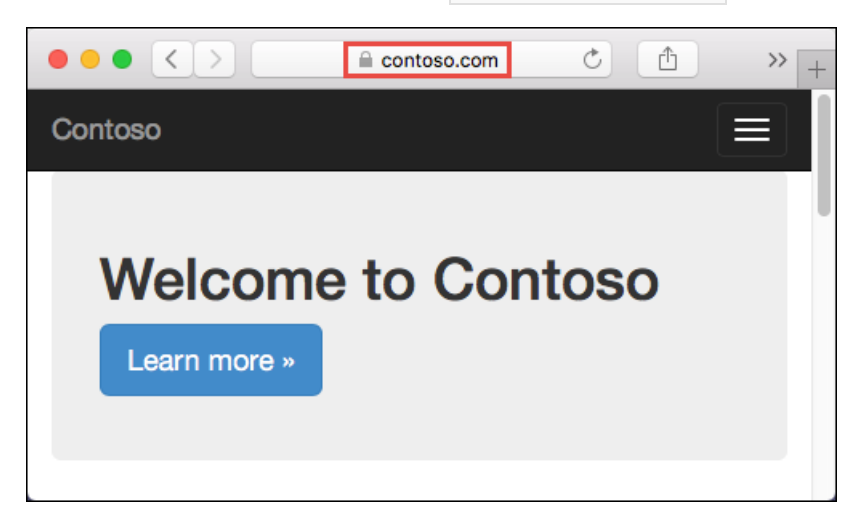

Securing a custom [domain](https://docs.microsoft.com/en-us/azure/app-service/app-service-web-tutorial-custom-domain) with a certificate involves two steps:

- Add a private certificate to App Service that satisfies all the private certificate requirements.
- Create a TLS binding to the corresponding custom domain. This second step is covered by this article.

In this tutorial, you learn how to:

- Upgrade your app's pricing tier
- $\bullet$  Secure a custom domain with a certificate
- Enforce HTTPS
- $\bullet$  Enforce TLS 1.1/1.2
- Automate TLS management with scripts

### **Prerequisites**

To follow this how-to guide:

- Create an App Service app
- Map a domain name to your app or buy and configure it in Azure
- $\bullet$  Add a private certificate to your app

#### **NOTE**

The easiest way to add a private certificate is to create a free App Service [managed](https://docs.microsoft.com/en-us/azure/app-service/configure-ssl-certificate) certificate.

### Prepare your web app

To create custom TLS/SSL bindings or enable client certificates for your App [Service](https://azure.microsoft.com/pricing/details/app-service/) app, your App Service plan

must be in the Basic, Standard, Premium, or Isolated tier. In this step, you make sure that your web app is in the supported pricing tier.

#### **Sign in to Azure**

Open the [Azure](https://portal.azure.com) portal.

#### **Navigate to your web app**

Search for and select App Services.

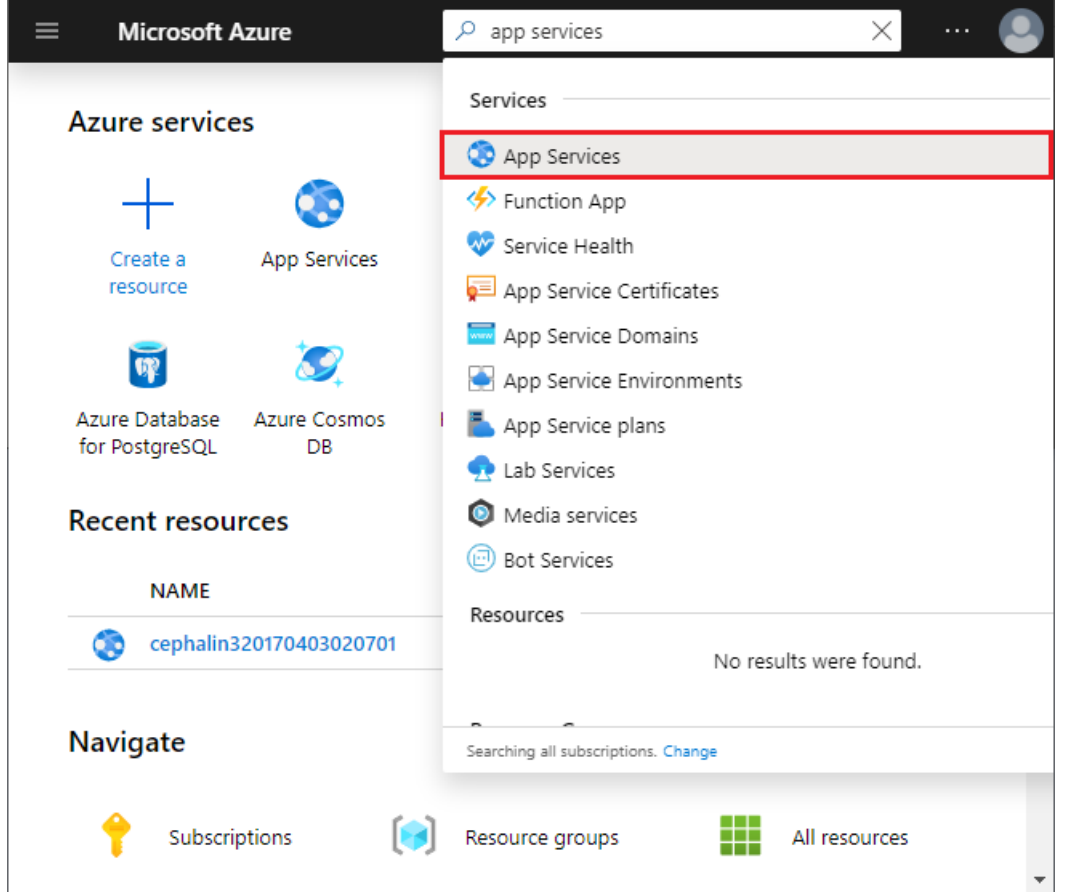

On the App Services page, select the name of your web app.

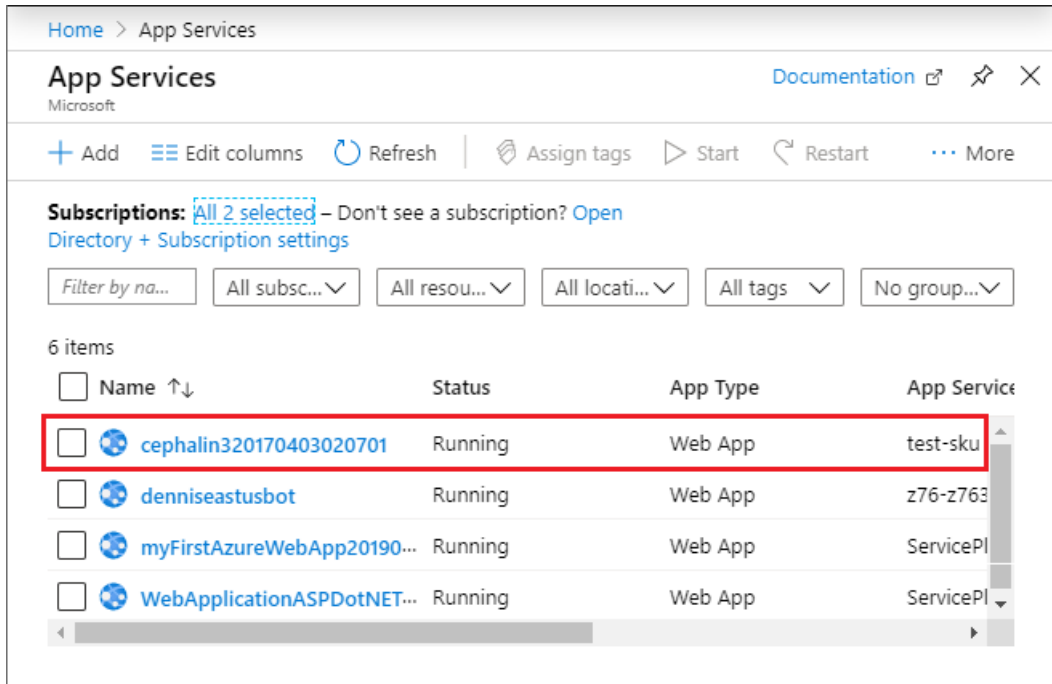

You have landed on the management page of your web app.

#### **Checkthe pricing tier**

In the left-hand navigation of your web app page, scroll to the Settings section and select Scale up (App Service plan).

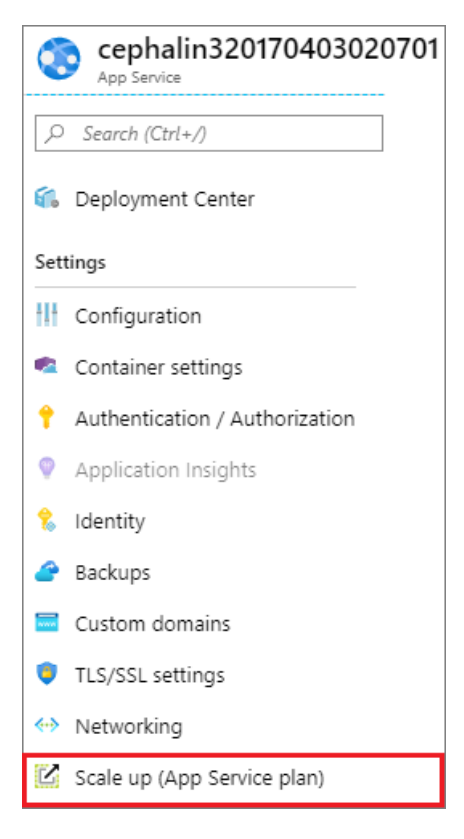

Check to make sure that your web app is not in the F1 or D1 tier. Your web app's current tier is highlighted by a dark blue box.

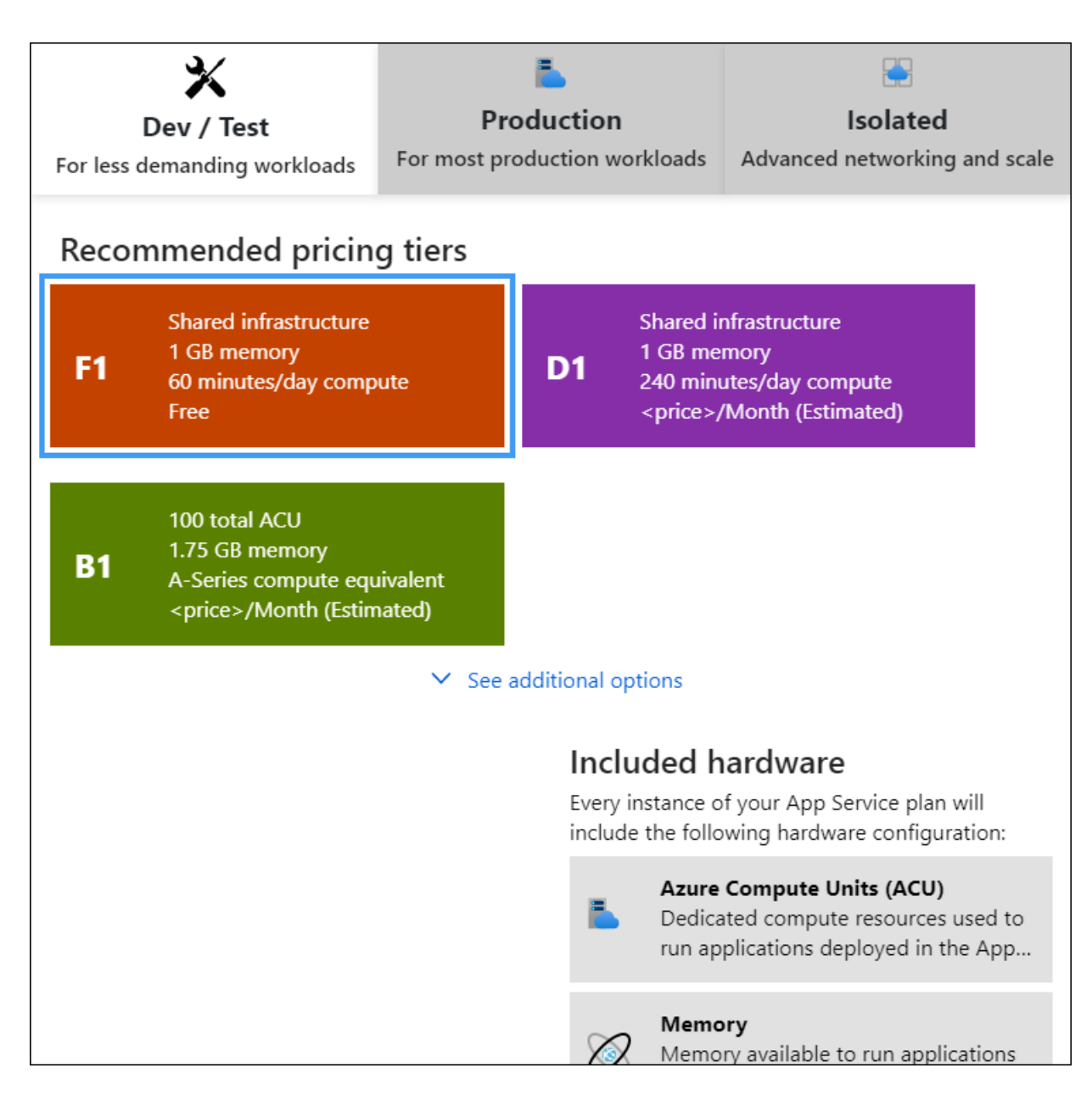

Custom SSL is not supported in the F1 or D1 tier. If you need to scale up, follow the steps in the next section. Otherwise, close the Scale up page and skip the Scale up your App [Service](#page-297-0) plan section.

#### <span id="page-297-0"></span>**Scale up your App Service plan**

Select any of the non-free tiers (B1, B2, B3, or any tier in the Production category). For additional options, click See additional options.

Click Apply.

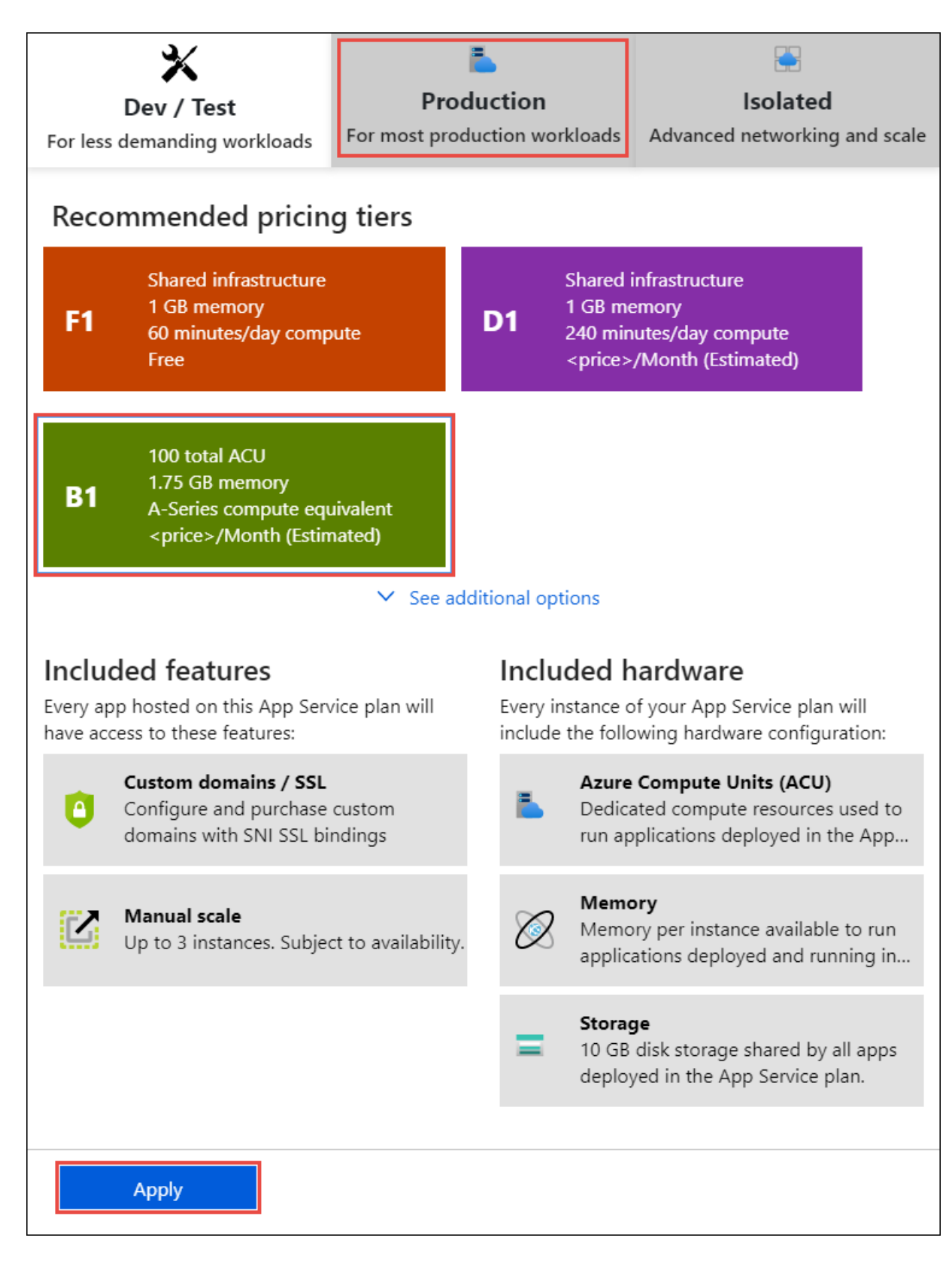

When you see the following notification, the scale operation is complete.

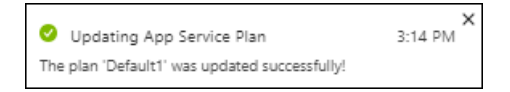

## Secure a custom domain

Do the following steps:

In the Azure [portal](https://portal.azure.com), from the left menu, select App Services > <app-name>.

From the left navigation of your app, start the TLS/SSL Binding dialog by:

- Selecting Custom domains > Add binding
- Selecting TLS/SSL settings > Add TLS/SSL binding

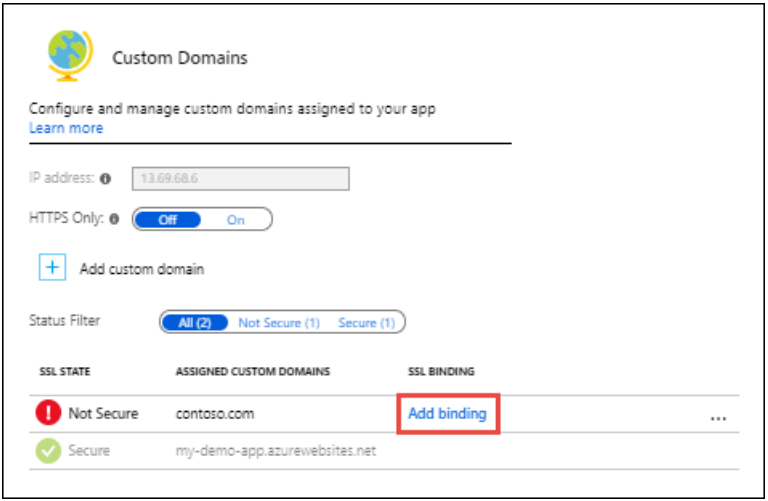

In Custom Domain, select the custom domain you want to add a binding for.

If your app already has a certificate for the selected custom domain, go to Create [binding](#page-299-0) directly. Otherwise, keep going.

#### **Add acertificate for custom domain**

If your app has no certificate for the selected custom domain, then you have two options:

- Upload PFX Certificate Follow the workflow at Upload a private certificate, then select this option here.
- Import App Service Certificate Follow the workflow at Import an App Service certificate, then select this option here.

#### **NOTE**

You can also Create a free [certificate](https://docs.microsoft.com/en-us/azure/app-service/configure-ssl-certificate) or Import a Key Vault certificate, but you must do it separately and then return to the TLS/SSL Binding dialog.

#### <span id="page-299-0"></span>**Create binding**

Use the following table to help you configure the TLS binding in the TLS/SSL Binding dialog, then click Add Binding.

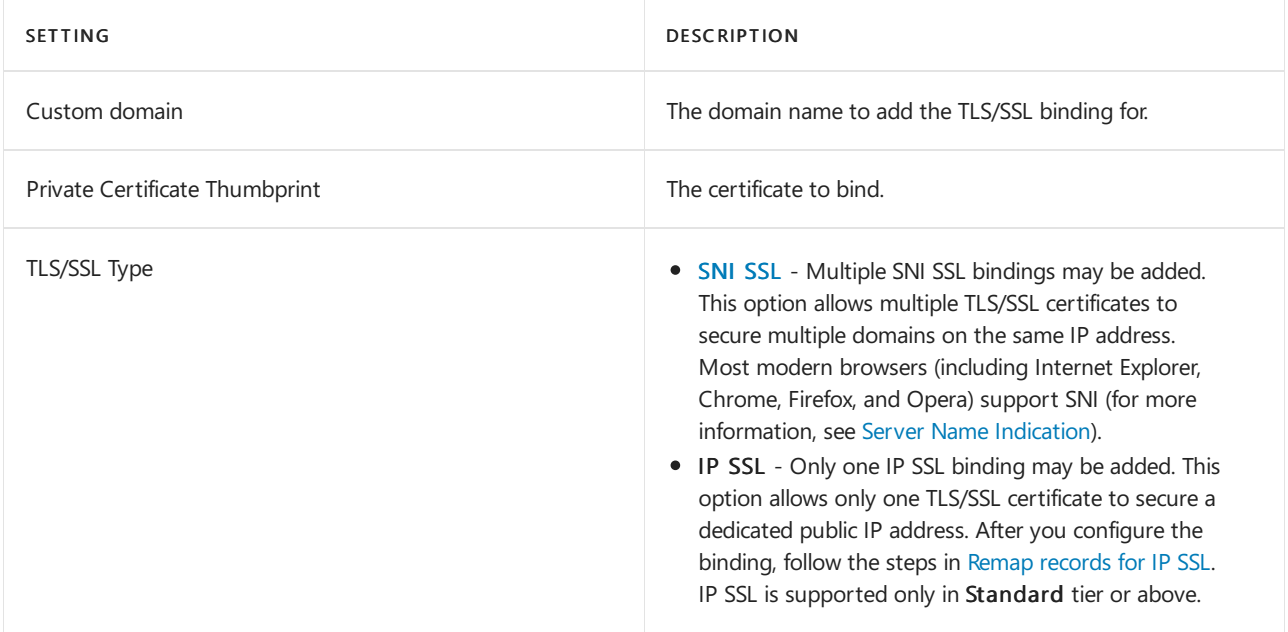

Once the operation is complete, the custom domain's TLS/SSL state is changed to Secure.

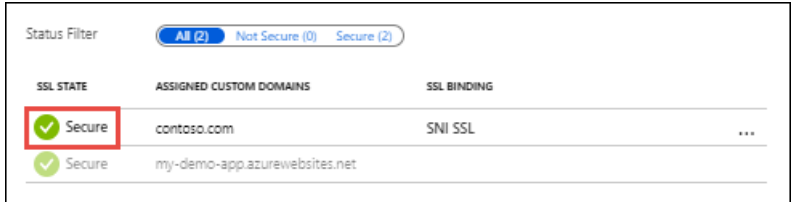

#### **NOTE**

A Secure state in the Custom domains means that it is secured with a certificate, but App Service doesn't check if the certificate is self-signed or expired, for example, which can also cause browsers to show an error or warning.

### <span id="page-300-0"></span>Remap records for IP SSL

If you don't use IP SSL in your app, skip to Test HTTPS for your custom [domain](#page-300-1).

There are two changes you need to make, potentially:

By default,your app uses a shared public IP address.When you bind a certificate with IP SSL, App Service creates a new, dedicated IP address for your app. If you mapped an A record to your app, update your domain registry with this new, dedicated IP address.

Your app's Custom domain page is updated with the new, dedicated IP [address](https://docs.microsoft.com/en-us/azure/app-service/app-service-web-tutorial-custom-domain). Copy this IP address, then remap the A [record](https://docs.microsoft.com/en-us/azure/app-service/app-service-web-tutorial-custom-domain) to this new IP address.

If you have an SNI SSL binding to sapp-name>.azurewebsites.net, remap any CNAME [mapping](https://docs.microsoft.com/en-us/azure/app-service/app-service-web-tutorial-custom-domain) to point to sni.<app-name>.azurewebsites.net instead (add the sni prefix).

### <span id="page-300-1"></span>Test HTTPS

In various browsers, browse to https://<your.custom.domain> to verify that it serves up your app.

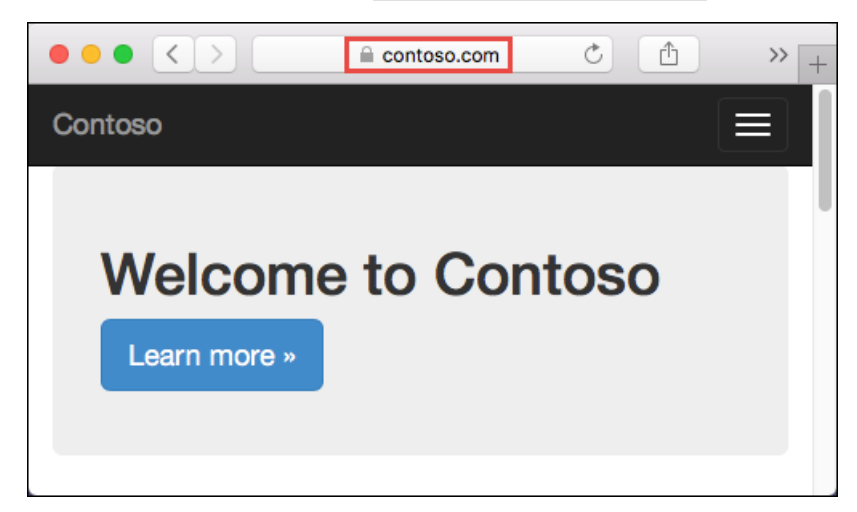

Your application code can inspect the protocol via the "x-appservice-proto" header. The header will have a value of http or https .

#### **NOTE**

If your app gives you certificate validation errors, you're probably using a self-signed certificate.

If that's not the case, you may have left out intermediate certificates when you export your certificate to the PFX file.

# Prevent IP changes

Your inbound IP address can change when you delete a binding, even if that binding is IP SSL. This is especially important when you renew a certificate that's already in an IP SSL binding. To avoid a change in your app's IP address, follow these steps in order:

- 1. Upload the new certificate.
- 2. Bind the new certificate to the custom domain you want without deleting the old one. This action replaces the binding instead of removing the old one.
- 3. Delete the old certificate.

# Enforce HTTPS

By default, anyone can still access your app using HTTP. You can redirect all HTTP requests to the HTTPS port.

In your app page, in the left navigation, select TLS/SSL settings. Then, in HTTPS Only, select On.

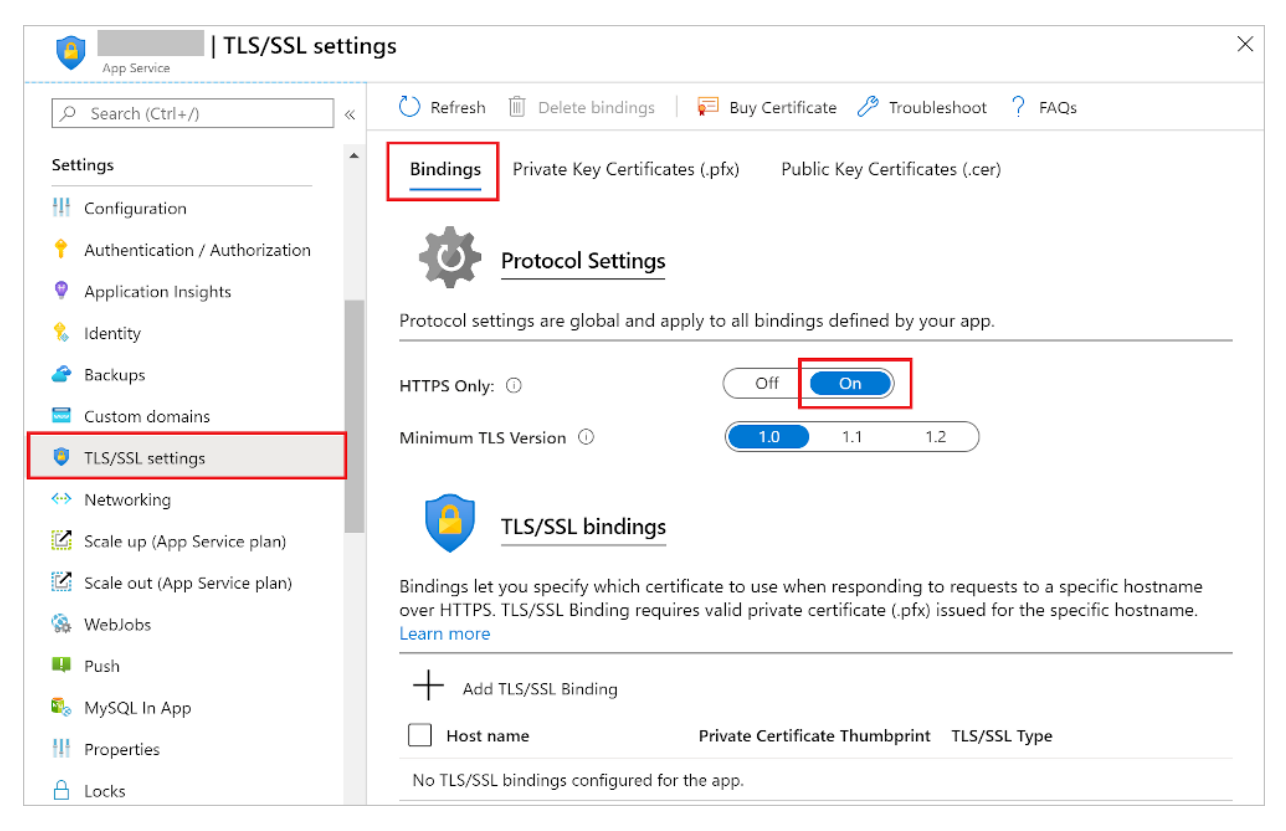

When the operation is complete, navigate to any of the HTTP URLs that point to your app. For example:

- http://<app\_name>.azurewebsites.net
- $\bullet$ http://contoso.com
- $\bullet$ http://www.contoso.com

# Enforce TLS versions

Your app allows [TLS](https://wikipedia.org/wiki/Transport_Layer_Security) 1.2 by default, which is the recommended TLS level by industry standards, such as PCI [DSS](https://wikipedia.org/wiki/Payment_Card_Industry_Data_Security_Standard). To enforce different TLS versions, follow these steps:

In your app page, in the left navigation, select TLS/SSL settings. Then, in TLS version, select the minimum TLS version you want. This setting controls the inbound calls only.

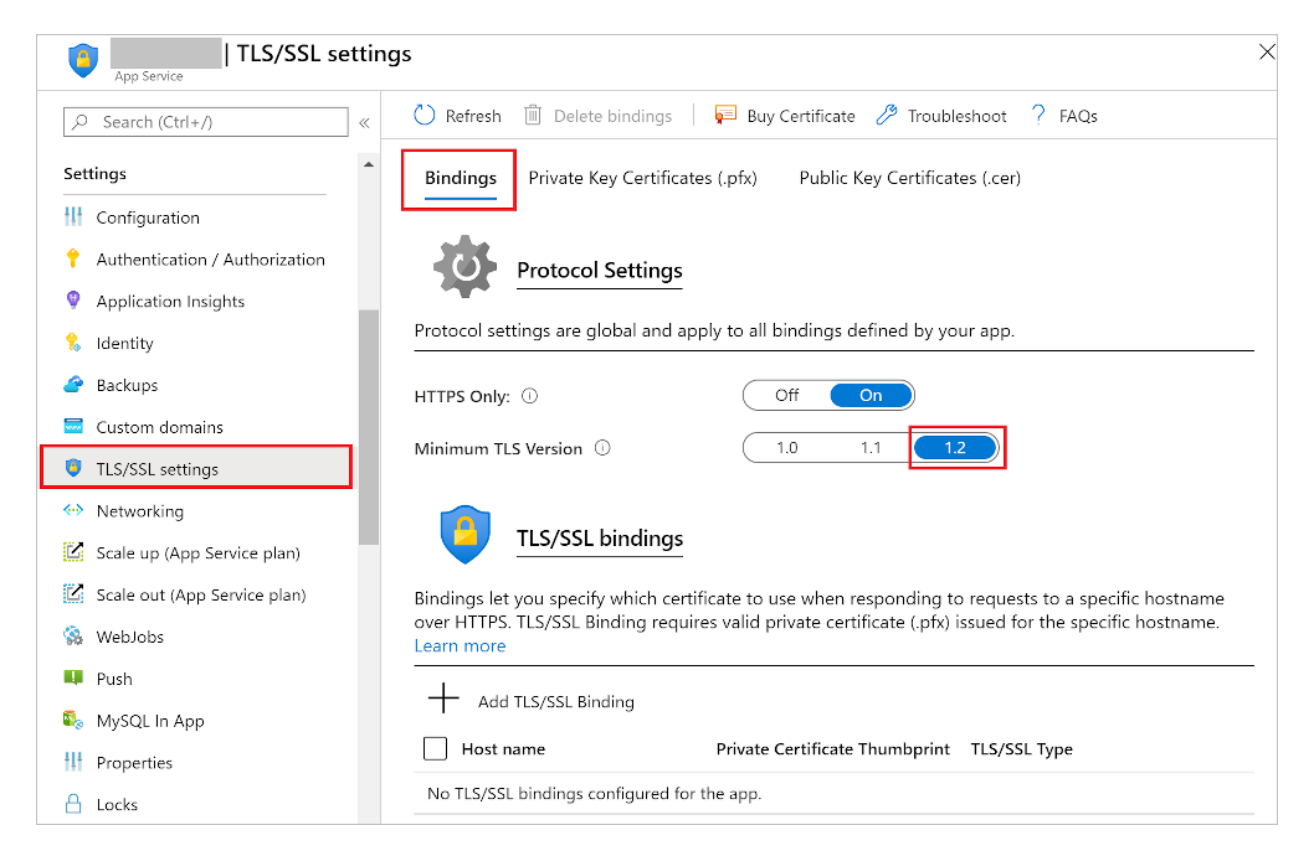

When the operation is complete, your app rejects all connections with lower TLS versions.

## Handle TLS termination

In App Service, TLS [termination](https://wikipedia.org/wiki/TLS_termination_proxy) happens at the network load balancers, so all HTTPS requests reach your app as unencrypted HTTP requests. If your app logic needs to check if the user requests are encrypted or not, inspect the X-Forwarded-Proto header.

Language specific [configuration](https://docs.microsoft.com/en-us/azure/app-service/configure-language-nodejs) guides, such as the Linux Node.js configuration guide, shows you how to detect an HTTPS session in your application code.

## Automate with scripts

**Azure CLI**

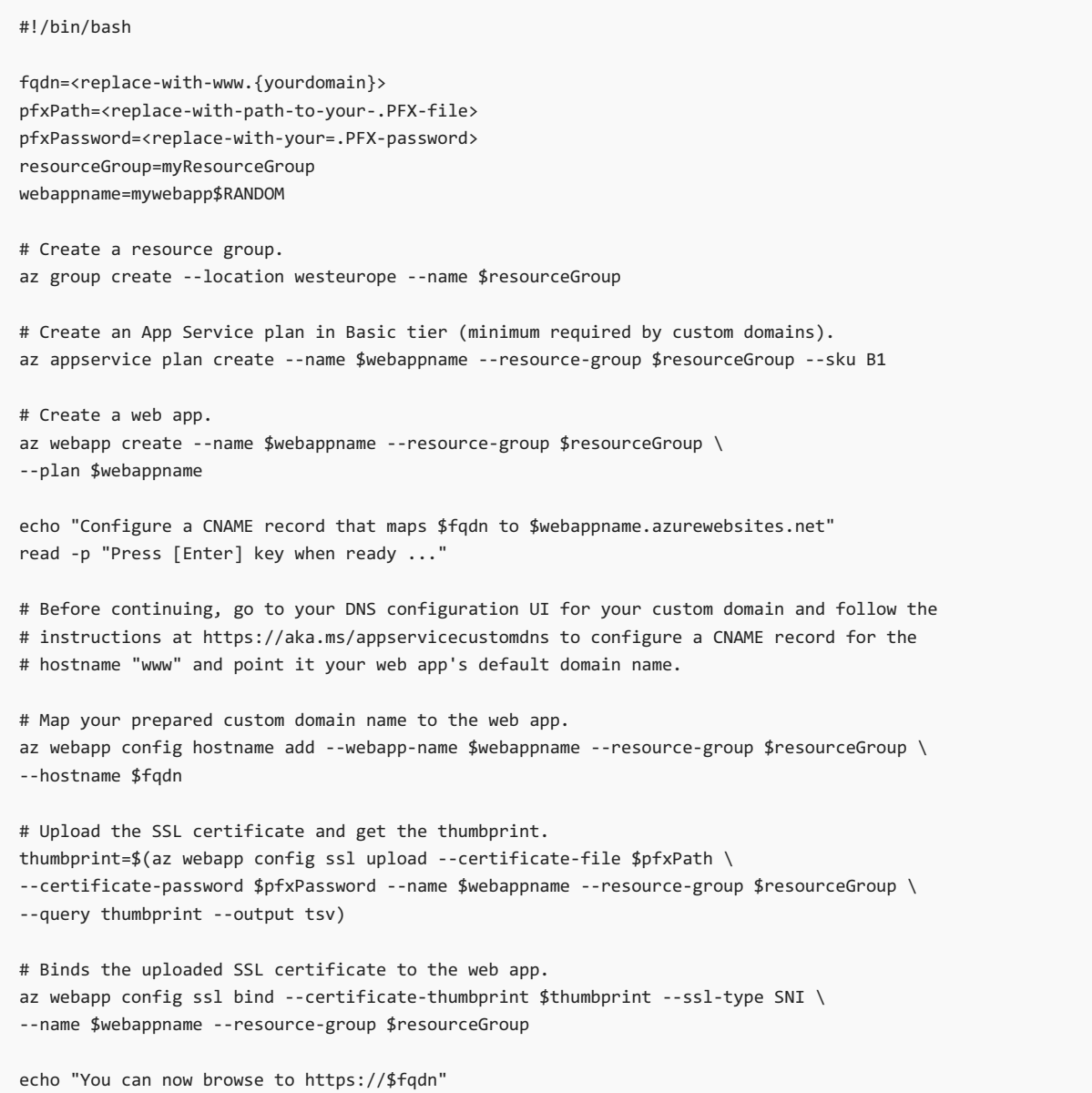

#### **PowerShell**

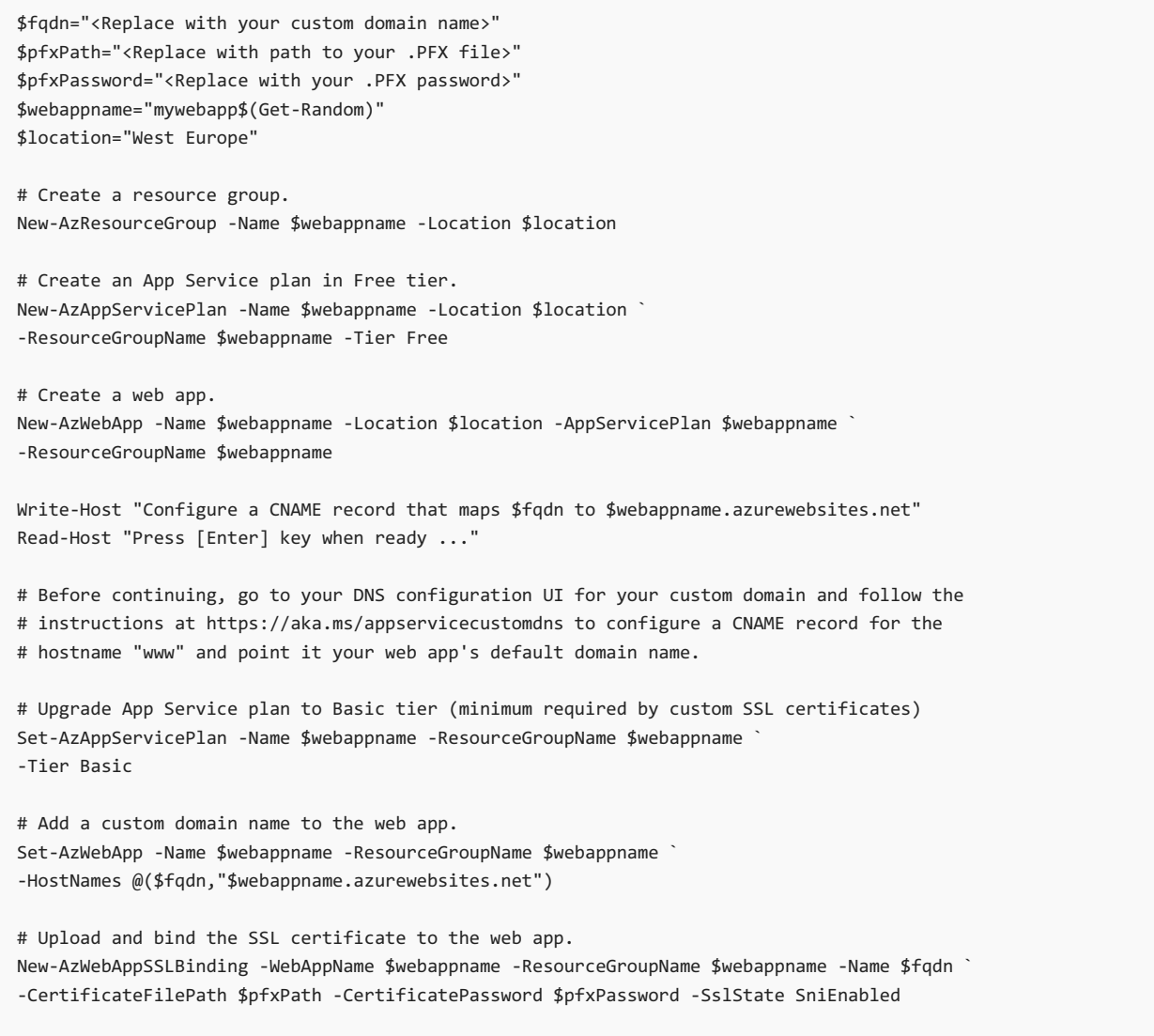

### More resources

- Use a TLS/SSL certificate in your code in Azure App Service
- FAQ : App Service [Certificates](https://docs.microsoft.com/en-us/azure/app-service/faq-configuration-and-management)

# Back up your app in Azure

9/2/2021 • 8 minutes to read • Edit [Online](https://github.com/MicrosoftDocs/azure-docs/blob/master/articles/app-service/manage-backup.md)

The Backup and Restore feature in Azure App [Service](#page-166-0) lets you easily create app backups manually or on a schedule. You can configure the backups to be retained up to an indefinite amount of time. You can restore the app to a snapshot of a previous state by overwriting the existing app or restoring to another app.

For information on restoring an app from backup, see Restore an app in Azure.

### What gets backed up

App Service can back up the following information to an Azure storage account and container that you have configured your app to use.

- App configuration
- File content
- Database connected to your app

The following database solutions are supported with backup feature:

- SQL [Database](https://azure.microsoft.com/services/sql-database/)
- Azure Database for MySQL
- Azure Database for PostgreSQL
- [MySQL](https://azure.microsoft.com/blog/mysql-in-app-preview-app-service/) in-app

#### **NOTE**

Each backup is a complete offline copy of your app, not an incremental update.

### Requirements and restrictions

- The Backup and Restore feature requires the App Service plan to be in the Standard, Premium, or Isolated tier. For more information about scaling your App Service plan to use a higher tier, see Scale up an app in Azure. Premium and Isolated tiers allow a greater number of daily back ups than Standard tier.
- You need an Azure storage account and container in the same subscription as the app that you want to back up. For more information on Azure storage accounts, see Azure storage account overview.
- Backups can be up to 10 GB of app and database content, up to 4GB of which can be the database backup. If the backup size exceeds this limit, you get an error.
- Backups of TLS enabled Azure Database for MySQL is not supported. If a backup is configured, you will encounter backup failures.
- Backups of TLS enabled Azure Database for PostgreSQL is not supported. If a backup is configured, you will encounter backup failures.
- In-app MySQL databases are automatically backed up without any configuration. If you make manual settings for in-app MySQL databases, such as adding connection strings, the backups may not work correctly.
- Using a firewall enabled storage account as the destination for your backups is not supported. If a backup is configured, you will encounter backup failures.
- $\bullet$  Using a private endpoint enabled storage account for backup and restore is not supported.

## <span id="page-306-0"></span>Create a manual backup

1. In the Azure [portal](https://portal.azure.com), navigate to your app's page, select Backups. The Backups page is displayed.

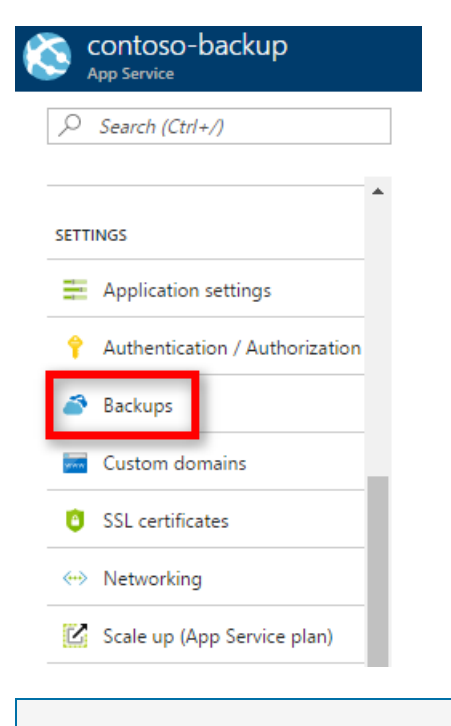

#### **NOTE**

If you see the following message, click it to upgrade your App Service plan before you can proceed with backups. For more information, see Scale up an app in [Azure](#page-283-0).

Backup and Restore feature requires your App Service plan to be Standard or higher. Click here to upgrade your App Service plan and access this feature.

2. In the Backup page, select Backup is not configured. Click here to configure backup for your app.

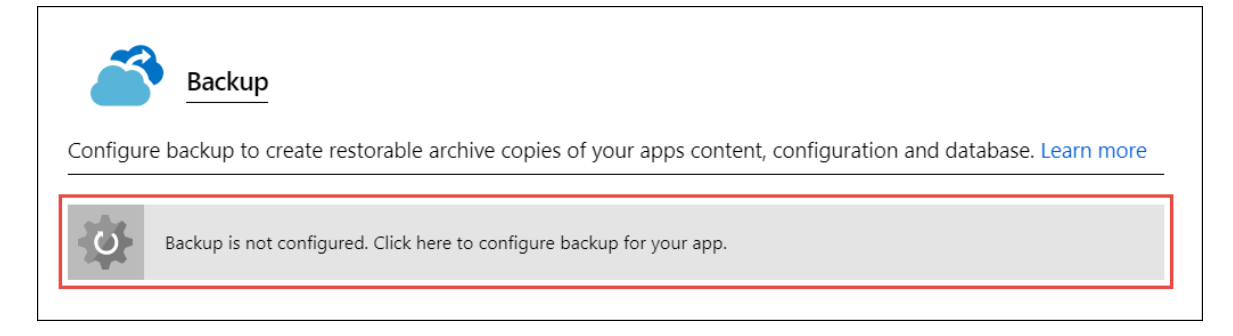

3. In the Backup Configuration page, click Storage not configured to configure a storage account.

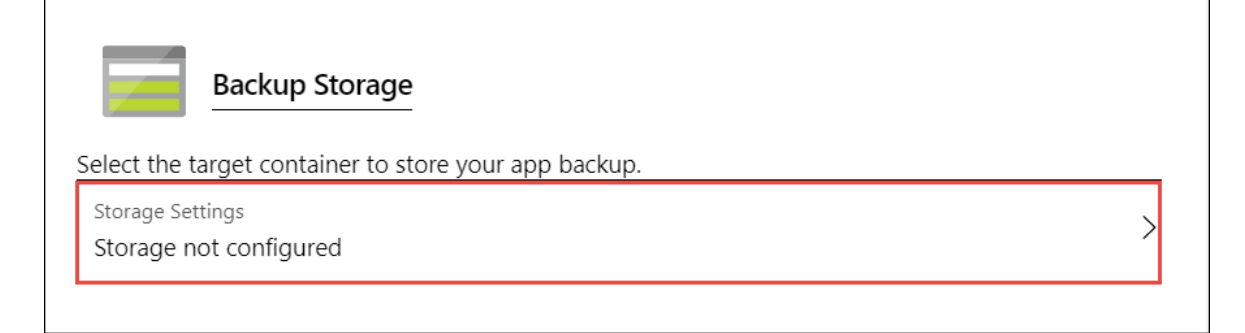

4. Choose your backup destination by selecting a Storage Account and Container. The storage account must belong to the same subscription as the app you want to back up. If you wish, you can create a new storage account or a new container in the respective pages. When you're done, click Select.

5. In the Backup Configuration page that is still left open, you can configure Backup Database, then select the databases you want to include in the backups (SQL Database or MySQL), then click OK.

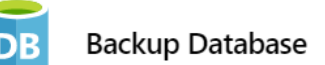

Select the databases to include with your backup. The backup database list is based on the app's configured connection strings. Note: The maximum size of content + database backup cannot exceed 10GB. if your database is large and growing, use Azure Backup for database backup instead.

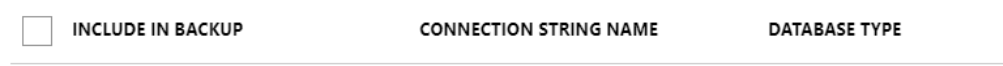

No supported connection strings of type SQL Database or MySQL found configured in app.

#### **NOTE**

For a database to appear in this list, its connection string must exist in the Connection strings section of the Application settings page for your app.

In-app MySQL databases are automatically backed up without any configuration. If you make settings for in-app MySQL databases manually, such as adding connection strings, the backups may not work correctly.

6. In the Backup Configuration page, click Save.

#### 7. In the Backups page, click Backup.

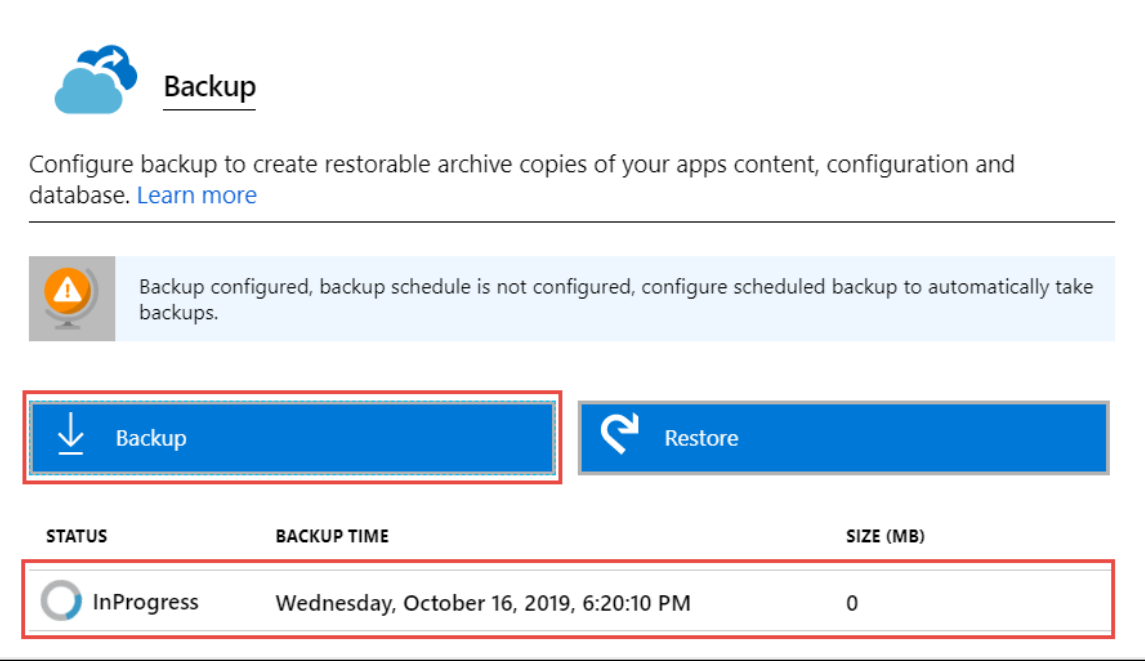

You see a progress message during the backup process.

Once the storage account and container is configured, you can initiate a manual backup at any time. Manual backups are retained indefinitely.

## <span id="page-307-0"></span>Configure automated backups

1. In the Backup Configuration page, set Scheduled backup to On.

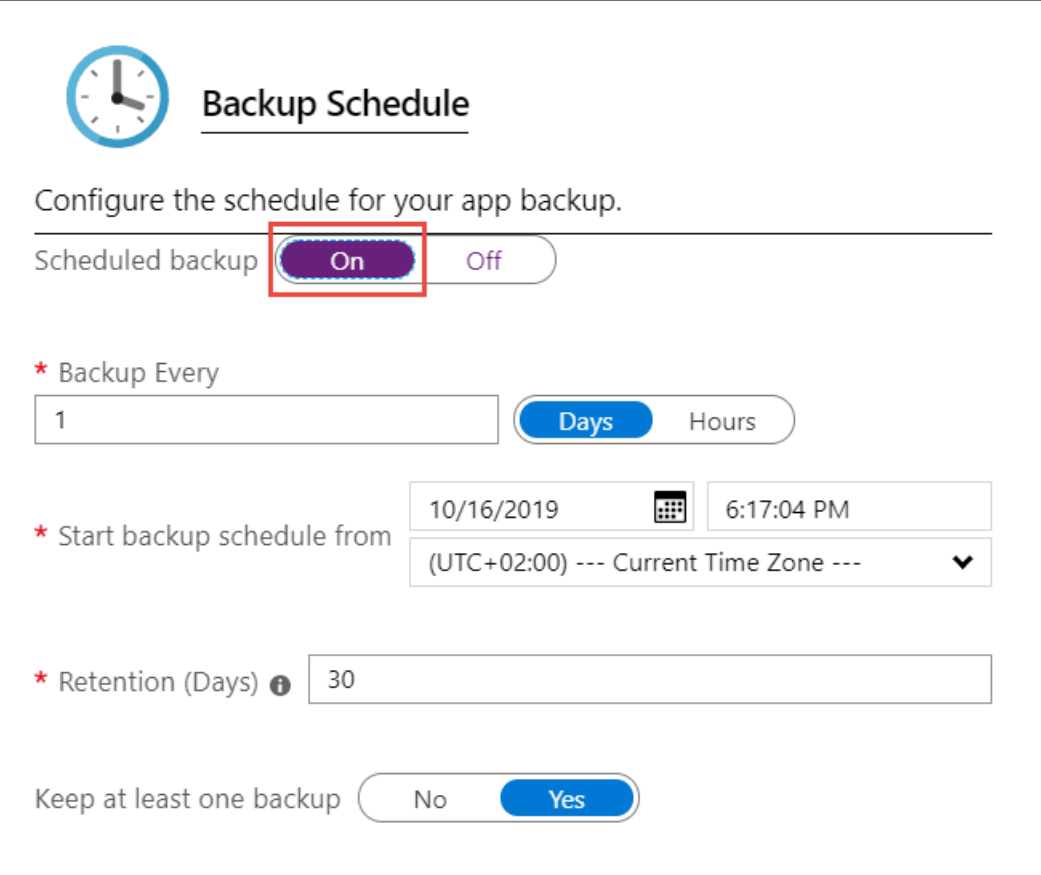

2. Configure the backup schedule as desired and select OK.

# <span id="page-308-0"></span>Configure Partial Backups

Sometimes you don't want to back up everything on your app. Here are a few examples:

- You set up weekly [backups](#page-307-0) of your app that contains static content that never changes, such as old blog posts or images.
- Your app has over 10 GB of content (that's the max amount you can back up at a time).
- You don't want to back up the log files.

Partial backups allow you choose exactly which files you want to back up.

#### **NOTE**

Individual databases in the backup can be 4GB max but the total max size of the backup is 10GB

#### **Exclude files from your backup**

Suppose you have an app that contains log files and static images that have been backup once and are not going to change. In such cases, you can exclude those folders and files from being stored in your future backups. To exclude files and folders from your backups, create a \_backup.filter file in the D:\home\site\wwwroot folder of your app. Specify the list of files and folders you want to exclude in this file.

You can access your files by navigating to https://<app-name>.scm.azurewebsites.net/DebugConsole . If prompted, sign in to your Azure account.

Identify the folders that you want to exclude from your backups. For example, you want to filter out the highlighted folder and files.

### ... / Images  $\blacksquare$  | 6 items

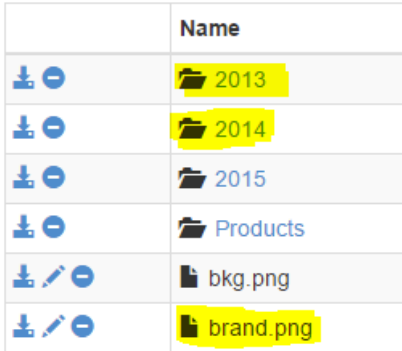

Create a file called  $\Box$  backup. filter and put the preceding list in the file, but remove  $D:\hbox{home}$ . List one directory or file per line. So the content of the file should be:

\site\wwwroot\Images\brand.png \site\wwwroot\Images\2014 \site\wwwroot\Images\2013

Upload \_backup.filter file to the D:\home\site\wwwroot\ directory of your site using [ftp](https://docs.microsoft.com/en-us/azure/app-service/deploy-ftp) or any other method. If you wish, you can create the file directly using Kudu DebugConsole and insert the content there.

Run backups the same way you would normally do it, [manually](#page-306-0) or [automatically](#page-307-0). Now, any files and folders that are specified in  $\Delta$ backup.filter is excluded from the future backups scheduled or manually initiated.

#### **NOTE**

You restore partial backups of your site the same way you would restore a regular backup. The restore process does the right thing.

When a full backup is restored, all content on the site is replaced with whatever is in the backup. If a file is on the site, but not in the backup it gets deleted. But when a partial backup is restored, any content that is located in one of the restricted directories, or any restricted file, is left as is.

### How backups are stored

After you have made one or more backups for your app, the backups are visible on the Containers page of your storage account, and your app. In the storage account, each backup consists of a .zip file that contains the backup data and an .xml filethat contains a manifest of the .zip filecontents. You can unzip and browse these files if you want to access your backups without actually performing an app restore.

The database backup for the app is stored in the root of the .zip file. For SQL Database, this is a BACPAC file (no file extension) and can be imported. To create a database in Azure SQL Database based on the BACPAC export, see Import a BACPAC file to create a database in Azure SQL Database.

#### **WARNING**

Altering any of the files in your websitebackups container can cause the backup to become invalid and therefore nonrestorable.

### Troubleshooting

The Backups page shows you the status of each backup. If you click on a failed backup, you can get log details regarding the failure. Use the following table to help you troubleshoot your backup. If the failure isn't documented in the table, open a support ticket.

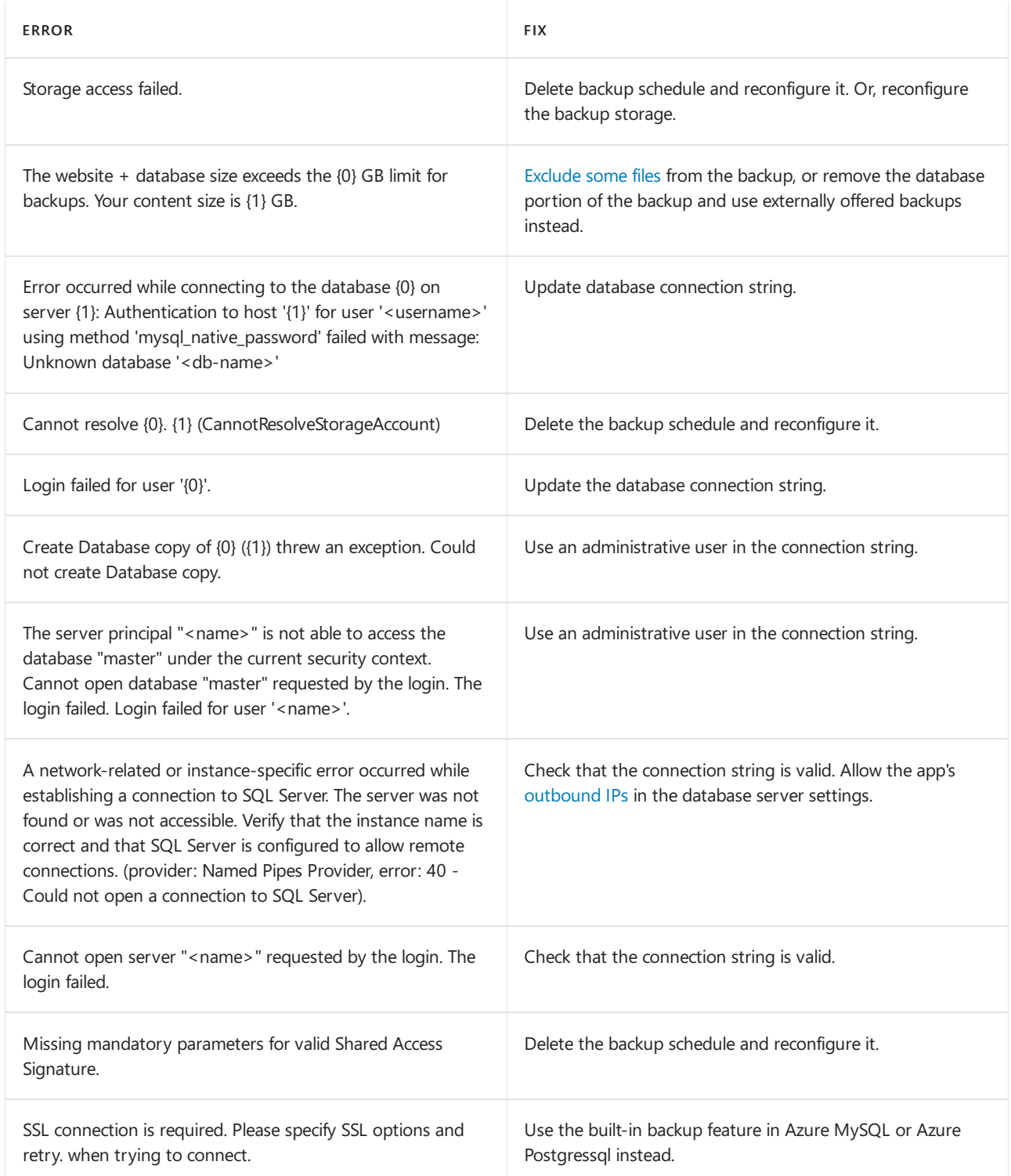

# Automate with scripts

You can automate backup management with scripts, using the [Azure](https://docs.microsoft.com/en-us/cli/azure/install-azure-cli) CLI or Azure [PowerShell](https://docs.microsoft.com/en-us/powershell/azure/).

For samples, see:

- Azure CLI [samples](#page-158-0)
- Azure [PowerShell](#page-160-0) samples

For information on restoring an app from a backup, see Restore an app in Azure.

# An overview of Azure VM backup

4/19/2021 • 12 minutes to read • Edit [Online](https://github.com/MicrosoftDocs/azure-docs/blob/master/articles/backup/backup-azure-vms-introduction.md)

This article describes how the Azure [Backup](https://docs.microsoft.com/en-us/azure/backup/backup-overview) service backs up Azure virtual machines (VMs).

Azure Backup provides independent and isolated backups to quard against unintended destruction of the data on your VMs. Backups are stored in a Recovery Services vault with built-in management of recovery points. Configuration and scaling are simple, backups are optimized, and you can easily restore as needed.

As part of the backup process, a [snapshot](#page-314-0) is taken, and the data is transferred to the Recovery Services vault with no impact on production workloads. The snapshot provides different levels of consistency, as described [here](#page-314-1).

Azure Backup also has specialized offerings for database workloads like SQL [Server](https://docs.microsoft.com/en-us/azure/backup/backup-azure-sql-database) and SAP [HANA](https://docs.microsoft.com/en-us/azure/backup/sap-hana-db-about) that are workload-aware, offer 15 minute RPO (recovery point objective), and allow backup and restore of individual databases.

### Backup process

Here's how Azure Backup completes a backup for Azure VMs:

- 1. For Azure VMs that are selected for backup, Azure Backup starts a backup job according to the backup schedule you specify.
- 2. During the first backup, a backup extension is installed on the VM if the VM is running.
	- For Windows VMs, the VMSnapshot extension is installed.
	- For Linux VMs, the VMSnapshotLinux extension is installed.
- 3. For Windows VMs that are running, Backup coordinates with Windows Volume Shadow Copy Service (VSS) to take an app-consistent snapshot of the VM.
	- By default, Backup takes full VSS backups.
	- If Backup can't takean app-consistent snapshot, then it takes a file-consistent snapshot of the underlying storage (because no application writes occur while the VM is stopped).
- 4. For Linux VMs, Backup takes a file-consistent backup. For app-consistent snapshots, you need to manually customize pre/post scripts.
- 5. After Backup takes the snapshot, it transfers the data to the vault.
	- The backup is optimized by backing up each VM disk in parallel.
	- For each disk that's being backed up, Azure Backup reads the blocks on the disk and identifies and transfers only the data blocks that changed (the delta) since the previous backup.
	- Snapshot data might not be immediately copied to the vault. It might take some hours at peak times. Total backup time for a VM will be less than 24 hours for daily backup policies.
- 6. Changes made to a Windows VM after Azure Backup is enabled on it are:
	- Microsoft Visual C++ 2013 Redistributable(x64) 12.0.40660 is installed in the VM
	- Startup type of Volume Shadow Copy service (VSS) changed to automatic from manual
	- IaaSVmProvider Windows service is added
- 7. When the data transfer is complete, the snapshot is removed, and a recovery point is created.

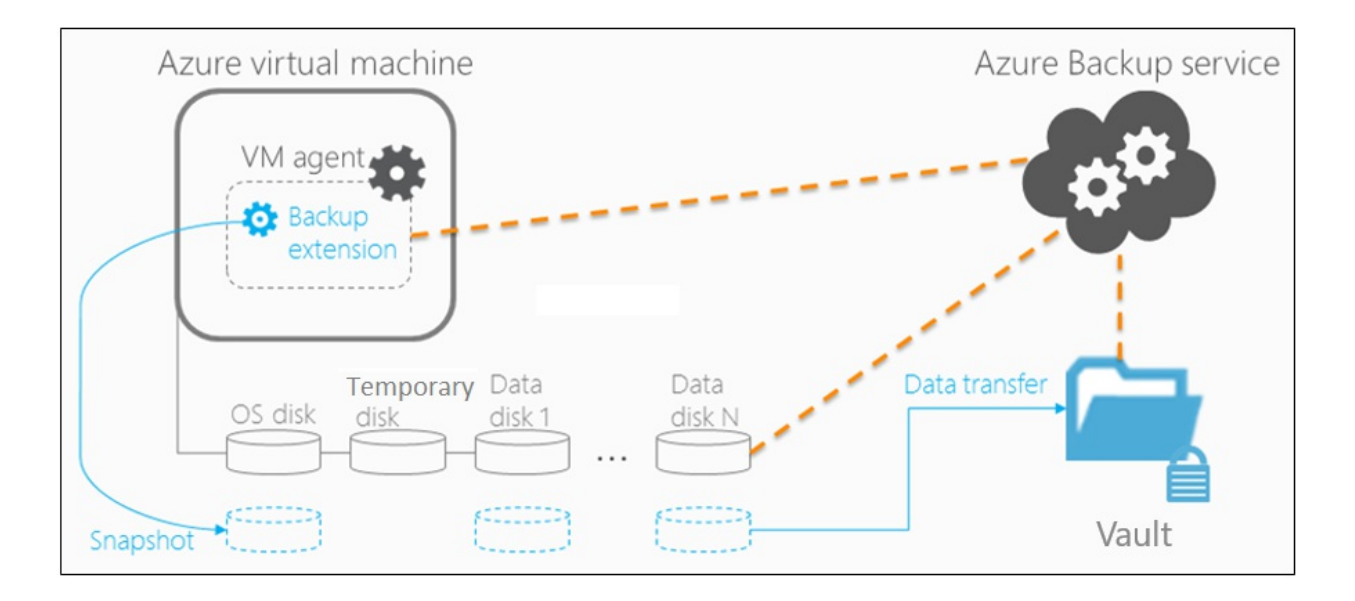

# Encryption of Azure VM backups

When you back up Azure VMs with Azure Backup, VMs are encrypted at rest with Storage Service Encryption (SSE). Azure Backup can also back up Azure VMs that are encrypted by using Azure Disk Encryption.

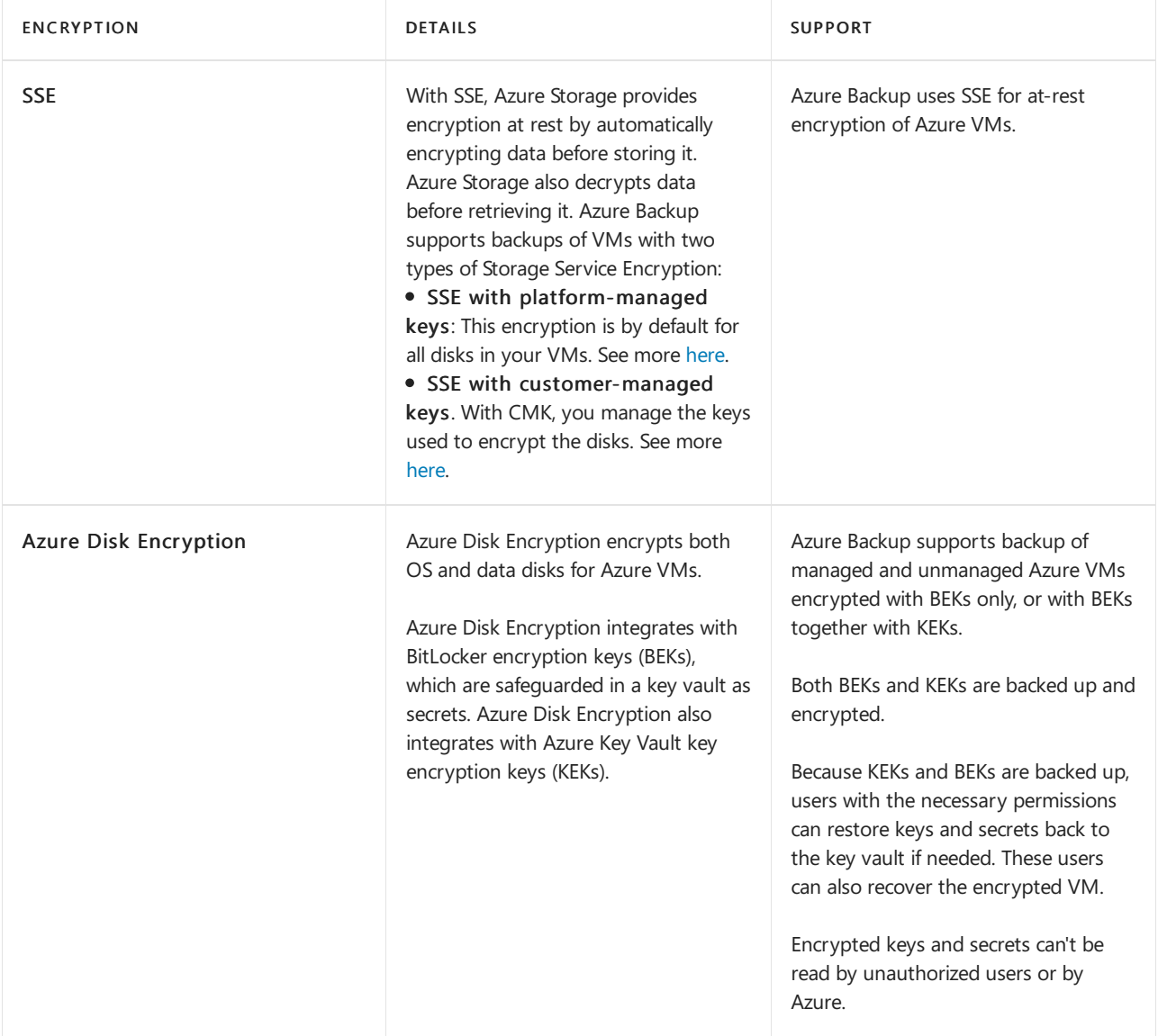

For managed and unmanaged Azure VMs, Backup supports both VMs encrypted with BEKs only or VMs encrypted with BEKs together with KEKs.

The backed-up BEKs (secrets) and KEKs (keys) are encrypted. They can be read and used only when they're

restored back to the key vault by authorized users. Neither unauthorized users, or Azure, can read or use backed-up keys or secrets.

BEKs are also backed up. So, if the BEKs are lost, authorized users can restore the BEKs to the key vault and recover the encrypted VMs. Only users with the necessary level of permissions can back up and restore encrypted VMs or keys and secrets.

### <span id="page-314-0"></span>Snapshot creation

Azure Backup takes snapshots according to the backup schedule.

- Windows VMs: For Windows VMs, the Backup service coordinates with VSS to take an app-consistent snapshot of the VM disks. By default, Azure Backup takes a full VSS backup (it truncates thelogs of application such as SQL Server at the time of backup to get application level consistent backup). If you're using a SQL Server database on Azure VM backup, then you can modify the setting to take a VSS Copy backup (to preserve logs). For more information, see this [article](https://docs.microsoft.com/en-us/azure/backup/backup-azure-vms-troubleshoot).
- Linux VMs: To take app-consistent snapshots of Linux VMs, use the Linux pre-script and post-script framework to write your own custom scripts to ensure consistency.
	- Azure Backup invokes only the pre/post scripts written by you.
	- o If the pre-scripts and post-scripts execute successfully, Azure Backup marks the recovery point as application-consistent. However, when you're using custom scripts, you're ultimately responsible for the application consistency.
	- o [Learn](https://docs.microsoft.com/en-us/azure/backup/backup-azure-linux-app-consistent) more about how to configure scripts.

# <span id="page-314-1"></span>Snapshot consistency

The following table explains the different types of snapshot consistency:

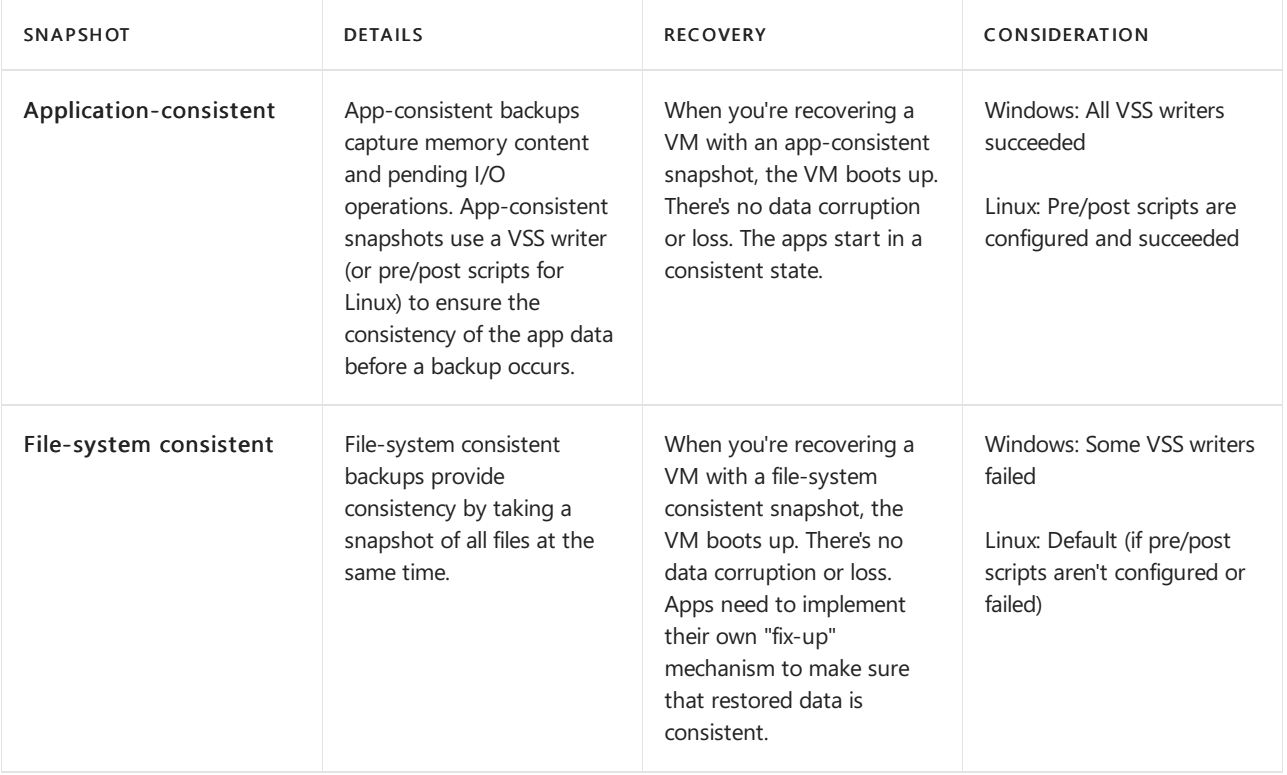

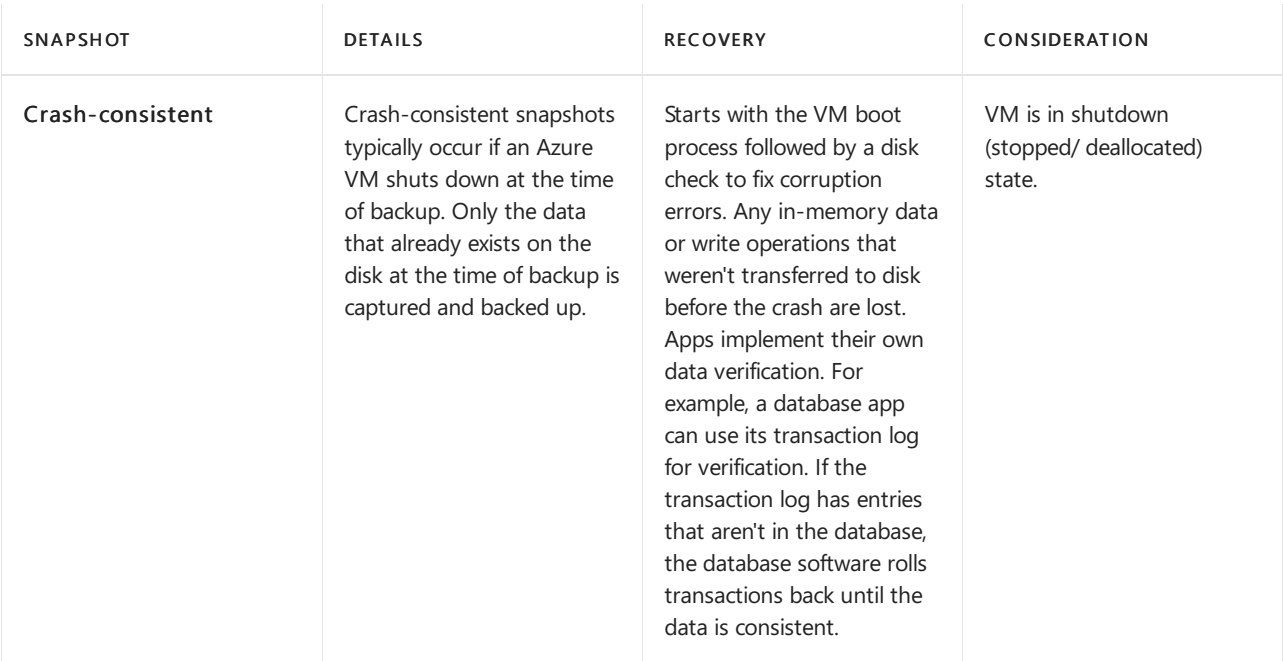

#### **NOTE**

If the provisioning state is succeeded, Azure Backup takes file-system consistent backups. If the provisioning state is unavailable or failed, crash-consistent backups are taken. If the provisioning state is creating or deleting, that means Azure Backup is retrying the operations.

# Backup and restore considerations

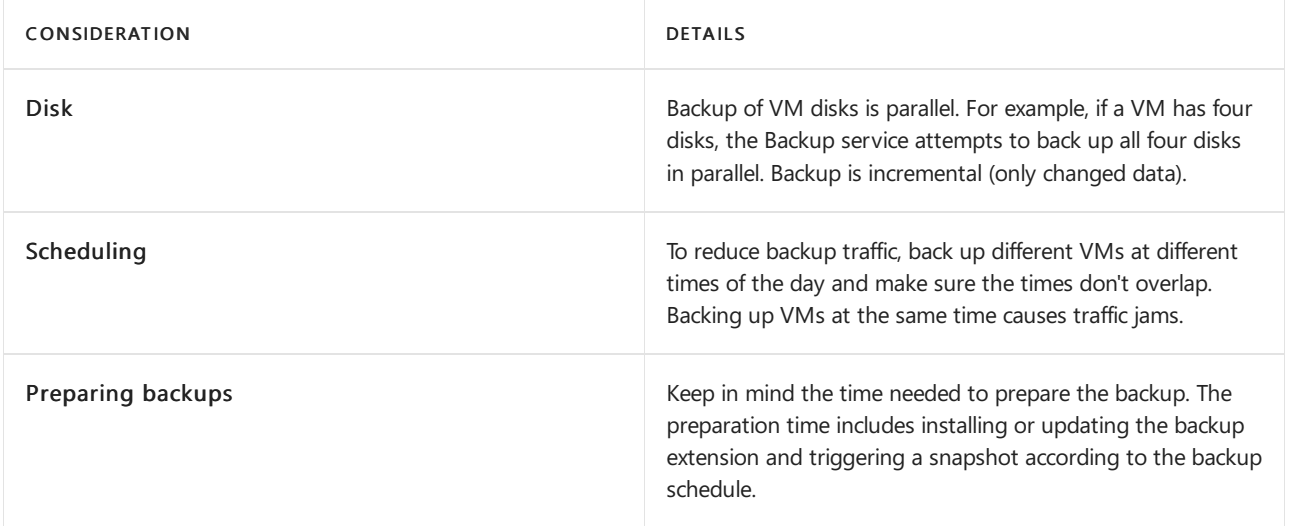

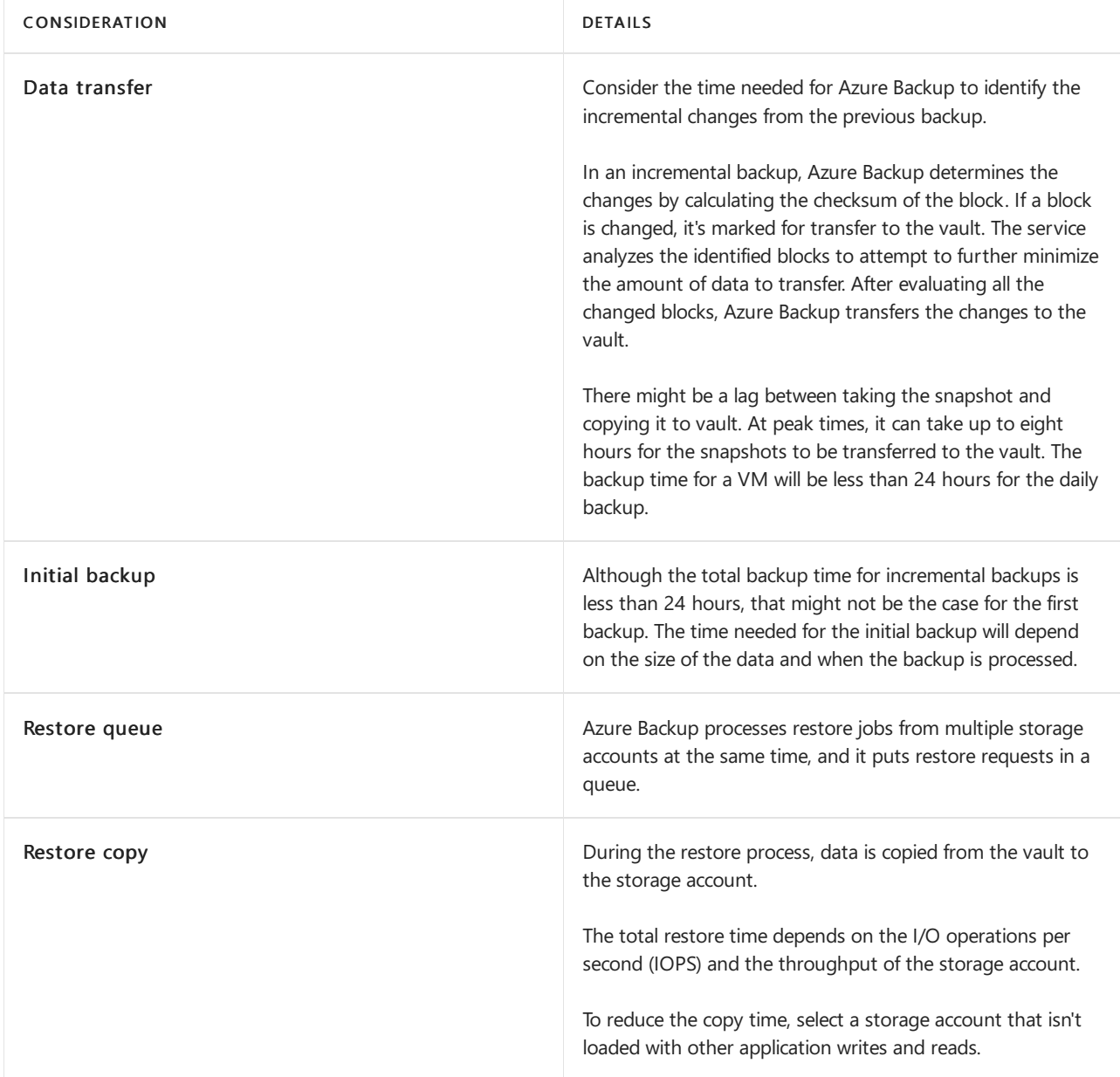

#### **Backup performance**

These common scenarios can affect the total backup time:

- Adding a new disk to a protected Azure VM: If a VM is undergoing incremental backup and a new disk is added, the backup time will increase. The total backup time might last more than 24 hours because of initial replication of the new disk, along with delta replication of existing disks.
- Fragmented disks: Backup operations arefaster when disk changes arecontiguous. If changes arespread out and fragmented across a disk, backup will be slower.
- Disk churn: If protected disks that are undergoing incremental backup have a daily churn of more than 200 GB, backup can take a long time (more than eight hours) to complete.
- $\bullet$  Backup versions: The latest version of Backup (known as the Instant Restore version) uses a more optimized process than checksum comparison for identifying changes. But if you're using Instant Restoreand have deleted a backup snapshot, the backup switches to checksum comparison. In this case, the backup operation will exceed 24 hours (or fail).

#### **Restore performance**

These common scenarios can affect the total restore time:

- The total restore time depends on the Input/output operations per second (IOPS) and the throughput of the storage account.
- The total restore time can be affected if the target storage account is loaded with other application read and

write operations. To improve restore operation, select a storage account that isn't loaded with other application data.

### Best practices

When you're configuring VM backups, we suggest following these practices:

- Modify the default schedule times that are set in a policy. For example, if the default time in the policy is 12:00 AM, increment the timing by several minutes so that resources are optimally used.
- If you're restoring VMs from a single vault, we highly recommend that you use different general-purpose v2 storage accounts to ensure that the target storage account doesn't get throttled. For example, each VM must have a different storage account. For example, if 10 VMs are restored, use 10 different storage accounts.
- $\bullet$  For backup of VMs that are using premium storage with Instant Restore, we recommend allocating 50% free space of the total allocated storage space, which is required only for the first backup. The 50% free space isn't a requirement for backups after the first backup is complete
- The limit on the number of disks per storage account is relative to how heavily the disks are being accessed by applications that are running on an infrastructure as a service (IaaS) VM. As a general practice, if 5 to 10 disks or more are present on a single storage account, balance the load by moving some disks to separate storage accounts.
- To restore VMs with managed disks using PowerShell, provide the additional parameter [TargetResourceGroupName](https://docs.microsoft.com/en-us/azure/backup/backup-azure-vms-automation) to specify the resource group to which managed disks will be restored, Learn more here.

## Backup costs

Azure VMs backed up with Azure [Backup](https://azure.microsoft.com/pricing/details/backup/) are subject to Azure Backup pricing.

Billing doesn't start until the first successful backup finishes. At this point, the billing for both storage and protected VMs begins. Billing continues as long as any backup data for the VM is stored in a vault. If you stop protection for a VM, but backup data for the VM exists in a vault, billing continues.

Billing for a specified VM stops only if the protection is stopped and all backup data is deleted.When protection stops and there are no active backup jobs, the size of the last successful VM backup becomes the protected instance size used for the monthly bill.

The protected-instance size calculation is based on the *actual* size of the VM. The VM's size is the sum of all the data in the VM, excluding the temporary storage. Pricing is based on the actual data that's stored on the data disks, not on the maximum supported sizefor each data disk that's attached to the VM.

Similarly, the backup storage bill is based on the amount of data that's stored in Azure Backup, which is the sum of the actual data in each recovery point.

For example, take an A2-Standard-sized VM that has two additional data disks with a maximum size of 32 TB each. The following table shows the actual data stored on each of these disks:

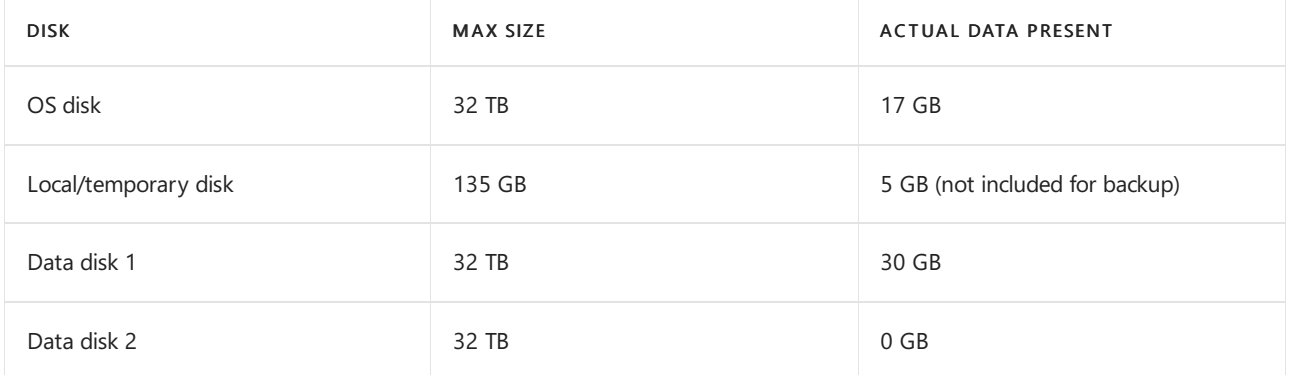

The actual size of the VM in this case is 17 GB + 30 GB + 0 GB = 47 GB. This protected-instance size (47 GB) becomes the basis for the monthly bill. As the amount of data in the VM grows, the protected-instance size used for billing changes to match.

## Next steps

• Prepare for Azure VM backup.

# Enable diagnostics logging for apps in Azure App **Service**

9/30/2021 • 9 minutes to read • Edit [Online](https://github.com/MicrosoftDocs/azure-docs/blob/master/articles/app-service/troubleshoot-diagnostic-logs.md)

### Overview

Azure provides built-in diagnostics to assist with debugging an App Service app. In this article, you learn how to enable diagnostic logging and add instrumentation to your application, as well as how to access the information logged by Azure.

This article uses the Azure [portal](https://portal.azure.com) and Azure CLI to work with diagnostic logs. For information on working with diagnostic logs using Visual Studio, see [Troubleshooting](https://docs.microsoft.com/en-us/azure/app-service/troubleshoot-dotnet-visual-studio) Azure in Visual Studio.

#### **NOTE**

In addition to thelogging instructions in this article, there's new, integrated logging capability with Azure Monitoring. You'll find more on this capability in the Send logs to Azure Monitor [\(preview\)](#page-324-0) section.

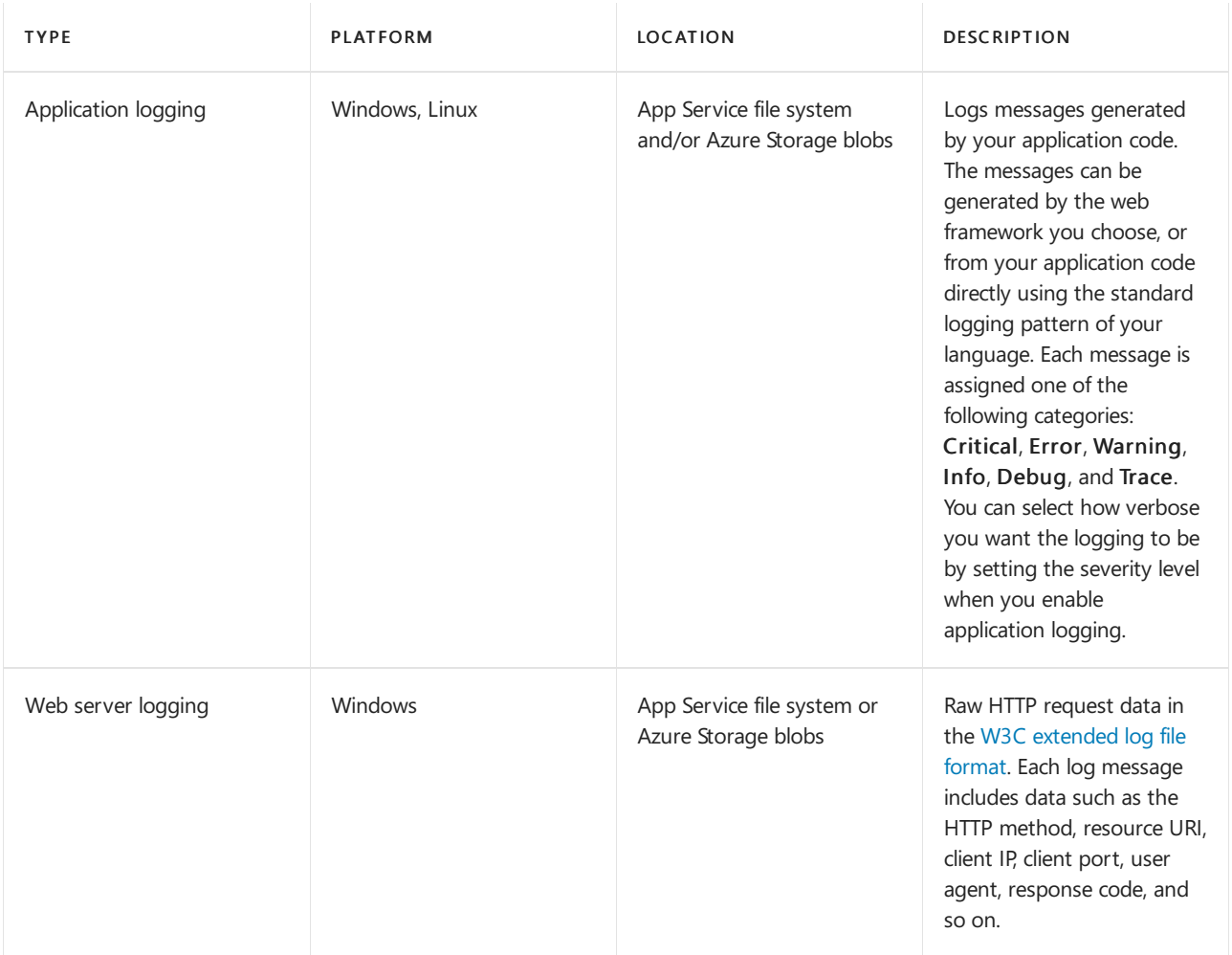

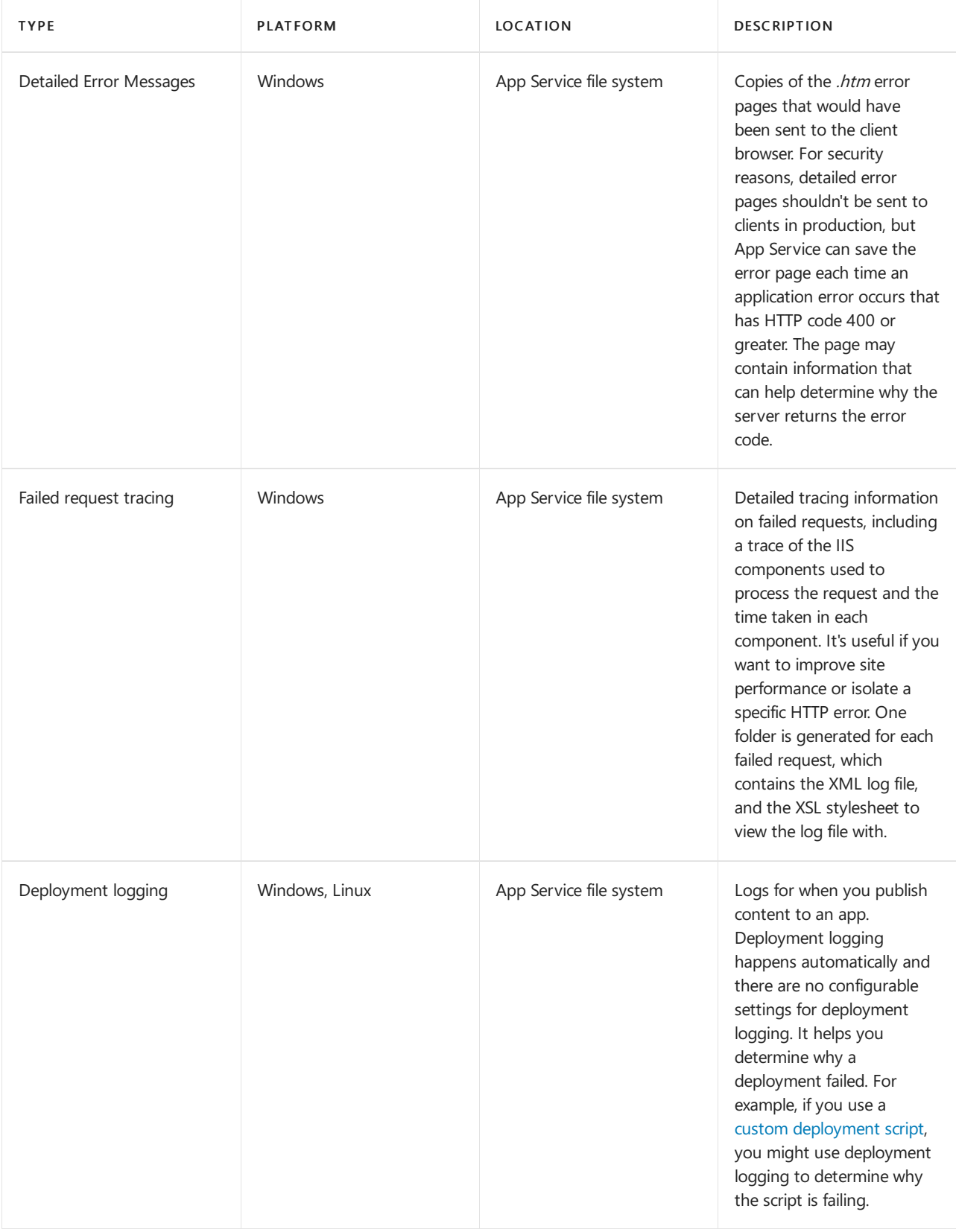

#### **NOTE**

App Service provides a dedicated, interactive diagnostics tool to help you troubleshoot your application. For more information, see Azure App Service [diagnostics](https://docs.microsoft.com/en-us/azure/app-service/overview-diagnostics) overview.

In addition, you can use other Azure services to improve the logging and monitoring capabilities of your app, such as Azure [Monitor](https://docs.microsoft.com/en-us/azure/azure-monitor/app/azure-web-apps).

Enable application logging (Windows)

Application logging for blob storage can only use storage accounts in the same region as the App Service

To enable application logging for Windows apps in the [Azure](https://portal.azure.com) portal, navigate to your app and select App Service logs.

Select On for either Application Logging (Filesystem) or Application Logging (Blob), or both.

The Filesystem option is for temporary debugging purposes, and turns itself off in 12 hours. The Blob option is for long-term logging, and needs a blob storage container to write logs to. The Blob option also includes additional information in the log messages, such as the ID of the origin VM instance of the log message ( InstanceId ), thread ID (Tid ), and a more granular timestamp ([EventTickCount](https://docs.microsoft.com/en-us/dotnet/api/system.datetime.ticks) ).

#### **NOTE**

Currently only .NETapplication logs can be written to the blob storage. Java, PHP, Node.js, Python application logs can only be stored on the App Service file system (without code modifications to write logs to external storage).

Also, if you regenerate your storage account's access keys, you must reset the respective logging configuration to use the updated access keys. To do this:

- 1. In the Configure tab, set the respective logging feature to Off. Save your setting.
- 2. Enable logging to the storage account blob again. Save your setting.

Select the Level, or the level of details to log. The following table shows the log categories included in each level:

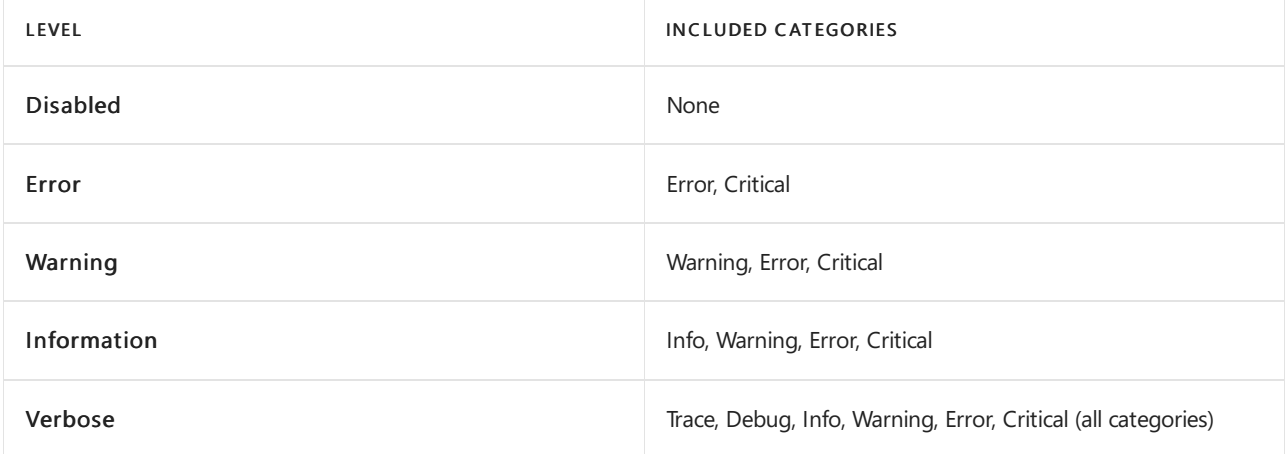

#### When finished, select Save.

#### **NOTE**

If you write logs to blobs, the retention policy no longer applies if you delete the app but keep the logs in the blobs. For more information, see Costs that might accrue after resource deletion.

### Enable application logging (Linux/Container)

To enable application logging for Linux apps or custom container apps in the Azure [portal](https://portal.azure.com), navigate to your app and select App Service logs.

#### In Application logging, select File System.

In Quota (MB), specify the disk quota for the application logs. In Retention Period (Days), set the number of days the logs should be retained.

When finished, select Save.

# Enable web server logging

To enable web server logging for Windows apps in the Azure [portal](https://portal.azure.com), navigate to your app and select App Service logs.

For Web server logging, select Storage to store logs on blob storage, or File System to store logs on the App Service file system.

In Retention Period (Days), set the number of days the logs should be retained.

#### **NOTE**

If you regenerate your storage account's access keys, you must reset the respective logging configuration to use the updated keys. To do this:

- 1. In the Configure tab, set the respective logging feature to Off. Save your setting.
- 2. Enable logging to the storage account blob again. Save your setting.

#### When finished, select Save.

#### **NOTE**

If you write logs to blobs, the retention policy no longer applies if you delete the app but keep the logs in the blobs. For more information, see Costs that might accrue after resource deletion.

### Log detailed errors

To save the error page or failed request tracing for Windows apps in the [Azure](https://portal.azure.com) portal, navigate to your app and select App Service logs.

Under Detailed Error Logging or Failed Request Tracing, select On, then select Save.

Both types of logs are stored in the App Service file system. Up to 50 errors (files/folders) are retained. When the number of HTML files exceeds 50, the oldest error files are automatically deleted.

The Failed Request Tracing feature by default captures a log of requests that failed with HTTP status codes between 400 and 600. To specify custom rules, you can override the <traceFailedRequests> section in the web.config file.

### Add log messages in code

In your application code, you use the usual logging facilities to send log messages to the application logs. For example:

• ASP.NET applications can use the [System.Diagnostics.Trace](https://docs.microsoft.com/en-us/dotnet/api/system.diagnostics.trace) class to log information to the application diagnostics log.For example:

System.Diagnostics.Trace.TraceError("If you're seeing this, something bad happened");

By default, ASP.NET Core uses the [Microsoft.Extensions.Logging.AzureAppServices](https://www.nuget.org/packages/Microsoft.Extensions.Logging.AzureAppServices) logging provider.For

more information, see ASP.NET Core logging in Azure. For information about WebJobs SDK logging, see Get started with the Azure [WebJobs](https://docs.microsoft.com/en-us/azure/app-service/webjobs-sdk-get-started) SDK

### Stream logs

Before you stream logs in real time, enable the log type that you want. Any information written to files ending in txt, .log, or .htm that are stored in the */LogFiles* directory (d:/home/logfiles) is streamed by App Service.

#### **NOTE**

Some types of logging buffer write to the log file, which can result in out of order events in the stream. For example, an application log entry that occurs when a user visits a page may be displayed in the stream before the corresponding HTTP log entry for the page request.

#### **In Azure portal**

To stream logs in the Azure [portal](https://portal.azure.com), navigate to your app and select Log stream.

#### <span id="page-323-0"></span>**In Cloud Shell**

To stream logs live in [Cloud](https://docs.microsoft.com/en-us/azure/cloud-shell/overview) Shell, use the following command:

#### **IMPORTANT**

This command may not work with web apps hosted in a Linux app service plan.

az webapp log tail --name appname --resource-group myResourceGroup

To filter specific log types, such as HTTP, use the --Provider parameter. For example:

az webapp log tail --name appname --resource-group myResourceGroup --provider http

#### **In local terminal**

To stream logs in the local console, [install](https://docs.microsoft.com/en-us/cli/azure/install-azure-cli) Azure CLI and sign in to your [account](https://docs.microsoft.com/en-us/cli/azure/authenticate-azure-cli). Once signed in, followed the [instructions](#page-323-0) for Cloud Shell

### Access log files

If you configure the Azure Storage blobs option for a log type, you need a client tool that works with Azure Storage. For more information, see Azure Storage Client Tools.

For logs stored in the App Service file system, the easiest way is to download the ZIP file in the browser at:

- Linux/container apps: https://<app-name>.scm.azurewebsites.net/api/logs/docker/zip
- Windows apps: https://<app-name>.scm.azurewebsites.net/api/dump

For Linux/container apps, the ZIP file contains console output logs for both the docker host and the docker container. For a scaled-out app, the ZIP file contains one set of logs for each instance. In the App Service file system, these log files are the contents of the /home/LogFiles directory.

For Windows apps, the ZIP file contains the contents of the D:\Home\LogFiles directory in the App Service file system. It has the following structure:
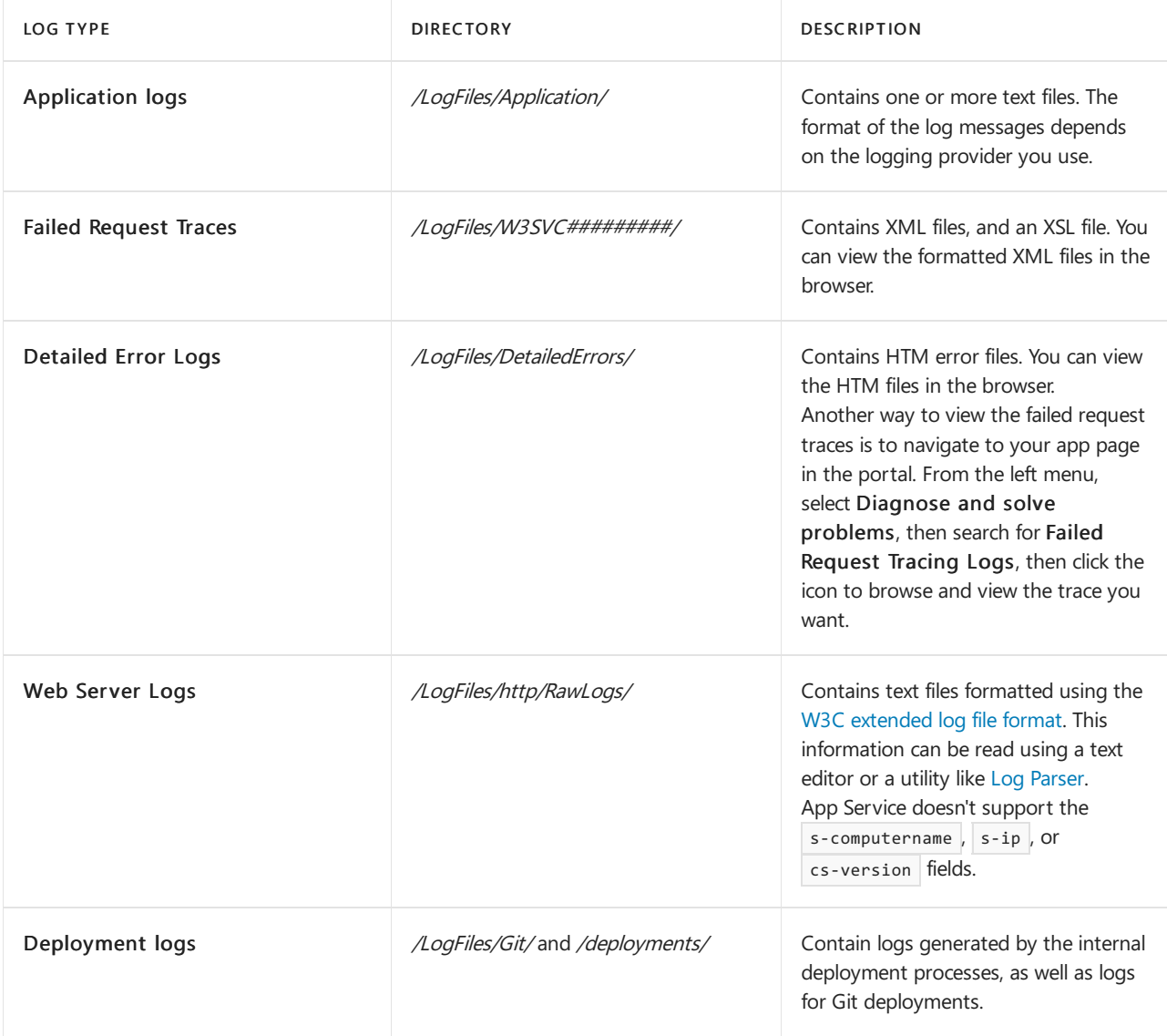

# Send logs to Azure Monitor (preview)

With the new Azure Monitor [integration,](https://aka.ms/appsvcblog-azmon) you can create Diagnostic Settings (preview) to send logs to Storage Accounts, Event Hubs and Log Analytics.

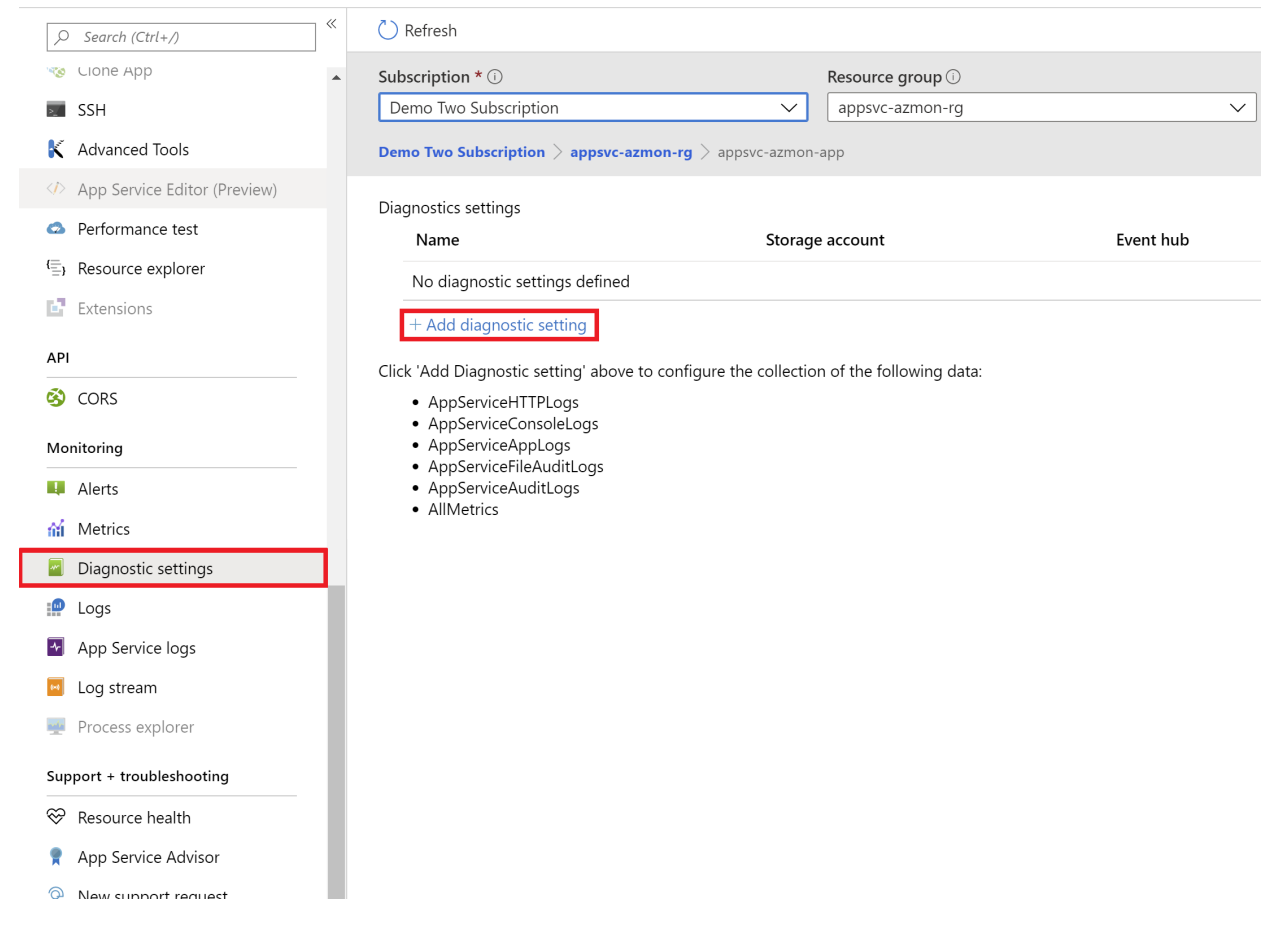

#### **Supported log types**

The following table shows the supported log types and descriptions:

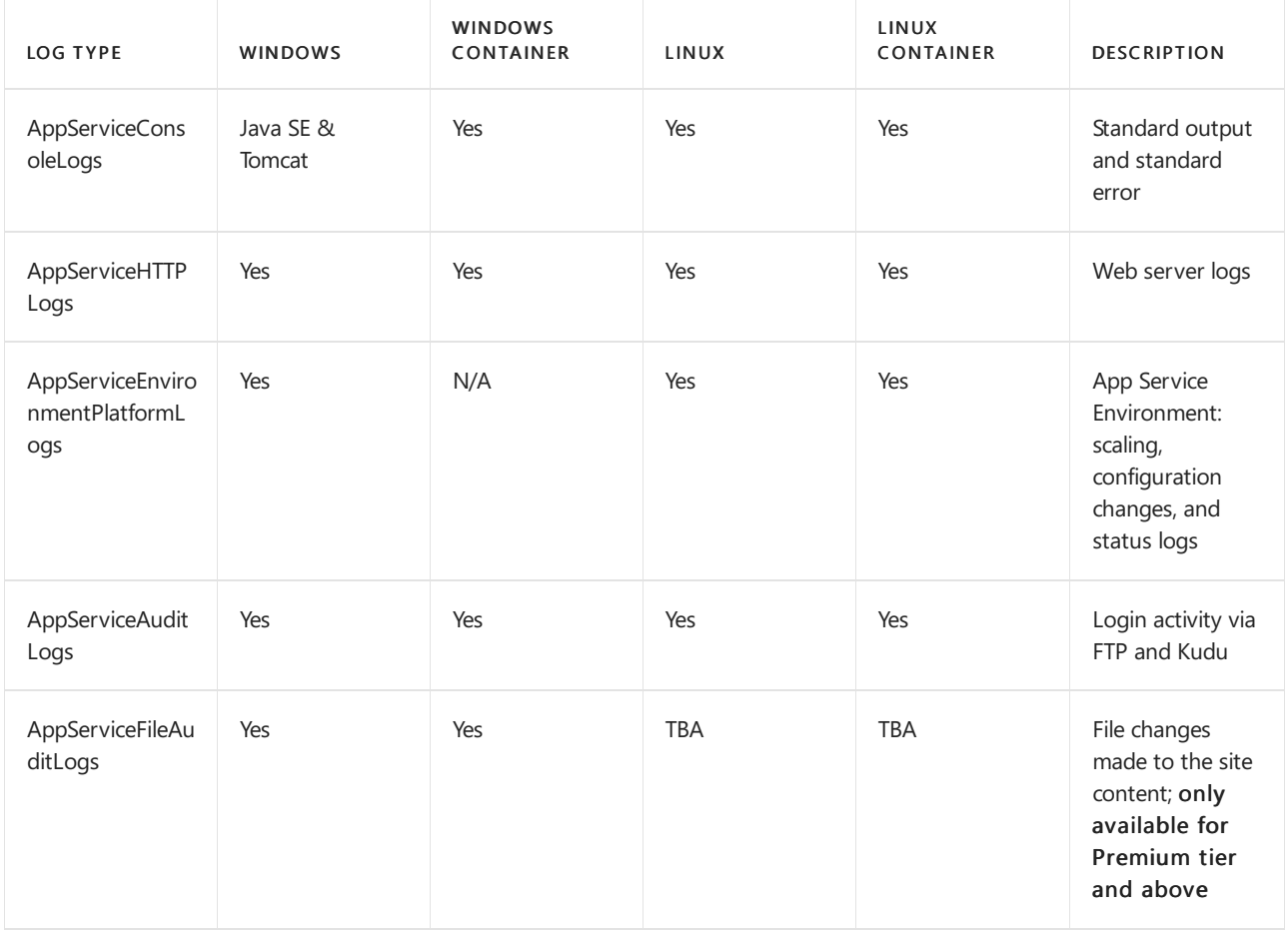

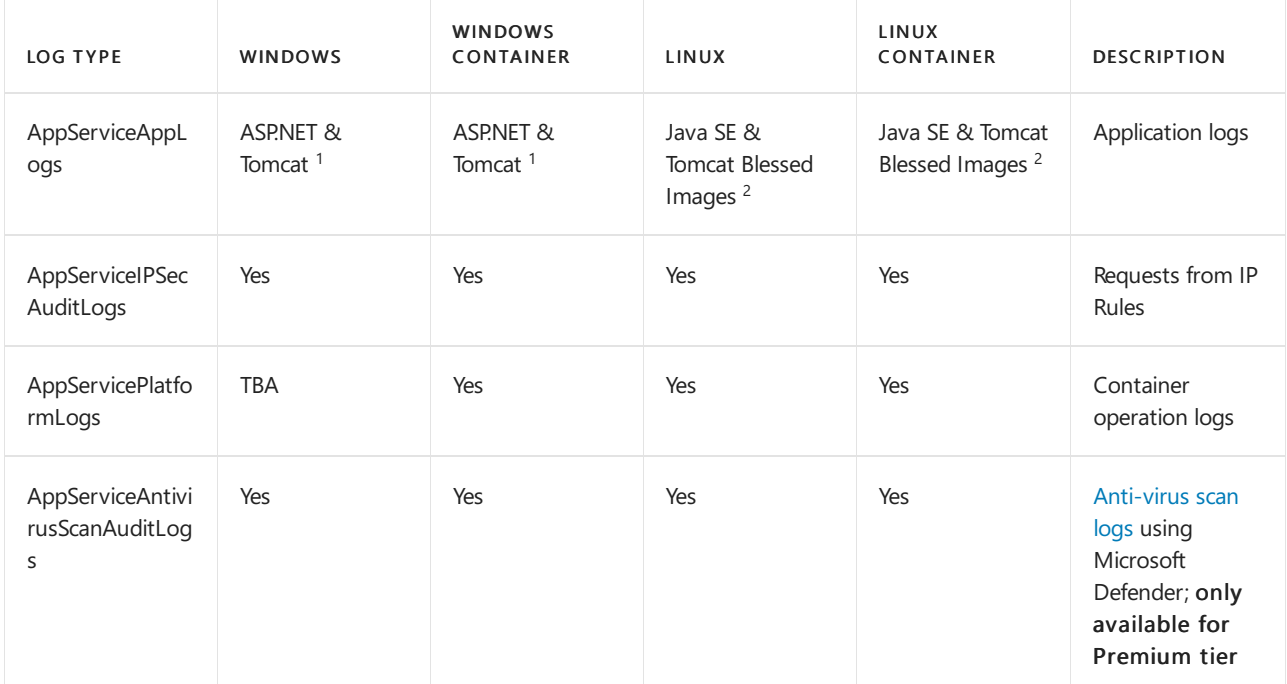

<sup>1</sup> For Tomcat apps, add  $\overline{I}$  TOMCAT\_USE\_STARTUP\_BAT to the app settings and set it to  $\overline{f}$  false or  $\overline{0}$ . Need to be on the latest Tomcat version and use java.util.logging.

<sup>2</sup> For Java SE apps, add WEBSITE\_AZMON\_PREVIEW\_ENABLED to the app settings and set it to true or to 1.

### Next steps

- Query logs with Azure [Monitor](https://docs.microsoft.com/en-us/azure/azure-monitor/logs/log-query-overview)
- **How to [Monitor](https://docs.microsoft.com/en-us/azure/app-service/web-sites-monitor) Azure App Service**
- [Troubleshooting](https://docs.microsoft.com/en-us/azure/app-service/troubleshoot-dotnet-visual-studio) Azure App Service in Visual Studio
- [Analyzeapp](https://gallery.technet.microsoft.com/scriptcenter/Analyses-Windows-Azure-web-0b27d413) Logs in HDInsight

# Tutorial: Monitor a Windows virtual machine in Azure

8/23/2021 • 4 minutes to read • Edit [Online](https://github.com/MicrosoftDocs/azure-docs/blob/master/articles/virtual-machines/windows/tutorial-monitor.md)

#### Applies to:  $\checkmark$  Windows VMs  $\checkmark$  Flexible scale sets

Azure monitoring uses agents to collect boot and performance data from Azure VMs, store this data in Azure storage, and make it accessible through portal, the Azure PowerShell module, and Azure CLI. Advanced monitoring is delivered with Azure Monitor for VMs by collecting performance metrics, discover application components installed on the VM, and includes performance charts and dependency map.

In this tutorial, you learn how to:

- Enable boot diagnostics on a VM
- View boot diagnostics
- View VM host metrics
- Enable Azure Monitor for VMs
- View VM performance metrics
- Createan alert

## Launch Azure Cloud Shell

The Azure Cloud Shell is a free interactive shell that you can use to run the steps in this article. It has common Azure tools preinstalled and configured to use with your account.

To open the Cloud Shell, just select Try it from the upper right corner of a code block. You can also launch Cloud Shell in a separate browser tab by going to <https://shell.azure.com/powershell>. Select Copy to copy the blocks of code, paste it into the Cloud Shell, and press enter to run it.

### Create virtual machine

To configure Azure monitoring and update management in this tutorial, you need a Windows VM in Azure. First, set an administrator username and password for the VM with [Get-Credential](https://docs.microsoft.com/en-us/powershell/module/microsoft.powershell.security/get-credential):

```
$cred = Get-Credential
```
Now create the VM with [New-AzVM](https://docs.microsoft.com/en-us/powershell/module/az.compute/new-azvm). The following example creates a VM named  $m\gamma V M$  in the *EastUS* location. If they do not already exist, the resource group myResourceGroupMonitorMonitor and supporting network resources are created:

```
New-AzVm `
   -ResourceGroupName "myResourceGroupMonitor" `
   -Name "myVM" `
    -Location "East US" `
    -Credential $cred
```
It takes a few minutes for the resources and VM to be created.

### View boot diagnostics

As Windows virtual machines boot up, the boot diagnostic agent captures screen output that can be used for troubleshooting purpose. This capability is enabled by default. The captured screenshots are stored in an Azure storage account, which is also created by default.

You can get the boot diagnostic data with the [Get-AzureRmVMBootDiagnosticsData](https://docs.microsoft.com/en-us/powershell/module/az.compute/get-azvmbootdiagnosticsdata) command. In the following example, boot diagnostics are downloaded to the root of the \*c:\* drive.

Get-AzVMBootDiagnosticsData -ResourceGroupName "myResourceGroupMonitor" -Name "myVM" -Windows -LocalPath  $"c:\Upsilon"$ 

### View host metrics

A Windows VM has a dedicated Host VM in Azure that it interacts with. Metrics are automatically collected for the Host and can be viewed in the Azure portal.

- 1. In the Azure portal, click Resource Groups, select myResourceGroupMonitor, and then select myVM in the resource list.
- 2. Click Metrics on the VM blade, and then select any of the Host metrics under Available metrics to see how the Host VM is performing.

![](_page_328_Picture_406.jpeg)

# Enable advanced monitoring

To enable monitoring of your Azure VM with Azure Monitor for VMs:

- 1. In the Azure portal, click Resource Groups, select myResourceGroupMonitor, and then select myVM in the resource list.
- 2. On the VM page, in the Monitoring section, select Insights (preview).
- 3. On the Insights (preview) page, select Try now.

![](_page_329_Picture_0.jpeg)

4. On the Azure Monitor Insights Onboarding page, if you have an existing Log Analytics workspace in the same subscription, select it in the drop-down list.

The list preselects the default workspace and location where the VM is deployed in the subscription.

#### **NOTE**

To create a new Log Analytics workspace to store the monitoring data from the VM, see Create a Log Analytics workspace. The workspace must belong to one of the [supported](https://docs.microsoft.com/en-us/azure/azure-monitor/vm/vminsights-configure-workspace) regions.

After you've enabled monitoring, you might need to wait several minutes before you can view the performance metrics for the VM.

![](_page_329_Picture_6.jpeg)

### View VM performance metrics

Azure Monitor for VMs includes a set of performance charts that target several key performance indicators (KPIs) to help you determine how well a virtual machine is performing. To access from your VM, perform the following steps.

- 1. In the Azure portal, click Resource Groups, select myResourceGroupMonitor, and then select myVM in the resource list.
- 2. On the VM page, in the Monitoring section, select Insights (preview).

#### 3. Select the Performance tab.

This page not only includes performance utilization charts, but also a table showing for each logical disk discovered, its capacity, utilization, and total average by each measure.

# Create alerts

You can create alerts based on specific performance metrics. Alerts can be used to notify you when average CPU usage exceeds a certain threshold or available free disk space drops below a certain amount, for example. Alerts are displayed in the Azure portal or can be sent via email. You can also trigger Azure Automation runbooks or Azure Logic Apps in response to alerts being generated.

The following example creates an alert for average CPU usage.

- 1. In the Azure portal, click Resource Groups, select myResourceGroupMonitor, and then select myVM in the resource list.
- 2. Click Alert rules on the VM blade, then click Add metric alert across the top of the alerts blade.
- 3. Provide a Name for your alert, such as *myAlertRule*
- 4. To trigger an alert when CPU percentage exceeds 1.0 for five minutes, leave all the other defaults selected.
- 5. Optionally, check the box for *Email owners, contributors, and readers* to send email notification. The default action is to present a notification in the portal.
- 6. Click the OK button.

### Next steps

In this tutorial,you configured and viewed performance of your VM. You learned how to:

- Create a resource group and VM
- Enable boot diagnostics on the VM
- View boot diagnostics
- View host metrics
- Enable Azure Monitor for VMs
- View VM metrics
- Create an alert

Advance to the next tutorial to learn about Azure Security Center.

[Manage](https://docs.microsoft.com/en-us/azure/security/fundamentals/overview) VM security

# Monitoring and diagnostics for Azure Service Fabric

6/22/2021 • 9 minutes to read • Edit [Online](https://github.com/MicrosoftDocs/azure-docs/blob/master/articles/service-fabric/service-fabric-diagnostics-overview.md)

This article provides an overview of monitoring and diagnostics for Azure Service Fabric. Monitoring and diagnostics are critical to developing, testing, and deploying workloads in any cloud environment. For example, you can track how your applications are used, the actions taken by the Service Fabric platform, your resource utilization with performance counters, and the overall health of your cluster. You can use this information to diagnose and correct issues, and prevent them from occurring in the future. The next few sections will briefly explain each area of Service Fabric monitoring to consider for production workloads.

#### **NOTE**

This article was recently updated to use the term Azure Monitor logs instead of Log Analytics. Log data is still stored in a Log Analytics workspace and is still collected and analyzed by the same Log Analytics service. We are updating the terminology to better reflect the role of logs in Azure [Monitor](https://docs.microsoft.com/en-us/azure/azure-monitor/logs/data-platform-logs). See Azure Monitor [terminology](https://docs.microsoft.com/en-us/azure/azure-monitor/terminology) changes for details.

## Application monitoring

Application monitoring tracks how features and components of your application are being used. You want to monitor your applications to make sure issues that impact users are caught. The responsibility of application monitoring is on the users developing an application and its services since it is unique to the business logic of your application. Monitoring your applications can be useful in the following scenarios:

- How much traffic is my application experiencing? Do you need to scale your services to meet user demands or address a potential bottleneck in your application?
- Are my service to service calls successful and tracked?
- What actions are taken by the users of my application? Collecting telemetry can guide future feature development and better diagnostics for application errors
- Is my application throwing unhandled exceptions?
- What is happening within the services running inside my containers?

The great thing about application monitoring is that developers can use whatever tools and framework they'd like since it lives within the context of your application! You can learn more about the Azure solution for application monitoring with Azure Monitor - Application Insights in [Eventanalysis](https://docs.microsoft.com/en-us/azure/service-fabric/service-fabric-diagnostics-event-analysis-appinsights) with Application Insights.We also have a tutorial with how to set this up for .NET [Applications](https://docs.microsoft.com/en-us/azure/service-fabric/service-fabric-tutorial-monitoring-aspnet). This tutorial goes over how to install the right tools, an example to write custom telemetry in your application, and viewing the application diagnostics and telemetry in the Azure portal.

### Platform (Cluster) monitoring

A user is in control over what telemetry comes from their application since a user writes the code itself, but what about the diagnostics from the Service Fabric platform? One of Service Fabric's goals is to keep applications resilient to hardware failures. This goal is achieved through the platform's system services' ability to detect infrastructure issues and rapidly failover workloads to other nodes in the cluster. But in this particular case, what if the system services themselves have issues? Or if in attempting to deploy or move a workload, rules for the placement of services are violated? Service Fabric provides diagnostics for these and more to make sure you are informed about activity taking place in your cluster. Some sample scenarios for cluster monitoring include:

Service Fabric provides a comprehensive set of events out of the box. These Service Fabric events can be

accessed through the EventStore or the operational channel (event channel exposed by the platform).

- Service Fabric event channels On Windows, Service Fabric events are available from a single ETW provider with a set of relevant logLevelKeywordFilters used to pick between Operational and Data & Messaging channels - this is the way in which we separate out outgoing Service Fabric events to be filtered on as needed. On Linux, Service Fabric events come through LTTng and are put into one Storage table, from where they can be filtered as needed. These channels contain curated, structured events that can be used to better understand the state of your cluster. Diagnostics are enabled by default at the cluster creation time, which create an Azure Storage table where the events from these channels are sent for you to query in the future.
- EventStore The EventStore is a feature offered by the platform that provides Service Fabric platform events available in the Service Fabric Explorer and through REST API. You can see a snapshot view of what's going on in your cluster for each entity e.g. node, service, application and query based on the time of the event. You can also Read more about the [EventStore](https://docs.microsoft.com/en-us/azure/service-fabric/service-fabric-diagnostics-eventstore) at the EventStore Overview.

![](_page_332_Picture_948.jpeg)

The diagnostics provided are in the form of a comprehensive set of events out of the box. These Service Fabric events illustrate actions done by the platform on different entities such as Nodes, Applications, Services, Partitions etc. In the last scenario above, if a node were to go down, the platform would emit a NodeDown event and you could be notified immediately by your monitoring tool of choice. Other common examples include ApplicationUpgradeRollbackStarted or PartitionReconfigured during a failover. The same events are available on both Windows and Linux clusters.

The events are sent through standard channels on both Windows and Linux and can be read by any monitoring tool that supports these. The Azure Monitor solution is Azure Monitor logs. Feel free to read more about our Azure Monitor logs [integration](https://docs.microsoft.com/en-us/azure/service-fabric/service-fabric-diagnostics-event-analysis-oms) which includes a custom operational dashboard for your cluster and some sample queries from which you can create alerts. More cluster monitoring concepts are available at Platform level event and log generation.

#### **Health monitoring**

The Service Fabric platform includes a health model, which provides extensible health reporting for the status of entities in a cluster. Each node, application, service, partition, replica, or instance, has a continuously updatable health status. The health status can either be "OK", "Warning", or "Error". Think of Service Fabric events as verbs done by the cluster to various entities and health as an adjective for each entity. Each time the health of a particular entity transitions, an event will also be emitted. This way you can set up queries and alerts for health events in your monitoring tool of choice, just like any other event.

Additionally, we even let users override health for entities. If your application is going through an upgrade and you have validation tests failing, you can write to Service Fabric Health using the Health API to indicate your application is no longer healthy, and Service Fabric will automatically rollback the upgrade! For more on the health model, check out the introduction to Service Fabric health monitoring

![](_page_333_Figure_0.jpeg)

#### **Watchdogs**

Generally, a watchdog is a separate service that watches health and load across services, pings endpoints, and reports unexpected health events in the cluster. This can help prevent errors that may not be detected based only on the performance of a single service. Watchdogs are also a good place to host code that performs remedial actions that don't require user interaction, such as cleaning up log files in storage at certain time intervals. If you want a fully implemented, open source SF watchdog service that includes an easy-to-use watchdog extensibility model and that runs in both Windows and Linux clusters, see the [FabricObserver](https://github.com/Azure-Samples/service-fabric-watchdog-service) project. FabricObserver is production-ready software. We encourage you to deploy FabricObserver to your test and production clusters and extend it to meet your needs either through its plug-in model or by forking it and writing your own built-in observers. The former (plug-ins) is the recommended approach.

# Infrastructure (performance) monitoring

Now that we've covered the diagnostics in your application and the platform, how do we know the hardware is functioning as expected? Monitoring your underlying infrastructure is a key part of understanding the state of your cluster and your resource utilization. Measuring system performance depends on many factors that can be subjective depending on your workloads. These factors are typically measured through performance counters. These performance counters can come from a variety of sources including the operating system, the .NET framework, or the Service Fabric platform itself. Some scenarios in which they would be useful are

- Am I utilizing my hardware efficiently? Do you want to use your hardware at 90% CPU or 10% CPU. This comes in handy when scaling your cluster, or optimizing your application's processes.
- Can I predict infrastructure issues proactively? many issues are preceded by sudden changes (drops) in performance, so you can use performance counters such as network I/O and CPU utilization to predict and diagnose the issues proactively.

A list of performance counters that should be collected at the infrastructure level can be found at Performance metrics.

Service Fabric also provides a set of performance counters for the Reliable Services and Actors programming models. If you are using either of these models, these performance counters can information to ensure that your actors are spinning up and down correctly, or that your reliable service requests are being handled fast enough. For more information, see Monitoring for Reliable Service Remoting and Performance monitoring for Reliable Actors.

The Azure Monitor solution to collect these is Azure Monitor logs just like platform level monitoring. You should use the Log [Analytics](https://docs.microsoft.com/en-us/azure/service-fabric/service-fabric-diagnostics-oms-agent) agent to collect the appropriate performance counters, and view them in Azure Monitor logs.

## Recommended Setup

Now that we've gone over each area of monitoring and example scenarios, here is a summary of the Azure

monitoring tools and set up needed to monitor all areas above.

- Application monitoring with [Application](https://docs.microsoft.com/en-us/azure/service-fabric/service-fabric-tutorial-monitoring-aspnet) Insights
- Cluster monitoring with [Diagnostics](https://docs.microsoft.com/en-us/azure/service-fabric/service-fabric-diagnostics-event-aggregation-wad) Agent and Azure [Monitor](https://docs.microsoft.com/en-us/azure/service-fabric/service-fabric-diagnostics-oms-setup) logs
- Infrastructure monitoring with Azure [Monitor](https://docs.microsoft.com/en-us/azure/service-fabric/service-fabric-diagnostics-oms-agent) logs

You can also use and modify the sample ARM template located [here](https://docs.microsoft.com/en-us/azure/service-fabric/service-fabric-diagnostics-oms-setup) to automate deployment of all necessary resources and agents.

# Other logging solutions

Although the two solutions we recommended, Azure [Monitor](https://docs.microsoft.com/en-us/azure/service-fabric/service-fabric-diagnostics-event-analysis-oms) logs and [Application](https://docs.microsoft.com/en-us/azure/service-fabric/service-fabric-diagnostics-event-analysis-appinsights) Insights have built in integration with Service Fabric, many events are written out through ETW providers and are extensible with other logging solutions. You should also look into the Elastic Stack (especially if you are considering running a cluster in an offline environment), [Dynatrace,](https://www.dynatrace.com/) or any other platform of your preference. We have a list of integrated partners available [here](https://docs.microsoft.com/en-us/azure/service-fabric/service-fabric-diagnostics-partners).

The key points for any platform you choose should include how comfortable you are with the user interface, the querying capabilities, the custom visualizations and dashboards available, and the additional tools they provide to enhance your monitoring experience.

### Next steps

- For getting started with instrumenting your applications, see [Application](https://docs.microsoft.com/en-us/azure/service-fabric/service-fabric-diagnostics-event-generation-app) level event and log generation.
- Go through the steps to set up Application Insights for your application with Monitor and diagnose an ASP.NET Core application on Service Fabric.
- Learn more about monitoring the platform and the events Service Fabric provides for you at Platform level event and log generation.
- Configure the Azure [Monitor](https://docs.microsoft.com/en-us/azure/service-fabric/service-fabric-diagnostics-oms-setup) logs integration with Service Fabric at Set up Azure Monitor logs for a cluster
- Learn how to set up Azure Monitor logs for monitoring containers Monitoring and Diagnostics for Windows Containers in Azure Service Fabric.
- See example diagnostics problems and solutions with Service Fabric in [diagnosing](https://docs.microsoft.com/en-us/azure/service-fabric/service-fabric-diagnostics-common-scenarios) common scenarios
- Check out other diagnostics products that integrate with Service Fabric in Service Fabric diagnostic partners
- Learn about general monitoring [recommendations](https://docs.microsoft.com/en-us/azure/architecture/best-practices/monitoring) for Azure resources Best Practices Monitoring and diagnostics.

# Use cost alerts to monitor usage and spending

9/15/2021 • 3 minutes to read • Edit [Online](https://github.com/MicrosoftDocs/azure-docs/blob/master/articles/cost-management-billing/costs/cost-mgt-alerts-monitor-usage-spending.md)

This article helps you understand and use Cost Management alerts to monitor your Azure usage and spending. Cost alerts are automatically generated based when Azure resources are consumed. Alerts show all active cost management and billing alerts together in one place. When your consumption reaches a given threshold, alerts are generated by Cost Management. There are three types of cost alerts: budget alerts, credit alerts, and department spending quota alerts.

## Budget alerts

Budget alerts notify you when spending, based on usage or cost, reaches or exceeds the amount defined in the alert [condition](https://docs.microsoft.com/en-us/azure/cost-management-billing/costs/tutorial-acm-create-budgets) of the budget. Cost [Management](https://docs.microsoft.com/en-us/rest/api/consumption) budgets are created using the Azure portal or the Azure Consumption API.

In the Azure portal, budgets are defined by cost. Using the Azure Consumption API, budgets are defined by cost or by consumption usage. Budget alerts support both cost-based and usage-based budgets. Budget alerts are generated automatically whenever the budget alert conditions are met. You can view all cost alerts in the Azure portal. Whenever an alert is generated, it's shown in cost alerts. An alert email is also sent to the people in the alert recipients list of the budget.

You can use the Budget API to send email alerts in a different language. For more information, see Supported locales for budget alert emails.

# Credit alerts

Creditalerts notify you when your Azure Prepayment (previously called monetary commitment) is consumed. Azure Prepayment is for organizations with Enterprise Agreements. Credit alerts are generated automatically at 90% and at 100% of your Azure Prepayment credit balance.Whenever an alert is generated, it's reflected in cost alerts and in the email sent to the account owners.

## Department spending quota alerts

Department spending quota alerts notify you when department spending reaches a fixed threshold of the quota. Spending quotas are configured in the EA portal. Whenever a threshold is met it generates an email to department owners and is shown in costalerts.For example, 50% or 75% of the quota.

# Supported alert features by offer categories

Support for alert types depends on the type of Azure account that you have (Microsoft offer). The following table shows the alert features that are supported by various Microsoft offers. You can view the full list of Microsoft offers at Understand Cost [Management](https://docs.microsoft.com/en-us/azure/cost-management-billing/costs/understand-cost-mgt-data) data.

![](_page_335_Picture_795.jpeg)

![](_page_336_Picture_435.jpeg)

### View cost alerts

To view cost alerts, open the desired scope in the Azure portal and select Budgets in the menu. Use the Scope pill to switch to a different scope. Select Cost alerts in the menu. For more information about scopes, see [Understand](https://docs.microsoft.com/en-us/azure/cost-management-billing/costs/understand-work-scopes) and work with scopes.

![](_page_336_Picture_436.jpeg)

The total number of active and dismissed alerts appears on the cost alerts page.

All alerts show the alert type. A budget alert shows the reason why it was generated and the name of the budget it applies to. Each alert shows the date it was generated, its status, and the scope (subscription or management group) that the alert applies to.

Possible status includes active and dismissed. Active status indicates that the alert is still relevant. Dismissed status indicates that someone has marked the alert to set it as no longer relevant.

Select an alert from the list to view its details. Alert details show more information about the alert. Budget alerts include a link to the budget. If a recommendation is available for a budget alert, then a link to the recommendation is also shown. Budget, credit, and department spending quota alerts have a link to analyze in cost analysis where you can explore costs for the alert's scope. The following example shows spending for a department with alert details.

![](_page_337_Picture_86.jpeg)

When you view the details of a dismissed alert, you can reactivate it if manual action is needed. The following image shows an example.

![](_page_337_Picture_87.jpeg)

# See also

• If you haven't already created a budget or set alert conditions for a budget, complete the Create and manage budgets tutorial.

# Tutorial: Create a virtual machine scale set and deploy a highly available app on Linux with the Azure CLI

8/23/2021 • 7 minutes to read • Edit [Online](https://github.com/MicrosoftDocs/azure-docs/blob/master/articles/virtual-machines/linux/tutorial-create-vmss.md)

#### Applies to: ✔ Linux VMs ✔ Uniform scale sets

A virtual machine scale set allows you to deploy and manage a set of identical, auto-scaling virtual machines. You can scale the number of VMs in the scale set manually, or define rules to autoscale based on resource usage such as CPU, memory demand, or network traffic. In this tutorial, you deploy a virtual machine scale set in Azure. You learn how to:

- Use cloud-init to create an app to scale
- Create a virtual machine scale set
- $\bullet$  Increase or decrease the number of instances in a scale set
- Create autoscale rules
- View connection info for scale set instances
- Use data disks in a scale set

This tutorial uses the CLI within the Azure [Cloud](https://docs.microsoft.com/en-us/azure/cloud-shell/overview) Shell, which is constantly updated to the latest version. To open the Cloud Shell, select Try it from the top of any code block.

If you choose to install and use the CLI locally, this tutorial requires that you are running the Azure CLI version 2.0.30 or later. Run az --version to find the version. If you need to install or upgrade, see [Install](https://docs.microsoft.com/en-us/cli/azure/install-azure-cli) Azure CLI.

### Scale Set overview

A virtual machine scale set allows you to deploy and manage a set of identical, auto-scaling virtual machines. VMs in a scale set are distributed across logic fault and update domains in one or more placement groups. These are groups of similarly configured VMs, similar to [availability](https://docs.microsoft.com/en-us/azure/virtual-machines/linux/tutorial-availability-sets) sets.

VMs are created as needed in a scale set. You define autoscale rules to control how and when VMs are added or removed from the scale set. These rules can be triggered based on metrics such as CPU load, memory usage, or network traffic.

Scale sets support up to 1,000 VMs when you use an Azure platform image. For workloads with significant installation or VM customization requirements, you may wish to Create a custom VM image. You can create up to 300 VMs in a scale set when using a custom image.

### Create an app to scale

For production use, you may wish to Create a custom VM image that includes your application installed and configured. For this tutorial, lets customize the VMs on first boot to quickly see a scale set in action.

In a previous tutorial, you learned How to customize a Linux virtual machine on first boot with cloud-init. You can use the same cloud-init configuration file to install NGINX and run a simple 'Hello World' Node.js app.

In your current shell, create a file named cloud-init.txt and paste the following configuration. For example, create the file in the Cloud Shell not on your local machine. Enter sensible-editor cloud-init.txt to create the file and see a list of available editors. Make sure that the whole cloud-init file is copied correctly, especially the first line:

```
#cloud-config
package_upgrade: true
packages:
 - nginx
 - nodejs
 - npm
write files:
  - owner: www-data:www-data
  - path: /etc/nginx/sites-available/default
   content: |
     server {
      listen 80;
       location / {
         proxy_pass http://localhost:3000;
         proxy_http_version 1.1;
         proxy_set_header Upgrade $http_upgrade;
         proxy_set_header Connection keep-alive;
         proxy_set_header Host $host;
         proxy_cache_bypass $http_upgrade;
       }
      }
  - owner: azureuser:azureuser
  - path: /home/azureuser/myapp/index.js
   content: |
     var express = require('express')
     var app = express()
     var os = require('os');
     app.get('/', function (req, res) {
       res.send('Hello World from host ' + os.hostname() + '!')
     })
      app.listen(3000, function () {
       console.log('Hello world app listening on port 3000!')
     })
runcmd:
 - service nginx restart
 - cd "/home/azureuser/myapp"
 - npm init
 - npm install express -y
  - nodejs index.js
```
### Create a scale set

Before you can create a scale set, create a resource [group](https://docs.microsoft.com/en-us/cli/azure/group#az_group_create) with az group create. The following example creates a resource group named *myResourceGroupScaleSet* in the *eastus* location:

```
az group create --name myResourceGroupScaleSet --location eastus
```
Now [create](https://docs.microsoft.com/en-us/cli/azure/vmss#az_vmss_create) a virtual machine scale set with az vmss create. The following example creates a scale set named myScaleSet, uses the cloud-init file to customize the VM, and generates SSH keys if they do not exist:

```
az vmss create \
 --resource-group myResourceGroupScaleSet \
 --name myScaleSet \
 --image UbuntuLTS \
 --upgrade-policy-mode automatic \
 --custom-data cloud-init.txt \
 --admin-username azureuser \
  --generate-ssh-keys
```
It takes a few minutes to create and configure all the scale set resources and VMs. There are background tasks that continue to run after the Azure CLI returns you to the prompt. It may be another couple of minutes before you can access the app.

# Allow web traffic

A load balancer was created automatically as part of the virtual machine scale set. The load balancer distributes traffic across a set of defined VMs using load balancer rules. You can learn more about load balancer concepts and configuration in the next tutorial, How to load balance virtual machines in Azure.

To allow traffic to reach the web app, create a rule with az network Ib rule create. The following example creates a rule named myLoadBalancerRuleWeb.

```
az network lb rule create \
 --resource-group myResourceGroupScaleSet \
 --name myLoadBalancerRuleWeb \
 --lb-name myScaleSetLB \
 --backend-pool-name myScaleSetLBBEPool \
 --backend-port 80 \
 --frontend-ip-name loadBalancerFrontEnd \
 --frontend-port 80 \
```

```
--protocol tcp
```
# Test your app

To seeyour Node.js app on the web, obtain the public IP address of your load balancer with az network public-ip show. The following example obtains the IP address for *myScaleSetLBPublicIP* created as part of the scale set:

```
az network public-ip show \
   --resource-group myResourceGroupScaleSet \
   --name myScaleSetLBPublicIP \
   --query [ipAddress] \
   --output tsv
```
Enter the public IP address in to a web browser. The app is displayed, including the hostname of the VM that the load balancer distributed traffic to:

![](_page_340_Picture_10.jpeg)

To see the scale set in action, you can force-refresh your web browser to see the load balancer distribute traffic across all the VMs running your app.

### Management tasks

Throughout the lifecycle of the scale set, you may need to run one or more management tasks. Additionally, you may want to create scripts that automate various lifecycle-tasks. The Azure CLI provides a quick way to do those tasks. Here are a few common tasks.

#### **View VMs in ascale set**

To view a list of VMs running in your scaleset, useaz vmss [list-instances](https://docs.microsoft.com/en-us/cli/azure/vmss#az_vmss_list_instances) as follows:

```
az vmss list-instances \
 --resource-group myResourceGroupScaleSet \
 --name myScaleSet \
 --output table
```
The output is similar to the following example:

```
InstanceId LatestModelApplied Location Name ProvisioningState ResourceGroup
VmId
------------ -------------------- ---------- ------------ ------------------- -----------------------
------------------------------------
        1 True eastus myScaleSet_1 Succeeded MYRESOURCEGROUPSCALESET
c72ddc34-6c41-4a53-b89e-dd24f27b30ab
       3 True eastus myScaleSet_3 Succeeded MYRESOURCEGROUPSCALESET
44266022-65c3-49c5-92dd-88ffa64f95da
```
#### **Manually increase or decrease VM instances**

To see the number of instances you currently have in a scale set, use az vmss [show](https://docs.microsoft.com/en-us/cli/azure/vmss#az_vmss_show) and query on sku.capacity.

```
az vmss show \
   --resource-group myResourceGroupScaleSet \
   --name myScaleSet \
   --query [sku.capacity] \
   --output table
```
You can then manually increase or decrease the number of virtual machines in the scale set with az [vmss](https://docs.microsoft.com/en-us/cli/azure/vmss#az_vmss_scale) scale. The following example sets the number of VMs in your scale set to  $3$ :

```
az vmss scale \
   --resource-group myResourceGroupScaleSet \
   --name myScaleSet \
   --new-capacity 3
```
#### **Get connection info**

To obtain connection information about the VMs in your scalesets, useaz vmss [list-instance-connection-info](https://docs.microsoft.com/en-us/cli/azure/vmss#az_vmss_list_instance_connection_info). This command outputs the public IP address and port for each VM that allows you to connect with SSH:

```
az vmss list-instance-connection-info \
   --resource-group myResourceGroupScaleSet \
   --name myScaleSet
```
### Use data disks with scale sets

You can create and use data disks with scale sets. In a previous tutorial, you learned how to [Manage](https://docs.microsoft.com/en-us/azure/virtual-machines/linux/tutorial-manage-disks) Azure disks that outlines the best practices and performance improvements for building apps on data disks rather than the OS disk.

#### **Create scale set with data disks**

To [create](https://docs.microsoft.com/en-us/cli/azure/vmss#az_vmss_create) a scale set and attach data disks, add the --data-disk-sizes-gb parameter to the az vmss create command. The following example creates a scale set with  $50Gb$  data disks attached to each instance:

```
az vmss create \
   --resource-group myResourceGroupScaleSet \
   --name myScaleSetDisks \
   --image UbuntuLTS \
   --upgrade-policy-mode automatic \
   --custom-data cloud-init.txt \
   --admin-username azureuser \
   --generate-ssh-keys \
    --data-disk-sizes-gb 50
```
When instances are removed from a scale set, any attached data disks are also removed.

#### **Add data disks**

To add a data disk to instances in your scale set, use az vmss disk [attach](https://docs.microsoft.com/en-us/cli/azure/vmss/disk#az_vmss_disk_attach). The following example adds a 50Gb disk to each instance:

```
az vmss disk attach \
   --resource-group myResourceGroupScaleSet \
   --name myScaleSet \
   -size-gb 50 \
   --lun 2
```
#### **Detach data disks**

To remove a data disk to instances in your scale set, use az vmss disk [detach](https://docs.microsoft.com/en-us/cli/azure/vmss/disk#az_vmss_disk_detach). The following example removes the data disk at LUN <sup>2</sup> from each instance:

```
az vmss disk detach \
   --resource-group myResourceGroupScaleSet \
   --name myScaleSet \
   --lun 2
```
### Next steps

In this tutorial, you created a virtual machine scale set. You learned how to:

- Use cloud-init to create an app to scale
- $\bullet$  Create a virtual machine scale set
- $\bullet$  Increase or decrease the number of instances in a scale set
- Create autoscale rules
- View connection info for scale set instances
- Use data disks in a scale set

Advance to the next tutorial to learn more about load balancing concepts for virtual machines.

Load balance virtual machines

# Tutorial: Create a virtual machine scale set and deploy a highly available app on Windows with Azure PowerShell

8/31/2021 • 7 minutes to read • Edit [Online](https://github.com/MicrosoftDocs/azure-docs/blob/master/articles/virtual-machines/windows/tutorial-create-vmss.md)

#### Applies to: ✔ Windows VMs ✔ Uniform scale sets

A virtual machine scale set allows you to deploy and manage a set of identical, autoscaling virtual machines. You can scale the number of VMs in the scale set manually. You can also define rules to autoscale based on resource usage such as CPU, memory demand, or network traffic. In this tutorial, you deploy a virtual machine scale set in Azure and learn how to:

- Use the Custom Script Extension to define an IIS site to scale
- Create a load balancer for your scale set
- $\bullet$  Create a virtual machine scale set
- $\bullet$  Increase or decrease the number of instances in a scale set
- **Create autoscale rules**

## Launch Azure Cloud Shell

The Azure Cloud Shell is a free interactive shell that you can use to run the steps in this article. It has common Azure tools preinstalled and configured to use with your account.

To open the Cloud Shell, just select Try it from the upper right corner of a code block. You can also launch Cloud Shell in a separate browser tab by going to <https://shell.azure.com/powershell>. Select Copy to copy the blocks of code, paste it into the Cloud Shell, and press enter to run it.

### Scale Set overview

A virtual machine scale set allows you to deploy and manage a set of identical, autoscaling virtual machines. VMs in a scale set are distributed across logic fault and update domains in one or more placement groups. Placement groups are groups of similarly configured VMs, similar to [availability](https://docs.microsoft.com/en-us/azure/virtual-machines/windows/tutorial-availability-sets) sets.

VMs are created as needed in a scale set. You define autoscale rules to control how and when VMs are added or removed from the scale set. These rules can trigger based on metrics such as CPU load, memory usage, or network traffic.

Scale sets support up to 1,000 VMs when you use an Azure platform image. For workloads with significant installation or VM customization requirements, you may wish to Create a custom VM image. You can create up to 600 VMs in a scale set when using a custom image.

### Create a scale set

Create a virtual machine scale set with [New-AzVmss](https://docs.microsoft.com/en-us/powershell/module/az.compute/new-azvmss). The following example creates a scale set named myScaleSet that uses the Windows Server 2016 Datacenter platform image. The Azure network resources for virtual network, public IP address, and load balancer are automatically created. When prompted, you can set your own administrative credentials for the VM instances in the scale set:

```
New-AzVmss `
 -ResourceGroupName "myResourceGroupScaleSet" `
 -Location "EastUS" `
 -VMScaleSetName "myScaleSet" `
 -VirtualNetworkName "myVnet" `
 -SubnetName "mySubnet" `
  -PublicIpAddressName "myPublicIPAddress" `
  -LoadBalancerName "myLoadBalancer" `
  -UpgradePolicyMode "Automatic"
```
It takes a few minutes to create and configure all the scale set resources and VMs.

# Deploy sample application

To test your scale set, install a basic web application. The Azure Custom Script Extension is used to download and run a script that installs IIS on the VM instances.This extension is useful for post deployment configuration, software installation, or any other configuration / management task. For more information, see the Custom Script Extension overview.

Use the Custom Script Extension to install a basic IIS web server. Apply the Custom Script Extension that installs IIS as follows:

```
# Define the script for your Custom Script Extension to run
$publicSettings = @{
   "fileUris" = (,"https://raw.githubusercontent.com/Azure-Samples/compute-automation-
configurations/master/automate-iis.ps1");
   "commandToExecute" = "powershell -ExecutionPolicy Unrestricted -File automate-iis.ps1"
}
# Get information about the scale set
$vmss = Get-AzVmss `
 -ResourceGroupName "myResourceGroupScaleSet" `
 -VMScaleSetName "myScaleSet"
# Use Custom Script Extension to install IIS and configure basic website
Add-AzVmssExtension -VirtualMachineScaleSet $vmss
 -Name "customScript" `
 -Publisher "Microsoft.Compute" `
 -Type "CustomScriptExtension" `
  -TypeHandlerVersion 1.10 `
 -Setting $publicSettings
# Update the scale set and apply the Custom Script Extension to the VM instances
Update-AzVmss `
  -ResourceGroupName "myResourceGroupScaleSet" `
  -Name "myScaleSet" `
  -VirtualMachineScaleSet $vmss
```
# Allow traffic to application

To allow access to the basic web application, create a network security group with New-

AzNetworkSecurityRuleConfig and [New-AzNetworkSecurityGroup.For](https://docs.microsoft.com/en-us/azure/virtual-machine-scale-sets/virtual-machine-scale-sets-networking) moreinformation, see Networking for Azure virtual machine scale sets.

```
# Get information about the scale set
$vmss = Get-AzVmss-ResourceGroupName "myResourceGroupScaleSet" `
 -VMScaleSetName "myScaleSet"
#Create a rule to allow traffic over port 80
$nsgFrontendRule = New-AzNetworkSecurityRuleConfig `
 -Name myFrontendNSGRule `
 -Protocol Tcp `
 -Direction Inbound `
 -Priority 200 `
 -SourceAddressPrefix * `
 -SourcePortRange * `
 -DestinationAddressPrefix * `
 -DestinationPortRange 80 `
 -Access Allow
#Create a network security group and associate it with the rule
$nsgFrontend = New-AzNetworkSecurityGroup `
 -ResourceGroupName "myResourceGroupScaleSet" `
  -Location EastUS `
  -Name myFrontendNSG `
 -SecurityRules $nsgFrontendRule
$vnet = Get-AzVirtualNetwork `
  -ResourceGroupName "myResourceGroupScaleSet" `
  -Name myVnet
$frontendSubnet = $vnet.Subnets[0]
$frontendSubnetConfig = Set-AzVirtualNetworkSubnetConfig `
 -VirtualNetwork $vnet `
 -Name mySubnet
 -AddressPrefix $frontendSubnet.AddressPrefix `
 -NetworkSecurityGroup $nsgFrontend
Set-AzVirtualNetwork -VirtualNetwork $vnet
# Update the scale set and apply the Custom Script Extension to the VM instances
Update-AzVmss `
 -ResourceGroupName "myResourceGroupScaleSet" `
 -Name "myScaleSet" `
 -VirtualMachineScaleSet $vmss
```
### Test your scale set

To see your scale set in action, get the public IP address of your load balancer with [Get-AzPublicIPAddress](https://docs.microsoft.com/en-us/powershell/module/az.network/get-azpublicipaddress). The following example displays the IP address for  $myPublicIP$  created as part of the scale set:

```
Get-AzPublicIPAddress `
  -ResourceGroupName "myResourceGroupScaleSet" `
  -Name "myPublicIPAddress" | select IpAddress
```
Enter the public IP address in to a web browser.The web app is displayed, including the hostname of the VM that the load balancer distributed traffic to:

![](_page_346_Picture_0.jpeg)

To see the scale set in action, you can force-refresh your web browser to see the load balancer distribute traffic across all the VMs running your app.

### Management tasks

Throughout the lifecycle of the scale set, you may need to run one or more management tasks. Additionally, you may want to create scripts that automate various lifecycle-tasks. Azure PowerShell provides a quick way to do those tasks. Here are a few common tasks.

#### **View VMs in ascale set**

To view a list of VM instances in a scale set, use [Get-AzVmssVM](https://docs.microsoft.com/en-us/powershell/module/az.compute/get-azvmssvm) as follows:

```
Get-AzVmssVM `
 -ResourceGroupName "myResourceGroupScaleSet" `
  -VMScaleSetName "myScaleSet"
```
The following example output shows two VM instances in the scale set:

![](_page_346_Picture_474.jpeg)

To view additional information about a specific VM instance, add the -InstanceId parameter to [Get-AzVmssVM](https://docs.microsoft.com/en-us/powershell/module/az.compute/get-azvmssvm). The following example views information about VM instance 1:

```
Get-AzVmssVM `
  -ResourceGroupName "myResourceGroupScaleSet" `
  -VMScaleSetName "myScaleSet" `
  -InstanceId "1"
```
#### **Increase or decrease VM instances**

To see the number of instances you currently have in a scale set, use [Get-AzVmss](https://docs.microsoft.com/en-us/powershell/module/az.compute/get-azvmss) and query on sku.capacity.

```
Get-AzVmss -ResourceGroupName "myResourceGroupScaleSet" `
 -VMScaleSetName "myScaleSet" | `
  Select -ExpandProperty Sku
```
You can then manually increase or decrease the number of virtual machines in the scale set with Update-AzVmss. The following example sets the number of VMs in your scale set to  $3$ :

```
# Get current scale set
$scaleset = Get-AzVmss-ResourceGroupName "myResourceGroupScaleSet" `
 -VMScaleSetName "myScaleSet"
# Set and update the capacity of your scale set
$scaleset.sku.capacity = 3
Update-AzVmss -ResourceGroupName "myResourceGroupScaleSet" `
   -Name "myScaleSet" `
   -VirtualMachineScaleSet $scaleset
```
If takes a few minutes to update the specified number of instances in your scale set.

#### **Configure autoscale rules**

Rather than manually scaling the number of instances in your scale set, you define autoscale rules. These rules monitor the instances in your scale set and respond accordingly based on metrics and thresholds you define. The following example scales out the number of instances by one when the average CPU load is greater than 60% over a 5-minute period. If the average CPU load then drops below 30% over a 5-minute period, the instances are scaled in by one instance:

```
# Define your scale set information
$mySubscriptionId = (Get-AzSubscription)[0].Id
$myResourceGroup = "myResourceGroupScaleSet"
$myScaleSet = "myScaleSet"
$myLocation = "East US"
$myScaleSetId = (Get-AzVmss -ResourceGroupName $myResourceGroup -VMScaleSetName $myScaleSet).Id
# Create a scale up rule to increase the number instances after 60% average CPU usage exceeded for a 5-
minute period
$myRuleScaleUp = New-AzAutoscaleRule `
 -MetricName "Percentage CPU" `
 -MetricResourceId $myScaleSetId `
 -Operator GreaterThan `
 -MetricStatistic Average `
 -Threshold 60 `
 -TimeGrain 00:01:00 `
 -TimeWindow 00:05:00 `
  -ScaleActionCooldown 00:05:00 `
  -ScaleActionDirection Increase `
  -ScaleActionValue 1
# Create a scale down rule to decrease the number of instances after 30% average CPU usage over a 5-minute
period
$myRuleScaleDown = New-AzAutoscaleRule `
  -MetricName "Percentage CPU" `
  -MetricResourceId $myScaleSetId `
  -Operator LessThan `
  -MetricStatistic Average `
  -Threshold 30 `
  -TimeGrain 00:01:00 `
  -TimeWindow 00:05:00 `
  -ScaleActionCooldown 00:05:00 `
  -ScaleActionDirection Decrease `
  -ScaleActionValue 1
# Create a scale profile with your scale up and scale down rules
$myScaleProfile = New-AzAutoscaleProfile `
  -DefaultCapacity 2 `
 -MaximumCapacity 10 `
  -MinimumCapacity 2 `
  -Rule $myRuleScaleUp,$myRuleScaleDown `
  -Name "autoprofile"
# Apply the autoscale rules
Add-AzAutoscaleSetting `
  -Location $myLocation `
  -Name "autosetting" `
  -ResourceGroup $myResourceGroup `
  -TargetResourceId $myScaleSetId `
  -AutoscaleProfile $myScaleProfile
```
For more design information on the use of [autoscale](https://docs.microsoft.com/en-us/azure/architecture/best-practices/auto-scaling), see autoscale best practices.

## Next steps

In this tutorial, you created a virtual machine scale set. You learned how to:

- Use the Custom Script Extension to define an IIS site to scale
- Create a load balancer for your scale set
- Create a virtual machine scale set
- Increase or decrease the number of instances in a scale set
- Create autoscale rules

Advance to the next tutorial to learn more about load balancing concepts for virtual machines.

Load balance virtual machines

# Azure consumption API overview

9/15/2021 • 8 minutes to read • Edit [Online](https://github.com/MicrosoftDocs/azure-docs/blob/master/articles/cost-management-billing/manage/consumption-api-overview.md)

The Azure Consumption APIs give you programmatic access to cost and usage data for your Azure resources. These APIs currently only support Enterprise Enrollments and Web Direct Subscriptions (with a few exceptions). The APIs are continually updated to support other types of Azure subscriptions.

Azure Consumption APIs provide access to:

- Enterprise and Web Direct Customers
	- Usage Details
	- o Marketplace Charges
	- Reservation Recommendations
	- Reservation Details
	- Reservation Summaries
- Enterprise Customers Only
	- o Price sheet
	- o Budgets
	- Balances

# Usage Details API

Use the Usage Details API to get charge and usage data for all Azure 1st party resources. Information is in the form of usage detail records which are currently emitted once per meter per resource per day. Information can be used to add up the costs across all resources or investigate costs / usage on specific resource(s).

The API includes:

- Meter Level Consumption Data See data including usage cost, the meter emitting the charge, and what Azure resource the charge pertains to. All usage detail records map to a daily bucket.
- Azure role-based access control (Azure RBAC) Configure access policies on the Azure [portal](https://portal.azure.com), the [Azure](https://docs.microsoft.com/en-us/azure/role-based-access-control/role-assignments-cli) CLI or Azure [PowerShell](https://docs.microsoft.com/en-us/powershell/azure/) cmdlets to specify which users or applications can getaccess to the subscription's usage data. Callers must use standard Azure Active Directory tokens for authentication. Add the caller to either the Billing Reader, Reader, Owner, or Contributor role to get access to the usage data for a specific Azure subscription.
- Filtering Trim your API result set down to a smaller set of usage detail records using the following filters: -Usage end / usage start - Resource Group - Resource Name
- Data Aggregation Use OData to apply expressions to aggregate usage details by tags or filter properties
- Usage for different offer types Usage detail information is currently availablefor Enterpriseand Web Direct customers.

For more information, see the technical specification for the Usage [Details](https://docs.microsoft.com/en-us/rest/api/consumption/usagedetails) API.

# Marketplace Charges API

Use the Marketplace Charges API to get charge and usage data on all Marketplace resources (Azure 3rd party offerings). This data can be used to add up costs across all Marketplace resources or investigate costs / usage on specific resource(s).

The API includes:

- Meter Level Consumption Data See data including marketplace usage cost, the meter emitting the charge, and what resource the charge pertains to. All usage detail records map to a daily bucket.
- Azure role-based access control (Azure RBAC) Configure access policies on the Azure [portal](https://portal.azure.com), the [Azure](https://docs.microsoft.com/en-us/azure/role-based-access-control/role-assignments-cli) CLI or Azure [PowerShell](https://docs.microsoft.com/en-us/powershell/azure/) cmdlets to specify which users or applications can getaccess to the subscription's usage data. Callers must use standard Azure Active Directory tokens for authentication. Add thecaller to either the Billing Reader, Reader, Owner, or Contributor roleto getaccess to the usage data for a specific Azure subscription.
- Filtering Trim your API result set down to a smaller set of marketplace records using the following filters: -Usage start / usage end - Resource Group - Resource Name
- Usage for different offer types Marketplace information is currently available for Enterprise and Web Direct customers.

For more information, see the technical specification for the [Marketplace](https://docs.microsoft.com/en-us/rest/api/consumption/marketplaces) Charges API.

### Balances API

Enterprise customers can use the Balances API to get a monthly summary of information on balances, new purchases, Azure Marketplace service charges, adjustments, and overage charges. You can get this information for the current billing period or any period in the past. Enterprises can use this data to perform a comparison with manually calculated summary charges. This API does not provide resource-specific information and an aggregate view of costs.

The API includes:

- Azure role-based access control (Azure RBAC) Configure access policies on the Azure [portal](https://portal.azure.com), the [Azure](https://docs.microsoft.com/en-us/azure/role-based-access-control/role-assignments-cli) CLI or Azure [PowerShell](https://docs.microsoft.com/en-us/powershell/azure/) cmdlets to specify which users or applications can getaccess to the subscription's usage data. Callers must use standard Azure Active Directory tokens for authentication. Add the caller to either the Billing Reader, Reader, Owner, or Contributor role to get access to the usage data for a specific Azure subscription.
- **Enterprise Customers Only This API is only available EA customers. Customers must have Enterprise** Admin permissions to call this API

For more information, see the technical specification for the [Balances](https://docs.microsoft.com/en-us/rest/api/consumption/balances) API.

## Budgets API

Enterprise customers can use this API to create either cost or usage budgets for resources, resource groups, or billing meters. Once this information has been determined, alerting can be configured to notify when userdefined budget thresholds are exceeded.

The API includes:

- Azure role-based access control (Azure RBAC) Configure access policies on the Azure [portal](https://portal.azure.com), the [Azure](https://docs.microsoft.com/en-us/azure/role-based-access-control/role-assignments-cli) CLI or Azure [PowerShell](https://docs.microsoft.com/en-us/powershell/azure/) cmdlets to specify which users or applications can getaccess to the subscription's usage data. Callers must use standard Azure Active Directory tokens for authentication. Add the caller to either the Billing Reader, Reader, Owner, or Contributor role to get access to the usage data for a specific Azure subscription.
- **Enterprise Customers Only This API is only available EA customers.**
- Configurable Notifications -Specify user(s) to be notified when the budget is tripped.
- Usage or Cost Based Budgets Createyour budget based on either consumption or costas needed by your scenario.
- Filtering Filter your budget to a smaller subset of resources using the following configurable filters -Resource Group - Resource Name- Meter
- Configurable budget time periods Specify how often the budget should reset and how long the budget

is valid for.

For more information, see the technical specification for the [Budgets](https://docs.microsoft.com/en-us/rest/api/consumption/budgets) API.

### Reservation Recommendations API

Usethis API to get recommendations for purchasing Reserved VM Instances. Recommendations are designed to allows customers to analyze expected cost savings and purchase amounts.

The API includes:

- Azure role-based access control (Azure RBAC) Configureaccess policies on the Azure [portal](https://portal.azure.com), the [Azure](https://docs.microsoft.com/en-us/azure/role-based-access-control/role-assignments-cli) CLI or Azure [PowerShell](https://docs.microsoft.com/en-us/powershell/azure/) cmdlets to specify which users or applications can getaccess to the subscription's usage data. Callers must use standard Azure Active Directory tokens for authentication. Add thecaller to either the Billing Reader, Reader, Owner, or Contributor roleto getaccess to the usage data for a specific Azure subscription.
- Filtering Tailor your recommendation results using the following filters: Scope Lookback period
- Reservation info for different offer types Reservation information is currently available for Enterprise and Web Direct customers.

For more information, see the technical specification for the Reservation [Recommendations](https://docs.microsoft.com/en-us/rest/api/consumption/reservationrecommendations) API.

## Reservation Details API

Use the Reservation Details API to see info on previously purchased VM reservations such as how much consumption has been reserved versus how much is actually being used. You can see data ata per VM level detail.

The API includes:

- Azure role-based access control (Azure RBAC) Configureaccess policies on the Azure [portal](https://portal.azure.com), the [Azure](https://docs.microsoft.com/en-us/azure/role-based-access-control/role-assignments-cli) CLI or Azure [PowerShell](https://docs.microsoft.com/en-us/powershell/azure/) cmdlets to specify which users or applications can getaccess to the subscription's usage data. Callers must use standard Azure Active Directory tokens for authentication. Add thecaller to either the Billing Reader, Reader, Owner, or Contributor roleto getaccess to the usage data for a specific Azure subscription.
- Filtering Trim your API result set down to a smaller set of reservations using the following filter: Date range
- Reservation info for different offer types Reservation information is currently available for Enterprise and Web Direct customers.

For more information, see the technical specification for the [Reservation](https://docs.microsoft.com/en-us/rest/api/consumption/reservationsdetails) Details API.

## Reservation Summaries API

Use this API to see aggregate information on previously purchased VM reservations such as how much consumption has been reserved versus how much is actually being used in the aggregate.

The API includes:

- Azure role-based access control (Azure RBAC) Configure access policies on the Azure [portal](https://portal.azure.com), the [Azure](https://docs.microsoft.com/en-us/azure/role-based-access-control/role-assignments-cli) CLI or Azure [PowerShell](https://docs.microsoft.com/en-us/powershell/azure/) cmdlets to specify which users or applications can getaccess to the subscription's usage data. Callers must use standard Azure Active Directory tokens for authentication. Add thecaller to either the Billing Reader, Reader, Owner, or Contributor roleto getaccess to the usage data for a specific Azure subscription.
- Filtering Tailor your results when using the daily grain with the following filter: Usage Date
- Reservation info for different offer types Reservation information is currently available for Enterprise

and Web Direct customers.

Daily or monthly aggregations – Callers can specify whether they want their reservation summary data in the daily or monthly grain.

For more information, see the technical specification for the [Reservation](https://docs.microsoft.com/en-us/rest/api/consumption/reservationssummaries) Summaries API.

# **Price Sheet API**

Enterprise customer can use this API to retrieve their custom pricing for all meters. Enterprises can use this in combination with usage details and marketplaces usage info to perform cost calculations using usage and marketplace data.

The API includes:

- Azure role-based access control (Azure RBAC) Configure access policies on the Azure [portal](https://portal.azure.com), the [Azure](https://docs.microsoft.com/en-us/azure/role-based-access-control/role-assignments-cli) CLI or Azure [PowerShell](https://docs.microsoft.com/en-us/powershell/azure/) cmdlets to specify which users or applications can getaccess to the subscription's usage data. Callers must use standard Azure Active Directory tokens for authentication. Add thecaller to either the Billing Reader, Reader, Owner, or Contributor roleto getaccess to the usage data for a specific Azure subscription.
- Enterprise Customers Only This API is only available EA customers. Web Direct customers should use the RateCard API to get pricing.

For more information, see the technical specification for the Price Sheet API.

### Scenarios

Here are some of the scenarios that are made possible via the consumption APIs:

- Invoice Reconciliation Did Microsoft charge me the right amount? What is my bill and can I calculate it myself?
- Cross Charges Now that I know how much I'm being charged, who in my org needs to pay?
- Cost Optimization Iknow how much I've been charged… how can I get more out of the money Iam spending on Azure?
- Cost Tracking I want to see how much I am spending and using Azure over time. What are the trends? How could I be doing better?
- Azure spend during the month How much is my current month's spend to date? Do I need to make any adjustments in my spending and/or usage of Azure? When during the month am I consuming Azure the most?
- Set up alerts I would like to set up resource-based consumption or monetary-based alerting based on a budget.

# **Next Steps**

• For information about using REST APIs retrieve prices for all Azure services, see Azure Retail Prices [overview](https://docs.microsoft.com/en-us/rest/api/cost-management/retail-prices/azure-retail-prices).

# Azure subscription and service limits, quotas, and constraints

9/22/2021 • 121 minutes to read • Edit [Online](https://github.com/MicrosoftDocs/azure-docs/blob/master/articles/azure-resource-manager/management/azure-subscription-service-limits.md)

This document lists some of the most common Microsoft Azure limits, which are also sometimes called quotas.

To learn more about Azure pricing, see Azure pricing [overview](https://azure.microsoft.com/pricing/). There, you can estimate your costs by using the pricing [calculator](https://azure.microsoft.com/pricing/calculator/). You also can go to the pricing details page for a particular service, for example, [Windows](https://azure.microsoft.com/pricing/details/virtual-machines/#Windows) VMs. For tips to help manage your costs, see Prevent unexpected costs with Azure billing and cost [management](#page-162-0).

## Managing limits

#### **NOTE**

Some services have adjustable limits.

When a service doesn't have adjustable limits, the following tables use the header Limit. In those cases, the default and the maximum limits are the same.

When the limit can be adjusted, the tables include Default limit and Maximum limit headers. The limit can be raised above the default limit but not above the maximum limit.

If you want to raise the limit or quota above the default limit, open an online customer support request at no charge.

The terms soft limit and hard limit often are used informally to describe the current, adjustable limit (soft limit) and the maximum limit (hard limit). If a limit isn't adjustable, there won't be a soft limit, only a hard limit.

Free Trial [subscriptions](https://azure.microsoft.com/offers/ms-azr-0044p) aren't eligible for limit or quota increases. If you have a Free Trial [subscription](https://azure.microsoft.com/offers/ms-azr-0044p), you can upgrade to a [Pay-As-You-Go](https://azure.microsoft.com/offers/ms-azr-0003p/) subscription. For more information, see Upgrade your Azure Free Trial subscription to a Pay-As-You-Go [subscription](https://azure.microsoft.com/free/free-account-faq) and the Free Trial subscription FAQ.

Some limits are managed at a regional level.

Let's use vCPU quotas as an example. To request a quota increase with support for vCPUs, you must decide how many vCPUs you want to use in which regions. You then request an increase in vCPU quotas for the amounts and regions that you want. If you need to use 30 vCPUs in West Europe to run your application there, you specifically request 30 vCPUs in West Europe. Your vCPU quota isn't increased in any other region--only West Europe has the 30-vCPU quota.

As a result, decide what your quotas must be for your workload in any one region. Then request that amount in each region into which you want to deploy. For help in how to determine your current quotas for specific regions, see Resolve errors for resource quotas.

### General limits

For limits on resource names, see Naming rules and restrictions for Azure resources.

For information about Resource Manager API read and write limits, see [Throttling](https://docs.microsoft.com/en-us/azure/azure-resource-manager/management/request-limits-and-throttling) Resource Manager requests.

#### **Management group limits**

The following limits apply to [management](https://docs.microsoft.com/en-us/azure/governance/management-groups/overview) groups.

![](_page_355_Picture_546.jpeg)

<sup>1</sup>The 6 levels don't include the subscription level.

<sup>2</sup>If you reach the limit of 800 deployments, delete deployments from the history that are no longer needed. To delete management group level deployments, use [Remove-AzManagementGroupDeployment](https://docs.microsoft.com/en-us/cli/azure/deployment/mg#az_deployment_mg_delete) or az deployment mg delete.

#### **Subscription limits**

The following limits apply when you use Azure Resource Manager and Azure resource groups.

![](_page_355_Picture_547.jpeg)

 $1$ You can apply up to 50 tags directly to a subscription. However, the subscription can contain an unlimited number of tags that are applied to resource groups and resources within the subscription. The number of tags per resource or resource group is limited to 50. Resource Manager returns a list of unique tag name and values in the subscription only when the number of tags is 80,000 or less. You still can find a resource by tag when the number exceeds 80,000.

 $2$ Deployments are automatically deleted from the history as you near the limit. For more information, see Automatic deletions from [deployment](https://docs.microsoft.com/en-us/azure/azure-resource-manager/templates/deployment-history-deletions) history.

#### **Resource group limits**

![](_page_356_Picture_484.jpeg)

<sup>1</sup>Deployments are automatically deleted from the history as you near the limit. Deleting an entry from the deployment history doesn't affect the deployed resources. For more information, see Automatic deletions from deployment history.

#### **Template limits**

![](_page_356_Picture_485.jpeg)

You can exceed some template limits by using a nested template. For more information, see Use linked templates when you deploy Azure resources. To reduce the number of parameters, variables, or outputs, you can combine several values into an object. For more information, see Objects as [parameters](https://docs.microsoft.com/en-us/azure/architecture/guide/azure-resource-manager/advanced-templates/objects-as-parameters).

You may get an error with a template or parameter file of less than 4 MB, if the total size of the request is too large. For more information about how to simplify your template to avoid a large request, see Resolve errors for job size exceeded.

# Active Directory limits

Here are the usage constraints and other service limits for the Azure Active Directory (Azure AD) service.

![](_page_357_Picture_708.jpeg)

![](_page_358_Picture_266.jpeg)

![](_page_359_Picture_1060.jpeg)
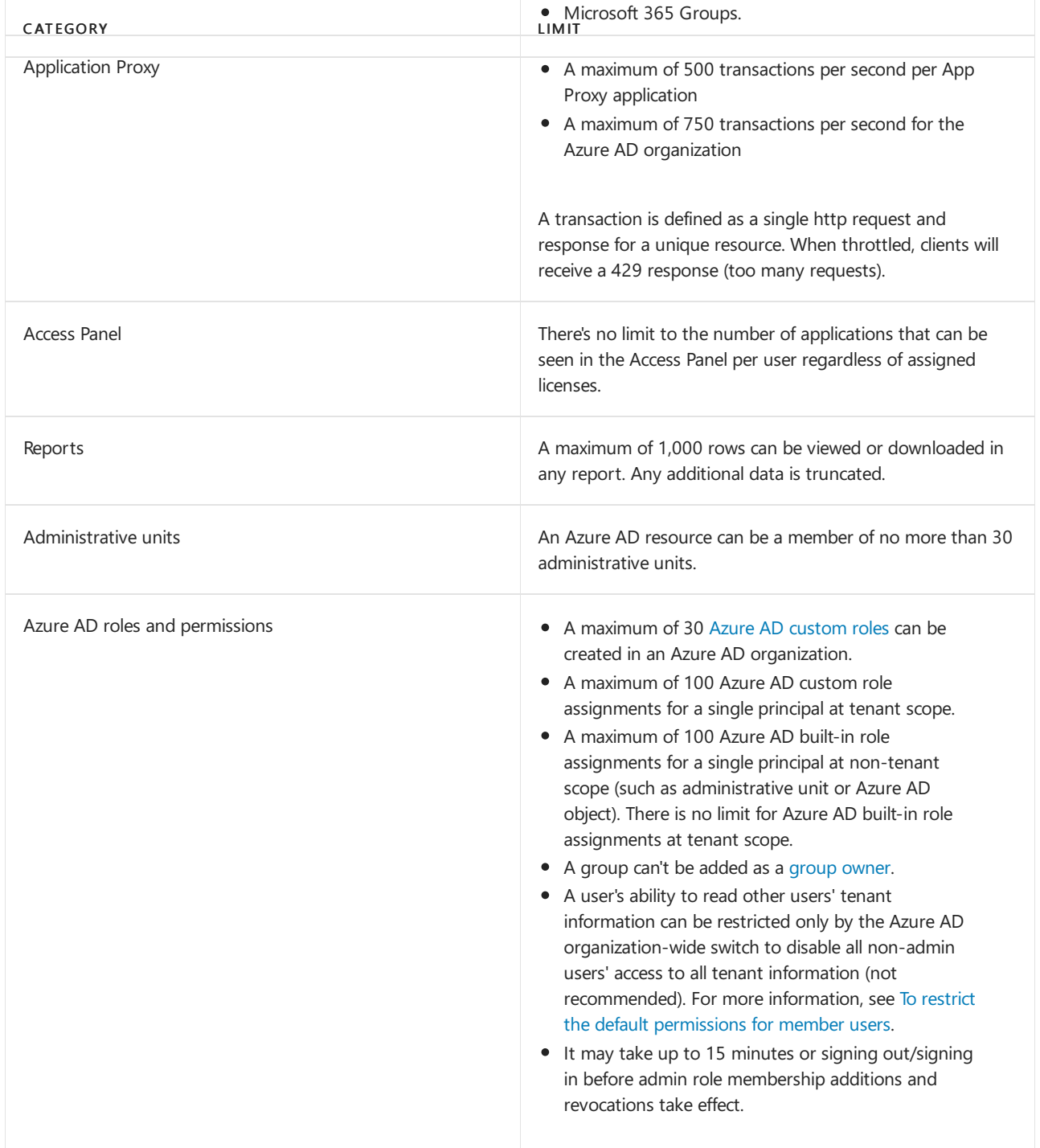

# API Management limits

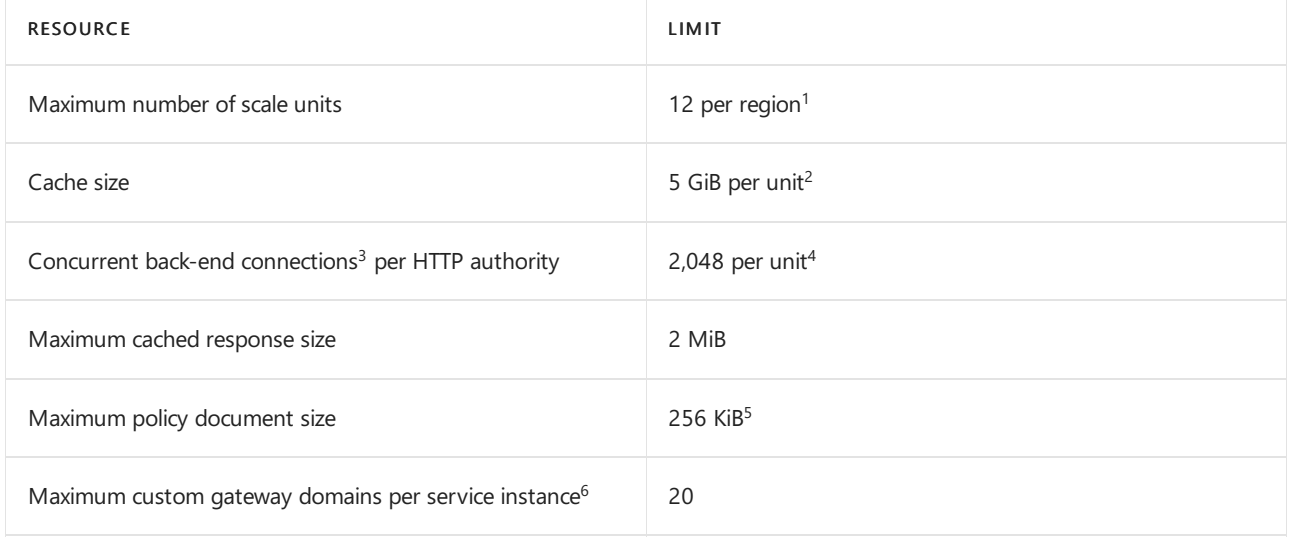

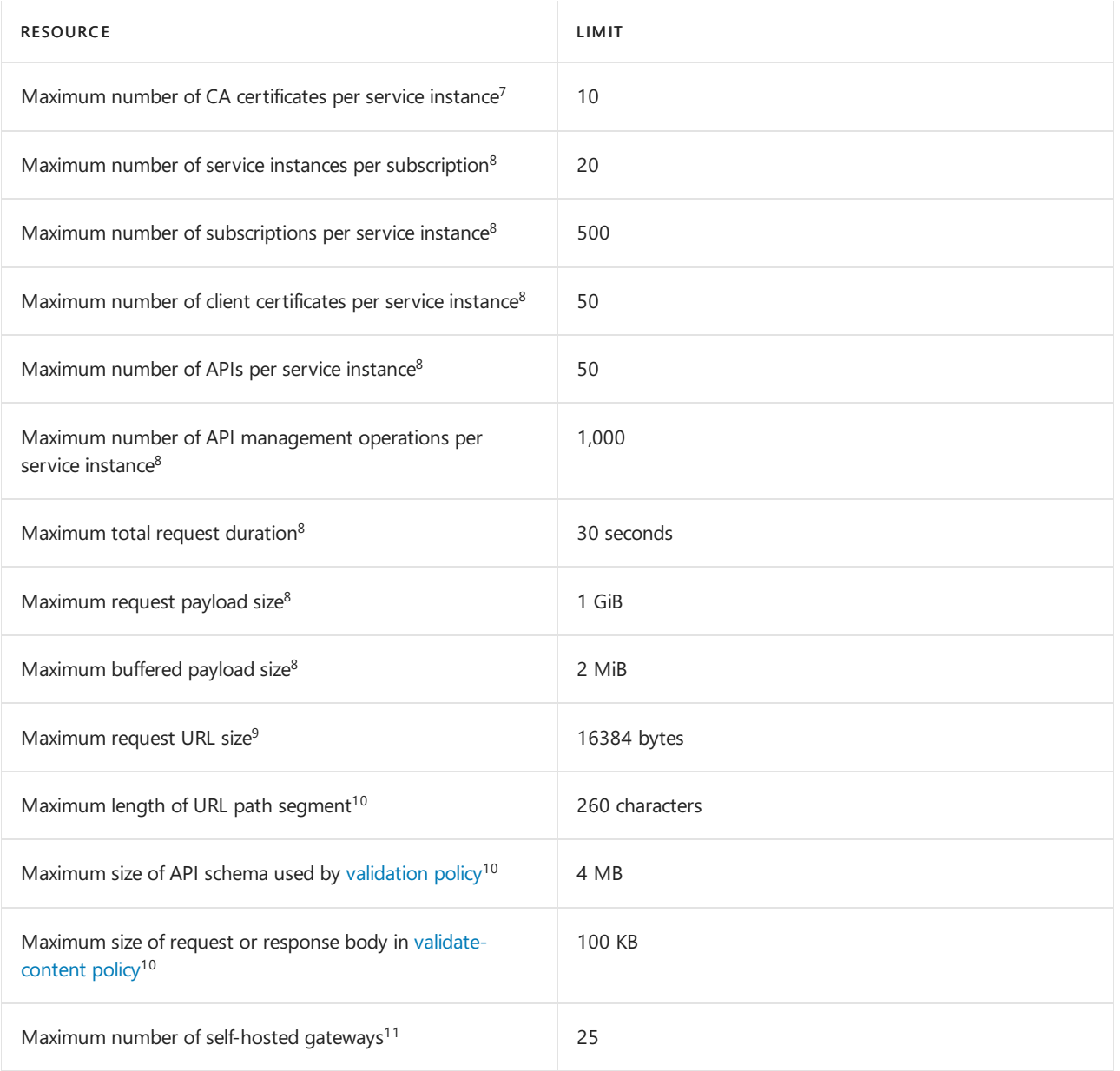

<sup>1</sup>Scaling limits depend on the pricing tier. For details on the pricing tiers and their scaling limits, see API [Management](https://azure.microsoft.com/pricing/details/api-management/) pricing.

<sup>2</sup>Per unit cache size depends on the pricing tier. To see the pricing tiers and their scaling limits, see API

### [Management](https://azure.microsoft.com/pricing/details/api-management/) pricing.

 $3$ Connections are pooled and reused unless explicitly closed by the back end.

 $4$ This limit is per unit of the Basic, Standard, and Premium tiers. The Developer tier is limited to 1,024. This limit doesn't apply to the Consumption tier.

<sup>5</sup>This limit applies to the Basic, Standard, and Premium tiers. In the Consumption tier, policy document size is limited to 16 KiB.

 $6$ Multiple custom domains are supported in the Developer and Premium tiers only.

 $7$ CA certificates are not supported in the Consumption tier.

 ${}^{8}$ This limit applies to the Consumption tier only. There are no limits in these categories for other tiers.

 $9$ Applies to the Consumption tier only. Includes an up to 2048 bytes long query string.

 $10$  To increase this limit, please contact [support](https://azure.microsoft.com/support/options/).

 $11$ Self-hosted gateways are supported in the Developer and Premium tiers only. The limit applies to the number of [self-hosted](https://docs.microsoft.com/en-us/rest/api/apimanagement/2020-06-01-preview/gateway) gateway resources. To raise this limit please contact [support.](https://azure.microsoft.com/support/options/) Note, that the number of nodes (or replicas) associated with a self-hosted gateway resource is unlimited in the Premium tier and capped at a single nodein the Developer tier.

# <span id="page-361-0"></span>**App Service limits**

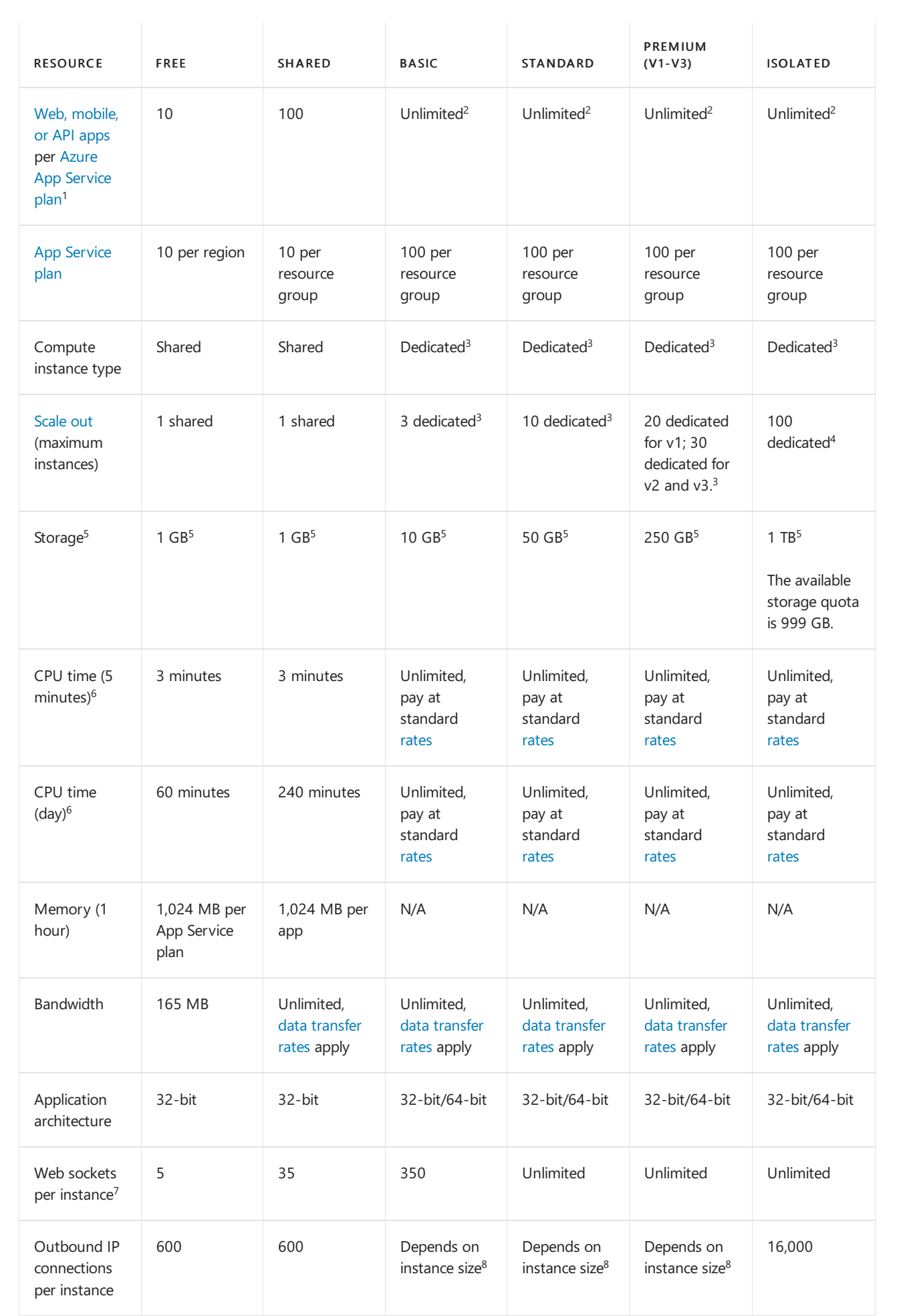

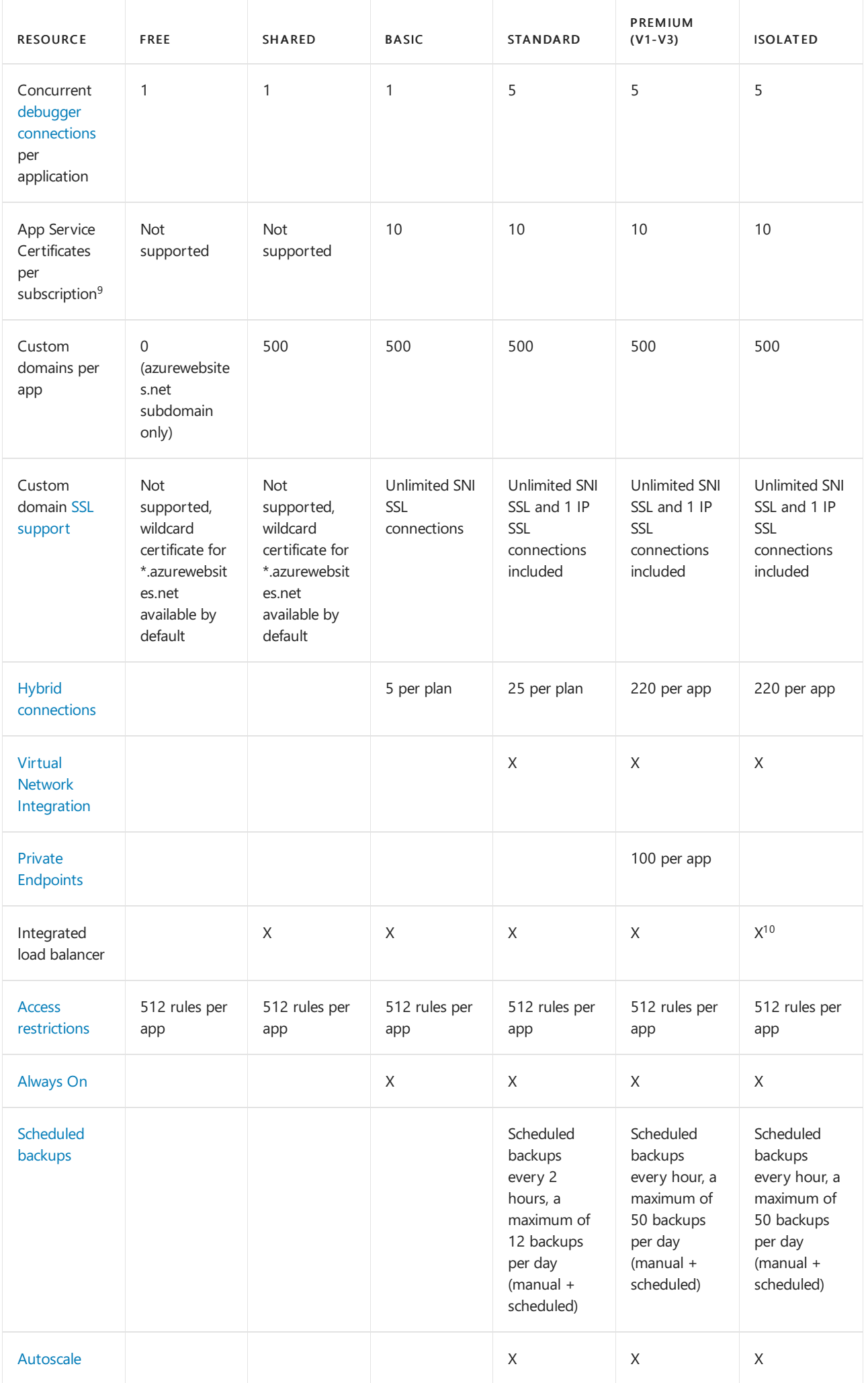

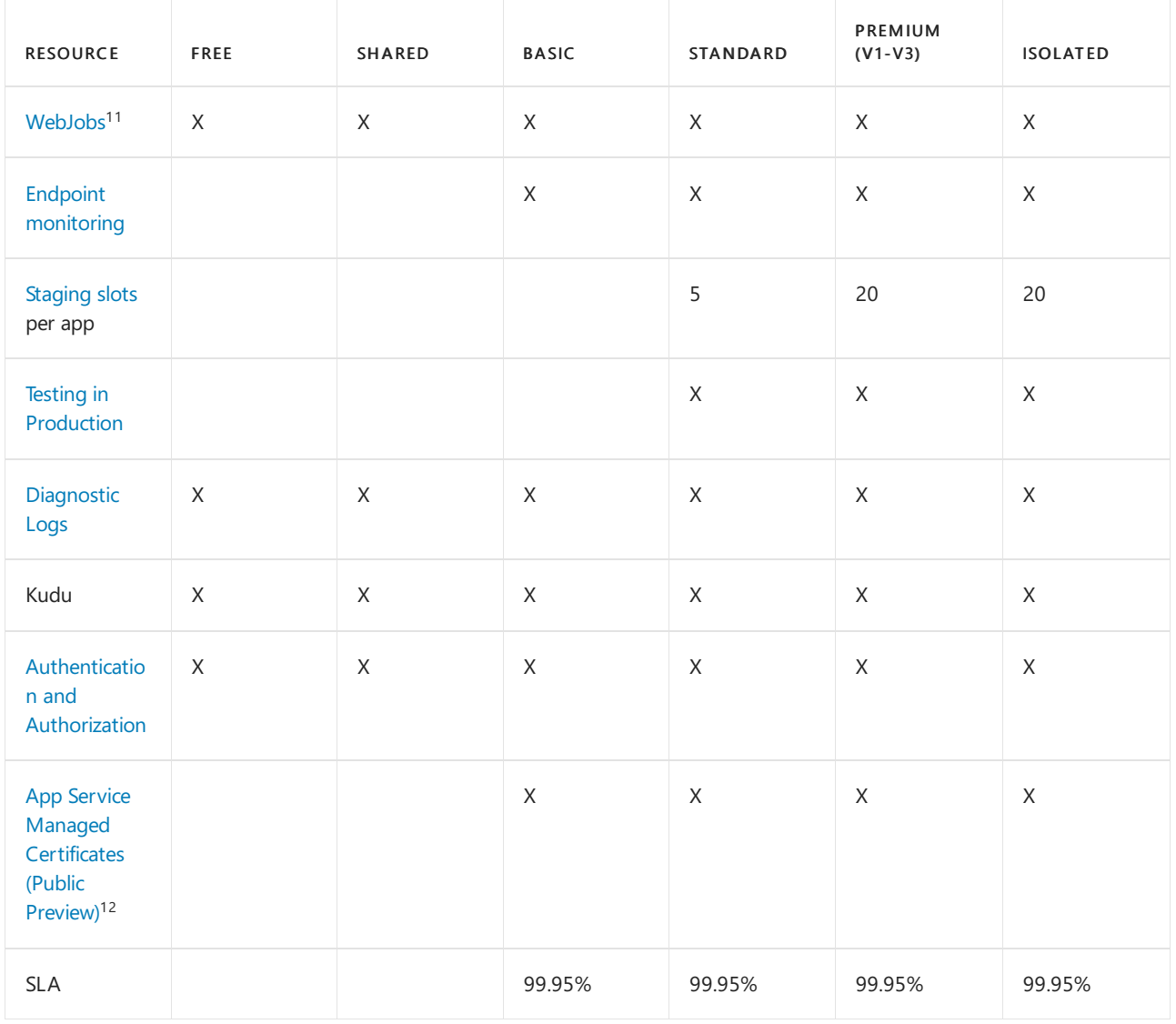

 $1$  Apps and storage quotas are per App Service plan unless noted otherwise.

 $2$  The actual number of apps that you can host on these machines depends on the activity of the apps, the size of the machine instances, and the corresponding resource utilization.

 $3$  Dedicated instances can be of different sizes. For more information, see App [Service](https://azure.microsoft.com/pricing/details/app-service/) pricing.

<sup>4</sup> More are allowed upon request.

 $^5$  The storage limit is the total content size across all apps in the same App service plan. The total content size of all apps across all App service plans in a single resource group and region cannot exceed 500 GB. The file system quota for App Service hosted apps is determined by the aggregate of App Service plans created in a region and resource group.

 $^6$  These resources are constrained by physical resources on the dedicated instances (the instance size and the number of instances).

 $^7$  If you scale an app in the Basic tier to two instances, you have 350 concurrent connections for each of the two instances. For Standard tier and above, there are no theoretical limits to web sockets, but other factors can limit the number of web sockets.For example, maximum concurrent requests allowed (defined by maxConcurrentRequestsPerCpu ) are: 7,500 per small VM, 15,000 per medium VM (7,500 x 2 cores),and 75,000 per large VM (18,750 x 4 cores).

 $8$  The maximum IP connections are per instance and depend on the instance size: 1,920 per B1/S1/P1V3 instance, 3,968 per B2/S2/P2V3 instance, 8,064 per B3/S3/P3V3 instance.

<sup>9</sup> The App Service Certificate quota limit per subscription can be increased via a support request to a maximum

limit of 200.

 $10$  App Service Isolated SKUs can be internally load balanced (ILB) with Azure Load Balancer, so there's no public connectivity from the internet. As a result, some features of an ILB Isolated App Service must be used from machines that have direct access to the ILB network endpoint.

 $11$  Run custom executables and/or scripts on demand, on a schedule, or continuously as a background task within your App Service instance. Always On is required for continuous WebJobs execution. There's no predefined limit on the number of WebJobs that can run in an App Service instance. There are practical limits that depend on what the application code is trying to do.

 $12$  Naked domains aren't supported. Only issuing standard certificates (wildcard certificates aren't available). Limited to only one free certificate per custom domain.

# Automation limits

#### **Process automation**

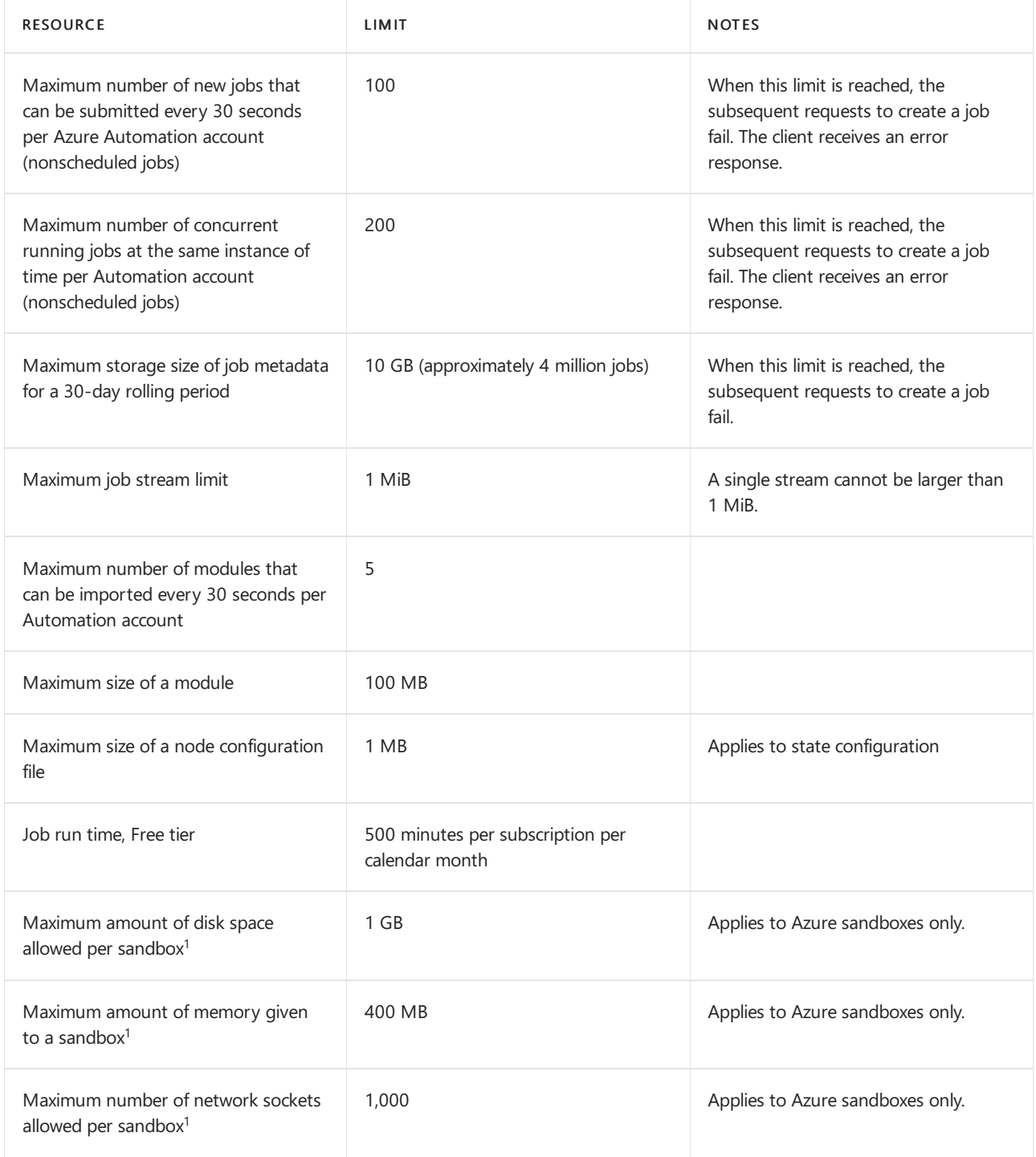

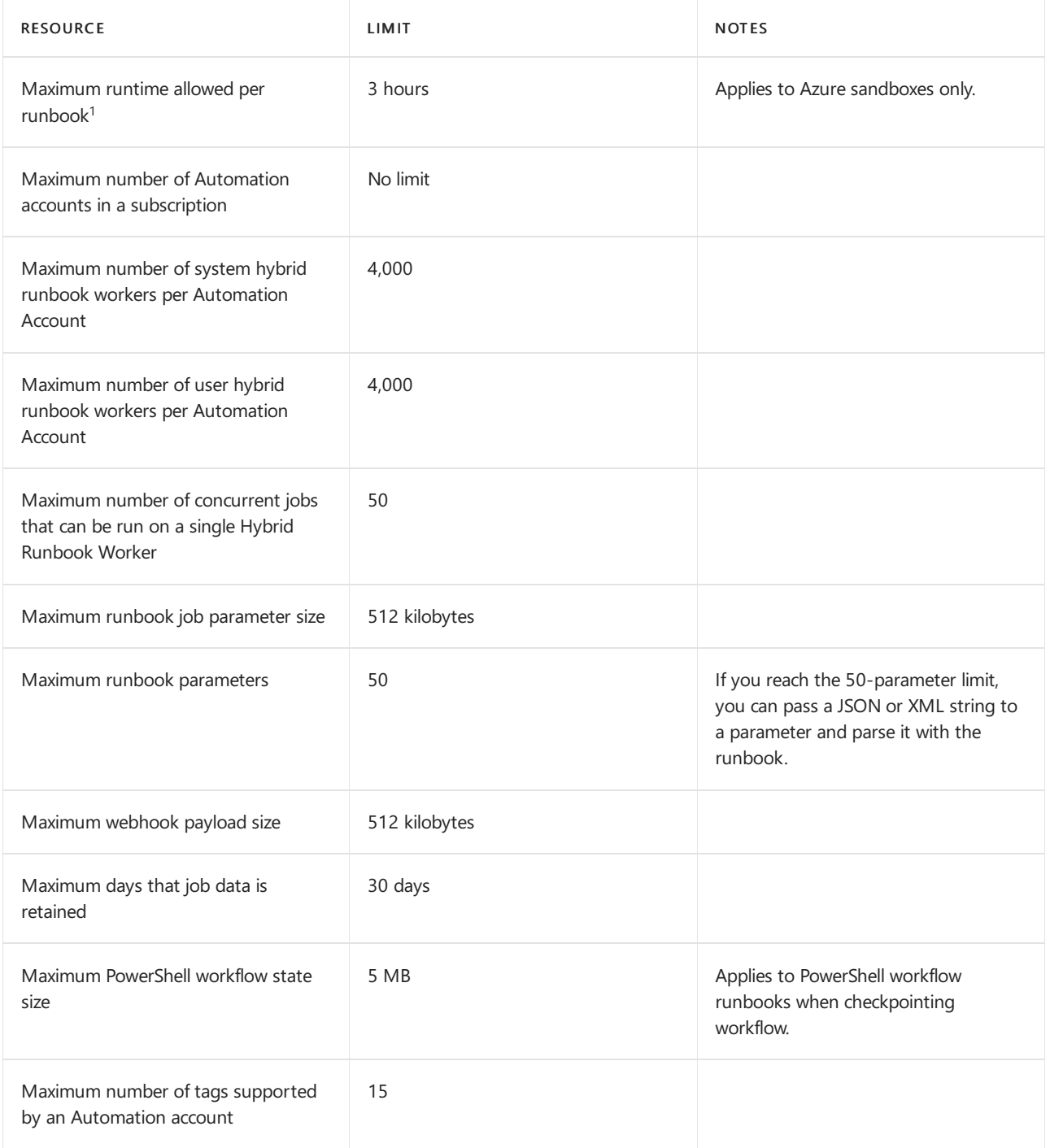

 $1A$  sandbox is a shared environment that can be used by multiple jobs. Jobs that use the same sandbox are bound by the resource limitations of the sandbox.

### **Change Tracking and Inventory**

The following table shows the tracked item limits per machine for change tracking.

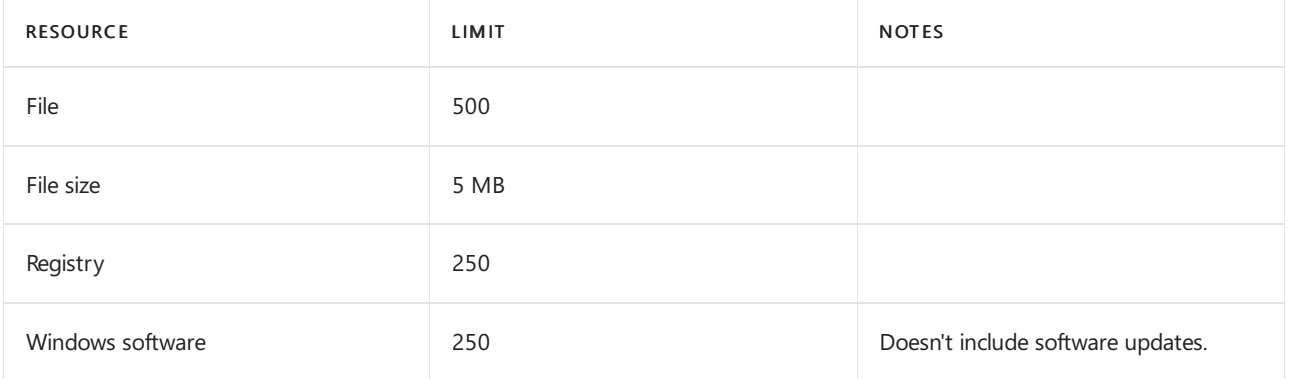

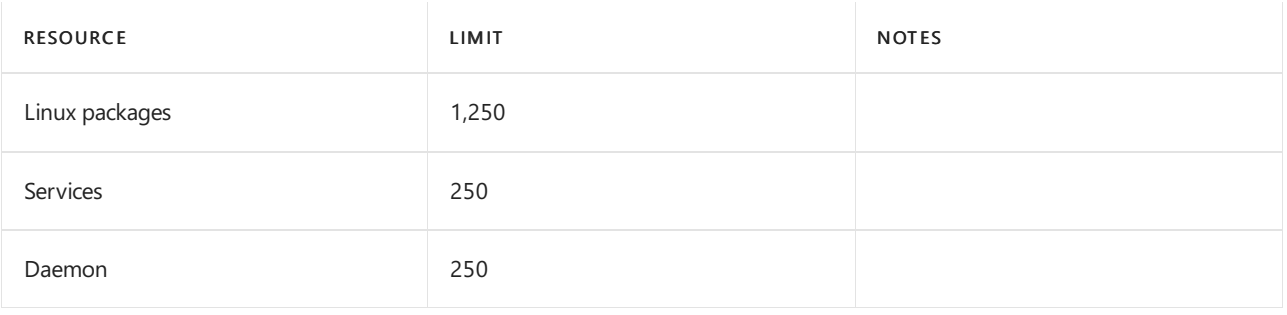

### **Update Management**

The following table shows the limits for Update Management.

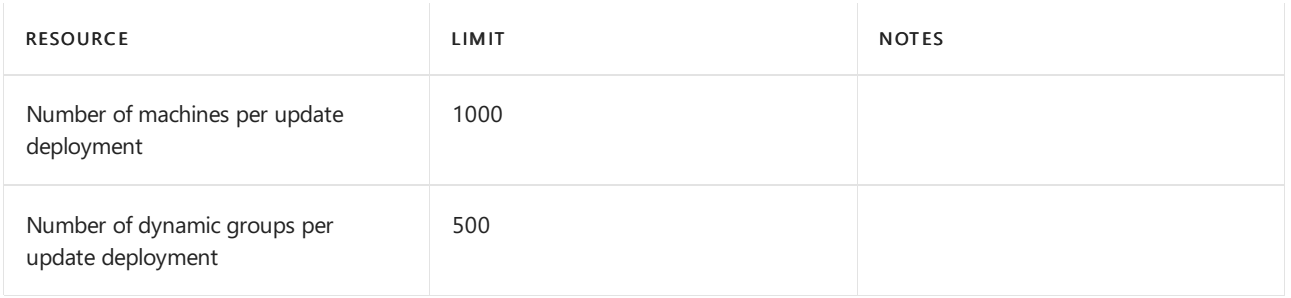

# Azure App Configuration

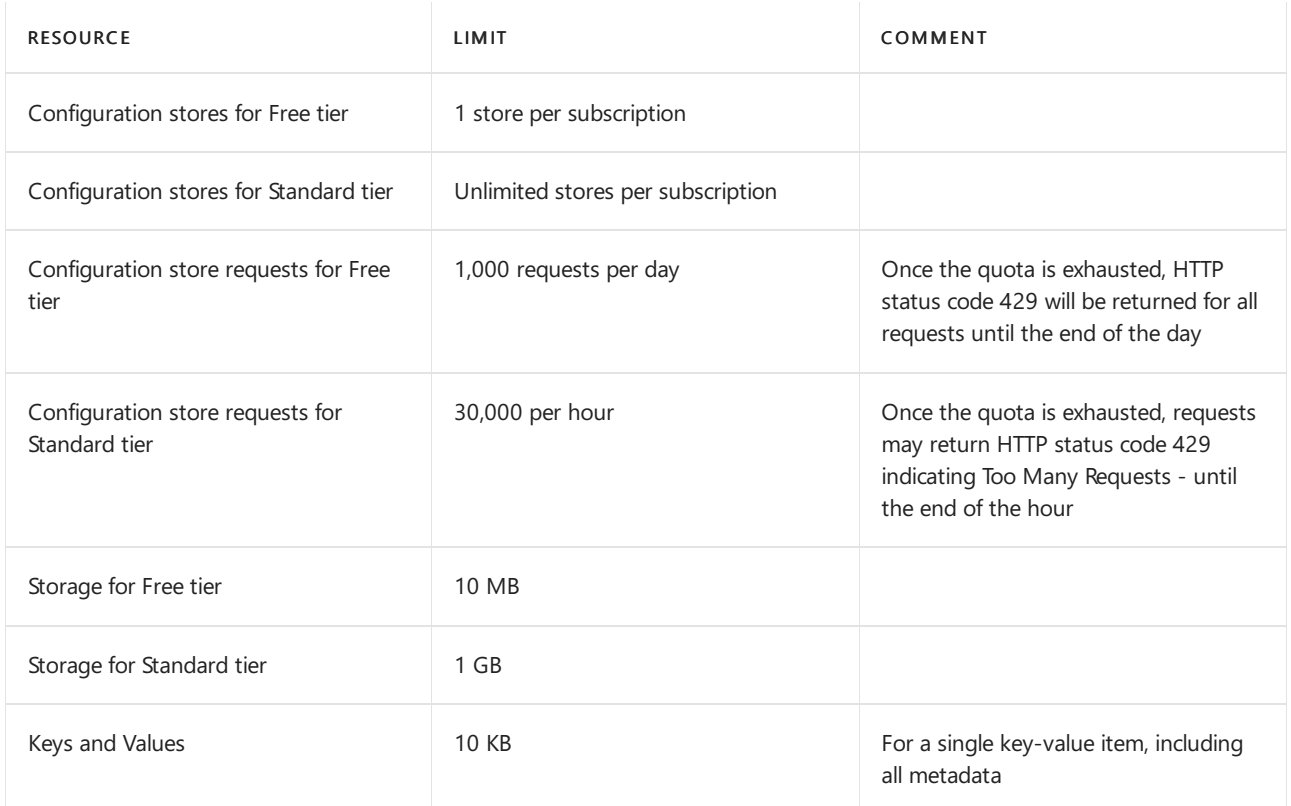

# Azure API for FHIR service limits

Azure API for FHIR is a managed, standards-based, compliant API for clinical health data that enables solutions for actionable analytics and machine learning.

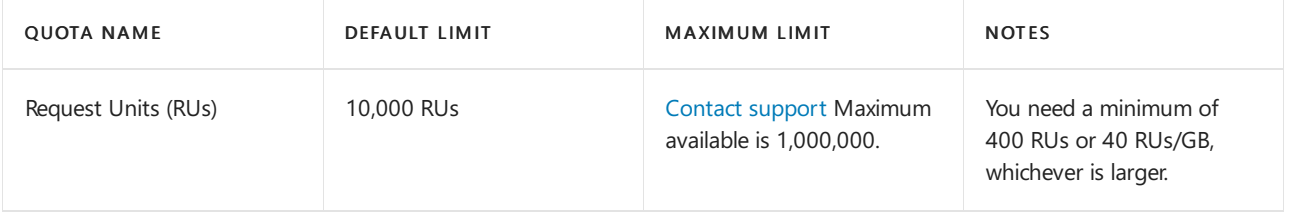

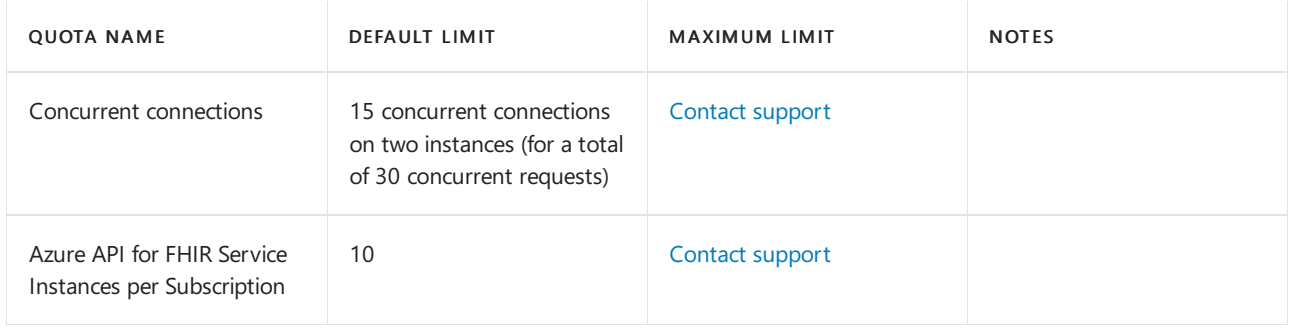

# Azure Cache for Redis limits

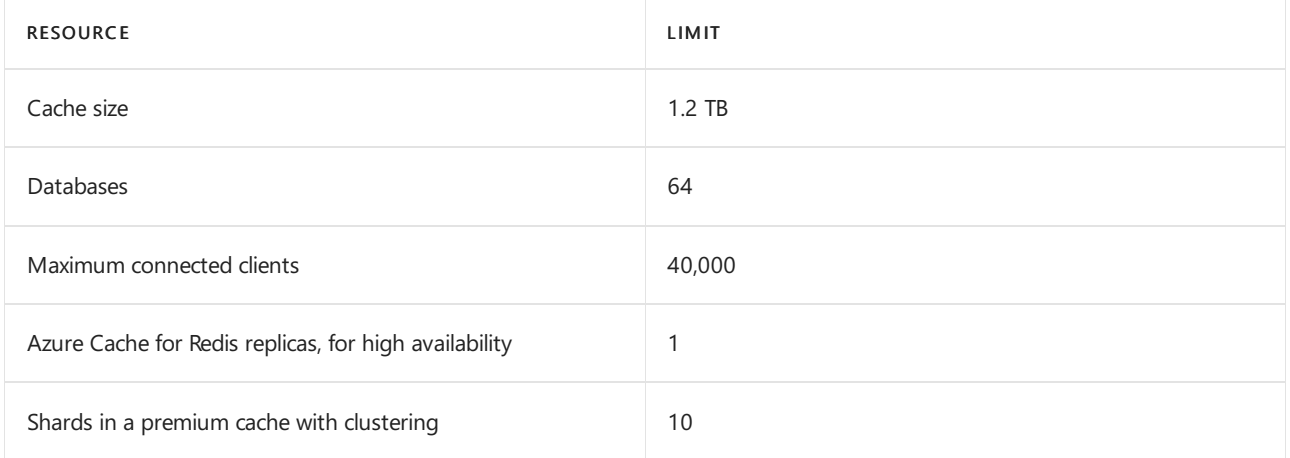

Azure Cache for Redis limits and sizes are different for each pricing tier. To see the pricing tiers and their associated sizes, see Azure Cache for Redis pricing.

For more information on Azure Cache for Redis [configuration](https://docs.microsoft.com/en-us/azure/azure-cache-for-redis/cache-configure) limits, see Default Redis server configuration.

Because configuration and management of Azure Cache for Redis instances is done by Microsoft, not all Redis commands are supported in Azure Cache for Redis. For more information, see Redis commands not supported in Azure Cache for Redis.

# Azure Cloud Services limits

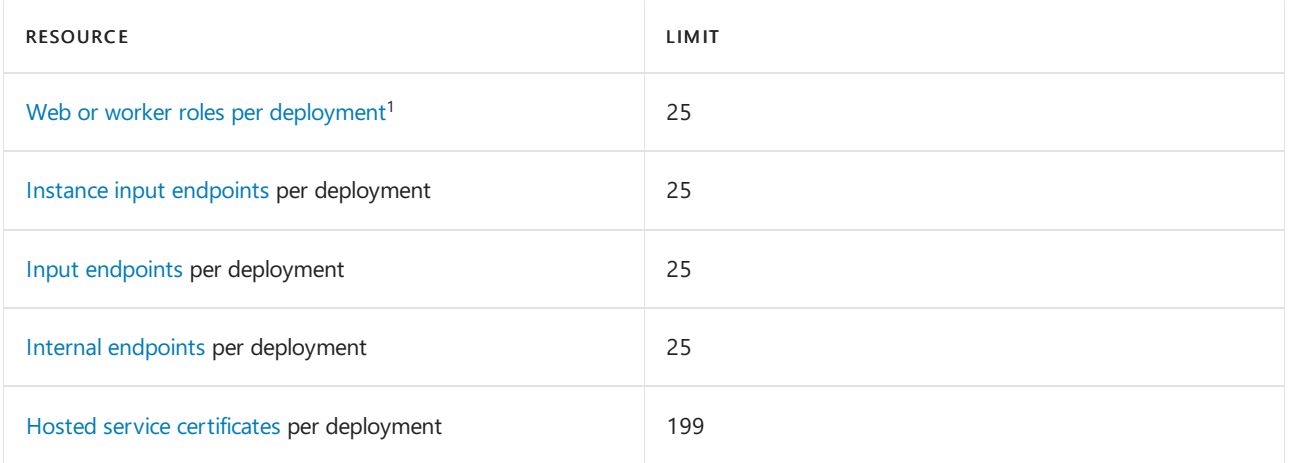

<sup>1</sup>Each Azure Cloud Service with web or worker roles can have two deployments, one for production and one for staging. This limit refers to the number of distinct roles, that is, configuration. This limit doesn't refer to the number of instances per role, that is, scaling.

# Azure Cognitive Search limits

Pricing tiers determine the capacity and limits of your search service. Tiers include:

- Free multi-tenant service, shared with other Azuresubscribers, is intended for evaluation and small development projects.
- Basic provides dedicated computing resources for production workloads at a smaller scale, with up to three replicas for highly available query workloads.
- Standard, which includes S1, S2, S3, and S3 High Density, is for larger production workloads. Multiple levels exist within the Standard tier so that you can choose a resource configuration that best matches your workload profile.

#### Limits per subscription

You can create multiple services within a subscription. Each one can be provisioned at a specific tier. You're limited only by the number of services allowed at each tier. For example, you could create up to 12 services at the Basic tier and another 12 services at the S1 tier within the same subscription. For more information about tiers, see Choose an SKU or tier for Azure Cognitive Search.

Maximum service limits can be raised upon request. If you need more services within the same subscription, contact Azure Support.

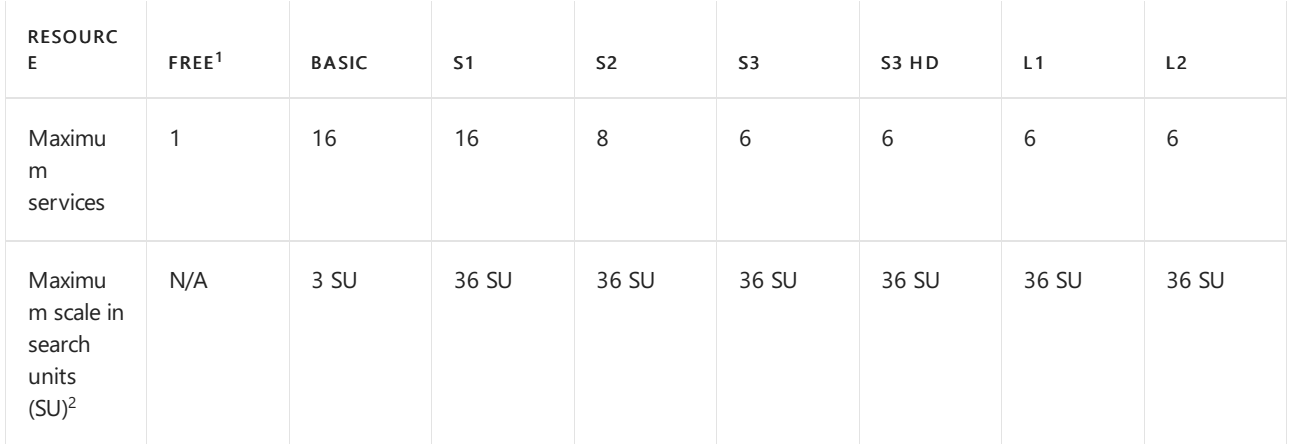

 $1$  Free is based on shared, not dedicated, resources. Scale-up is not supported on shared resources.

<sup>2</sup> Search units are billing units, allocated as either a *replica* or a *partition*. You need both resources for storage, indexing, and query operations. To learn more about SU computations, see Scale resource levels for query and index workloads.

#### Limits per search service

A search service is constrained by disk space or by a hard limit on the maximum number of indexes or indexers, whichever comes first. The following table documents storage limits. For maximum object limits, see Limits by resource.

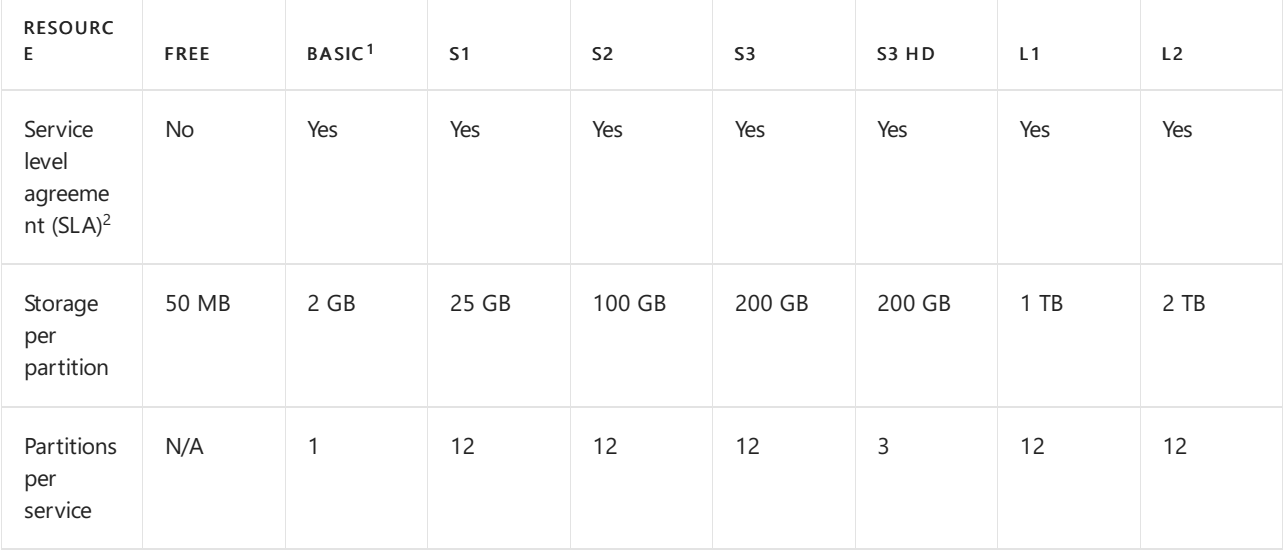

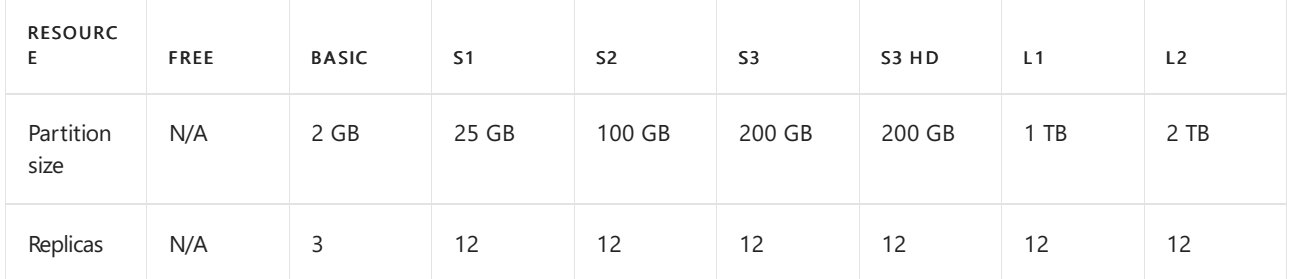

 $1$  Basic has one fixed partition. Additional search units can be used to add replicas for larger query volumes.

 $^2$  Service level agreements are in effect for billable services on dedicated resources. Free services and preview features have no SLA. For billable services, SLAs take effect when you provision sufficient redundancy for your service. Two or more replicas are required for query (read) SLAs. Three or more replicas are required for query and indexing (read-write) SLAs. The number of partitions isn't an SLA consideration.

To learn more about limits on a more granular level, such as document size, queries per second, keys, requests, and responses, see Service limits in Azure Cognitive Search.

# Azure Cognitive Services limits

The following limits are for the number of Cognitive Services resources per Azure subscription. Each of the Cognitive Services may have other limitations, for more information, see Azure Cognitive Services.

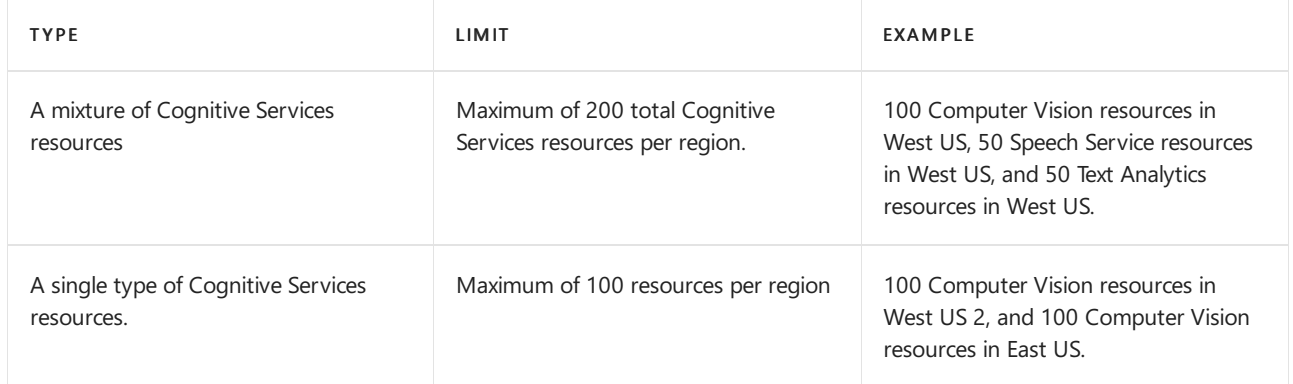

# Azure Cosmos DB limits

For Azure [Cosmos](https://docs.microsoft.com/en-us/azure/cosmos-db/concepts-limits) DB limits, see Limits in Azure Cosmos DB.

# Azure Data Explorer limits

The following table describes the maximum limits for Azure Data Explorer clusters.

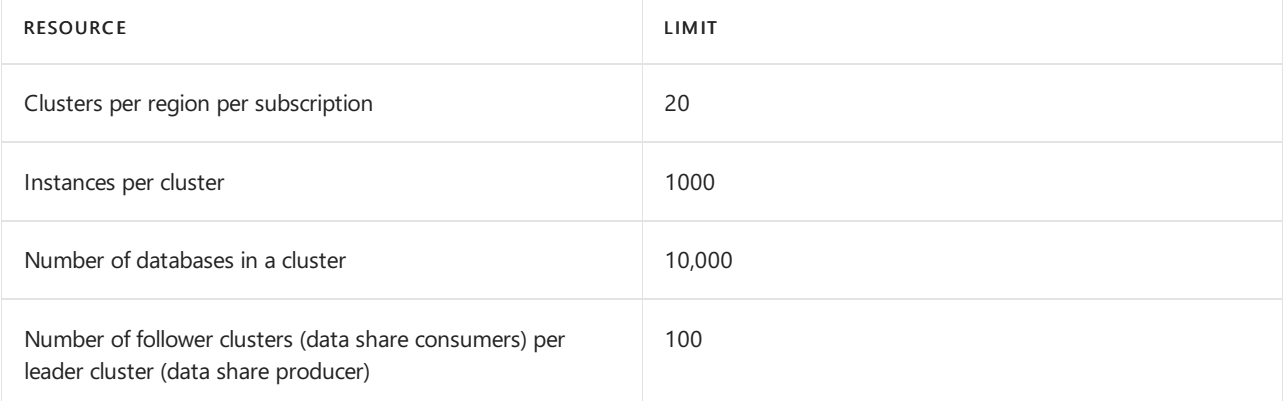

The following table describes the limits on management operations performed on Azure Data Explorer clusters.

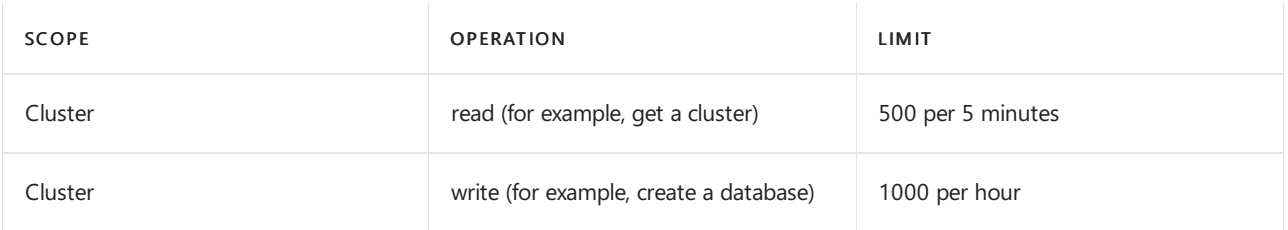

# Azure Database for MySQL

For Azure Database for MySQL limits, see Limitations in Azure Database for MySQL.

# Azure Database for PostgreSQL

For Azure Database for PostgreSQL limits, see Limitations in Azure Database for PostgreSQL.

# **Azure Functions limits**

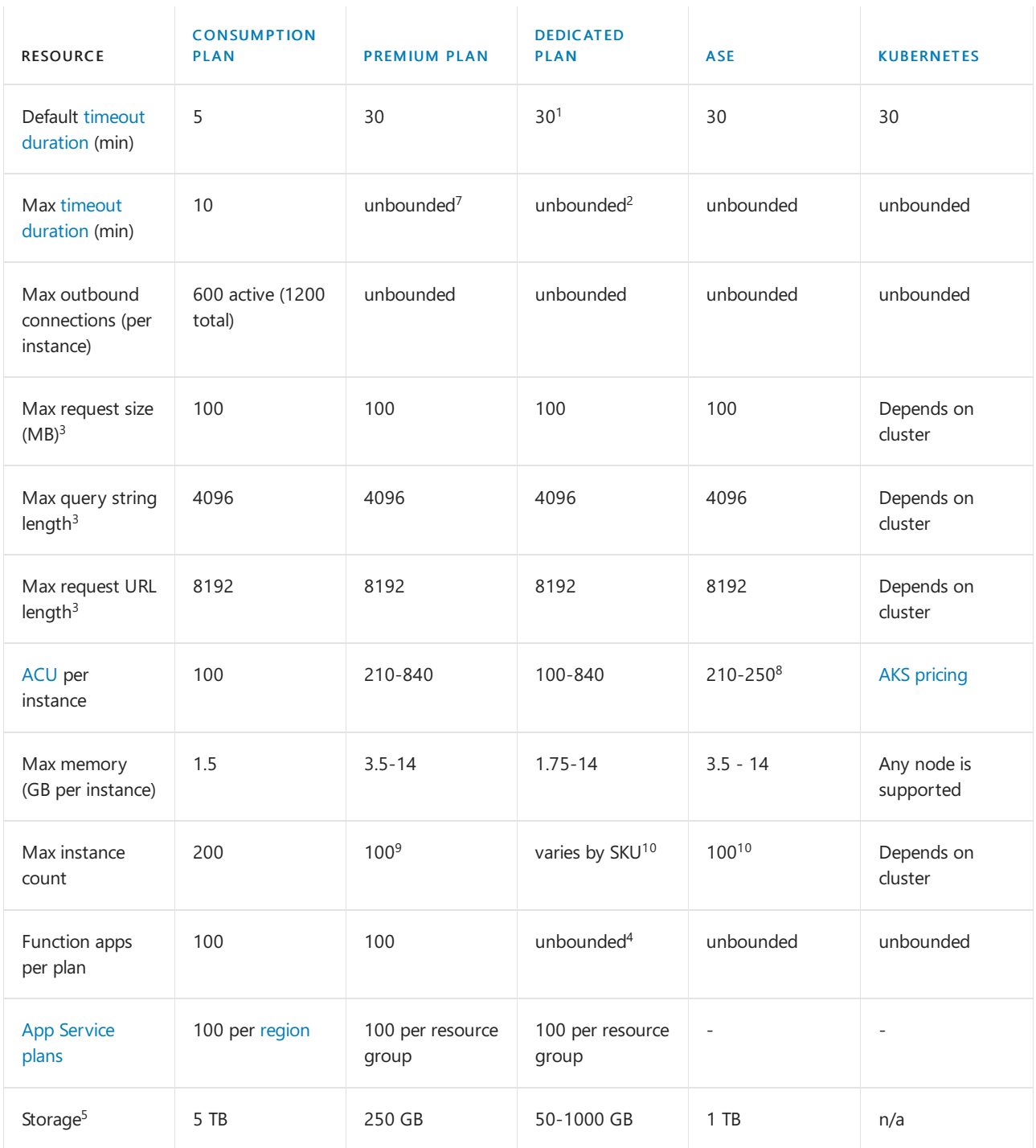

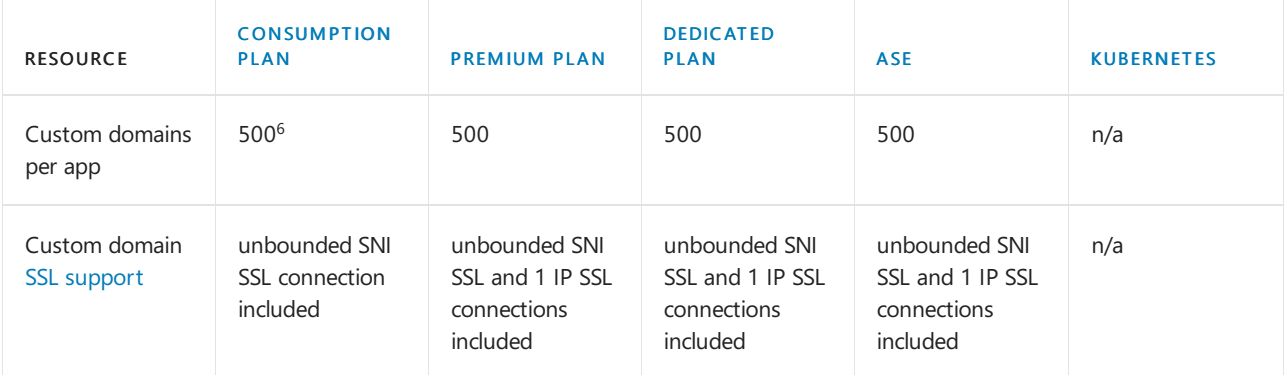

 $1$  By default, the timeout for the Functions 1.x runtime in an App Service plan is unbounded.

 $2$  Requires the App Service plan be set to [Always](https://docs.microsoft.com/en-us/azure/azure-functions/dedicated-plan) On. Pay at standard [rates](https://azure.microsoft.com/pricing/details/app-service/).

 $3$  These limits are set in the [host](https://github.com/Azure/azure-functions-host/blob/dev/src/WebJobs.Script.WebHost/web.config).

 $4$  The actual number of function apps that you can host depends on the activity of the apps, the size of the machine instances, and the corresponding resource utilization.

 $5$  The storage limit is the total content size in temporary storage across all apps in the same App Service plan. Consumption plan uses Azure Files for temporary storage.

 $<sup>6</sup>$  When your function app is hosted in a [Consumption](https://docs.microsoft.com/en-us/azure/azure-functions/consumption-plan) plan, only the CNAME option is supported. For function</sup> apps in a [Premium](https://docs.microsoft.com/en-us/azure/azure-functions/functions-premium-plan) plan or an App [Service](https://docs.microsoft.com/en-us/azure/azure-functions/dedicated-plan) plan, you can map a custom domain using either a CNAME or an A record.

 $7$  Guaranteed for up to 60 minutes.

 $8$  Workers are roles that host customer apps. Workers are available in three fixed sizes: One vCPU/3.5 GB RAM; Two vCPU/7 GB RAM; Four vCPU/14 GB RAM.

 $9$  When running on Linux in a Premium plan, you're currently limited to 20 instances.

<sup>10</sup> See App Service limits for details.

For more information, see Functions Hosting plans [comparison](https://docs.microsoft.com/en-us/azure/azure-functions/functions-scale).

## Azure Kubernetes Service limits

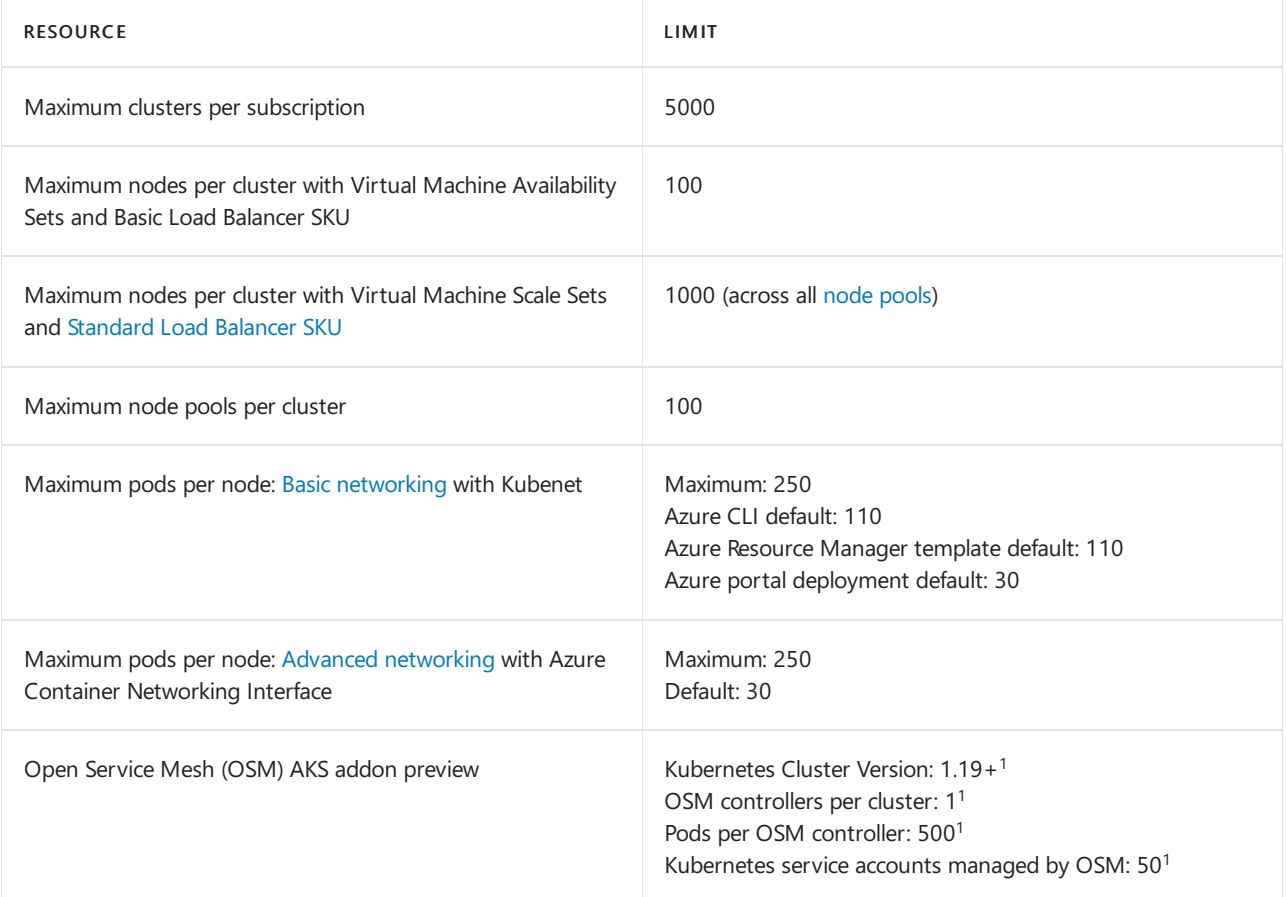

 $1$  The OSM add-on for AKS is in a preview state and will undergo additional enhancements before general availability (GA). During the preview phase, it's recommended to not surpass the limits shown.

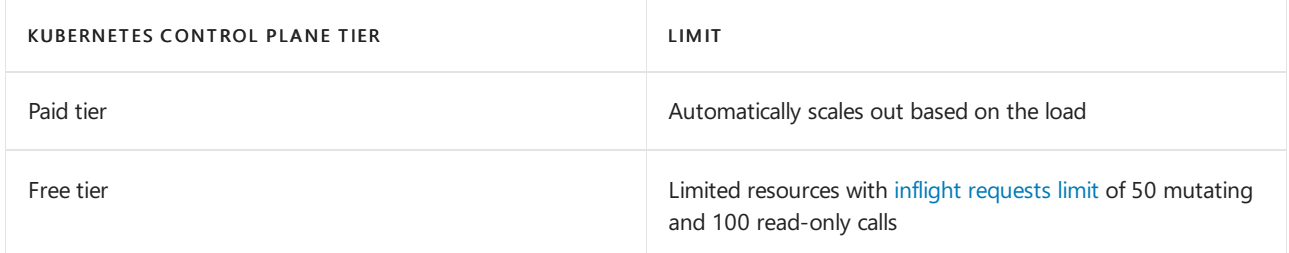

## Azure Machine Learning limits

The latest values for Azure Machine Learning Compute quotas can be found in the Azure Machine Learning quota page

# Azure Maps limits

The following table shows the usage limit for the Azure Maps S0 pricing tier. Usage limit depends on the pricing tier.

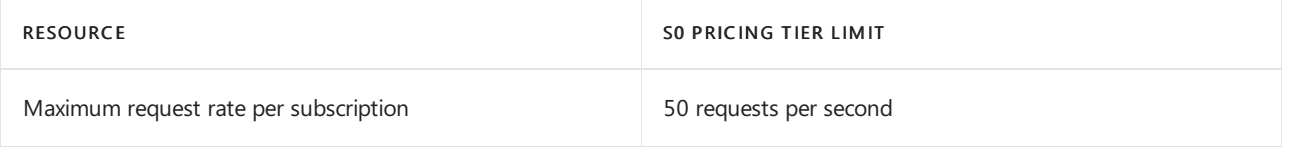

The following table shows the cumulative data size limit for Azure Maps accounts in an Azure subscription. The Azure Maps Data service is available only at the S1 pricing tier.

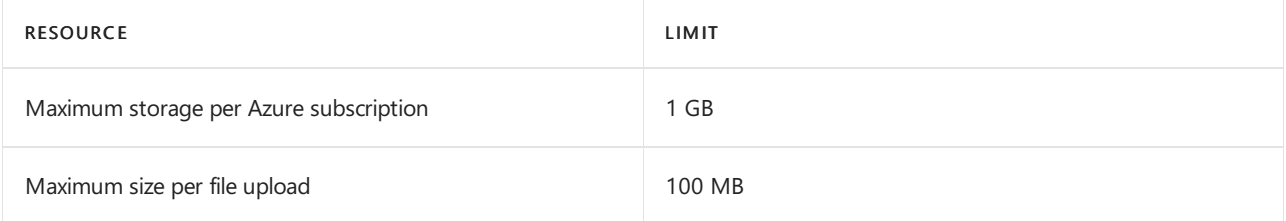

For more information on the Azure Maps [pricing](https://azure.microsoft.com/pricing/details/azure-maps/) tiers, see Azure Maps pricing.

## Azure Monitor limits

### **Alerts**

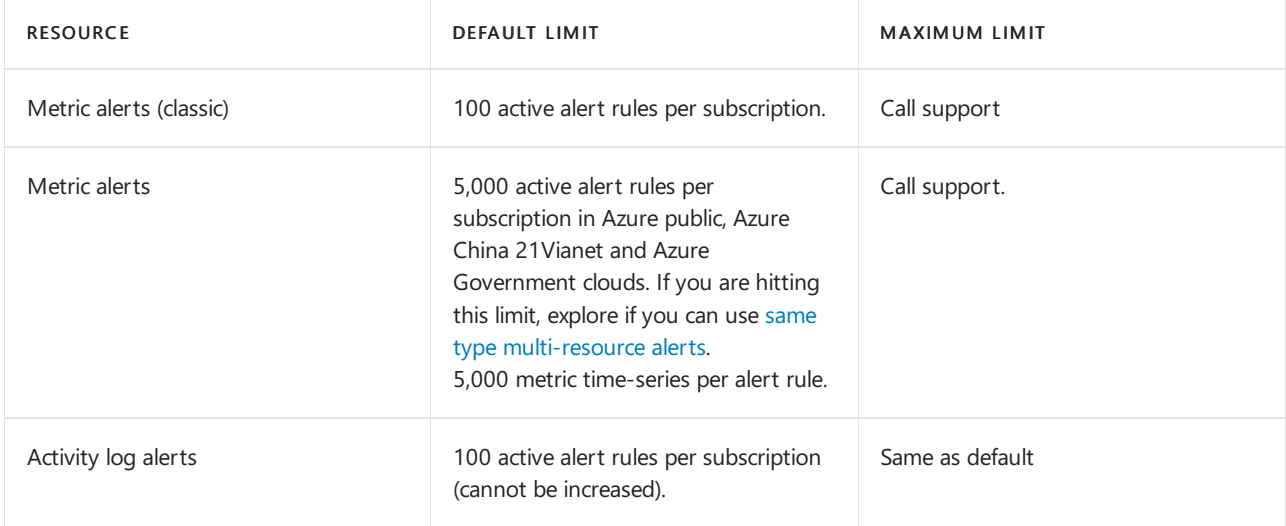

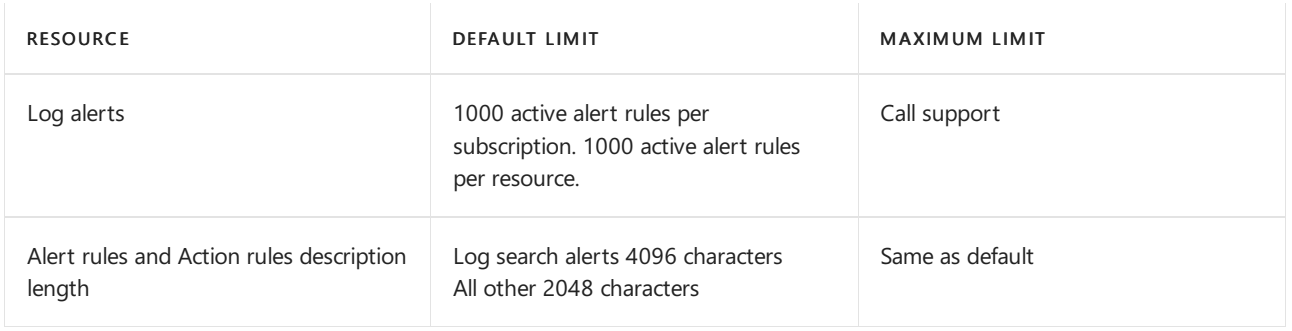

### **Alerts API**

Azure Monitor Alerts have several throttling limits to protect against users making an excessive number of calls. Such behavior can potentially overload the system backend resources and jeopardize service responsiveness. The following limits are designed to protect customers from interruptions and ensure consistent service level. The user throttling and limits are designed to impact only extreme usage scenario and should not be relevant for typical usage.

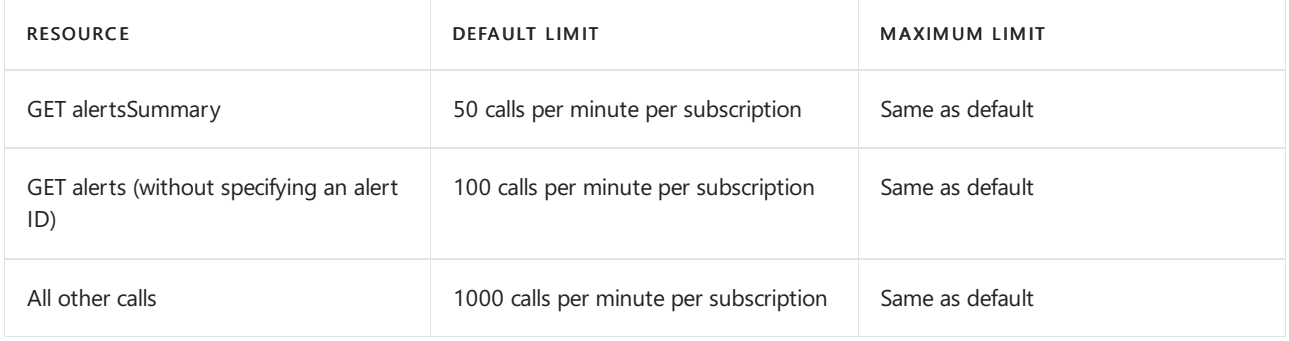

### **Action groups**

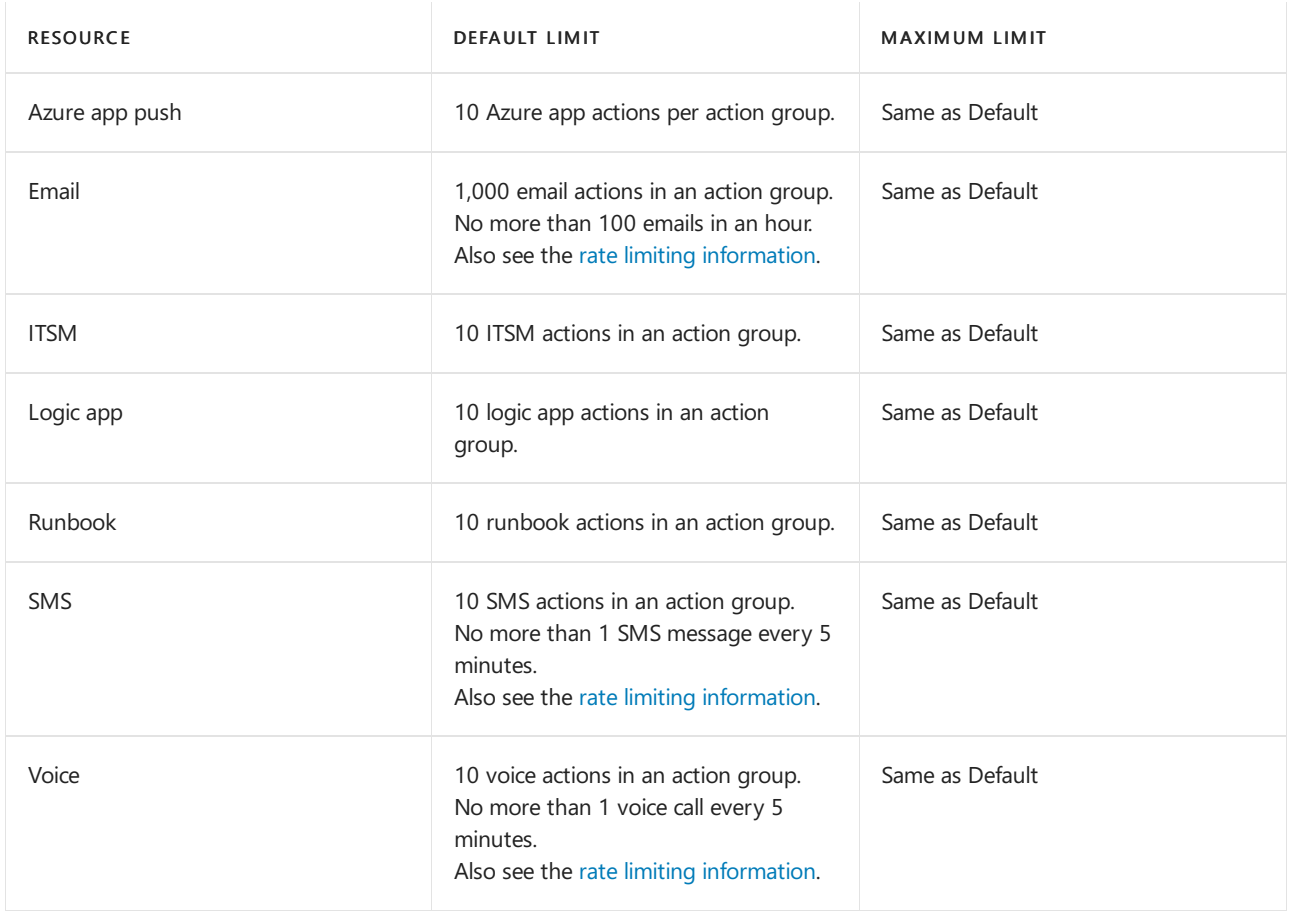

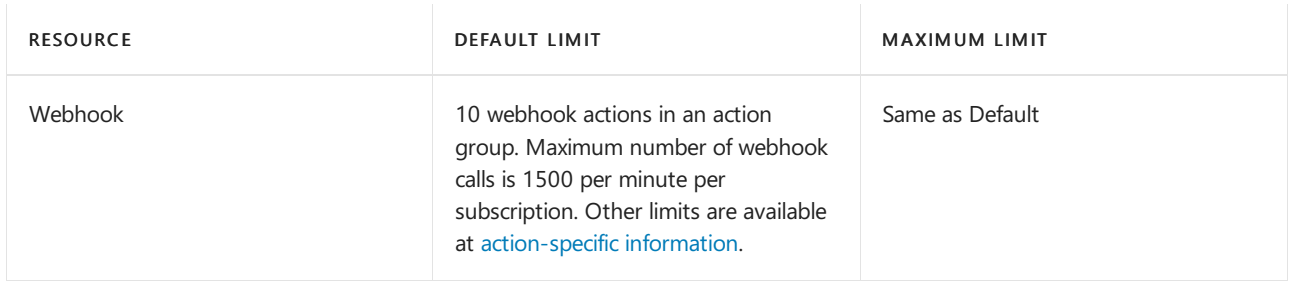

#### **Autoscale**

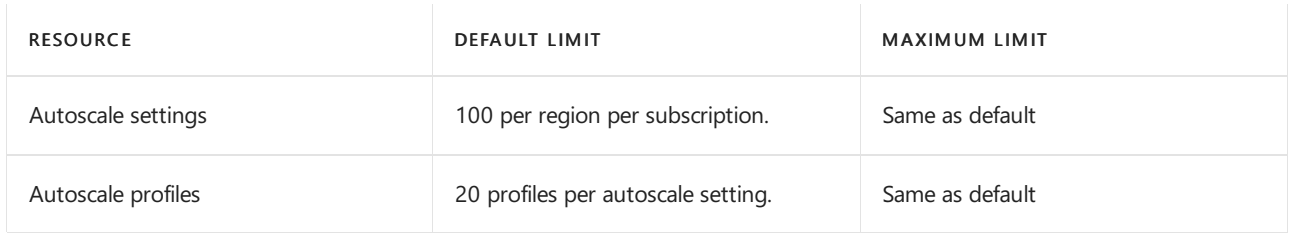

### **Log queries and language**

#### **General query limits**

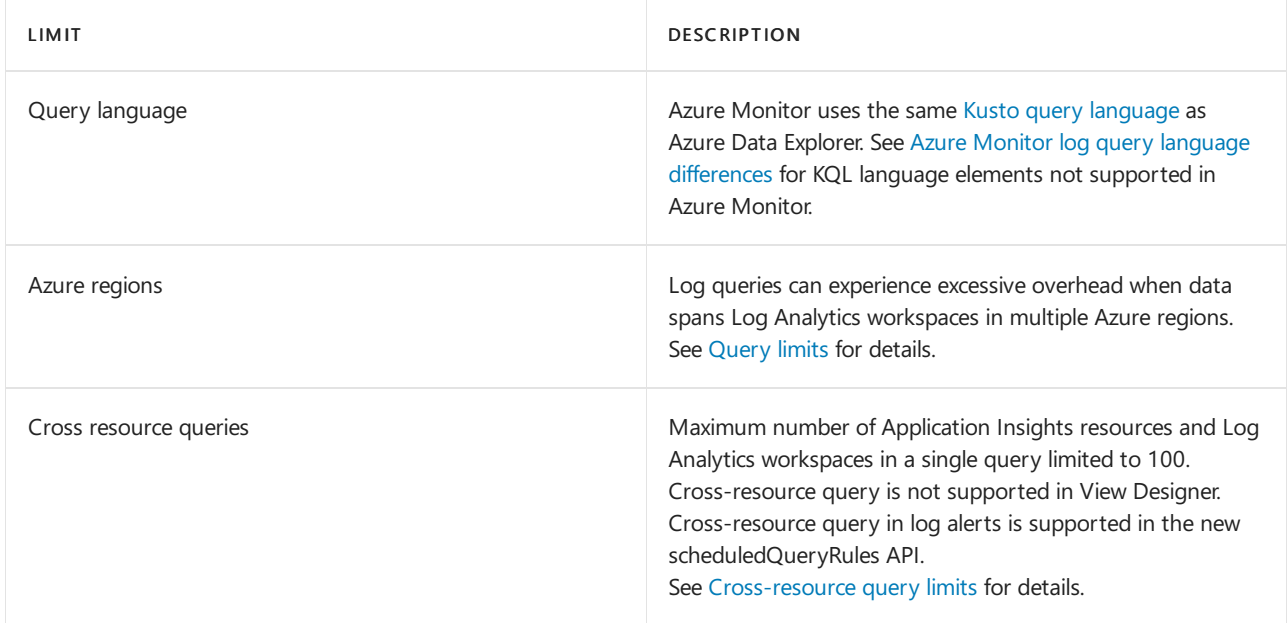

#### **User query throttling**

Azure Monitor has several throttling limits to protect against users sending an excessive number of queries. Such behavior can potentially overload the system backend resources and jeopardize service responsiveness. The following limits are designed to protect customers from interruptions and ensure consistent service level. The user throttling and limits are designed to impact only extreme usage scenario and should not be relevant for typical usage.

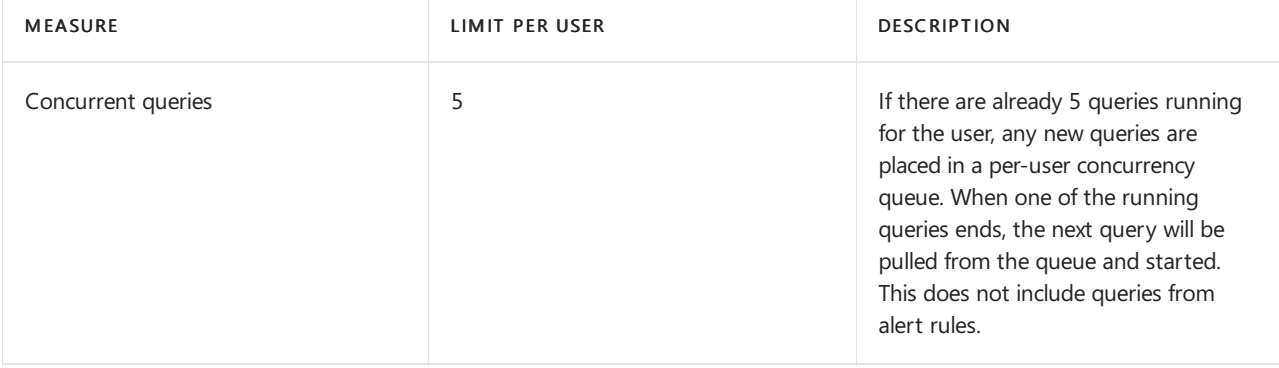

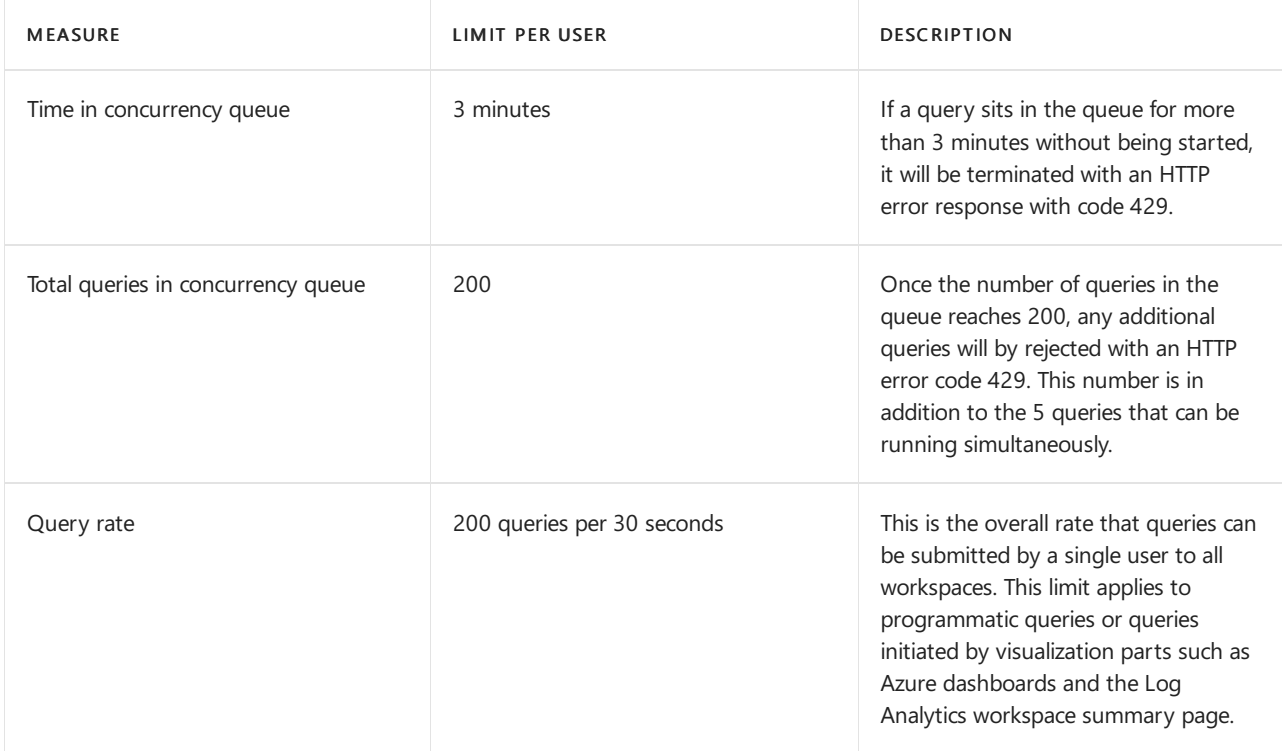

- Optimize your queries as described in Optimize log queries in Azure Monitor.
- Dashboards and workbooks can contain multiple queries in a single view that generate a burst of queries every time they load or refresh. Consider breaking them up into multiple views that load on demand.
- In Power BI, consider extracting only aggregated results rather than raw logs.

### **Log Analytics workspaces**

### Data collection volume and retention

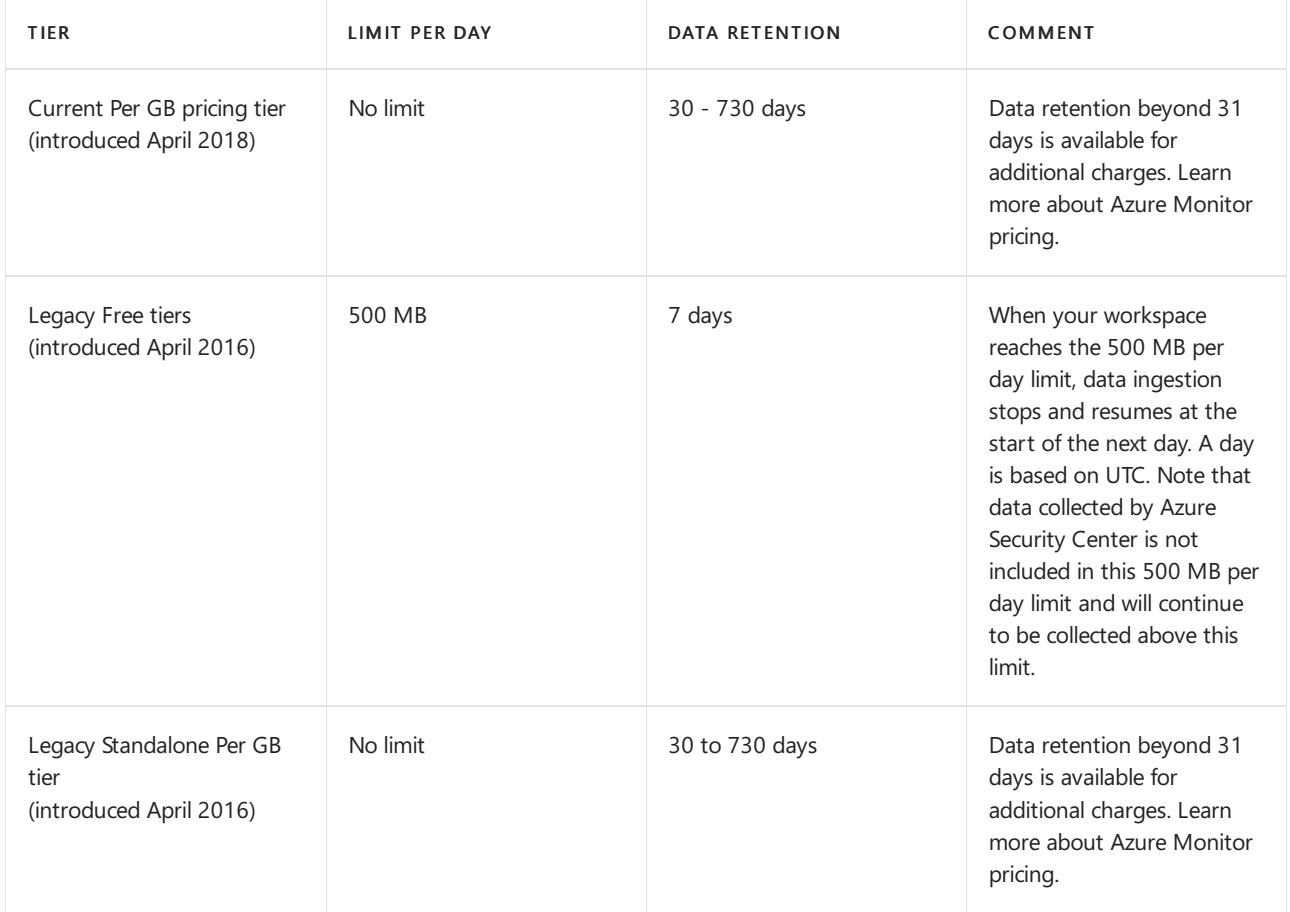

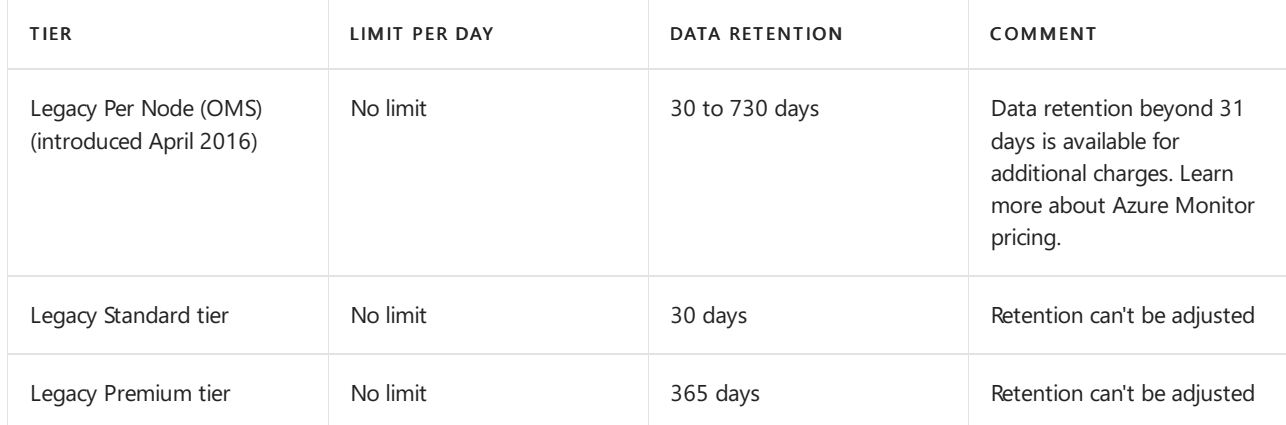

### Number of workspaces per subscription.

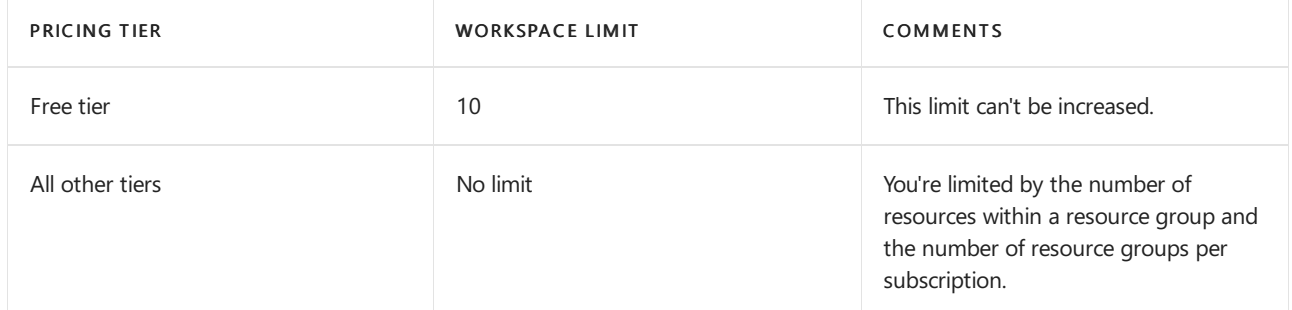

### Azure portal

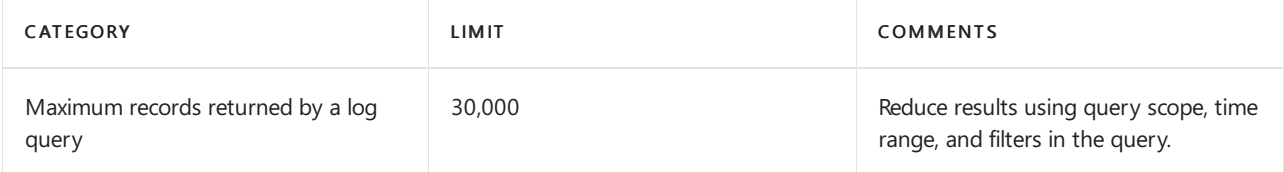

### Data Collector API

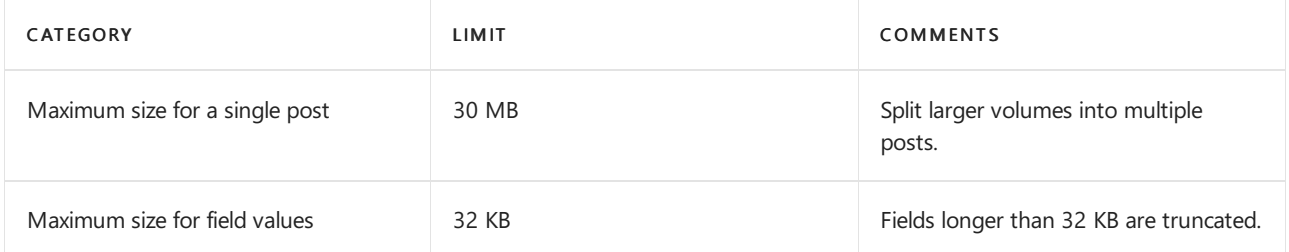

### Query API

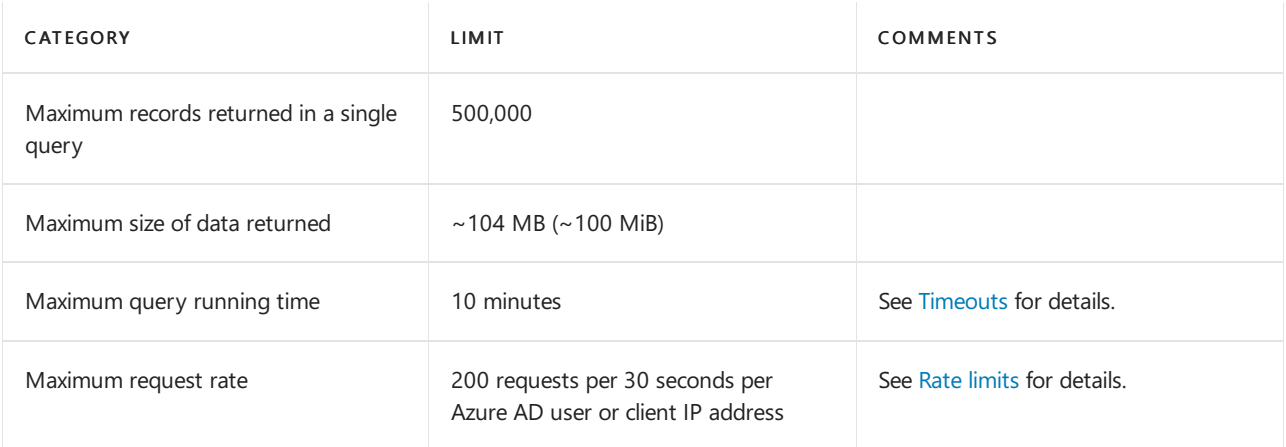

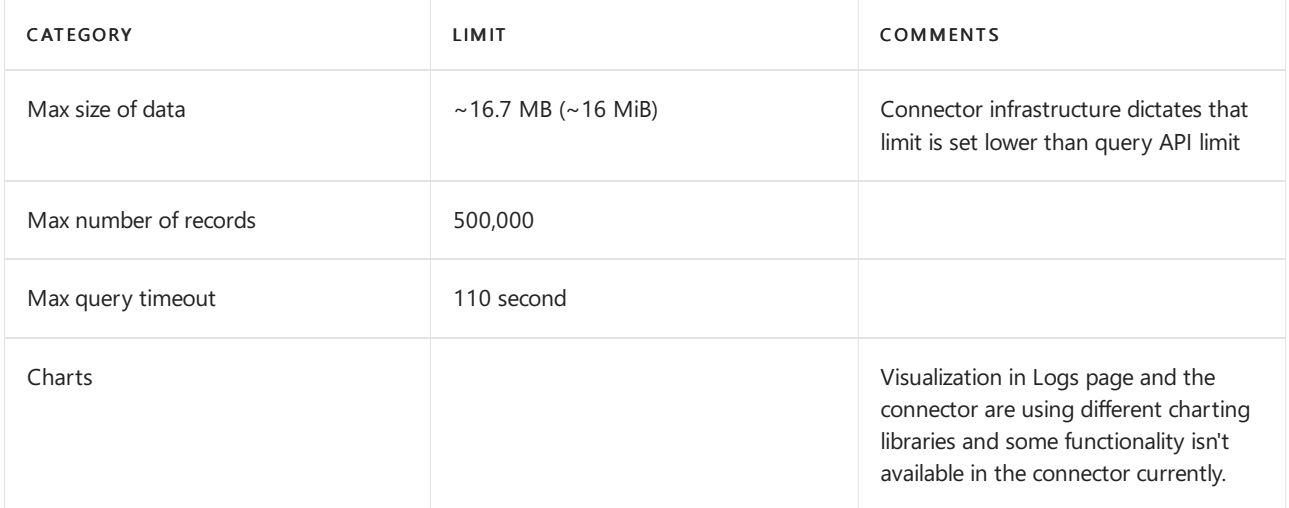

#### General workspace limits

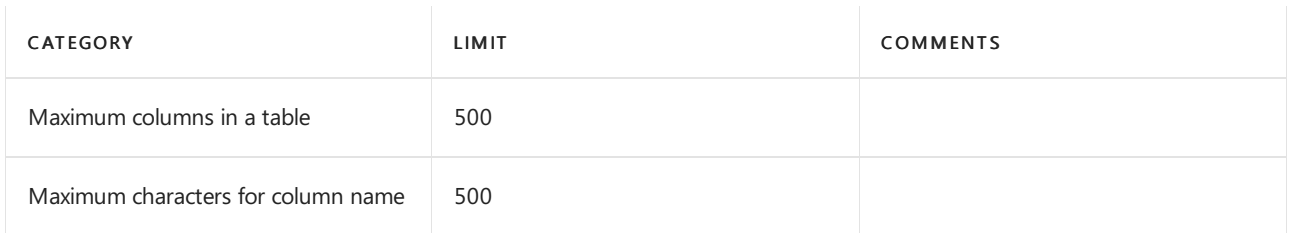

#### Data ingestion volume rate

Azure Monitor is a high scale data service that serves thousands of customers sending terabytes of data each month at a growing pace. The volume rate limit intends to isolate Azure Monitor customers from sudden ingestion spikes in multitenancy environment. A default ingestion volume rate threshold of 500 MB (compressed) is defined in workspaces, this is translated to approximately 6 GB/min uncompressed -- the actual size can vary between data types depending on the log length and its compression ratio. The volume rate limit applies to data ingested from Azure resources via [Diagnostic](https://docs.microsoft.com/en-us/azure/azure-monitor/essentials/diagnostic-settings) settings. When volume rate limit is reached, a retry mechanism attempts to ingest the data 4 times in a period of 30 minutes and drop it if operation fails. It doesn't apply to data ingested from [agents](https://docs.microsoft.com/en-us/azure/azure-monitor/agents/agents-overview) or Data [Collector](https://docs.microsoft.com/en-us/azure/azure-monitor/logs/data-collector-api) API.

When data sent to your workspace is at a volume rate higher than 80% of the threshold configured in your workspace, an event is sent to the *Operation* table in your workspace every 6 hours while the threshold continues to be exceeded. When ingested volume rate is higher than threshold, some data is dropped and an event is sent to the Operation table in your workspace every 6 hours while the threshold continues to be exceeded. If your ingestion volume rate continues to exceed the threshold or you are expecting to reach it sometime soon, you can request to increase it in by opening a support request.

See Monitor health of Log Analytics workspace in Azure Monitor to create alert rules to be proactively notified when you reach any ingestion limits.

#### **NOTE**

Depending on how long you've been using Log Analytics, you might have access to legacy pricing tiers. Learn more about Log [Analytics](https://docs.microsoft.com/en-us/azure/azure-monitor/logs/manage-cost-storage) legacy pricing tiers.

#### **Application Insights**

There are some limits on the number of metrics and events per application, that is, per instrumentation key. Limits depend on the [pricing](https://azure.microsoft.com/pricing/details/application-insights/) plan that you choose.

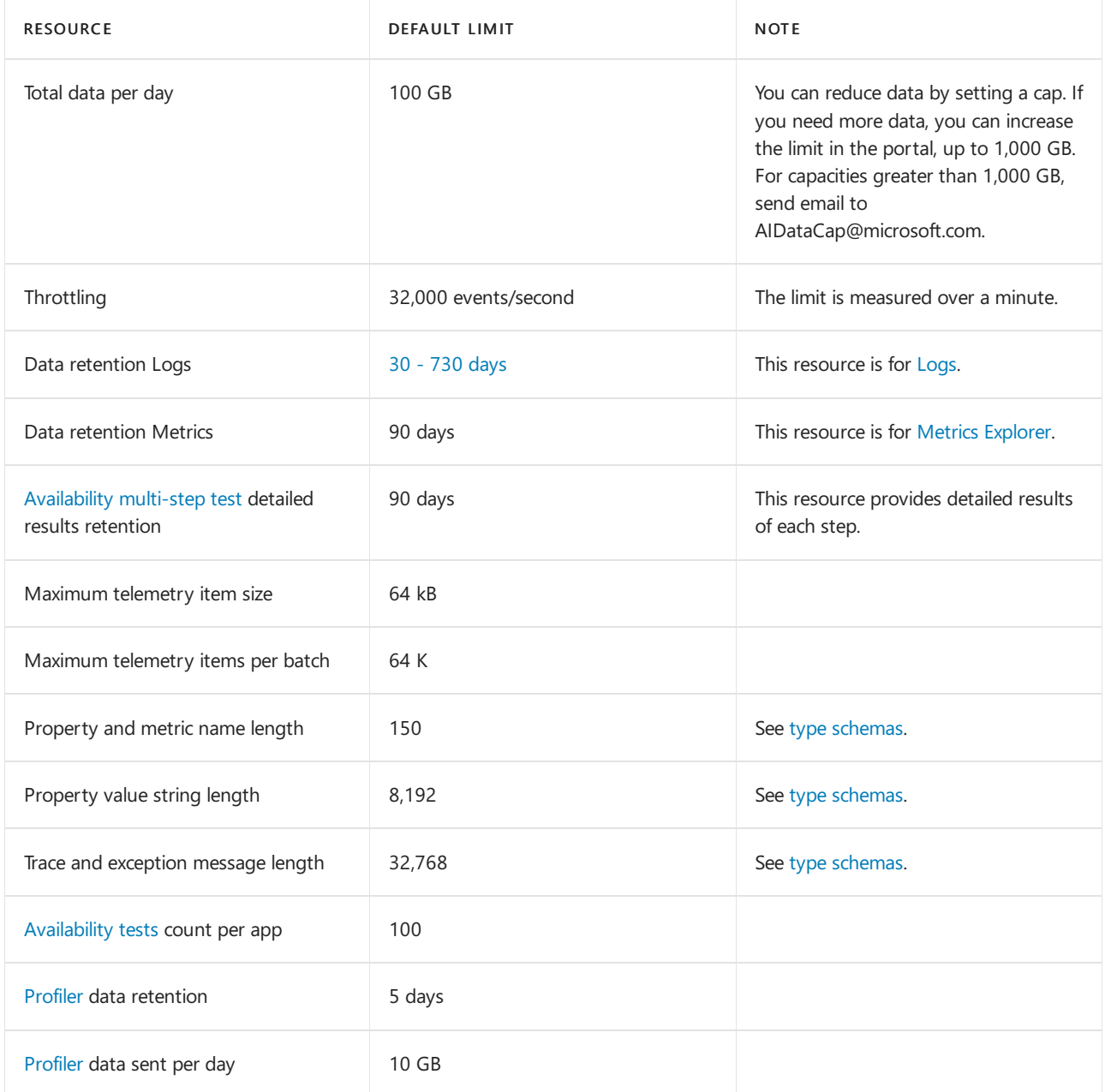

For more information, see About pricing and quotas in [Application](https://docs.microsoft.com/en-us/azure/azure-monitor/app/pricing) Insights.

# Azure Data Factory limits

Azure Data Factory is a multitenant service that has the following default limits in place to make sure customer subscriptions are protected from each other's workloads. To raise the limits up to the maximum for your subscription, contact support.

### **Version 2**

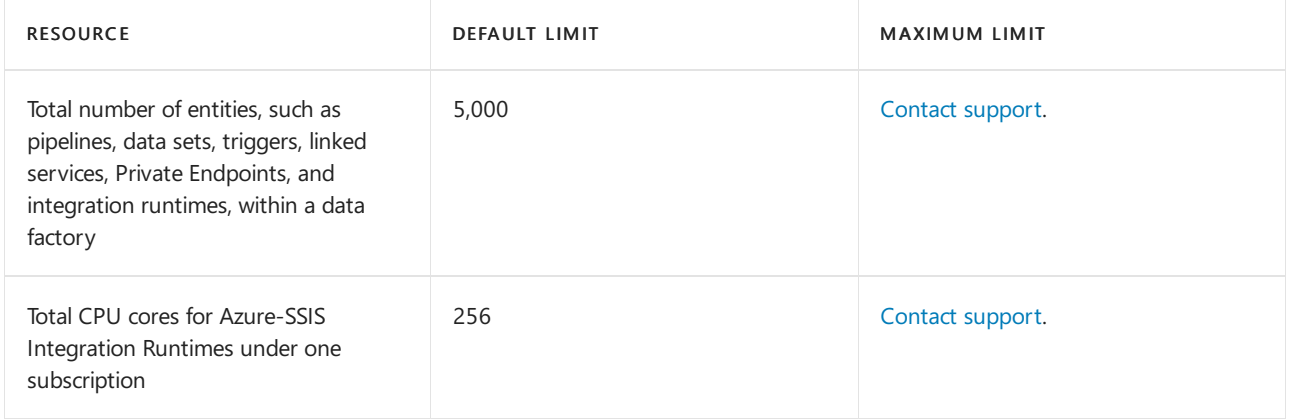

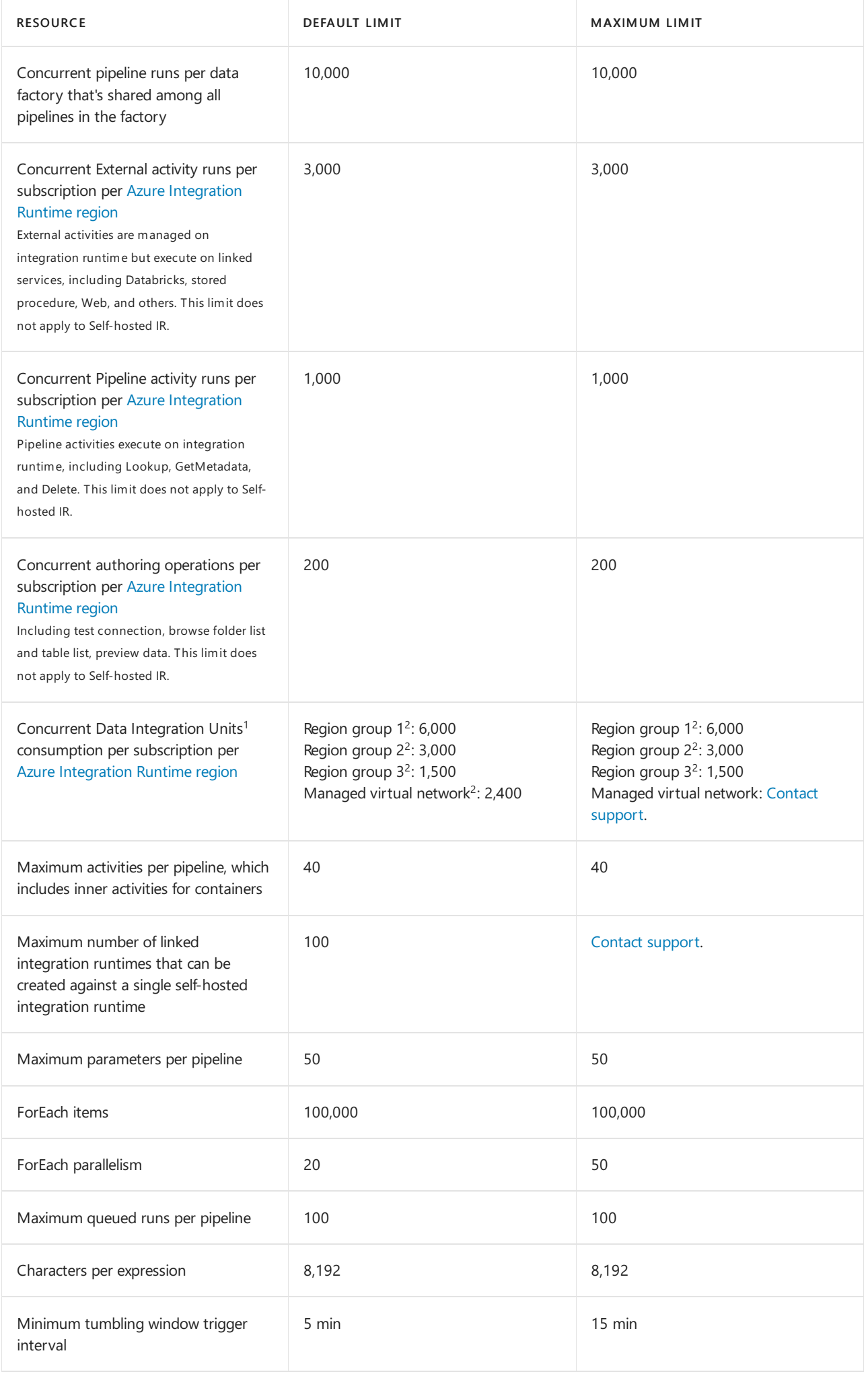

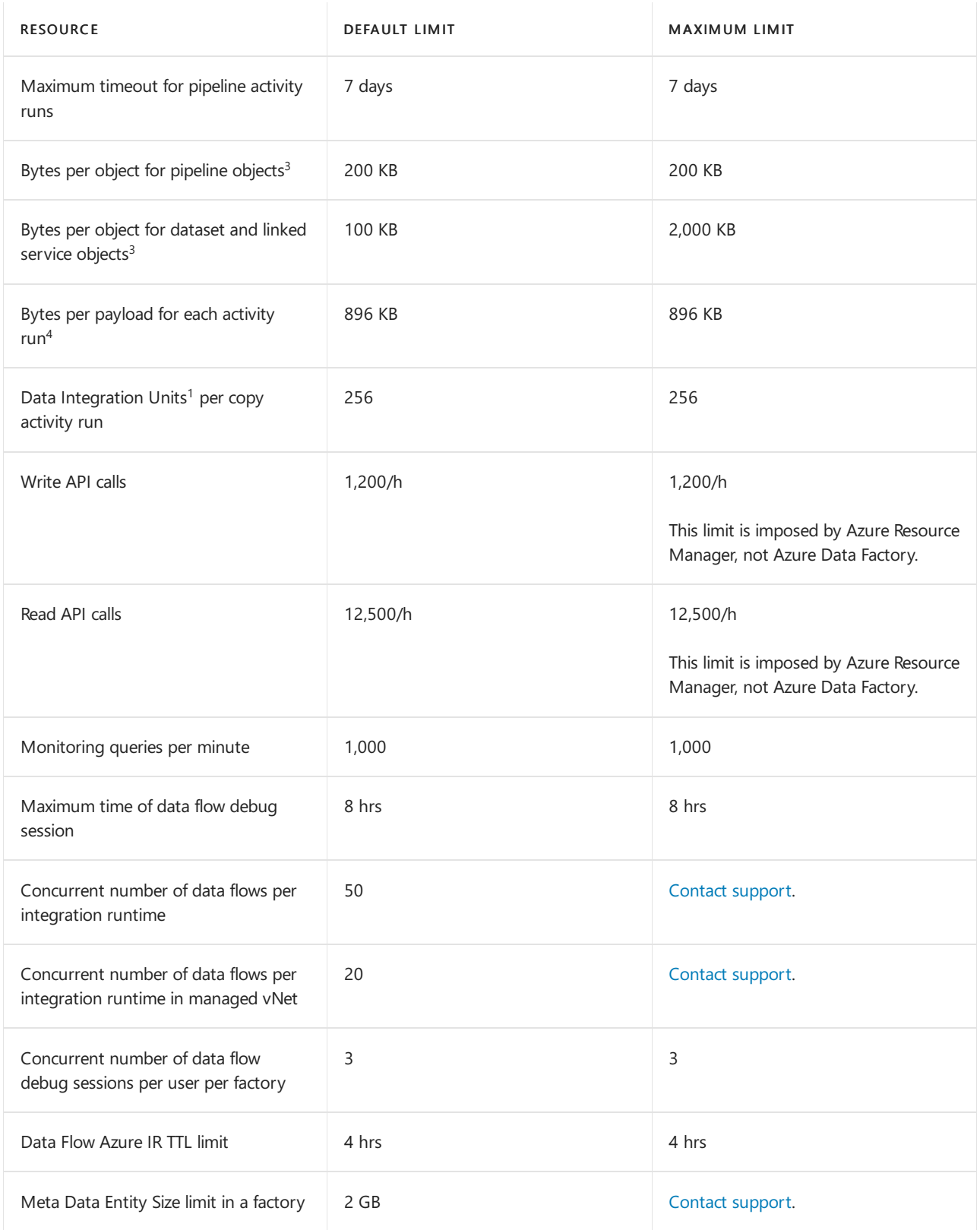

<sup>1</sup> The data integration unit (DIU) is used in a [cloud-to-cloud](https://docs.microsoft.com/en-us/azure/data-factory/copy-activity-performance) copy operation, learn more from Data integration units (version 2).For information on billing, see Azure Data [Factory](https://azure.microsoft.com/pricing/details/data-factory/) pricing.

 $^2$  Azure Integration Runtime is globally [available](https://azure.microsoft.com/global-infrastructure/services/) to ensure data compliance, efficiency, and reduced network egress costs.

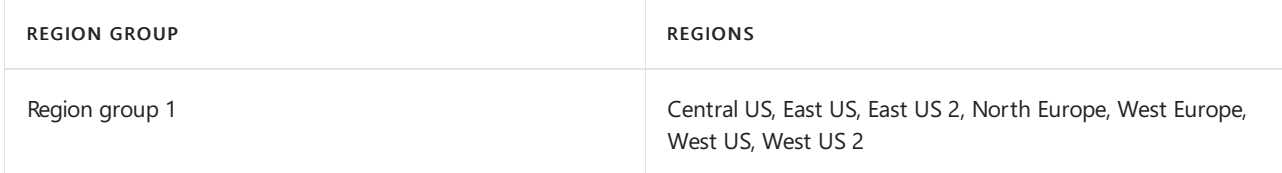

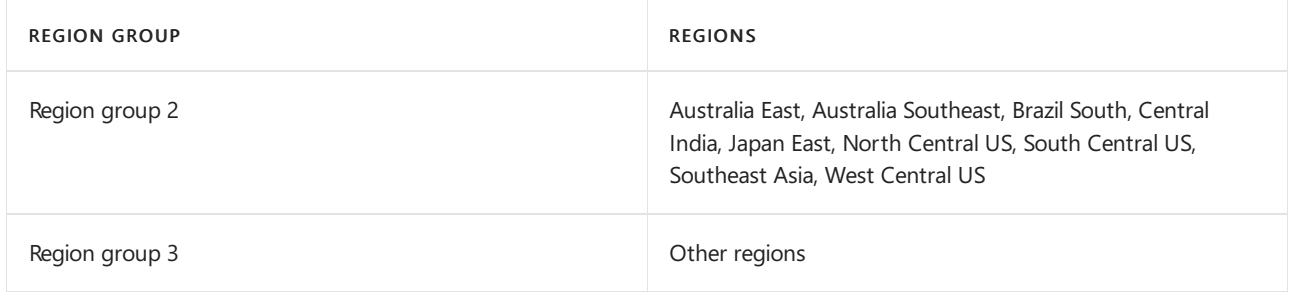

If managed virtual network is enabled, the data integration unit (DIU) in all region groups are 2,400.

<sup>3</sup> Pipeline, data set, and linked service objects represent a logical grouping of your workload. Limits for these objects don't relate to the amount of data you can move and process with Azure Data Factory. Data Factory is designed to scale to handle petabytes of data.

 $^4$  The payload for each activity run includes the activity configuration, the associated dataset(s) and linked service(s) configurations if any, and a small portion of system properties generated per activity type. Limit for this payload size doesn't relate to the amount of data you can move and process with Azure Data Factory. Learn about the symptoms and [recommendation](https://docs.microsoft.com/en-us/azure/data-factory/data-factory-troubleshoot-guide) if you hit this limit.

#### **Version 1**

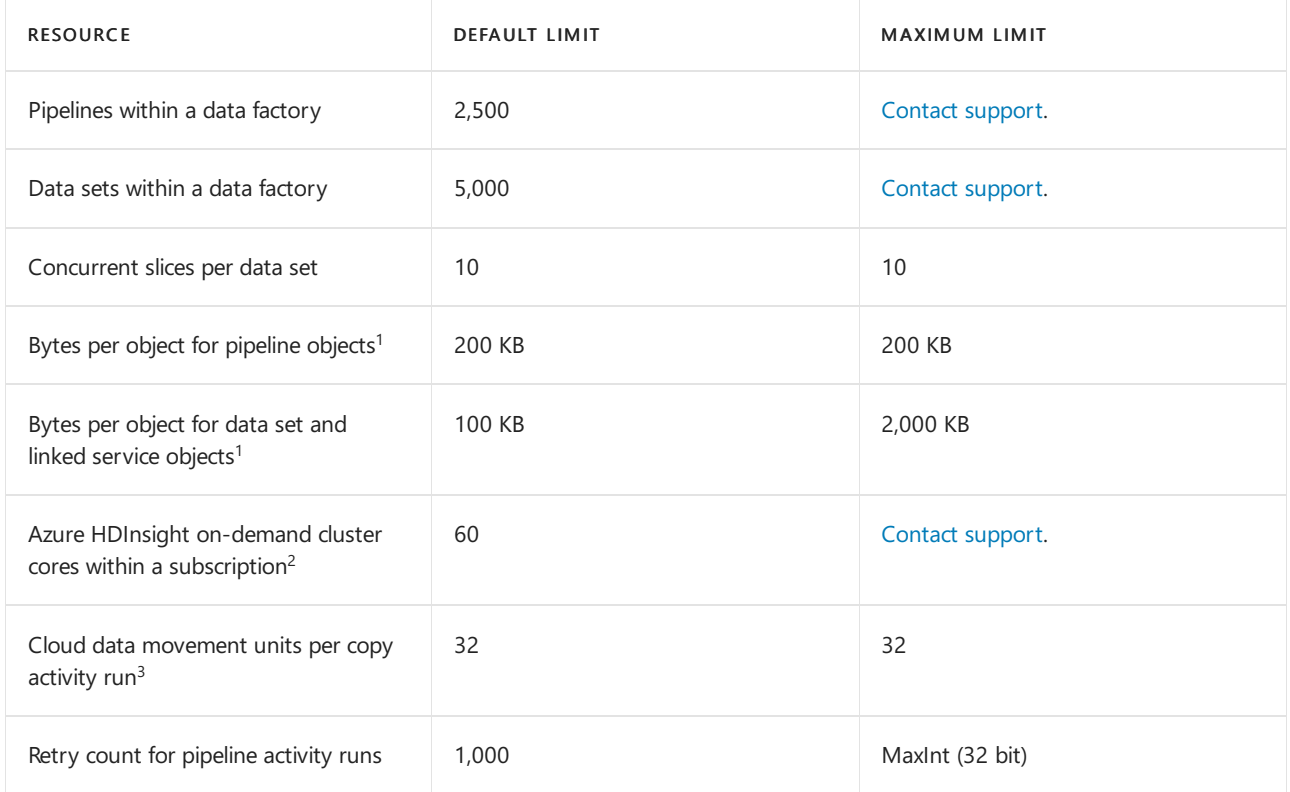

 $1$  Pipeline, data set, and linked service objects represent a logical grouping of your workload. Limits for these objects don't relate to the amount of data you can move and process with Azure Data Factory. Data Factory is designed to scale to handle petabytes of data.

 $2$  On-demand HDInsight cores are allocated out of the subscription that contains the data factory. As a result, the previous limit is the Data Factory-enforced core limit for on-demand HDInsight cores. It's different from the core limit that's associated with your Azure subscription.

 $3$  The cloud data movement unit (DMU) for version 1 is used in a cloud-to-cloud copy operation, learn more from Cloud data [movement](https://docs.microsoft.com/en-us/azure/data-factory/v1/data-factory-copy-activity-performance) units (version 1). For information on billing, see Azure Data [Factory](https://azure.microsoft.com/pricing/details/data-factory/) pricing.

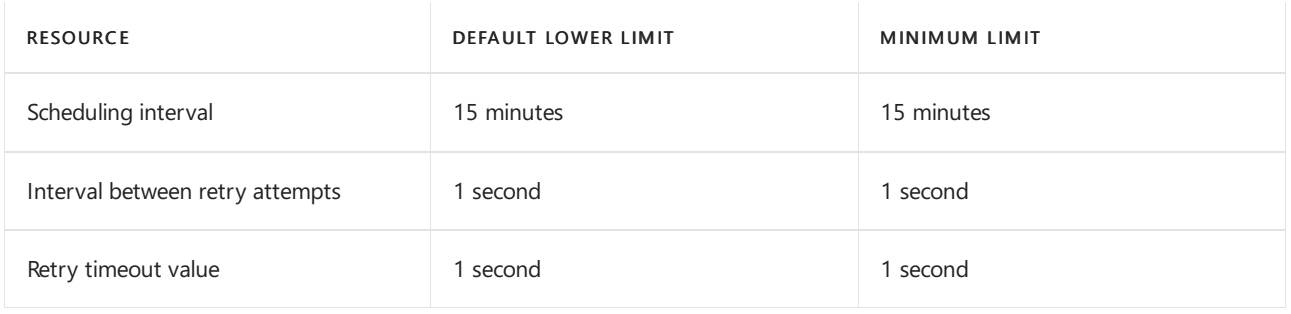

#### **Web service call limits**

Azure [Resource](#page-355-0) Manager has limits for API calls. You can make API calls at a rate within the Azure Resource Manager API limits.

## Azure NetApp Files

Azure NetApp Files has a regional limit for capacity. The standard capacity limit for each subscription is 25 TiB, per region, across all service levels. To increase the capacity, use the Service and [subscription](https://docs.microsoft.com/en-us/azure/azure-netapp-files/azure-netapp-files-resource-limits) limits (quotas) support request.

To learn more about the limits for Azure NetApp Files, see Resource limits for Azure NetApp Files.

## Azure Policy limits

There's a maximum count for each object type for Azure Policy. For definitions, an entry of Scope means the [management](https://docs.microsoft.com/en-us/azure/governance/management-groups/overview) group or subscription. For assignments and exemptions, an entry of Scope means the [management](https://docs.microsoft.com/en-us/azure/governance/management-groups/overview) group, subscription, resource group, or individual resource.

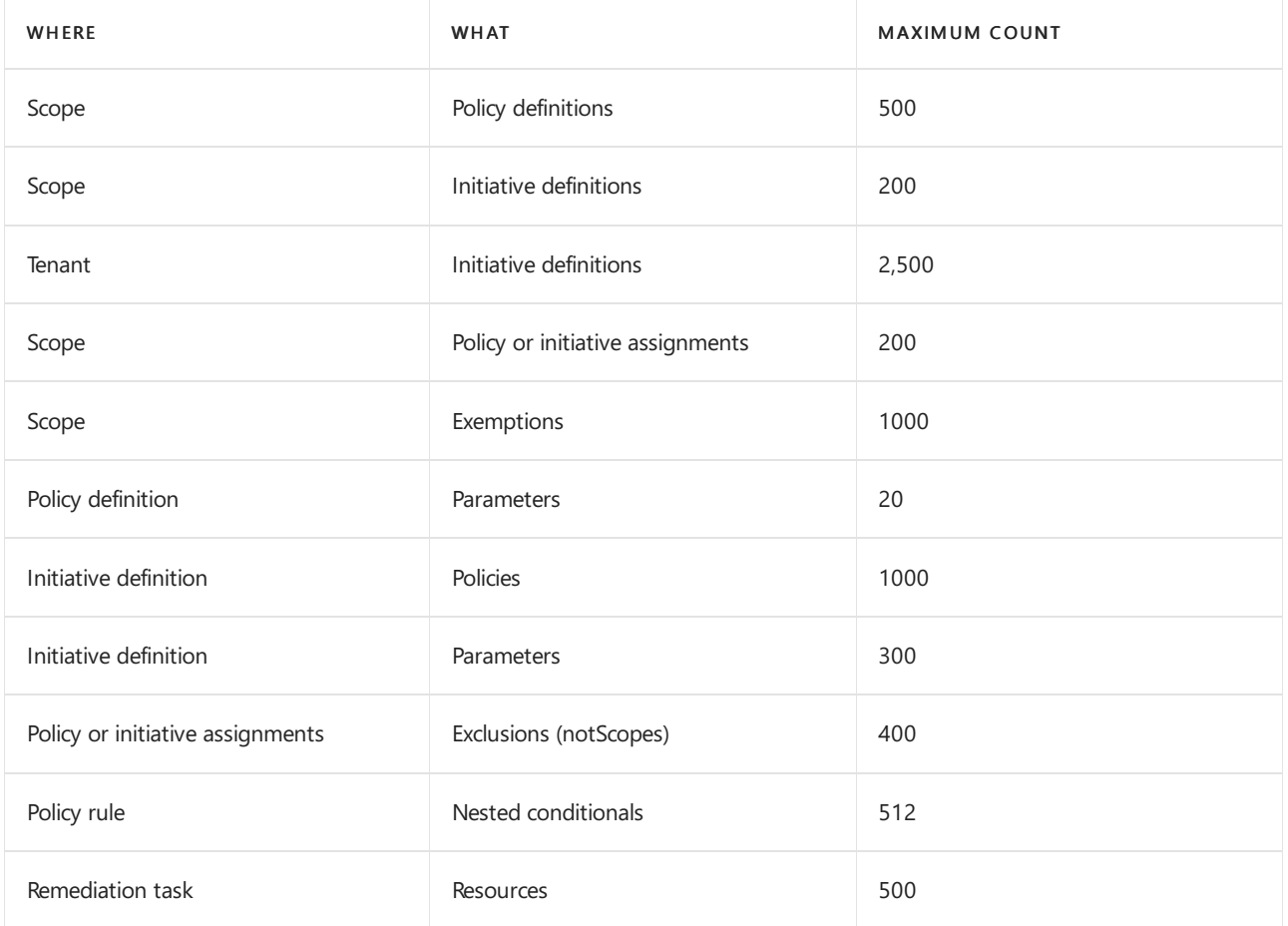

# Azure Quantum limits

**Provider Limits & Quota**

The Azure Quantum Service supports both first and third-party service providers. Third-party providers own their limits and quotas. Users can view offers and limits in the Azure portal when configuring third-party providers in the provider blade.

You can find the published quota limits for Microsoft's first party Optimization Solutions provider below.

#### **Learn & Develop SKU**

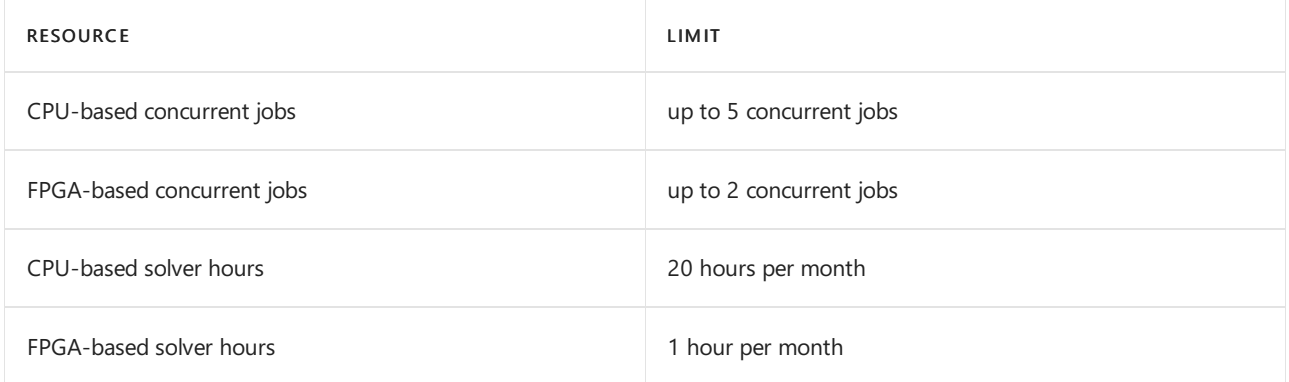

If you are using the Learn & Develop SKU, you cannot request an increase on your quota limits. Instead you should switch to the Performance at Scale SKU.

#### **Performance at Scale SKU**

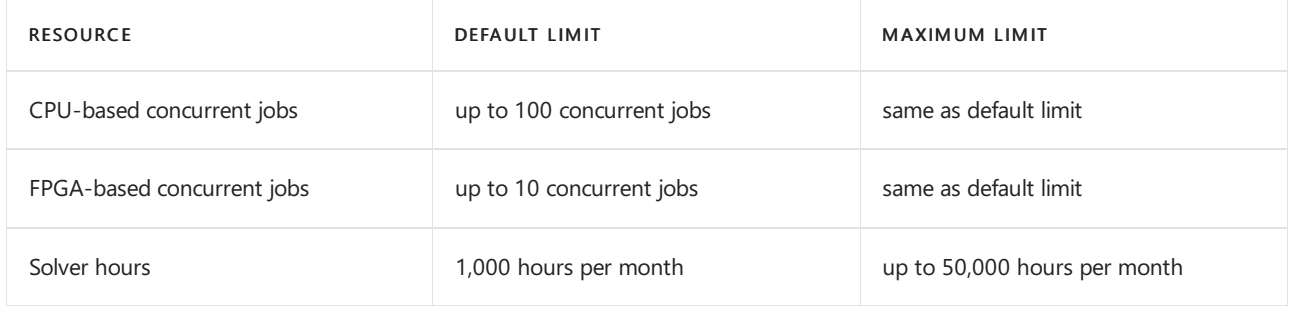

If you need to request a limit increase, please reach out to Azure Support.

For more information, please review the Azure [Quantum](https://aka.ms/AQ/Pricing) pricing page. For information on third-party offerings, please review the relevant provider page in the Azure portal.

### Azure RBAC limits

The following limits apply to Azure role-based access control (Azure RBAC).

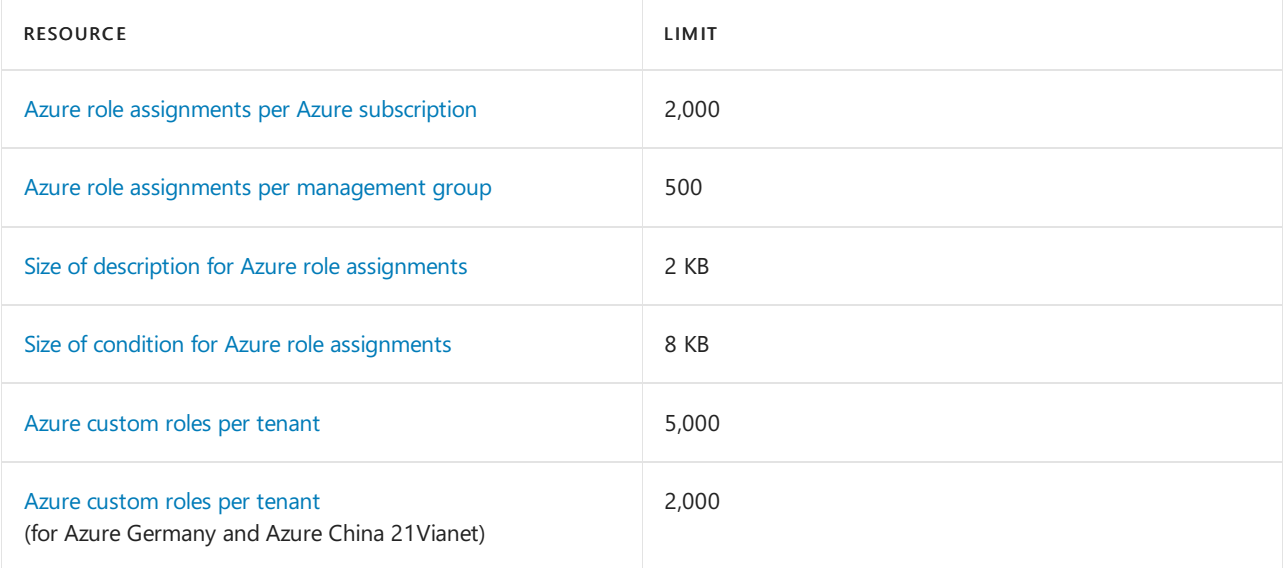

## Azure SignalR Service limits

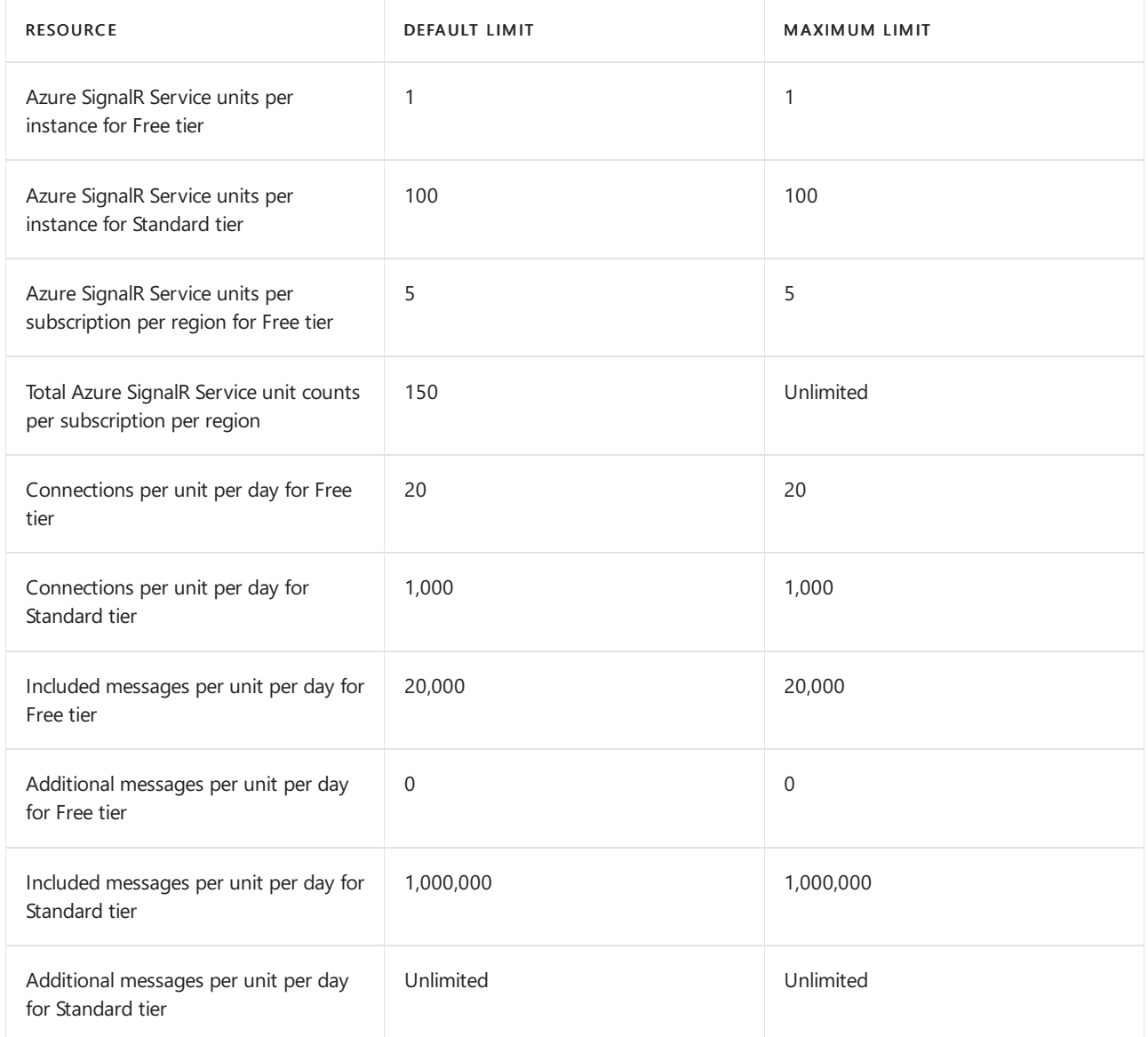

To request an update to your subscription's default limits, open a support ticket.

For more information about how connections and messages are counted, see Messages and connections in Azure SignalR Service.

If your requirements exceed the limits, switch from Free tier to Standard tier and add units. For more information, see How to scale an Azure SignalR Service instance?.

If your requirements exceed the limits of a single instance, add instances. For more information, see How to scale SignalR Service with multiple instances?.

### Azure VMware Solution limits

The following table describes the maximum limits for Azure VMware Solution.

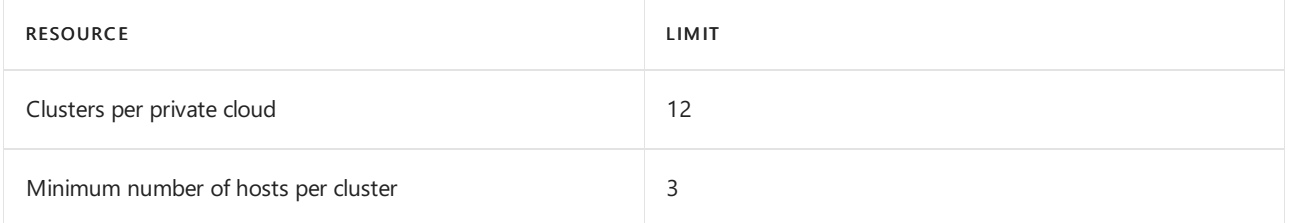

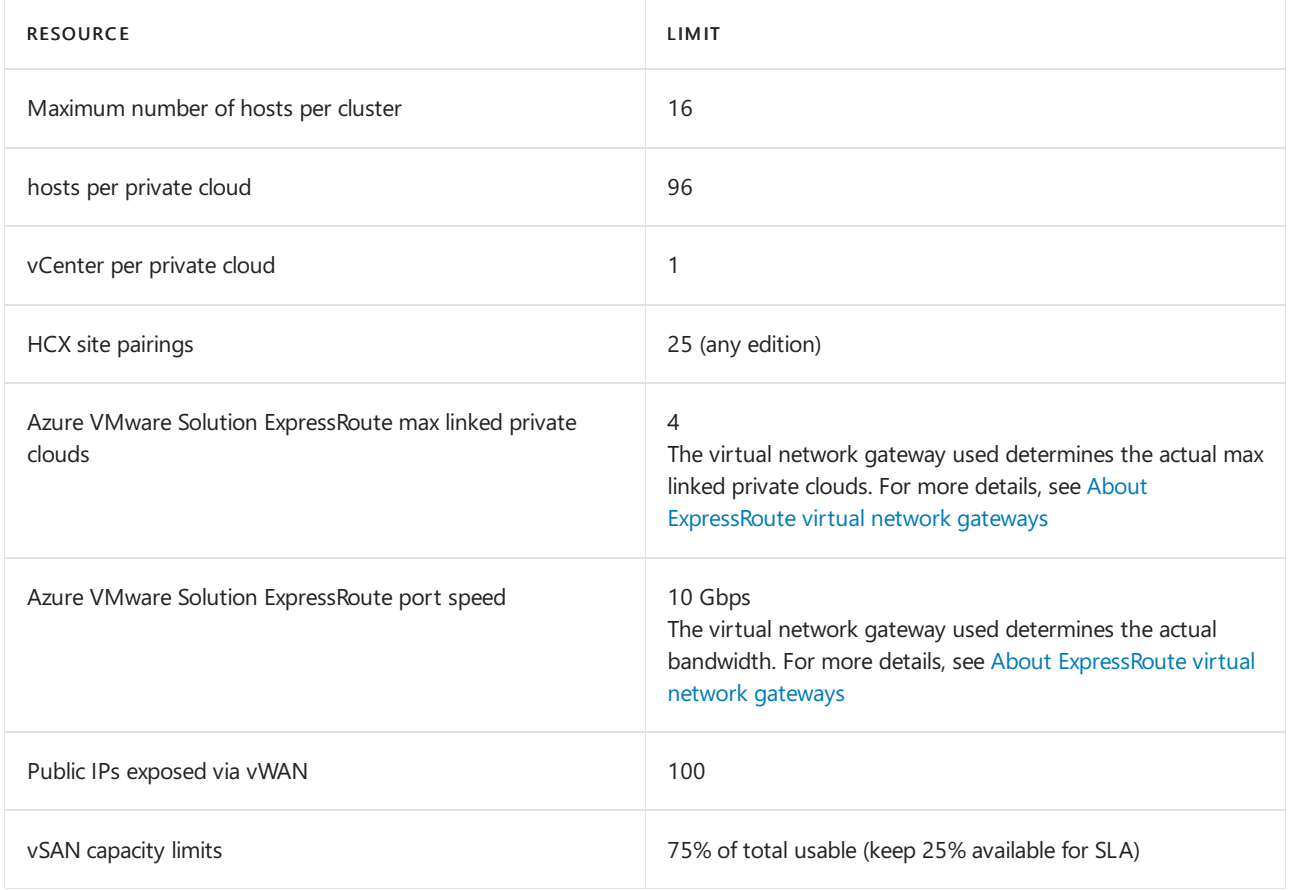

For other VMware-specific limits, use the VMware configuration maximum tool!.

## Backup limits

For a summary of Azure Backup support settings and limitations, see Azure Backup Support [Matrices](https://docs.microsoft.com/en-us/azure/backup/backup-support-matrix).

## Batch limits

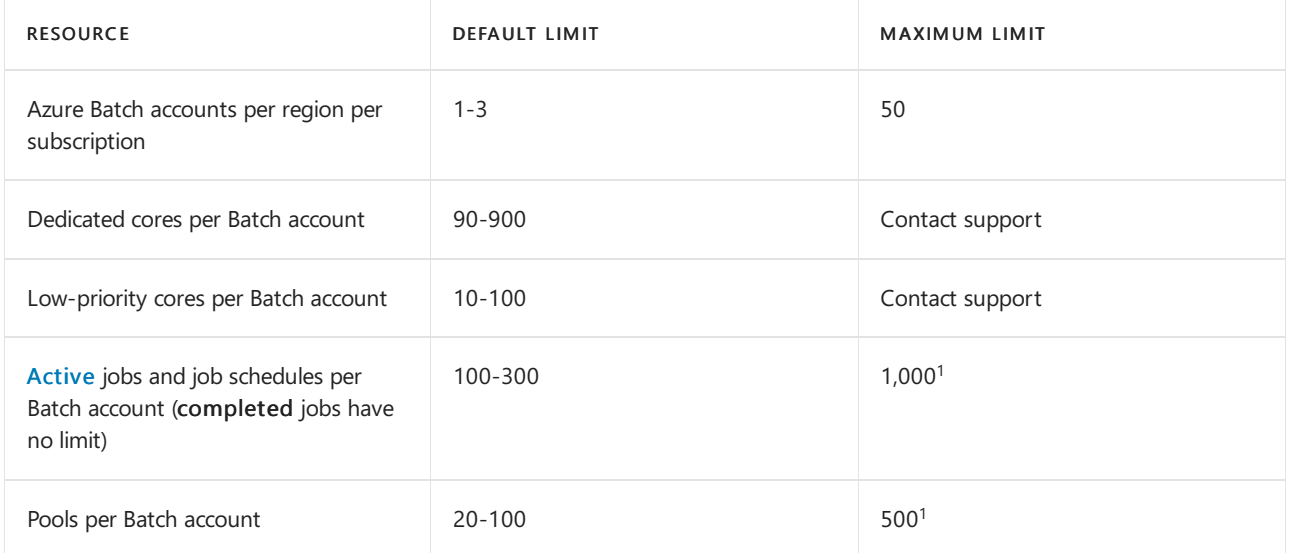

 $1$ To request an increase beyond this limit, contact Azure Support.

#### **NOTE**

Default limits vary depending on the type of subscription you use to create a Batch account. Cores quotas shown are for Batch accounts in Batch service mode. View the quotas in your Batch [account](https://docs.microsoft.com/en-us/azure/batch/batch-quota-limit).

#### **IMPORTANT**

To help us better manage capacity during the global health pandemic, the default core quotas for new Batch accounts in some regions and for some types of subscription have been reduced from the above range of values, in some cases to zero cores. When you create a new Batch account, check your core [quota](https://docs.microsoft.com/en-us/azure/batch/batch-quota-limit) and request a core quota [increase](https://docs.microsoft.com/en-us/azure/batch/batch-quota-limit), if required. Alternatively, consider reusing Batch accounts that already have sufficient quota.

## Classic deployment model limits

If you use classic deployment model instead of the Azure Resource Manager deployment model, the following limits apply.

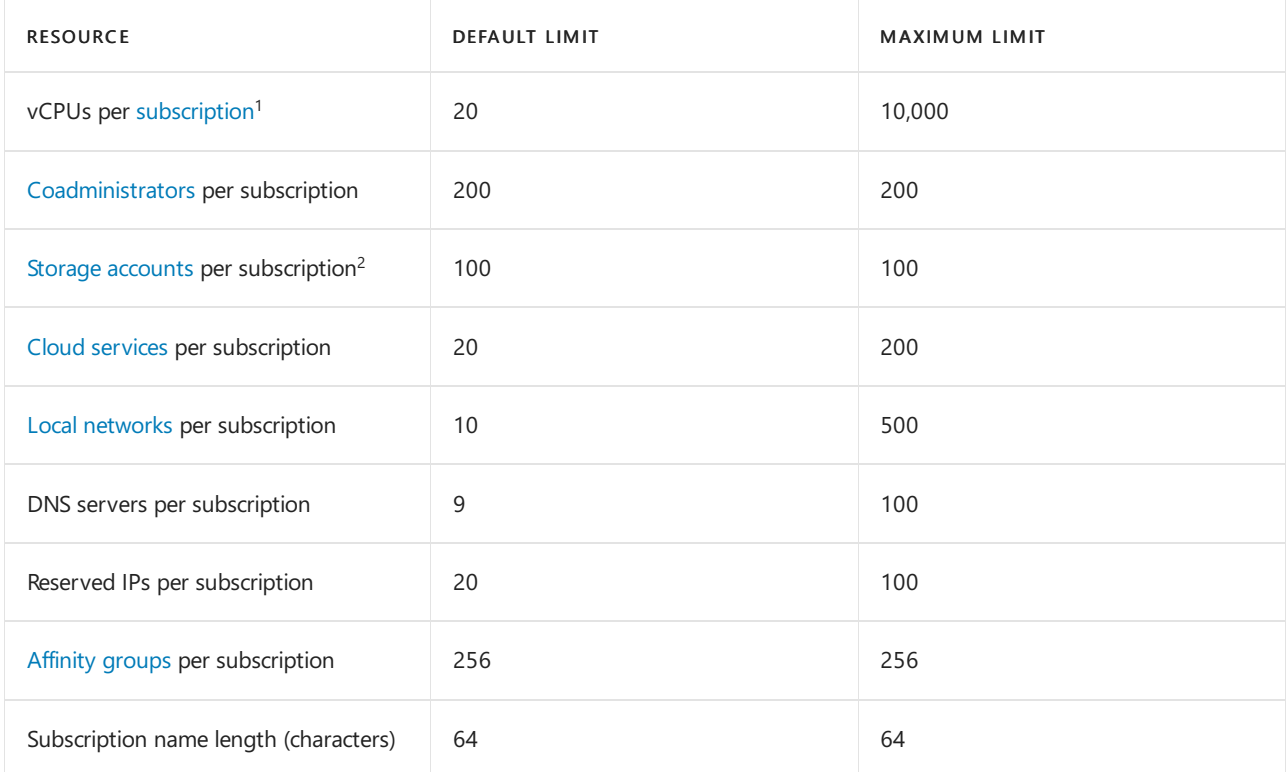

<sup>1</sup> Extra small instances count as one vCPU toward the vCPU limit despite using a partial CPU core.

 $2$ The storage account limit includes both Standard and Premium storage accounts.

## Container Instances limits

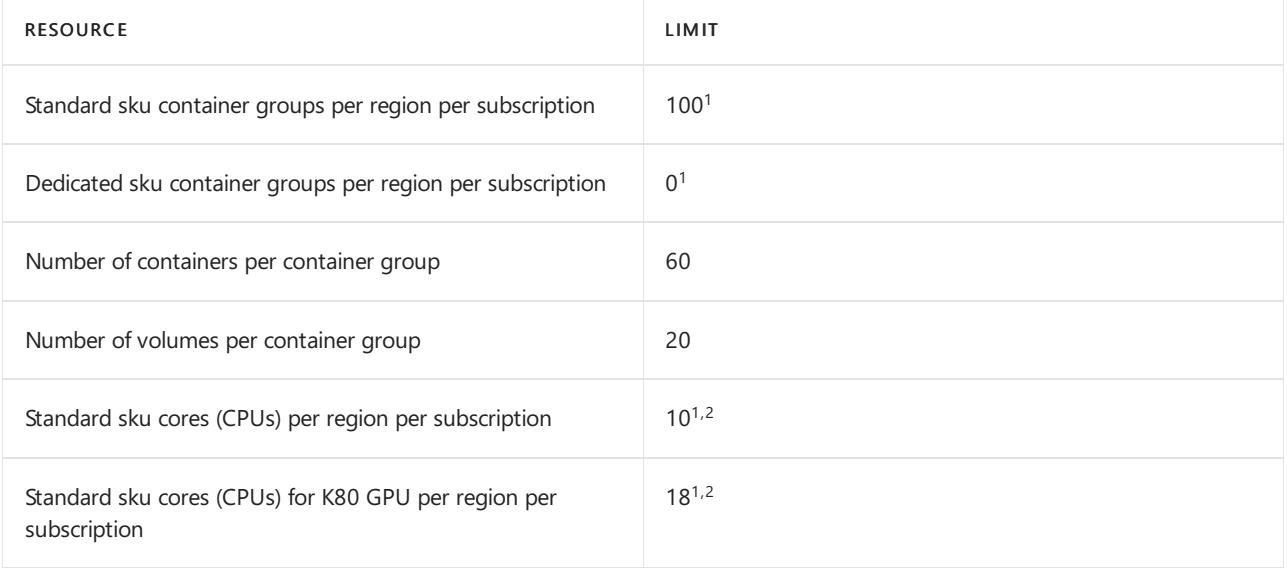

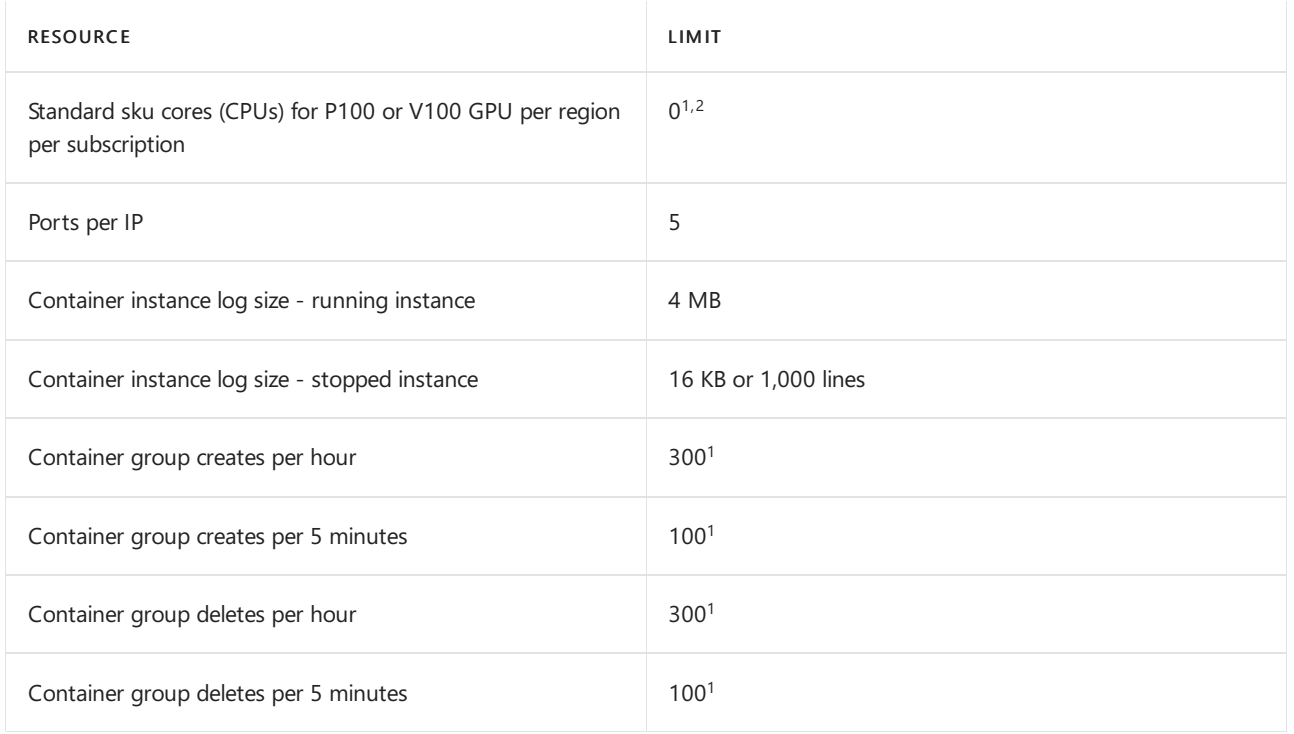

<sup>1</sup>To request a limit increase, create an Azure Support request. Free subscriptions including Azure Free Account and Azure for Students aren't eligible for limit or quota increases. If you have a free subscription, you can [upgrade](https://docs.microsoft.com/en-us/azure/cost-management-billing/manage/upgrade-azure-subscription) to a Pay-As-You-Go subscription.

 $2$ Default limit for [Pay-As-You-Go](https://azure.microsoft.com/offers/ms-azr-0003p/) subscription. Limit may differ for other category types.

# Container Registry limits

The following table details the features and limits of the Basic, Standard, and Premium service tiers.

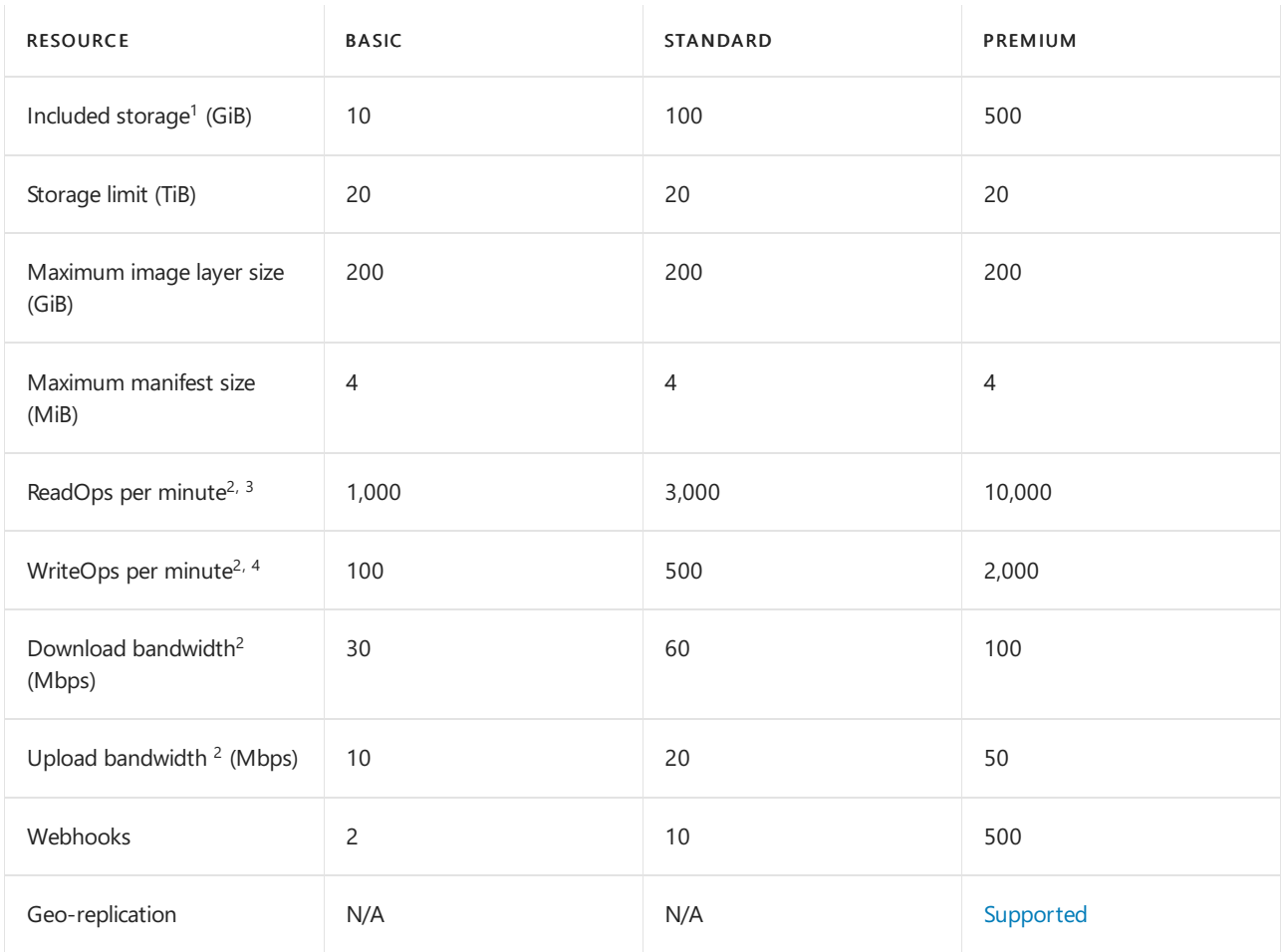

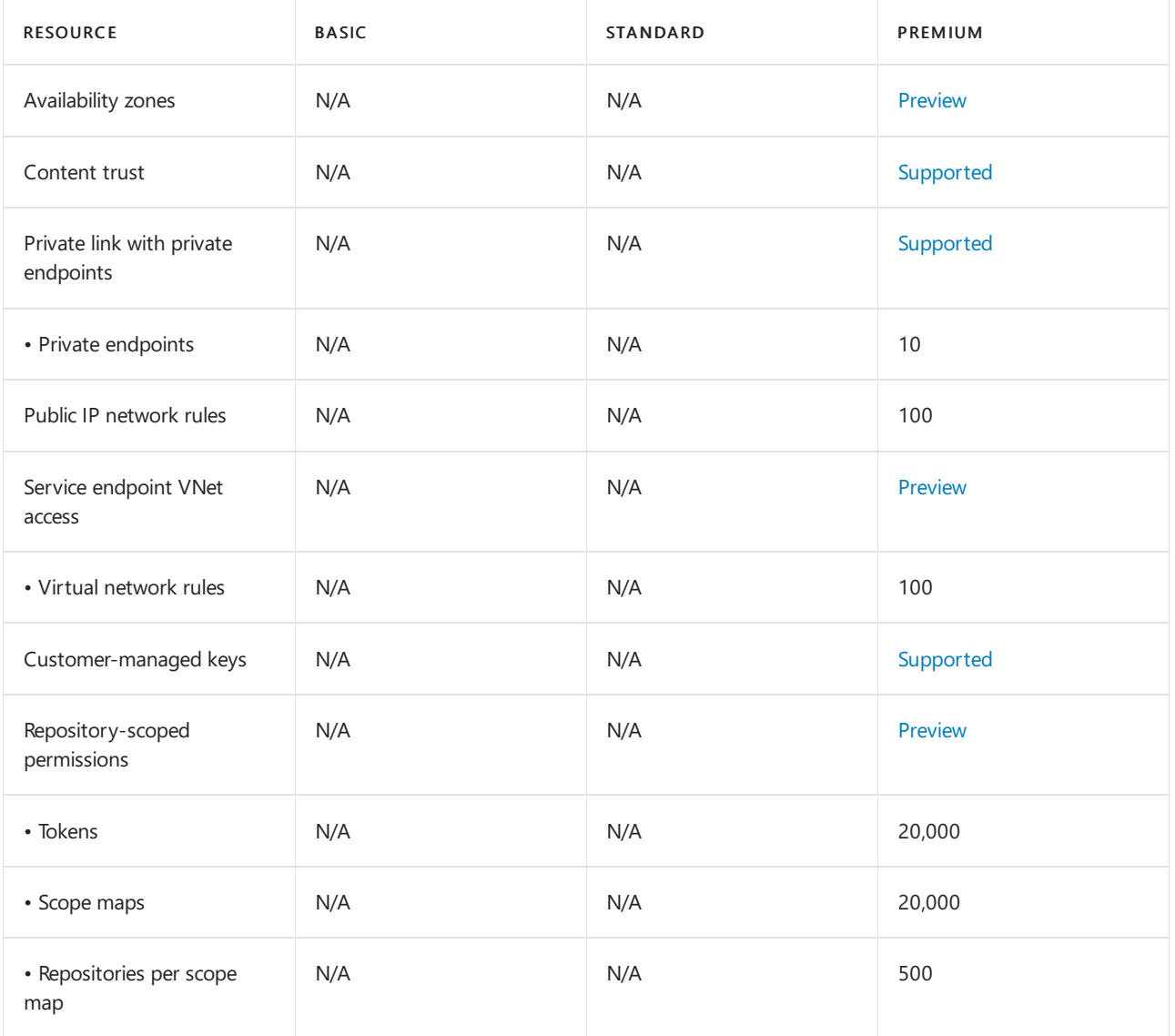

 $1$  Storage included in the daily rate for each tier. Additional storage may be used, up to the registry storage limit, at an additional daily rate per GiB. For rate information, see Azure [Container](https://azure.microsoft.com/pricing/details/container-registry/) Registry pricing. If you need storage beyond the registry storage limit, please contact Azure Support.

 $^2$ *ReadOps, WriteOps,* and *Bandwidth* are minimum estimates. Azure Container Registry strives to improve performance as usage requires.

<sup>3</sup>A [docker](https://docs.docker.com/registry/spec/api/#pulling-an-image) pull translates to multiple read operations based on the number of layers in the image, plus the manifest retrieval.

 $4$ A [docker](https://docs.docker.com/registry/spec/api/#pushing-an-image) push translates to multiple write operations, based on the number of layers that must be pushed. A docker push includes ReadOps to retrieve a manifest for an existing image.

## Content Delivery Network limits

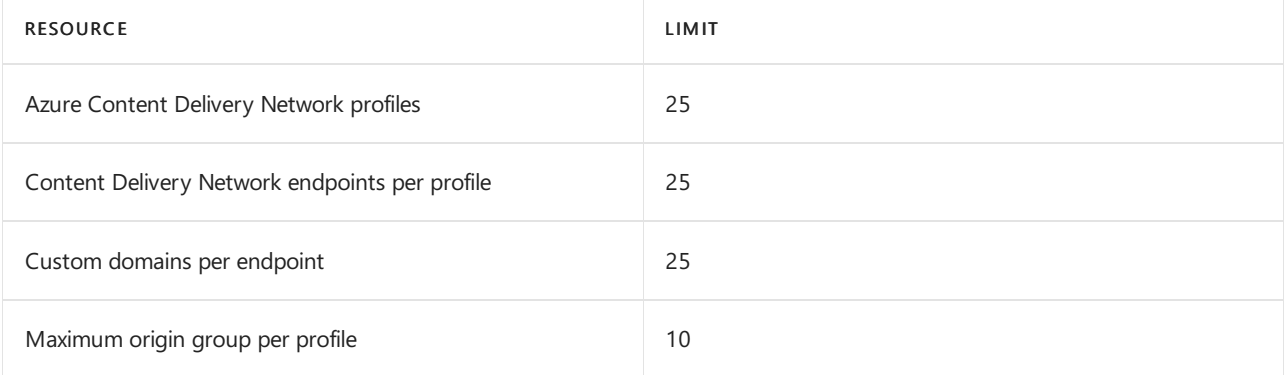

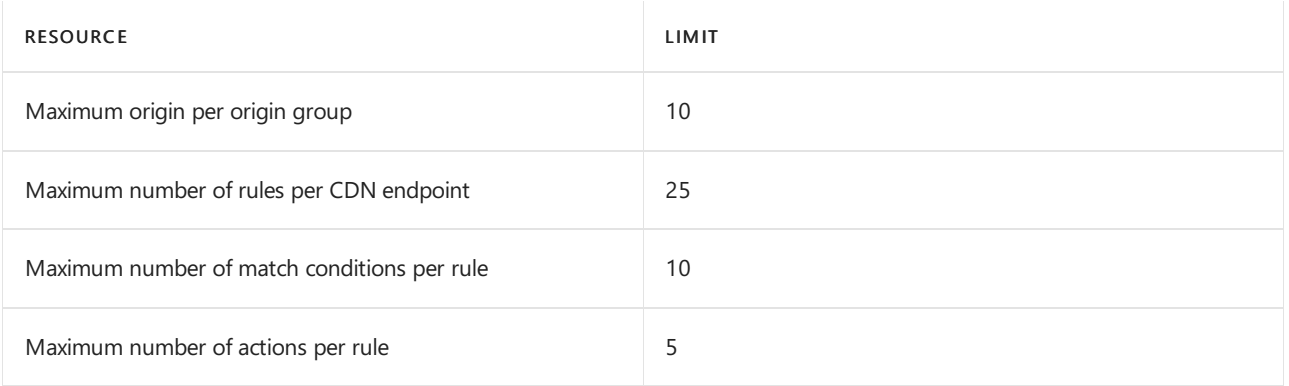

A Content Delivery Network subscription can contain one or more Content Delivery Network profiles. A Content Delivery Network profile can contain one or more Content Delivery Network endpoints. You might want to use multiple profiles to organize your Content Delivery Network endpoints by internet domain, web application, or some other criteria.

# Data Lake Analytics limits

Azure Data Lake Analytics makes the complex task of managing distributed infrastructure and complex code easy. It dynamically provisions resources, and you can use it to do analytics on exabytes of data. When the job completes, it winds down resources automatically. You pay only for the processing power that was used. As you increase or decrease the size of data stored or the amount of compute used, you don't have to rewrite code. To raise the default limits for your subscription, contact support.

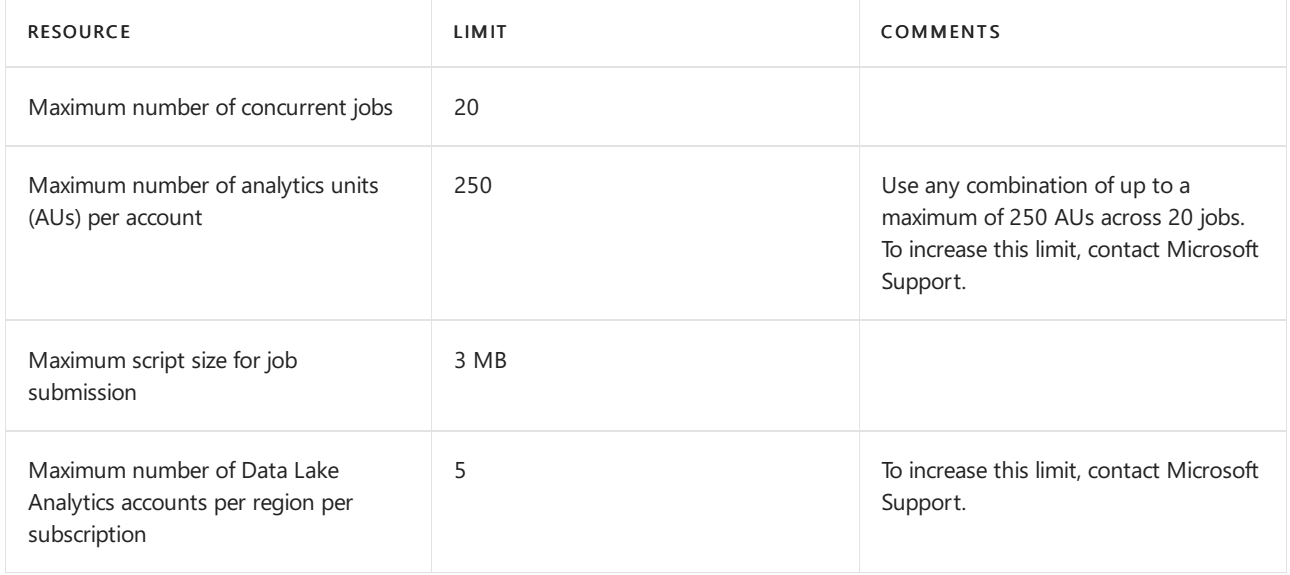

# Data Factory limits

Azure Data Factory is a multitenant service that has the following default limits in place to make sure customer subscriptions are protected from each other's workloads. To raise the limits up to the maximum for your subscription, contact support.

### **Version 2**

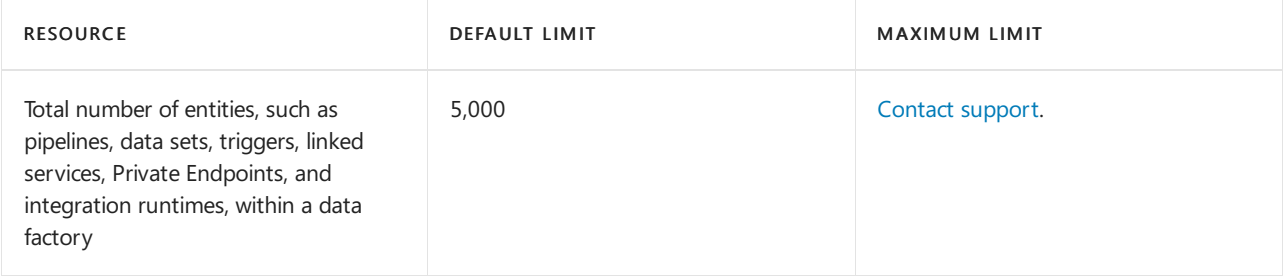

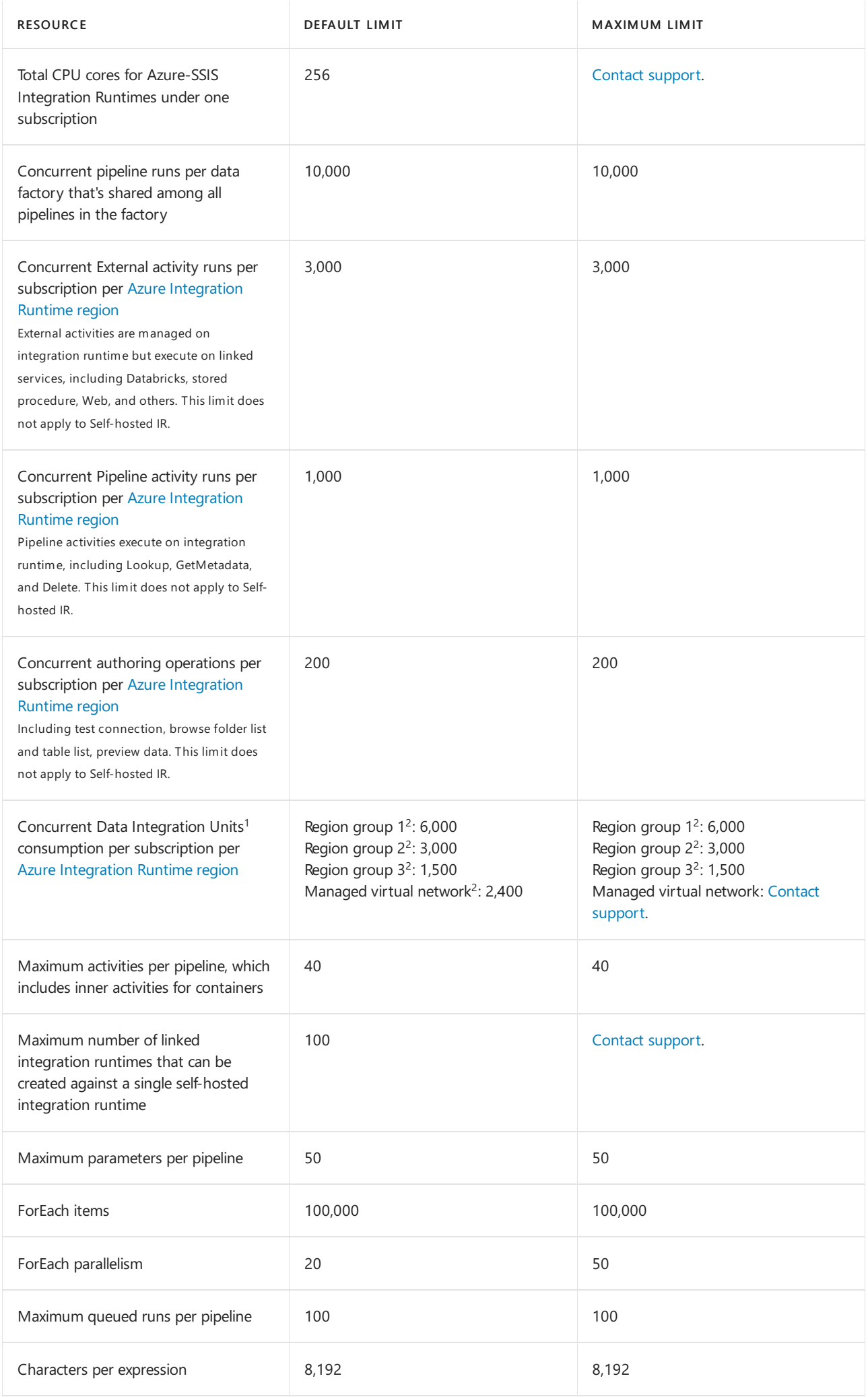

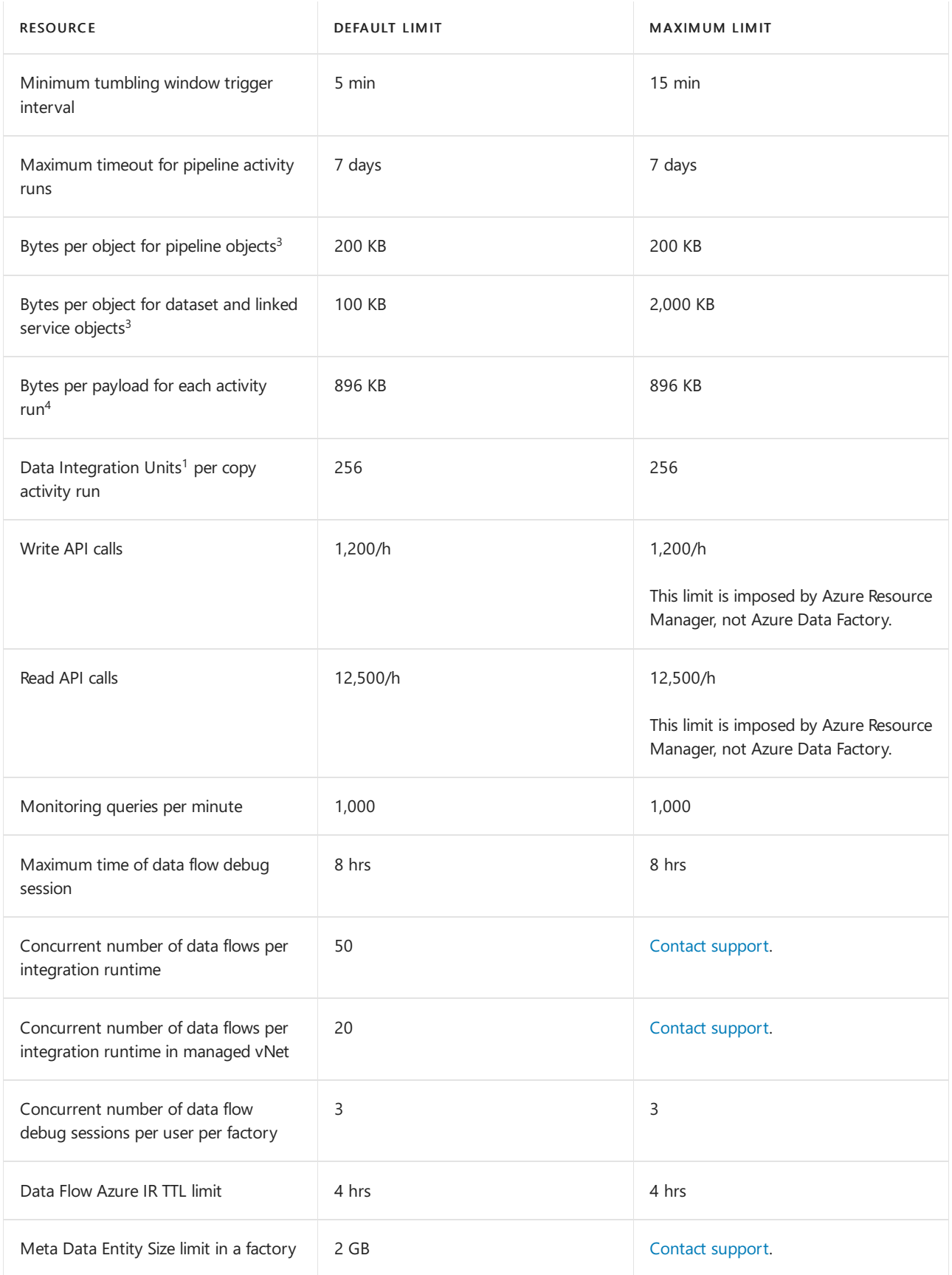

<sup>1</sup> The data integration unit (DIU) is used in a [cloud-to-cloud](https://docs.microsoft.com/en-us/azure/data-factory/copy-activity-performance) copy operation, learn more from Data integration units (version 2).For information on billing, see Azure Data [Factory](https://azure.microsoft.com/pricing/details/data-factory/) pricing.

 $^2$  Azure Integration Runtime is globally [available](https://azure.microsoft.com/global-infrastructure/services/) to ensure data compliance, efficiency, and reduced network egress costs.

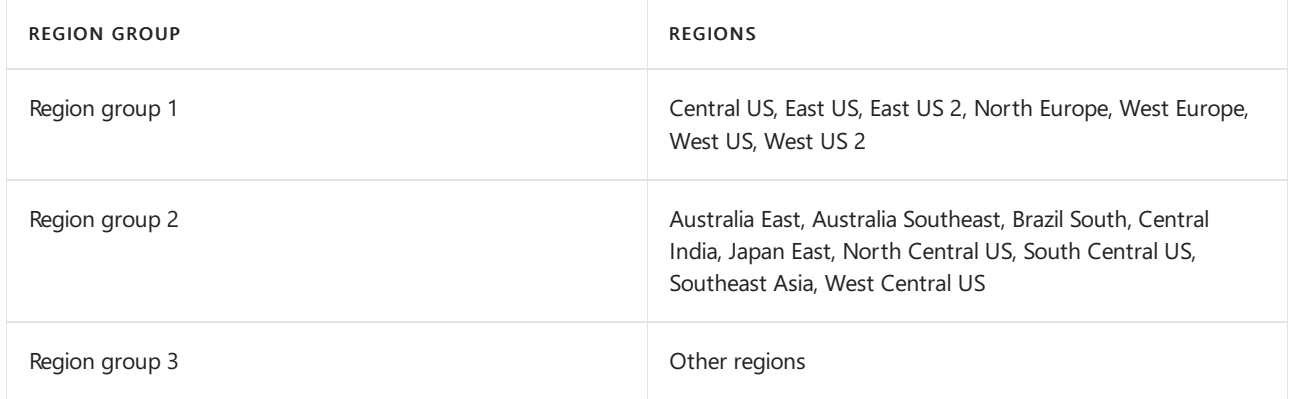

If managed virtual network is enabled, the data integration unit (DIU) in all region groups are 2,400.

 $3$  Pipeline, data set, and linked service objects represent a logical grouping of your workload. Limits for these objects don't relate to the amount of data you can move and process with Azure Data Factory. Data Factory is designed to scale to handle petabytes of data.

 $4$  The payload for each activity run includes the activity configuration, the associated dataset(s) and linked service(s) configurations if any, and a small portion of system properties generated per activity type. Limit for this payload size doesn't relate to the amount of data you can move and process with Azure Data Factory. Learn about the symptoms and [recommendation](https://docs.microsoft.com/en-us/azure/data-factory/data-factory-troubleshoot-guide) if you hit this limit.

#### **Version 1**

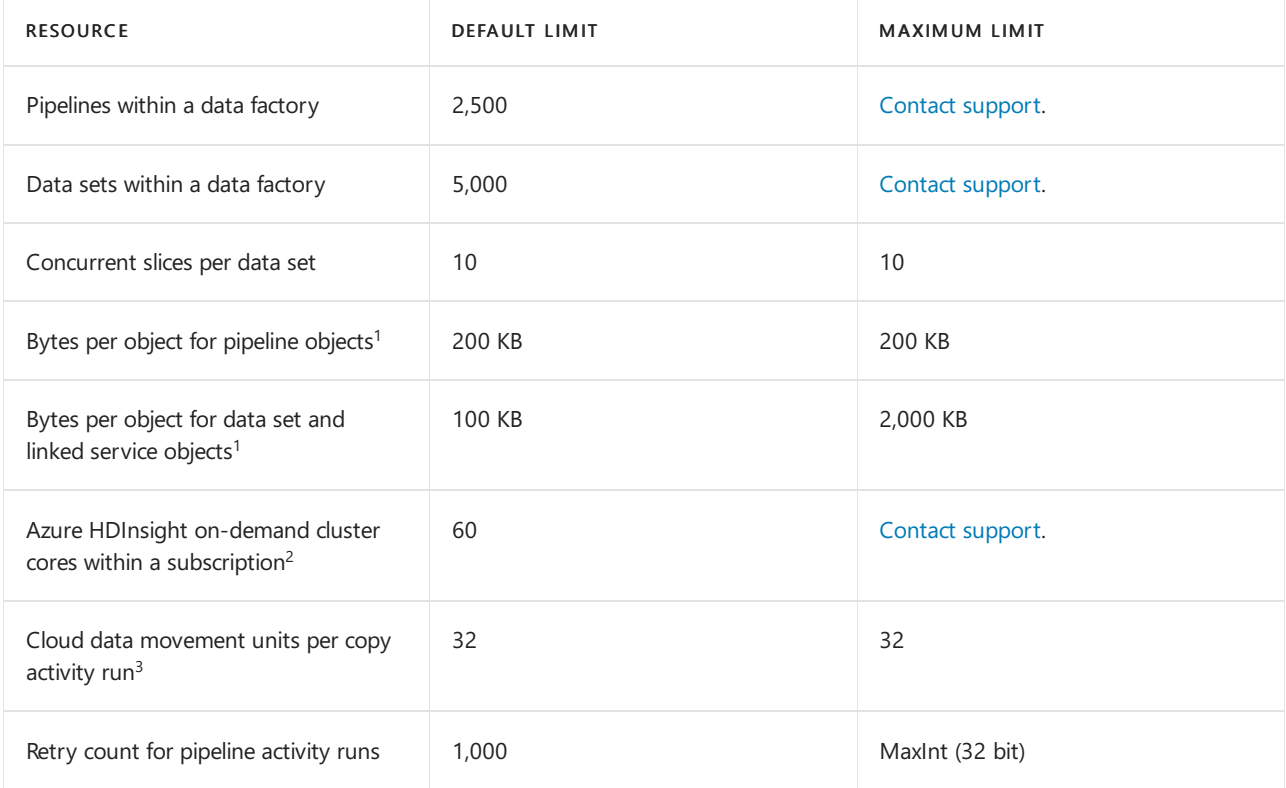

 $1$  Pipeline, data set, and linked service objects represent a logical grouping of your workload. Limits for these objects don't relate to the amount of data you can move and process with Azure Data Factory. Data Factory is designed to scale to handle petabytes of data.

 $2$  On-demand HDInsight cores are allocated out of the subscription that contains the data factory. As a result, the previous limit is the Data Factory-enforced core limit for on-demand HDInsight cores. It's different from the core limit that's associated with your Azure subscription.

 $3$  The cloud data movement unit (DMU) for version 1 is used in a cloud-to-cloud copy operation, learn more from Cloud data [movement](https://docs.microsoft.com/en-us/azure/data-factory/v1/data-factory-copy-activity-performance) units (version 1). For information on billing, see Azure Data [Factory](https://azure.microsoft.com/pricing/details/data-factory/) pricing.

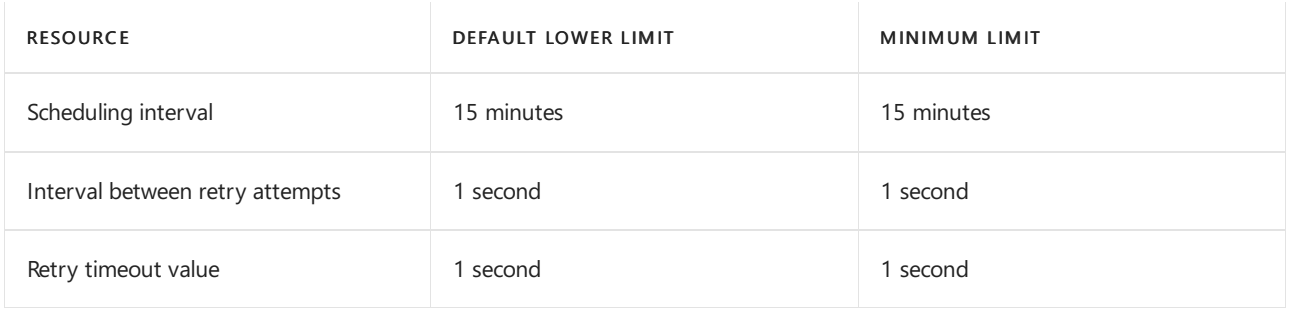

#### **Web service call limits**

Azure [Resource](#page-355-0) Manager has limits for API calls. You can make API calls ata rate within the Azure Resource Manager API limits.

# Data Lake Storage limits

Azure Data Lake Storage Gen2 is not a dedicated service or storage account type. It is the latest release of capabilities that are dedicated to big data analytics. These capabilities are available in a general-purpose v2 or BlockBlobStorage storage account, and you can obtain them by enabling the Hierarchical namespace feature of the account. For scale targets, see these articles.

- Scale targets for Blob storage.
- Scale targets for standard storage accounts.

Azure Data Lake Storage Gen1 is a dedicated service. It's an enterprise-wide hyper-scale repository for big data analytic workloads. You can use Data Lake Storage Gen1 to capture data of any size, type, and ingestion speed in one single place for operational and exploratory analytics. There's no limit to the amount of data you can store in a Data Lake Storage Gen1 account.

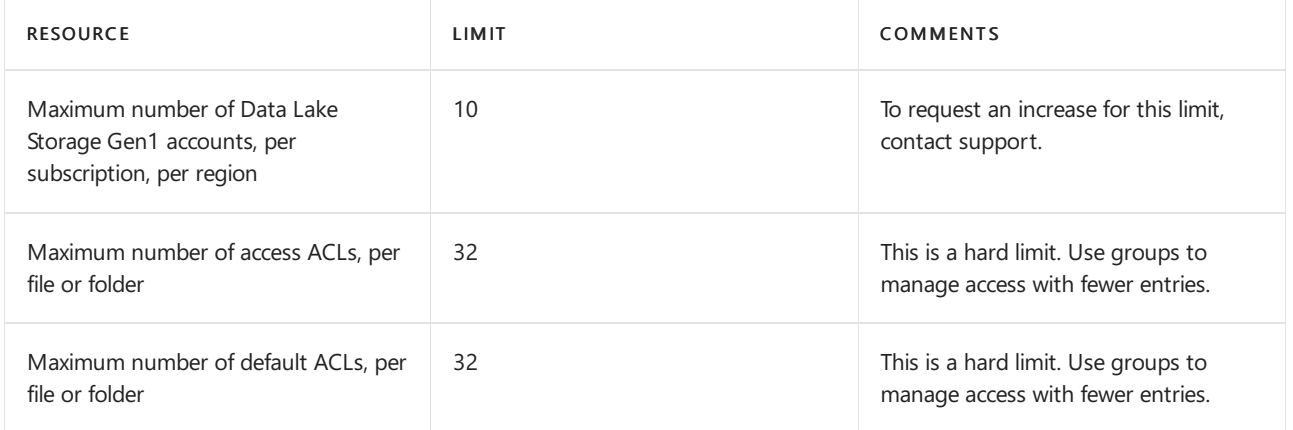

## Data Share limits

Azure Data Share enables organizations to simply and securely share data with their customers and partners.

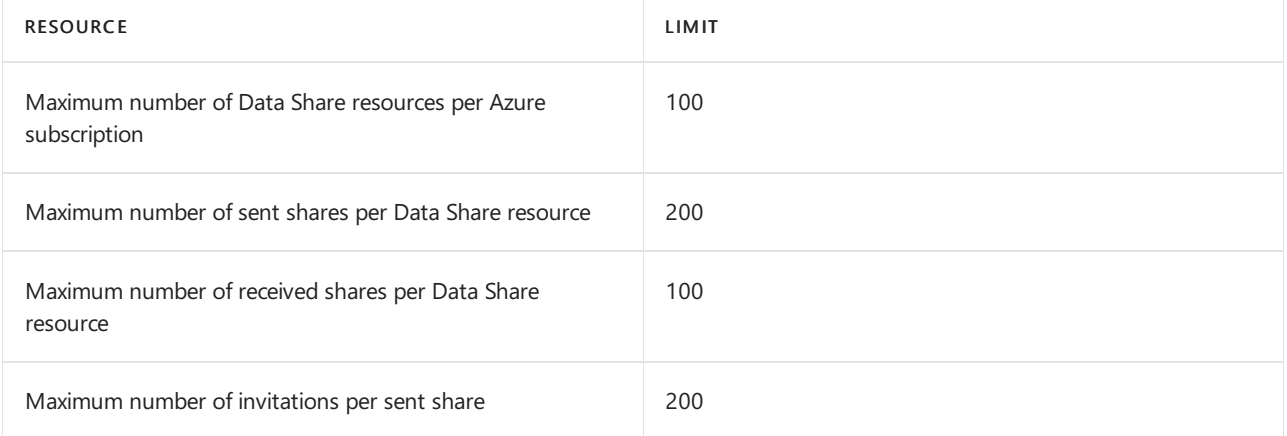

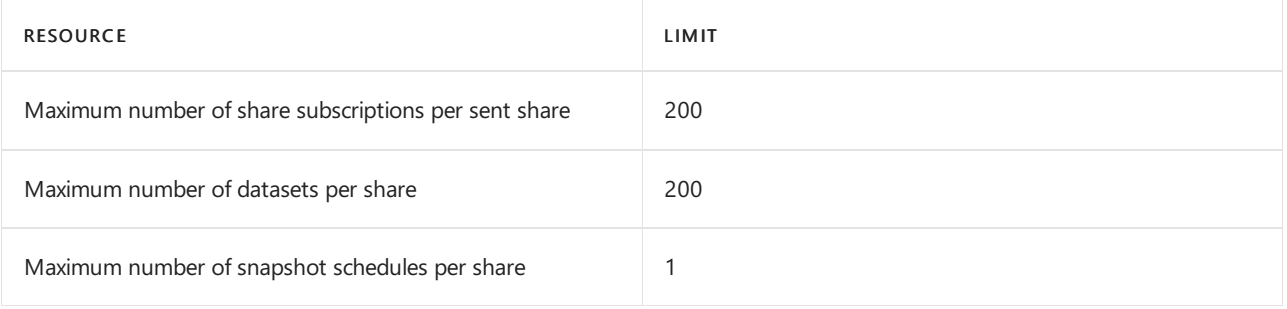

# Database Migration Service Limits

Azure Database Migration Service is a fully managed service designed to enable seamless migrations from multiple database sources to Azure data platforms with minimal downtime.

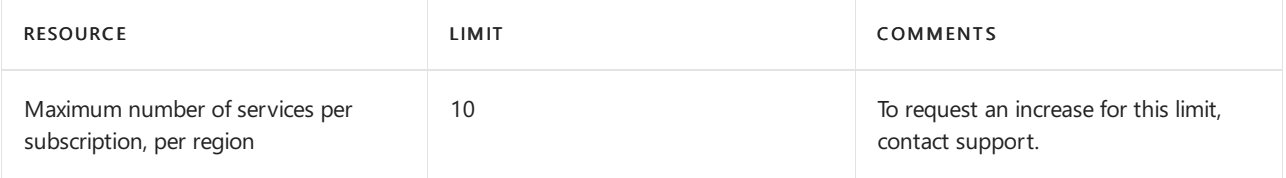

## Device Update for IoT Hub limits

#### **NOTE**

When a given resource or operation doesn't have adjustable limits, the default and the maximum limits are the same. When the limit can be adjusted, the table includes different values for Default limit and Maximum limit headers. The limit can be raised above the default limit but not above the maximum limit. If you want to raise the limit or quota above the default limit, open an online customer support request.

This table provides the limits for the Device Update for IoT Hub resource in Azure Resource Manager:

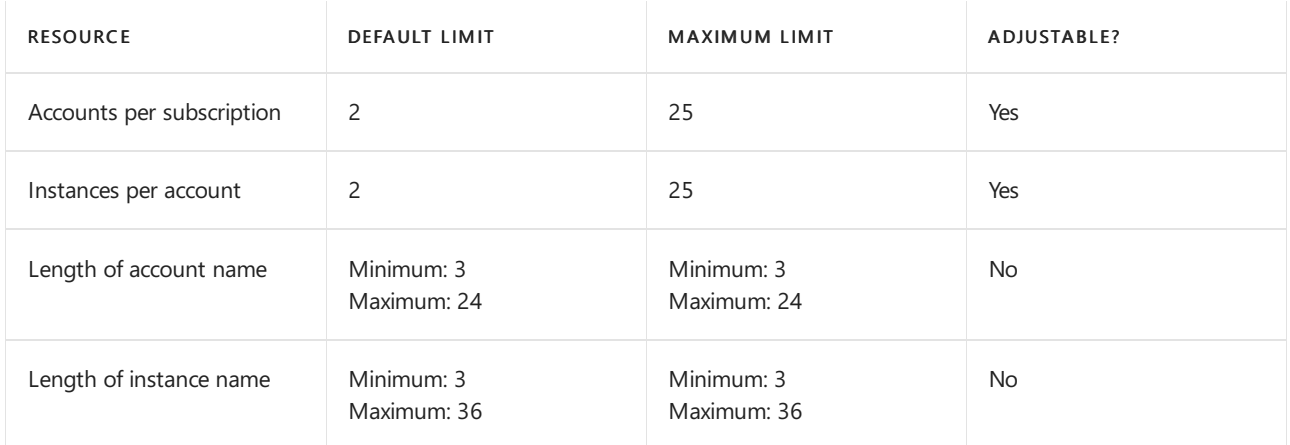

#### This table provides the various limits associated with the operations within Device Update for IoT Hub:

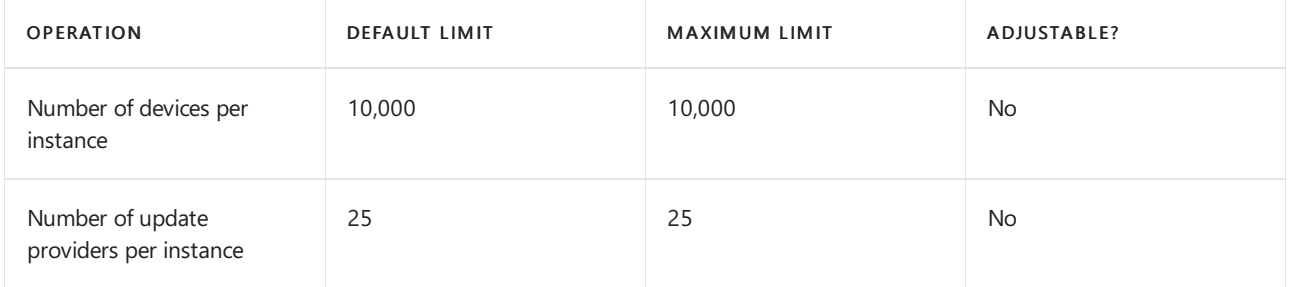
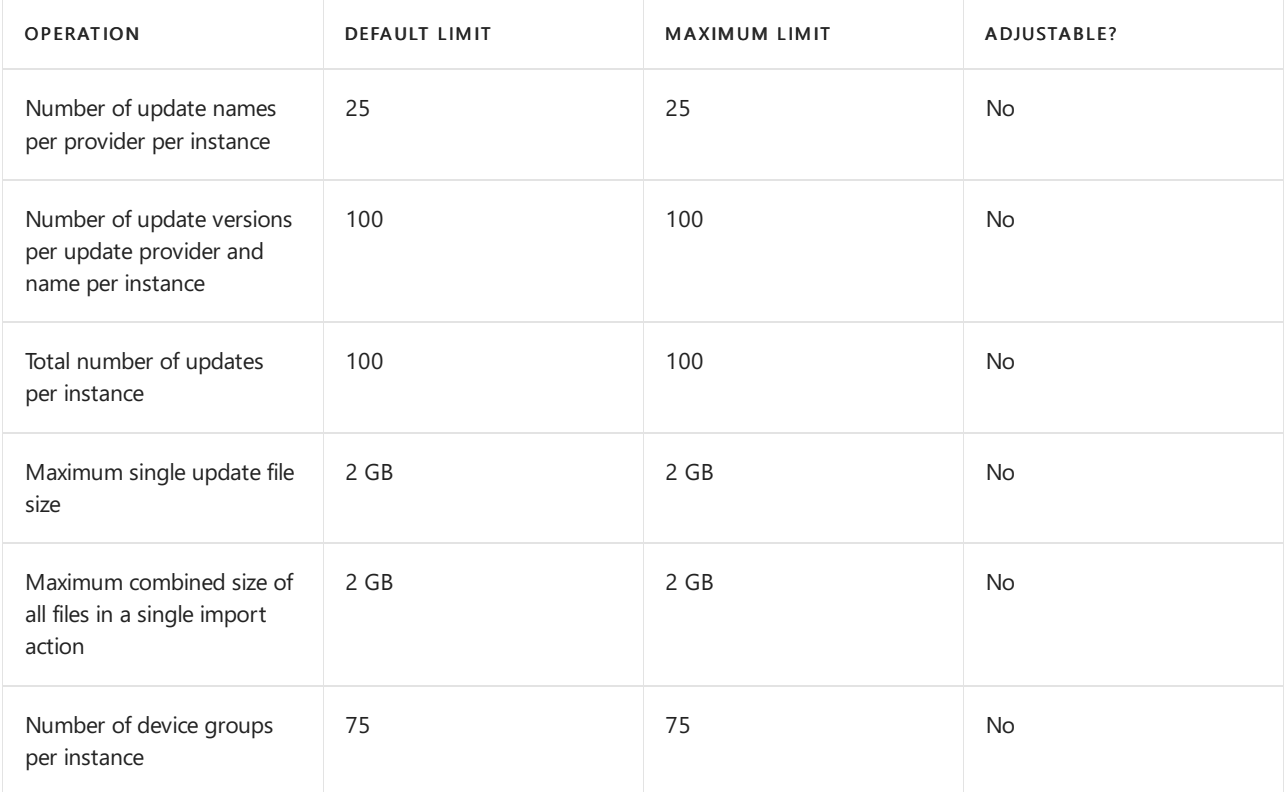

# Digital Twins limits

# **NOTE**

Some areas of this service have adjustable limits, and others do not. This is represented in the tables below with the Adjustable? column. When the limit can be adjusted, the Adjustable? value is Yes.

## **Functional limits**

The following table lists the functional limits of Azure Digital Twins.

### **TIP**

For modeling recommendations to operate within these functional limits, see [Modeling](https://docs.microsoft.com/en-us/azure/digital-twins/concepts-models) best practices.

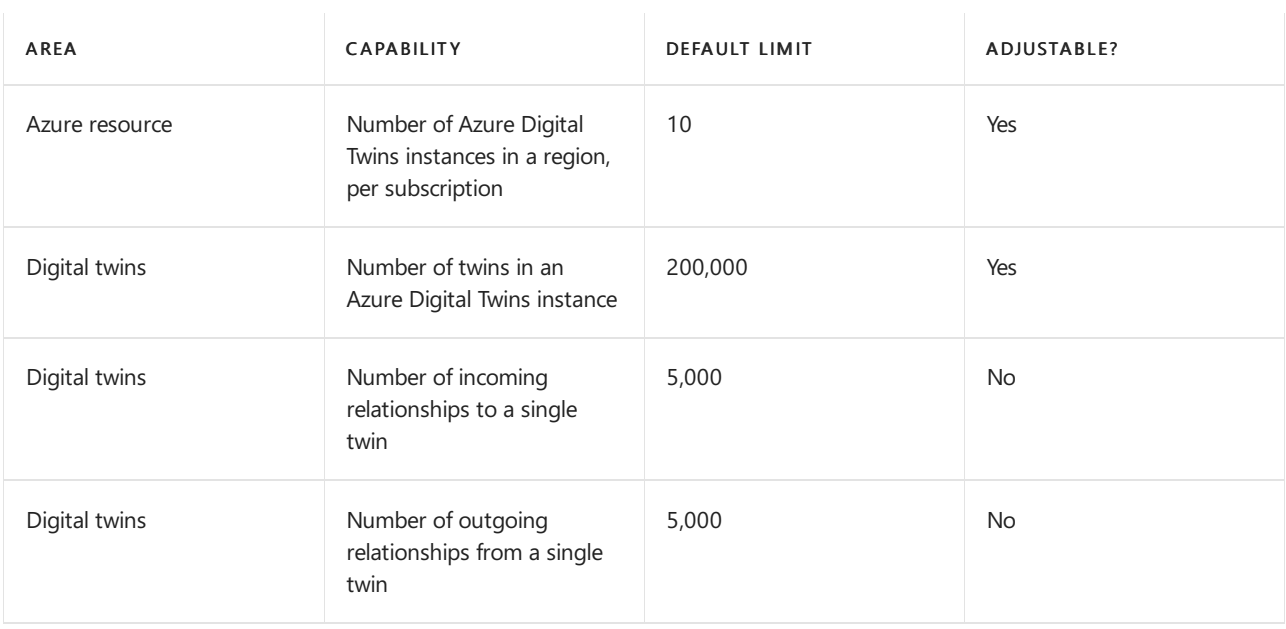

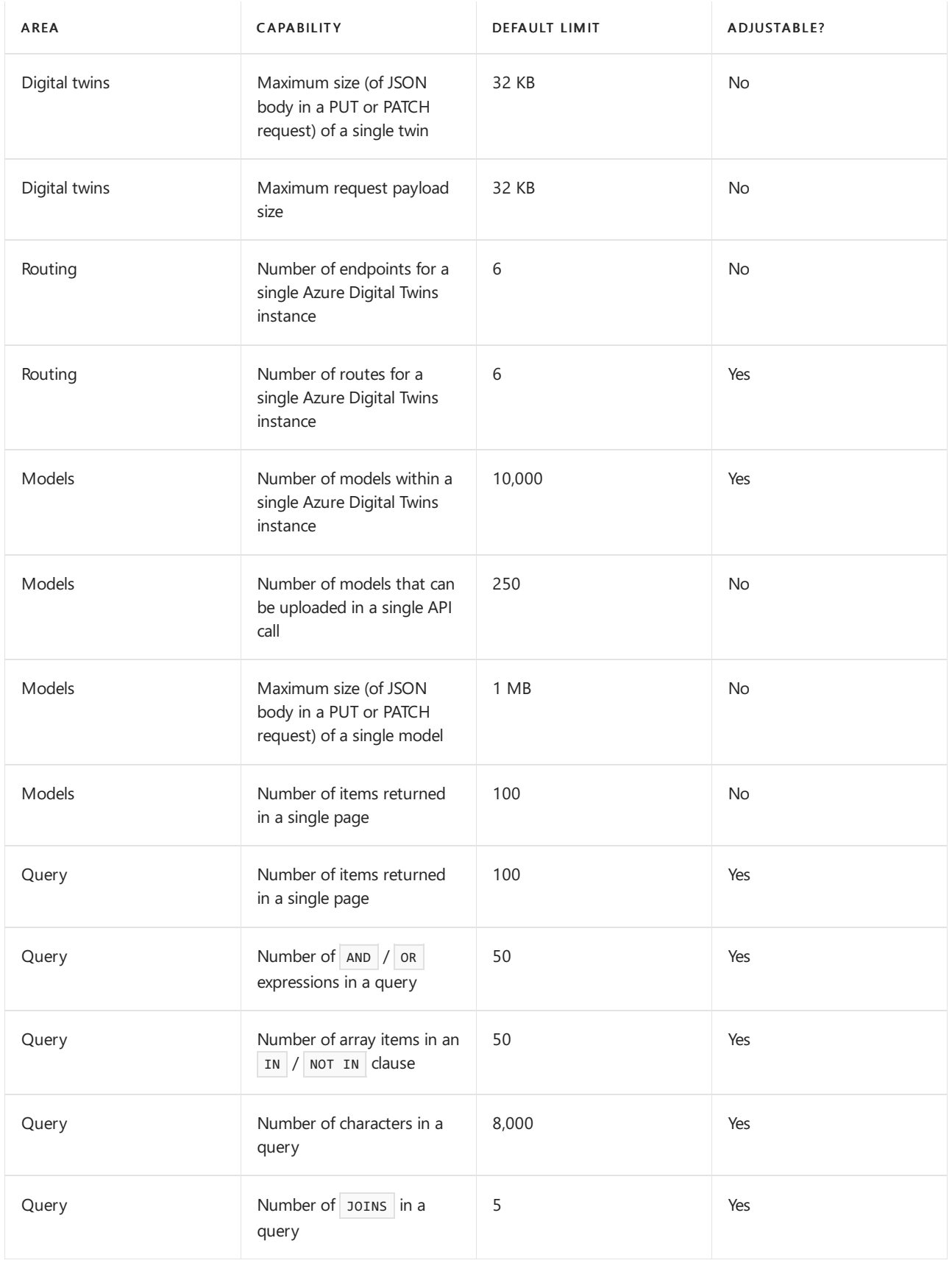

# **Rate limits**

The following table reflects the rate limits of different APIs.

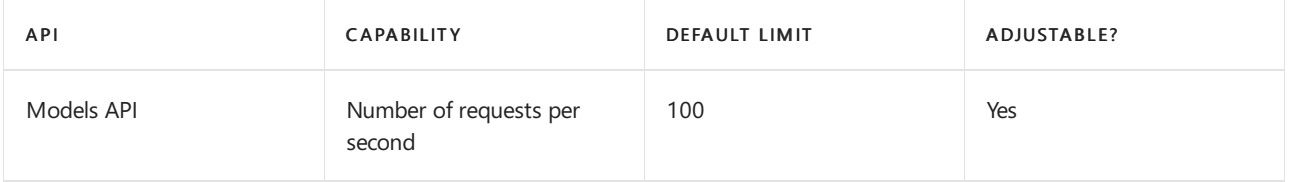

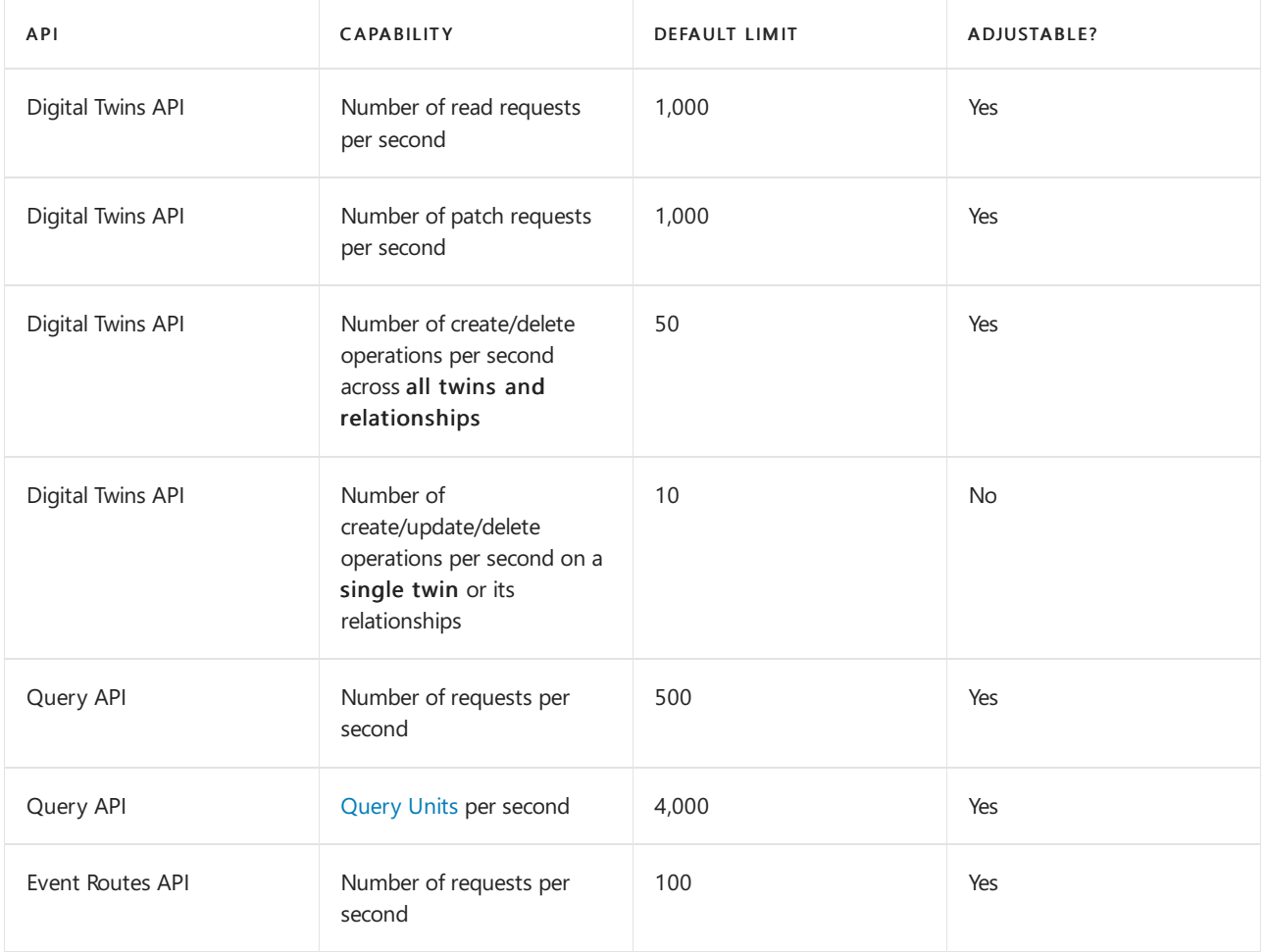

### **Other limits**

Limits on data types and fields within DTDL documents for Azure Digital Twins models can be found within its spec documentation in GitHub: Digital Twins Definition Language (DTDL) - version 2.

Query latency details are described in Query [language](https://docs.microsoft.com/en-us/azure/digital-twins/concepts-query-language). Limitations of particular query language features can be found in the query reference [documentation](https://docs.microsoft.com/en-us/azure/digital-twins/concepts-query-language).

# Event Grid limits

The following limits apply to Azure Event Grid topics (system, custom, and partner topics).

#### **NOTE**

These limits are per region.

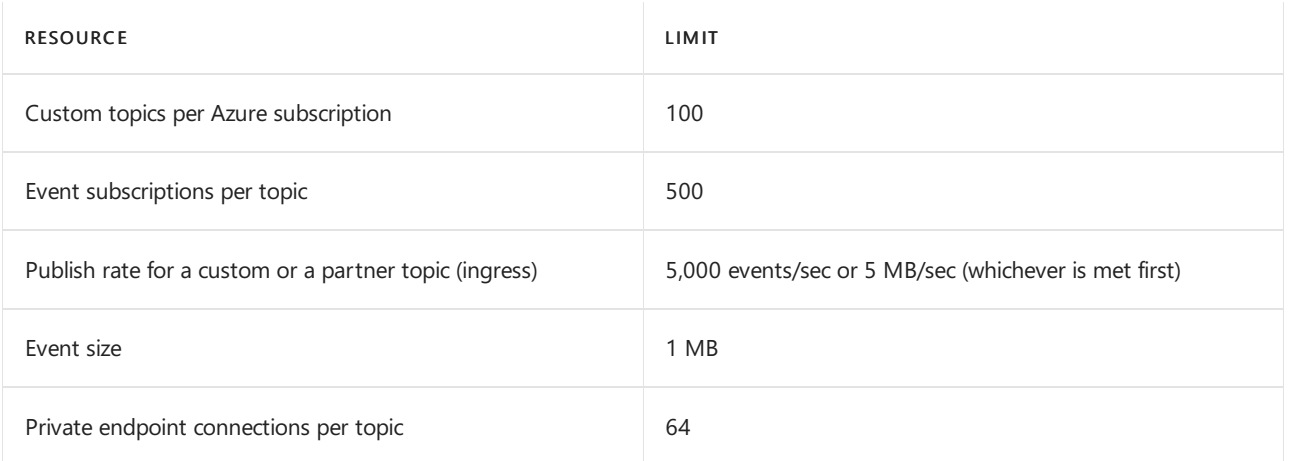

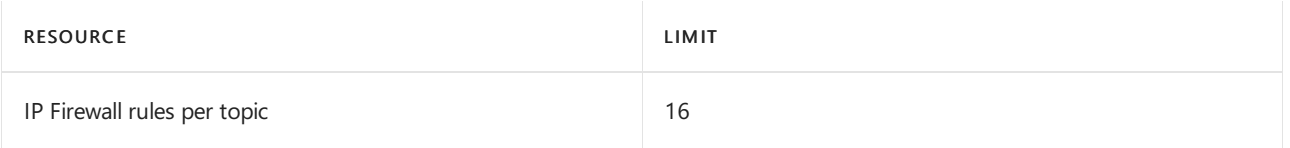

The following limits apply to Azure Event Grid domains.

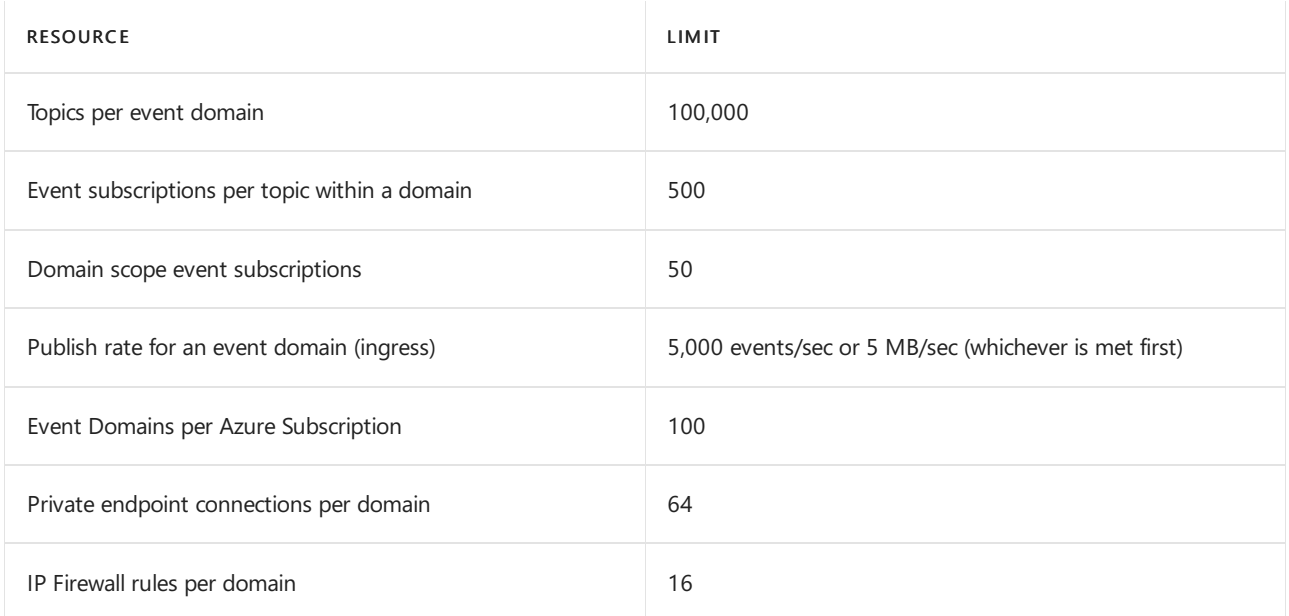

# Event Hubs limits

The following tables provide quotas and limits specific to Azure Event Hubs. For information about Event Hubs [pricing](https://azure.microsoft.com/pricing/details/event-hubs/), see Event Hubs pricing.

# **Common limits for all tiers**

The following limits are common across all tiers.

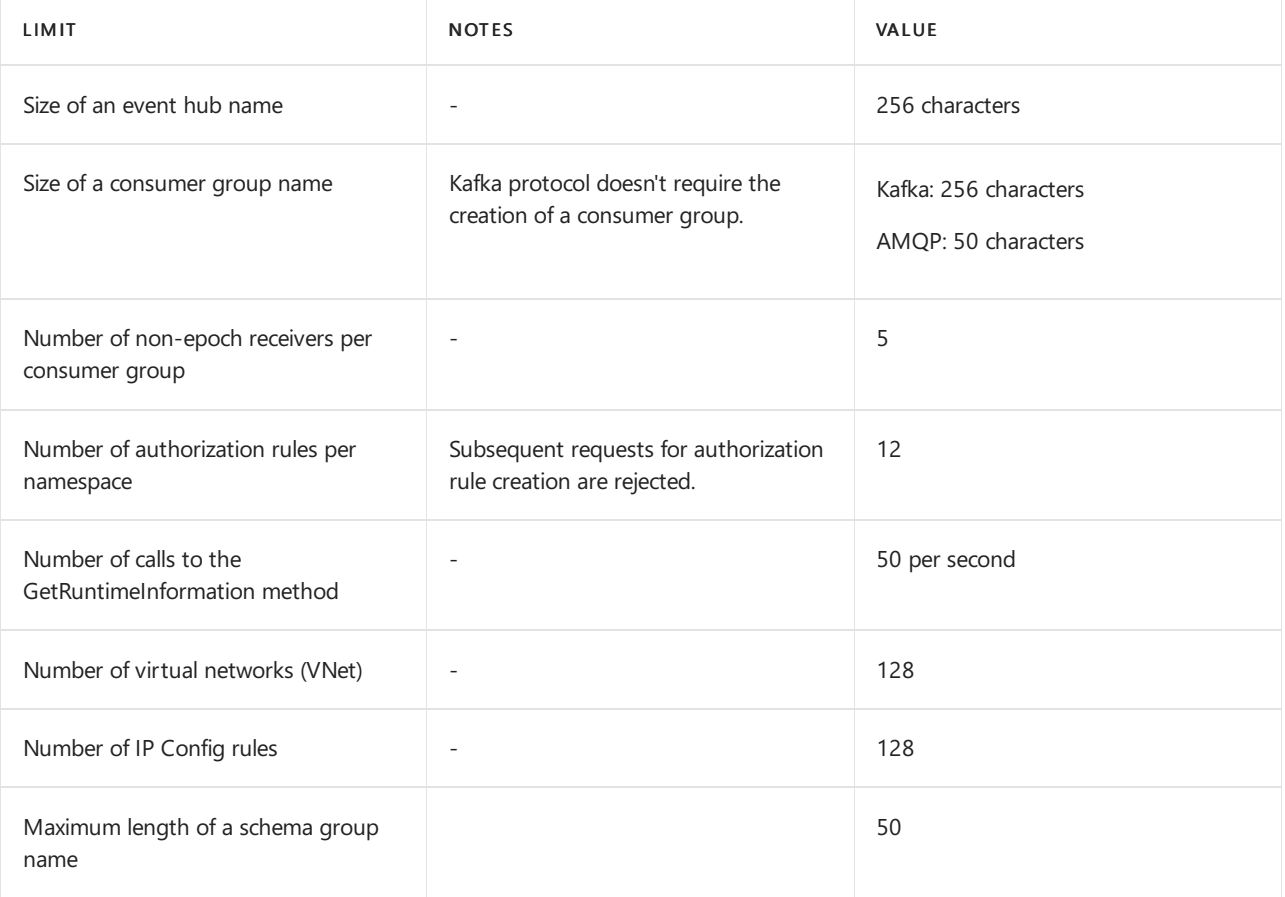

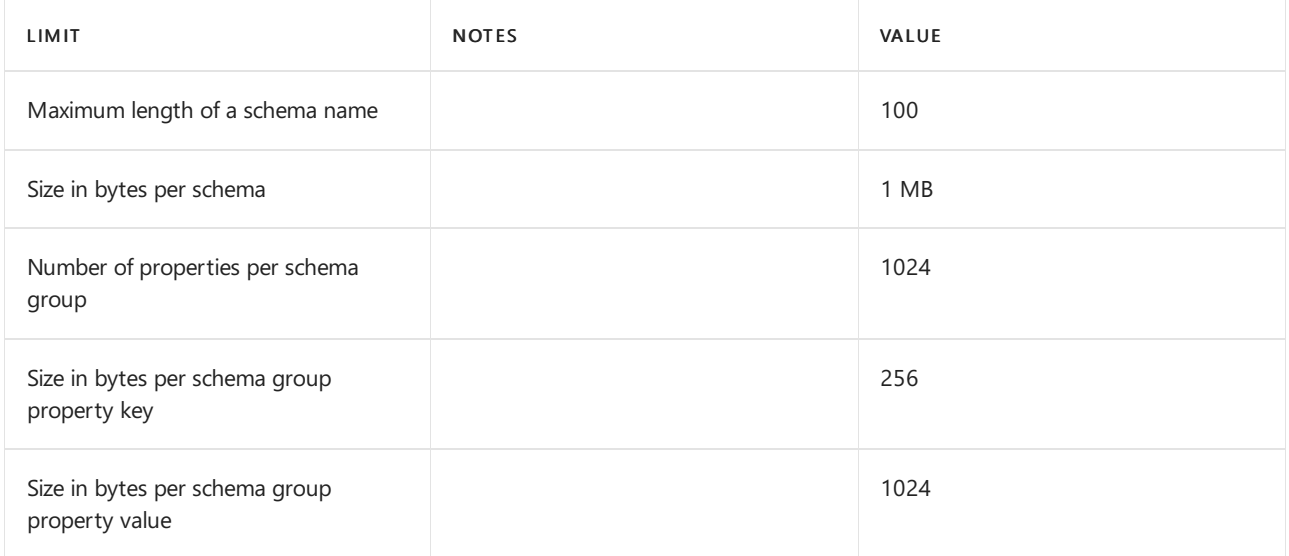

# **Basic vs. standard vs. premium vs. dedicated tiers**

The following table shows limits that may be different for basic, standard, and dedicated tiers. In the table CU is [capacity](https://docs.microsoft.com/en-us/azure/event-hubs/event-hubs-dedicated-overview) unit, PU is [processing](https://docs.microsoft.com/en-us/azure/event-hubs/event-hubs-scalability) unit, TU is [throughput](https://docs.microsoft.com/en-us/azure/event-hubs/event-hubs-scalability) unit.

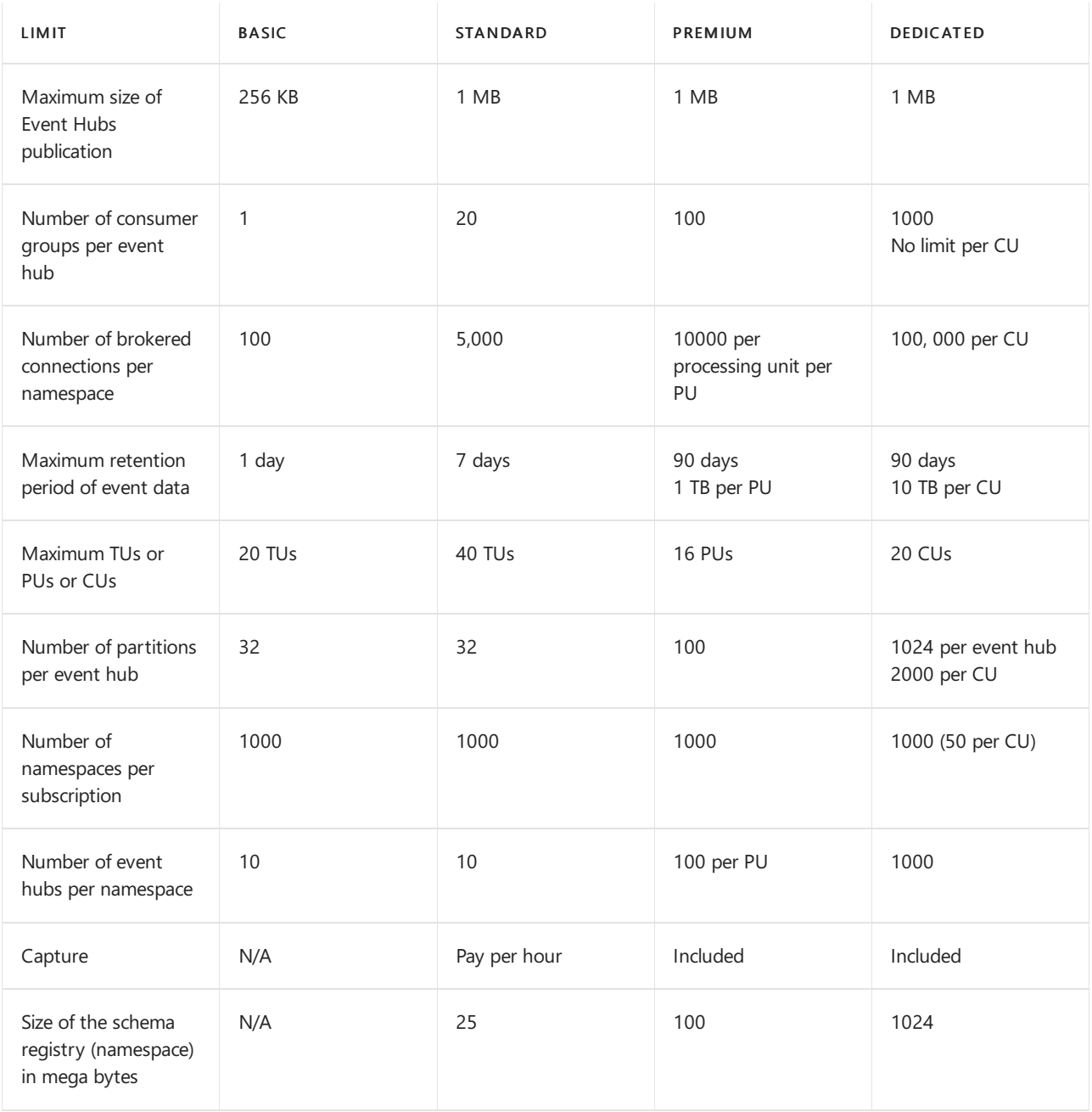

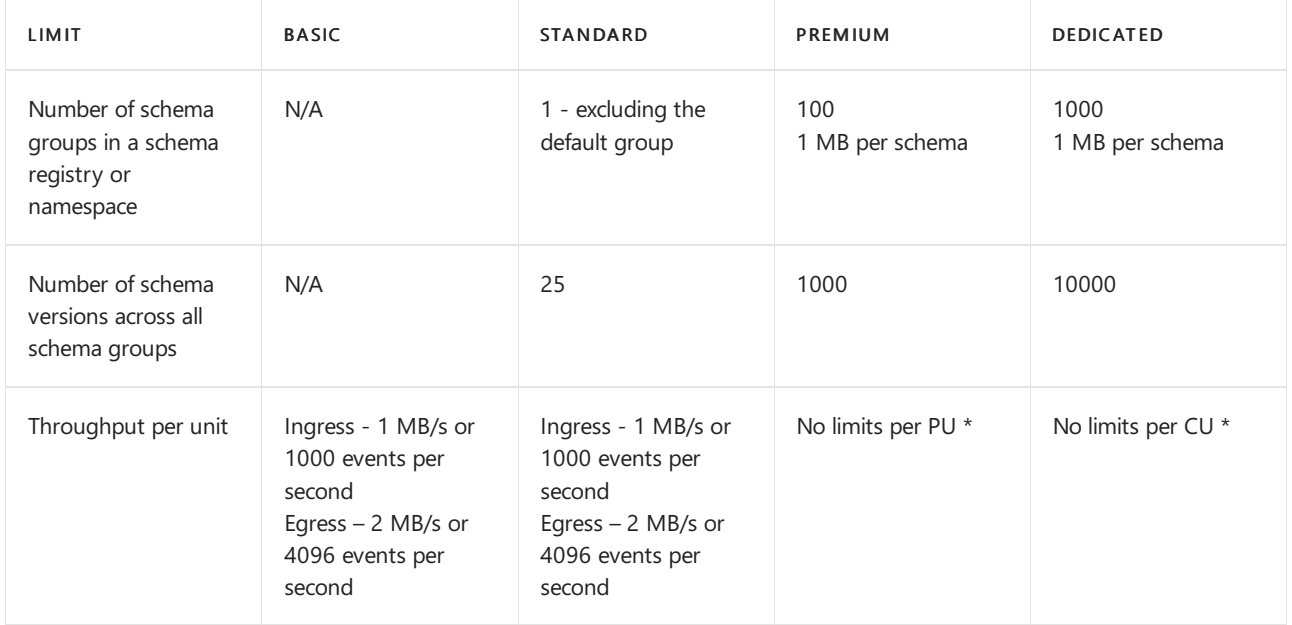

\* Depends on various factors such as resource allocation, number of partitions, storage, and so on.

### **NOTE**

You can publish events individually or batched. The publication limit (according to SKU) applies regardless of whether it is a single event or a batch. Publishing events larger than the maximum threshold will be rejected.

# IoT Central limits

IoT Central limits the number of applications you can deploy in a subscription to 10. If you need to increase this limit, contact [Microsoft](https://azure.microsoft.com/support/options/) support.

# IoT Hub limits

The following table lists the limits associated with the different service tiers S1, S2, S3, and F1. For information about the cost of each *unit* in each tier, see Azure IoT Hub pricing.

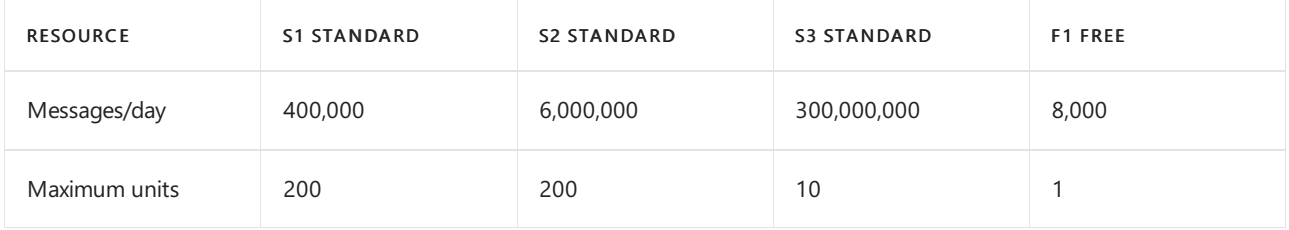

## **NOTE**

If you anticipate using more than 200 units with an S1 or S2 tier hub or 10 units with an S3 tier hub, contact Microsoft Support.

The following table lists the limits that apply to IoT Hub resources.

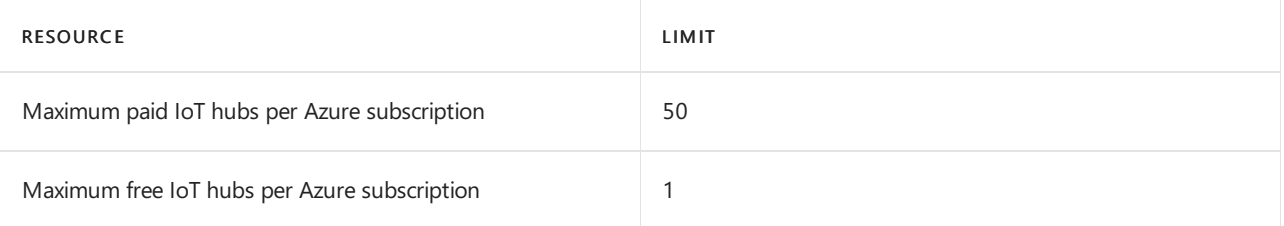

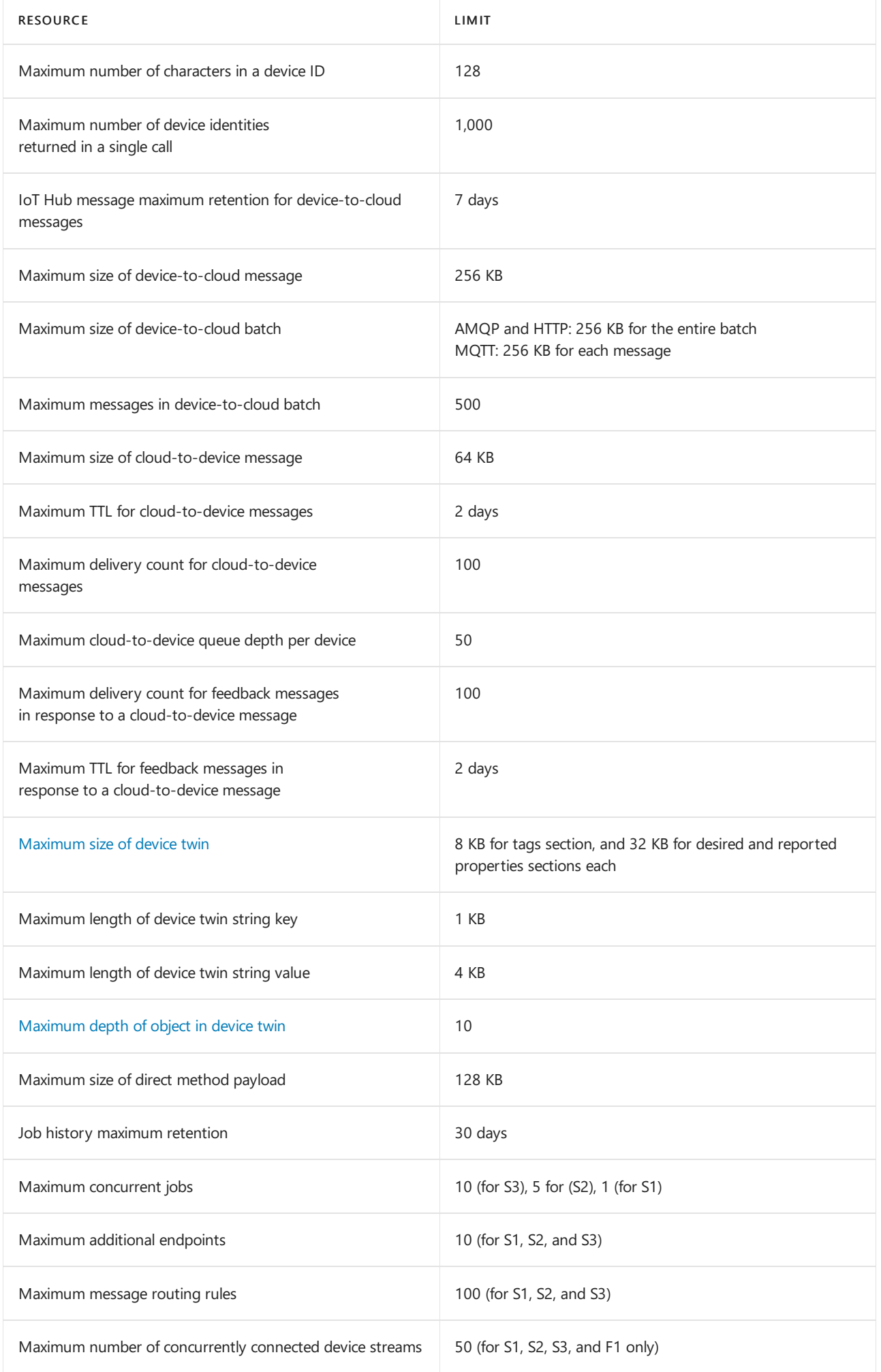

### **NOTE**

If you need more than 50 paid IoT hubs in an Azure subscription, contact Microsoft Support.

## **NOTE**

Currently, the total number of devices plus modules that can be registered to a single IoT hub is capped at 1,000,000. If you want to increase this limit, contact [Microsoft](https://azure.microsoft.com/support/options/) Support.

### IoT Hub throttles requests when the following quotas are exceeded.

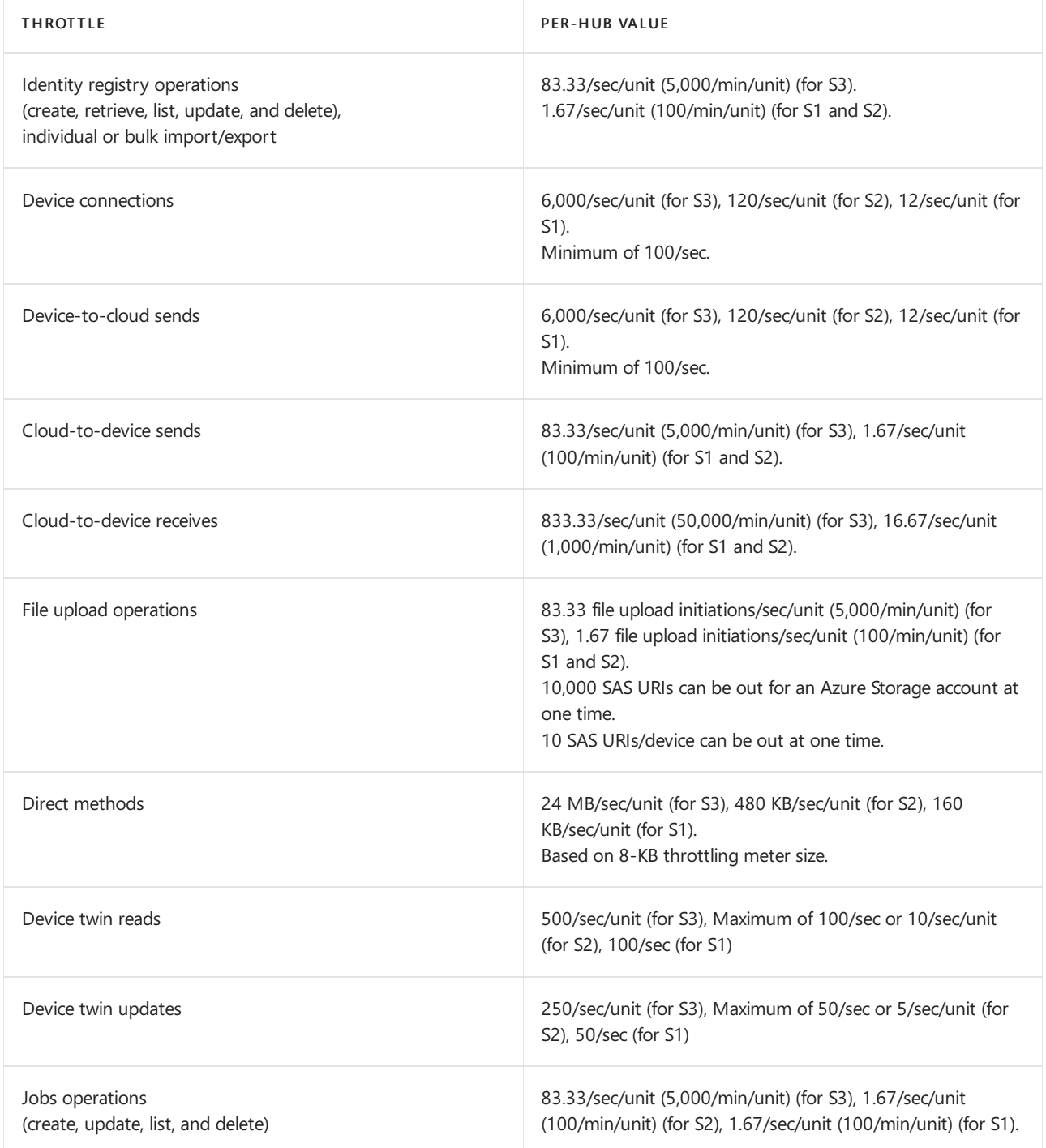

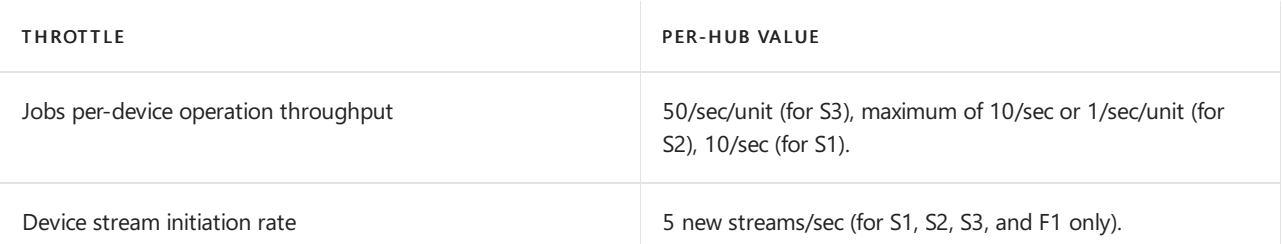

# IoT Hub Device Provisioning Service limits

## **NOTE**

Some areas of this service have adjustable limits. This is represented in the tables below with the Adjustable? column. When the limit can be adjusted, the Adjustable? value is Yes.

If your business requires raising an adjustable limit or quota above the default limit, you can request additional resources by [opening](https://ms.portal.azure.com/#blade/Microsoft_Azure_Support/HelpAndSupportBlade/newsupportrequest) a support ticket.

The following table lists the limits that apply to Azure IoT Hub Device Provisioning Service resources.

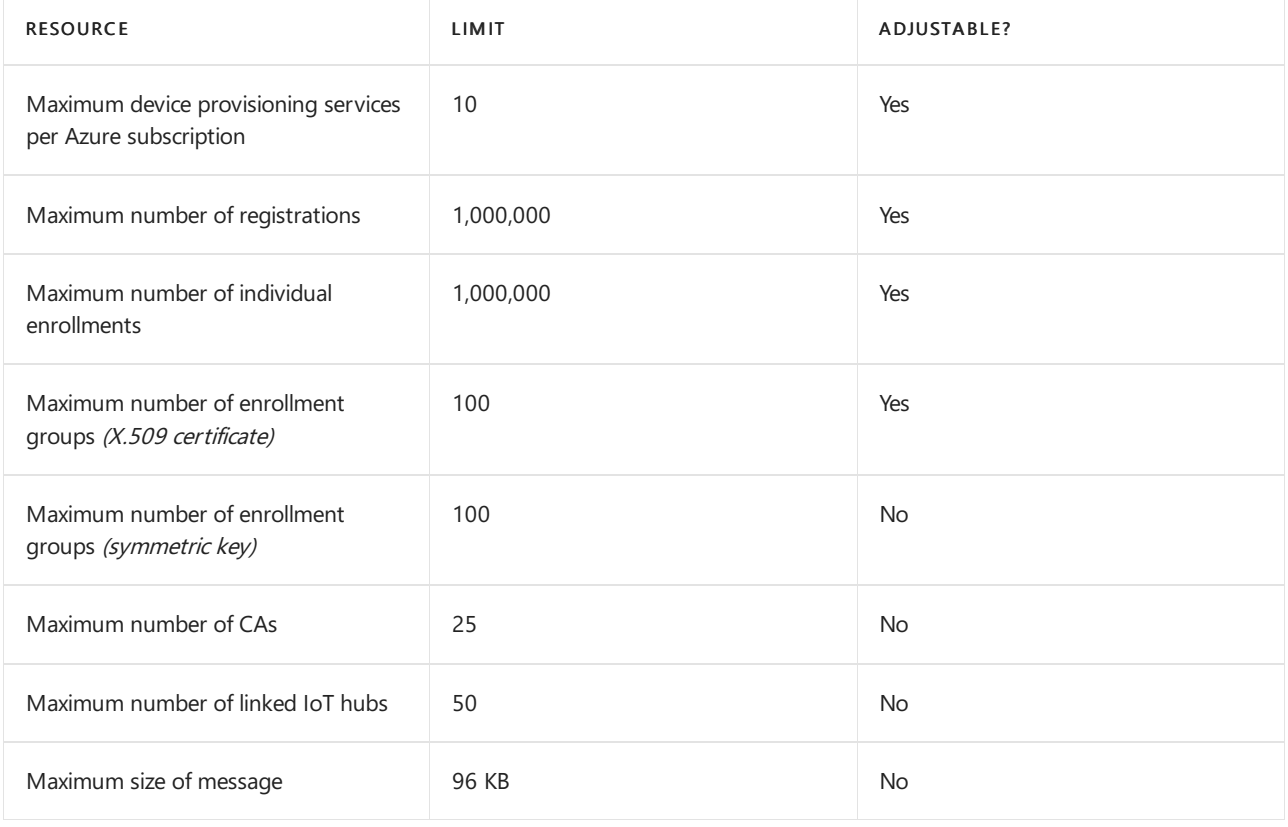

## **TIP**

If the hard limit on symmetric key enrollment groups is a blocking issue, it is recommended to use individual enrollments as a workaround.

The Device Provisioning Service has the following rate limits.

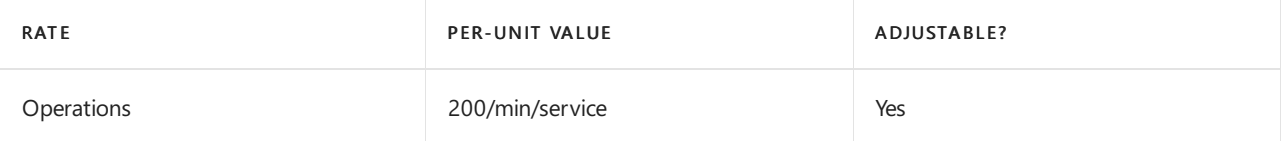

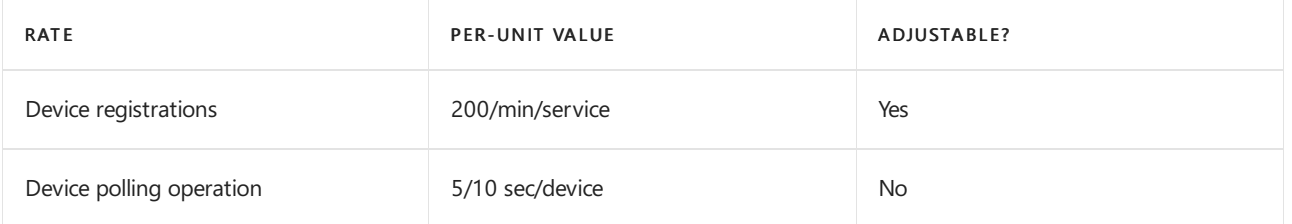

Each API call on DPS is billable as one *Operation*. This includes all the service APIs and the device registration API. The device registration polling operation is not billed.

# Key Vault limits

Azure Key Vault service supports two resource types: Vaults and Managed HSMs. The following two sections describe the service limits for each of them respectively.

# **Resource type: vault**

This section describes service limits for resource type vaults.

### **Key transactions (maximum transactions allowed in 10 seconds, per vault per region ): 1**

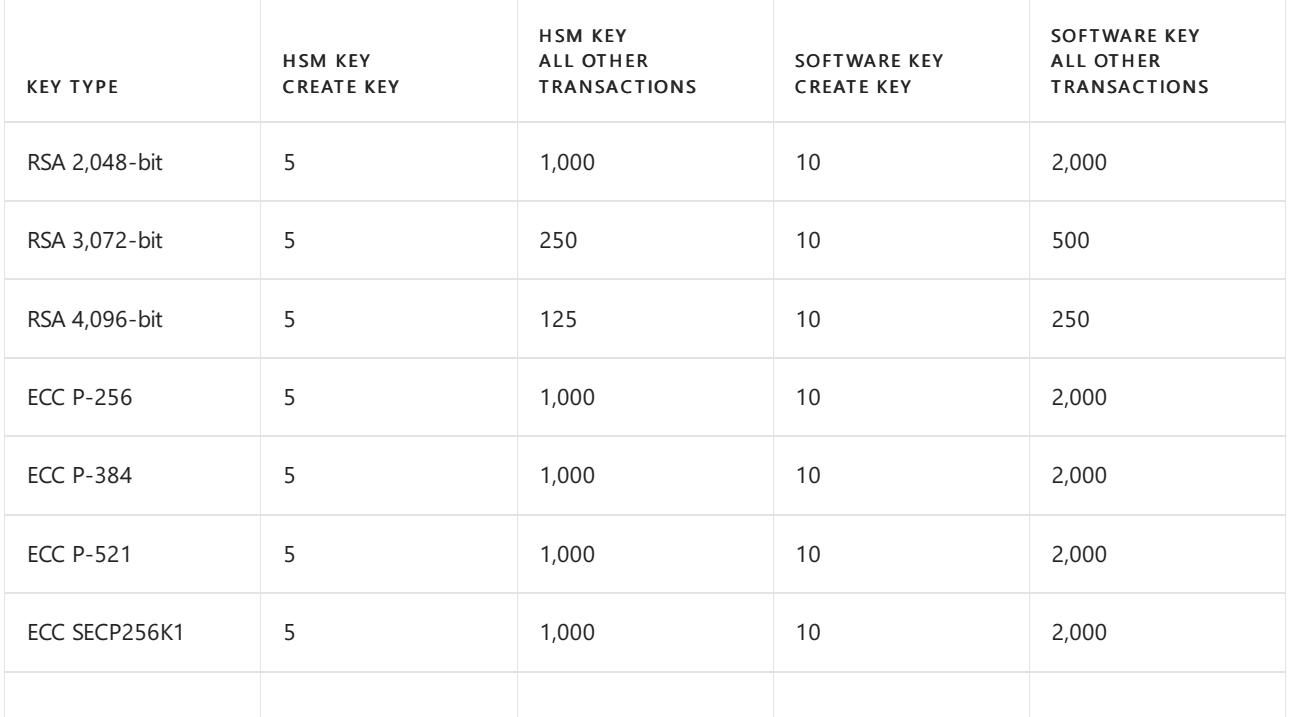

## **NOTE**

In the previous table, we see that for RSA 2,048-bit software keys, 2,000 GET transactions per 10 seconds are allowed. For RSA 2,048-bit HSM-keys, 1,000 GET transactions per 10 seconds are allowed.

The throttling thresholds are weighted, and enforcement is on their sum. For example, as shown in the previous table, when you perform GET operations on RSA HSM-keys, it's eight times more expensive to use 4,096-bit keys compared to 2,048-bit keys. That's because 1,000/125 = 8.

In a given 10-second interval, an Azure Key Vault client can do only one of the following operations before it encounters a 429 throttling HTTP status code:

- 2,000 RSA 2,048-bit software-key GET transactions
- 1,000 RSA 2,048-bit HSM-key GET transactions
- 125 RSA 4,096-bit HSM-key GET transactions
- 124 RSA 4,096-bit HSM-key GET transactions and 8 RSA 2,048-bit HSM-key GET transactions

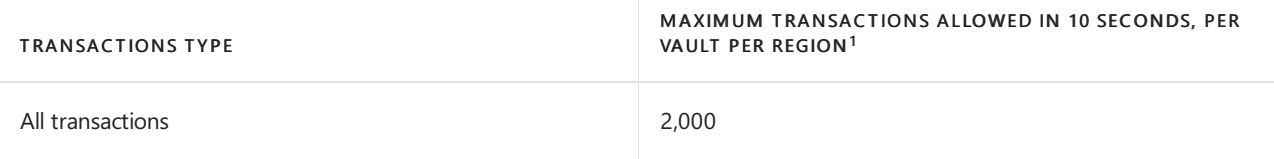

For information on how to handle throttling when these limits are exceeded, see Azure Key Vault throttling guidance.

 $1$  A subscription-wide limit for all transaction types is five times per key vault limit. For example, HSM-other transactions per subscription arelimited to 5,000 transactions in 10 seconds per subscription.

#### **Backup keys, secrets, certificates**

When you back up a key vault object, such as a secret, key, or certificate, the backup operation will download the object as an encrypted blob. This blob can't be decrypted outside of Azure. To get usable data from this blob, you must restore the blob into a key vault within the same Azure subscription and Azure geography

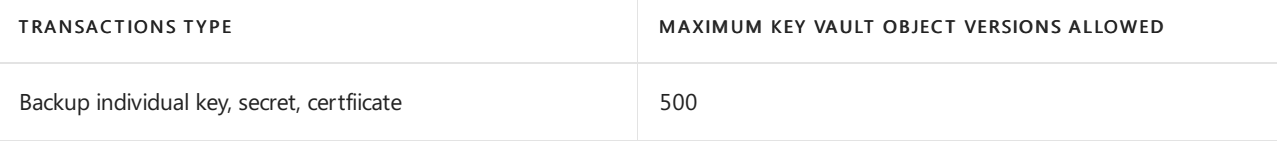

#### **NOTE**

Attempting to backup a key, secret, or certificate object with more versions than above limit will result in an error. It is not possible to delete previous versions of a key, secret, or certificate.

#### **Limits on count of keys, secrets and certificates:**

Key Vault does not restrict the number of keys, secrets or certificates that can bestored in a vault.The transaction limits on the vault should be taken into account to ensure that operations are not throttled.

Key Vault does not restrict the number of versions on a secret, key or certificate, but storing a large number of versions (500+) can impact the performance of backup operations. See Azure Key Vault [Backup](https://docs.microsoft.com/en-us/azure/key-vault/general/backup).

#### **Azure Private Link integration**

#### **NOTE**

The number of key vaults with private endpoints enabled per subscription is an adjustable limit. The limit shown below is the default limit. If you would like to request a limit increase for your service, please create a support request and it will be assessed on a case by case basis.

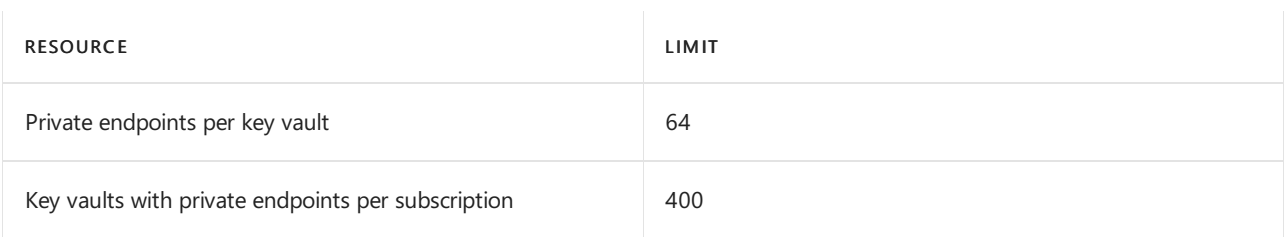

### **Resource type: Managed HSM**

This section describes service limits for resource type managed HSM.

## **Object limits**

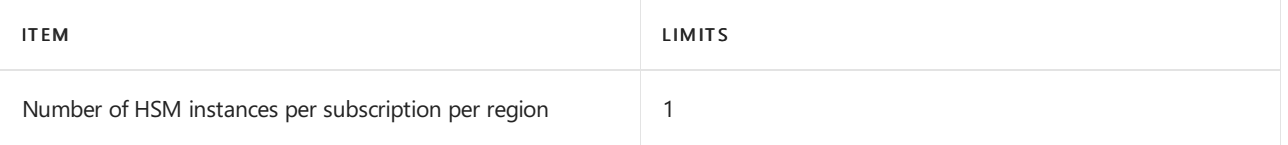

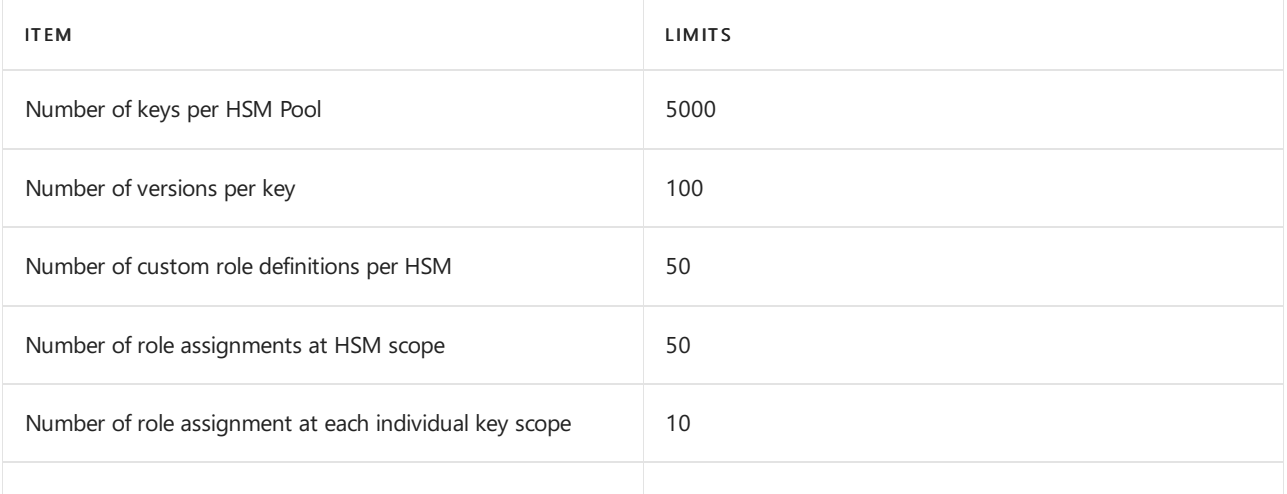

#### **Transaction limits for administrative operations (number of operations per second per HSM instance)**

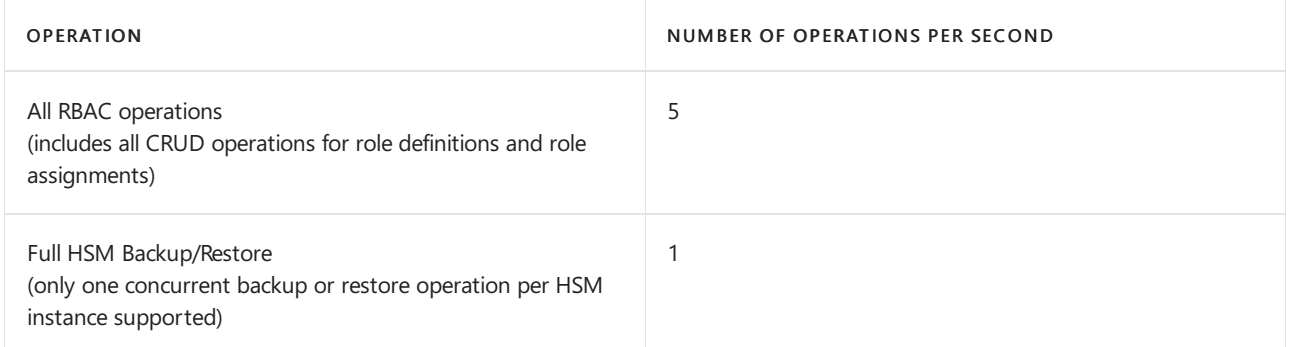

### **Transaction limits for cryptographic operations (number of operations per second per HSM instance)**

- Each Managed HSM instance constitutes 3 load balanced HSM partitions. The throughput limits are a function of underlying hardware capacity allocated for each partition. The tables below show maximum throughput with at least one partition available. Actual throughput may be up to 3x higher if all 3 partitions are available.
- Throughput limits noted assume that one single key is being used to achieve maximum throughput. For example, if a single RSA-2048 key is used the maximum throughput will be 1100 sign operations. If you use 1100 different keys with 1 transaction per second each, they will not be able to achieve the same throughput.

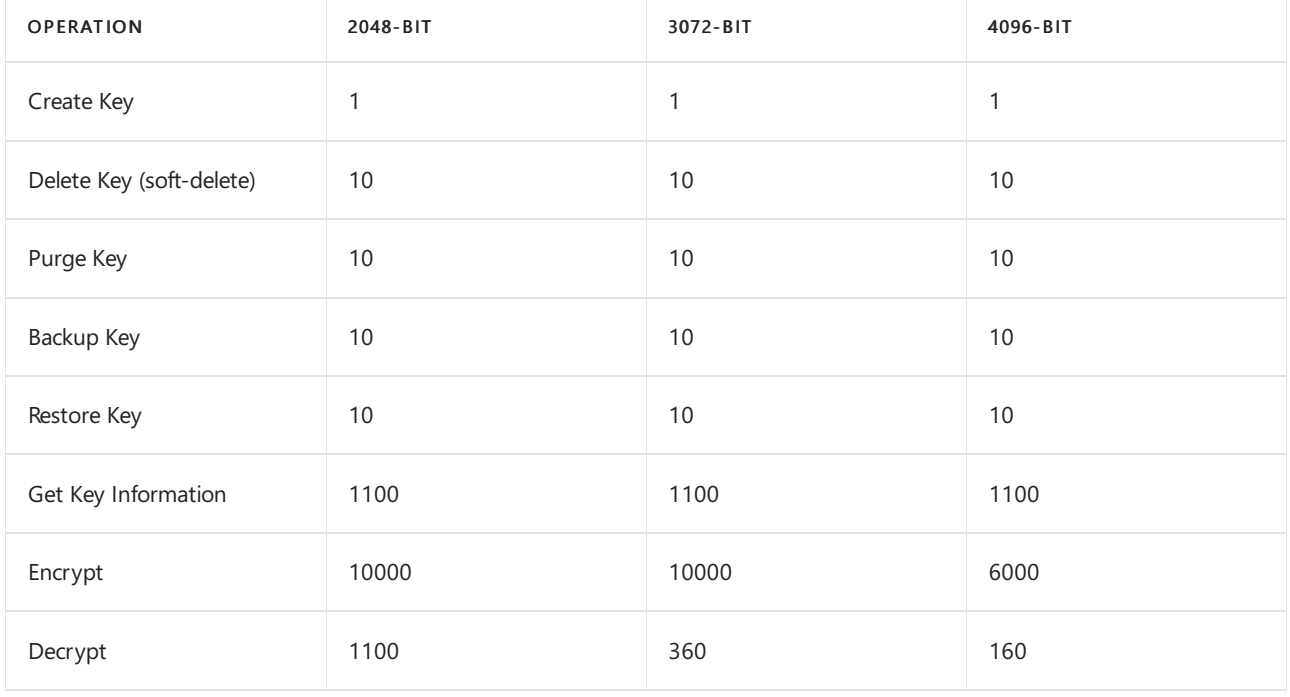

RSA key operations (number of operations per second per HSM instance)

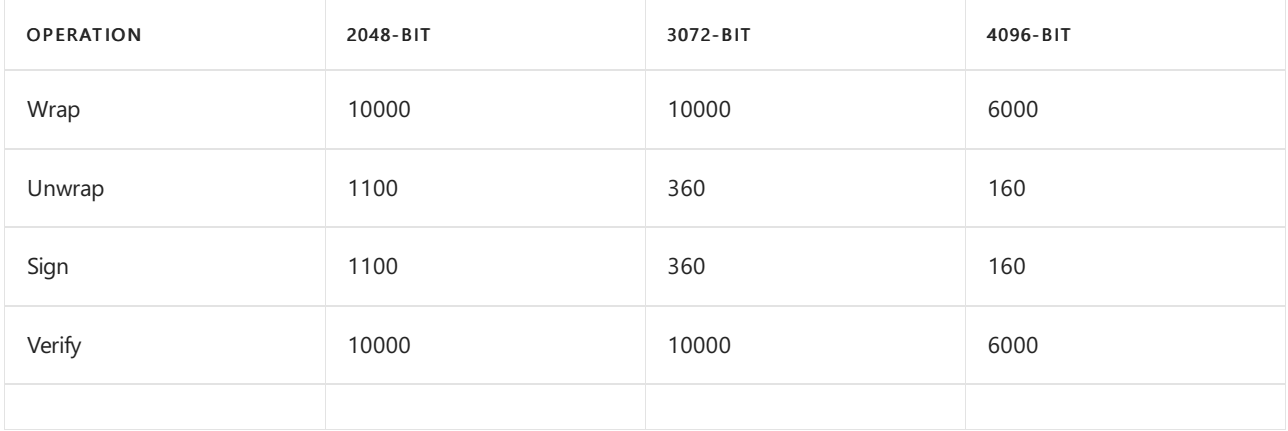

EC key operations (number of operations per second per HSM instance)

This table describes number of operations per second for each curve type.

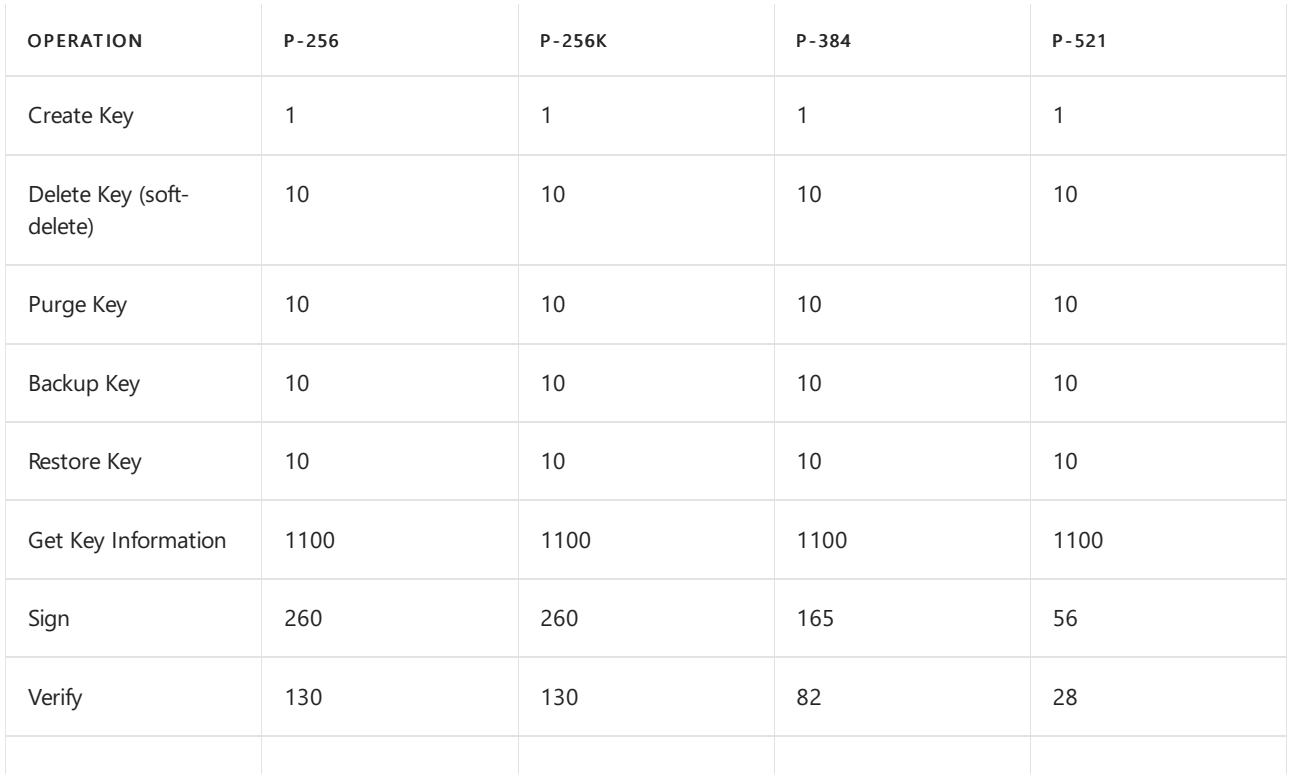

AES key operations (number of operations per second per HSM instance)

Encryptand Decrypt operations assumea 4KB packet size.

- Throughput limits for Encrypt/Decrypt apply to AES-CBC and AES-GCM algorithms.
- Throughput limits for Wrap/Unwrap apply to AES-KW algorithm.

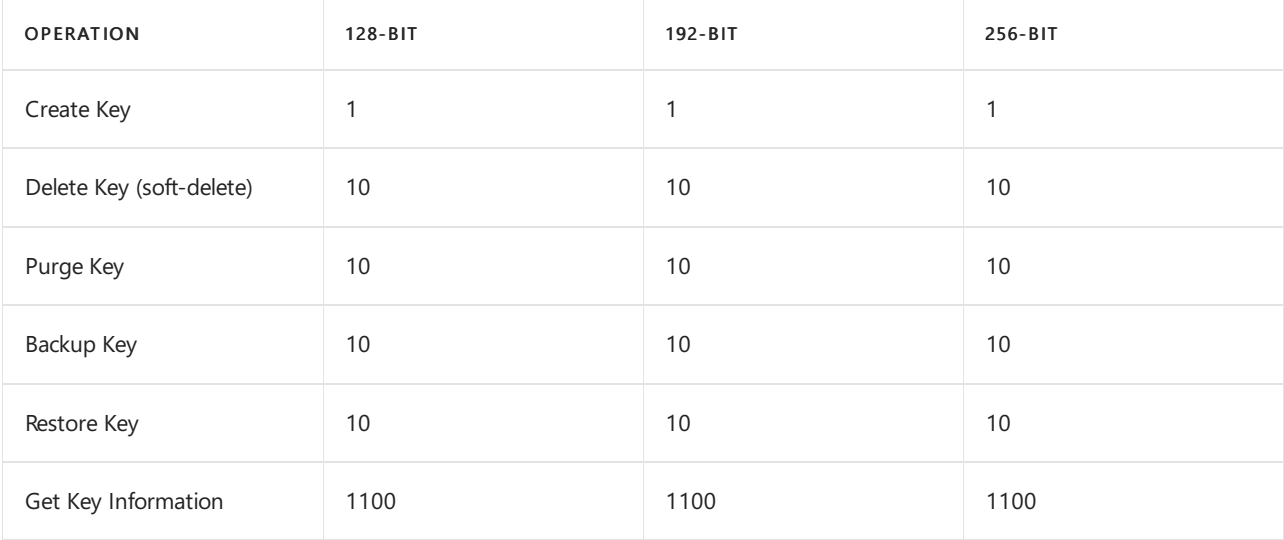

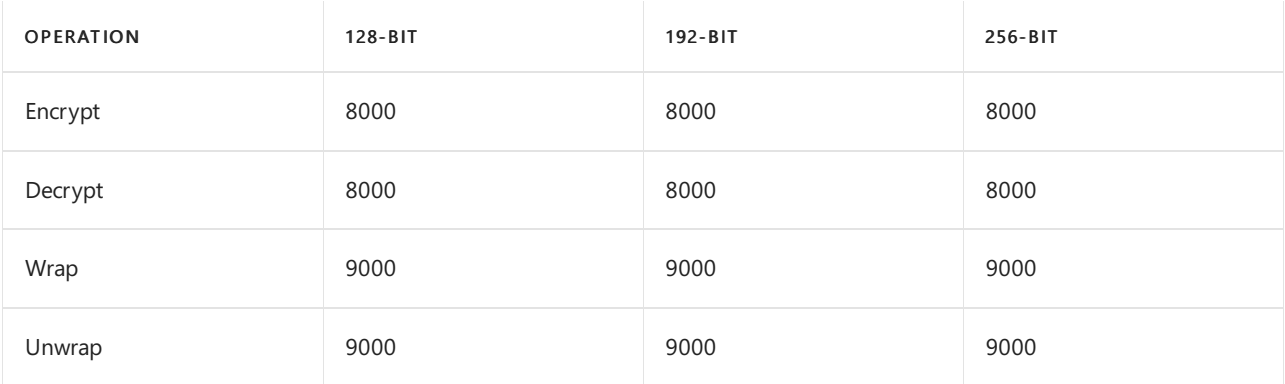

# Managed identity limits

- Each managed identity counts towards the object quota limit in an Azure AD tenant as described in Azure AD service limits and restrictions.
- The rate at which managed identities can be created have the following limits:
	- 1. Per Azure AD Tenant per Azure region: 400 create operations per 20 seconds.
	- 2. Per Azure Subscription per Azure region : 80 create operations per 20 seconds.
- The rate at which a user-assigned managed identity can be assigned with an Azure resource:
	- 1. Per Azure AD Tenant per Azure region: 400 assignment operations per 20 seconds.
	- 2. Per Azure Subscription per Azure region : 300 assignment operations per 20 seconds.

# Media Services limits

### **NOTE**

For resources that aren't fixed, open a support ticket to ask for an increase in the quotas. Don't create additional Azure Media Services accounts in an attempt to obtain higher limits.

## **Account limits**

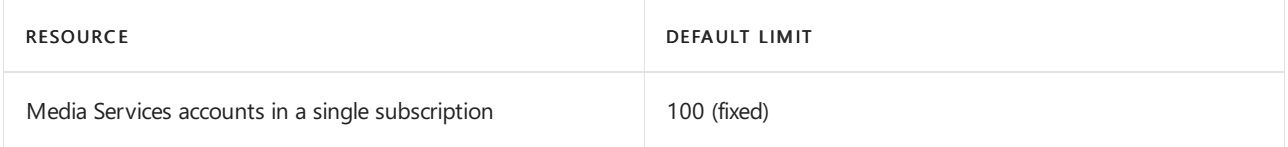

### **Asset limits**

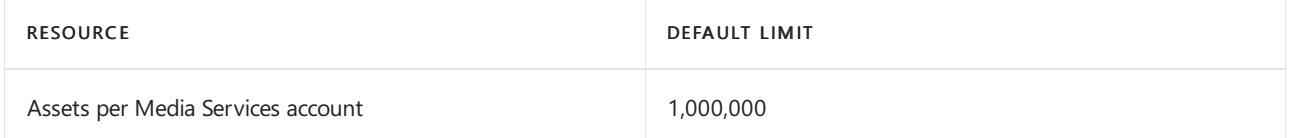

#### **Storage (media) limits**

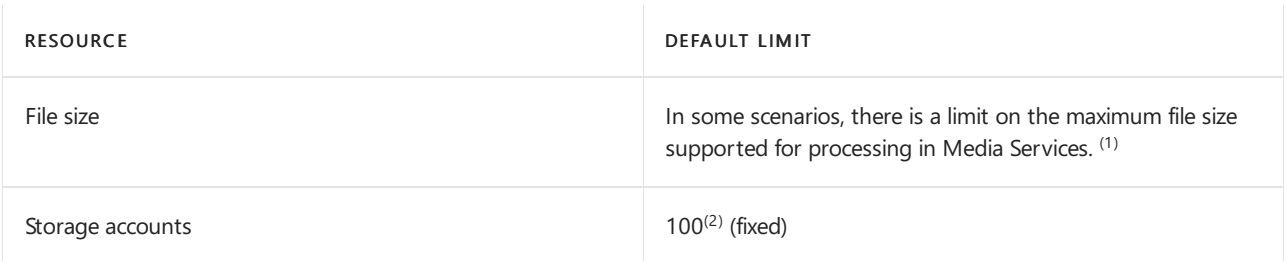

 $1$  The maximum size supported for a single blob is currently up to 5 TB in Azure Blob Storage. Additional limits apply in Media Services based on the VM sizes that are used by the service. The size limit applies to the files that you upload and also the files that get generated as a result of Media Services processing (encoding or analyzing). If your source file is larger than 260-GB, your Job will likely fail.

 $2$  The storage accounts must be from the same Azure subscription.

### **Jobs (encoding & analyzing) limits**

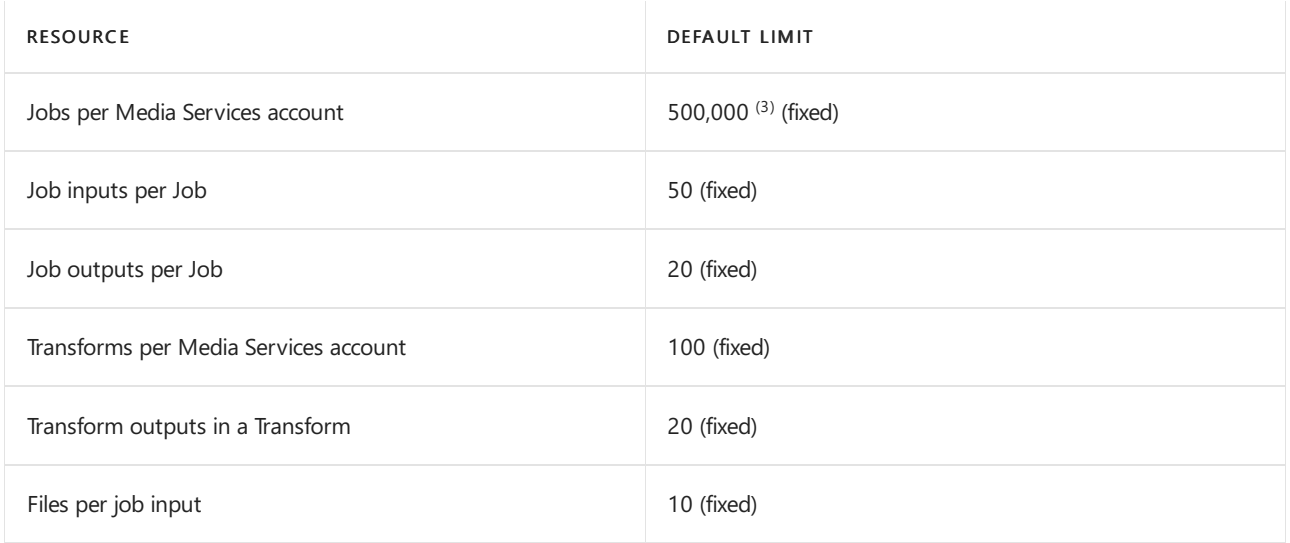

 $3$  This number includes queued, finished, active, and canceled Jobs. It does not include deleted Jobs.

Any Job record in your account older than 90 days will be automatically deleted, even if the total number of records is below the maximum quota.

## **Live streaming limits**

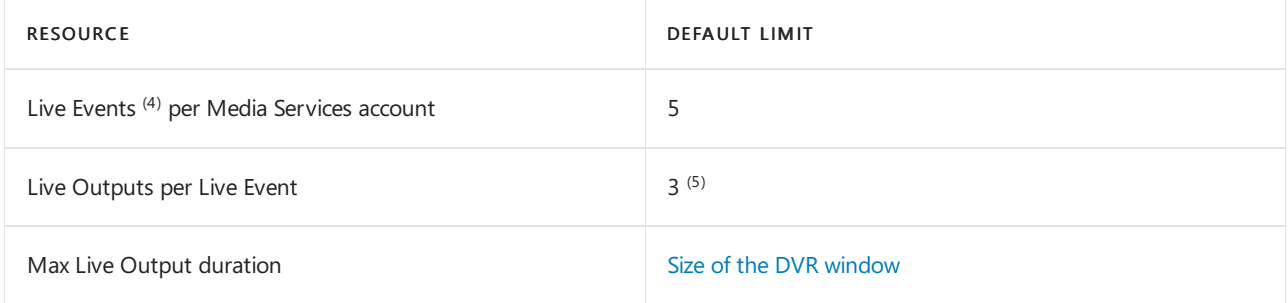

 $4$  For detailed information about Live Event limitations, see Live Event types [comparison](https://docs.microsoft.com/en-us/azure/media-services/latest/live-event-types-comparison-reference) and limitations.

 $5$  Live Outputs start on creation and stop when deleted.

#### **Packaging & delivery limits**

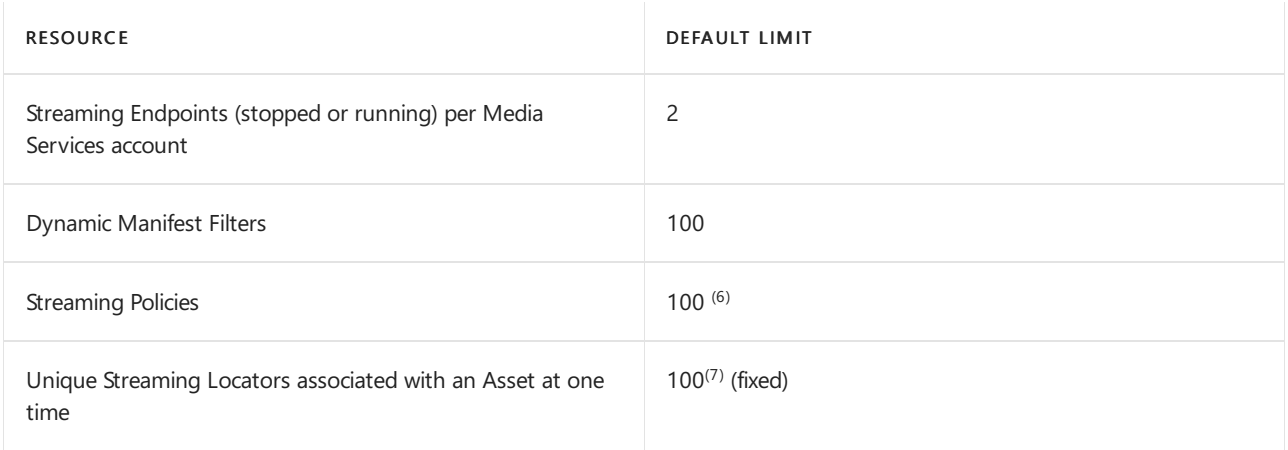

 $6$  When using a custom [Streaming](https://docs.microsoft.com/en-us/rest/api/media/streamingpolicies) Policy, you should design a limited set of such policies for your Media Service account, and re-use them for your StreamingLocators whenever the same encryption options and protocols are needed. You should not be creating a new Streaming Policy for each Streaming Locator.

 $^7$  Streaming Locators are not designed for managing per-user access control. To give different access rights to individual users, use Digital Rights Management (DRM) solutions.

# **Protection limits**

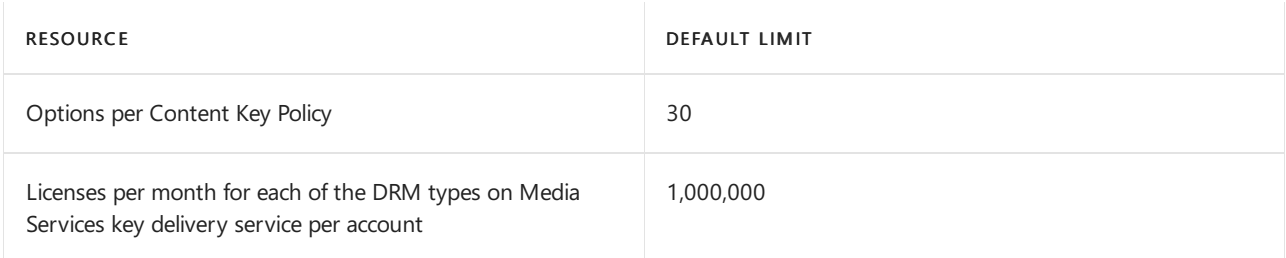

# **Support ticket**

For resources that are not fixed, you may ask for the quotas to be raised, by opening a [support](https://portal.azure.com/#blade/Microsoft_Azure_Support/HelpAndSupportBlade/newsupportrequest) ticket. Include detailed information in the request on the desired quota changes, use-case scenarios, and regions required. Do not create additional Azure Media Services accounts in an attempt to obtain higher limits.

# **Media Services v2 (legacy)**

For limits specific to Media Services v2 (legacy), see Media Services v2 (legacy)

# Mobile Services limits

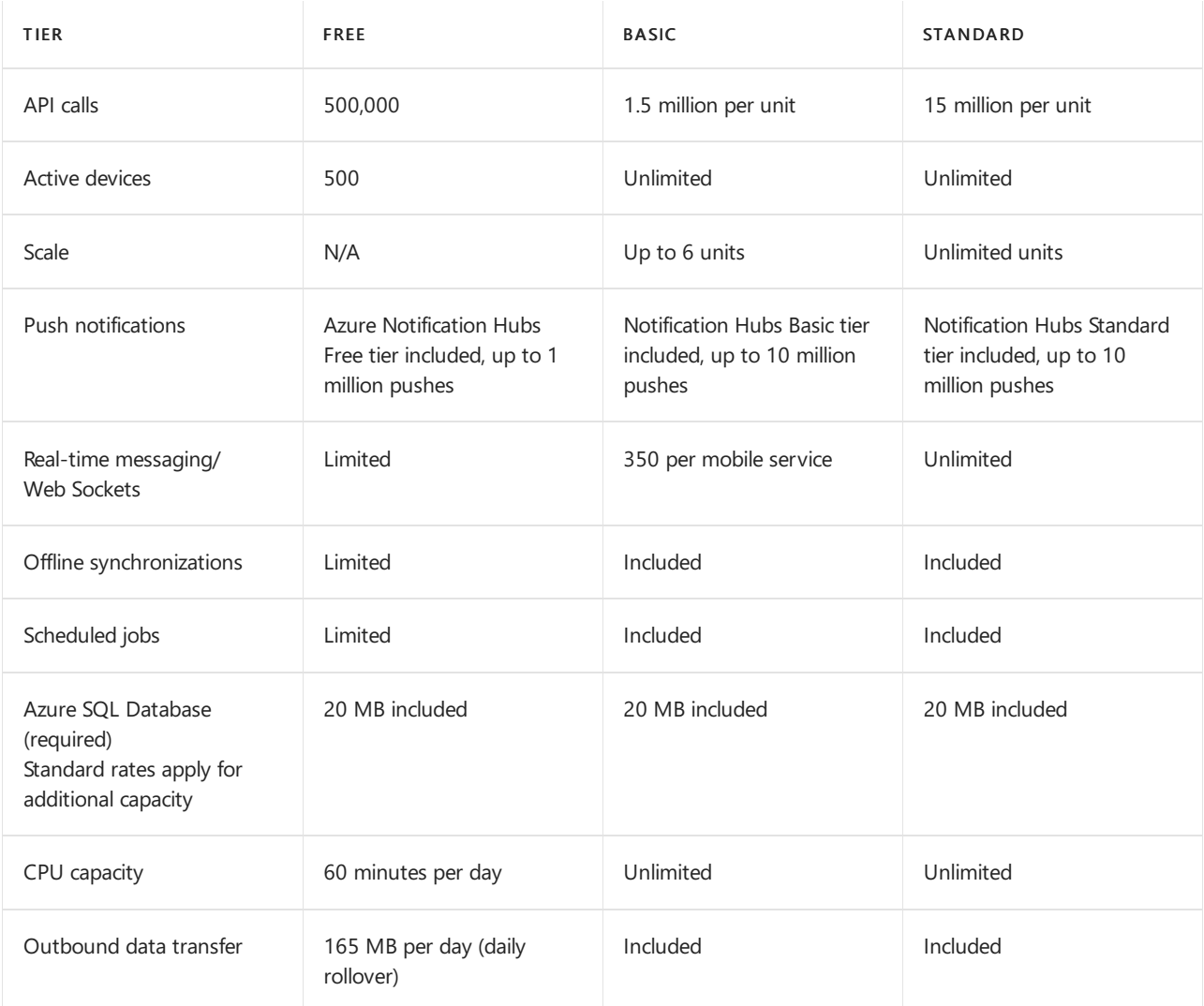

For more information on limits and pricing, see Azure Mobile Services pricing.

# Multi-Factor Authentication limits

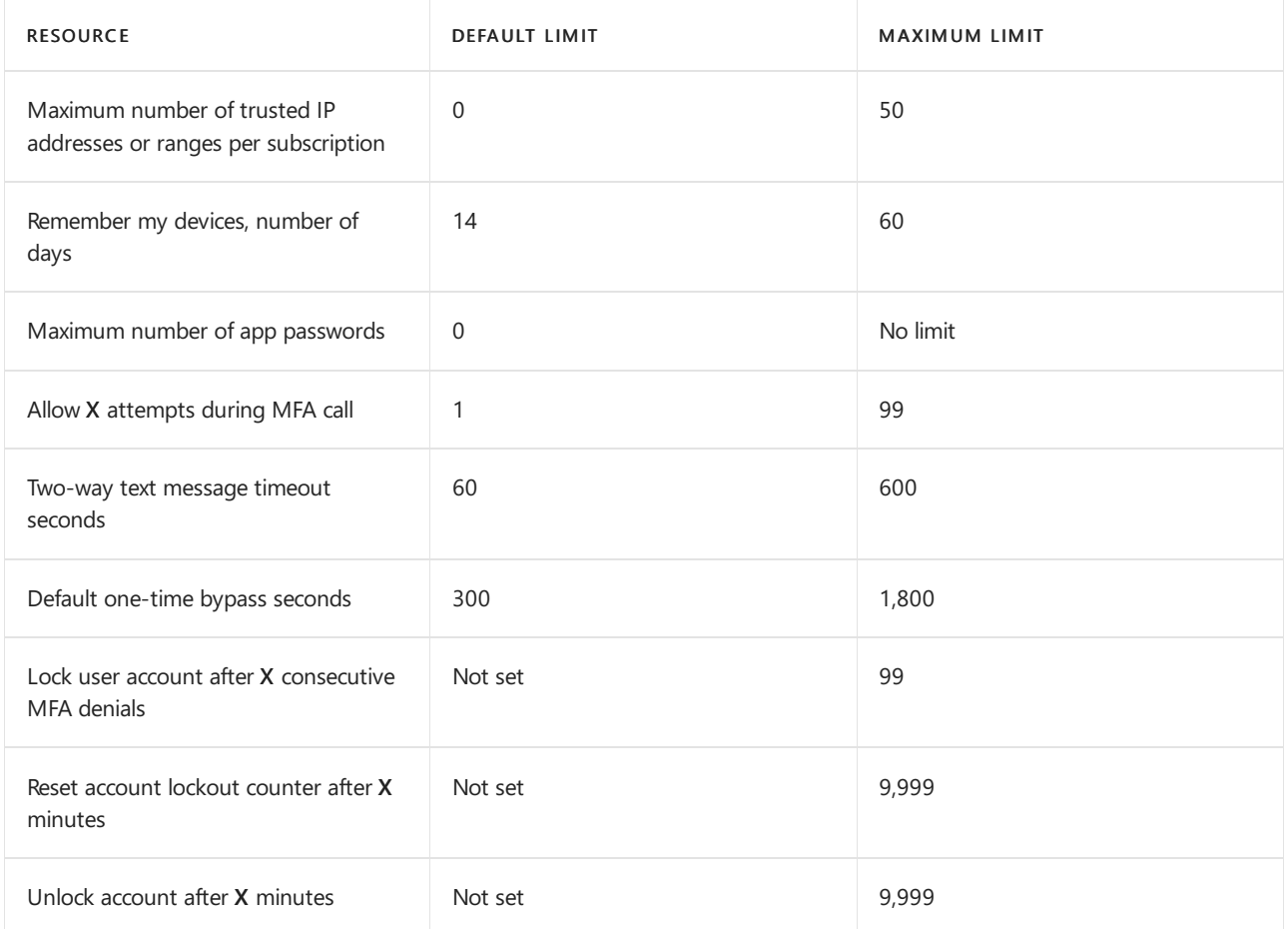

# Networking limits

## **Networking limits - Azure Resource Manager**

The following limits apply only for networking resources managed through Azure Resource Manager per region per subscription. Learn how to view your current resource usage against your subscription limits.

## **NOTE**

We recently increased all default limits to their maximum limits. If there's no maximum limit column, the resource doesn't have adjustable limits. If you had these limits increased by support in the past and don't see updated limits in the following tables, open an online customer support request at no charge

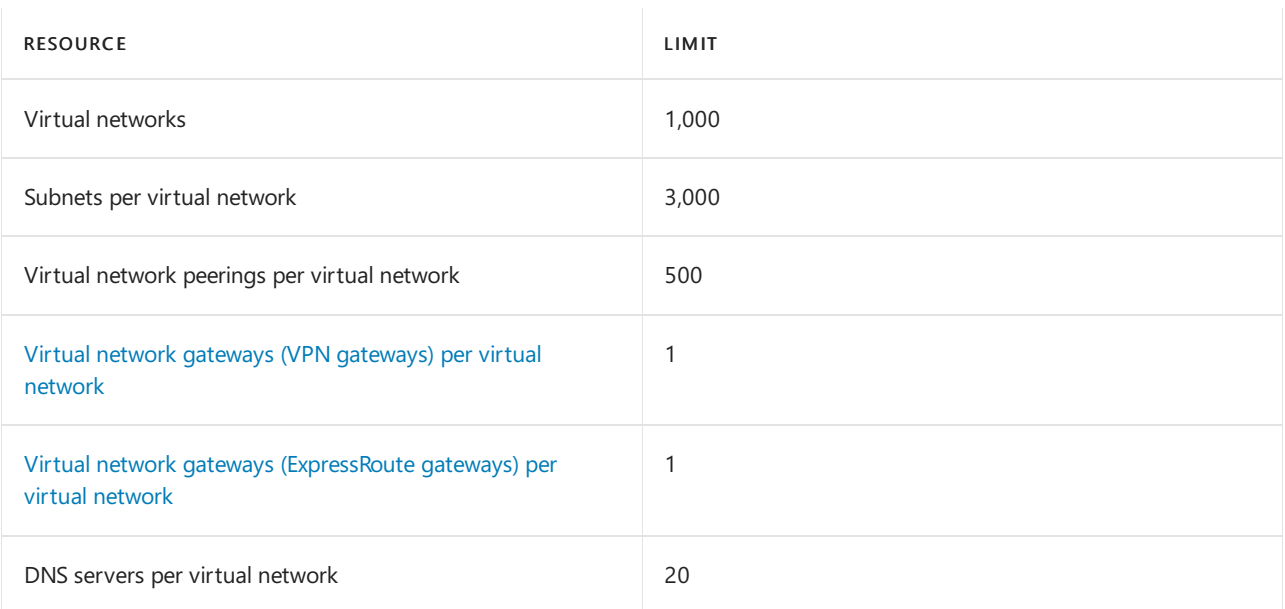

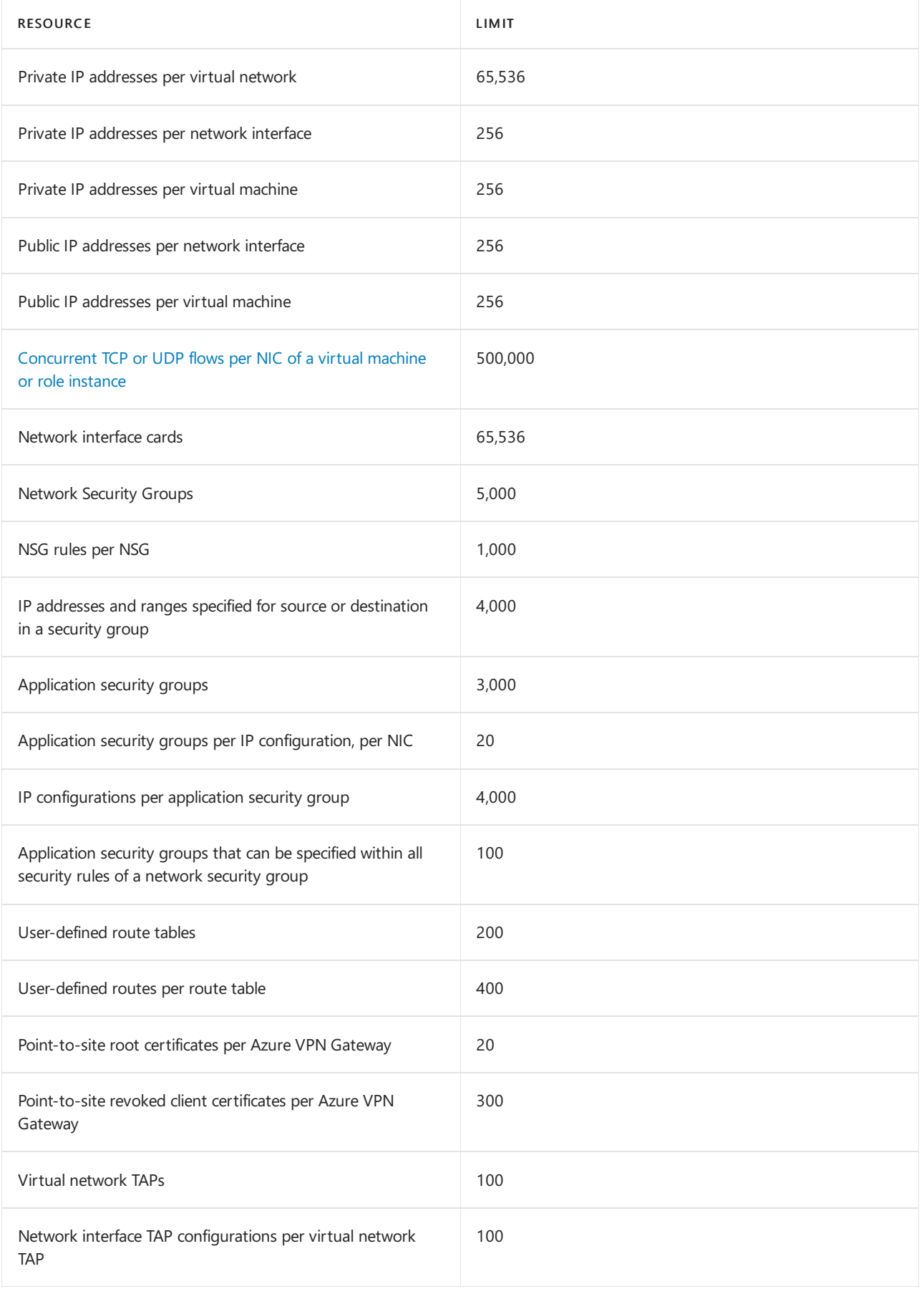

# **Public IP address limits**

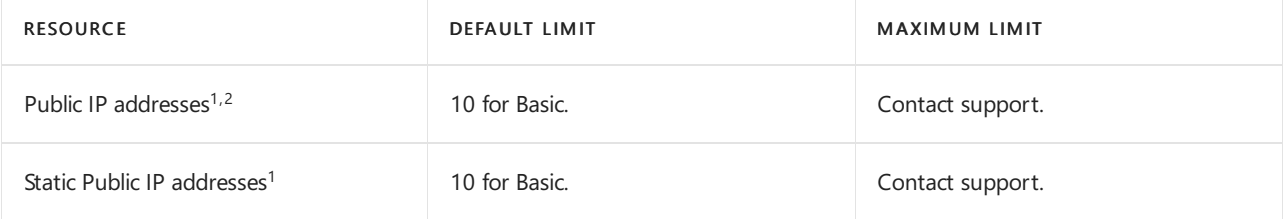

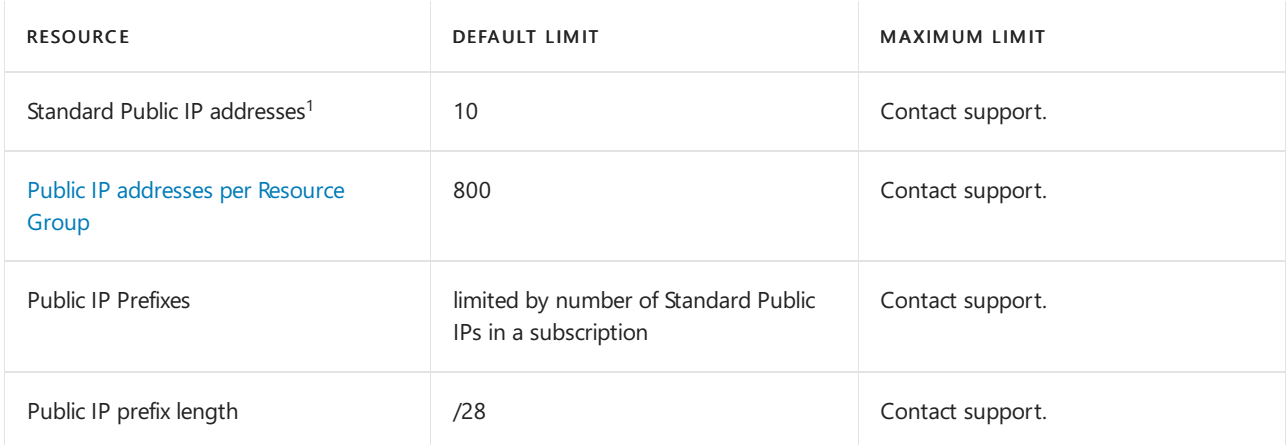

<sup>1</sup>Default limits for Public IP addresses vary by offer category type, such as Free Trial, Pay-As-You-Go, CSP. For example, the default for Enterprise Agreement subscriptions is 1000.

<sup>2</sup>Public IP addresses limit refers to the total amount of Public IP addresses, including Basic and Standard.

### **Load balancer limits**

The following limits apply only for networking resources managed through Azure Resource Manager per region per subscription. Learn how to view your current resource usage against your subscription limits.

# Standard Load Balancer

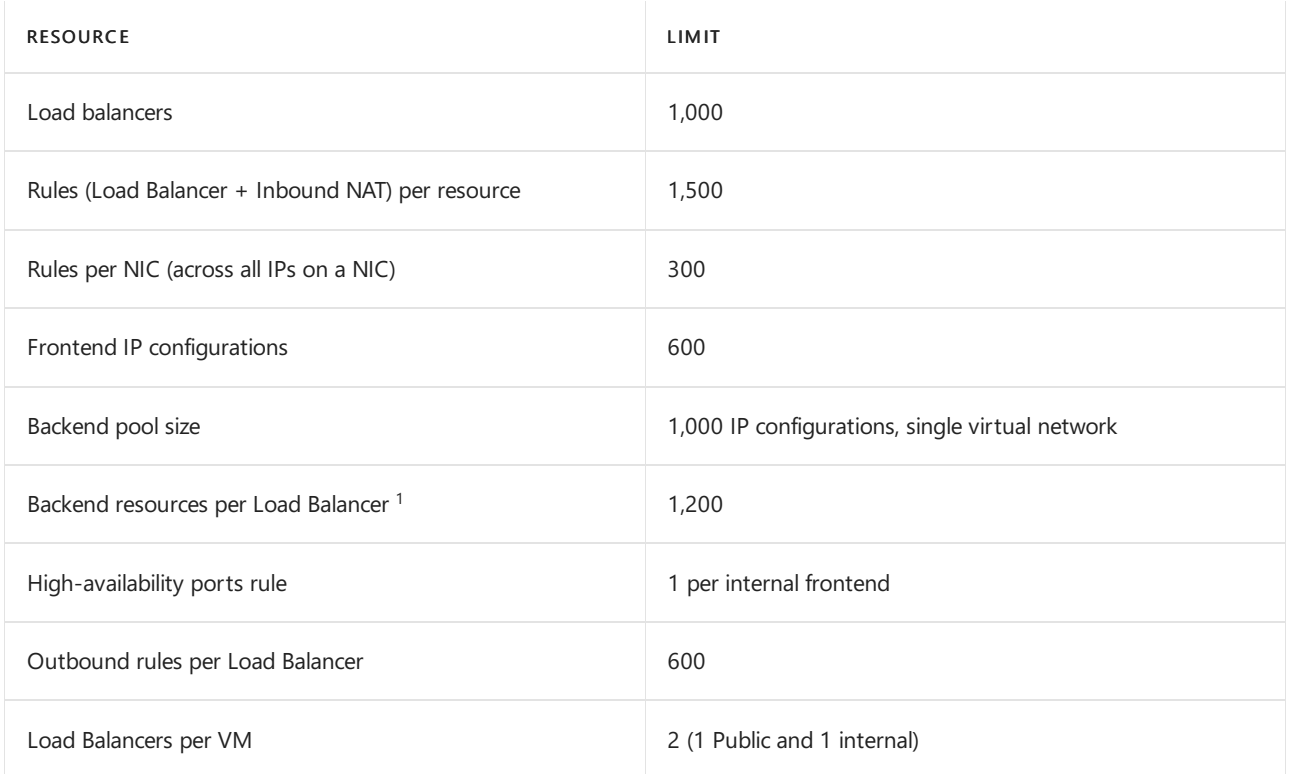

 $1$  The limit is up to 1,200 resources, in any combination of standalone virtual machine resources, availability set resources, and virtual machine scale-set placement groups.

# Basic Load Balancer

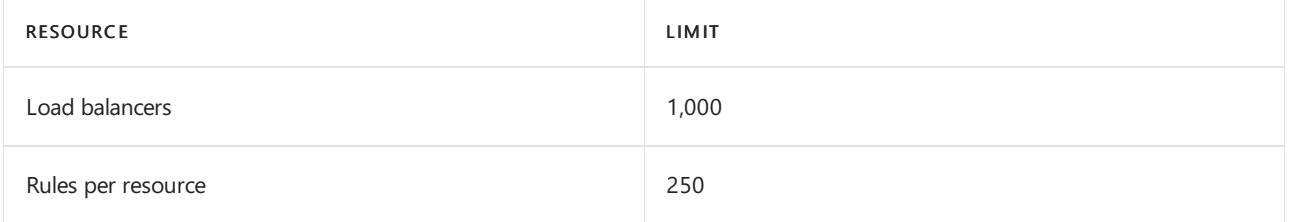

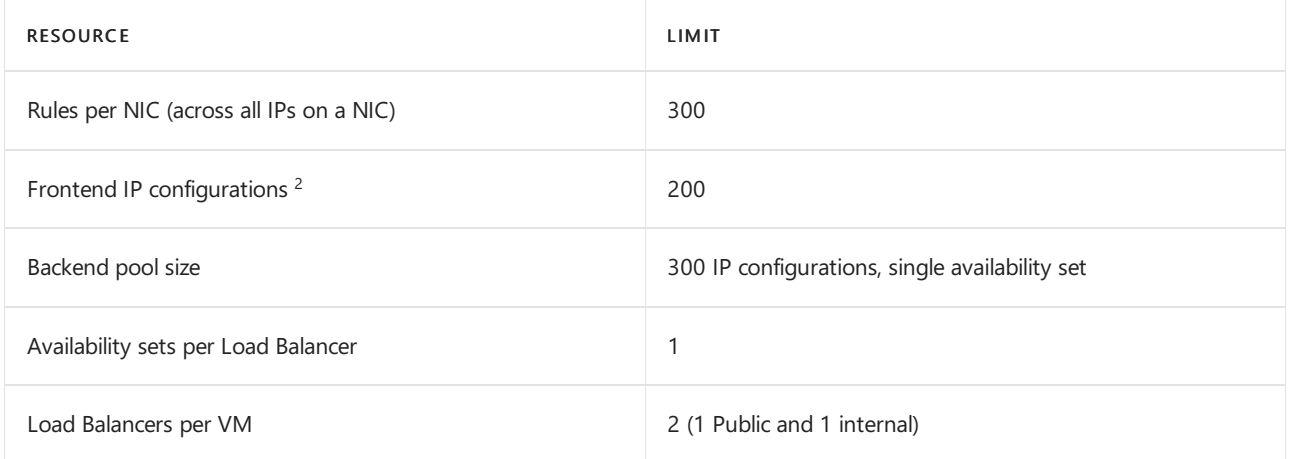

 $2$  The limit for a single discrete resource in a backend pool (standalone virtual machine, availability set, or virtual machine scale-set placement group) is to have up to 250 Frontend IP configurations across a single Basic Public Load Balancer and Basic Internal Load Balancer.

The following limits apply only for networking resources managed through the classic deployment model per subscription. Learn how to view your current resource usage against your subscription limits.

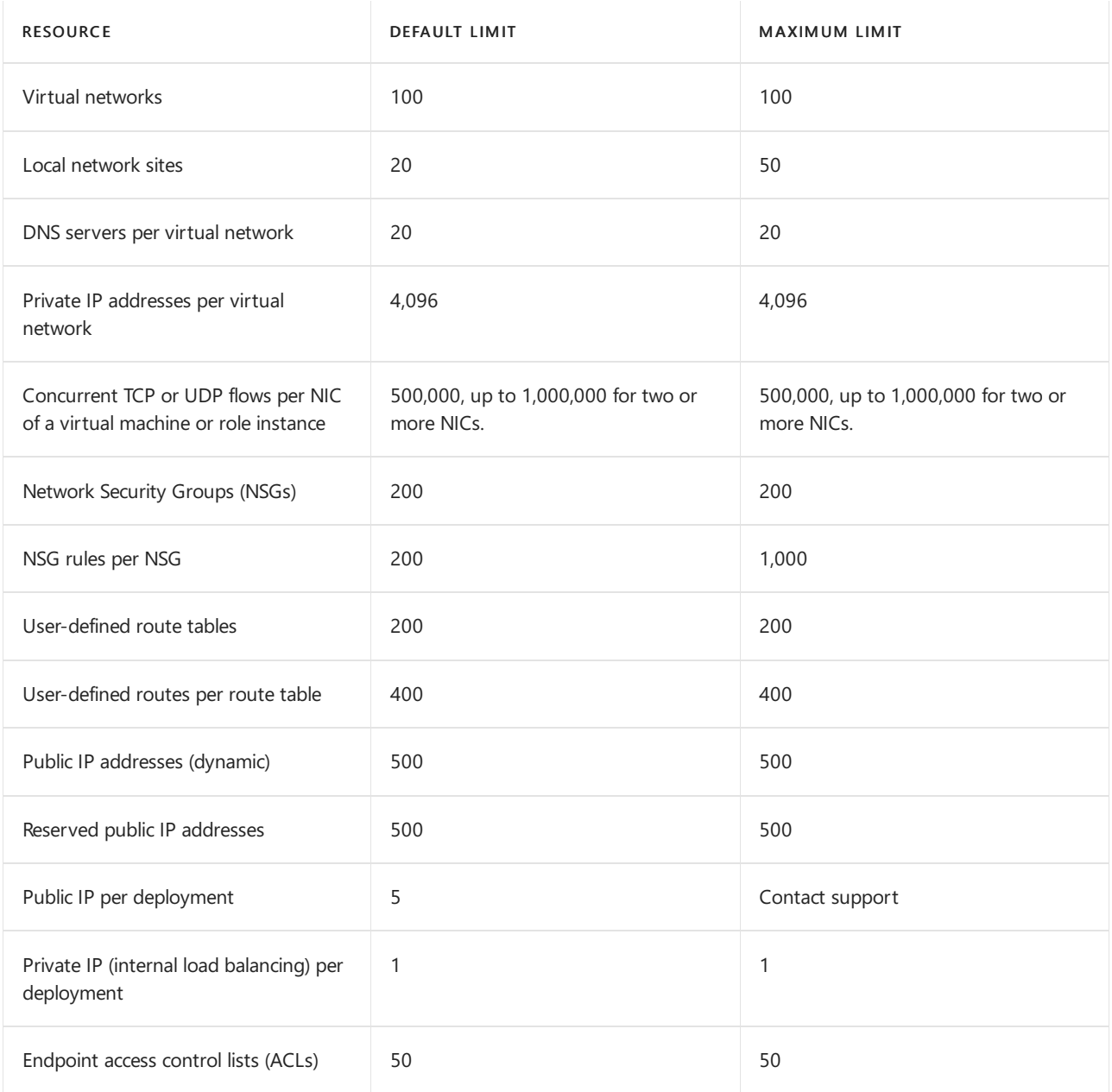

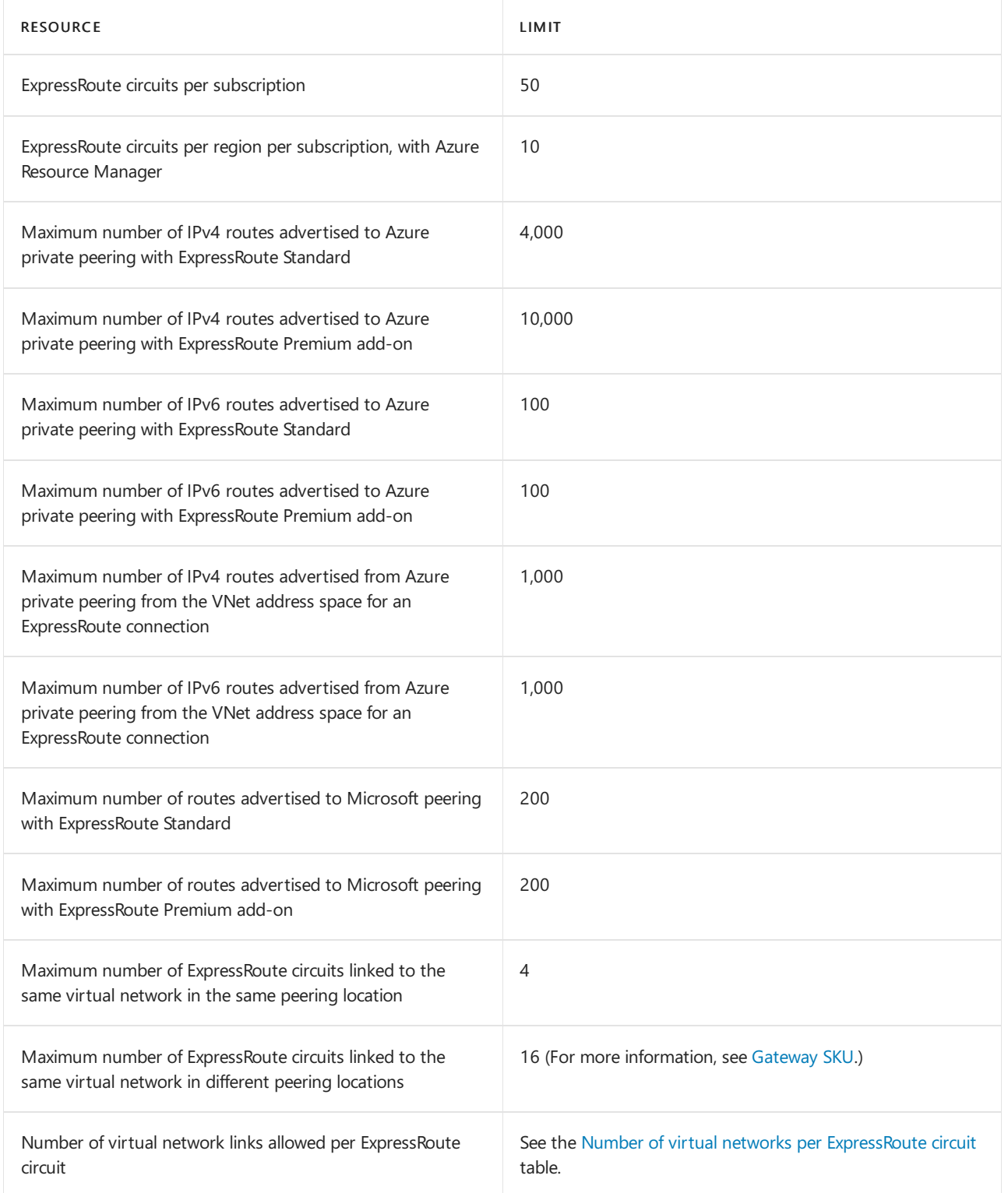

### <span id="page-416-0"></span>**Number of virtual networks per ExpressRoute circuit**

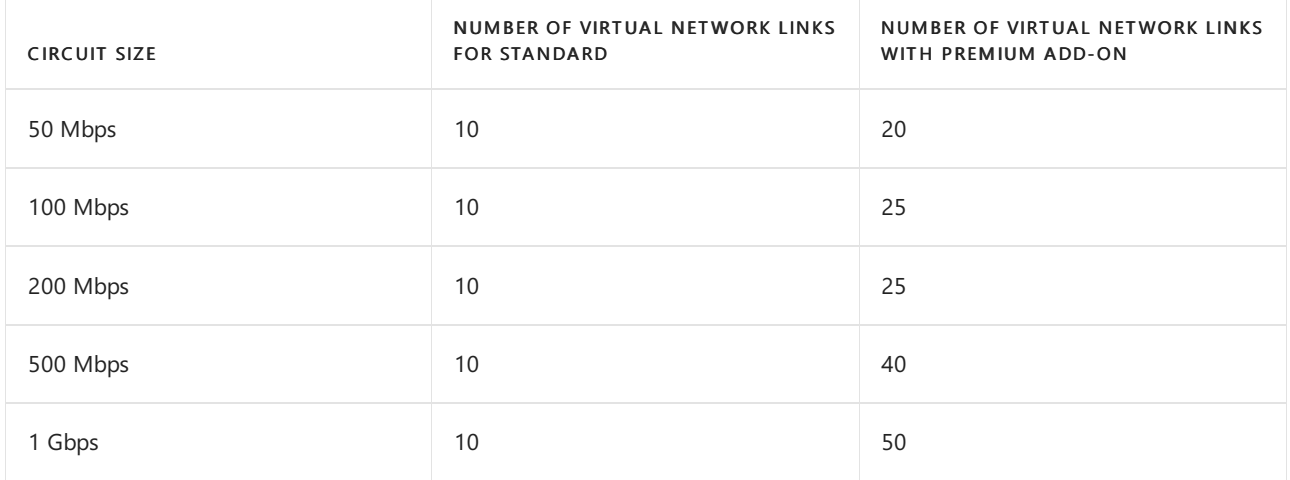

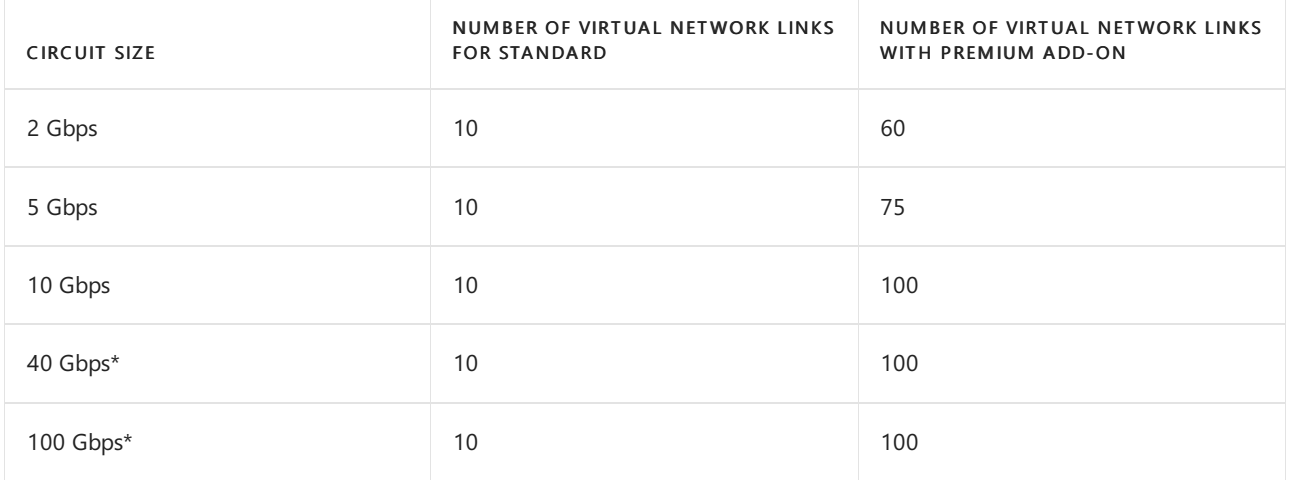

\*<sup>100</sup> Gbps ExpressRoute Direct Only

#### **NOTE**

Global Reach connections count against the limit of virtual network connections per ExpressRoute Circuit. For example, a 10 Gbps Premium Circuit would allow for 5 Global Reach connections and 95 connections to the ExpressRoute Gateways or 95 Global Reach connections and 5 connections to the ExpressRoute Gateways or any other combination up to the limit of 100 connections for the circuit.

### **Virtual Network Gateway limits**

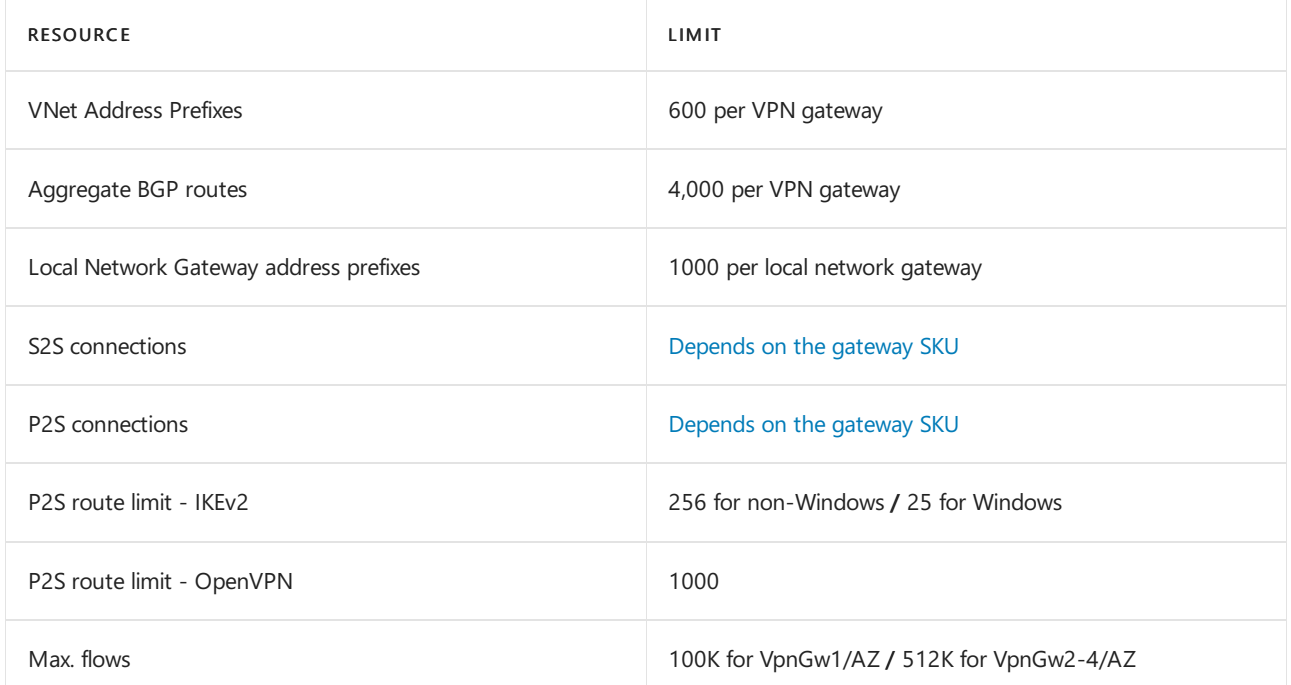

### **NAT Gateway limits**

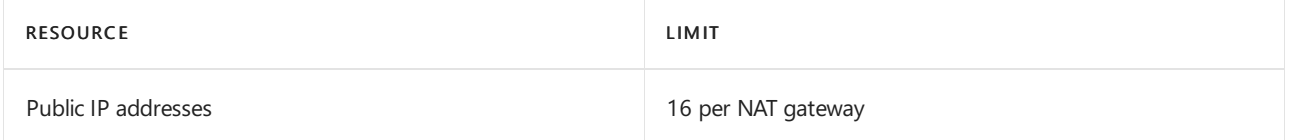

# **Virtual WAN limits**

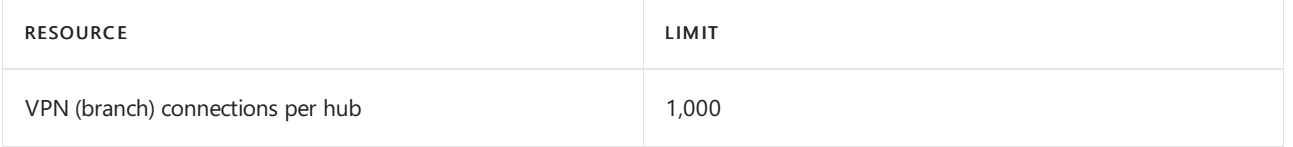

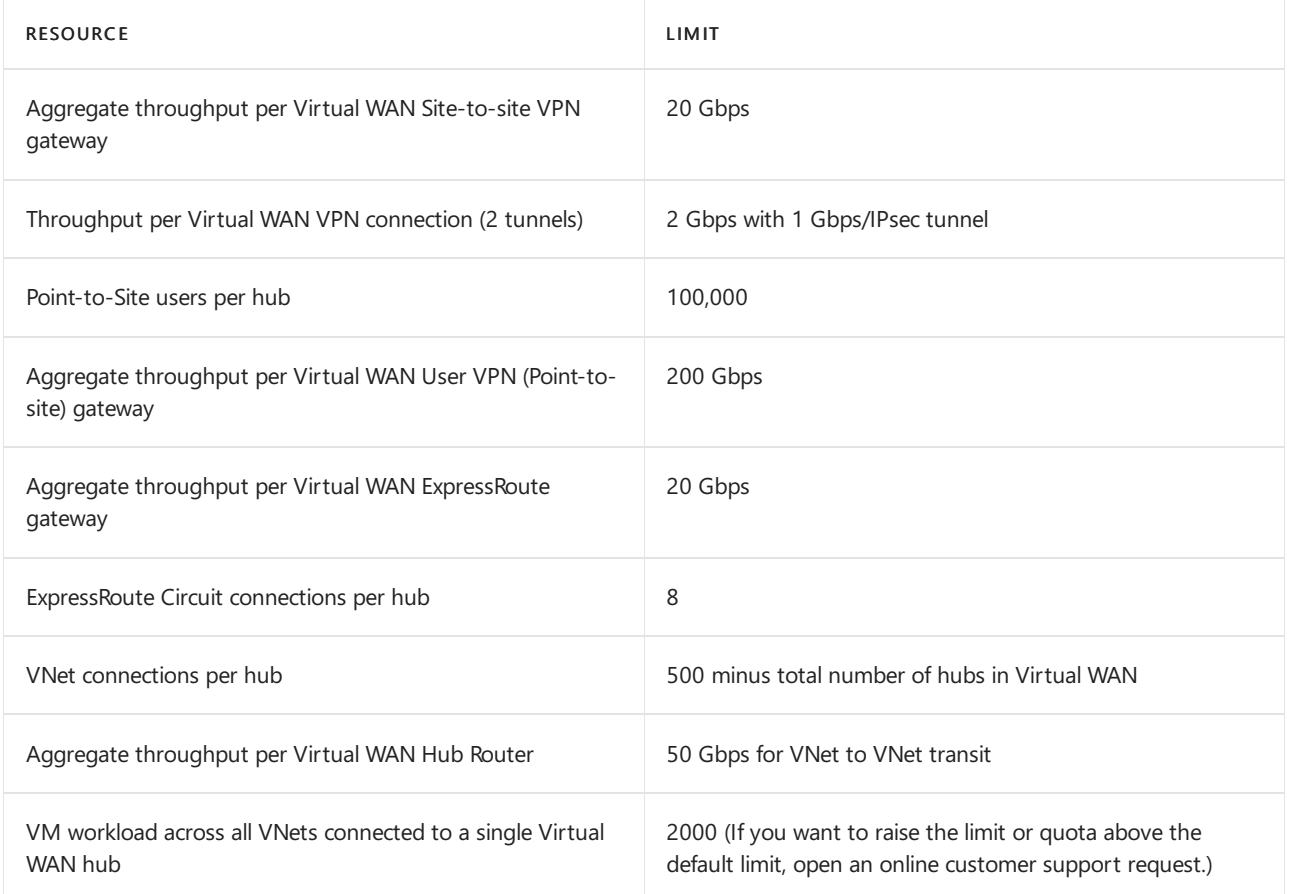

# **Application Gateway limits**

The following table applies to v1, v2, Standard, and WAF SKUs unless otherwise stated.

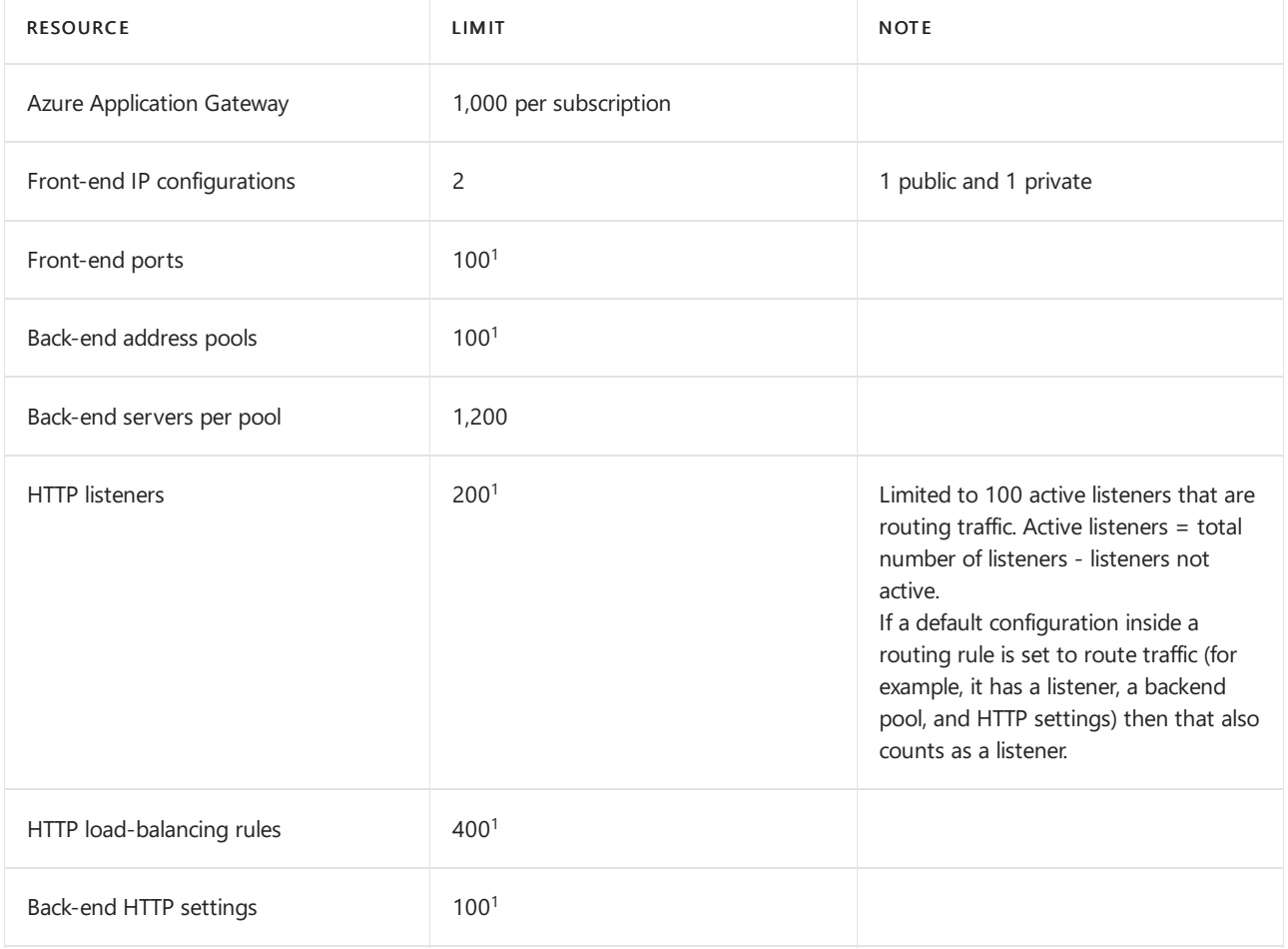

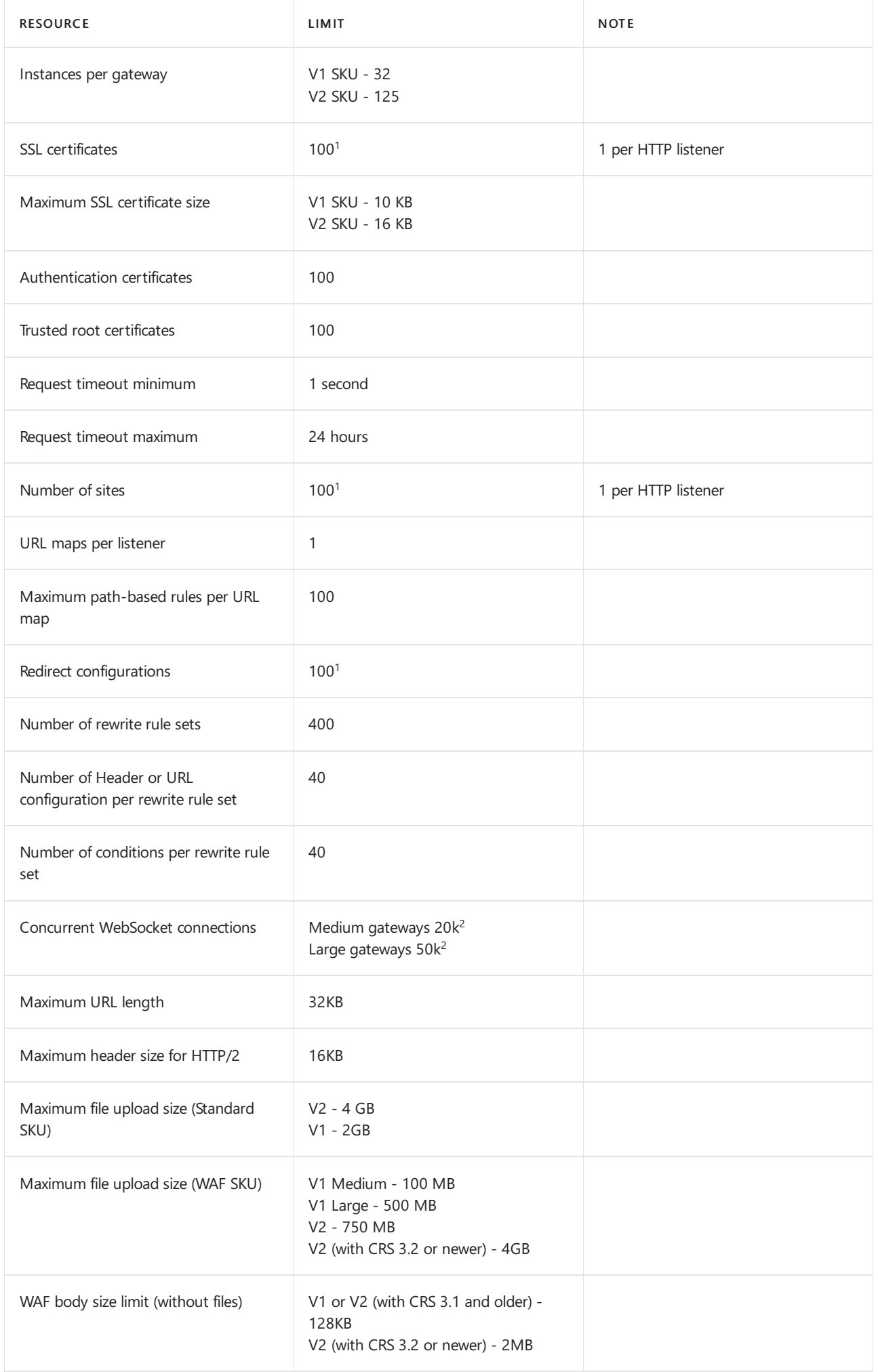

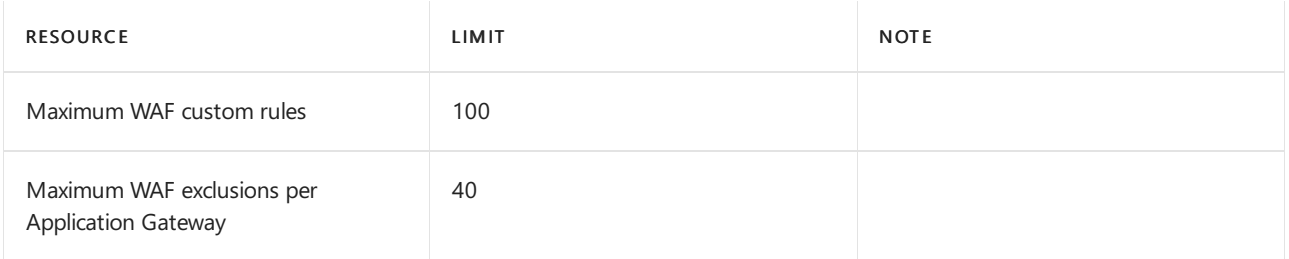

 $1$  In case of WAF-enabled SKUs, you must limit the number of resources to 40.

 $2$  Limit is per Application Gateway instance not per Application Gateway resource.

# **Network Watcher limits**

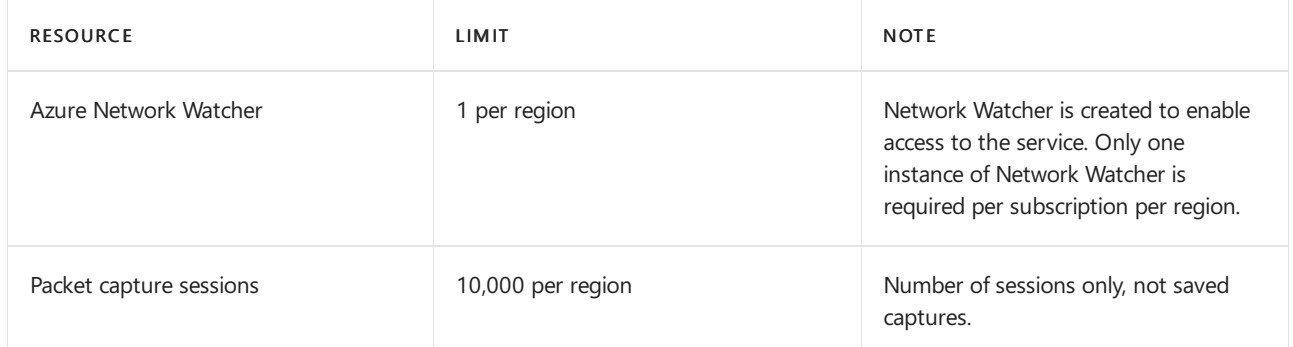

# **Private Link limits**

The following limits apply to Azure private link:

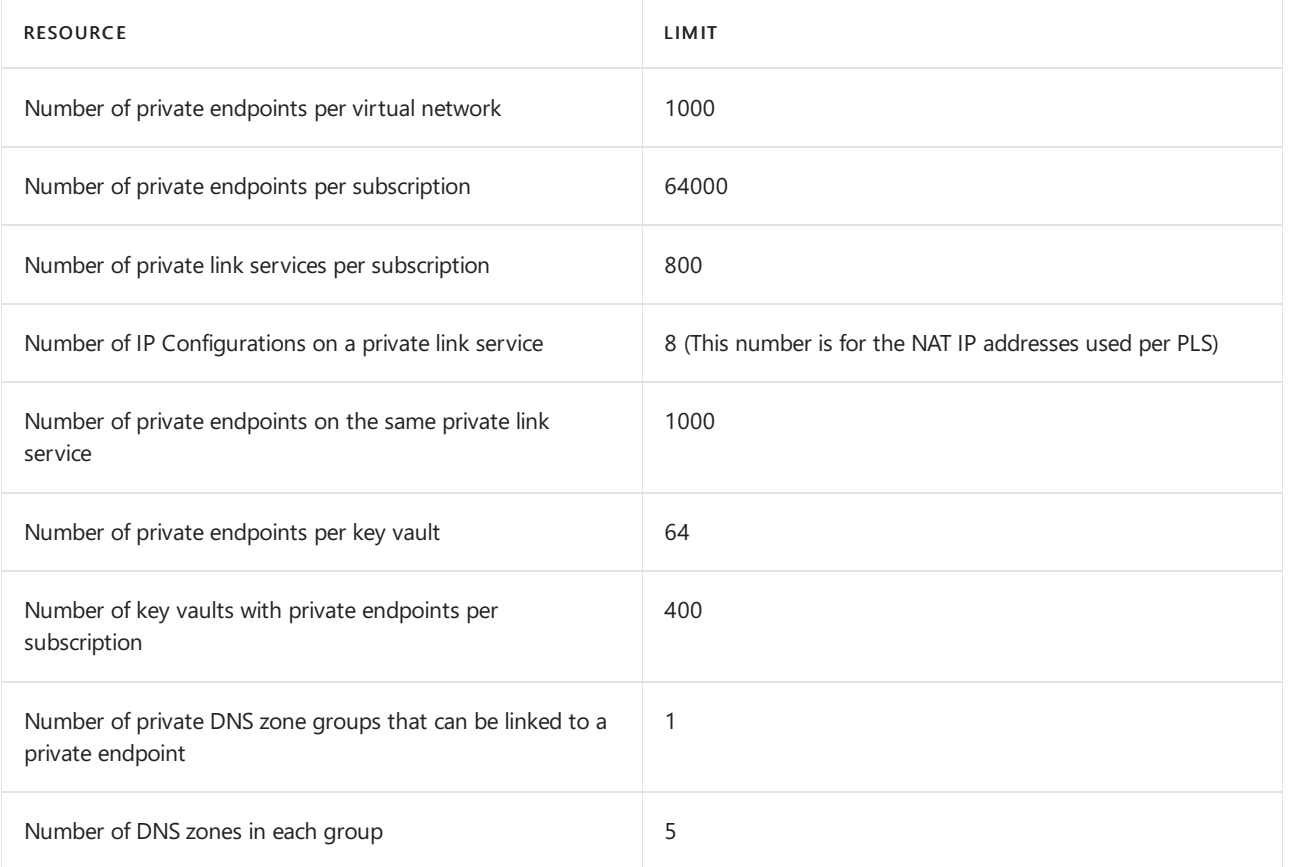

### **Traffic Manager limits**

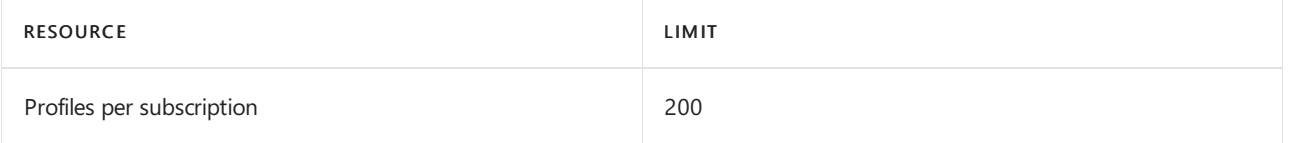

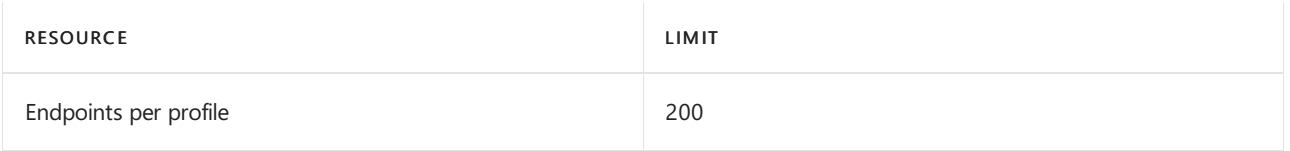

# **Azure Bastion limits**

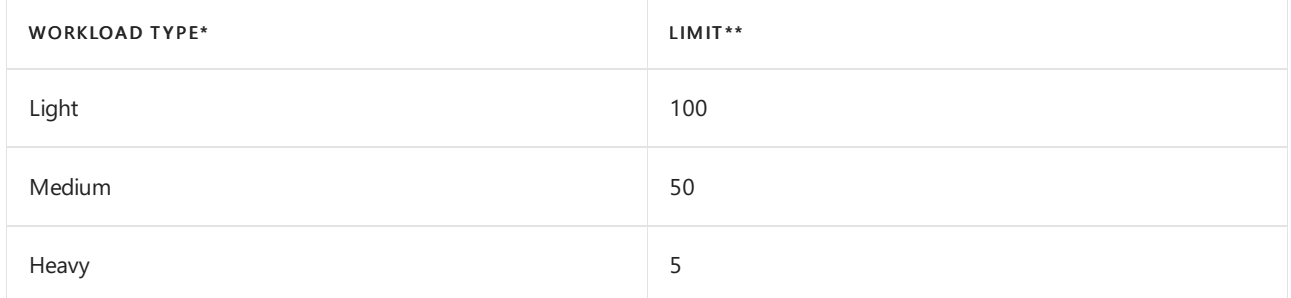

\*These workload types are defined here: Remote Desktop [workloads](https://docs.microsoft.com/en-us/windows-server/remote/remote-desktop-services/remote-desktop-workloads)

\*\*These limits are based on RDP performance tests for Azure Bastion. The numbers may vary due to other ongoing RDP sessions or other on-going SSH sessions.

# **Azure DNS limits**

# Public DNS zones

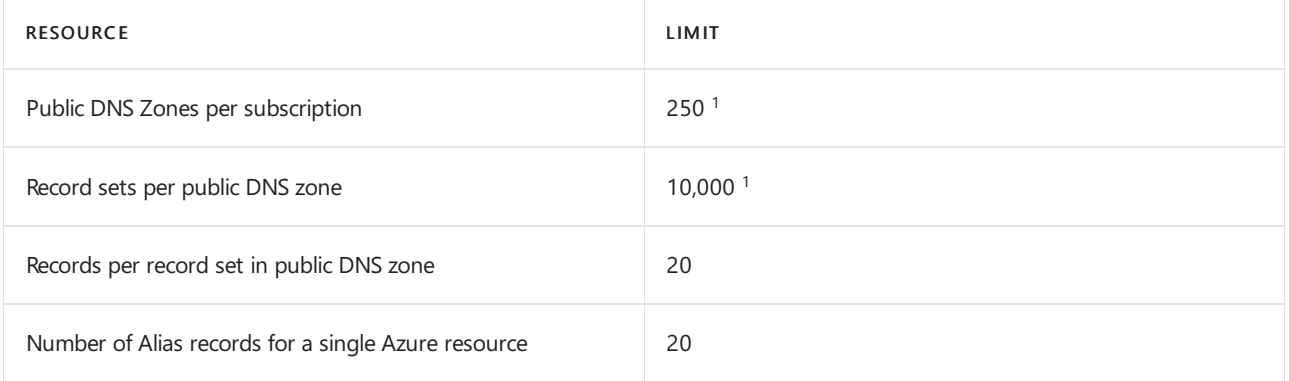

 $1$ If you need to increase these limits, contact Azure Support.

# Private DNS zones

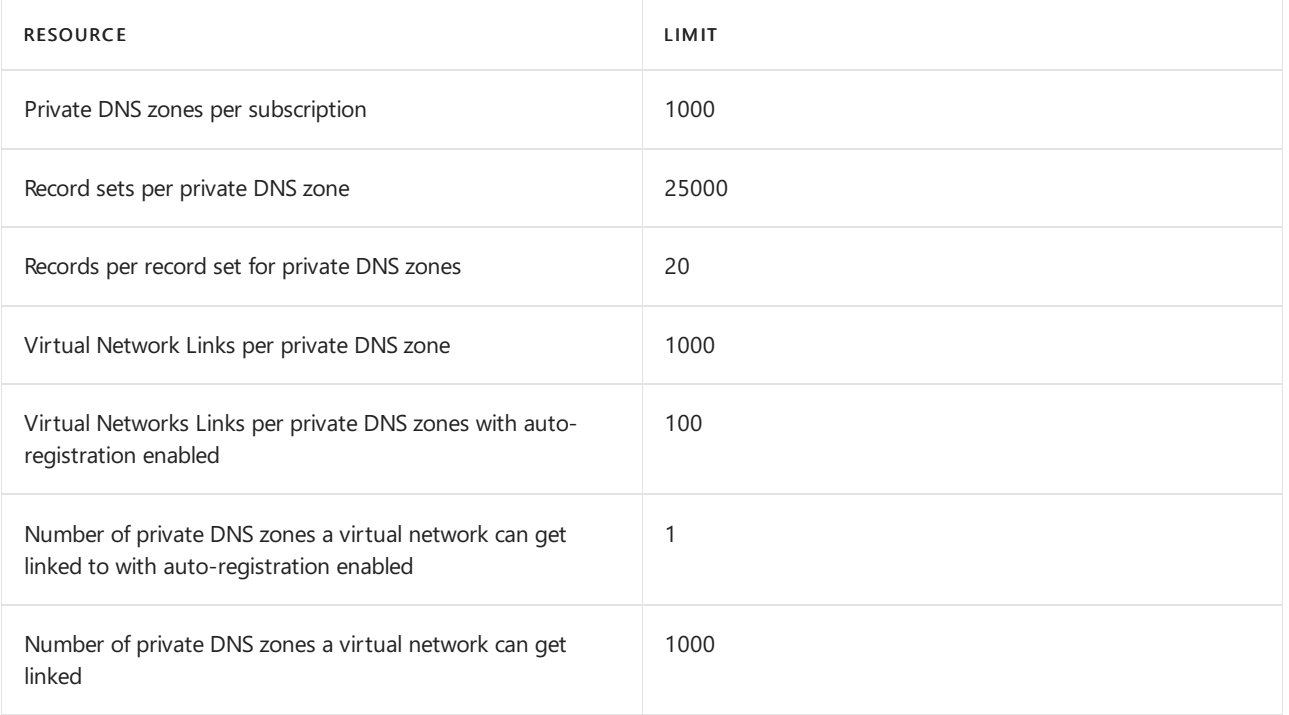

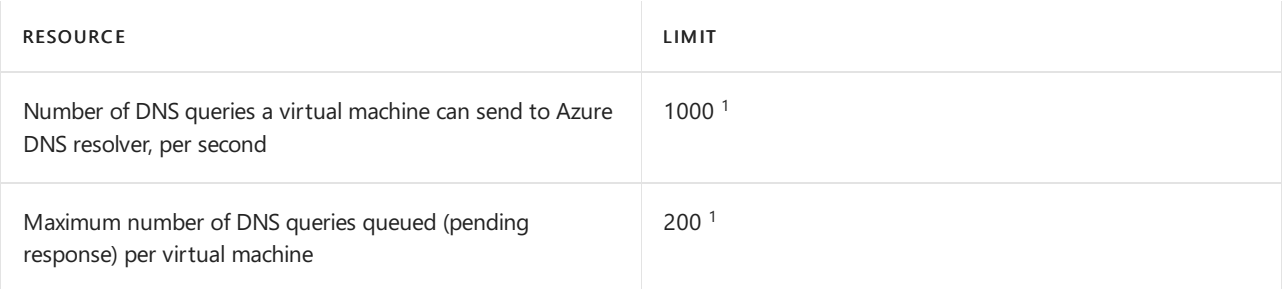

 $1$ These limits are applied to every individual virtual machine and not at the virtual network level. DNS queries exceeding these limits are dropped.

# **Azure Firewall limits**

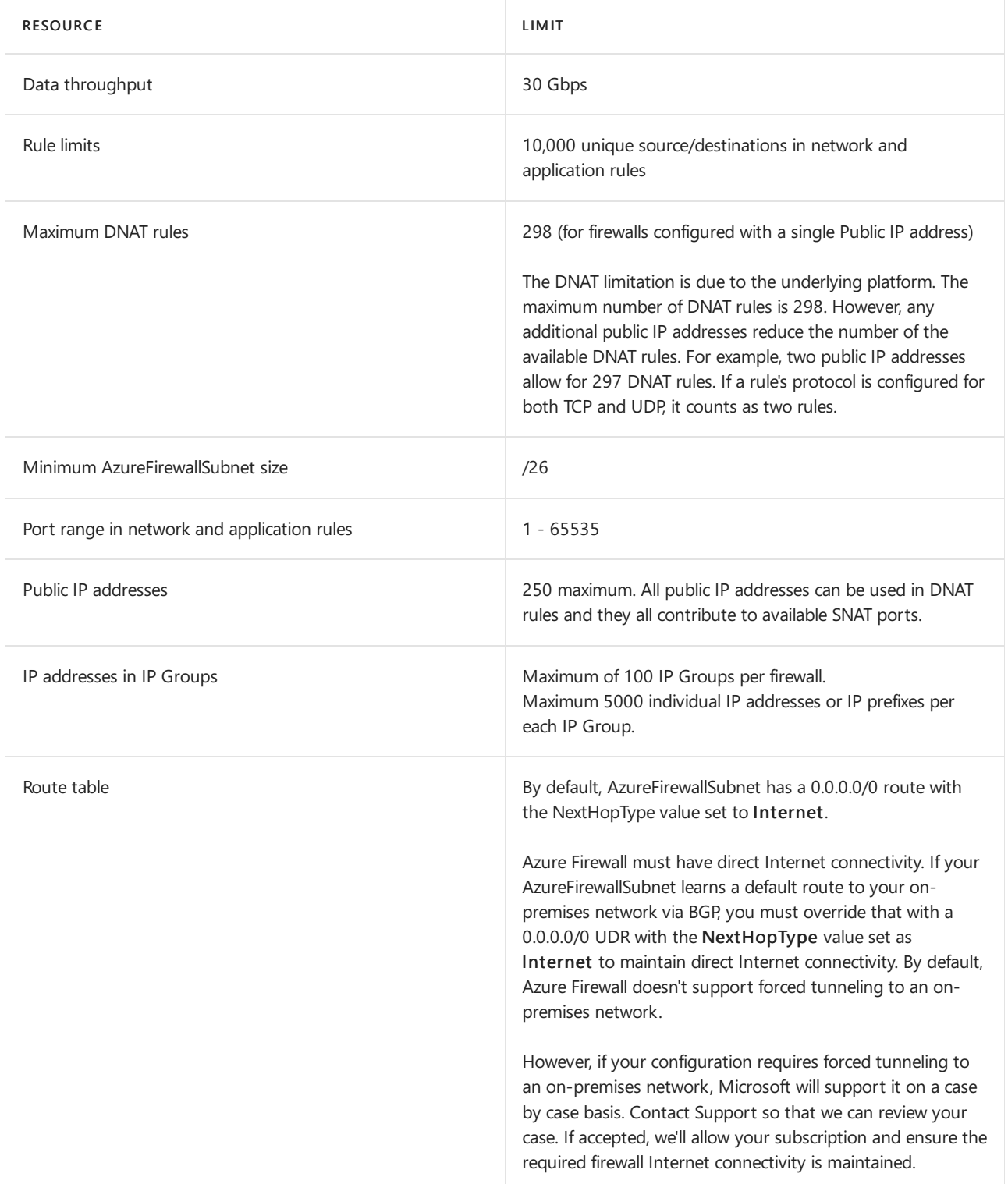

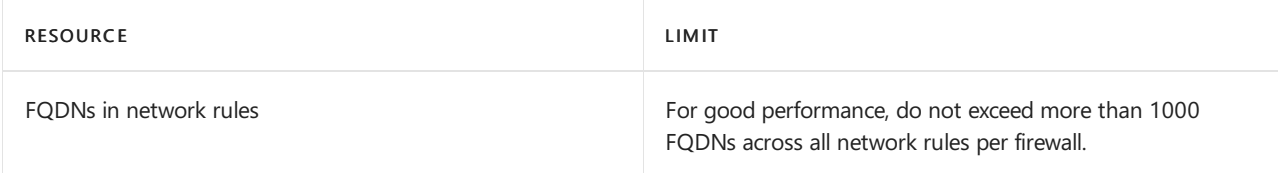

## **Azure Front Door Service limits**

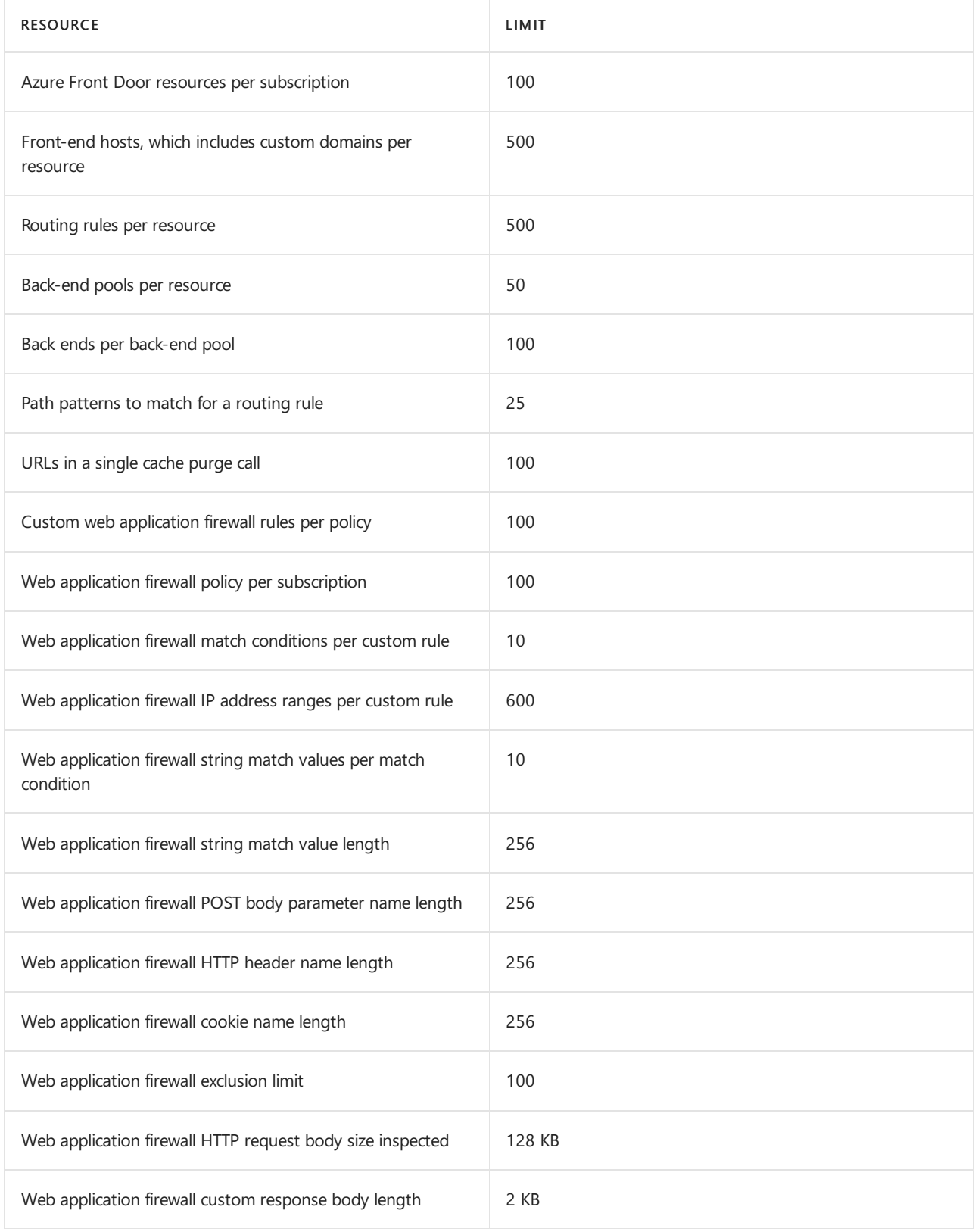

# **Azure Front Door Standard/Premium (Preview) Service Limits**

\*\*\* Maximum 500 total Standard and Premium profiles per subscription.

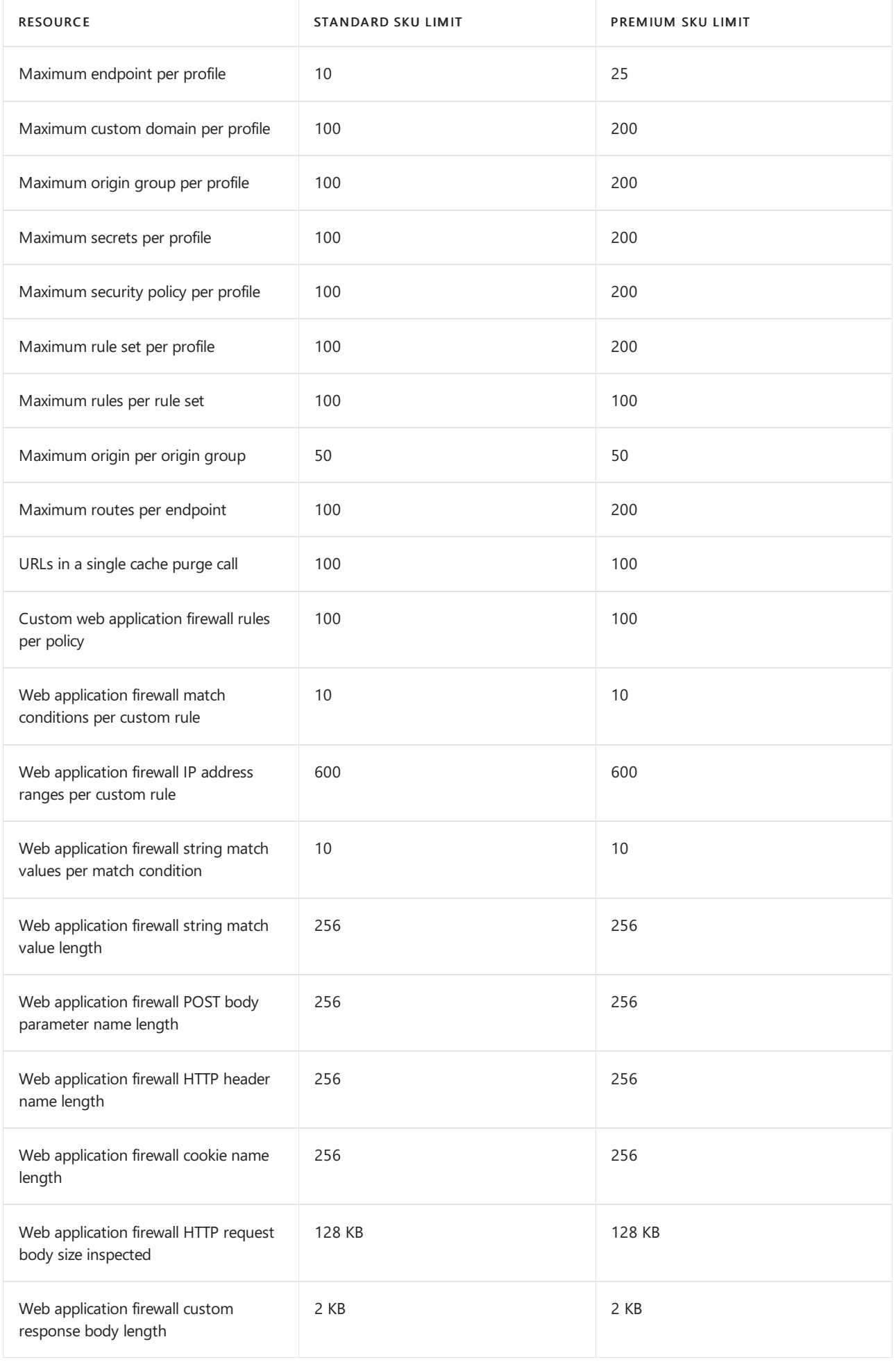

### **Timeout values**

**Cl ien t t o Fr o n t Do o r**

• Front Door has an idle TCP connection timeout of 61 seconds.

**Fr o n t Do o r t o ap p l icat i o n b ack-en d**

- If theresponseis a chunked response,a 200 is returned if or when thefirst chunk is received.
- After the HTTP request is forwarded to the back end. Front Door waits for 30 seconds for the first packet from the back end. Then it returns a 503 error to the client. This value is configurable via the field sendRecvTimeoutSeconds in the API.
	- If a request is cached and it takes morethan 30 seconds for thefirst packet from Front Door or from the backend, then a 504 error is returned to the client.
- After the first packet is received from the back end, Front Door waits for 30 seconds in an idle timeout. Then it returns a 503 error to the client. This timeout value is not configurable.
- Front Door to the back-end TCP session timeout is 90 seconds.

#### **Upload and download data limit**

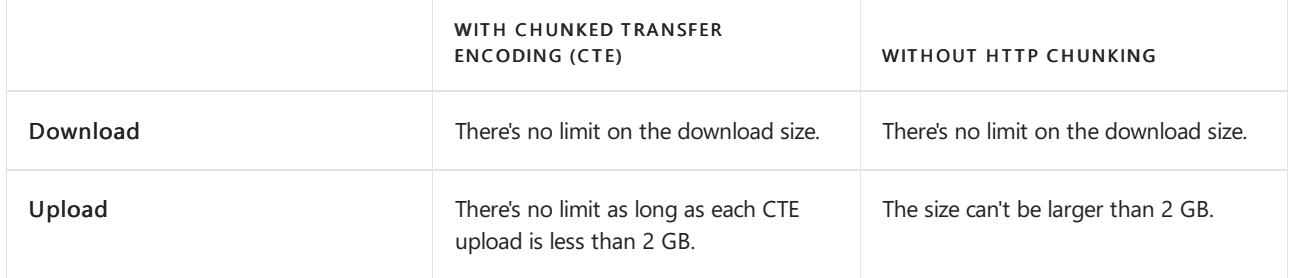

### **Other limits**

- Maximum URL size 8,192 bytes Specifies maximum length of the raw URL (scheme + hostname + port + path + query string of the URL)
- Maximum Query String size 4,096 bytes Specifies the maximum length of the query string, in bytes.
- Maximum HTTP response header size from health probe URL 4,096 bytes Specified the maximum length of all the response headers of health probes.
- $\bullet$  Maximum rules engine action header value character: 640 characters.
- Maximum rules engine condition header value character: 256 characters.
- Maximum ETag header size: 128 bytes

For more information about limits that apply to Rules Engine configurations, see Rules Engine terminology

# Notification Hubs limits

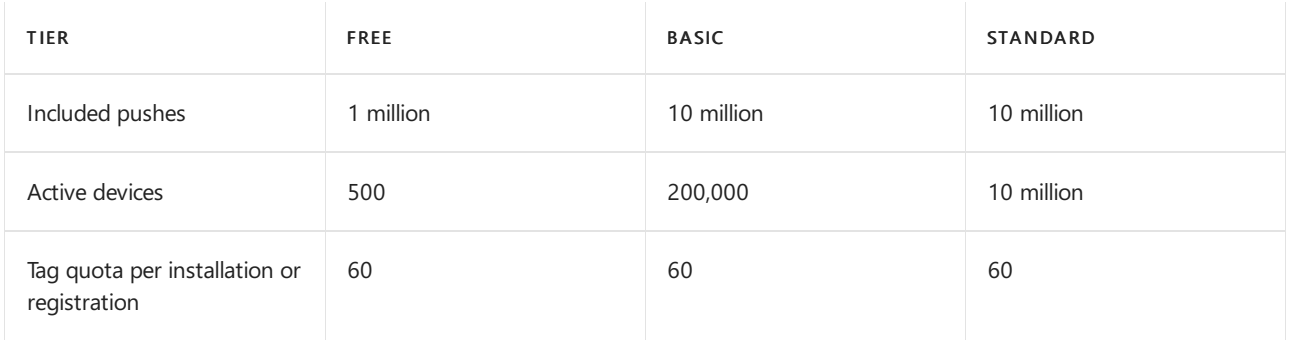

For more information on limits and pricing, see [Notification](https://azure.microsoft.com/pricing/details/notification-hubs/) Hubs pricing.

# Purview limits

The latest values for Azure [Purview](https://docs.microsoft.com/en-us/azure/purview/how-to-manage-quotas) quotas can be found in the Azure Purview quota page.

# Service Bus limits

The following table lists quota information specific to Azure Service Bus messaging. For information about pricing and other quotas for [Service](https://azure.microsoft.com/pricing/details/service-bus/) Bus, see Service Bus pricing.

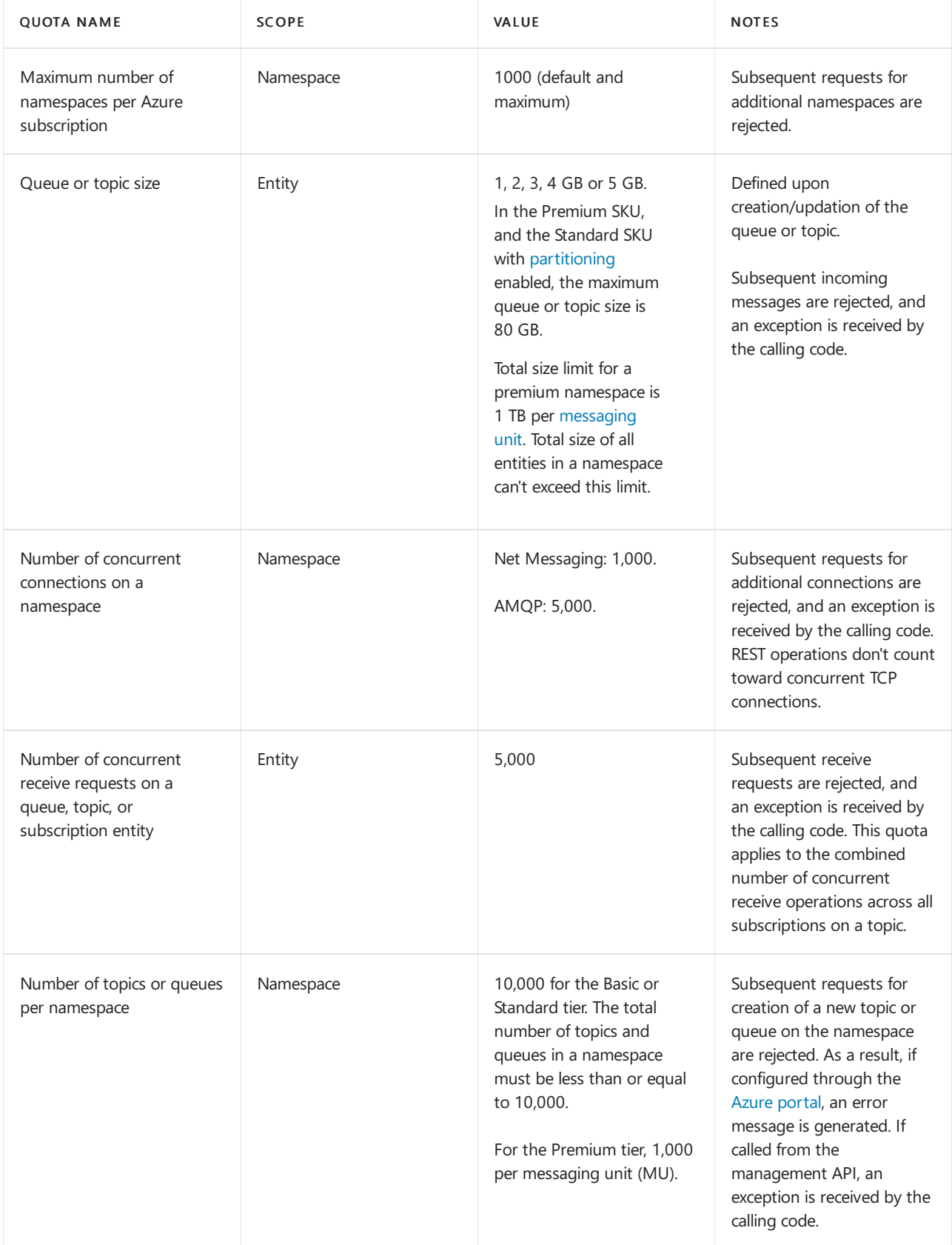

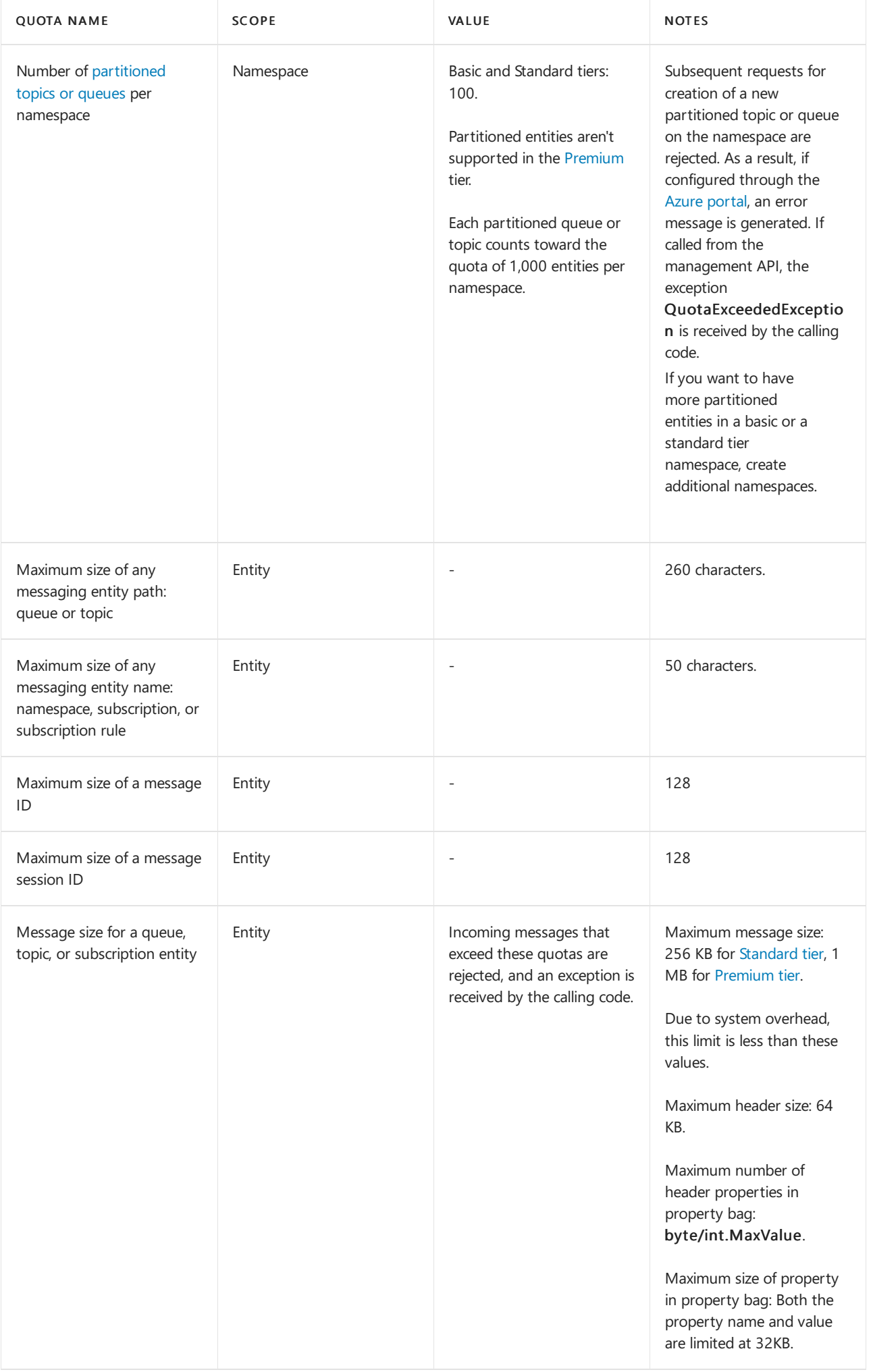

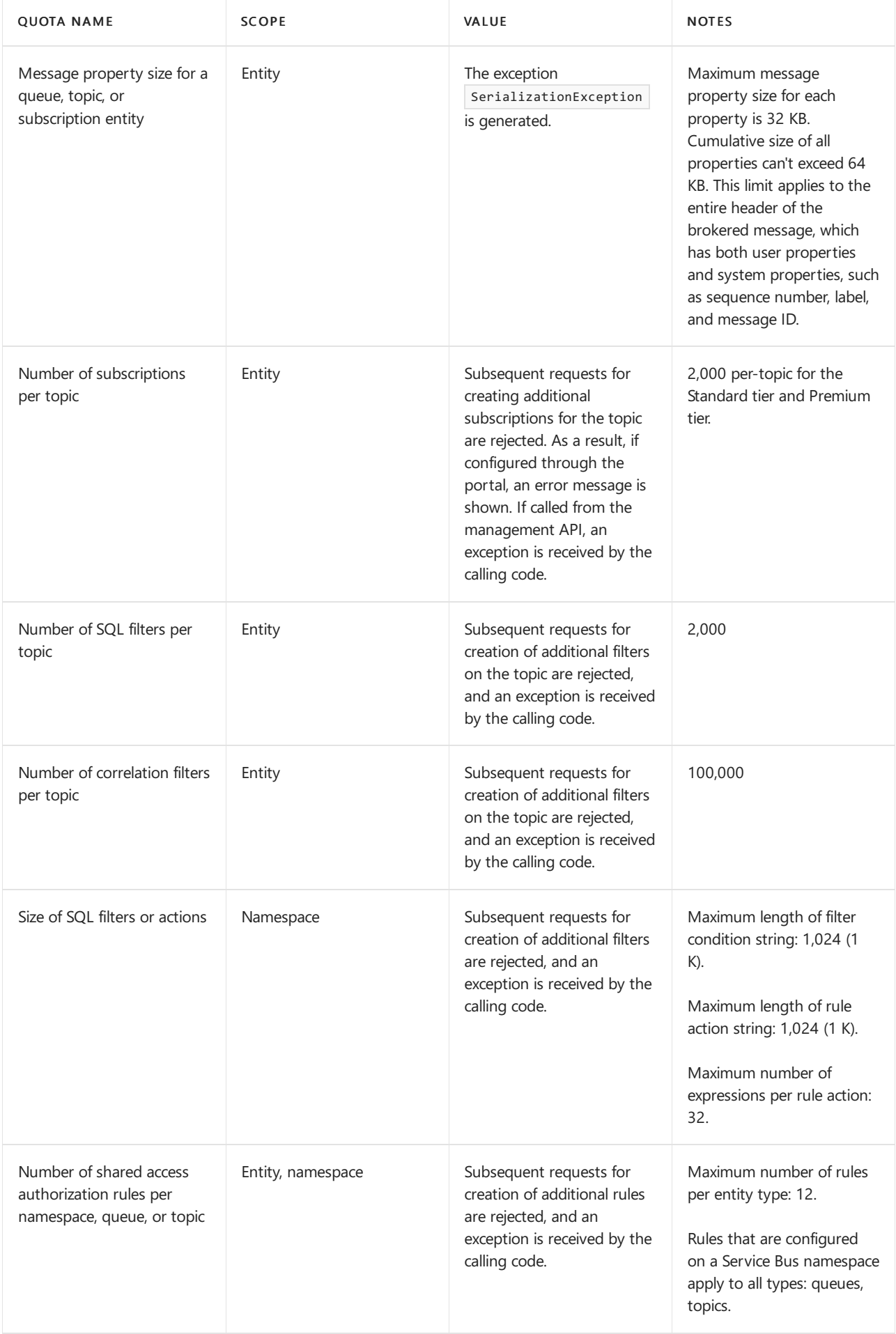

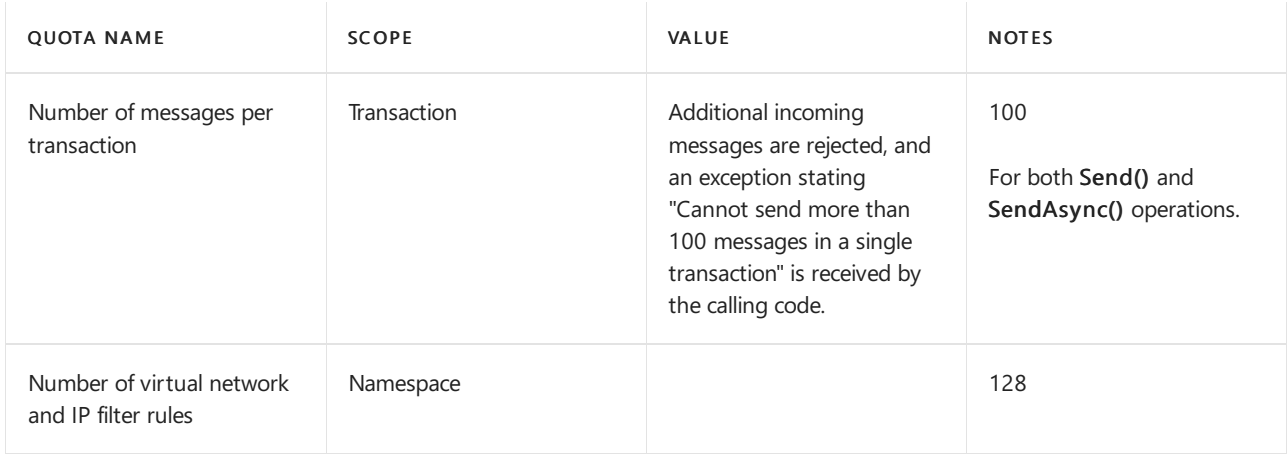

# Site Recovery limits

The following limits apply to Azure Site Recovery.

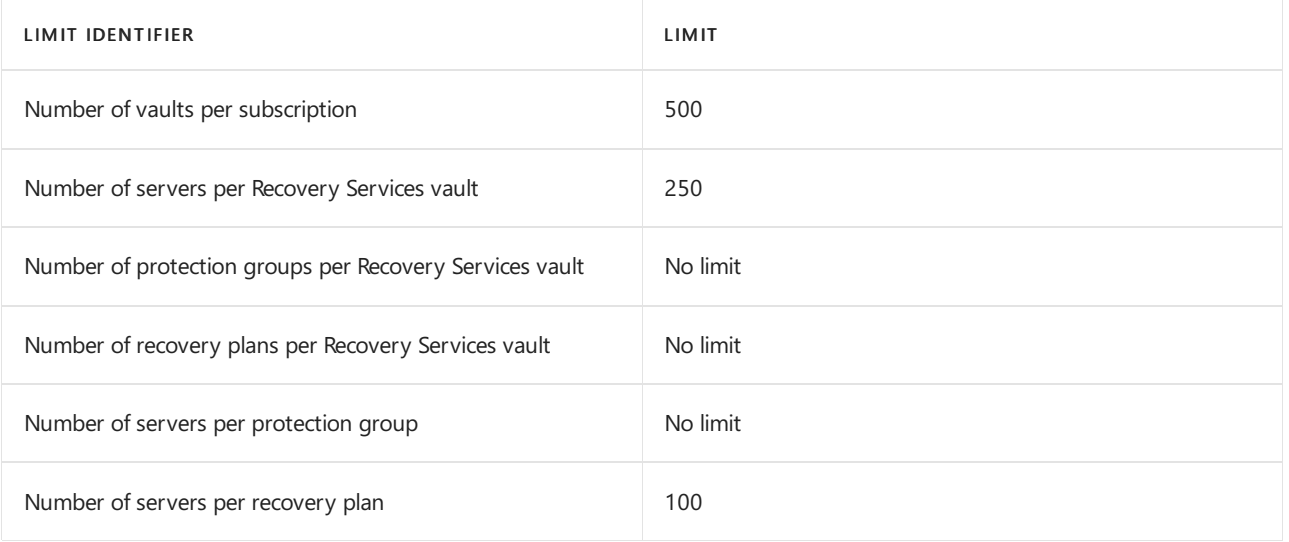

# **SQL Database limits**

For SQL Database limits, see SQL Database resource limits for single databases, SQL Database resource limits for elastic pools and pooled databases, and SQL Database resource limits for SQL Managed Instance.

The maximum number of private endpoints per Azure SQL Database logical server is 250.

# Azure Synapse Analytics limits

Azure Synapse Analytics has the following default limits to ensure customer's subscriptions are protected from each other's workloads. To raise the limits to the maximum for your subscription, contact support.

# **Synapse Workspace Limits**

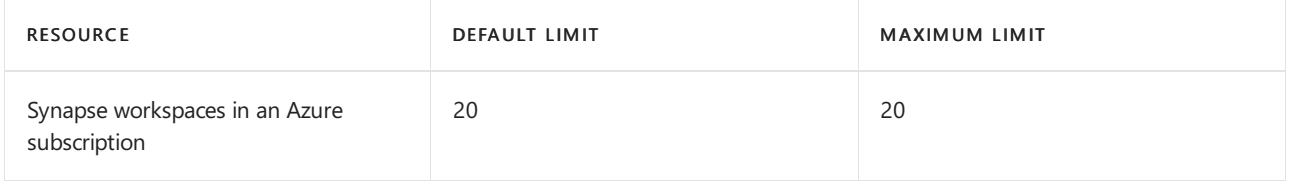

## **Synapse Pipeline Limits**

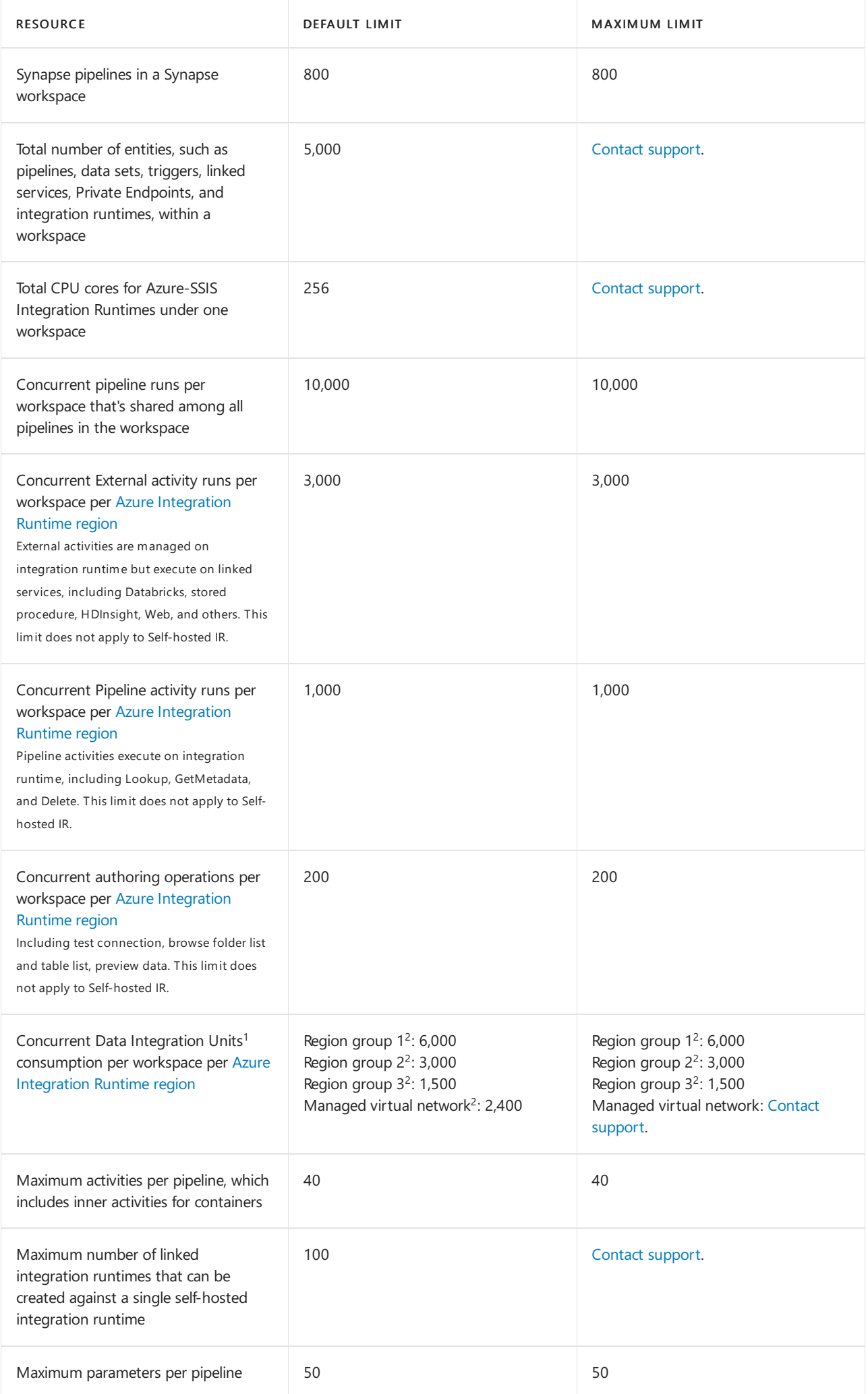

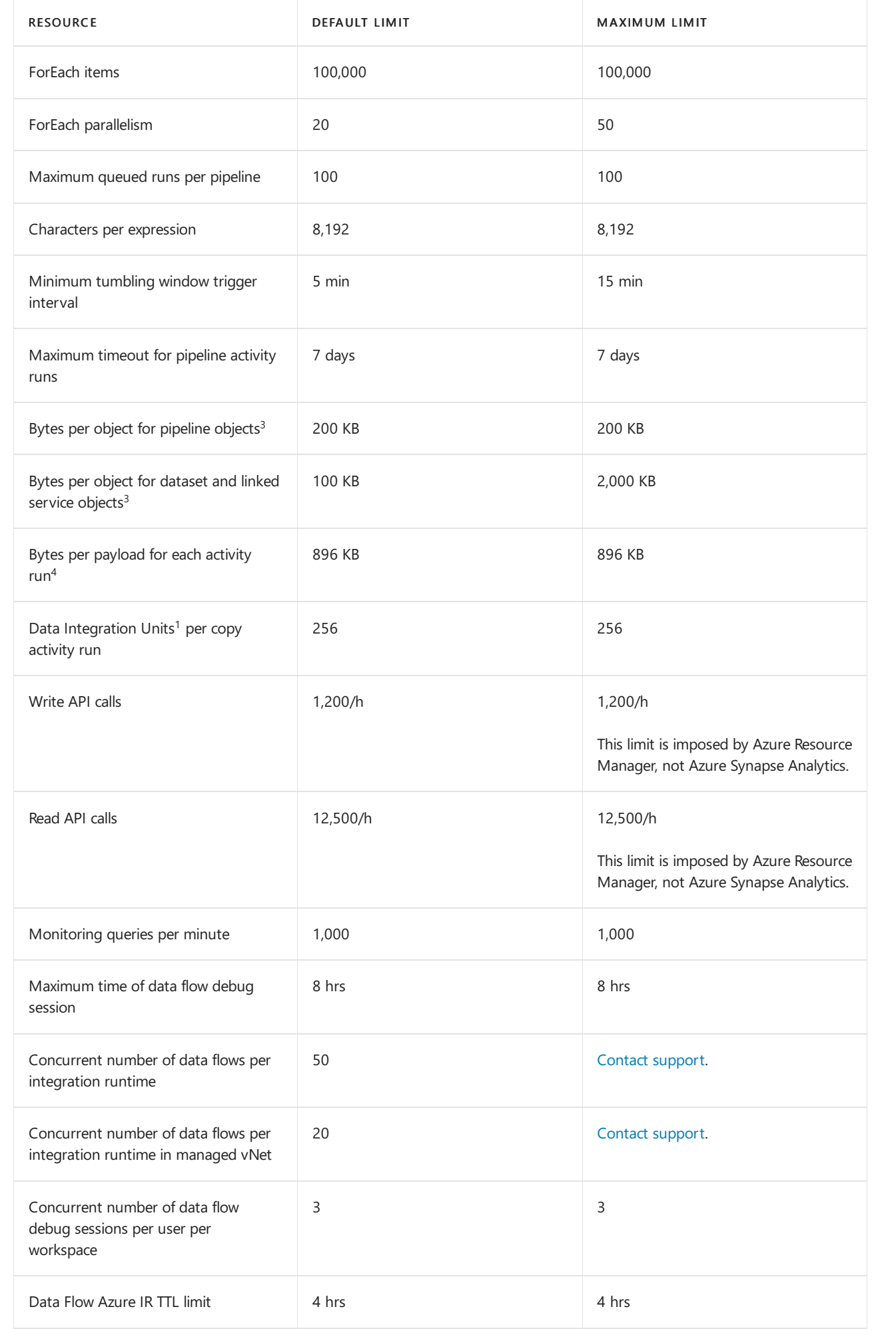
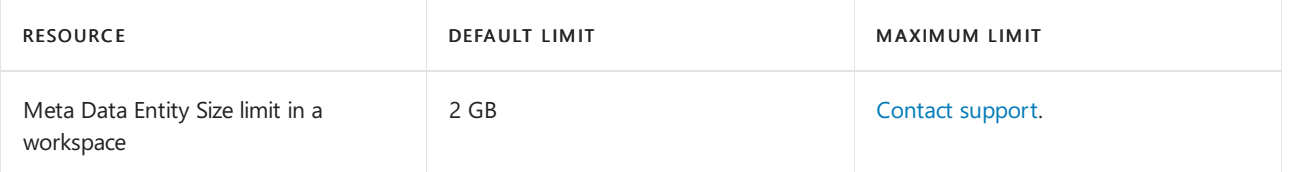

<sup>1</sup> The data integration unit (DIU) is used in a [cloud-to-cloud](https://docs.microsoft.com/en-us/azure/data-factory/copy-activity-performance) copy operation, learn more from Data integration units (version 2). For information on billing, see Azure Synapse Analytics Pricing.

 $^2$  Azure Integration Runtime is globally [available](https://azure.microsoft.com/global-infrastructure/services/) to ensure data compliance, efficiency, and reduced network egress costs.

| Region group | Regions | | ------- | ----- | | Region group 1 | Central US, East US, East US 2, North Europe, West Europe, West US, West US 2 | | Region group 2 | Australia East, Australia Southeast, Brazil South, Central India, Japan East, North Central US, South Central US, Southeast Asia, West Central US | Region group 3 | Other regions | If managed virtual network is enabled, the data integration unit (DIU) in all region groups are 2,400.

 $3$  Pipeline, data set, and linked service objects represent a logical grouping of your workload. Limits for these objects don't relate to the amount of data you can move and process with Azure Synapse Analytics. Synapse Analytics is designed to scale to handle petabytes of data.

 $4$  The payload for each activity run includes the activity configuration, the associated dataset(s) and linked service(s) configurations if any, and a small portion of system properties generated per activity type. Limit for this payload size doesn't relate to the amount of data you can move and process with Azure Synapse Analytics. Learn about the symptoms and [recommendation](https://docs.microsoft.com/en-us/azure/data-factory/data-factory-troubleshoot-guide) if you hit this limit.

## **Dedicated SQL pool limits**

For details of capacity limits for dedicated SQL pools in Azure Synapse Analytics, see dedicated SQL pool resource limits.

## **Web service call limits**

Azure [Resource](#page-355-0) Manager has limits for API calls. You can make API calls at a rate within the Azure Resource Manager API limits.

# Azure Files and Azure File Sync

To learn more about the limits for Azure Files and File Sync, see Azure Files scalability and performance targets.

## Storage limits

The following table describes default limits for Azure general-purpose v1, v2, Blob storage, and block blob storage accounts. The *ingress* limit refers to all data that is sent to a storage account. The *egress* limit refers to all data that is received from a storage account.

## **NOTE**

You can request higher capacity and ingress limits. To request an increase, contact Azure Support.

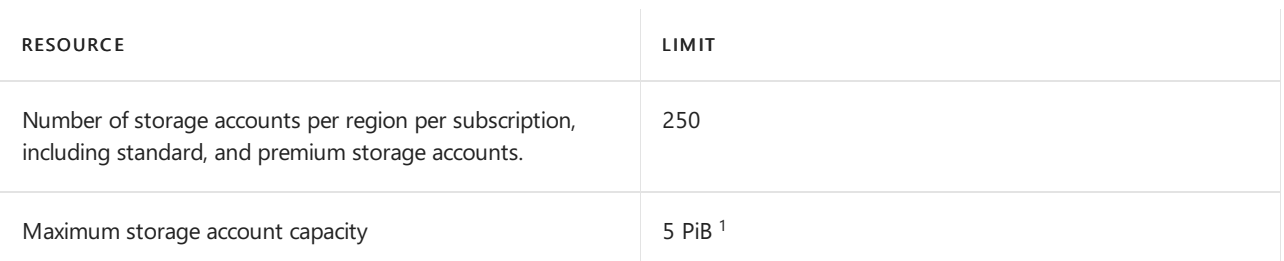

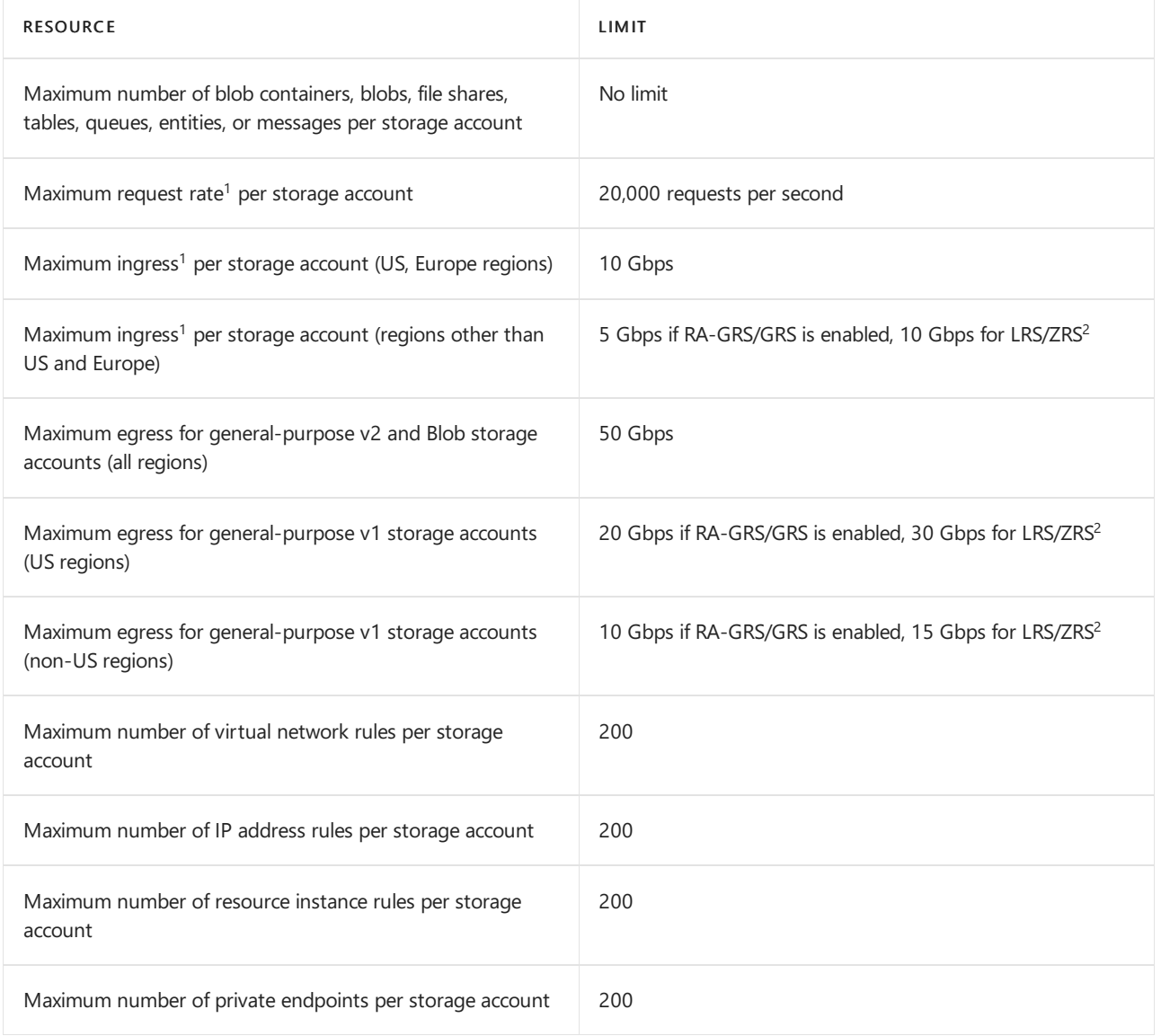

 $^1$  Azure Storage standard accounts support higher capacity limits and higher limits for ingress by request. To request an increase in account limits, contact Azure Support.

 $2$  If your storage account has read-access enabled with geo-redundant storage (RA-GRS) or geo-zone-redundant storage (RA-GZRS), then the egress targets for the secondary location are identical to those of the primary location. For more information, see Azure Storage replication.

#### **NOTE**

Microsoft recommends that you use a general-purpose v2 storage account for most scenarios. You can easily upgrade a general-purpose v1 or an Azure Blob storage account to a general-purpose v2 account with no downtime and without the need to copy data. For more information, see Upgrade to a general-purpose v2 storage account.

All storage accounts run on a flat network topology regardless of when they were created. For more information on the Azure Storage flat network architecture and on scalability, see Microsoft Azure Storage: A Highly Available Cloud Storage Service with Strong Consistency.

For more information on limits for standard storage accounts, see Scalability targets for standard storage accounts.

#### **Storage resource provider limits**

The following limits apply only when you perform management operations by using Azure Resource Manager with Azure Storage.

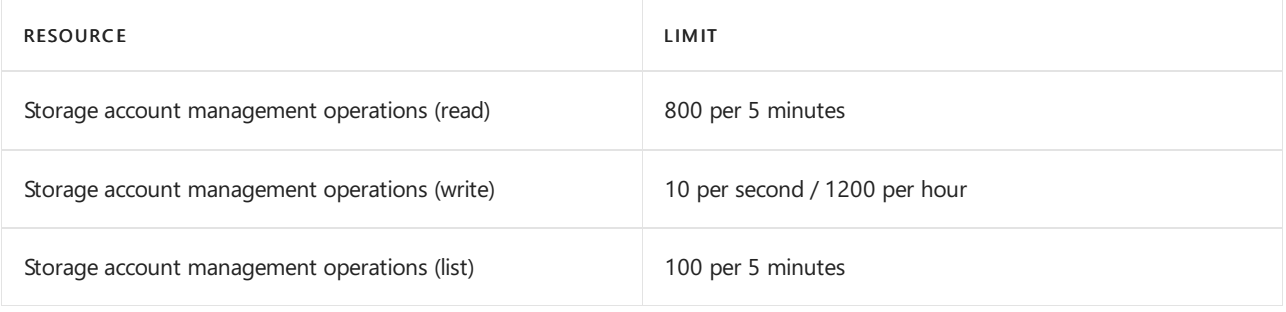

### **Azure Blob storage limits**

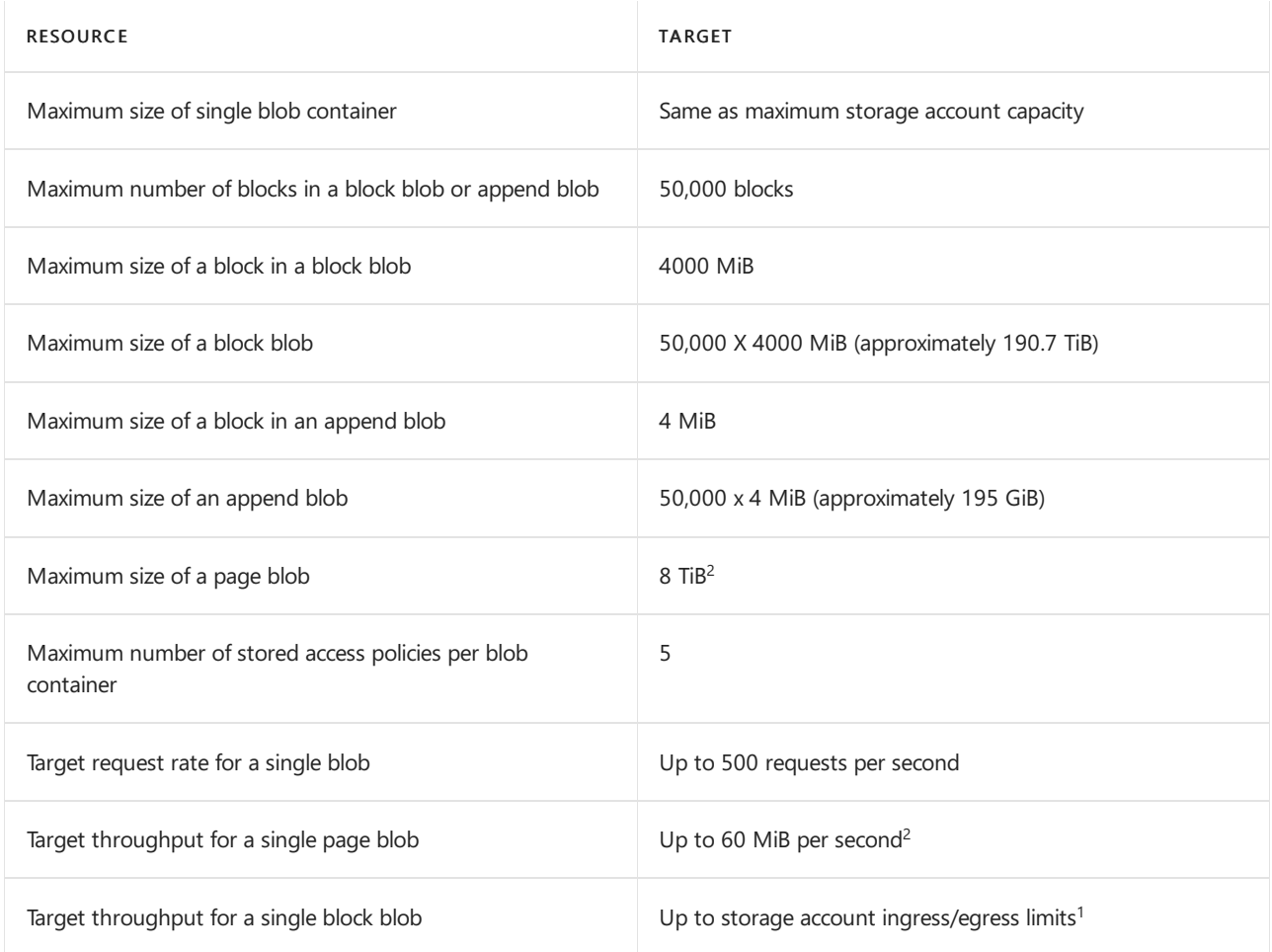

 $1$  Throughput for a single blob depends on several factors, including, but not limited to: concurrency, request size, performance tier, speed of source for uploads, and destination for downloads. To take advantage of the performance enhancements of [high-throughput](https://azure.microsoft.com/blog/high-throughput-with-azure-blob-storage/) block blobs, upload larger blobs or blocks. Specifically, call the Put [Blob](https://docs.microsoft.com/en-us/rest/api/storageservices/put-blob) or Put [Block](https://docs.microsoft.com/en-us/rest/api/storageservices/put-block) operation with a blob or block size that is greater than 4 MiB for standard storage accounts. For premium block blob or for Data Lake Storage Gen2 storage accounts, use a block or blob size that is greater than 256 KiB.

 $2$  Page blobs are not yet supported in accounts that have the Hierarchical namespace setting on them.

The following table describes the maximum block and blob sizes permitted by service version.

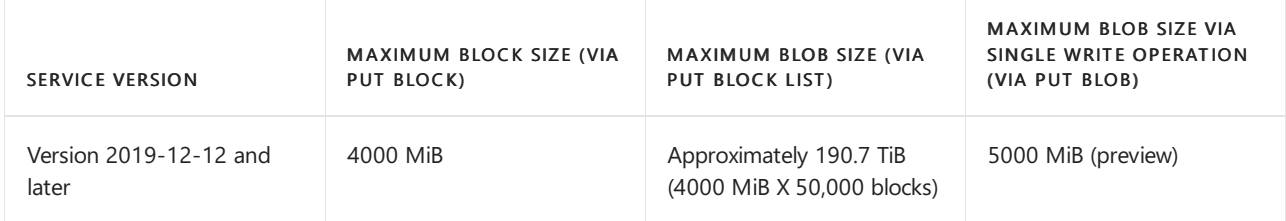

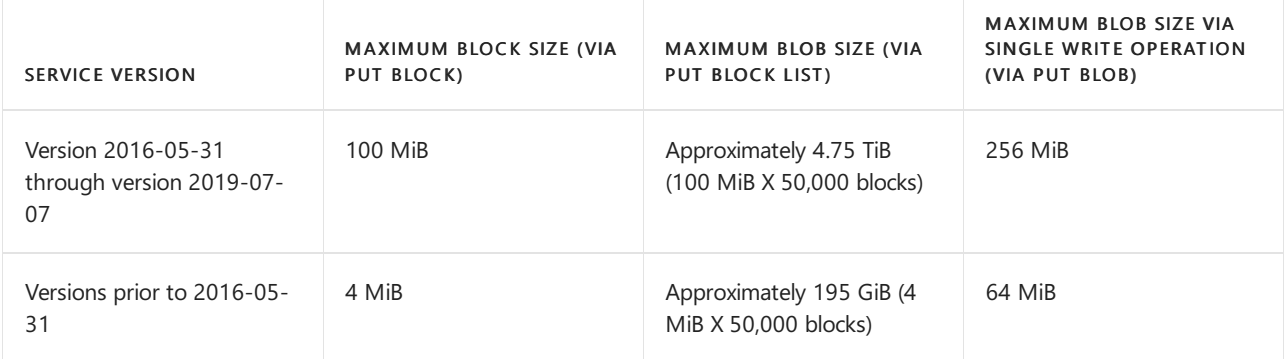

## **Azure Queue storage limits**

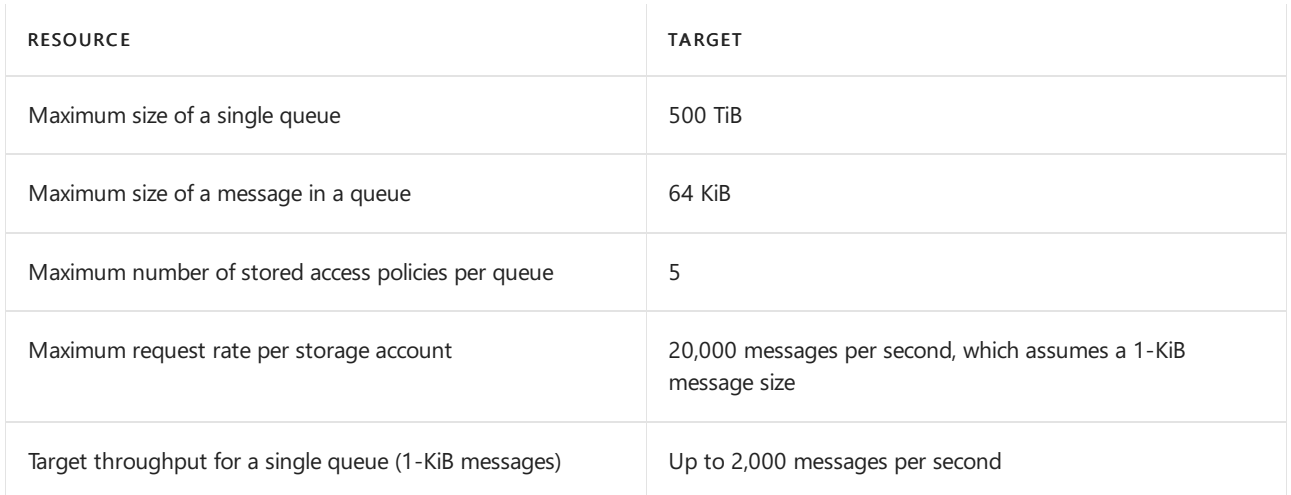

## **Azure Table storage limits**

The following table describes capacity, scalability, and performance targets for Table storage.

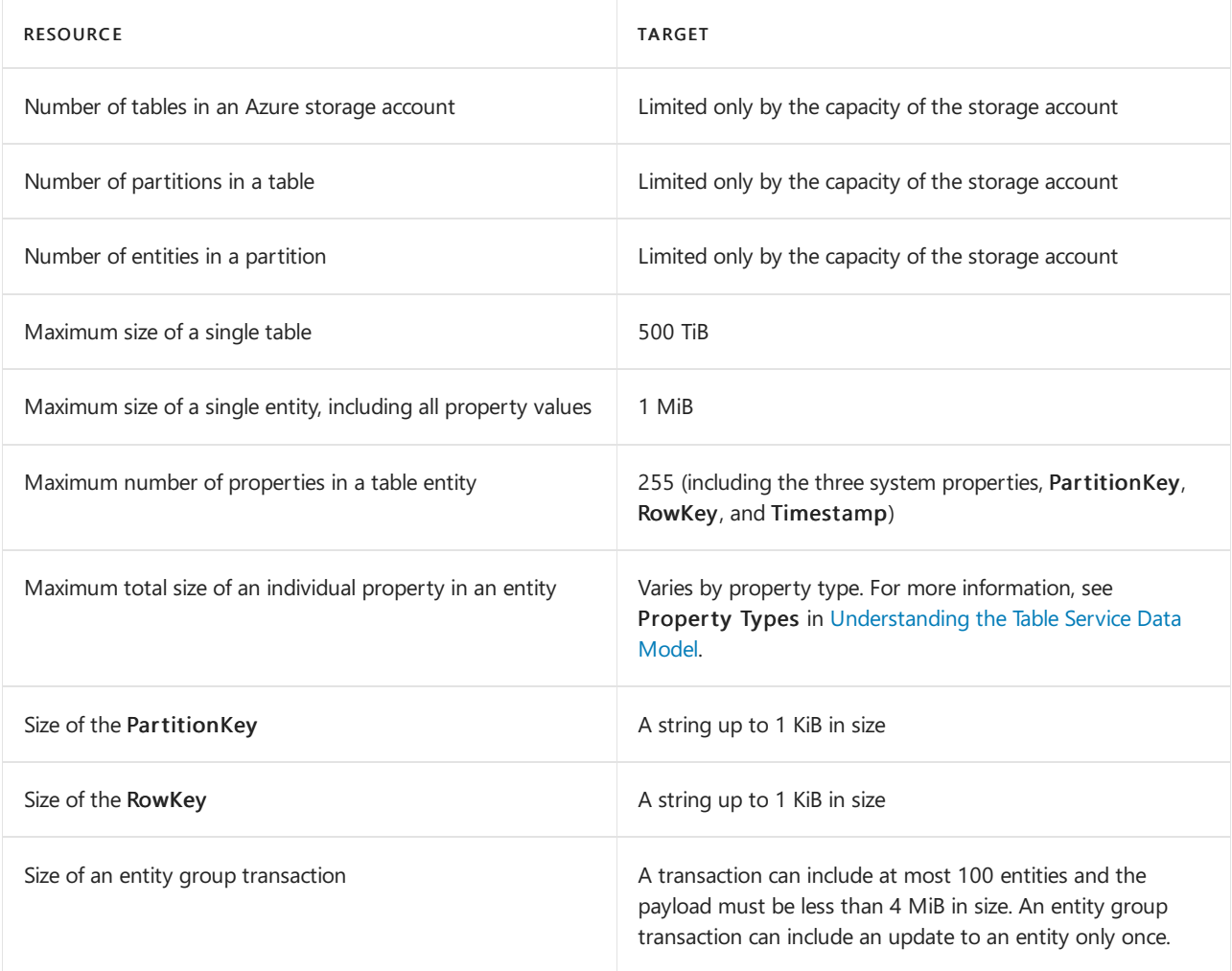

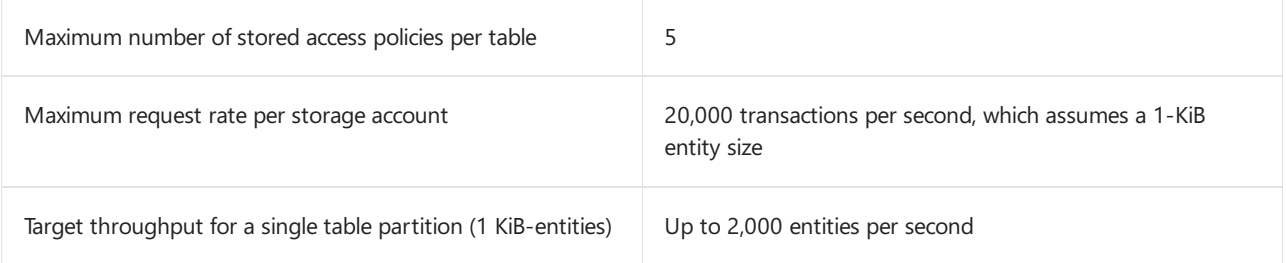

## **Virtual machine disklimits**

You can attach a number of data disks to an Azure virtual machine (VM). Based on the scalability and performance targets for a VM's data disks, you can determine the number and type of disk that you need to meet your performance and capacity requirements.

#### **IMPORTANT**

For optimal performance, limit the number of highly utilized disks attached to the virtual machine to avoid possible throttling. If all attached disks aren't highly utilized at the same time, the virtual machine can support a larger number of disks.

#### For Azure managed disks:

The following table illustrates the default and maximum limits of the number of resources per region per subscription. The limits remain the same irrespective of disks encrypted with either platform-managed keys or customer-managed keys. There is no limit for the number of Managed Disks, snapshots and images per resource group.

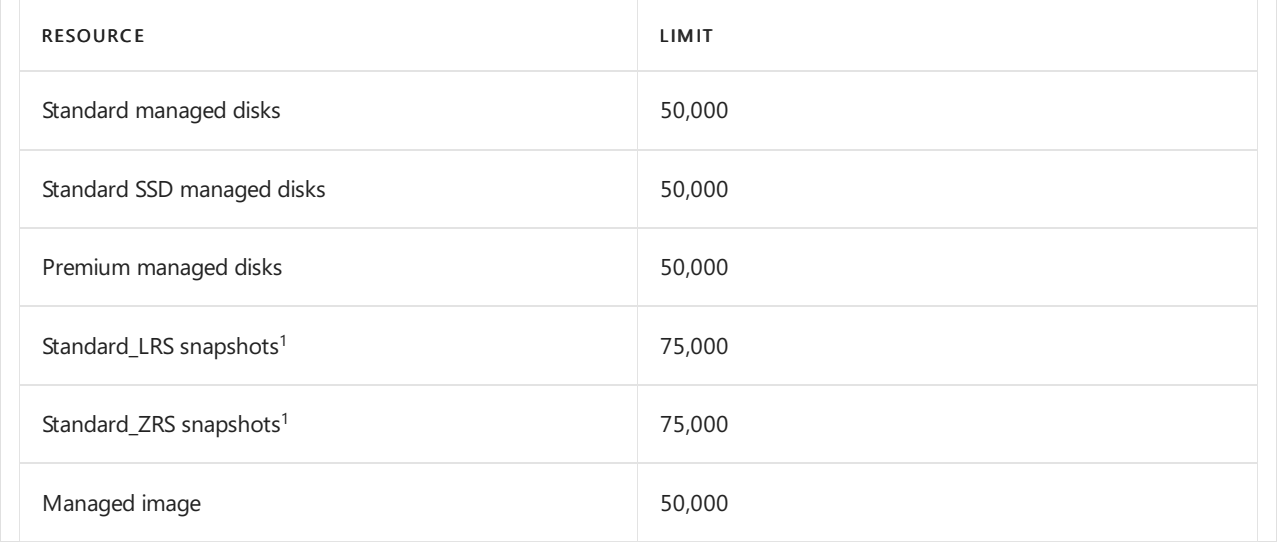

 $1$  The total number of full disk snapshots an individual disk may have is 200. An individual disk may also have 200 incremental snapshots, which are counted separately from full disk snapshots.

For standard storage accounts: A Standard storage account has a maximum total request rate of 20,000 IOPS. The total IOPS across all of your virtual machine disks in a Standard storage account should not exceed this limit.

You can roughly calculate the number of highly utilized disks supported by a single standard storage account

based on the request rate limit. For example, for a Basic tier VM, the maximum number of highly utilized disks is about 66, which is 20,000/300 IOPS per disk. The maximum number of highly utilized disks for a Standard tier VM is about 40, which is 20,000/500 IOPS per disk.

For premium storage accounts: A premium storage account has a maximum total throughput rate of 50 Gbps. The total throughput across all of your VM disks should not exceed this limit.

For more information, see Virtual machine sizes.

#### **Disk encryption sets**

There's a limitation of 1000 disk encryption sets per region, per subscription. For more information, see the encryption documentation for [Linux](https://docs.microsoft.com/en-us/azure/virtual-machines/disk-encryption) or [Windows](https://docs.microsoft.com/en-us/azure/virtual-machines/disk-encryption) virtual machines. If you need to increase the quota, contact Azure support.

## **Managed virtual machine disks**

## **Standard HDD managed disks**

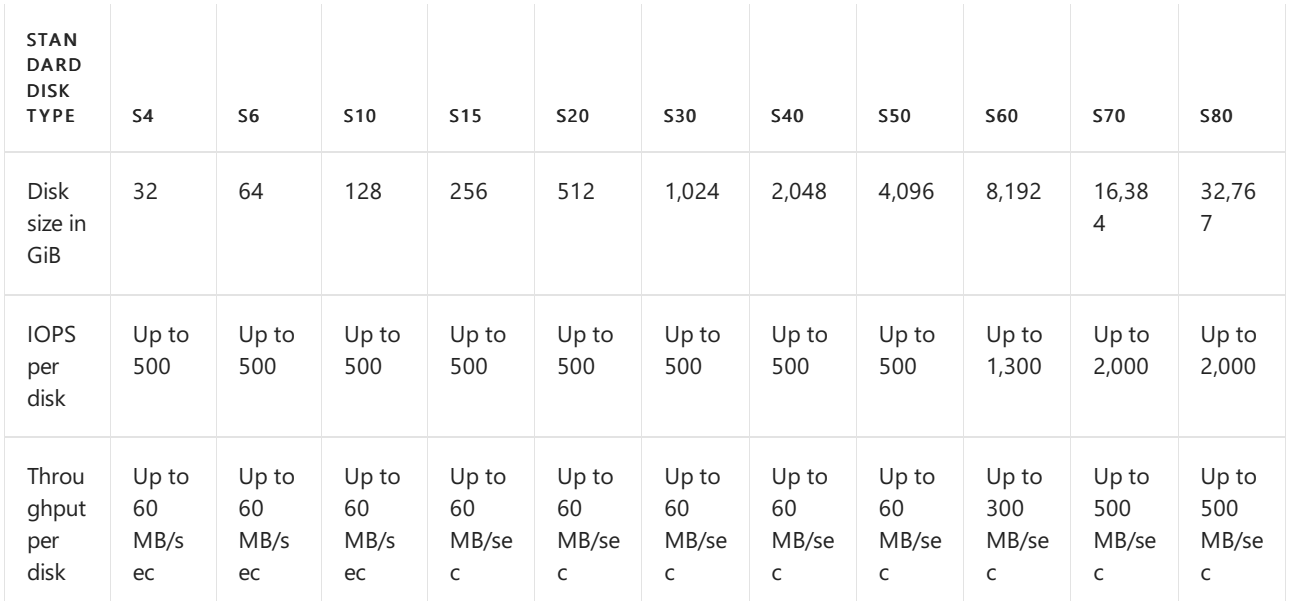

## **Standard SSD managed disks**

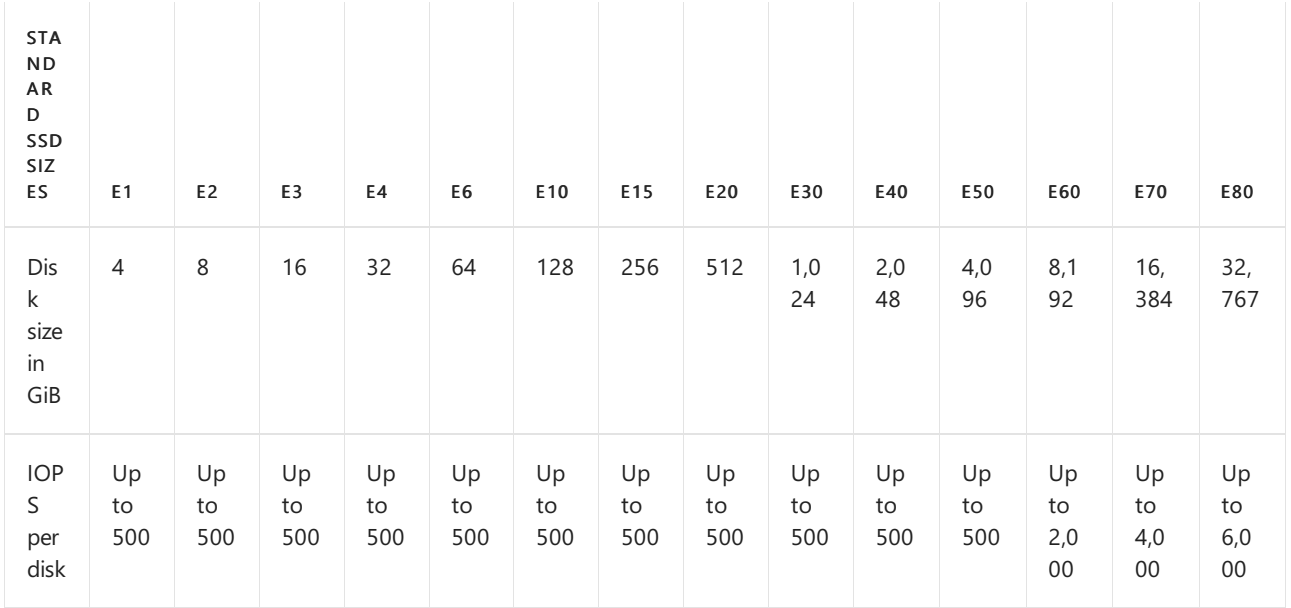

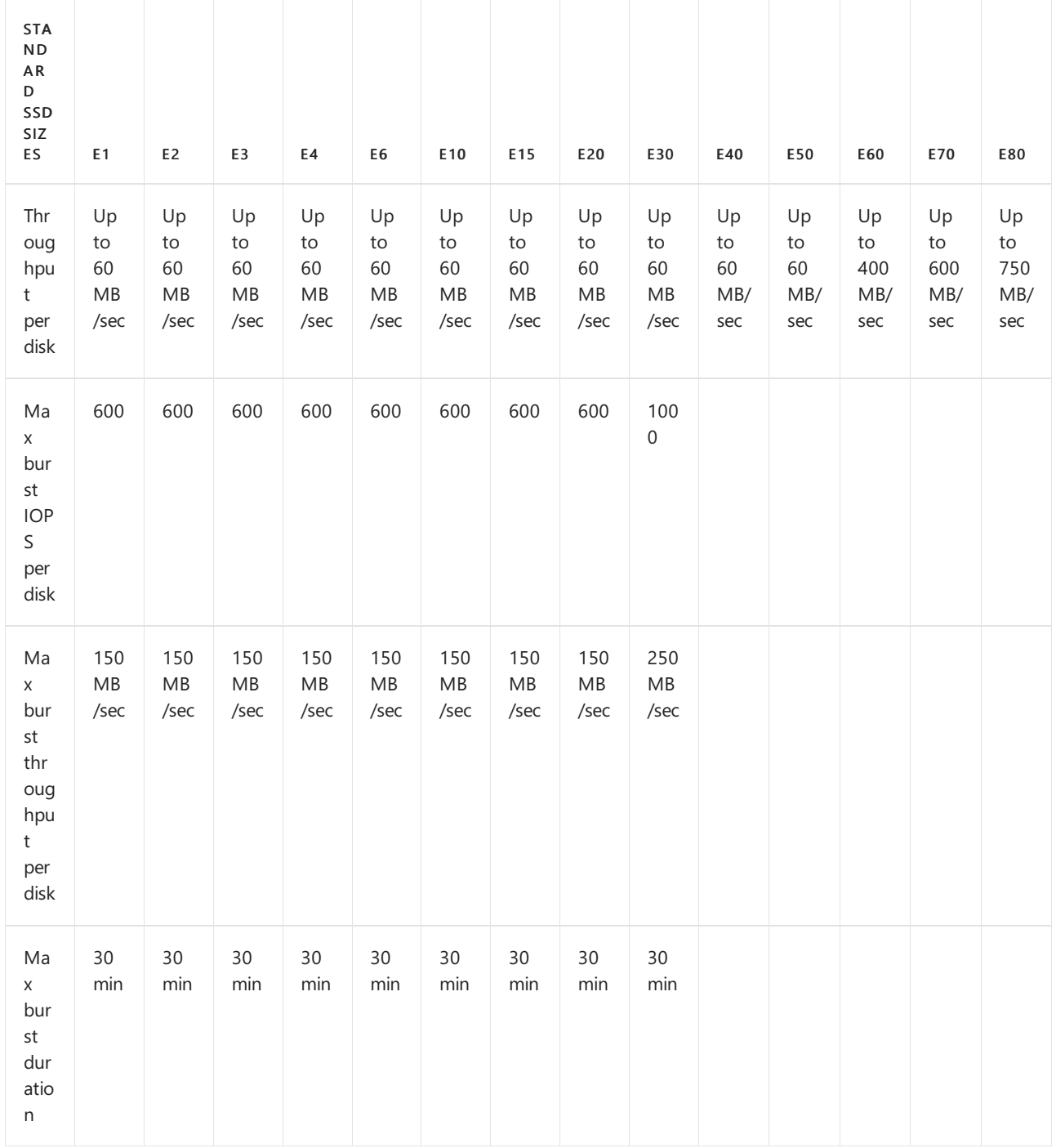

## **Premium SSD managed disks: Per-disklimits**

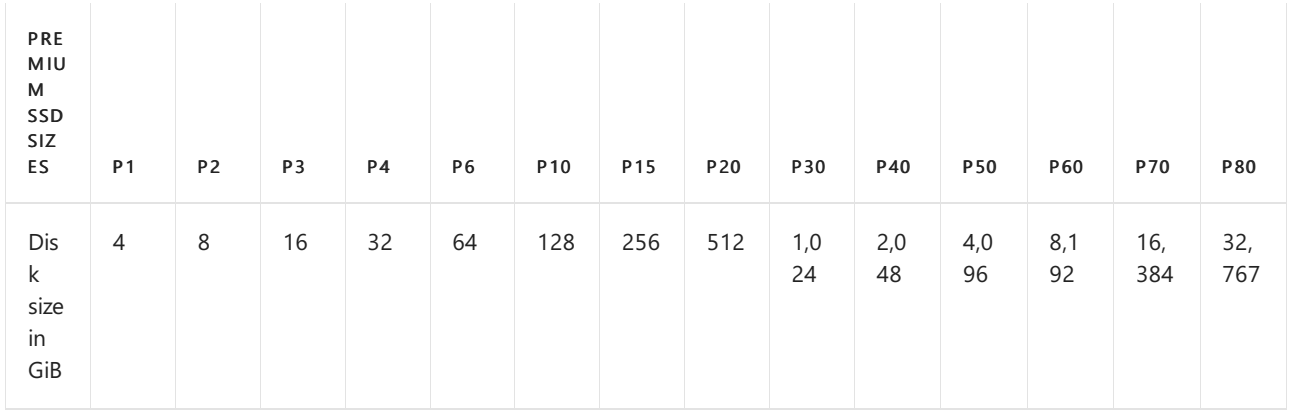

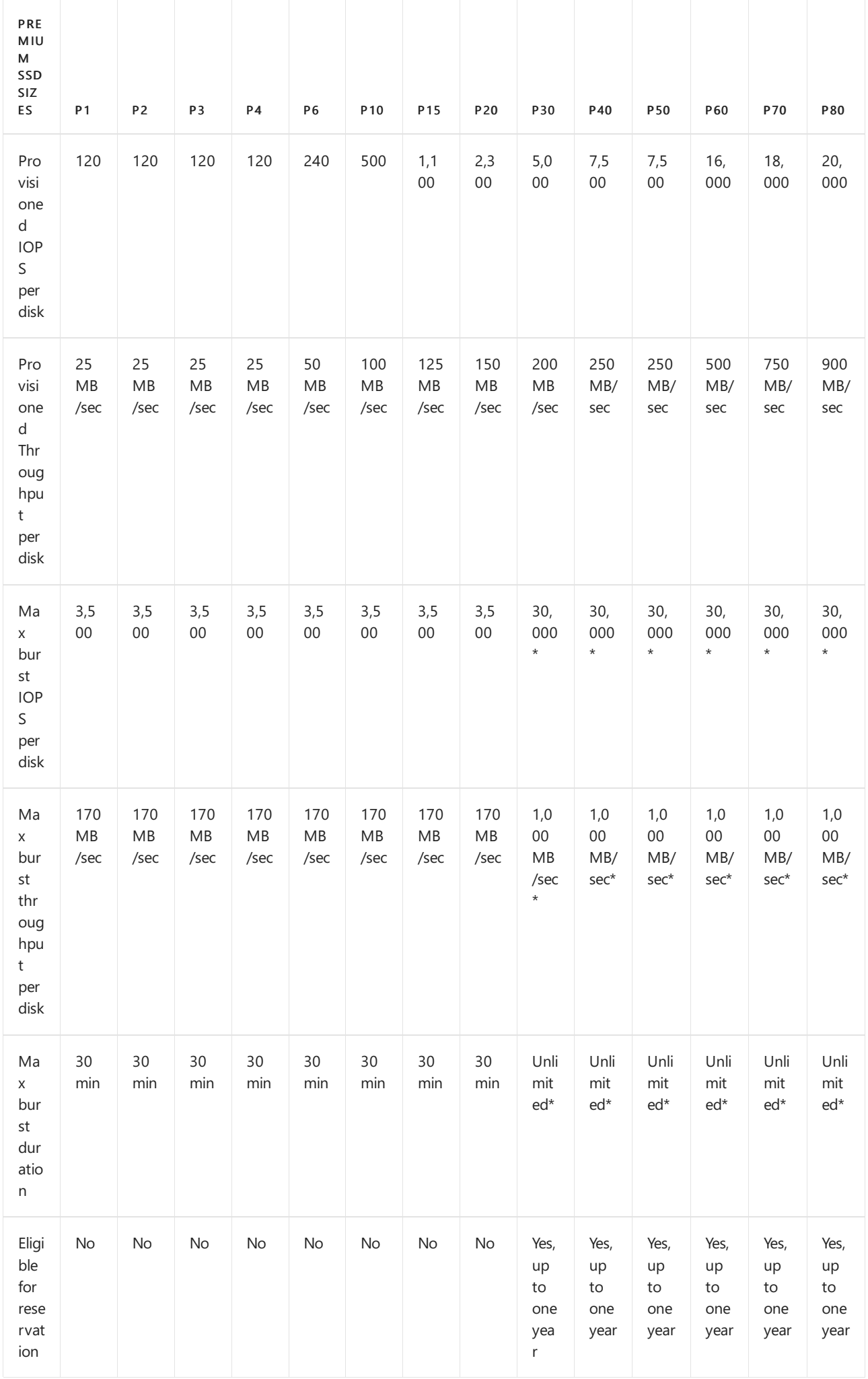

\*Applies only to disks with on-demand bursting enabled.

### **Premium SSD managed disks: Per-VM limits**

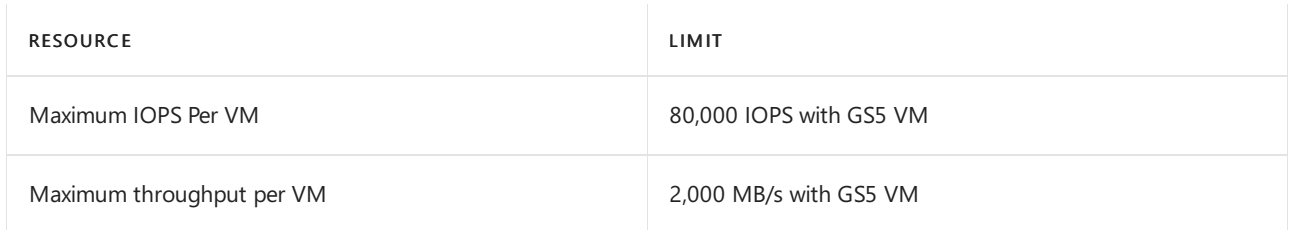

## **Unmanaged virtual machine disks**

## Standard unmanaged virtual machine disks: Per-disk limits

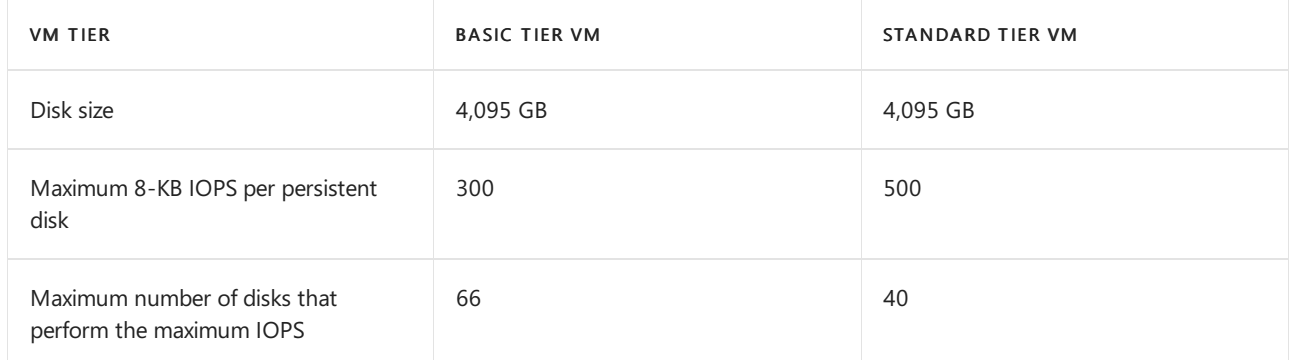

## Premium unmanaged virtual machine disks: Per-account limits

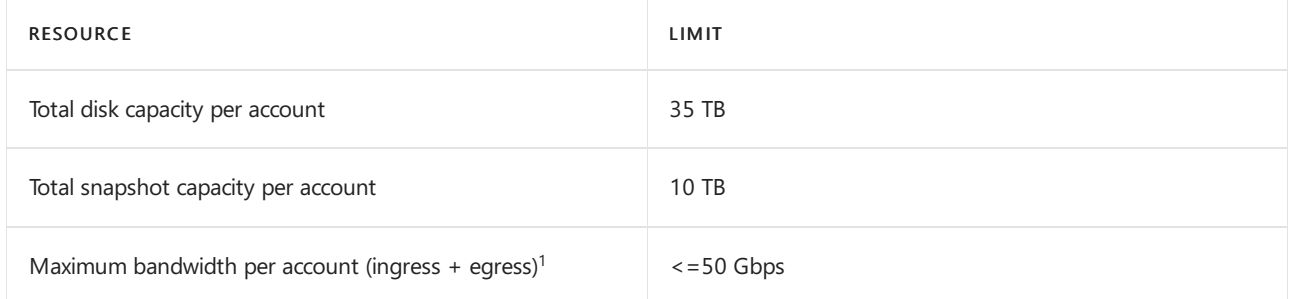

 $^1$ *Ingress* refers to all data from requests that are sent to a storage account. Egress refers to all data from responses that are received from a storage account.

## Premium unmanaged virtual machine disks: Per-disk limits

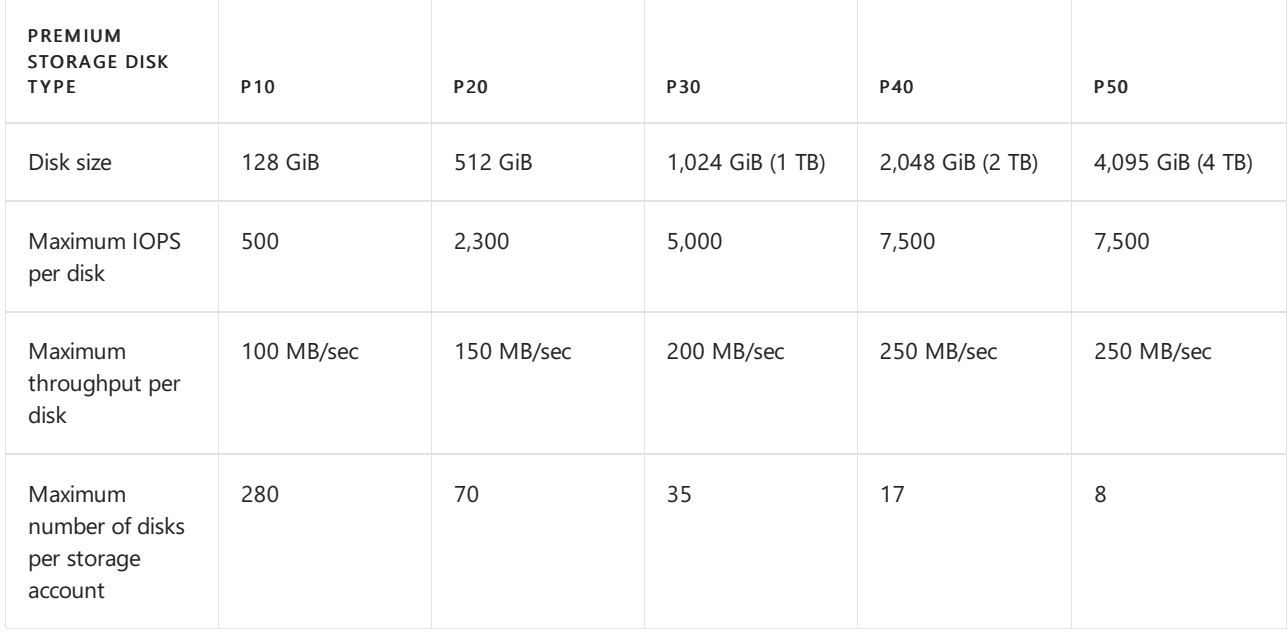

## Premium unmanaged virtual machine disks: Per-VM limits

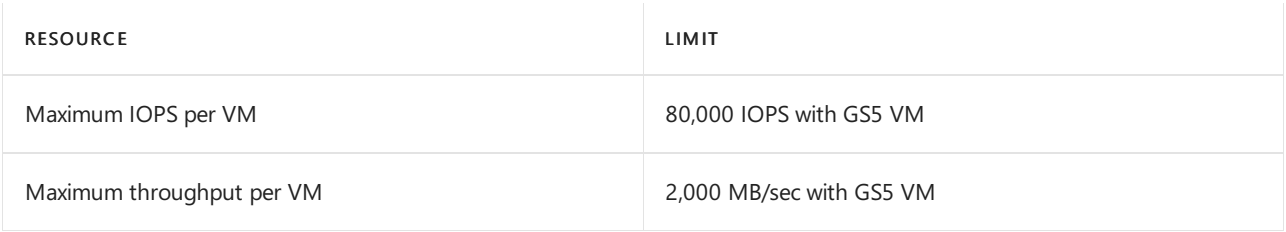

# StorSimple System limits

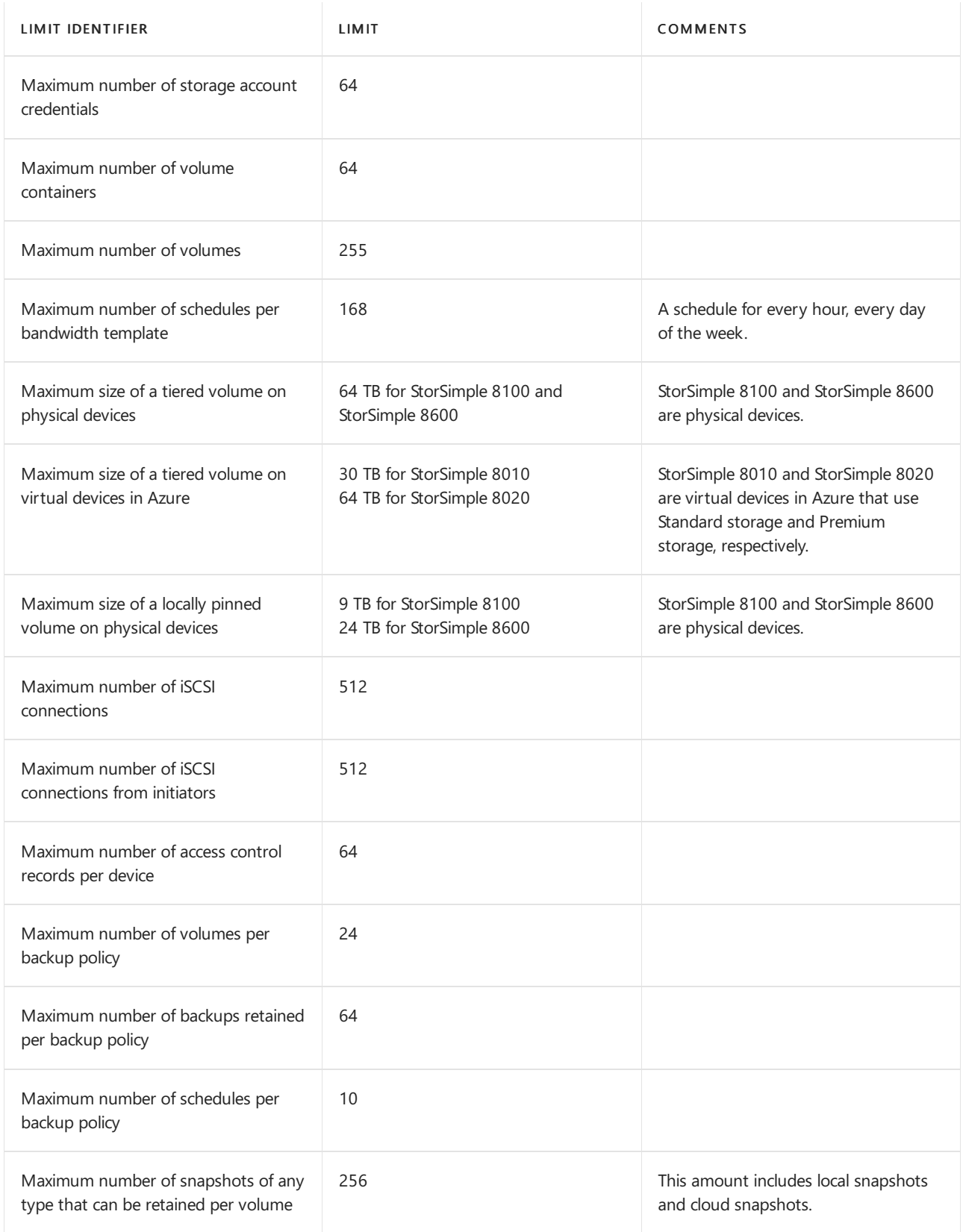

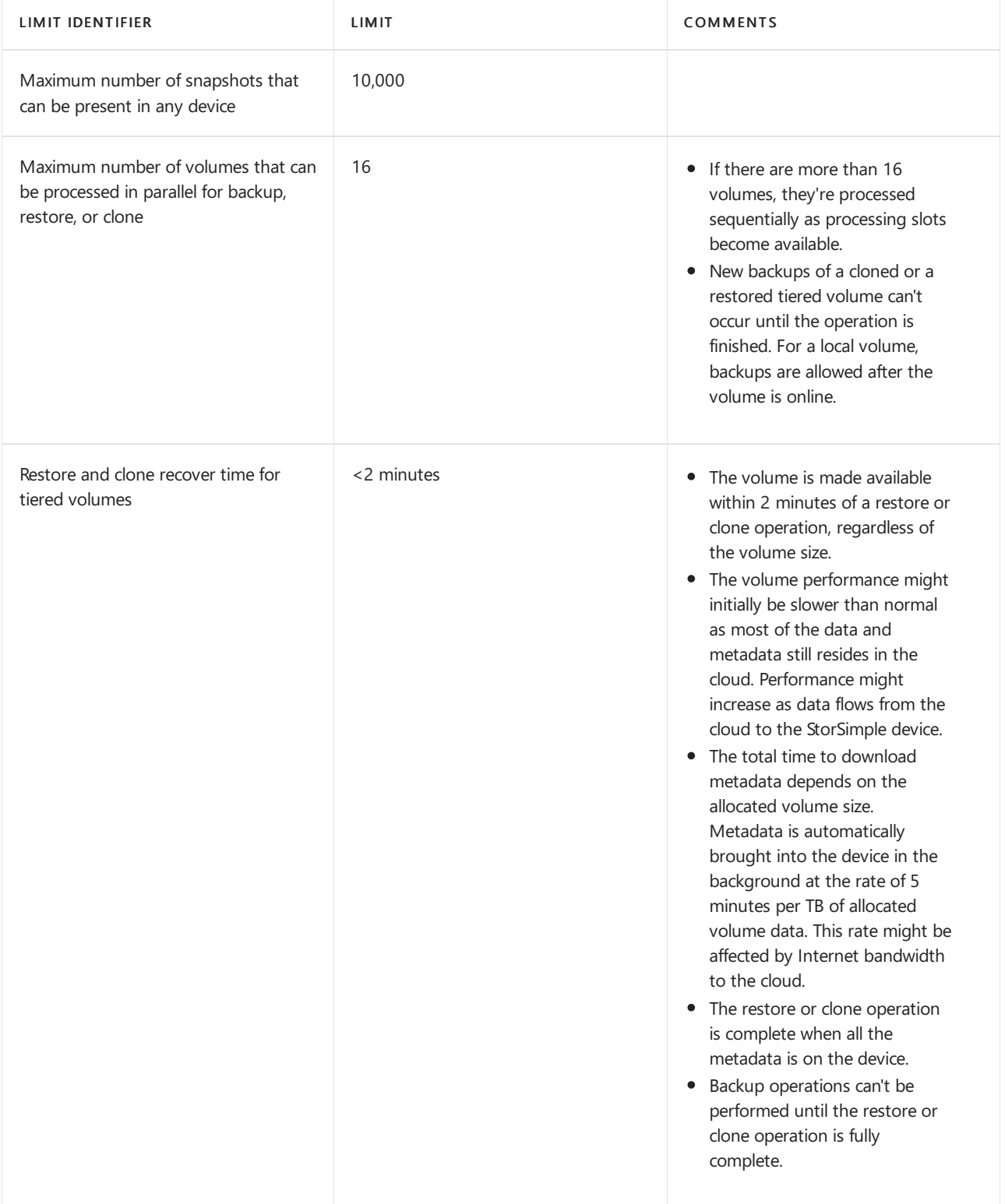

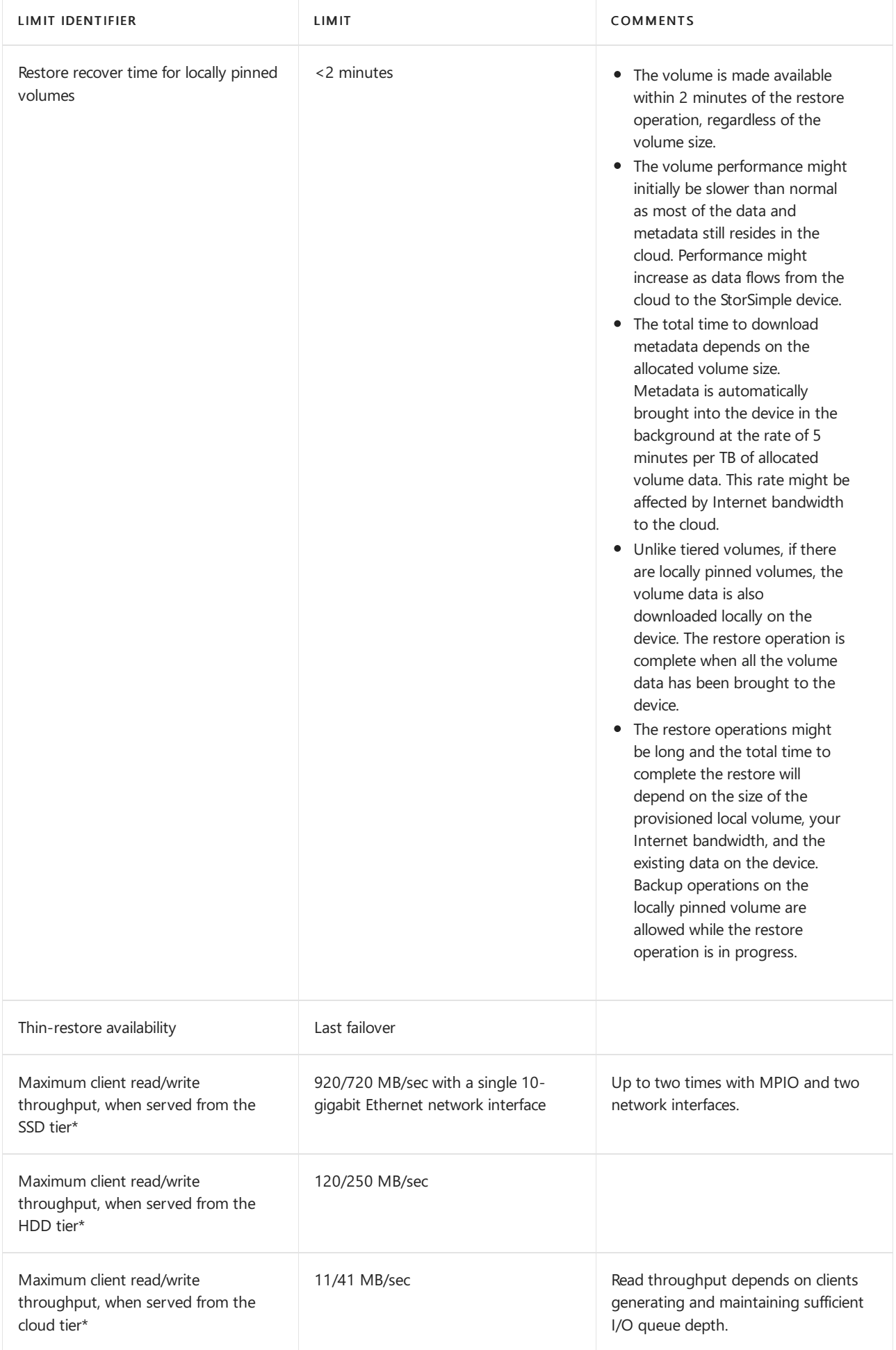

\*Maximum throughput per I/O type was measured with 100 percent read and 100 percent write scenarios. Actual throughput might be lower and depends on I/O mix and network conditions.

# Stream Analytics limits

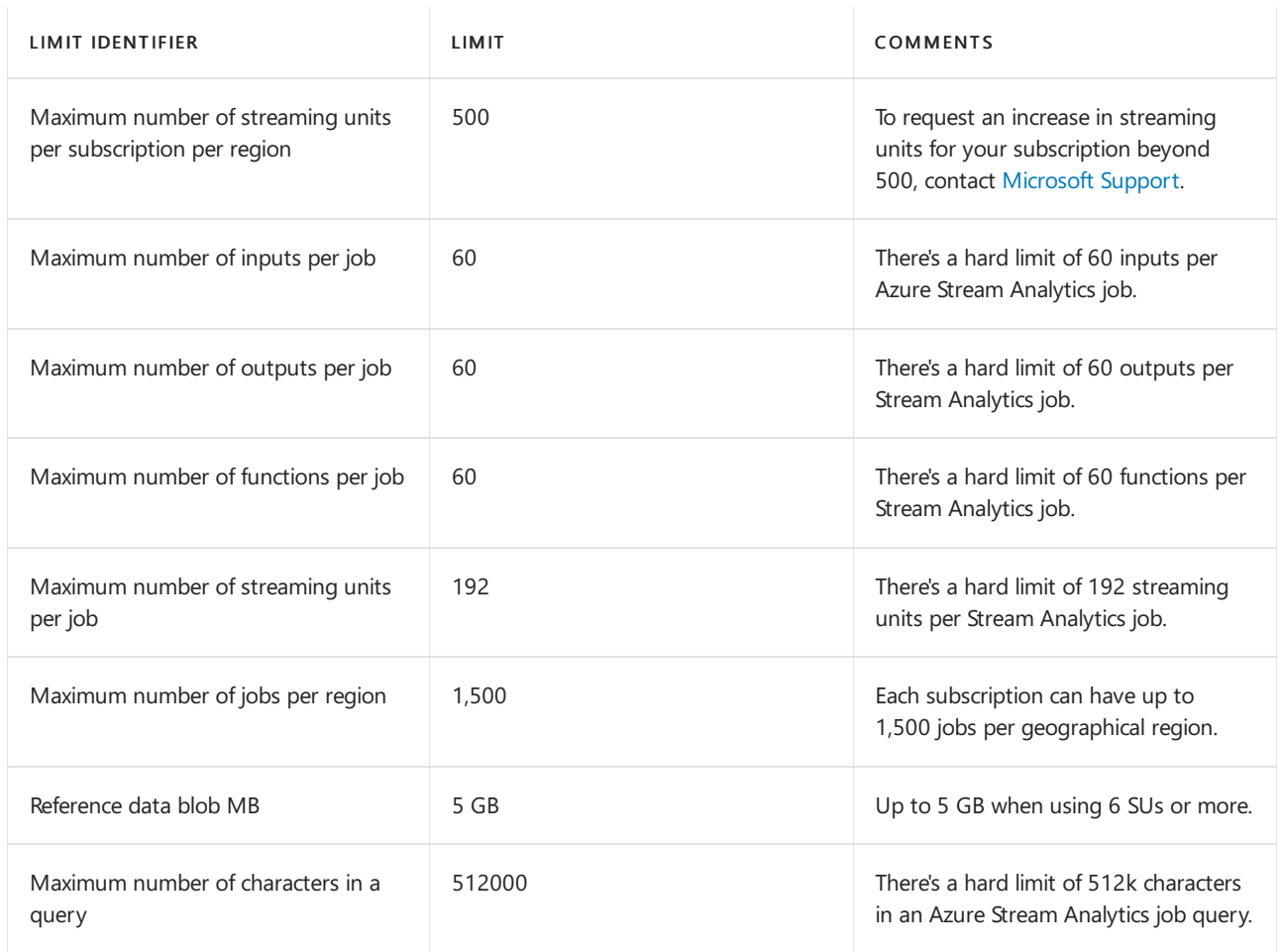

# Virtual Machines limits

## **Virtual Machines limits**

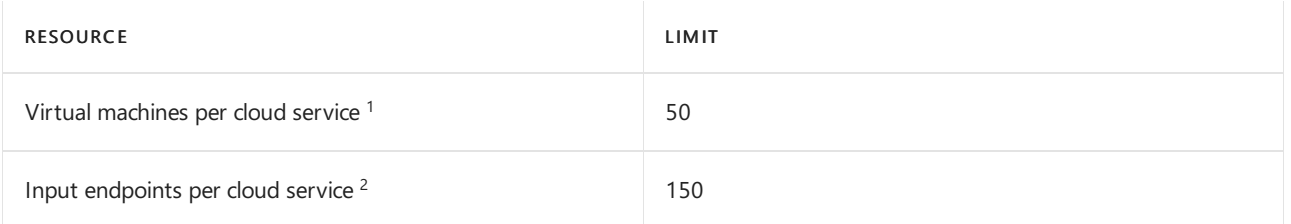

 $1$  Virtual machines created by using the classic deployment model instead of Azure Resource Manager are automatically stored in a cloud service. You can add more virtual machines to that cloud service for load balancing and availability.

 $2$  Input endpoints allow communications to a virtual machine from outside the virtual machine's cloud service. Virtual machines in the same cloud service or virtual network can automatically communicate with each other.

## **Virtual Machines limits - Azure Resource Manager**

The following limits apply when you use Azure Resource Manager and Azure resource groups.

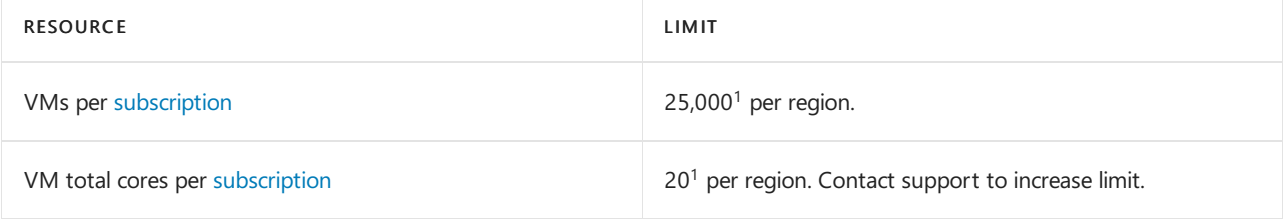

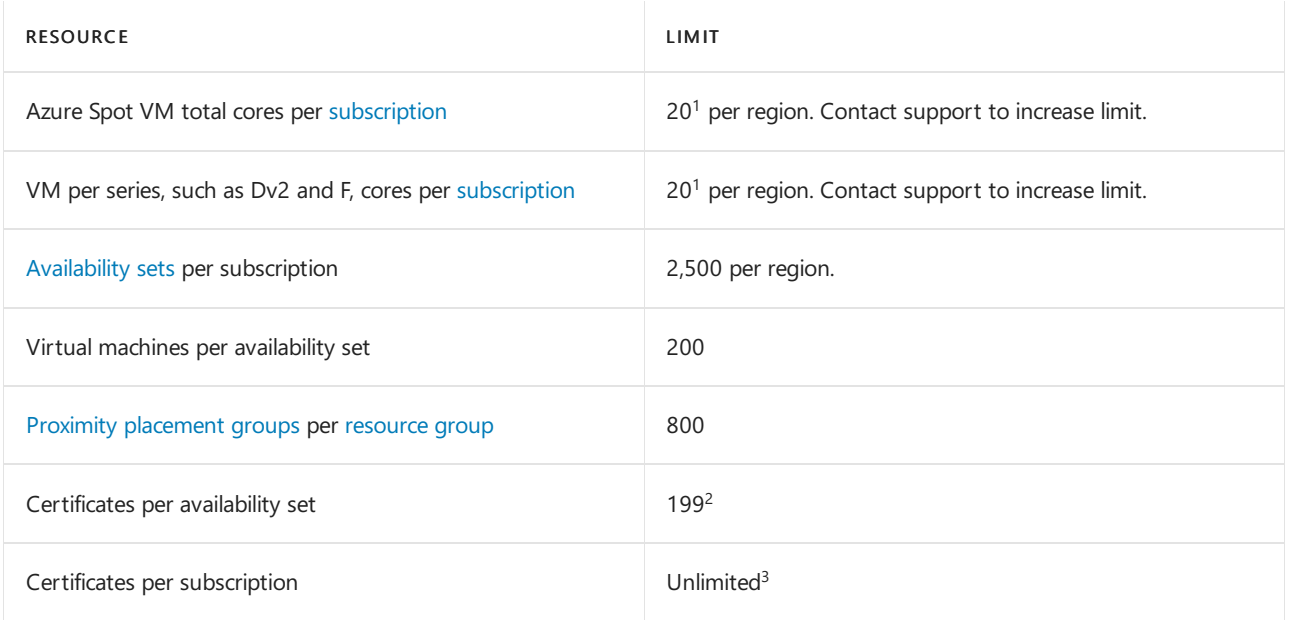

 $1$  Default limits vary by offer category type, such as Free Trial and Pay-As-You-Go, and by series, such as Dv2, F, and G. For example, the default for Enterprise Agreement subscriptions is 350. For security, subscriptions default to 20 cores to prevent large core deployments. If you need more cores, submit a support ticket.

 $^2$  Properties such as SSH public keys are also pushed as certificates and count towards this limit. To bypass this limit, use the Azure Key Vault extension for Windows or the Azure Key Vault extension for Linux to install certificates.

<sup>3</sup> With Azure Resource Manager, certificates are stored in the Azure Key Vault. The number of certificates is unlimited for a subscription. There's a 1-MB limit of certificates per deployment, which consists of either a single VM or an availability set.

#### **NOTE**

Virtual machine cores have a regional total limit. They also have a limit for regional per-size series, such as Dv2 and F. These limits are separately enforced. For example, consider a subscription with a US East total VM core limit of 30, an A series core limit of 30, and a D series core limit of 30. This subscription can deploy 30 A1 VMs, or 30 D1 VMs, or a combination of the two not to exceed a total of 30 cores. An example of a combination is 10 A1 VMs and 20 D1 VMs.

#### **Shared Image Gallery limits**

There are limits, per subscription, for deploying resources using Shared Image Galleries:

- 100 shared image galleries, per subscription, per region
- 1,000 image definitions, per subscription, per region
- 10,000 image versions, per subscription, per region

## Virtual machine scale sets limits

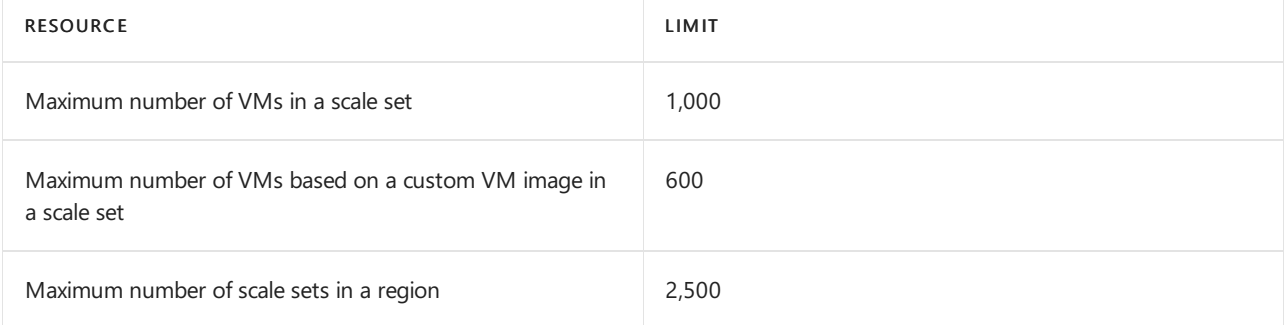

## See also

- Understand Azure limits and increases
- Virtual machine and cloud service sizes for Azure
- Sizes for Azure Cloud [Services](https://docs.microsoft.com/en-us/azure/cloud-services/cloud-services-sizes-specs)
- Naming rules and restrictions for Azure resources